# **Panasonic**

# **Instrucciones de operación Manual de Funciones**

**Proyector DLP™** Para Uso comercial

PT-RZ890

PT-RZ790

PT-RZ690

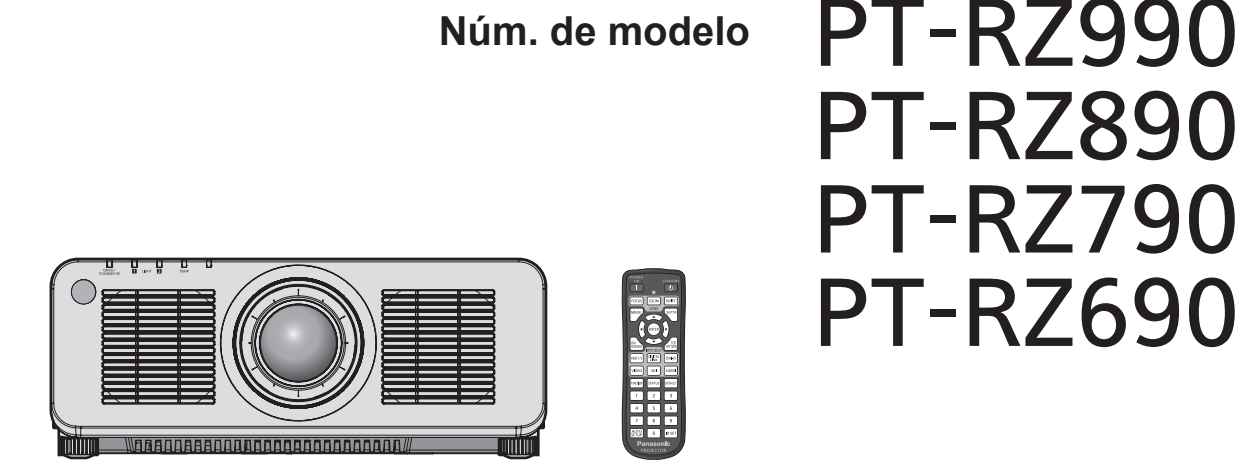

Gracias por comprar este producto Panasonic.

- Las instrucciones de operación corresponden a la versión principal del firmware 1.04 o superior.
- Este manual es común para todos los modelos sin importar los sufijos presentes en el Núm. de modelo.
	- $\bullet$  para Taiwán B: Modelo negro, lente de zoom estándar suministrada
	- $\bullet$  para India
	- BD: Modelo negro, lente de zoom estándar suministrada LBD: Modelo negro, lente vendida por separado  $\bullet$  para Corea
	- $\bullet$  para otros países o regiones
		- B: Modelo negro, lente de zoom estándar suministrada a cole. Modelo negro, lente vendida por separado <br>W: Modelo blanco, lente de zoom estándar suministrada cole. LW: Modelo blanco, lente vendida por separado W: Modelo blanco, lente de zoom estándar suministrada
- 
- B: Modelo negro, lente de zoom estándar suministrada W: Modelo blanco, lente de zoom estándar suministrada

- Antes de utilizar este producto, lea atentamente las instrucciones y conserve este manual para futuras consultas.
- Antes de usar este producto, asegúrese de leer "Aviso importante de seguridad"  $\leftrightarrow$  páginas 5 a 15).

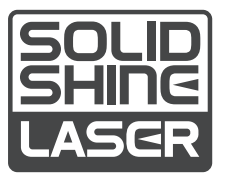

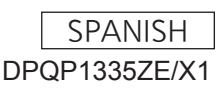

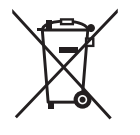

# **Contenido**

# **Aviso importante de seguridad 5 Capítulo 3 Operaciones básicas**

# **Capítulo 1 Preparativos**

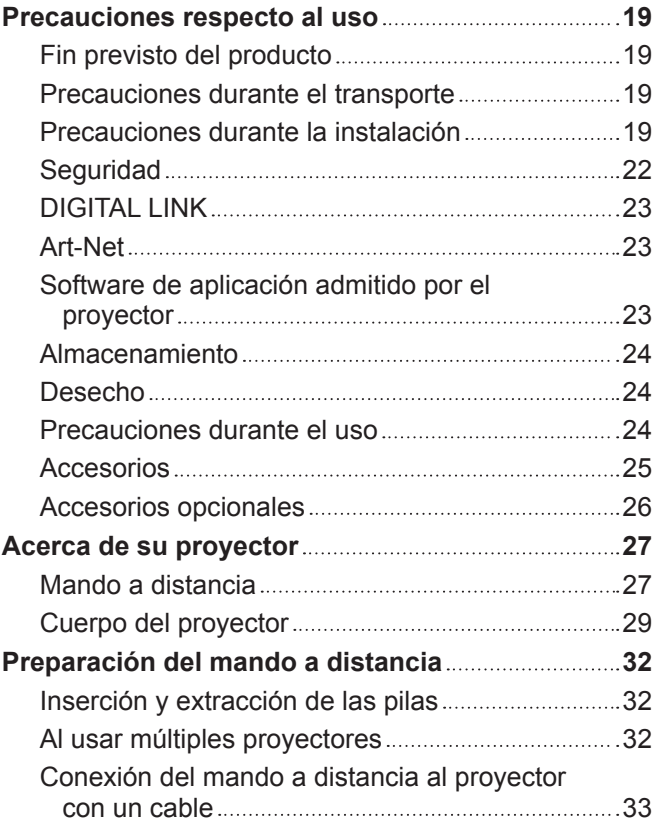

# **Capítulo 2 Primeros pasos**

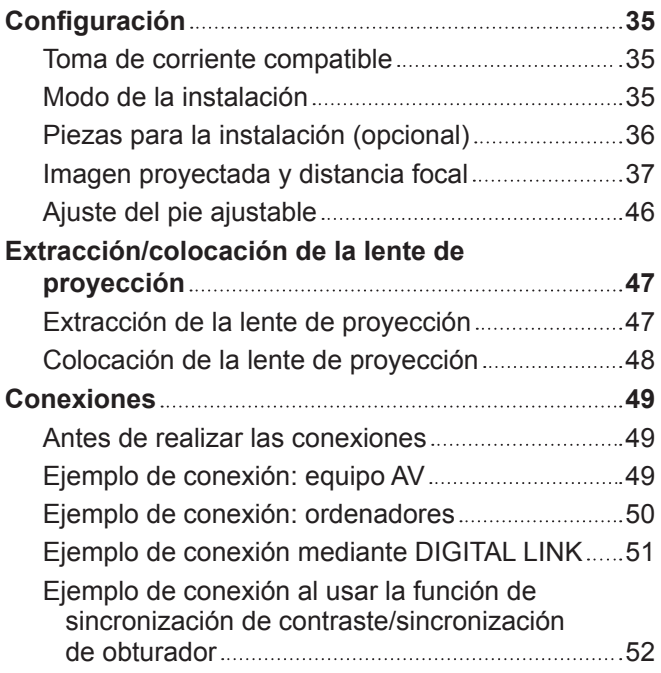

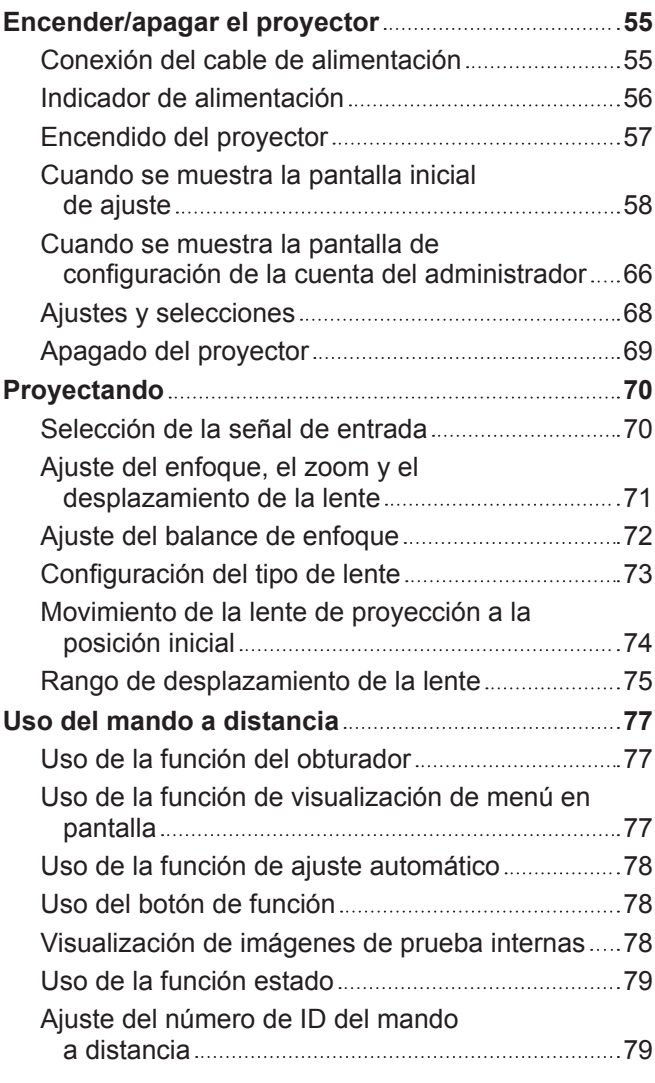

## **Capítulo 4 Ajustes**

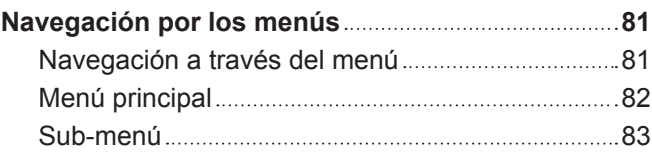

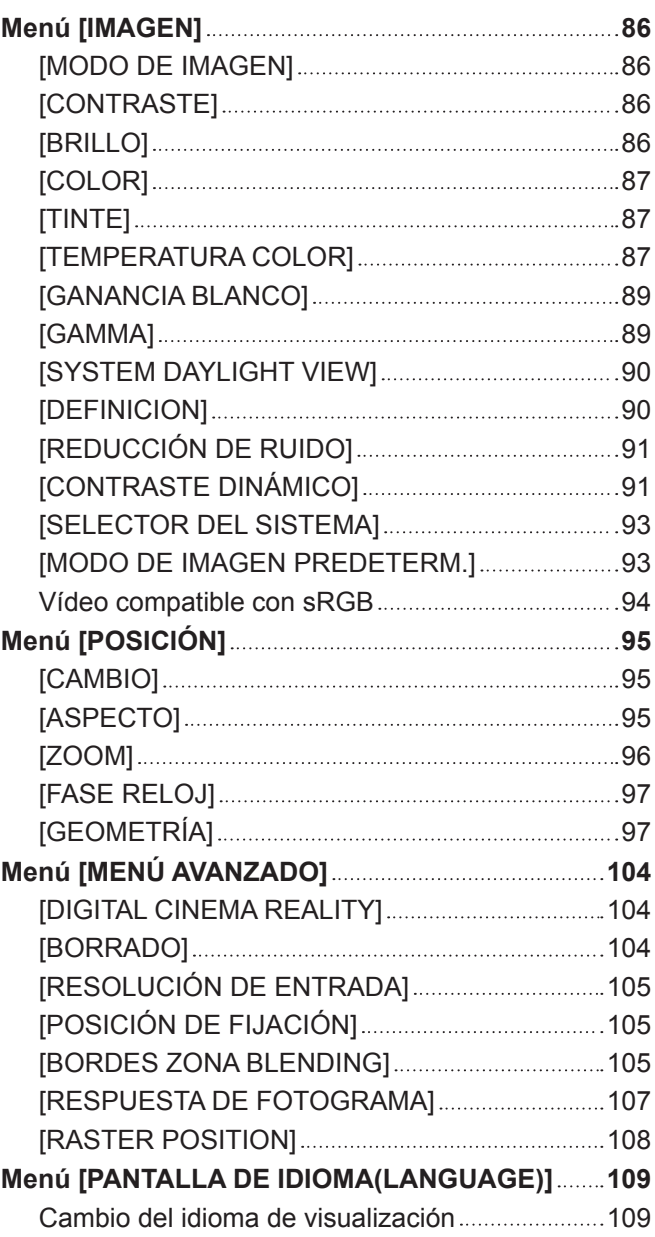

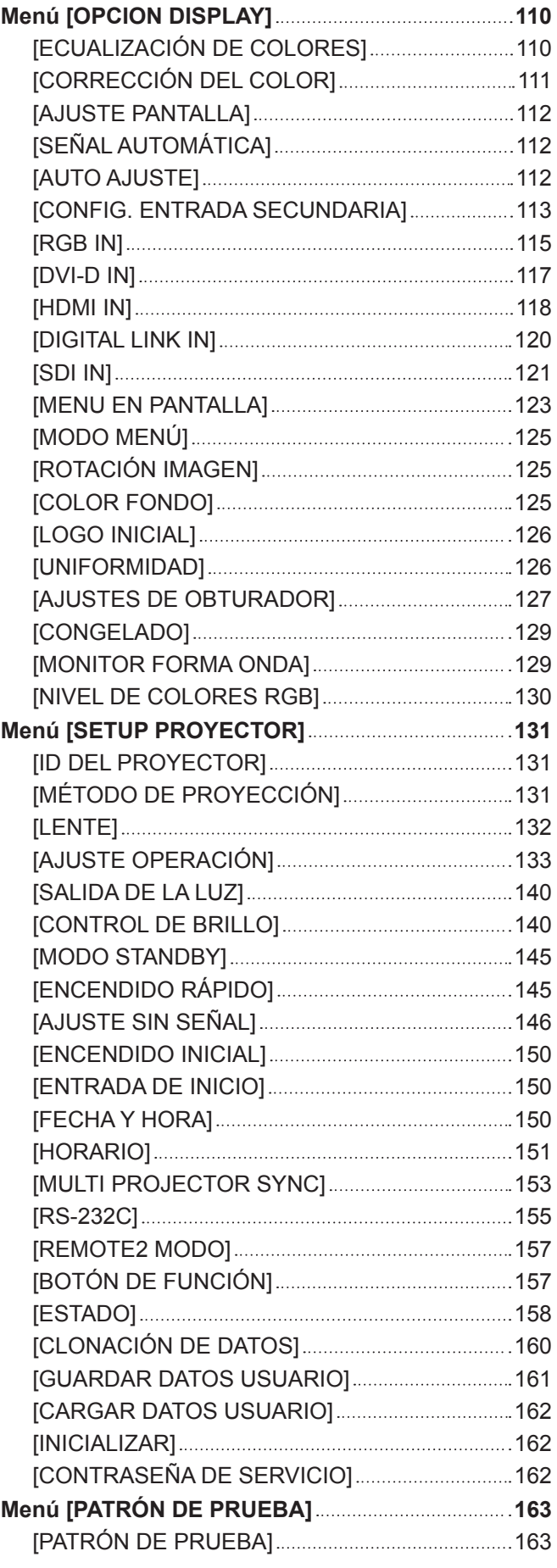

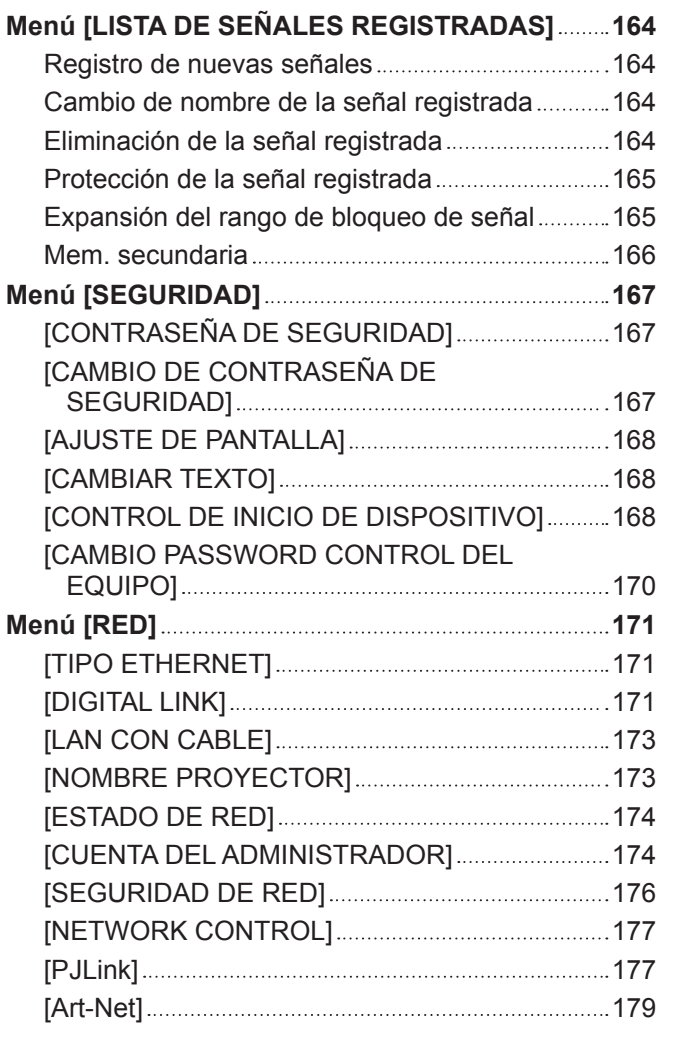

# **Capítulo 5 Operaciones**

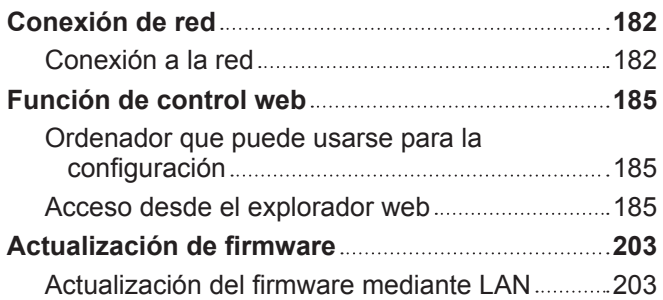

# **Capítulo 6 Mantenimiento**

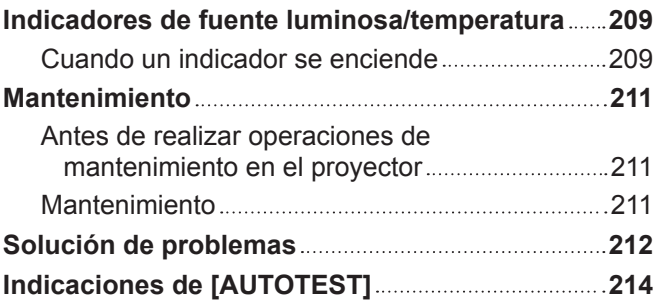

# **Capítulo 7 Apéndice**

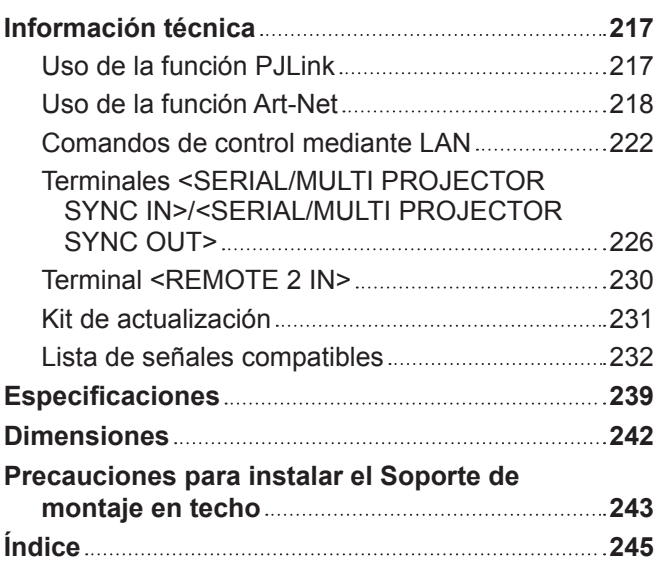

# **Aviso importante de seguridad**

**ADVERTENCIA:** ESTE APARATO DEBE SER CONECTADO A MASA.

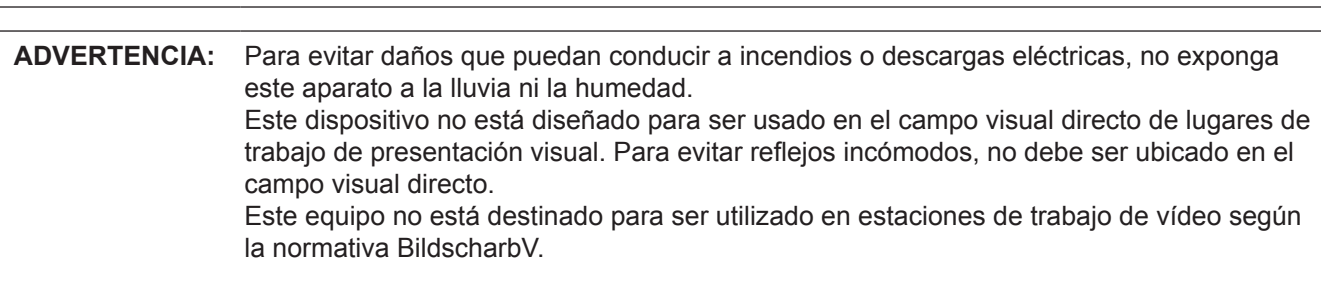

El nivel de presión de sonido en la posición del operador es igual o menor que 70 dB (A) de acuerdo a ISO 7779.

### **ADVERTENCIA:**

- 1. Desconecte la clavija de la toma de corriente cuando no vaya a utilizar el equipo durante un período prolongado de tiempo.
- 2. Para evitar descargas eléctricas, no retire la cubierta. No existen partes intercambiables en el interior del equipo. Para realizar una revisión, consulte a un Servicio Técnico cualificado.
- 3. No retire el contacto de puesta a tierra de la clavija de alimentación. Este aparato está equipado con una clavija de alimentación de tres contactos, del tipo conexión a tierra. Esta clavija sólo puede conectarse a una toma de corriente con conexión a tierra. Esta es una característica de seguridad. Si no puede insertar la clavija en la toma de corriente, póngase en contacto con un electricista. Pero no modifique la clavija de manera que no se pueda usar el contacto de conexión a tierra.

### **ADVERTENCIA:**

Este equipo es compatible con la Clase A de CISPR32. En un entorno residencial, este equipo puede causar interferencias de radio.

**PRECAUCIÓN:** Para garantizar la conformidad del equipo, siga las instrucciones de instalación facilitadas. Esto incluye el uso del cable de alimentación incluido y los cables de interfaz blindados para conectar el equipo a un ordenador o dispositivos periféricos. Asimismo, cualquier cambio o modificación no autorizados en este equipo podrían anular la capacidad del usuario para utilizar este dispositivo.

Este dispositivo está diseñado para proyectar imágenes en una pantalla u otras superficies y no está pensado como sistema de iluminación interior para entornos domésticos.

Directiva 2009/125/CE

**ADVERTENCIA:** PARA REDUCIR EL RIESGO DE INCENDIO O CHOQUE ELÉCTRICO, NO EXPONGA ESTE PRODUCTO A LA LLUVIA O HUMEDAD.

## **ADVERTENCIA:** RIESGO DE DESCARGA ELÉCTRICA. NO ABRIR

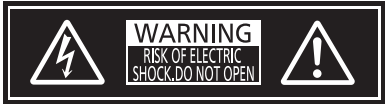

Indicado en el proyector

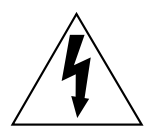

El símbolo de rayo con cabeza de flecha dentro de un triángulo equilátero pretende alertar al usuario de la presencia de un "voltaje peligroso" sin aislar dentro de la caja del producto que puede ser de suficiente magnitud para constituir un riesgo de choque eléctrico a una persona.

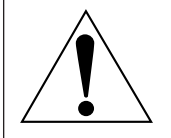

El signo de exclamación dentro de un triángulo equilátero pretende alertar al usuario de la presencia de importantes instrucciones de operación y mantenimiento (servicio) en la documentación que acompaña al producto.

**ADVERTENCIA:** No mire hacia la luz emitida desde la lente mientras el proyector se está utilizando. Como con cualquier fuente brillante, no mire fijamente el haz directo, RG2 IEC 62471-5:2015.

RG<sub>2</sub> Indicado en el proyector

# **Información sobre el láser (para EE.UU. y Canadá)**

Este producto es un proyector láser de clase 3R y cumple con la normativa IEC 60825-1:2007.

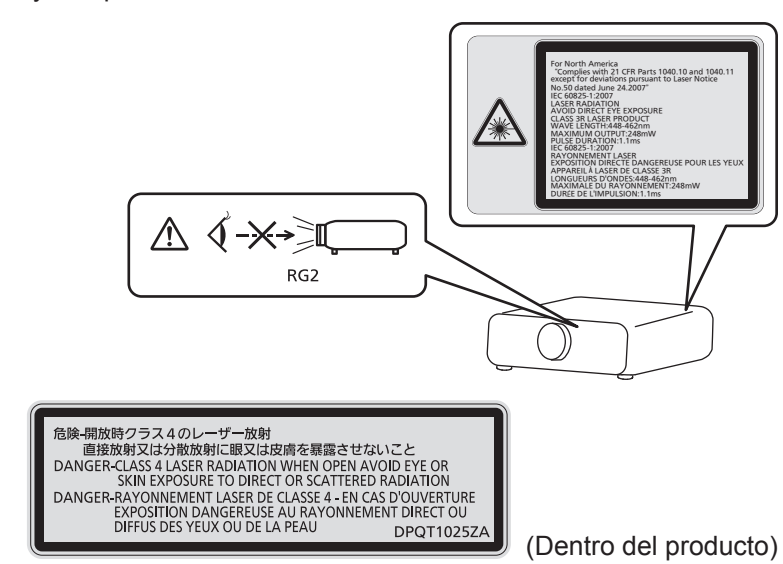

# **(para Taiwán)**

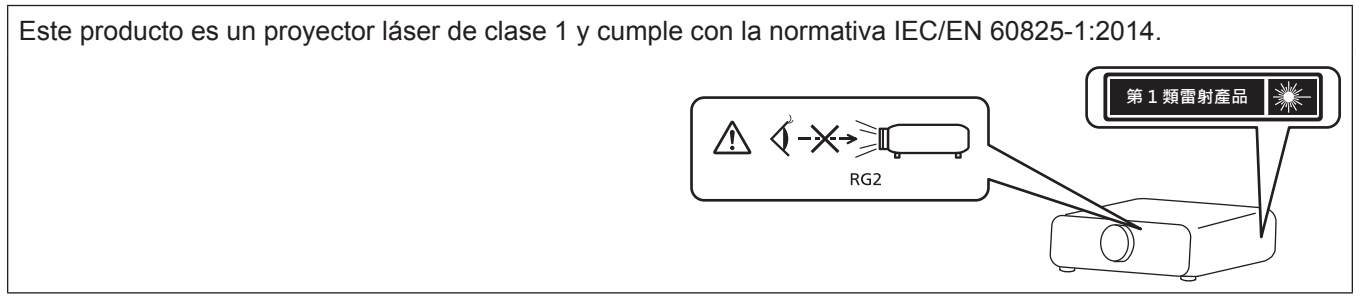

# **(para India)**

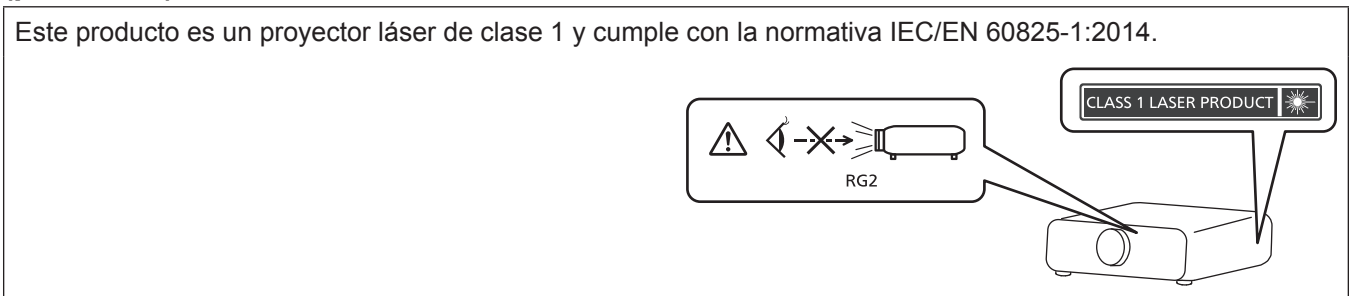

# **(para otros países o regiones)**

Este producto es un proyector láser de clase 1 y cumple con la normativa IEC/EN 60825-1:2014.

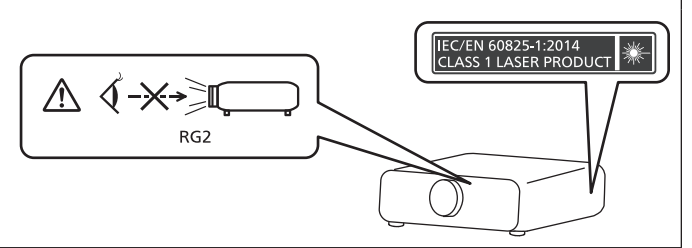

**PRECAUCIÓN:** El uso de controles o ajustes, o la realización procedimientos diferentes de los especificados a continuación, puede provocar una exposición a radiaciones peligrosa.

## **PRECAUCIÓN (Norteamérica/América Central/Sudamérica)**

**Fuente de alimentación:** Este proyector está diseñado para operar en 100 V - 240 V, 50 Hz/60 Hz CA, corriente para hogares solamente. **PRECAUCIÓN:** El cable de energía AC que se suministra con el proyector como un accesorio puede ser usado solamente para fuentes de energía de hasta 125 V. Si necesita utilizar un voltaje superior a este, deberá obtener un cable de alimentación de 250 V por separado. Si usted usa este cable accesorio en situaciones así, se pueden presentar incendios.

# **PRECAUCIÓN (Norteamérica/América Central/Sudamérica)**

Este equipo está equipado con un cable de alimentación de conexión a tierra con tres clavijas. No retire el contacto de puesta a tierra de la clavija de alimentación. La clavija de alimentación encajará solamente en una toma de corriente con conexión a tierra. Esta es una característica de seguridad. Si no puede insertar la clavija en la toma de corriente, póngase en contacto con un electricista. Pero no modifique la clavija de manera que no se pueda usar el contacto de conexión a tierra. No retire el segundo el nombre de No retire

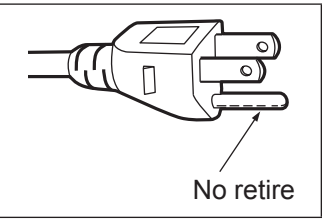

# **ADVERTENCIA (EE.UU. Y CANADÁ)**

- f No utilizar en una sala de ordenadores, tal como se define en el Estándar para la Protección de Ordenadores Electrónicos/Equipos de Procesamiento de Datos, ANSI/NFPA 75.
- f Para equipos conectados de forma permanente, se incorporará un dispositivo de desconexión de fácil acceso en el cableado de instalación del edificio.
- Para equipos enchufables, la toma debe instalarse cerca del equipo para que sea fácilmente accesible.

# **Para EE.UU.-California solamente**

Este producto contiene una pila de botón CR de litio que contiene material de perclorato - puede aplicarse una manipulación especial.

Ver www.dtsc.ca.gov/hazardouswaste/perchlorate

# **AVISO FCC (EE.UU.)**

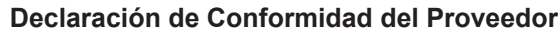

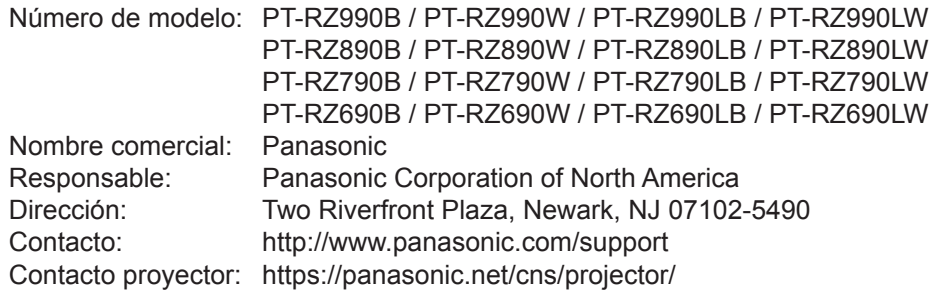

Este dispositivo cumple la Parte 15 de la Normativa FCC.

El funcionamiento está sujeto a las siguientes dos condiciones:

(1) Este dispositivo no produce interferencias perjudiciales y (2) este dispositivo debe aceptar cualquier interferencia recibida, incluyendo aquellas interferencias que produzcan un funcionamiento no deseado.

#### **PRECAUCIÓN:**

Este equipo ha sido probado y cumple los límites para un dispositivo digital de Clase A, conforme a la parte 15 de las Normas de la FCC. Estos límites han sido diseñados para proporcionar una protección razonable contra las interferencias perjudiciales cuando el equipo funciona en un entorno comercial. Este equipo genera, utiliza y puede emitir energía de radio frecuencia y, si no se instala y utiliza según el manual de instrucciones, puede producir interferencias perjudiciales en las comunicaciones de radio. Es probable que el uso de este equipo en una zona residencial pueda producir interferencias perjudiciales, en cuyo caso el usuario deberá corregir dichas interferencias.

#### **Advertencia FCC:**

Para garantizar la conformidad del equipo, siga las instrucciones de instalación facilitadas. Esto incluye el uso del cable de alimentación incluido y los cables de interfaz blindados para conectar el equipo a un ordenador o dispositivos periféricos. Asimismo, cualquier cambio o modificación no autorizados en este equipo podrían anular la capacidad del usuario para utilizar este dispositivo.

**Fabricado por:** Panasonic Connect Co., Ltd. 4-1-62 Minoshima, Hakata-ku, Fukuoka 812-8531, Japón

**Importador:** Panasonic Connect Europe GmbH **Representante Autorizado para la UE:** Panasonic Testing Centre Winsbergring 15, 22525 Hamburgo, Alemania

# ■ Distancia de peligro (IEC 62471-5:2015)

La distancia desde la superficie de la lente de proyección a la que el nivel de exposición ha alcanzado el nivel de valor límite de exposición aplicable se conoce como distancia de peligro (HD) o distancia de seguridad. No mire a la luz proyectada dentro de la distancia de peligro (en el área de alcance RG3). Podrían ocasionarse daños en la visión por la irradiación directa. Se considera seguro mirar a la luz proyectada desde fuera de la distancia de peligro (en el área de alcance RG2).

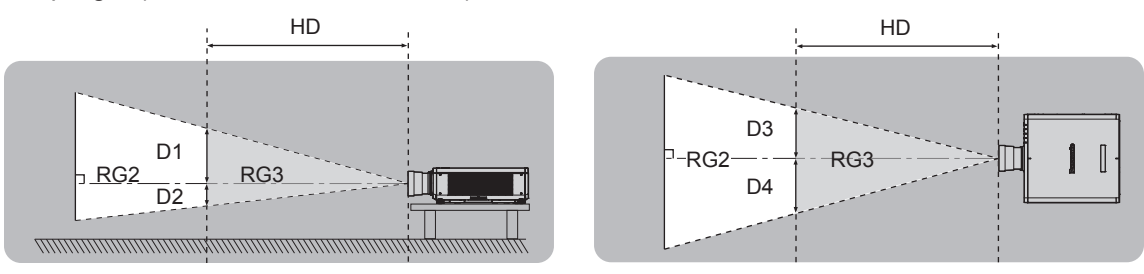

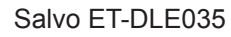

# ■ Grupo de riesgo

La combinación del proyector y la lente de proyección se cataloga como grupo de riesgo 2 cuando la distancia de peligro es inferior a 1 m (39-3/8"). Se cataloga como grupo de riesgo 3 cuando la distancia de peligro es superior a 1 m (39-3/8"), y será para uso profesional en lugar de uso para consumidores.

En el caso del grupo de riesgo 3, hay posibilidad de daños en la visión por irradiación directa al mirar a la luz proyectada desde dentro de la distancia de peligro (en el área de alcance RG3).

En el caso del grupo de riesgo 2, puede usarse de forma segura sin ocasionar daños en la visión en ninguna condición.

La combinación del proyector y la lente de proyección en que la distancia de peligro sea superior a 1 m (39-3/8") y catalogada como grupo de riesgo 3 es la siguiente.

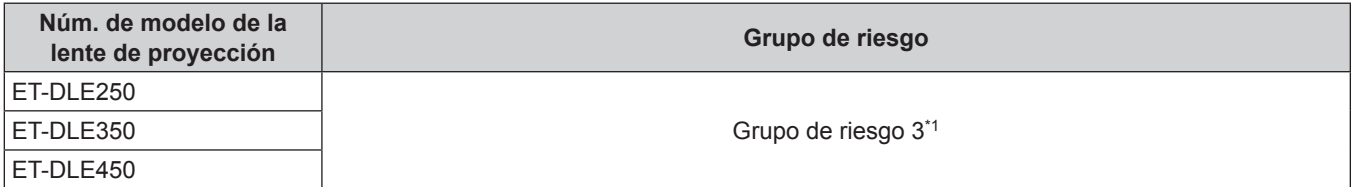

\*1 Si el proyector se usa con la lente de zoom opcional (Núm. de modelo: ET‑DLE250, ET‑DLE350, ET‑DLE450) instalada, la distancia de peligro supera 1 m (39-3/8"), y con independencia de la condición de uso, la distancia focal es superior a 2,2:1. En este caso, se cataloga como el grupo de riesgo 3.

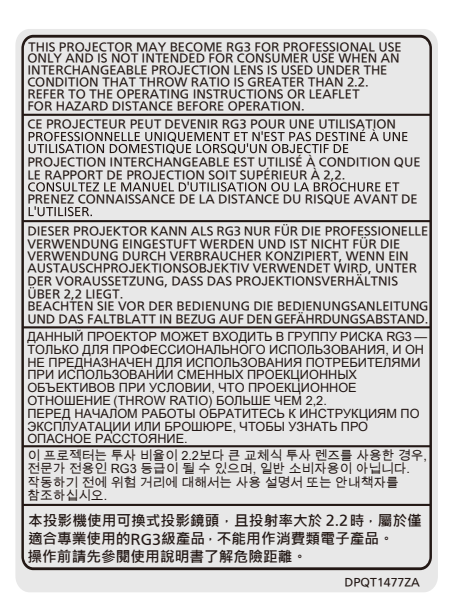

Las dimensiones dentro de la distancia de peligro (en el área de alcance RG3) para la combinación con la lente de proyección en que la distancia de peligro es superior a 1 m (39-3/8") son las siguientes.

(Unidad: m)

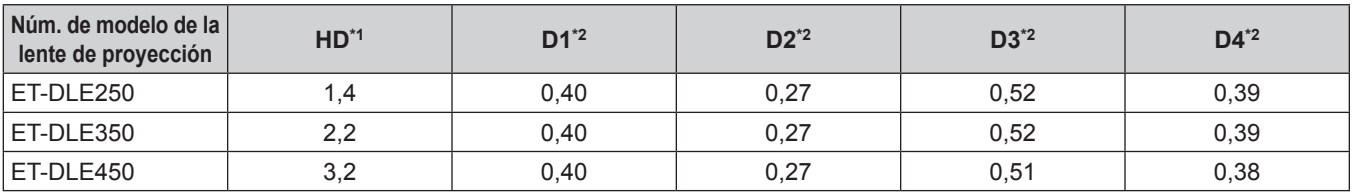

\*1 HD: Distancia de peligro

\*2 Los valores de D1 a D4 cambiarán de conformidad con la cantidad de desplazamiento de la lente. Cada valor de la tabla es el valor máximo.

**Nota**

f El valor de la tabla se basa en IEC 62471-5:2015.

# **ADVERTENCIA:**

# **R** ALIMENTACIÓN

#### **La toma de red o el cortacircuitos debe instalarse junto al equipo y debe ser fácilmente accesible cuando ocurran problemas. Si ocurren los siguientes problemas, interrumpa el suministro de energía inmediatamente.**

El uso continuado del proyector en estas condiciones provocará un incendio o una descarga eléctrica, u ocasionará deficiencia visual.

- Si penetran objetos extraños o agua dentro del provector, interrumpa el suministro de energía.
- f Si el proyector se cae o la carcasa se rompe, interrumpa el suministro de energía.
- Si nota la presencia de humo, olores o ruidos extraños que salen desde el provector, interrumpa el suministro de energía.

Contacte con un centro de servicio autorizado para la reparación, y no trate de reparar el proyector usted.

#### **Durante una tormenta, no toque el proyector ni el cable.**

Podría sufrir descargas eléctricas.

**No haga nada que pueda dañar el cable de alimentación o el enchufe del cable de alimentación.** Si se usa el cable de alimentación dañado, pueden producirse descargas eléctricas, cortocircuitos o un incendio.

f No dañe el cable de alimentación, no le realice ninguna modificación, no lo coloque cerca de objetos calientes, no lo doble excesivamente, no lo tuerza, no tire de él, no coloque objetos pesados sobre él ni lo enrolle.

Pida a un centro de servicio autorizado que realice cualquier reparación necesaria del cable de alimentación.

#### **No utilice otro cable que no sea el cable de alimentación suministrado.**

De lo contrario, se producirán descargas eléctricas o un incendio. Si no usa el cable de alimentación suministrado para la conexión a tierra al lado de la toma de corriente, puede ocasionar descargas eléctricas.

#### **Inserte completamente la clavija de alimentación en la toma de corriente y el conector de alimentación en el terminal del proyector.**

Si el enchufe no se inserta correctamente, podrían producirse descargas eléctricas o sobrecalentamientos. • No use enchufes que estén dañados ni tomas que no estén bien fijadas en la pared.

#### **No toque el enchufe o el conector de alimentación con las manos húmedas.**

Si no observa esto podrían producirse descargas eléctricas.

#### **Use una toma independiente con capacidad para 15 A.**

Utilizar una toma de corriente junto con otro dispositivo puede provocar incendios debido a la generación de calor.

#### **No sobre cargue el tomacorriente.**

Si se sobrecarga el suministro de alimentación (por ejemplo, usando demasiados adaptadores), puede producirse un sobrecalentamiento que podría ocasionar un incendio.

# **Limpie regularmente el enchufe del cable de alimentación para evitar la acumulación de polvo.**

El no observar esta medida puede provocar un incendio.

- f Si se acumula polvo en el enchufe del cable de alimentación, la humedad resultante puede dañar el aislamiento.
- Si no va a usar el proyector por un largo tiempo, desenchufe el cable de alimentación de la toma de corriente de la pared.

Desconecte el enchufe de la toma de corriente y límpielo con un paño seco regularmente.

# **ADVERTENCIA:**

# **R** SOBRE EL USO/INSTALACIÓN

#### **No coloque el proyector sobre materiales blandos como alfombras o superficies acolchadas.**

De lo contrario el proyector se puede sobrecalentar, lo que puede causar quemaduras, incendios o daños al proyector.

#### **No coloque el proyector en lugares húmedos o polvorientos o lugares donde el proyector pueda entrar en contacto con humo grasiento o vapor.**

El uso del proyector en tales condiciones puede ocasionar un incendio, descargas eléctricas o deterioro de componentes. El aceite también puede deformar el plástico y el proyector podría caerse como cuando está montado en el techo.

#### **No instale este proyector en un lugar que no sea lo suficientemente fuerte como para soportar el peso completo del proyector o encima de una superficie inclinada o poco estable.**

Si no observa esto podría ocasionar que el proyector se desequilibre y caiga, lo cual podría ocasionar daños o heridas graves.

#### **No instale el proyector en lugares de paso de personas.**

Podrían tropezar con el proyector o pisar el cable de alimentación, lo que podría ocasionar un incendio, descarga eléctrica o lesiones.

#### **No tape los orificios de entrada/salida de ventilación ni coloque nada a menos de 500 mm (19-11/16") de estos orificios.**

Esto puede hacer que el proyector se sobrecaliente y causar un incendio o daños al proyector.

- No coloque el proyector en lugares estrechos y con mala ventilación.
- No coloque el proyector sobre ninguna tela o papel, ya que estos materiales podrían quedar atrapados en el orificio de entrada de ventilación.

#### **No mire ni exponga su piel al rayo de luz emitido por la lente mientras se usa el proyector.**

#### **No apunte al flujo luminoso de proyección con un dispositivo óptico (como una lupa o espejo).** Esto podría causar quemaduras o pérdida de visión.

- La lente del proyector emite una luz fuerte. No mire ni exponga sus manos directamente a esta luz.
- Tenga mucho cuidado de que los niños no miren directamente la lente. Además, apague la alimentación y apague el interruptor principal cuando deje de usar el proyector.

#### **No proyecte una imagen con la cubierta de la lente colocada.**

Hacerlo podría provocar un incendio.

#### **Nunca intente modificar o desmontar el proyector.**

Hay alto voltaje dentro del proyector que podría causar un incendio o descargas eléctricas.

f Para cualquier trabajo de inspección, ajuste y reparación, consulte a un centro de servicio autorizado.

#### **No permita que entren en el interior del proyector objetos de metal, objetos inflamables ni líquidos. No permita que el proyector se moje.**

De lo contrario, se pueden producir cortocircuitos o sobrecalentamiento que podrían causar incendios, descargas eléctricas o fallos de funcionamiento en el proyector.

- No coloque recipientes con líquidos ni objetos de metal cerca del proyector.
- f En caso de que entre líquido en el interior del proyector, consulte con su distribuidor.
- Se debe prestar especial atención a los niños.

#### **Utilice el soporte de techo especificado por Panasonic Connect Co., Ltd.**

El uso de otro soporte de montaje en techo distinto del indicado tendrá como consecuencia accidentes por caídas.

f Conecte el cable de seguridad suministrado al soporte de montaje en techo para evitar que el proyector se caiga.

#### **El trabajo de instalación, como el montaje del proyector en el techo, debería ser realizado solamente por un técnico cualificado.**

Si la instalación no se lleva a cabo y se asegura correctamente, podrían ocurrir lesiones o accidentes, por ejemplo, descargas eléctricas.

# **ADVERTENCIA:**

# **R** ACCESORIOS

**No use o maneje las pilas inadecuadamente, consulte lo siguiente.**

De lo contrario esto podría causar que las pilas tengan pérdidas, se sobrecalienten, exploten o se incendien.

- No use pilas que no sean las especificadas.
- No carque las pilas secas.
- No desmantele las pilas secas.
- No caliente las pilas ni las coloque en agua o fuego.
- $\bullet$  No permita que los terminales + y de las pilas hagan contacto con objetos metálicos como collares u horquillas.
- No guarde o lleve pilas junto a objetos metálicos.
- f Guarde las pilas en una bolsa de plástico y manténgala lejos de los objetos metálicos.
- $\bullet$  Cuando inserte las pilas, asegúrese que la polaridad (+ y -) sea la correcta.
- $\bullet$  No use pilas nuevas junto con pilas viejas ni mezcle diferentes tipos de pilas.
- $\bullet$  No use pilas cuya cubierta externa esté despegada o ausente.

#### **Si hay un escape de líquido de pilas, no las toque con las manos, y tome las siguientes medidas en caso de ser necesario.**

- El líquido de las pilas sobre su piel o ropa podría causar la inflamación de la piel o lesiones. Lávese inmediatamente con agua y busque asistencia médica.
- f El contacto del líquido de las pilas con sus ojos podría provocar la pérdida de la visión. En éste caso, no se frote sus ojos. Lávese inmediatamente con agua y busque asistencia médica.

#### **Mantenga alejados a los niños de las pilas.**

- Si las ingiriesen de forma accidental podrían sufrir daños físicos.
- Si son ingeridas, busque atención médica de inmediato.

#### **Retire rápidamente las pilas agotadas del mando a distancia.**

• Si las deja en la unidad, las pilas podrían sufrir fugas de líquido o podrían sobrecalentarse o explotar.

# **PRECAUCIÓN:**

# **R** ALIMENTACIÓN

**Cuando desconecte el cable asegúrese de sujetar el enchufe y el conector de alimentación.** Si tira del propio cable, este puede dañarse o pueden producirse incendios, cortocircuitos o descargas eléctricas.

**Cuando no use el proyector por un período de tiempo prolongado, desconecte la clavija de alimentación de la toma de corriente de la pared.**

De lo contrario, podría producirse un incendio o una descarga eléctrica.

**Antes de sustituir la lente de proyección, asegúrese de apagar la alimentación y desconectar la clavija de la toma de corriente.**

- La proyección de luz inesperada puede ocasionar lesiones oculares.
- f La sustitución de la lente de proyección sin haber retirado la clavija de la toma de corriente puede ocasionar una descarga eléctrica.

**Desconecte el cable de alimentación de la pared antes de realizar cualquier tarea de limpieza.** De lo contrario, podría producirse una descarga eléctrica.

# **R** SOBRE EL USO/INSTALACIÓN

#### **No coloque ningun objeto pesado encima del proyector.**

Si no observa esto podría ocasionar que el proyector se desequilibre y caiga, lo cual podría ocasionar daños o heridas. El proyector resultaría dañado o deformado.

#### **No se apoye sobre el proyector.**

- Usted se podría caer y herirse, y el aparato se podría dañar.
- Tenga mucho cuidado que los niños no se paren o sienten encima del proyector.

#### **No coloque el proyector en ubicaciones excesivamente calientes.**

El hacerlo provocará que la cubierta externa o que los componentes internos se deterioren, o podría causar un incendio.

• Tenga mucho cuidado con las ubicaciones expuestas a la luz directa del sol o próximas a calefacciones.

#### **No coloque sus manos en las aberturas junto a la lente óptica, mientras esté moviendo las lentes.**  El no observar esto puede resultar en un accidente.

#### **No instale el proyector en un lugar donde pueda haber polución de sal o gas corrosivo.**

De lo contrario, el aparato podría caerse debido a la corrosión. También puede ocasionar fallos de funcionamiento.

#### **No permanezca delante de la lente mientras el proyector está siendo utilizado.**

Hacerlo podría dañar y quemar la ropa.

• La lente del provector emite una luz fuerte.

#### **No coloque objetos delante de la lente mientras el proyector está siendo utilizado. No bloquee la proyección colocando ningún objeto delante del objetivo de proyección.**

Hacerlo puede causar un incendio, daños a un objeto o un fallo del proyector.

• La lente del proyector emite una luz fuerte.

#### **El proyector debe ser transportado o instalado por un mínimo de dos personas.** De lo contrario, pueden producirse accidentes debidos a caídas.

**Desconecte siempre todos los cables antes de mover el proyector.**

Si mueve el proyector con los cables conectados, pueden dañarse los cables, lo que podría producir incendios o descargas eléctricas.

#### **Si cuelga proyector del techo, mantenga los tornillos y el cable sin contacto con las partes metálicas del techo.**

El contacto con partes metálicas dentro del techo puede provocar una descarga eléctrica.

# **PRECAUCIÓN:**

# **E** ACCESORIOS

**Si no va a utilizar el proyector durante un período de tiempo prolongado, extraiga las pilas del mando a distancia.**

En caso contrario, provocaría la fuga, sobrecalentamiento, incendio o explosión de las pilas, lo cual podría causar un incendio o la contaminación del área circundante.

# **R** MANTENIMIENTO

#### **Pregunte a su distribuidor acerca de la posibilidad de realizar una limpieza cada 20 000 horas de servicio (tiempo estimado).**

El uso continuo cuando se haya acumulado el polvo en el interior del proyector podría producir incendios.

• Pregunte a su distribuidor sobre las tarifas de limpieza.

# **Para retirar las pilas Pilas del mando a distancia 1. Pulse la guía y levante la tapa. (ii) (i) 2. Retire las pilas.**

# ■ Marcas comerciales

- SOLID SHINE es una marca comercial de Panasonic Holdings Corporation.
- Windows, Internet Explorer y Microsoft Edge son marcas comerciales registradas o marcas comerciales de Microsoft Corporation en los Estados Unidos y en otros países.
- Mac, macOS y Safari son marcas comerciales de Apple Inc., registradas en los Estados Unidos y en otros países.
- f IOS es una marca comercial o una marca registrada de Cisco en Estados Unidos o en otros países y se utiliza bajo licencia.
- Android y Google Chrome son marcas comerciales de Google LLC.
- La marca comercial PJLink es una marca comercial de cuyos derechos se ha solicitado el registro en Japón, Estados Unidos de América y otros países y regiones.
- DLP y el logo DLP son marcas registradas o marcas de Texas Instruments.
- f Los términos HDMI y HDMI High-Definition Multimedia Interface, y el Logotipo HDMI son marcas comerciales o marcas registradas de HDMI Licensing Administrator, Inc. en los Estados Unidos y otros países.
- f Crestron Connected, el logotipo de Crestron Connected, Crestron Fusion, Crestron RoomView y RoomView son marcas comerciales o marcas registradas de Crestron Electronics, Inc. en los Estados Unidos y/u otros países.
- HDBaseT™ es una marca comercial de HDBaseT Alliance.
- Art-Net<sup>TM</sup> Designed by and Copyright Artistic Licence Holdings Ltd
- Adobe, Acrobat, Flash Player y Reader son marcas comerciales registradas o marcas comerciales de Adobe Systems Incorporated en Estados Unidos y/o en otros países.
- f Algunas de las fuentes usadas en el menú en pantalla son las fuentes de mapas de bits de Ricoh, creadas y comercializadas por Ricoh Company, Ltd.
- f Todos los demás nombres, nombres de empresas y nombres de productos citados en este manual son marcas comerciales o marcas comerciales registradas de sus respectivos propietarios. Los símbolos ® y ™ no se utilizan en este manual.

#### **Información sobre el software en relación con este producto**

Este producto incorpora el siguiente software:

- (1) el software desarrollado independientemente por o para Panasonic Connect Co., Ltd.,
- (2) el software de propiedad de terceros y autorizado para Panasonic Connect Co., Ltd.,
- (3) el software autorizado bajo el GNU General Public License, Version 2.0 (GPL V2.0),
- (4) el software autorizado bajo el GNU LESSER General Public License, Version 2.1 (LGPL V2.1), y/o
- (5) el software de código abierto diferente al software autorizado bajo el GPL V2.0 y/o LGPL V2.1.

El software categorizado como (3) - (5) se distribuye con la esperanza de que sea útil, pero SIN NINGUNA GARANTÍA, ni siquiera la garantía implícita de MERCANTIBILIDAD o IDONEIDAD PARA UN PROPÓSITO EN PARTICULAR. Consulte los términos y condiciones de la licencia de cada software de código abierto. La licencia de software de código abierto se guarda en el firmware de este producto y se puede descargar accediento al proyector usando un navegador web. Para obtener más información, consulte la "Función de control web" (+ página 185). Durante por lo menos tres (3) años a partir de la entrega de los productos, Panasonic Connect Co., Ltd. proporcionará a cualquier persona que la contacte a la información de contacto mencionada más abajo, por un cargo no mayor al de la distribución física del código fuente, una copia legible por máquina del código fuente correspondiente cubierto conforme a GPL V2.0, LGPL V2.1 o el resto de licencias con obligación vinculante para tal fin, así como el respectivo aviso de derechos de autor.

Información de contacto: **oss-cd-request@gg.jp.panasonic.com**

# $\blacksquare$  Ilustraciones de este manual

- Las ilustraciones del proyector, el menú en pantalla (OSD) y otras partes pueden no coincidir exactamente con el producto real.
- f Las ilustraciones que aparecen en la pantalla del ordenador pueden variar según el tipo de ordenador y el sistema operativo.
- Las ilustraciones del proyector con el cable de alimentación conectado son solamente ejemplos. El tipo de cable de alimentación suministrado varía dependiendo del país en el que compró el producto.

# **Páginas de referencia**

 $\bullet$  Las páginas de referencia de este manual se indican de la siguiente forma: ( $\bullet$  página 00).

# **Farminología**

f En este manual, el accesorio "Unidad de mando a distancia inalámbrico/alámbrico" se refiere como "Mando a distancia".

# 16 - ESPAÑOL

# **Características del proyector**

# **Alta luminancia y contraste elevado**

- ▶ Con un sistema óptico único, que utiliza una fuente luminosa láser de última generación y el sistema de control de la fuente luminosa láser, es posible obtener una luminancia alta de 9 400 lm\*1\*2 y un elevado contraste de 10 000:1\*3 incluso con su tamaño compacto. Este proyector también admite la entrada de señales de vídeo 4K.
- \*1 Cuando [MODO DE IMAGEN] está establecido a [DINÁMICO] y [MODO OPERACIÓN] en [AJUSTE OPERACIÓN] está establecido a [NORMAL]
- \*2 PT-RZ990: 9 400 lm PT-RZ890: 8 500 lm PT-RZ790: 7 000 lm
	- PT-RZ690: 6 000 lm
- \*3 Cuando [MODO DE IMAGEN] está establecido a [DINÁMICO], [MODO OPERACIÓN] en [AJUSTE OPERACIÓN] está establecido a [NORMAL] y [CONTRASTE DINÁMICO] está establecido a [3]

# **Configuración fácil y altamente flexible**

▶ La configuración fácil y altamente flexible se logra gracias a la compatibilidad con DIGITAL LINK y Art-Net, la compatibilidad con el estándar 3G-SDI, la compatibilidad con la función de ajuste geométrico, la posibilidad de una instalación de 360°, lo que incluye los formatos horizontal, vertical y retrato, gracias a las características de la fuente luminosa de estado sólido, y un gran abanico de lentes opcionales.

# **Larga vida útil y alta fiabilidad**

▶ El coste de mantenimiento para el funcionamiento a largo plazo se reduce gracias a la exclusiva tecnología de control de refrigeración de la fuente luminosa y la mejora de la resistencia al polvo. También contribuirá al funcionamiento estable a través de la implementación de la función de reserva que continuará la proyección al cambiar a la señal de entrada de reserva inmediatamente incluso si se interrumpe la señal de la entrada, además de adoptar la fuente luminosa de estado sólido con mayor larga vida útil.

# **Pasos rápidos**

Para obtener más información, consulte las páginas correspondientes.

- **1. Configurar el proyector. (**x **página 35)**
- **2. Coloque la lente de proyección. (**x **página 47)**
- **3. Conectarlo con dispositivos externos.**
	- **(**x **página 49)**
- **4. Conectar el cable de alimentación. (**x **página 55)**
- **5. Encender el proyector. (**x **página 57)**
- **6. Realizar los ajustes iniciales. (**x **página 58)**
	- Realice este paso cuando encienda el proyector por primera vez tras su adquisición.
- **7. Seleccionar la señal de entrada. (**x **página 70)**
- **8. Ajustar la imagen. (**x **página 71)**

# **Capítulo 1 Preparativos**

Este capítulo presenta información útil o comprobaciones que debe realizar antes de utilizar el proyector.

# **Precauciones respecto al uso**

# **Fin previsto del producto**

El proyector se usará para proyectar una señal de vídeo, emitida por un equipo de imagen u ordenador, en una pantalla u otra superficie, como una imagen fija o en movimiento.

# **Precauciones durante el transporte**

f Si ha adquirido el proyector con la lente de zoom estándar, retire el material de protección de la lente antes de utilizarla y guárdelo para más adelante. Al transportar el proyector, mueva la posición de la lente a la posición inicial e instale el protector de la lente.

Si ha adquirido el proyector con la lente por separado, retire la cubierta de la zona de la lente antes de utilizarla y guárdela para más adelante. Al transportar el proyector, mueva la posición de la lente a la posición inicial, quite la lente de proyección e instale la cubierta de la zona de la lente.

Para ver los pasos para mover la lente a la posición inicial, consulte "Movimiento de la lente de proyección a la posición inicial" (→ página 74).

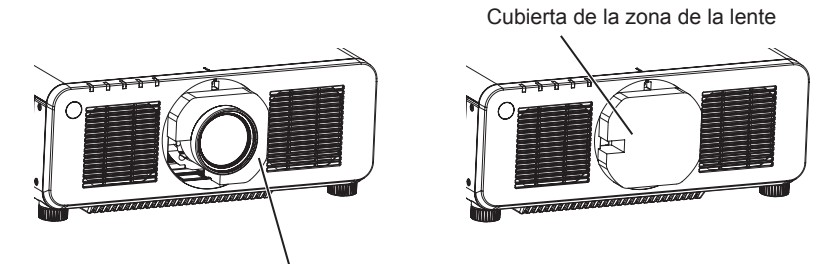

Material de protección de la lente

- f Harán falta dos o más personas para mover el proyector. De lo contrario, el proyector podría caerse y resultar dañado, o bien ocasionar lesiones.
- Al transportar el proyector, sujételo por la parte inferior del proyector y no por la lente ni la apertura alrededor de la lente de proyección. De lo contrario, podría ocasionar daños. También, manipule el proyector de forma que no sufra vibraciones ni impactos excesivos. De lo contrario, podría ocasionar un fallo debido a daños en los componentes internos.
- f No transporte el proyector con el pie ajustable extendido. De lo contrario, podría dañarlo.

# **Precauciones durante la instalación**

# ■ Después de colocar la lente de proyección, no olvide instalar la cubierta de la base de **la lente.**

De lo contrario, podría ocasionar un fallo por la acumulación de polvo en el interior.

### ■ No instale el proyector al aire libre.

El proyector ha sido diseñado sólo para su uso en interiores.

# ■ No instale el proyector en los siguientes lugares.

- f En lugares donde pueden producirse vibraciones e impactos, como en un coche o vehículo: la exposición a estos entornos puede producir daños en los componentes internos y problemas de funcionamiento.
- Si se coloca próximo al mar o donde se concentren gases corrosivos, el proyector podría caerse por los efectos de la corrosión. Además, de lo contrario, se podría reducir la vida útil de los componentes y provocar problemas de funcionamiento.
- Cerca de la salida de un acondicionador de aire: según las condiciones de uso, la pantalla podría parpadear en algunos casos debido al aire caliente procedente del orificio de salida de ventilación o por el aire caliente o frío del acondicionador de aire. Asegúrese de que la salida del proyector o de cualquier otro equipo, o que el aire procedente del acondicionador de aire, no esté dirigida hacia la parte delantera del proyector.
- f Lugares con fluctuaciones importantes de la temperatura, como luces cercanas (lámparas de estudio): hacerlo puede reducir la vida útil de la fuente luminosa o provocar la deformación del proyector debido al calor, lo que puede provocar problemas de funcionamiento.

Siga la temperatura ambiental de operación del proyector.

- f Cerca de líneas de alimentación de alta tensión o motores: estas instalaciones pueden interferir en el funcionamiento del proyector.
- Lugares donde esté instalado un equipo láser de alta potencia: tenga en cuenta que dirigir un rayo láser hacia la superficie de la lente de proyección puede dañar los chips DLP.

# ■ Encargue a un técnico cualificado o a su distribuidor el trabajo de instalación en el **techo, etc.**

Para garantizar el rendimiento y la seguridad del proyector, encargue la instalación a un técnico cualificado o a su distribuidor cuando lo instale en un techo o en un lugar alto.

## ■ Deje que un técnico especializado o su distribuidor instale el cableado para la **conexión de DIGITAL LINK.**

La imagen y el sonido pueden distorsionarse si la transmisión a través del cable no es correcta a causa de una instalación inadecuada.

## ■ Es posible que el proyector funcione incorrectamente si recibe ondas radioeléctricas **fuertes provenientes de la estación emisora o la radio.**

Si hay algún centro o equipo que emita ondas radioeléctricas fuertes cerca del sitio de instalación, instale el proyector en un lugar suficientemente alejado de la fuente de ondas radioeléctricas. También puede envolver el cable LAN conectado al terminal <DIGITAL LINK/LAN> utilizando un trozo de papel de aluminio o con un tubo metálico conectado a tierra por ambos extremos.

# r**Ajuste del enfoque**

La alta claridad de la lente de proyección se ve influenciada térmicamente por la luz de la fuente luminosa, lo que hace que el enfoque sea inestable durante el período inmediatamente posterior al encendido. Se recomienda realizar el ajuste del enfoque después de 30 minutos con la imagen de prueba de enfoque visualizada. Para obtener más información sobre la imagen de prueba, consulte "Menú [PATRÓN DE PRUEBA]"  $\Rightarrow$  página 163).

# ■ No instale el provector en una altitud de 4 200 m (13 780') o más sobre el nivel del mar.

# ■ No utilice el proyector en un lugar donde la temperatura ambiente supere los 45 °C **(113 °F).**

Si utiliza el proyector en un lugar donde la altitud o la temperatura ambiente es demasiado alta podría acortar la vida de los componentes o provocar un funcionamiento incorrecto.

# ■ Es posible proyectar en todas las dirección de 360°.

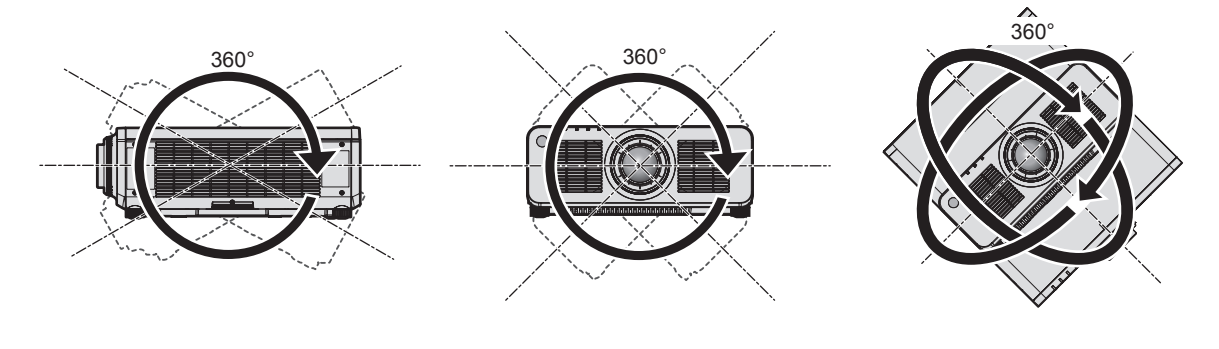

360° verticalmente 360° horizontalmente 360° inclinado (combinación de vertical y horizontal)

## **Precauciones al configurar el proyector**

f El proyector puede utilizarse instalando su parte superior en el suelo. Para evitar que la superficie superior sufra arañazos durante su utilización, se recomienda fijar un material protector cuadrado de unos 20 mm (25/32") (como por ejemplo protectores de goma) en las cuatro esquinas de la superficie superior.

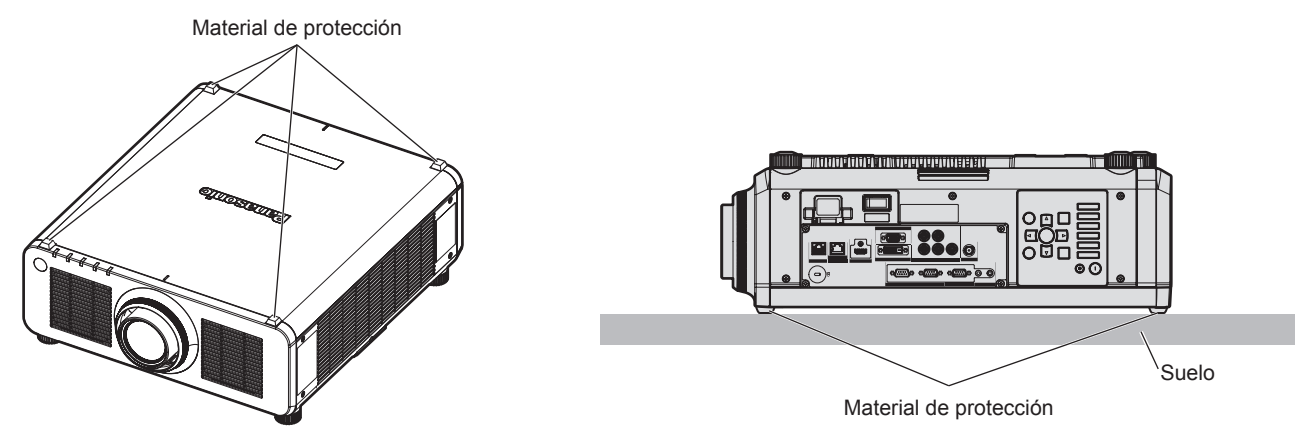

- Utilice los pies ajustables solo si va a colocar el proyector en el suelo y para ajustar el ángulo. Si lo usa para otros propósitos, podría dañar el proyector.
- f Al instalar el proyector con un método que no sea la instalación en el suelo mediante el pie ajustable, sobre el suelo o la instalación en el techo con el soporte de montaje en techo, utilice los cinco orificios de tornillo para el montaje en el techo (tal y como se muestra en la figura) para fijar el proyector en el soporte. En tal caso, asegúrese de que no hay separación entre los orificios de tornillo para el montaje en el techo por la
- parte inferior del proyector y la superficie de fijación insertando separadores (metálicos) entre ellos. • Use un destornillador dinamométrico o una llave Allen dinamométrica para apretar los tornillos de fijación según sus pares de apriete indicados. No utilice desatornilladores eléctricos o desatornilladores de impacto.
- (Diámetro del tornillo: M6, profundidad de la rosca en el interior del proyector: 12 mm (15/32"), par de torsión:  $4 \pm 0.5$  N $\cdot$ m)

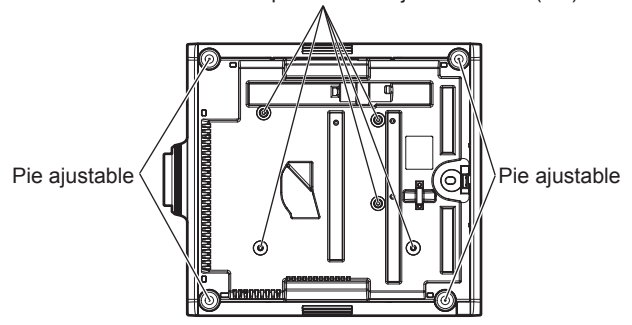

Orificios de tornillo para el montaje en el techo (M6)

**Posiciones de los orificios de tornillo para el montaje en el techo y los pies ajustables**

- $\bullet$  No apile proyectores unos encima de otros.
- f No tapone los orificios de entrada/salida de ventilación del proyector
- f Evite que el aire caliente y frío procedente del sistema de aire acondicionado llegue directamente a los orificios de entrada/salida de ventilación del proyector.

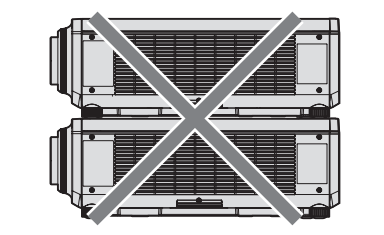

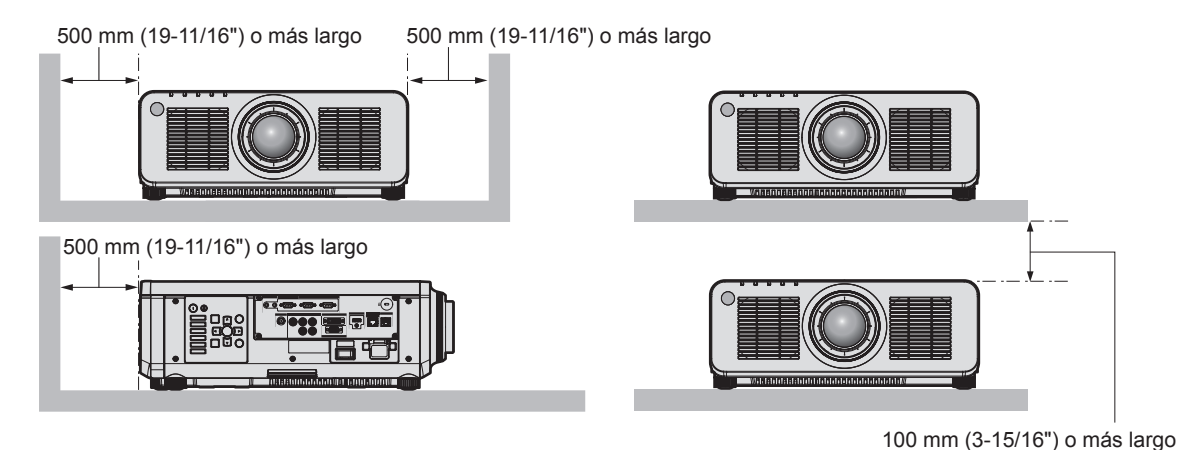

 $\bullet$  No instale el proyector en un espacio reducido.

- Al instalar el proyector en un espacio confinado, garantice el aire acondicionado o la ventilación por separado. El calor de salida podría acumularse si la ventilación no es suficiente, lo que activaría el circuito de protección del proyector.
- f Panasonic Connect Co., Ltd. no se responsabiliza de ningún daño al producto provocado por una elección inadecuada del lugar para instalar el proyector, incluso si no ha expirado el período de garantía del producto.

# **Seguridad**

Al usar este producto, tome medidas de seguridad contra los siguientes incidentes.

- f Filtración de información personal a través de este producto
- Uso no autorizado de este producto por parte de un tercero
- $\bullet$  Interferencia o parada de este producto por parte de un tercero
- Tome suficientes medidas de seguridad.
- f Procure que su contraseña sea tan difícil de adivinar como sea posible.
- $\bullet$  Cambie su contraseña periódicamente.
- f Panasonic Connect Co., Ltd. o sus compañías afiliadas nunca le pedirá su contraseña directamente. No revele su contraseña en caso de que reciba peticiones semejantes.
- La conexión de red debe protegerse con un cortafuegos, etc.

# **DIGITAL LINK**

"DIGITAL LINK" es una tecnología para transmitir señales de control de vídeo, audio, Ethernet y serie mediante un cable de par trenzado añadiendo las funciones exclusivas de Panasonic Connect Co., Ltd. al estándar de comunicación HDBaseTTM formulado por HDBaseT Alliance.

Este proyector admite el dispositivo compatible con salida DIGITAL LINK opcional (Núm. de modelo: ET‑YFB100G, ET‑YFB200G) y dispositivos periféricos de otros fabricantes (cable transmisor de par trenzado como el "transmisor XTP" de Extron Electronics) que usan el mismo estándar HDBaseTTM. Para conocer los dispositivos de otros fabricantes con funcionamiento validado con este proyector, visite el sitio web (https:// panasonic.net/cns/projector/). Tenga en cuenta que la validación de los dispositivos de otros fabricantes se ha realizado según los puntos especificados por Panasonic Connect Co., Ltd. y no todas las funciones se han validado. En caso de problemas de funcionamiento o rendimiento provocados por dispositivos de otros fabricantes, póngase en contacto directamente con ellos. Este proyector no es compatible con la transmisión de audio, ya que la función de audio no está incluida en el proyector.

## **Art-Net**

"Art-Net" es un protocolo de comunicación de Ethernet basado en el protocolo TCP/IP.

Usando el controlador y el software de aplicación DMX, es posible controlar el sistema de la iluminación y del escenario. Art-Net se basa en el protocolo de comunicación DMX512.

## **Software de aplicación admitido por el proyector**

El proyector admite el siguiente software de aplicación. Para obtener más información o descargar el software de aplicación, aparte de "Geometric & Setup Management Software", visite el sitio web (https:// panasonic.net/cns/projector/).

**• Logo Transfer Software** 

Este software de aplicación transfiere al proyector la imagen original, como el logotipo de empresa, que se proyecta al inicio.

**• Smart Projector Control** 

Este software de aplicación configura y ajusta el proyector conectado a una LAN usando un smartphone o una tablet.

#### **• Multi Monitoring & Control Software**

El software de aplicación supervisa y controla los distintos dispositivos de pantalla (proyector y pantalla plana) conectados a Intranet.

#### f **Software de Alerta Precoz**

El software de complemento supervisa el estado de los dispositivos de pantalla y sus periféricos en una Intranet, e informa de cualquier anomalía de los equipos y detecta las señales de los posibles problemas. El "Software de Alerta Precoz" está preinstalado en el "Multi Monitoring & Control Software". Para usar la función de alerta precoz de este software de complemento, instale "Multi Monitoring & Control Software" en el PC que se vaya a utilizar. Al activar la función de alerta precoz, se notifica del tiempo aproximado para sustituir los consumibles de los dispositivos de pantalla, para limpiar cada componente de los dispositivos y para sustituir los componentes de los dispositivos, de modo que pueda ejecutarse el mantenimiento por adelantado.

La función de alerta precoz puede usarse registrando hasta 2048 dispositivos de pantalla de forma gratuita durante 90 días tras instalar "Multi Monitoring & Control Software" en un PC. Para seguir usándolo tras los 90 días, es necesario comprar la licencia de "Software de Alerta Precoz" (Serie ET-SWA100) y realizar la activación. Además, según el tipo de licencia, el número de dispositivos de pantalla que pueden registrarse varía. Para obtener más información, consulte las Instrucciones de operación de "Multi Monitoring & Control Software".

#### f **Geometric & Setup Management Software (Geometry Manager Pro)**

El software de aplicación realiza correcciones y ajustes detallados, como el ajuste geométrico, que no puede realizarse con los ajustes del proyector en tiempo real. Al usar el Kit de actualización opcional (Núm. de modelo: ET-UK20), se pueden ampliar el rango de corrección y las funciones. Además, al usar el Kit de actualización Ajuste automático de la pantalla opcional (Núm. de modelo: ET‑CUK10), con unos sencillos pasos pueden aplicarse automáticamente el ajuste geométrico y la función de difuminar bordes, para adaptarse a la forma de la pantalla cuando se usa una cámara, y el ajuste del color y la luminancia

"Geometric & Setup Management Software" puede descargarse del sitio web (https://panasonic. net/cns/projector/pass/). Para poder realizar la descarga, deberá registrarse e iniciar sesión en PASS\*1.

\*1 PASS: Panasonic Professional Display and Projector Technical Support Website

Para obtener más información, visite el sitio web (https://panasonic.net/cns/projector/pass/).

#### **Almacenamiento**

Almacene el proyector en una habitación sin humedad.

#### **Desecho**

Para desechar el producto, pregunte a la autoridad local competente o a su distribuidor para saber cuál es el método de desecho correcto. Además, deseche el producto sin desmontarlo.

#### **Precauciones durante el uso**

#### ■ Para obtener una buena calidad de imagen

Para ver una imagen bonita en un contraste más alto, prepare un ambiente apropiado. Cierre las cortinas o persianas y apague cualquier luz que esté cerca de la pantalla para evitar que la luz del exterior, o la proveniente de luces interiores, se refleje en ella.

#### ■ No toque la superficie de la lente de proyección con las manos desnudas.

Si la superficie de la lente de proyección se ensucia con huellas dactilares, u otros, estas se verán ampliadas y se proyectarán en la pantalla.

Coloque la cubierta de la lente suministrada con el proyector o la lente de proyección opcional en el proyector cuando no utilice el proyector.

## $\blacksquare$  **Chips DLP**

- f Los chips DLP se han fabricado utilizando tecnología de alta precisión. Tenga en cuenta que, en casos excepcionales, podrían faltar píxeles de alta precisión o permanecer siempre iluminados. Esta circunstancia no indica un error de funcionamiento.
- f Tenga en cuenta que dirigir un rayo láser de alta potencia hacia la superficie de la lente de proyección puede dañar los chips DLP.

## ■ No mueva el proyector ni lo someta a vibraciones o impactos mientras esté en **funcionamiento.**

De lo contrario, podría acortarse la vida del motor integrado.

### r**Fuente luminosa**

La fuente luminosa del proyector utiliza un diodo láser y tiene las siguientes características.

- f En función de la temperatura ambiental de operación, la luminancia de la fuente luminosa disminuirá. Cuanto más aumenta la temperatura, más disminuye la luminancia de la fuente luminosa.
- La luminancia de la fuente luminosa disminuirá con el tiempo de uso. Si el brillo disminuye ostensiblemente y la fuente luminosa no se enciende, pida a su distribuidor que limpie el interior del proyector o cambie la unidad de la fuente luminosa.

#### ■ Conexiones con ordenadores y dispositivos externos

Al conectar un ordenador o un dispositivo externo, lea este manual cuidadosamente en relación con la utilización de los cables eléctricos y los cables blindados.

#### **Accesorios**

Asegúrese de que se suministran los siguientes accesorios con su proyector. Los números indicados entre < > especifican el número de accesorios.

**Unidad de mando a distancia inalámbrico/ alámbrico <1>** (N2QAYA000060)

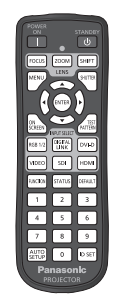

Para India (K2CZ3YY00092) <1> 200 V - 240 V

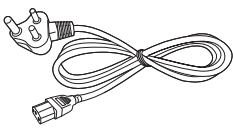

**Cubierta de la base de la lente <1>** (Modelo negro: 1GE1RZ970BU) (Modelo blanco: 1GE1RZ970WU)

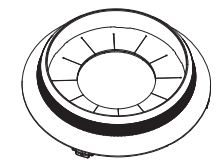

(Se proporcionará el mismo color que el gabinete externo.)

**Cubierta de la lente <1>** (TKKL5244-1)

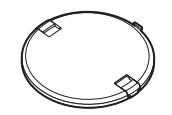

(Solamente modelos con lente)

**Pila AAA/R03 o AAA/LR03 <2>**

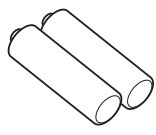

(Para la unidad del mando a distancia)

Para Taiwán

**Cable de alimentación**  (K2CN3YY00018) 200 V - 240 V

(K2CT3YY00067) 200 V - 240 V

(K2CG3YY00174) 100 V - 120 V

(K2CG3YY00145) <1> 100 V - 120 V

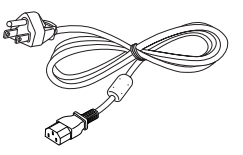

#### **Atención**

- f Después de desembalar el proyector, deseche correctamente la tapa del cable de alimentación y el material de embalaje.
- f No utilice el cable de alimentación suministrado para dispositivos que no sean este proyector.
- Si faltan accesorios, consulte con su distribuidor.
- f Almacene las piezas pequeñas de forma correcta y manténgalas fuera del alcance de niños pequeños.

#### **Nota**

- f El tipo y el número de cables de alimentación suministrados varían en función del país o de la región donde se compró el producto.
- f Los números de referencia de los accesorios están sujetos a cambio sin previo aviso.

# **Accesorios opcionales**

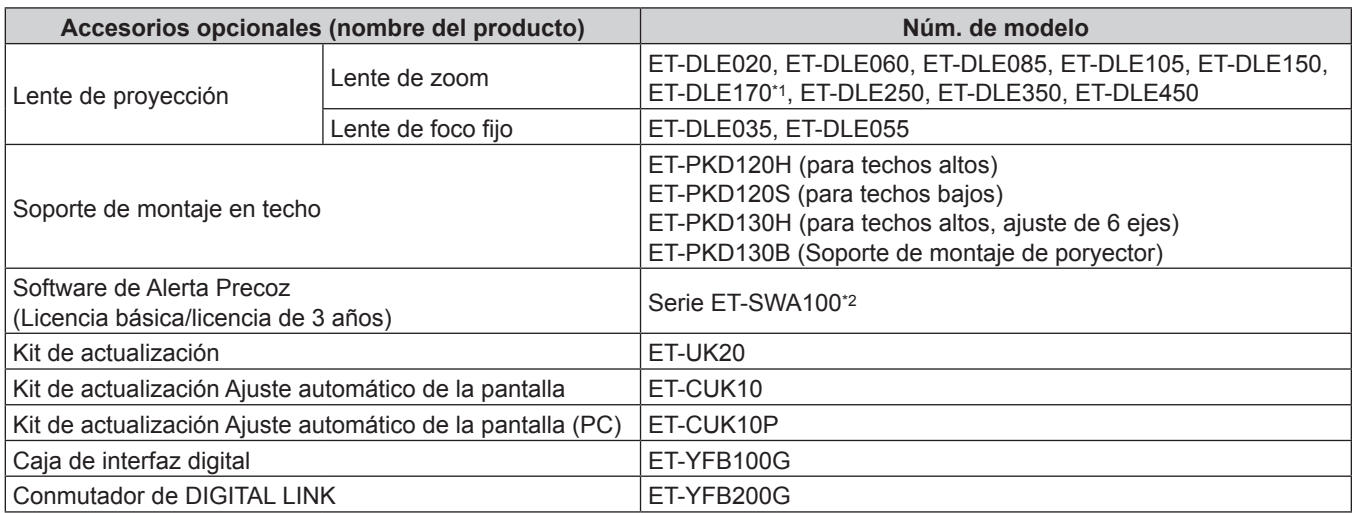

\*1 Este producto es equivalente a la lente instalada en los modelos de proyector con la lente de zoom estándar.

La disponibilidad de este producto varía según el país. Para obtener más información, póngase en contacto con su distribuidor.

\*2 El sufijo del Núm. de modelo varía en función del tipo de licencia.

#### **Nota**

f Los números de modelo de los accesorios opcionales están sujetos a cambio sin previo aviso.

f Los accesorios opcionales compatibles con el proyector se pueden añadir o cambiar sin previo aviso. Para conocer la información más reciente, visite el sitio web (https://panasonic.net/cns/projector/).

# **Acerca de su proyector**

# **Mando a distancia**

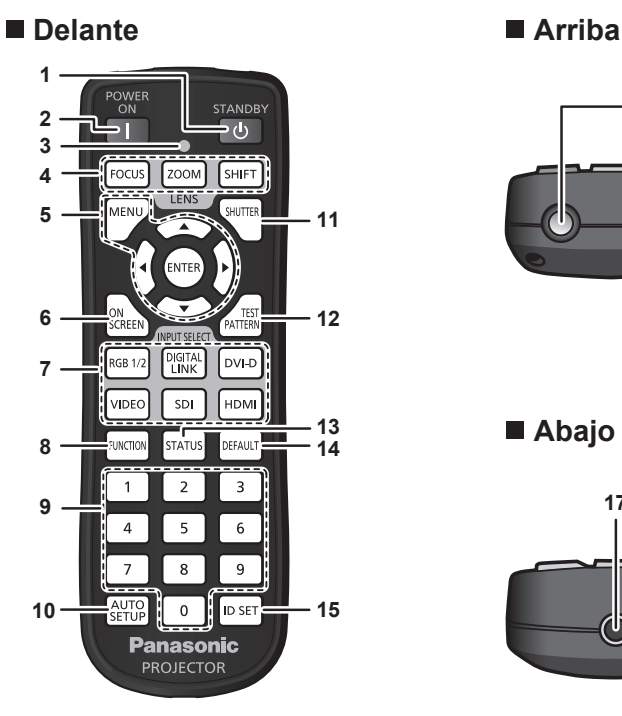

- **1 Botón de modo en espera <** $\circ$ Ajusta el proyector en el estado apagado (modo en espera) cuando el interruptor <MAIN POWER> del proyector está en
- <ON> y el proyector está en el modo de proyección. **2 Botón de alimentación <**b**>**

Ajusta el proyector en el modo de proyección cuando el interruptor <MAIN POWER> del proyector esté en <ON> y la alimentación esté apagada (modo en espera).

- **3 Indicador del mando a distancia** Parpadea al pulsar cualquier botón del mando a distancia.
- **4 Botones de lente (<FOCUS>, <ZOOM>, <SHIFT>)** Ajusta el enfoque, el zoom y el desplazamiento de la lente.  $($  página 71)
- **5** Botón <MENU>/botón <ENTER>/botones ▲▼◀▶ Se usa para moverse por la pantalla del menú. (+ página 81) Los botones ▲▼◀▶ también se usan para introducir la contraseña en [SEGURIDAD] o para introducir caracteres.
- **6 Botón <ON SCREEN>** Enciende (muestra)/apaga (oculta) la función de visualización de menú en pantalla. (→ página 77)
- **7 Botones de selección de entrada (<RGB1/2>, <DIGITAL LINK>, <DVI-D>, <SDI>, <HDMI>)** Cambia la señal de entrada que se va a proyectar.  $(\Rightarrow$  página 70) El botón <VIDEO> no se usa con este proyector.
- **8 Botón <FUNCTION>** Asigna una operación utilizada frecuentemente como botón de acceso directo. (→ página 78)

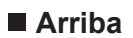

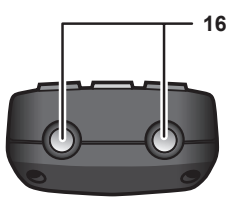

#### **Abajo**

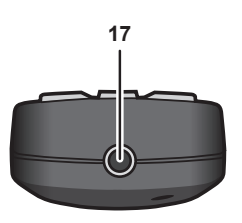

# **9 Botones numéricos (<0> - <9>)**

Se utiliza para introducir un número de ID o una contraseña en un entorno con varios proyectores.

#### **10 Botón <AUTO SETUP>**

Ajusta automáticamente la posición de visualización de la imagen mientras esta se proyecta. [EN PROGRESIÓN] aparece durante el ajuste automático.  $($   $\Rightarrow$  página 78)

- **11 Botón <SHUTTER>** Usado para apagar la imagen temporalmente. (→ página 77)
- **12 Botón <TEST PATTERN>** Muestra el patrón de prueba. (→ página 78)
- **13 Botón <STATUS>** Muestra la información del proyector.
- **14 Botón <DEFAULT>** Restablece la configuración del sub-menú visualizado a los ajustes predeterminados de fábrica. (+ página 82)
- **15 Botón <ID SET>** Permite configurar el número de ID del mando a distancia en un entorno con varios provectores.  $($   $\blacktriangleright$  página 32)
- **16 Transmisor de señales del mando a distancia**
- **17 Terminal del mando a distancia alámbrico** Es el terminal que se usa para conectar el proyector mediante un cable cuando el mando a distancia se utiliza como mando a distancia alámbrico. (→ página 33)

#### **Atención**

- · No deje caer el mando a distancia.
- Evite el contacto con líquidos y humedad.
- No intente modificar o desarmar el mando a distancia.
- f Respete las siguientes instrucciones que aparecen indicadas en la etiqueta de precaución situada en el dorso del mando a distancia: - No mezcle pilas usadas con pilas nuevas.
	- No utilice pilas de un tipo distinto del especificado.

- Coloque las pilas correctamente.

Para más instrucciones, consulte las indicaciones relacionadas con las pilas incluidas en el "Aviso importante de seguridad".

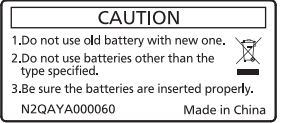

Etiqueta de precaución en el dorso del mando a distancia

#### **Nota**

- f Al accionar el mando a distancia apuntando directamente al receptor de señales del mando a distancia del proyector, accione el mando a distancia a una distancia de aproximadamente 30 m (98'5") del receptor de señales del mando a distancia. El mando a distancia puede controlar en ángulos de hasta ±30° verticalmente y horizontalmente, aunque el rango efectivo de control puede que se reduzca.
- f Si hay obstáculos entre el mando a distancia y el receptor de señales del mando a distancia, el mando a distancia podría no funcionar correctamente.
- f La señal se reflejará en la pantalla. Sin embargo, el rango de funcionamiento podría estar limitado debido a la pérdida de reflexión de la luz, a causa del material de la pantalla.
- f Si el receptor de señales del mando a distancia recibe una luz fuerte directamente, como por ejemplo una luz fluorescente, el mando a distancia podría no funcionar correctamente. Úselo en un lugar alejado de la fuente luminosa.
- f El indicador de alimentación <ON (G)/STANDBY (R)> parpadeará si el proyector recibe una señal del mando a distancia.

## **Cuerpo del proyector**

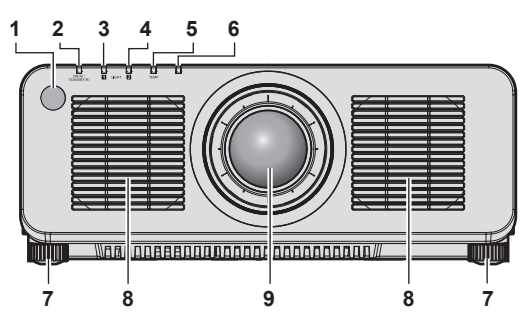

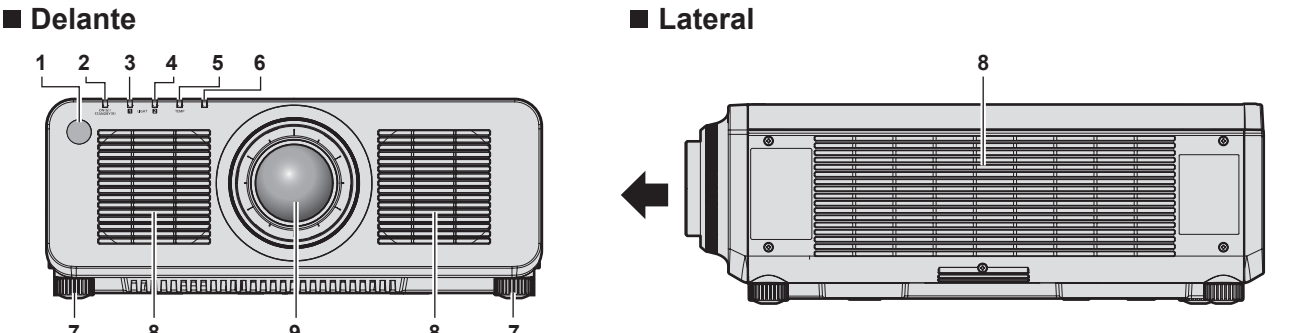

#### **Detrás**

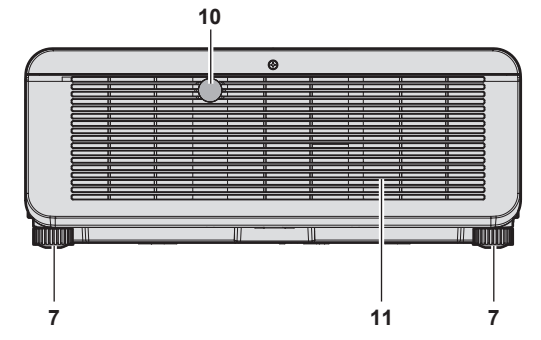

#### **Abajo**

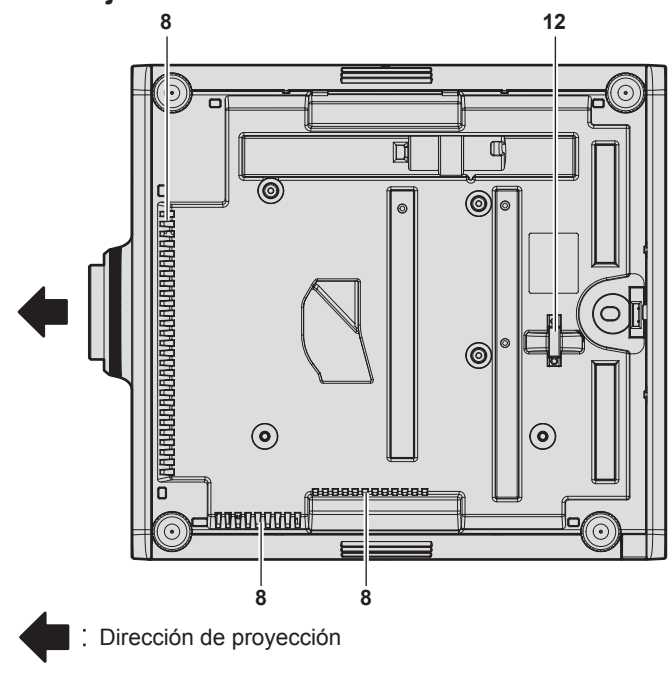

**Receptor de señal del mando a distancia (vista frontal)**

 **Indicador de alimentación <ON (G)/STANDBY (R)>** Indica el estado de la fuente de alimentación.

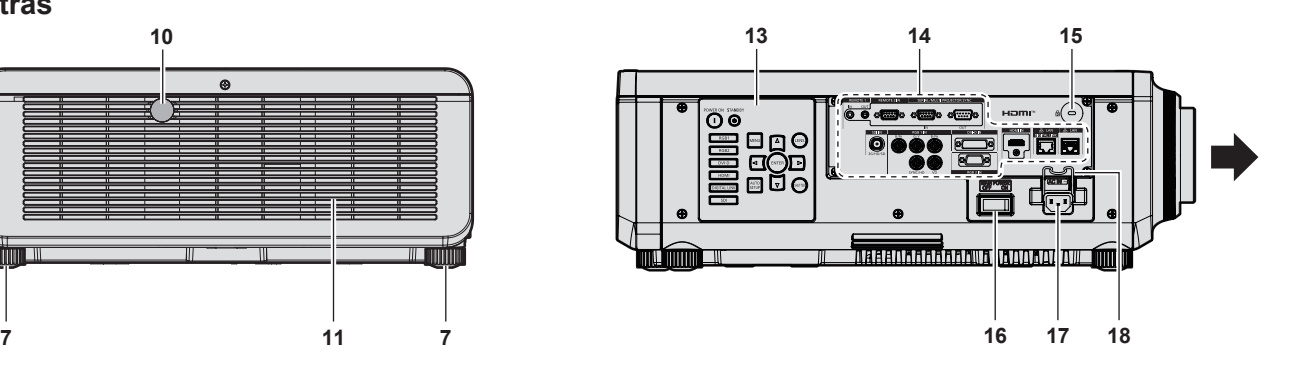

- **Indicador de la fuente luminosa <LIGHT1>** Indica el estado de la fuente luminosa 1.
- **Indicador de la fuente luminosa <LIGHT2>** Indica el estado de la fuente luminosa 2.
- **Indicador de temperatura <TEMP>** Indica el estado de temperatura interna.
- **(No se usa con este proyector)**
- **Pie ajustable** Ajusta el ángulo de proyección.
- **Orificio de entrada de ventilación**
- **Lente de proyección** (Solamente modelos con lente)
- **Receptor de señal del mando a distancia (vista posterior)**
- **Orificio de salida de ventilación**
- **Puerto para gancho antirrobo** Sirva para colocar un cable para evitar robos, etc.
- **Panel de control (→ página 30)**
- **Terminales de conexión (→ página 31)**
- **Ranura de seguridad** Esta ranura de seguridad es compatible con los cables de seguridad Kensington.
- **Interruptor <MAIN POWER>** Enciende/apaga la alimentación principal.
- **Terminal <AC IN>** Conecte el cable de alimentación suministrado.
- **Soporte del cable de alimentación**

#### **Atención**

f No tapone los orificios de entrada/salida de ventilación del proyector.

#### **Panel de control**

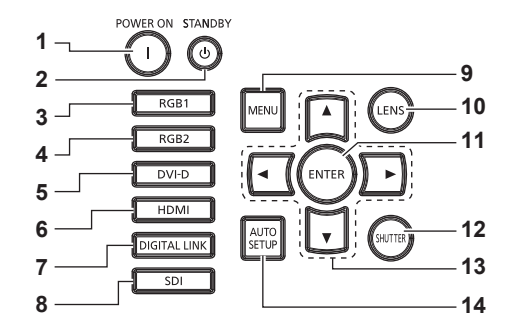

#### **1 Botón de alimentación <>**

Ajusta el proyector en el modo de proyección cuando el interruptor <MAIN POWER> del proyector esté en <ON> y la alimentación esté apagada (modo en espera).

- **2 Botón de modo en espera <** $\circ$ Ajusta el proyector en el estado apagado (modo en espera) cuando el interruptor <MAIN POWER> del proyector está en <ON> y el proyector está en el modo de proyección.
- **3 Botón <RGB1>** Cambia la entrada a RGB1.
- **4 Botón <RGB2>** Cambia la entrada a RGB2.
- **5 Botón <DVI-D>** Cambia la entrada a DVI-D.
- **6 Botón <HDMI>** Cambia la entrada a HDMI.
- **7 Botón <DIGITAL LINK>** Cambia la entrada a DIGITAL LINK.
- **8 Botón <SDI>** Cambia la entrada a SDI.

#### **9 Botón <MENU>**

Muestra u oculta el menú principal. (→ página 81) Vuelve al menú anterior cuando se visualiza un submenú. Si mantiene pulsado el botón <MENU> en el panel de control durante al menos tres segundos mientras está desactivado (oculto) el menú en pantalla, se enciende el menú en pantalla.

#### **10 Botón <LENS>**

Ajusta el enfoque, el zoom y el desplazamiento de la lente.

#### **11 Botón <ENTER>**

Determina y ejecuta un elemento en la pantalla del menú.

**12 Botón <SHUTTER>** Usado para apagar la imagen temporalmente.  $(\Rightarrow$  página 77)

#### 13 **Botones de selección ▲▼◀▶**

Se utiliza para seleccionar un elemento en la pantalla del menú, cambiar la configuración y ajustar el nivel. También se utilizan para introducir una contraseña en [SEGURIDAD] o para introducir caracteres.

#### **14 Botón <AUTO SETUP>**

Ajusta automáticamente la posición de visualización de la imagen cuando la imagen se proyecta. Durante el ajuste automático aparece el mensaje [EN PROGRESIÓN]. (→ página 78)

#### $\blacksquare$  Terminales de conexión

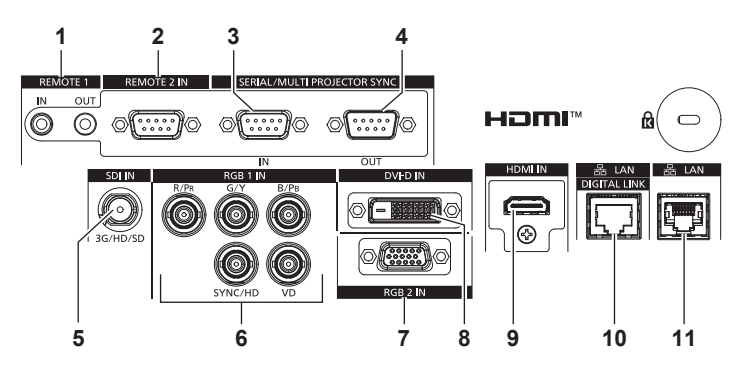

- **1 Terminal <REMOTE 1 IN>/terminal <REMOTE 1 OUT>** Estos terminales permiten conectar el mando a distancia para el control en serie en un entorno con varios proyectores.
- **2 Terminal <REMOTE 2 IN>** Este es un terminal para controlar a distancia el proyector usando el circuito de control externo.
- **3 Terminal <SERIAL/MULTI PROJECTOR SYNC IN>** Terminal compatible con RS‑232C para controlar externamente el proyector mediante su conexión con un ordenador. Este terminal también se usa para conectar varios proyectores, ya que equilibra el contraste como si fuera una pantalla combinada o sincroniza los efectos durante la función de obturador, incluido el fundido de entrada o de salida con un sistema al usar varios proyectores.
- **4 Terminal <SERIAL/MULTI PROJECTOR SYNC OUT>** Este terminal permite emitir la señal compatible con RS‑232C que se recibirá en el proyector <SERIAL/MULTI PROJECTOR SYNC IN>.

Este terminal también se usa para conectar varios proyectores, ya que equilibra el contraste como si fuera una pantalla combinada o sincroniza los efectos durante la función de obturador, incluido el fundido de entrada o de salida con un sistema al usar varios proyectores.

- **5 Terminal <SDI IN>** Este terminal permite la entrada de las señales SDI.
- **6 Terminales <RGB 1 IN> (<R/P<sub>R</sub>>, <G/Y>, <B/P<sub>R</sub>>, <SYNC/ HD>, <VD>)**

Estos terminales permiten la entrada de la señal RGB o la señal  $YC_BC_R/YP_BP_R$ .

- **7 Terminal <RGB 2 IN>** Este terminal permite la entrada de la señal RGB o la señal  $YC_BC_R/YP_BP_R$ .
- **8 Terminal <DVI-D IN>** Este terminal permite la entrada de las señales DVI-D.
- **9 Terminal <HDMI IN>** Este terminal permite la entrada de las señales HDMI.
- **10 Terminal <DIGITAL LINK/LAN>** Este terminal permite conectar un dispositivo que transmite señal de vídeo a través del terminal LAN. Además, es el terminal LAN para conectarse a la red.
- **11 Terminal <LAN>** El terminal LAN para establecer una conexión de red.

#### **Atención**

- Si se conecta un cable LAN directamente al proyector, la conexión de red debe realizarse en interiores.
- f Para transmitir las señales de control serie y Etnernet con el terminal <DIGITAL LINK/LAN>, configure el menú [RED] → [TIPO ETHERNET] como [DIGITAL LINK] o [LAN & DIGITAL LINK].
- f Para transmitir la señal Ethernet con el terminal <LAN>, configure el menú [RED] → [TIPO ETHERNET] como [LAN] o [LAN & DIGITAL LINK].
- f Los terminales <DIGITAL LINK/LAN> y <LAN> se conectan dentro del proyector cuando el menú [RED] → [TIPO ETHERNET] se configura como [LAN & DIGITAL LINK]. No conecte los terminales <DIGITAL LINK/LAN> y <LAN> directamente mediante un cable LAN. Configure el sistema de modo que no se conecte a la misma red mediante los periféricos, como el concentrador ni el cable transmisor de par trenzado.

# **Preparación del mando a distancia**

# **Inserción y extracción de las pilas**

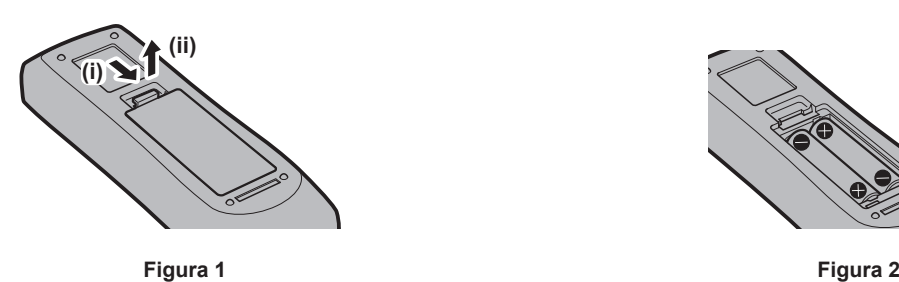

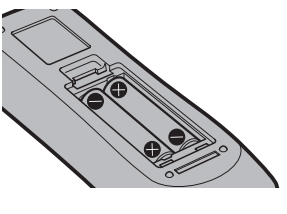

- **1) Abra la tapa. (Figura 1)**
- **2)** Introduzca las pilas y cierre la tapa (introduzca primero el lado  $\bigoplus$ ). (Figura 2)
	- Cuando extraiga las pilas, siga los pasos en orden inverso.

# **Al usar múltiples proyectores**

Si utiliza múltiples proyectores juntos, puede utilizar todos los proyectores simultáneamente o cada proyector individualmente mediante el mando a distancia, si se asigna un número de ID único a cada proyector. Al usar los proyectores estableciendo los números de ID, ajuste el número de ID del cuerpo del proyector una vez realizados los ajustes iniciales. A continuación, ajuste el número de ID del mando a distancia. Para

obtener información sobre los ajustes iniciales, consulte "Cuando se muestra la pantalla inicial de ajuste"  $\Leftrightarrow$  página 58).

El número de ID predeterminado de fábrica del proyector (cuerpo y mando a distancia del proyector) está establecido en [TODOS], por lo que puede utilizarlo tal cual. Ajuste los números de ID del cuerpo y del mando a distancia del proyector según sea necesario.

Para obtener más información sobre el ajuste del número de ID del mando a distancia, consulte "Ajuste del número de ID del mando a distancia" (→ página 79).

#### **Nota**

f Configure el número de ID del cuerpo del proyector desde el menú [SETUP PROYECTOR] → [ID DEL PROYECTOR].

## **Conexión del mando a distancia al proyector con un cable**

Para controlar a la vez varios proyectores situados uno junto al otro con un mando a distancia, conecte el mando a distancia a un cable miniconector M3 estéreo de venta en comercios usando los terminales <REMOTE 1 IN>/<REMOTE 1 OUT>.

El mando a distancia es efectivo incluso en lugares donde hay un obstáculo en el recorrido de la luz o donde los dispositivos son susceptibles a la luz exterior.

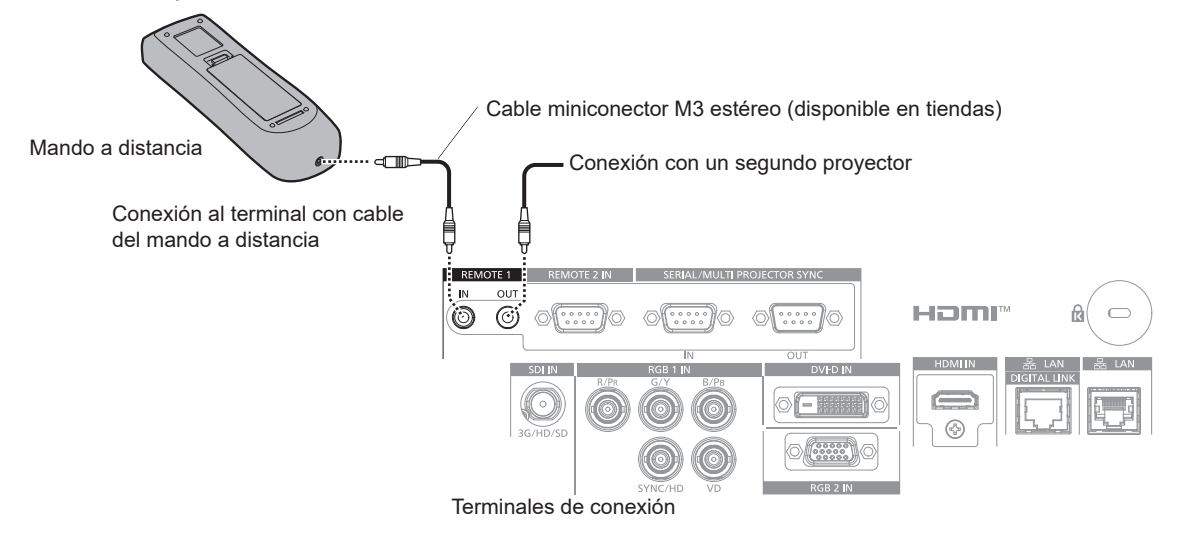

#### **Atención**

f Utilice un cable blindado de dos conductores de 15 m (49'3") de longitud o menos. Es posible que el mando a distancia no funcione si la longitud del cable supera los 15 m (49'3") o si el blindaje del cable es inadecuado.

# **Capítulo 2 Primeros pasos**

Este capítulo describe los pasos previos necesarios antes de utilizar el proyector, como la configuración y las conexiones.

# **Configuración**

# **Toma de corriente compatible**

Este proyector admite 100 V de CA a 240 V de CA como fuente de alimentación. Se requiere una toma de corriente conectada a tierra con capacidad de 15 A con cualquier tensión.

La forma de la toma de corriente compatible varía según el suministro de energía. Las ilustraciones siguientes son ejemplos.

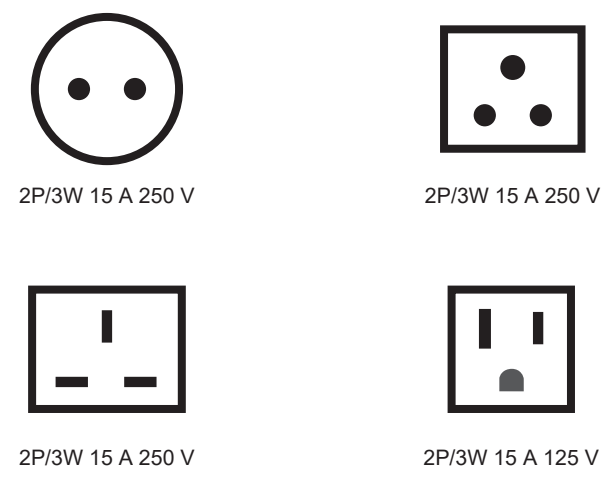

#### **Atención**

- Use el cable de alimentación y toma de tierra suministrados en la toma de corriente.
- f Use el cable de alimentación compatible con la tensión de suministro de energía y la forma de la toma de corriente usados.

#### **Nota**

f Los cables de alimentación suministrados varían según el país o la región donde usted compró el producto.

# **Modo de la instalación**

Los modos de instalación del proyector son los siguientes. Configure [FRONTAL/RETRO]/[MESA/TECHO] en el menú [SETUP PROYECTOR]  $\rightarrow$  [MÉTODO DE PROYECCIÓN] (→ página 131) según el modo de instalación.

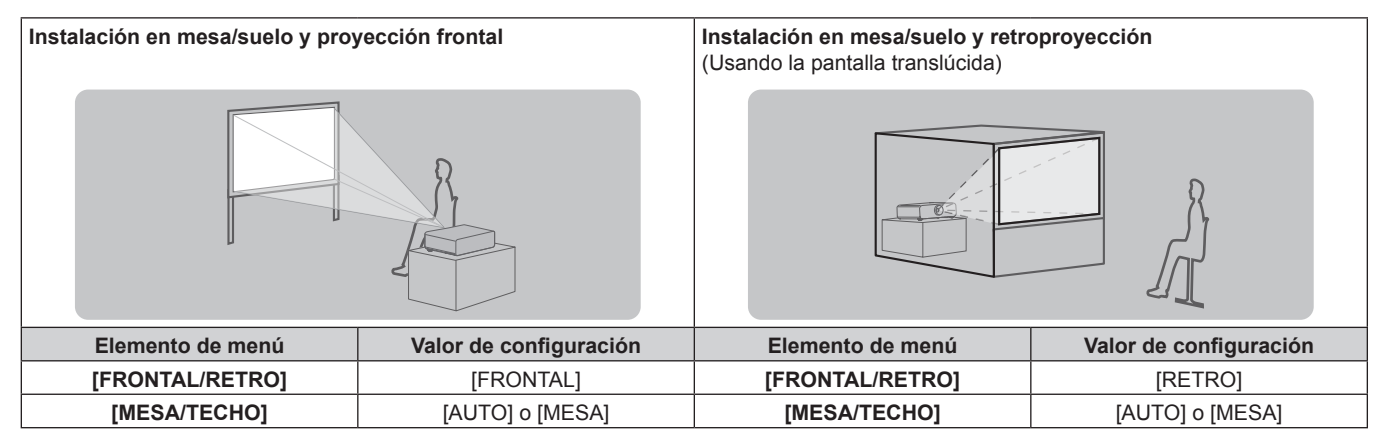

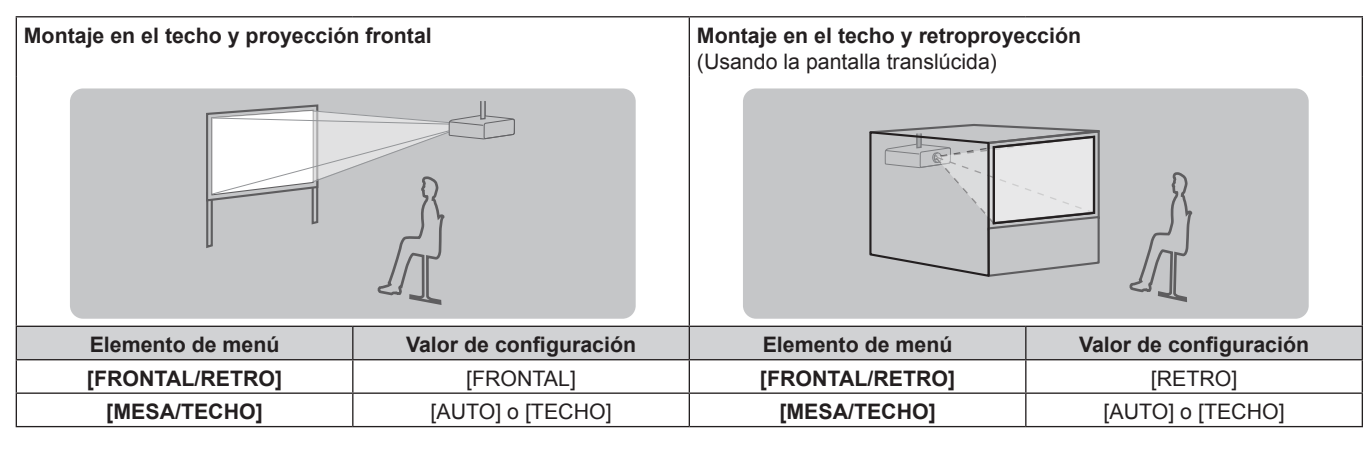

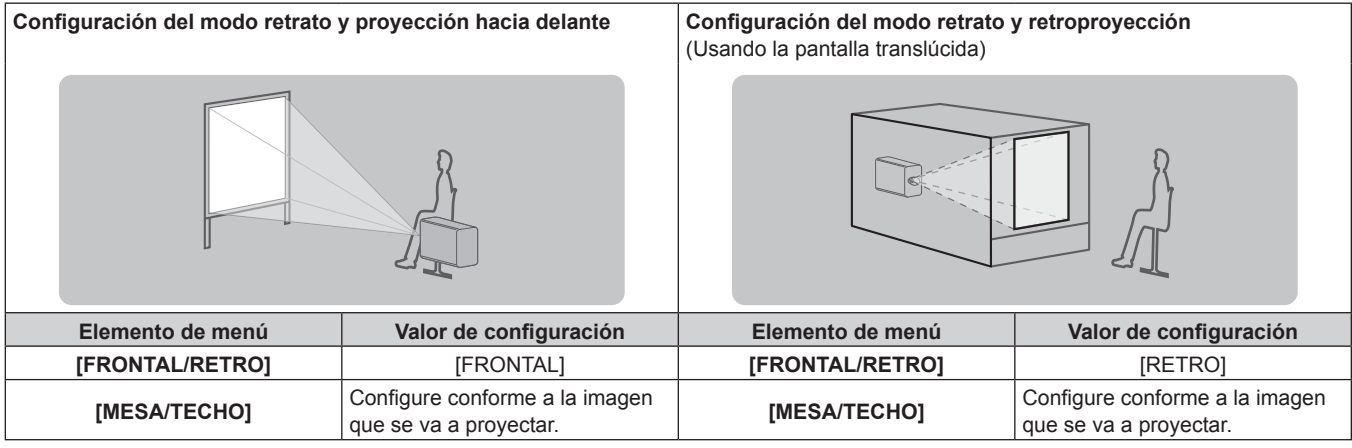

#### **Nota**

- f En el modo retrato, el menú en pantalla se visualiza de lado. Para ver el menú en pantalla en vertical, vaya al menú [OPCION DISPLAY] → [MENU EN PANTALLA] (+ página 123) y cambie el ajuste [ROTACIÓN OSD].
- f El proyector tiene un sensor de ángulo integrado. La altitud del proyector se detecta automáticamente configurando [MESA/TECHO] como [AUTO] en el menú [SETUP PROYECTOR] → [MÉTODO DE PROYECCIÓN].

### **E** Sensor de ángulo

El rango de altitud de instalación detectado por el sensor de ángulo integrado en el proyector es el siguiente.

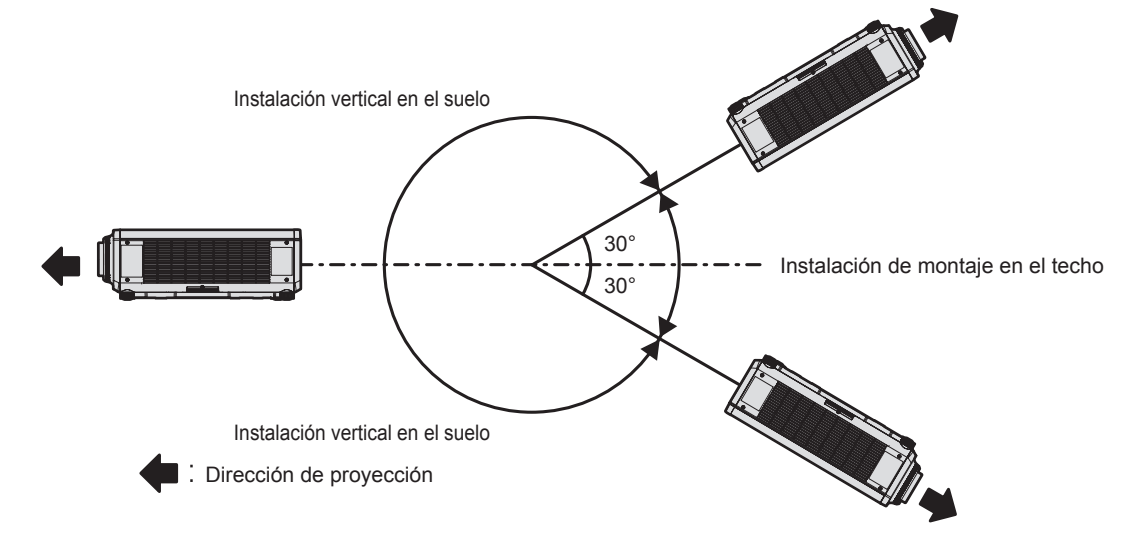

# **Piezas para la instalación (opcional)**

Puede instalar el proyector en el techo combinando el Soporte de montaje en techo opcional (Núm. de modelo: ET‑PKD120H (para techos altos), ET‑PKD120S (para techos bajos) y ET‑PKD130H (para techos altos, ajuste de 6 ejes)) y el Soporte de montaje en techo (Núm. de modelo: ET‑PKD130B (Soporte de montaje de poryector)).

- f Asegúrese de usar el Soporte de montaje en techo especificado para este proyector.
- f Consulte las Instrucciones de operación del Soporte de montaje en techo al instalar y configurar el proyector.

# 36 - ESPAÑOL
#### **Atención**

f Para garantizar el buen funcionamiento y la seguridad del proyector, la instalación del Soporte de montaje en techo debe dejarse en manos de su distribuidor o un técnico cualificado.

# **Imagen proyectada y distancia focal**

Instale el proyector consultando la distancia de proyección y el tamaño de la imagen proyectada. El tamaño y la posición de la imagen pueden ajustarse de acuerdo con la posición y el tamaño de pantalla. La relación de proyección entre la pantalla y el proyector es distinta a la de otras lentes, cuando se usa la Lente de foco fijo (Núm. de modelo: ET-DLE035). Consulte "Lente de foco fijo (Núm. de modelo: ET-DLE035)" (→ página 38) para obtener más información.

#### **Atención**

- · Antes de llevar a cabo la configuración, lea "Precauciones respecto al uso" (→ página 19).
- En particular, si se usa la Lente de foco fijo (Núm. de modelo: ET‑DLE035), instale el proyector de modo que su plano trasero quede paralelo a la pantalla, para que la imagen proyectada sea rectangular.
- La distorsión trapezoidal vertical en rango moderado se puede corregir con el menú [POSICIÓN] → [GEOMETRÍA] → [KEYSTONE] → [KEYSTONE VERTICAL] (→ página 98) incluso después de haberse instalado el proyector. Para conocer el rango de corrección, consulte "Margen de proyección [GEOMETRÍA]" (→ página 39).
- f No use el proyector y el equipo láser de alta potencia en la misma habitación. Los chips DLP pueden resultar dañados si un rayo láser entra en contacto con la superficie de la lente de proyección.

#### **Nota**

f La Lente de zoom opcional (Núm. de modelo: ET‑DLE170) es equivalente a la lente instalada en los modelos de proyector con la lente de zoom estándar.

La disponibilidad de este producto varía según el país. Para obtener más información, póngase en contacto con su distribuidor.

#### **Figura de imagen proyectada y distancia focal**

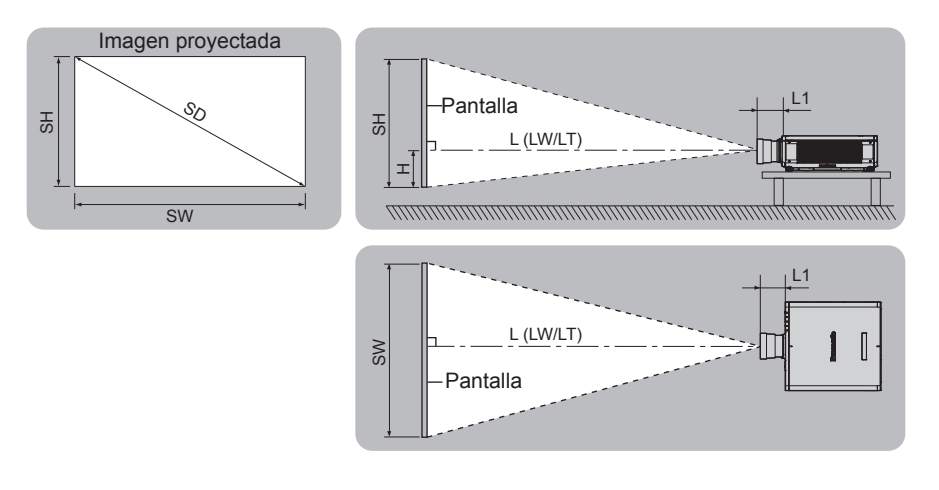

#### **Nota**

f Esta ilustración está preparada partiendo de la base de que la posición y el tamaño de la imagen proyectada se han alineado para caber completamente en la pantalla.

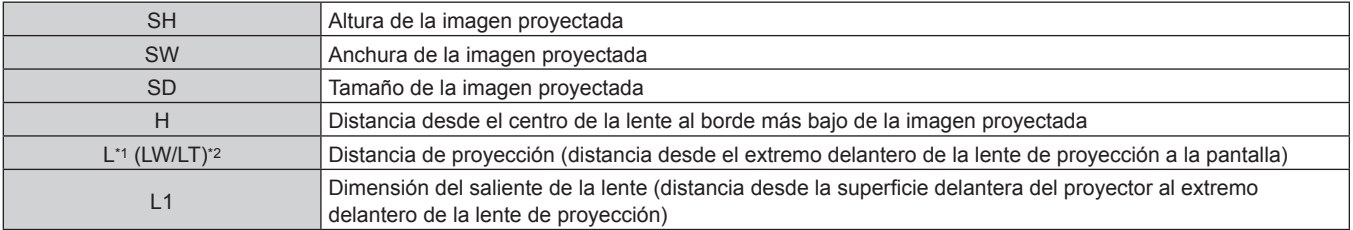

\*1 Para saber cómo calcular la distancia de proyección, consulte "Fórmula para calcular la distancia de proyección por lente de proyección" → página 45).

\*2 LW: distancia de proyección mínima cuando se usa la lente de zoom LT: distancia de proyección máxima cuando se usa la lente de zoom

(Unidad: m)

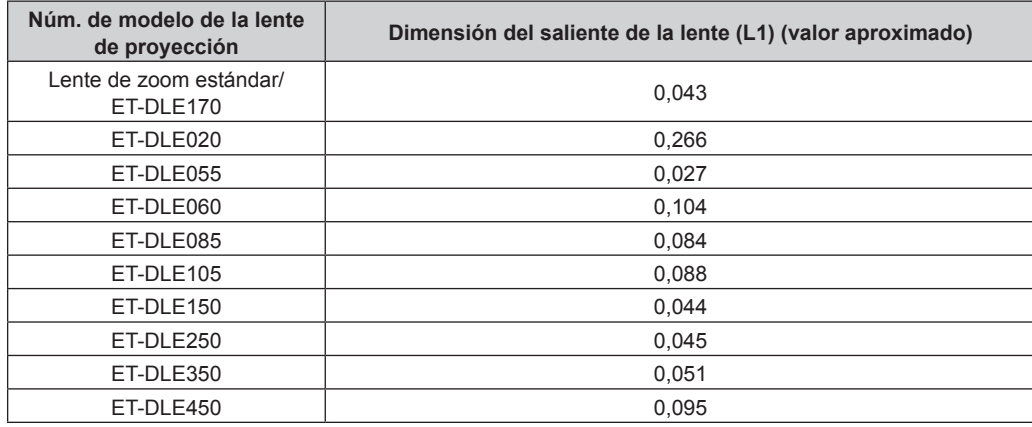

#### **Nota**

f Para conocer el rango de ajuste de la posición de la imagen proyectada con el desplazamiento de la lente, consulte "Rango de desplazamiento de la lente" (→ página 75).

#### ■ Lente de foco fijo (Núm. de modelo: ET-DLE035)

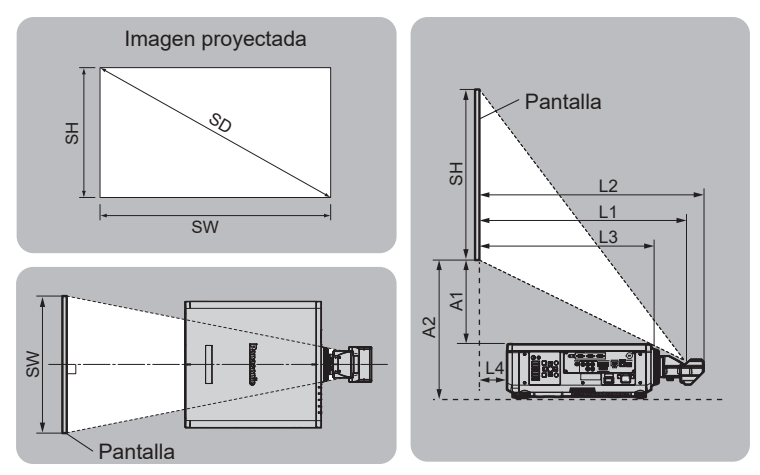

#### **Nota**

f Esta ilustración está preparada partiendo de la base de que la posición y el tamaño de la imagen proyectada se han alineado para caber completamente en la pantalla.

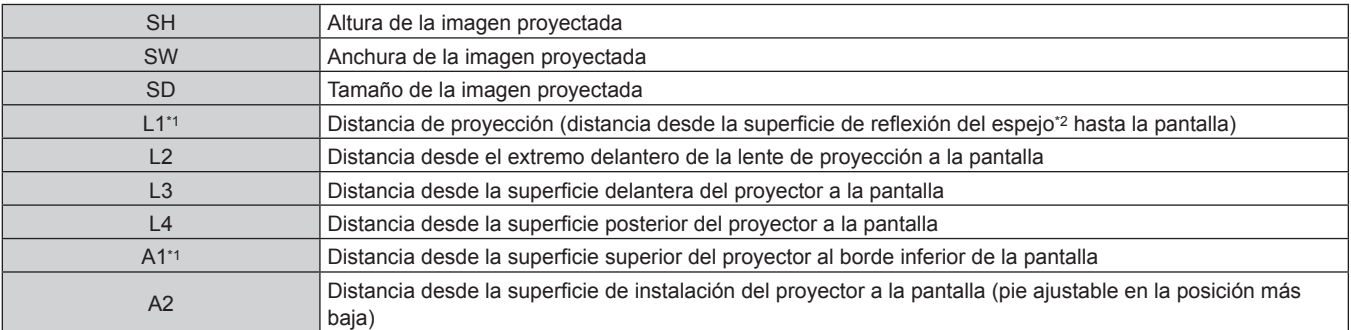

\*1 Para saber cómo calcular la distancia de proyección, consulte "Fórmula para calcular la distancia de proyección por lente de proyección"

 $($   $\Rightarrow$  página 45). \*2 La superficie de reflexión del espejo no puede verse desde el exterior, ya que está situada dentro de la lente de foco fijo.

(Unidad: m)

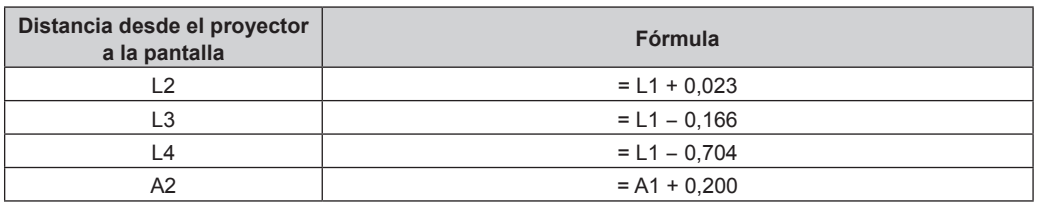

#### **Atención**

f La dimensión de L4 no corresponde a la distancia entre la parte posterior del proyector y la pared, sino la distancia entre la superficie posterior del cuerpo del proyector y la superficie de la pantalla. Para no obstruir la ventilación, instale el proyector dejando un espacio mínimo de 500 mm (19-11/16") entre la parte posterior del cuerpo del proyector y la pared o cualquier objeto. Al instalar el proyector en un espacio confinado, garantice el aire acondicionado o la ventilación por separado. El calor de salida podría acumularse si la ventilación no es suficiente, lo que activaría el circuito de protección del proyector.

#### **Nota**

f Para conocer el rango de ajuste de la posición de la imagen proyectada con el desplazamiento de la lente, consulte "Rango de desplazamiento de la lente" (→ página 75).

# **[KEYSTONE VERTICAL] (visto desde el lateral) [KEYSTONE HORIZONTAL] (visto desde arriba)**  $\alpha$ ß Pantalla **Pantalla** Pantalla **Provide the Contract of the Contract of T Corrección de arco vertical (visto desde el lateral) Corrección de arco horizontal (visto desde arriba)**  $L2$  $L2$ L2 : Distancia de proyección L2 : Distancia de proyección R<sub>2</sub>: Radio del arco R<sub>2</sub>: Radio del arco Pantalla Pantalla  $R<sub>2</sub>$  $R<sub>2</sub>$  $L3$  $L3$ Centro del arco Centro del arco Pantalla **Pantalla** L3 : Distancia de proyección L3 : Distancia de proyección R<sub>3</sub>: Radio del arco R<sub>3</sub>: Radio del arco R<sub>3</sub>  $R<sub>3</sub>$

#### **Margen de proyección [GEOMETRÍA]**

#### **Estado estándar**

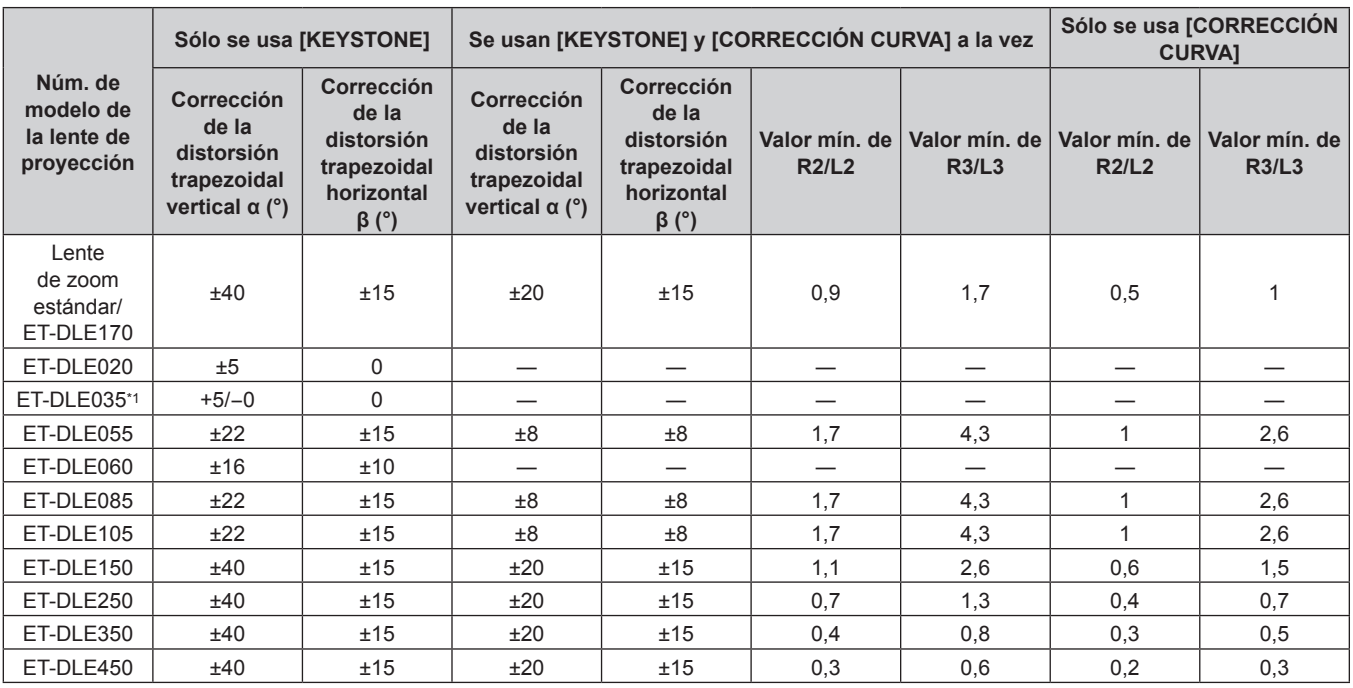

\*1 La corrección de la distorsión trapezoidal vertical sólo puede realizarse en la dirección en la que el cuerpo del proyector se aleja de la pantalla.

#### **Al usar el Kit de actualización opcional (Núm. de modelo: ET‑UK20)**

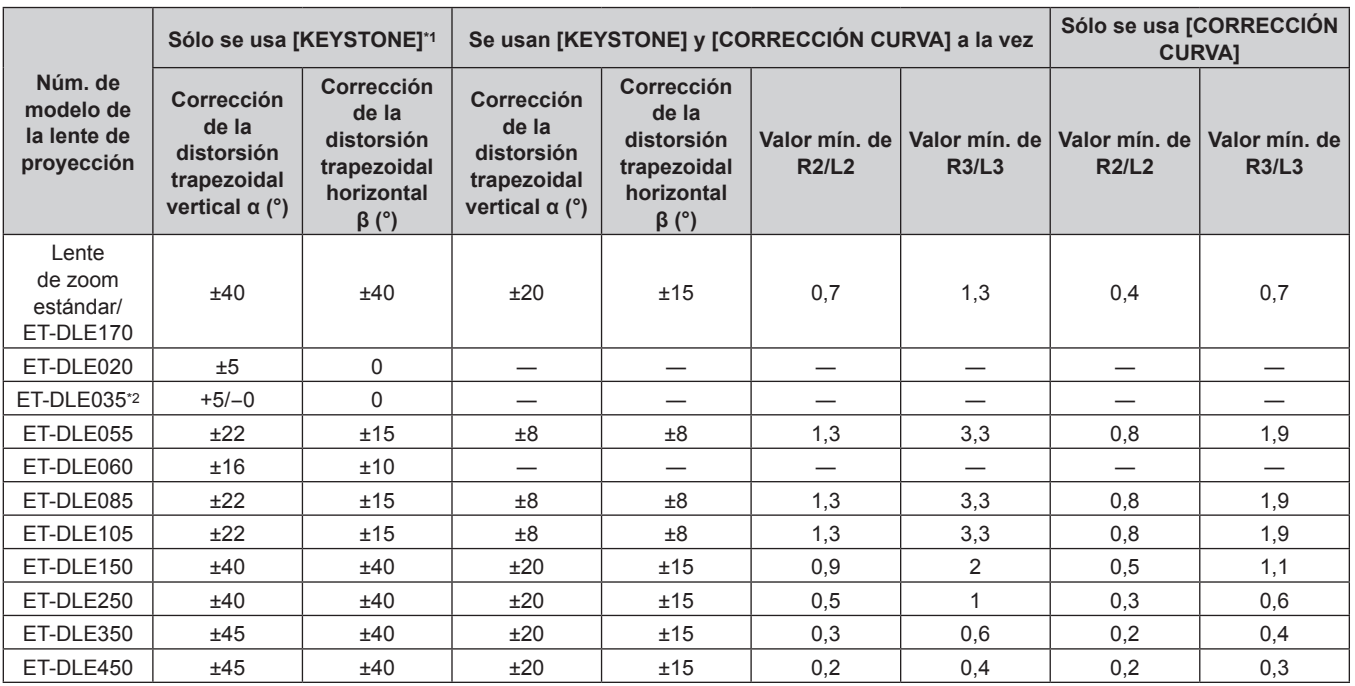

\*1 Cuando se usan [KEYSTONE VERTICAL] y [KEYSTONE HORIZONTAL] simultáneamente, la corrección no puede ser superior a 55°.

\*2 La corrección de la distorsión trapezoidal vertical sólo puede realizarse en la dirección en la que el cuerpo del proyector se aleja de la pantalla.

#### **Nota**

f Cuando se usa [GEOMETRÍA], el enfoque de toda la pantalla puede perderse conforme se aumenta la corrección.

f Haga de la pantalla curvada una forma de arco circular con una parte del círculo perfecto eliminada.

f El rango de ajuste de los elementos de [GEOMETRÍA] puede no coincidir con el rango de proyección mencionado, dependiendo de la lente de proyección. Utilice este proyector dentro del rango de proyección, ya que de lo contrario la corrección no funcionará.

#### **Distancia de proyección de cada lente de proyección**

Es posible que se produzca un error del ±5 % en relación con las distancias de proyección mencionadas. Cuando se utiliza [GEOMETRÍA], la distancia se corrige para situarse por debajo del tamaño de imagen especificado.

#### ■ Cuando la relación de aspecto de pantalla es 16:10

(Unidad: m)

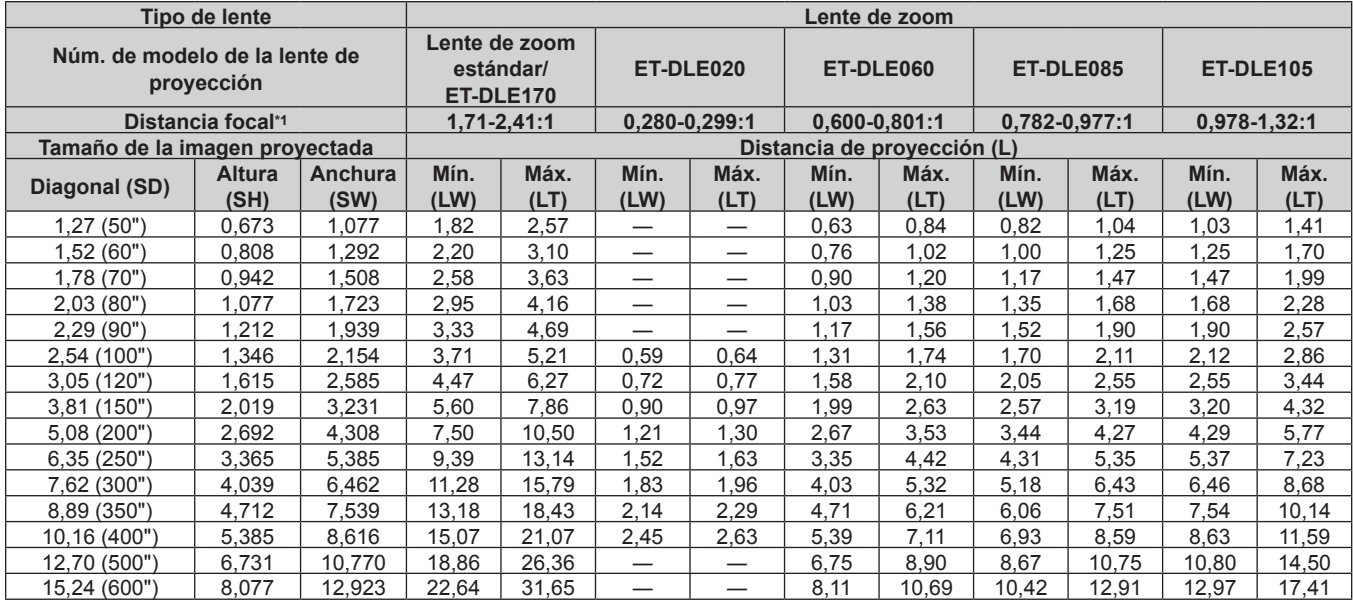

\*1 La distancia focal se basa en el valor durante la proyección de un tamaño de la imagen proyectada de 2,03 m (80"). Si la Lente de zoom (Núm. de modelo: ET‑DLE020) está instalada, la distancia focal se basa en el valor durante la proyección de un tamaño de la imagen proyectada de 3,81 m (150") (Unidad: m)

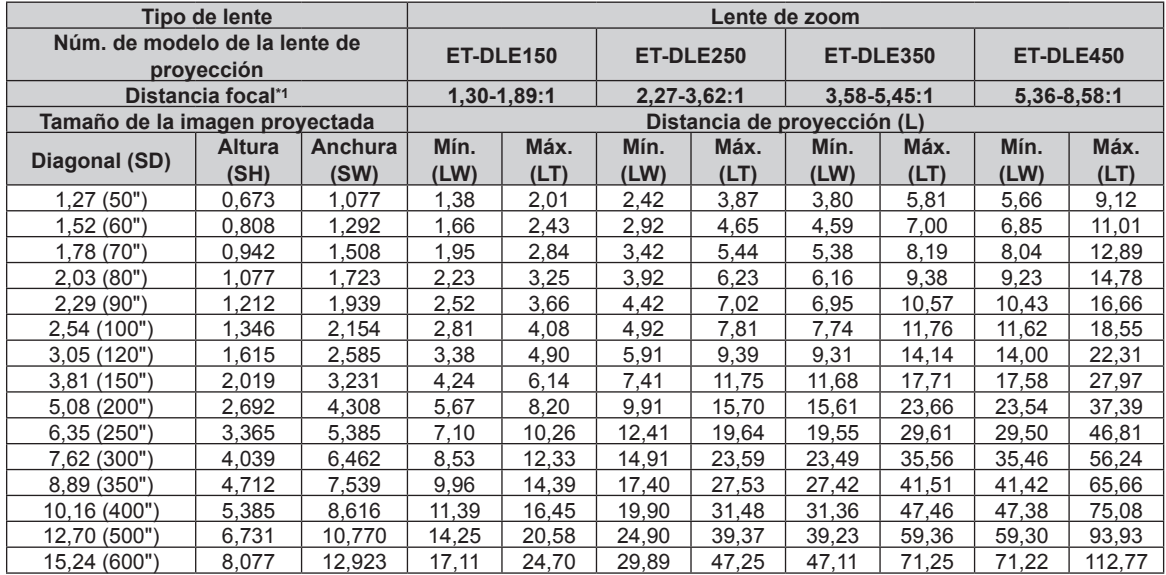

\*1 La distancia focal se basa en el valor durante la proyección de un tamaño de la imagen proyectada de 2,03 m (80").

#### (Unidad: m)

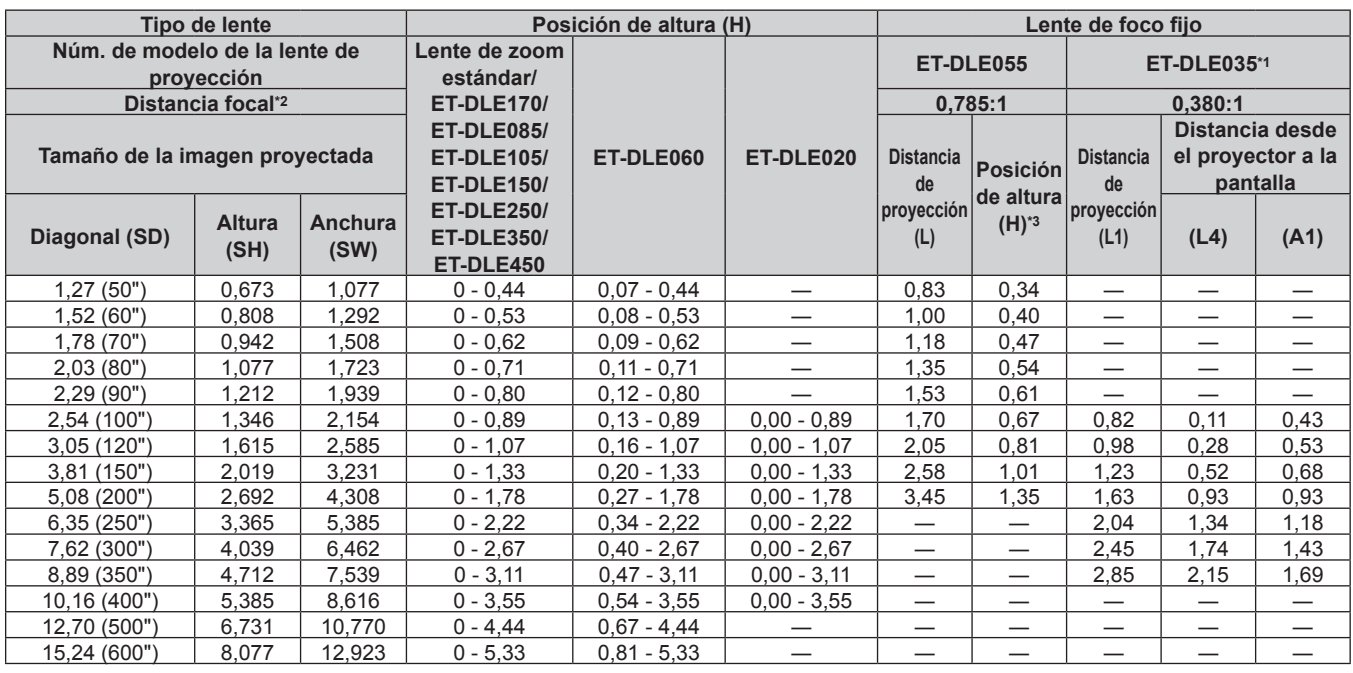

\*1 Si la Lente de foco fijo (Núm. de modelo: ET‑DLE035) está instalada, la relación de proyección entre la pantalla y el proyector es diferente respecto a la de otras lentes. Consulte "Lente de foco fijo (Núm. de modelo: ET-DLE035)" (→ página 38) para obtener más información.

\*2 La distancia focal se basa en el valor durante la proyección de un tamaño de la imagen proyectada de 2,03 m (80"). Si la Lente de foco fijo

(Núm. de modelo: ET‑DLE035) está instalada, la distancia focal se basa en el valor durante la proyección de un tamaño de imagen proyectada de 2,54 m (100").

\*3 Cuando está instalada la Lente de foco fijo (Núm. de modelo: ET‑DLE055), el desplazamiento de la lente no es posible, por lo que la posición de altura (H) pasa a ser el valor fijo de SH/2.

#### ■ Cuando la relación de aspecto de pantalla es 16:9

#### (Unidad: m)

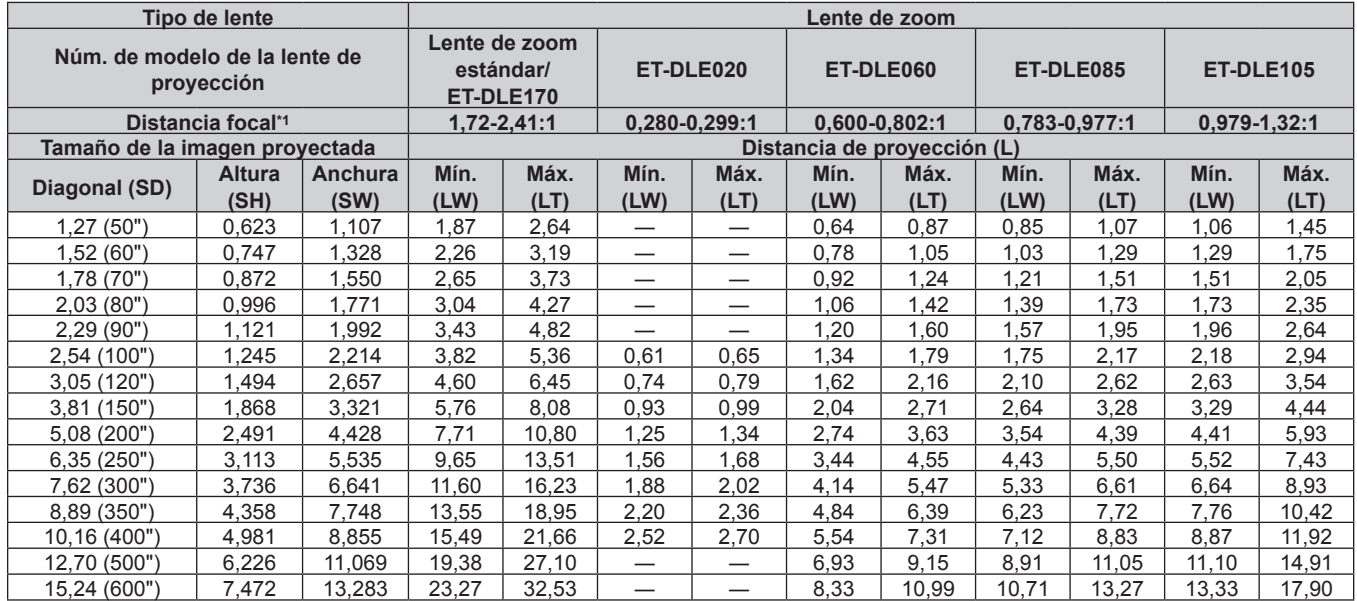

\*1 La distancia focal se basa en el valor durante la proyección de un tamaño de la imagen proyectada de 2,03 m (80"). Si la Lente de zoom (Núm. de modelo: ET‑DLE020) está instalada, la distancia focal se basa en el valor durante la proyección de un tamaño de la imagen proyectada de 3,81 m (150").

(Unidad: m)

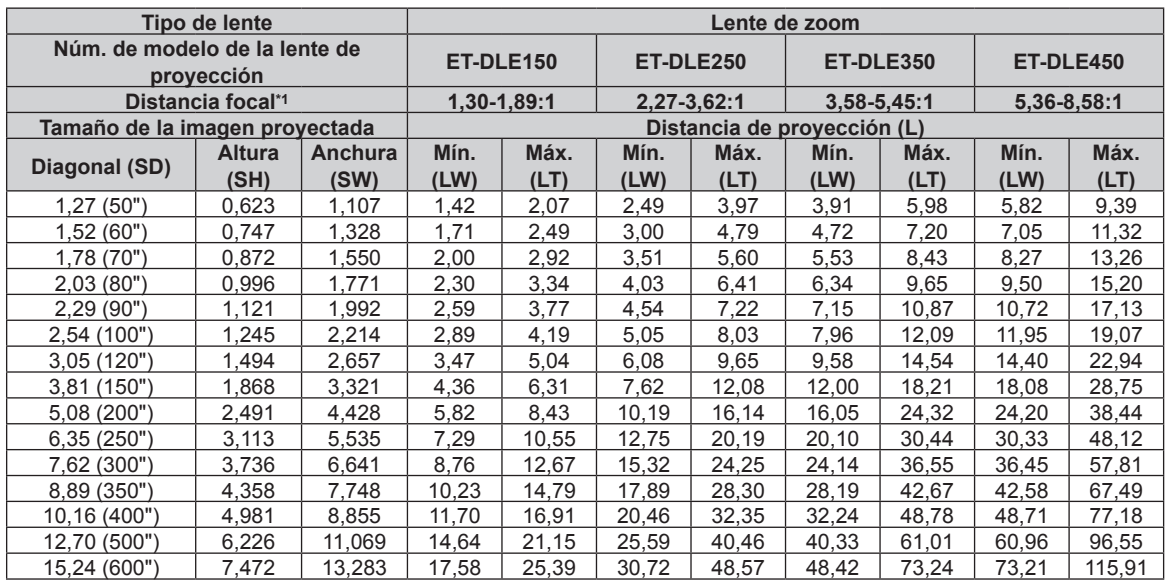

\*1 La distancia focal se basa en el valor durante la proyección de un tamaño de la imagen proyectada de 2,03 m (80").

(Unidad: m)

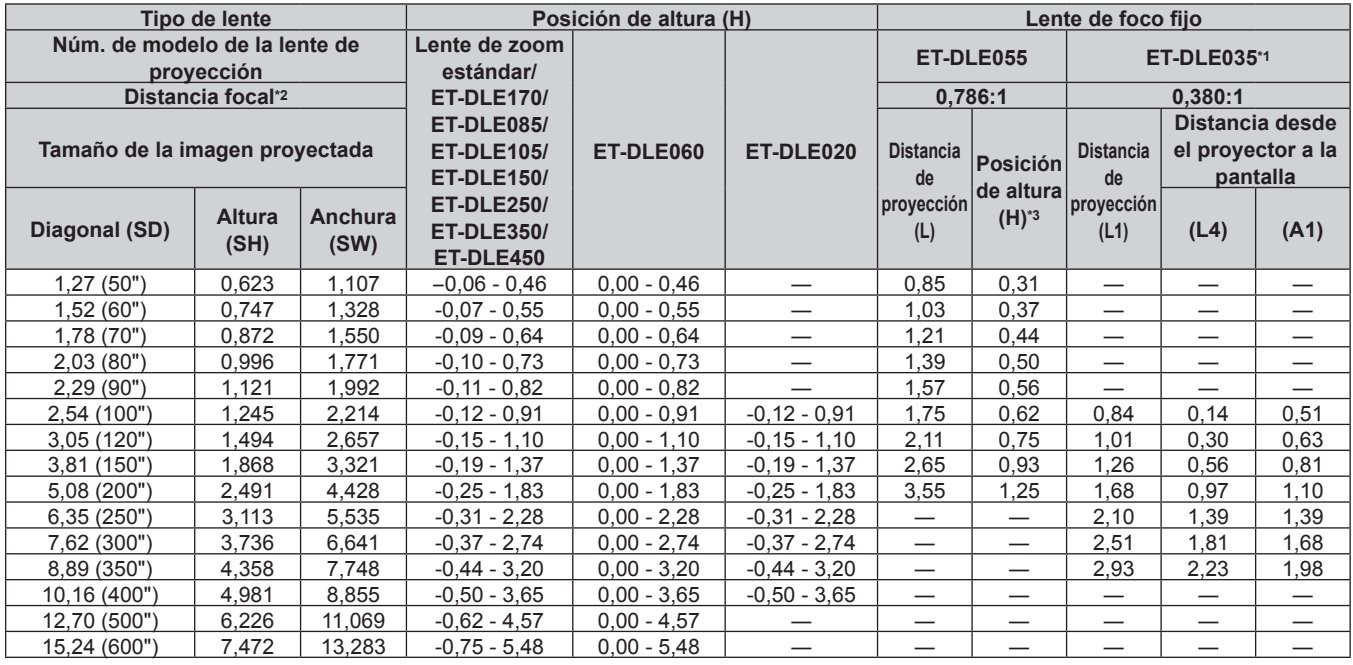

\*1 Si la Lente de foco fijo (Núm. de modelo: ET‑DLE035) está instalada, la relación de proyección entre la pantalla y el proyector es diferente respecto a la de otras lentes. Consulte "Lente de foco fijo (Núm. de modelo: ET-DLE035)" (→ página 38) para obtener más información.

\*2 La distancia focal se basa en el valor durante la proyección de un tamaño de la imagen proyectada de 2,03 m (80"). Si la Lente de foco fijo (Núm. de modelo: ET‑DLE035) está instalada, la distancia focal se basa en el valor durante la proyección de un tamaño de imagen proyectada de 2,54 m (100").

\*3 Cuando está instalada la Lente de foco fijo (Núm. de modelo: ET‑DLE055), el desplazamiento de la lente no es posible, por lo que la posición de altura (H) pasa a ser el valor fijo de SH/2.

# ■ Cuando la relación de aspecto de pantalla es 4:3

(Unidad: m)

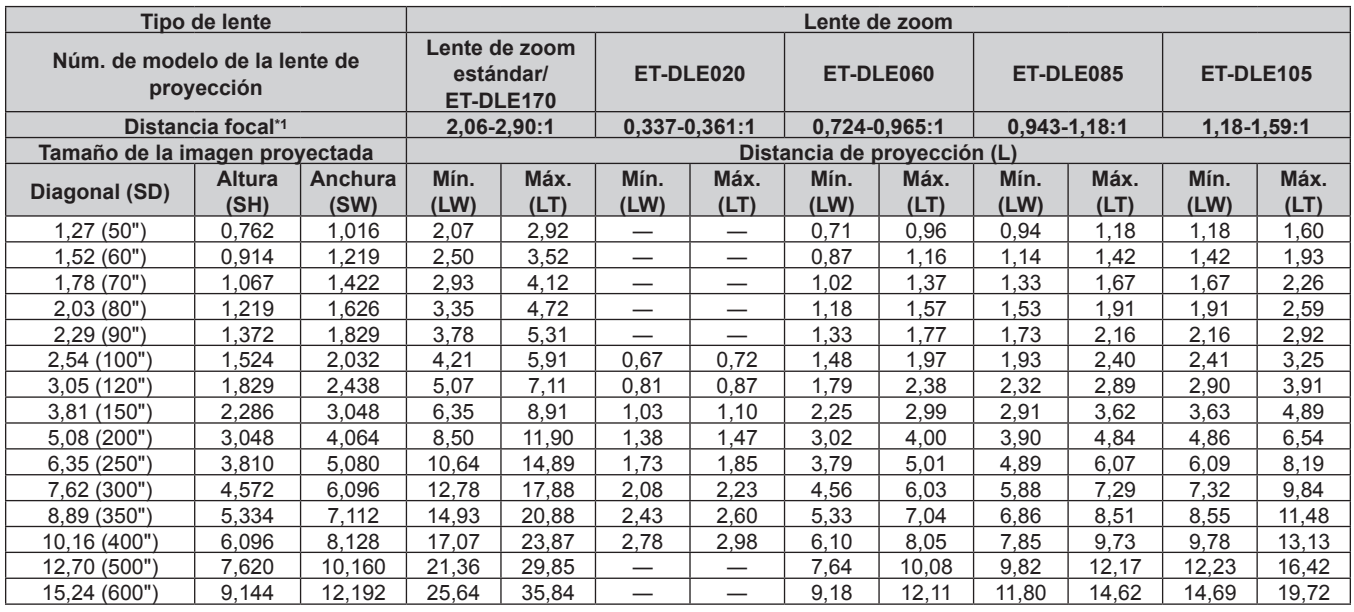

\*1 La distancia focal se basa en el valor durante la proyección de un tamaño de la imagen proyectada de 2,03 m (80"). Si la Lente de zoom (Núm. de modelo: ET‑DLE020) está instalada, la distancia focal se basa en el valor durante la proyección de un tamaño de la imagen proyectada de 3,81 m (150"). (Unidad: m)

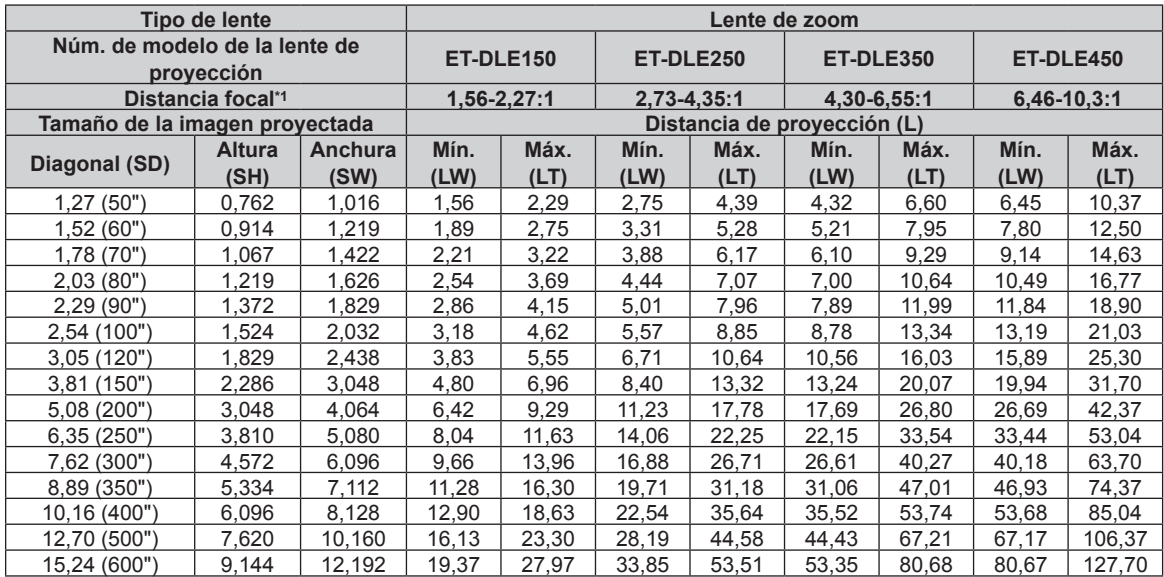

\*1 La distancia focal se basa en el valor durante la proyección de un tamaño de la imagen proyectada de 2,03 m (80").

#### (Unidad: m)

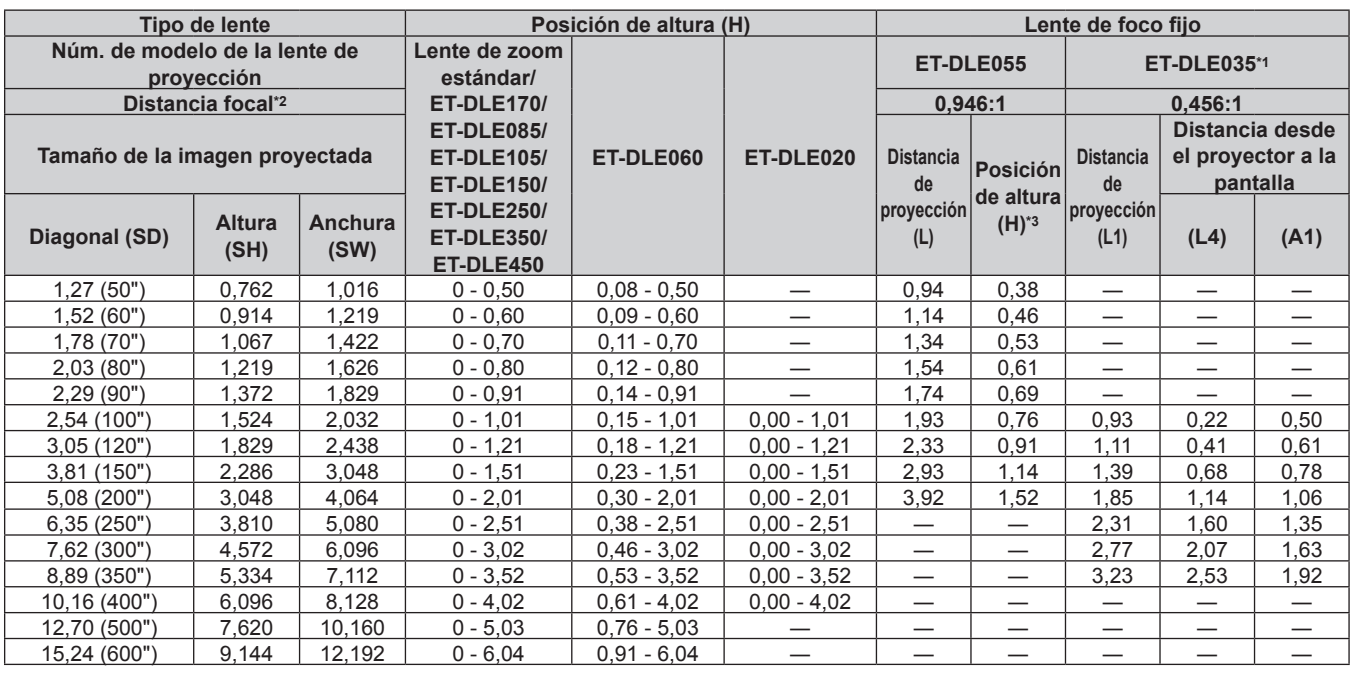

\*1 Si la Lente de foco fijo (Núm. de modelo: ET‑DLE035) está instalada, la relación de proyección entre la pantalla y el proyector es diferente respecto a la de otras lentes. Consulte "Lente de foco fijo (Núm. de modelo: ET-DLE035)" (→ página 38) para obtener más información.

\*2 La distancia focal se basa en el valor durante la proyección de un tamaño de la imagen proyectada de 2,03 m (80"). Si la Lente de foco fijo (Núm. de modelo: ET‑DLE035) está instalada, la distancia focal se basa en el valor durante la proyección de un tamaño de imagen proyectada de 2,54 m (100").

\*3 Cuando está instalada la Lente de foco fijo (Núm. de modelo: ET‑DLE055), el desplazamiento de la lente no es posible, por lo que la posición de altura (H) pasa a ser el valor fijo de SH/2.

## **Fórmula para calcular la distancia de proyección por lente de proyección**

Para usar un tamaño de la imagen proyectada no incluido en este manual, compruebe el tamaño de la imagen proyectada SD (m) y use la fórmula correspondiente para calcular la distancia de proyección.

Todas las fórmulas se expresan en m. (los valores obtenidos por las siguientes fórmulas del cálculo contienen un error leve.)

Al calcular la distancia de proyección utilizando la designación del tamaño de imagen (valor en pulgadas), multiplique el valor en pulgadas por 0,0254 y utilice este valor en lugar de SD en la fórmula para calcular la distancia de proyección.

#### ■ Lente de zoom

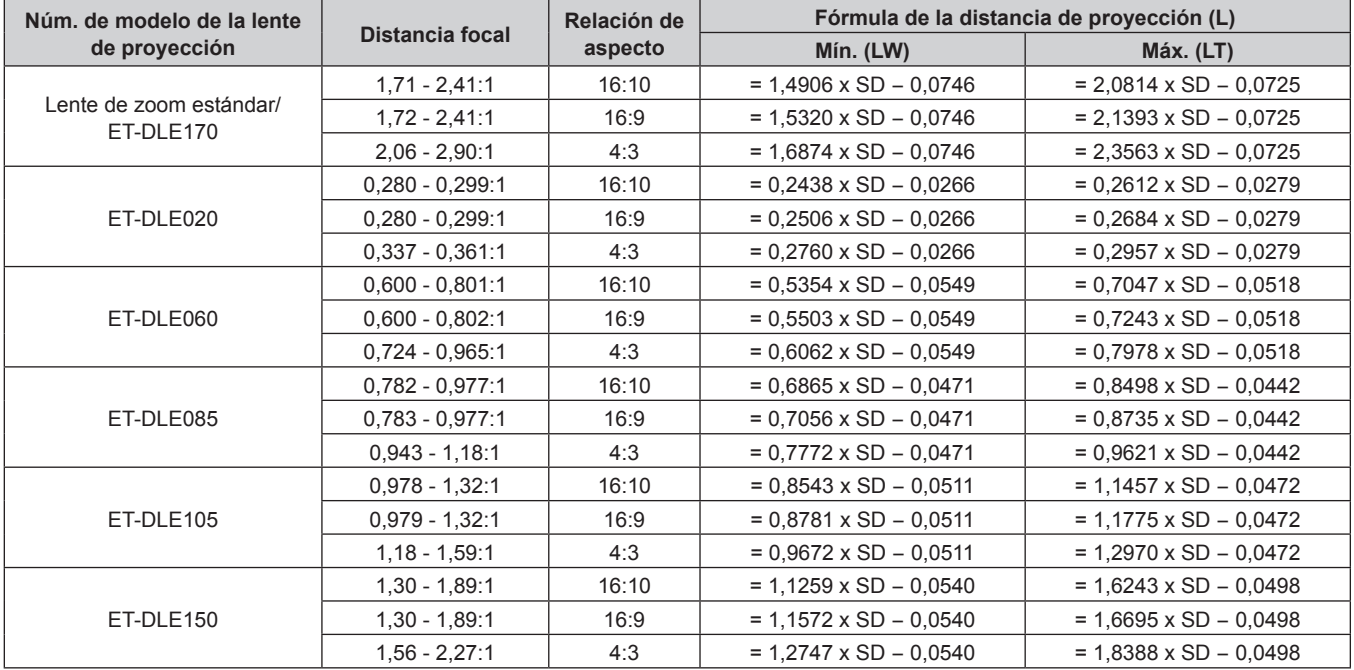

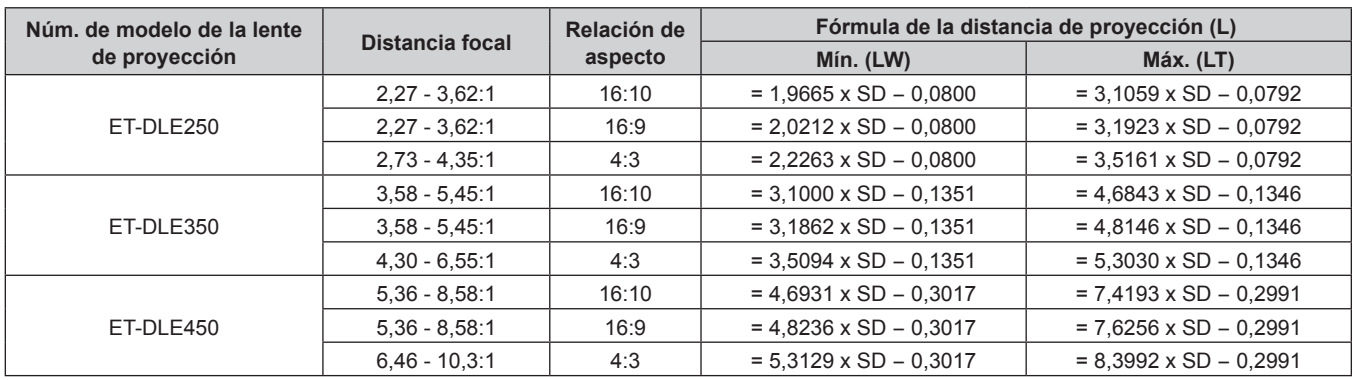

#### **Capítulo 2 Primeros pasos — Configuración**

# ■ Lente de foco fijo (Núm. de modelo: ET-DLE055)

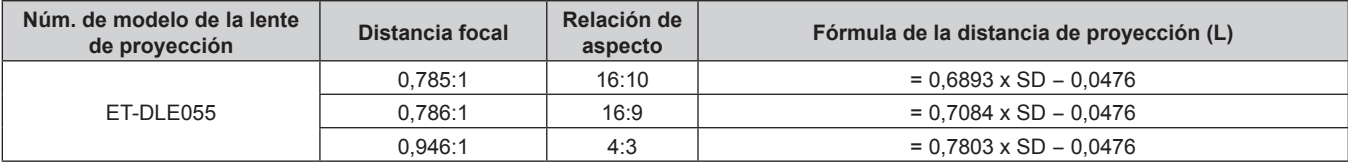

# ■ Lente de foco fijo (Núm. de modelo: ET-DLE035)

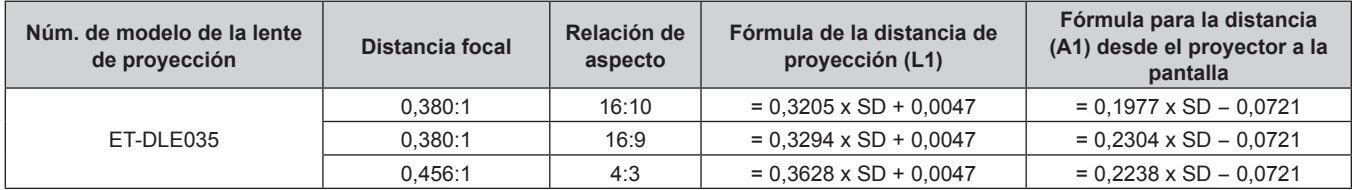

# **Ajuste del pie ajustable**

Instale el proyector en una superficie plana de forma que la parte frontal del proyector quede paralela a la superficie de la pantalla y la pantalla de proyección quede rectangular.

Si la pantalla se inclina hacia abajo, extienda el pie ajustable delantero para que la imagen proyectada quede rectangular. El pie ajustable puede utilizarse también para ajustar el proyector para que esté nivelado cuando este está inclinado en dirección horizontal.

El pie ajustable puede extenderse girándolo tal y como muestra la figura. Si lo gira en dirección contraria, recuperará su posición original.

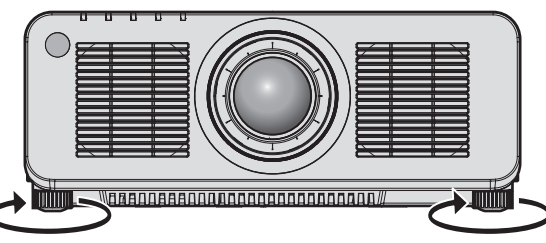

**Rango ajustable máximo** Pie ajustable: 30 mm (1-3/16") cada uno

#### **Atención**

f Al colocar el pie ajustable cuando la fuente luminosa está encendida, tenga cuidado de no bloquear los orificios de entrada/salida de ventilación con las manos o cualquier otro objeto. (+ página 29)

# **Extracción/colocación de la lente de proyección**

Los métodos de extracción y colocación de la lente de proyección son básicamente iguales que para las lentes de zoom estándares y las lentes opcionales.

Mueva la posición de la lente a la posición inicial antes de sustituir o de quitar la lente de proyección.

(→ página 74)

#### **Atención**

- f Sustituya la lente de proyección después de apagar el proyector.
- f No toque los contactos eléctricos de la lente de proyección. El polvo y la suciedad pueden provocar problemas de contacto.
- f No toque la superficie de la lente de proyección con las manos desnudas.
- f Antes de montar la lente de proyección, retire la cubierta de la lente acoplada a la lente de proyección.
- f Panasonic Connect Co., Ltd. no asume ninguna responsabilidad ante daños ni errores de funcionamiento del producto derivado del uso de lentes de proyección no fabricados por Panasonic Connect Co., Ltd. Asegúrese de usar las lentes de proyección especificadas.

#### **Nota**

- f En caso de la Lente de zoom (Núm. de modelo: ET‑DLE020, ET‑DLE060, ET‑DLE085, ET‑DLE105), los procedimientos de extracción y colocación de la cubierta de la base de la lente son diferentes. Consulte las instrucciones de operación de ET‑DLE020, ET‑DLE060, ET‑DLE085 o ET‑DLE105 para obtener más información.
- f En caso de la Lente de foco fijo (Núm. de modelo: ET‑DLE035), las precauciones para la manipulación de la lente y los procedimientos de extracción y colocación de la cubierta de la base de la lente son diferentes. Consulte las instrucciones de operación de ET‑DLE035 para obtener más información.
- f Para el procedimiento de ajuste del enfoque, zoom y desplazamiento de la lente tras instalar la lente del proyector, consulte "Ajuste del enfoque, el zoom y el desplazamiento de la lente" ( $\Rightarrow$  página 71).
- f Para el procedimiento de ajuste del balance de enfoque en el centro y la periferia de la imagen proyectada cuando se usa la Lente de zoom (Núm. de modelo: ET-DLE020, ET-DLE060, ET-DLE085, ET-DLE105) consulte "Ajuste del balance de enfoque" (+ página 72).

# **Extracción de la lente de proyección**

Desmonte la lente de proyección siguiendo el procedimiento descrito a continuación.

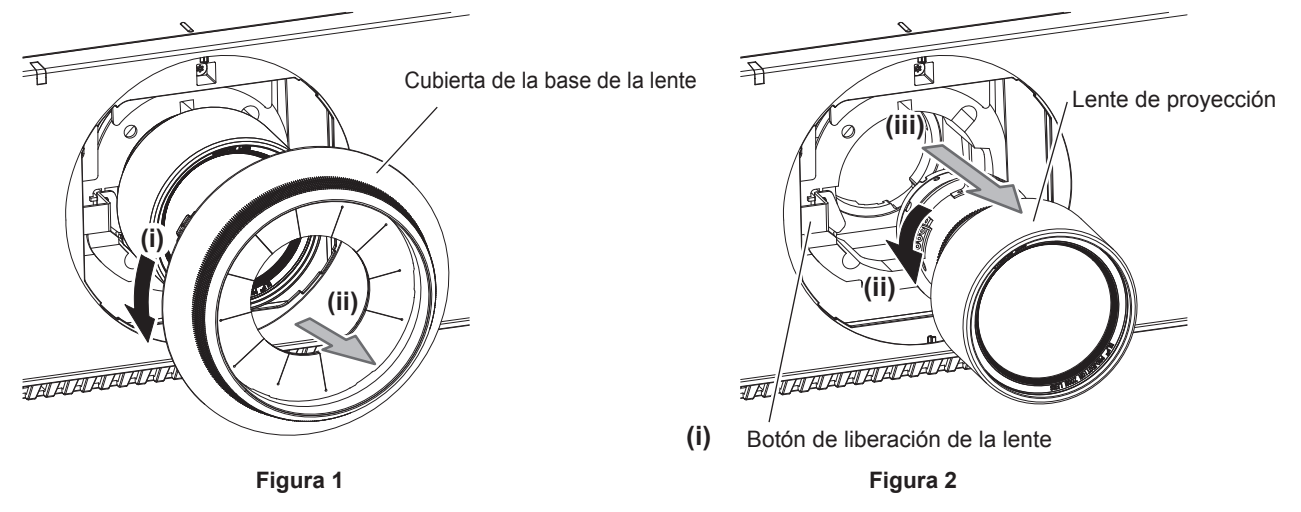

- **1) Gire la cubierta de la base de la lente hacia la izquierda y retírela. (Figura 1)**
- **2) Mientras presiona el botón de liberación de la lente, gire la lente de proyección hacia la izquierda y retírela. (Figura 2)**

#### **Atención**

f Guarde la lente de proyección que acaba de desmontar en un lugar donde no pueda sufrir golpes ni vibraciones.

# **Colocación de la lente de proyección**

Coloque la lente de proyección siguiendo el procedimiento descrito a continuación.

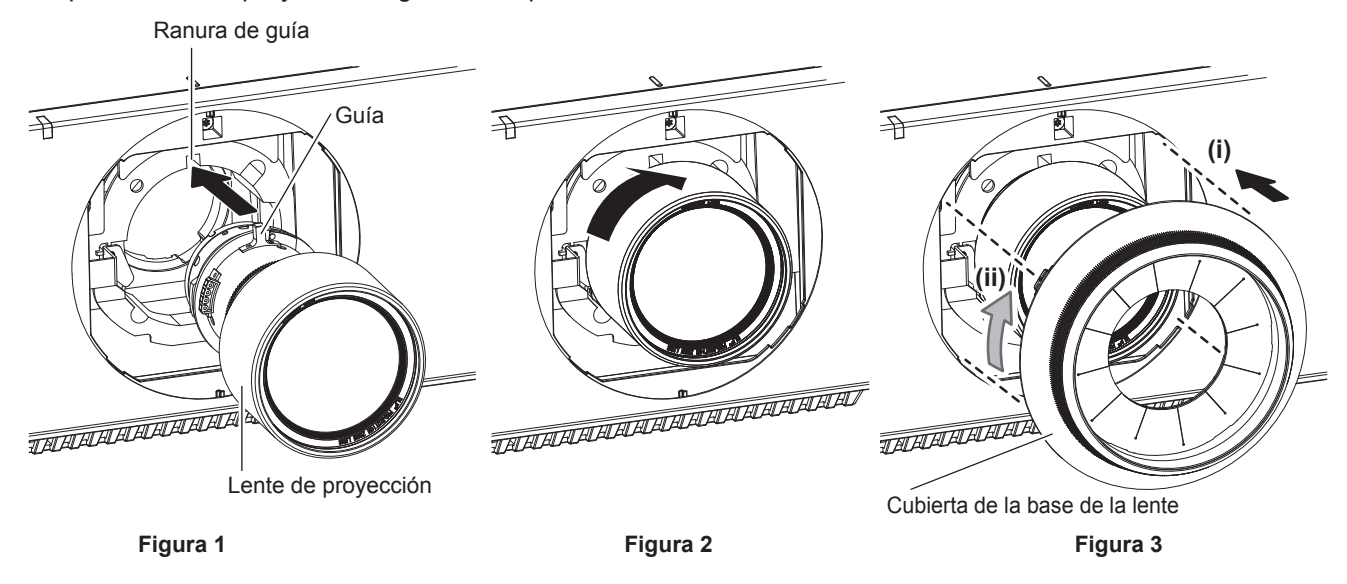

- **1) Retire la cubierta de la base de la lente y alinee la guía de la lente de proyección con la ranura de guía del proyector e insértela hasta el fondo. (Figura 1)**
- **2) Gire la lente de proyección en el sentido de las agujas del reloj hasta que haga clic. (Figura 2)**
- **3) Instale la cubierta de la base de la lente. (Figura 3)**
	- f Alinee la cubierta de la base de la lente y el proyector en las posiciones marcadas con líneas discontinuas de la figura y gire la cubierta de la base de la lente hacia la derecha para fijarla al proyector.

#### **Atención**

f Después de colocar la lente de proyección, encienda el proyector y confirme el ajuste [TIPO DE LENTE]. Cambie el ajuste si el tipo es diferente al de la lente de proyección instalada en el proyector. (→ página 73)

Gire la lente de proyección en contra de las manecillas del reloj para confirmar que no se sale.

# **Conexiones**

# **Antes de realizar las conexiones**

- f Antes de realizar las conexiones, lea cuidadosamente las instrucciones de operación del dispositivo externo que va a conectar.
- f Apague la alimentación de todos los dispositivos antes de conectar los cables.
- Tome nota de las siguientes indicaciones antes de conectar los cables. De lo contrario, pueden producirse problemas de funcionamiento.
	- g Si va a conectar un cable al proyector o a un dispositivo conectado al proyector, toque primero un objeto metálico para eliminar la electricidad estática presente en su cuerpo.
	- g Si no es necesario, no utilice cables largos para conectar un dispositivo al proyector o al cuerpo del proyector. La probabilidad de generación de ruido aumenta en proporción a la longitud del cable. Un cable en mal estado funciona como una antena, por lo que el ruido es más probable.
- g Al conectar los cables, conecte primero el GND y, después, inserte el terminal de conexión del dispositivo conectado mediante una conexión directa.
- f Compre cualquier cable de conexión que sea necesario para conectar el dispositivo externo al sistema y que o no está suministrado con el dispositivo o no esté disponible como opción.
- Si las señales de sincronización procedentes de ordenadores o del equipo de vídeo se interrumpen debido a cambios en el ajuste de la salida de vídeo o por otras razones, los colores de las imágenes proyectadas podrían interrumpirse temporalmente.
- $\bullet$  El proyector acepta señales YC<sub>B</sub>C<sub>R</sub>/YP<sub>B</sub>P<sub>R</sub>, señales analógicas RGB (las señales de sincronización son de nivel TTL) y señales digitales.
- f Algunos modelos del ordenador o tarjetas gráficas no son compatibles con el proyector.
- f Al instalar el proyector alejado del equipo de vídeo, use un dispositivo alargador, etc. El proyector podría no reproducir la imagen correctamente si se conecta directamente con un cable largo.
- f Para obtener más información de los tipos de señales de vídeo que se puedan usar con el proyector, consulte "Lista de señales compatibles" (→ página 232).

# **Ejemplo de conexión: equipo AV**

#### **Para los terminales <HDMI IN>/<DVI-D IN>**

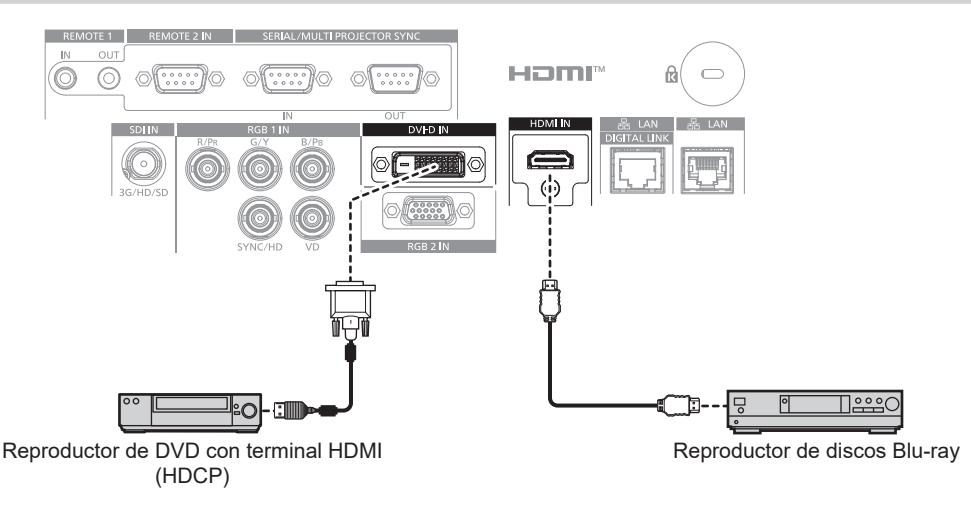

- f Podría ser necesario cambiar el ajuste en el menú [OPCION DISPLAY] → [DVI-D IN] → [SELECCIÓN DE EDID] en función del dispositivo externo conectado cuando se reciba la señal DVI‑D.
- f Podría ser necesario cambiar el ajuste en el menú [OPCION DISPLAY] → [HDMI IN] → [SELECCIÓN DE EDID] en función del dispositivo externo conectado cuando se reciba la señal HDMI.
- f El terminal <DVI-D IN> se puede conectar con los dispositivos compatibles HDMI y DVI‑D. Sin embargo, algunos dispositivos externos podrían no proyectar las imágenes correctamente, por ejemplo la imagen no se reproduce.
- f En el caso de un cable HDMI, utilice un cable HDMI High Speed que cumpla los estándares HDMI. Sin embargo, si se va a recibir la siguiente señal de vídeo de 4K con una velocidad de transmisión compatible superior a la del cable HDMI High Speed, use el cable HDMI compatible con una velocidad de transmisión alta de 18 Gbps, como la señal con la autenticación del cable HDMI premium.

Una señal de vídeo con especificaciones altas de gradación y profundidad del color, como 3840 x 2160/60p 4:2:2/36 bits o 3840 x 2160/60p 4:4:4/24 bits

Las imágenes se podrían interrumpir o no proyectarse si se recibe una señal de vídeo superior a la velocidad de transmisión compatible del cable HDMI.

- f El terminal <HDMI IN> del proyector puede conectarse a un dispositivo externo equipado con un terminal DVI‑D utilizando un cable de conversión HDMI/DVI. Sin embargo, es posible que no funcione correctamente con algunos dispositivos externos, y las imágenes podrían no reproducirse.
- f Este proyector non es compatible con VIERA Link (HDMI) o HDMI CEC (Control electrónico consumidor).

#### **Para el terminal <SDI IN>**

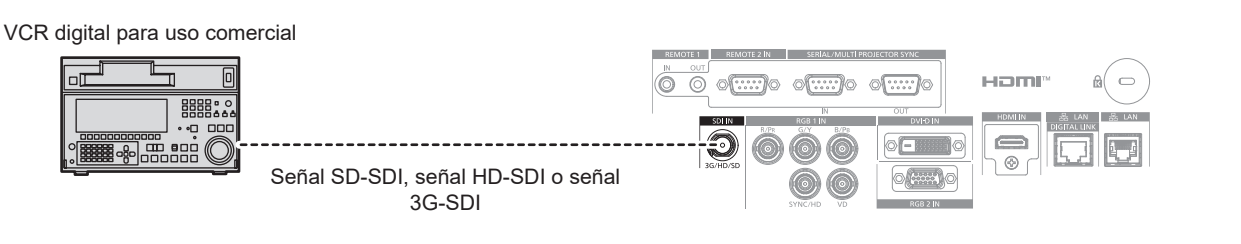

#### **Nota**

- f Podría tener que cambiar la configuración del menú [OPCION DISPLAY] → [SDI IN] según el dispositivo externo conectado.
- f Use un cable de conexión 5C‑FB o superior (como 5C‑FB o 7C‑FB), o Belden 1694A o superior para transmitir la imagen correctamente. Utilice un cable de conexión de una longitud máxima de 100 m (328'1").
- Puede producirse un error en la detección de señal si la señal conectada es inestable. En tal caso, configure el menú [OPCION DISPLAY]  $\rightarrow$  [SDI IN] conforme al contenido correspondiente a la señal de entrada.

## **Ejemplo de conexión: ordenadores**

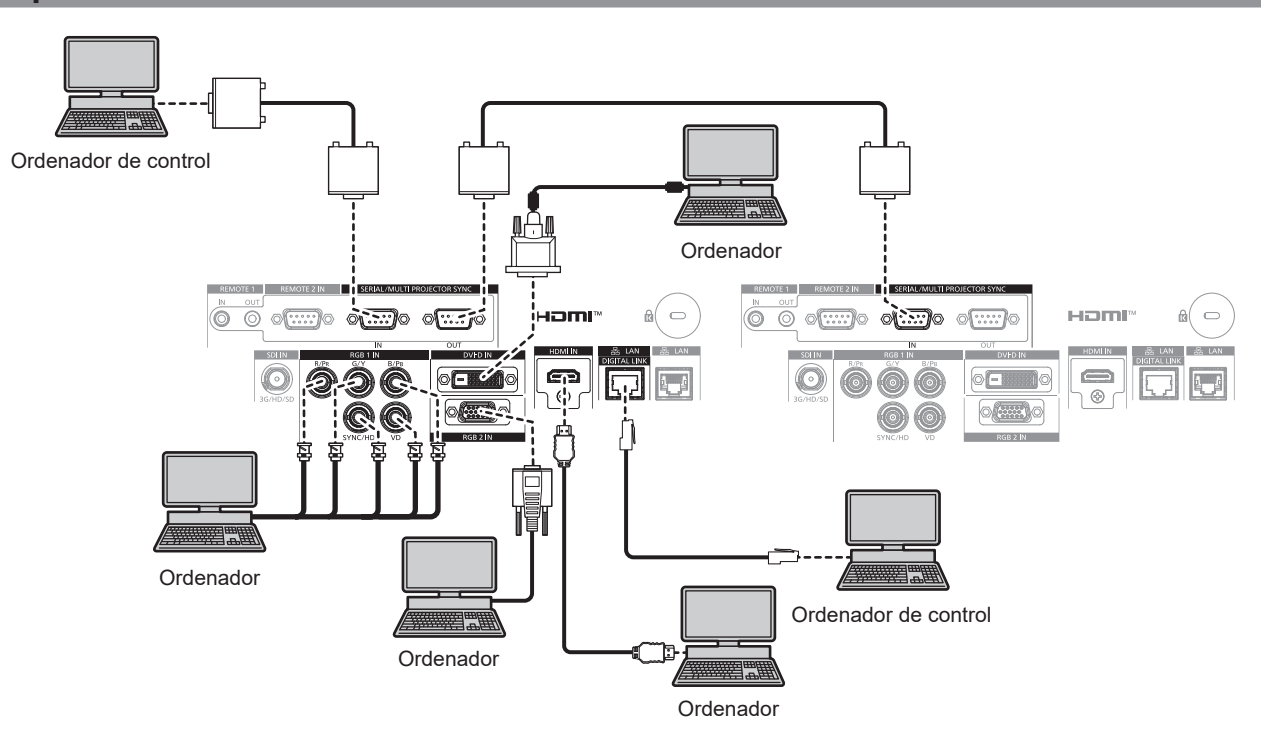

#### **Atención**

f Al conectar el proyector a un ordenador o a un dispositivo externo, use el cable de alimentación suministrado con cada dispositivo y cables de blindaje disponibles comercialmente.

#### **Nota**

- f Podría ser necesario cambiar el ajuste en el menú [OPCION DISPLAY] → [DVI-D IN] → [SELECCIÓN DE EDID] en función del dispositivo externo conectado cuando se reciba la señal DVI‑D.
- f Podría ser necesario cambiar el ajuste en el menú [OPCION DISPLAY] → [HDMI IN] → [SELECCIÓN DE EDID] en función del dispositivo externo conectado cuando se reciba la señal HDMI.
- f En el caso de un cable HDMI, utilice un cable HDMI High Speed que cumpla los estándares HDMI. Sin embargo, si se va a recibir la siguiente señal de vídeo de 4K con una velocidad de transmisión compatible superior a la del cable HDMI High Speed, use el cable HDMI compatible con una velocidad de transmisión alta de 18 Gbps, como la señal con la autenticación del cable HDMI premium.
	- Una señal de vídeo con especificaciones altas de gradación y profundidad del color, como 3840 x 2160/60p 4:2:2/36 bits o 3840 x 2160/60p 4:4:4/24 bits

Las imágenes se podrían interrumpir o no proyectarse si se recibe una señal de vídeo superior a la velocidad de transmisión compatible del cable HDMI.

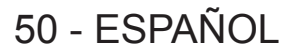

- f El terminal <HDMI IN> del proyector puede conectarse a un dispositivo externo equipado con un terminal DVI‑D utilizando un cable de conversión HDMI/DVI. Sin embargo, es posible que no funcione correctamente con algunos dispositivos externos, y la imagen podría no reproducirse.
- El terminal <DVI-D IN> solo es compatible con enlaces simples.
- f Al introducir la señal SYNC ON GREEN, no introduzca señales de sincronización a la terminal <SYNC/HD> o la terminal <VD>.
- Si controla el proyector usando un ordenador con la función de reanudación (memoria reciente), podría tener que reiniciar la función de reanudación para controlar el proyector.

# **Ejemplo de conexión mediante DIGITAL LINK**

Los cables transmisores de par trenzado basados en el estándar de comunicación HDBaseT™ como el dispositivo compatible con la salida DIGITAL LINK opcional (Núm. de modelo: ET‑YFB100G, ET‑YFB200G) usan cables de par trenzado para transmitir imágenes de entrada, señales de control serie y Ethernet, y el proyector puede recibir estas señales digitales en el terminal <DIGITAL LINK/LAN>.

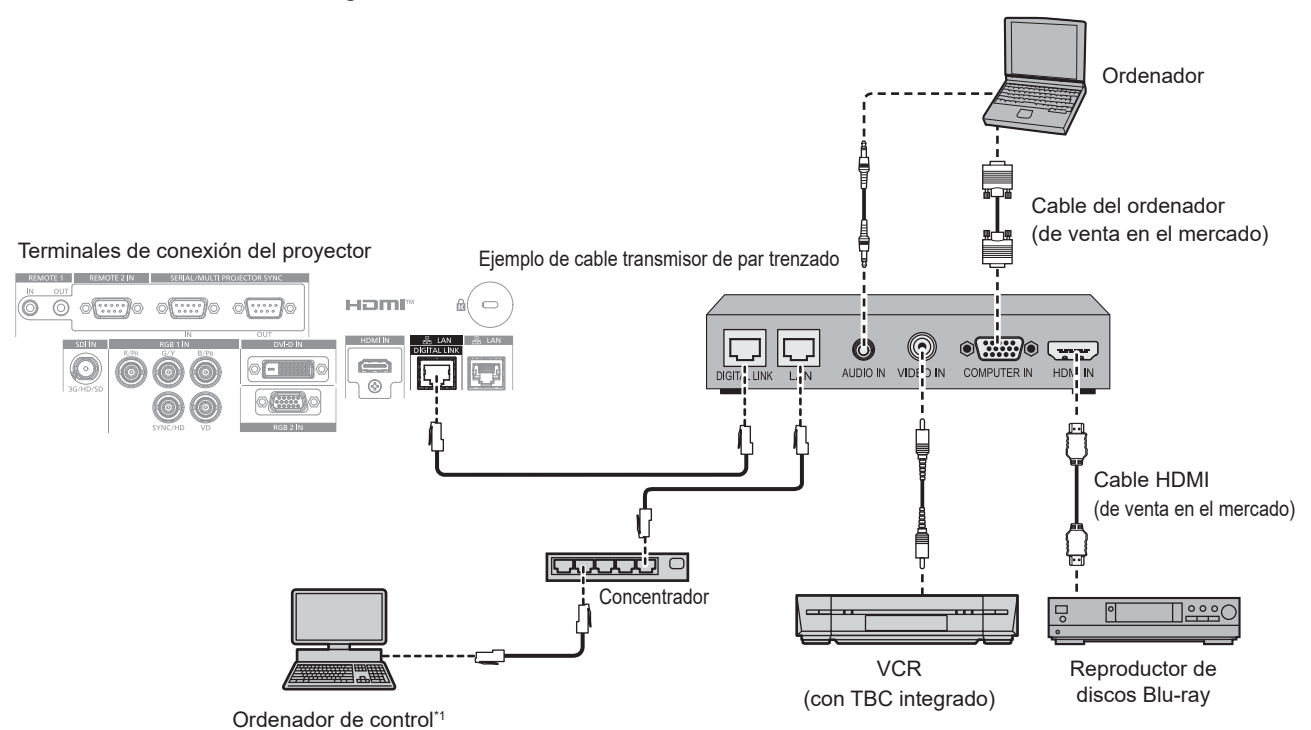

\*1 El objetivo del control es el proyector o el cable transmisor de par trenzado. El control automático no es posible según el cable transmisor de par trenzado. Compruebe las instrucciones de operación del dispositivo que se va a conectar.

#### **Atención**

- Al conectar un VCR, asegúrese de utilizar uno de los componentes siguientes.
- Use un VCR con un corrector de base de tiempos (TBC) integrado.
- Use un corrector de base de tiempos (TBC) entre el proyector y el VCR.
- f La imagen podría interrumpirse si se conecta una señal de sincronización cromática no estándar. En estos casos, conecte el corrector de base de tiempos (TBC) entre el proyector y los dispositivos externos.
- f Pida a un técnico cualificado o a su distribuidor que realice el cableado entre el cable transmisor de par trenzado y el proyector. Es posible que se produzcan interrupciones en la imagen si el cable no puede funcionar con sus características de transmisión debido a una instalación incorrecta.
- f Para el cable LAN entre el cable transmisor de par trenzado y el proyector, utilice un cable que cumpla con los siguientes requisitos:
- Compatible con CAT5e o estándares superiores
- Blindado (conectores incluidos)
- Conexión directa
- Monofilar
- g El diámetro del núcleo del cable es igual o superior a AWG24 (AWG24, AWG23, etc.)
- f Al realizar el cableado entre un cable transmisor de par trenzado y el proyector, compruebe que las características de cada cable son compatibles con CAT5e o superior con herramientas como un tester de cables o un verificador de cables. Si utiliza un conector de relé, realice la comprobación incluyendo este conector.
- f No utilice un concentrador entre un cable transmisor de par trenzado y el proyector.
- f Al conectar el proyector con un cable transmisor de par trenzado (receptor) de otros fabricantes, no utilice otro cable transmisor de par trenzado entre el cable transmisor de par trenzado de otros fabricantes y el proyector. De lo contrario, pueden producirse distorsiones en la imagen.
- f Para transmitir las señales de control serie y Etnernet con el terminal <DIGITAL LINK/LAN>, configure el menú [RED] → [TIPO ETHERNET] como [DIGITAL LINK] o [LAN & DIGITAL LINK].
- f Para transmitir la señal Ethernet con el terminal <LAN>, configure el menú [RED] → [TIPO ETHERNET] como [LAN] o [LAN & DIGITAL LINK].
- f Los terminales <DIGITAL LINK/LAN> y <LAN> se conectan dentro del proyector cuando el menú [RED] → [TIPO ETHERNET] se configura como [LAN & DIGITAL LINK]. No conecte los terminales <DIGITAL LINK/LAN> y <LAN> directamente mediante un cable LAN. Configure el sistema de modo que no se conecte a la misma red mediante los periféricos, como el concentrador ni el cable transmisor de par trenzado.
- $\bullet$  No tire de los cables con fuerza. No los doble ni los retuerza innecesariamente.
- f Para reducir el ruido, estire los cables que se conectan entre el cable transmisor de par trenzado y el proyector; procure que no queden enrollados.
- f Mantenga los cables que unen el cable transmisor de par trenzado y el proyector alejados de otros cables, sobre todo de los cables de alimentación.
- f Al instalar varios cables, colóquelos uno al lado del otro con una mínima distancia de separación, pero sin atarlos.
- f Tras realizar el cableado, vaya al menú [RED] → [DIGITAL LINK] → [ESTADO DIGITAL LINK] y confirme que el valor de [CALIDAD DE LA SEÑAL] aparece en verse, lo que indica una calidad normal. (+ página 172)

#### **Nota**

- f Podría ser necesario cambiar el ajuste en el menú [OPCION DISPLAY] → [DIGITAL LINK IN] → [SELECCIÓN DE EDID] en función del dispositivo externo conectado cuando se reciba la señal DIGITAL LINK.
- f En el caso de un cable HDMI, utilice un cable HDMI High Speed que cumpla los estándares HDMI. Si se utiliza un cable que no cumpla los estándares HDMI, las imágenes pueden interrumpirse o podrían no proyectarse.
- Este provector non es compatible con VIERA Link (HDMI) o HDMI CEC (Control electrónico consumidor).
- f La Caja de interfaz digital opcional (Núm. de modelo: ET‑YFB100G) y el Conmutador de DIGITAL LINK opcional (Núm. de modelo: ET‑YFB200G) no admiten la entrada ni salida de la señal de vídeo 4K.
- f La distancia de transmisión máxima entre el cable transmisor de par trenzado y el proyector es 100 m (328'1") para la señal con resolución máxima de 1 920 x 1 200 puntos. Para señales con resolución superior a 1 920 x 1 200 puntos, la distancia de transmisión máxima será 50 m (164'1"). Es posible transmitir hasta 150 m (492'2") si el cable transmisor de par trenzado admite el método de comunicación de largo alcance. Sin embargo, la señal que el proyector puede recibir es solo de hasta 1080/60p (1 920 x 1 080 puntos, la frecuencia del reloj de puntos 148,5 MHz) para el método de comunicación de largo alcance. Si estas distancia son mayores, pueden producirse distorsiones en la imagen y problemas con la comunicación LAN. Tenga en cuenta que Panasonic Connect Co., Ltd. no admite el uso del proyector fuera de la distancia de transmisión máxima. Al conectarse a la comunicación de largo alcance, puede haber una limitación a la distancia o señal de vídeo que se puede transmitir, según la especificación del cable transmisor de par trenzado.
- f Para obtener información acerca de los cables transmisores de par trenzado de otros fabricantes que se pueden utilizar con el proyector, visite el sitio web (https://panasonic.net/cns/projector/). Tenga en cuenta que la validación de los dispositivos de otros fabricantes se ha realizado según los puntos especificados por Panasonic Connect Co., Ltd. y no todas las funciones se han validado. En caso de problemas de funcionamiento o rendimiento provocados por dispositivos de otros fabricantes, póngase en contacto directamente con ellos.

# **Ejemplo de conexión al usar la función de sincronización de contraste/ sincronización de obturador**

Para configurar una instalación multipantalla vinculando las imágenes proyectadas desde varios proyectores, puede usar estas funciones para sincronizar varios proyectores usando el terminal <SERIAL/MULTI PROJECTOR SYNC IN> y el terminal <SERIAL/MULTI PROJECTOR SYNC OUT>.

#### f **Función de sincronización de contraste**

Se puede visualizar una pantalla vinculada con contraste equilibrado compartiendo el nivel de brillo de la señal de vídeo que se envía a cada proyector.

Para usar esta función, configure el menú [SETUP PROYECTOR] → [MULTI PROJECTOR SYNC] para cada proyector sincronizado de la siguiente forma.

- g Configure [MULTI PROJECTOR SYNC] → [MODO] con cualquier valor distinto de [NO]. Configure [MODO] como [PRINCIPAL] solo en un proyector que esté sincronizado. Configure [MODO] como [SUPLEMENTARIO] para el resto de proyectores.
- g Configure [MULTI PROJECTOR SYNC] → [SINCRONIZACIÓN DE CONTRASTE] como [SÍ].

#### f **Función de sincronización de obturador**

Esta función permite sincronizar el obturador del proyector especificado con el resto de proyectores, y el efecto que usa la función de obturador; también pueden sincronizarse el fundido de salida y el fundido de entrada. Para usar esta función, configure el menú [SETUP PROYECTOR] → [MULTI PROJECTOR SYNC] para cada proyector sincronizado de la siguiente forma.

- g Configure [MULTI PROJECTOR SYNC] → [MODO] con cualquier valor distinto de [NO]. Configure [MODO] como [PRINCIPAL] solo en un proyector, que será la fuente de sincronización entre los proyectores vinculados. Configure [MODO] como [SUPLEMENTARIO] para el resto de proyectores.
- g Configure [MULTI PROJECTOR SYNC] → [SINCRONIZACIÓN DE OBTURADOR] como [SÍ].

# ■ Ejemplo de conexión

Conecte los proyectores en una configuración cerrada mediante una conexión en cadena margarita cuando use la función de sincronización de contraste/sincronización de obturador. El número de proyectores conectados se limita a un máximo de 64.

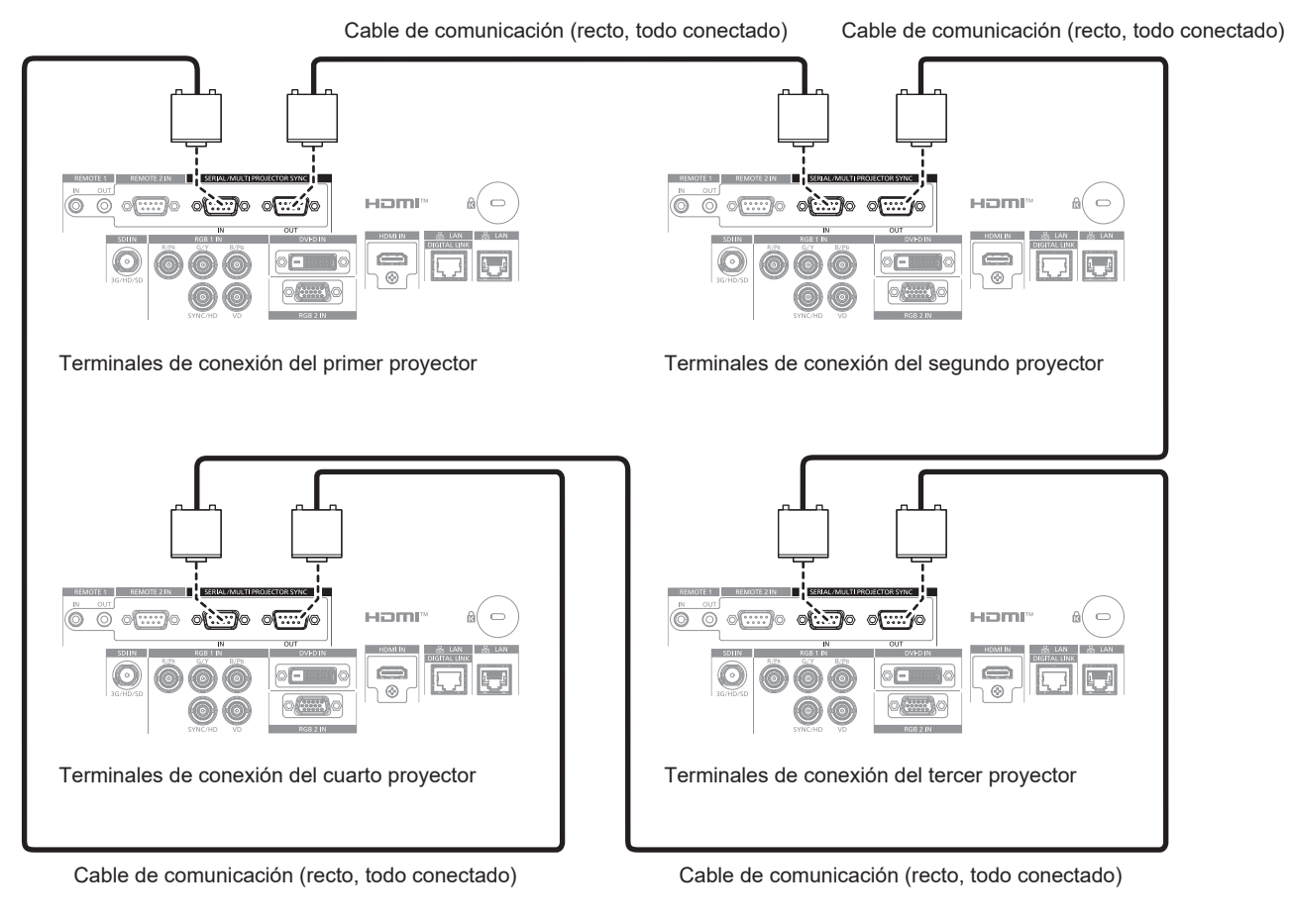

- f La función de sincronización de contraste y la función de sincronización de obturador se pueden usar simultáneamente.
- f Para obtener más información sobre la configuración de la función de sincronización de contraste y la función de sincronización de obturador, consulte el menú [SETUP PROYECTOR] → [MULTI PROJECTOR SYNC] (→ página 153).
- f Los elementos del menú [SETUP PROYECTOR] → [MULTI PROJECTOR SYNC] son los mismos que los siguientes elementos de configuración.
	- g El menú [IMAGEN] → [CONTRASTE DINÁMICO] → [USUARIO] → [MULTI PROJECTOR SYNC]
	- g El menú [OPCION DISPLAY] → [AJUSTES DE OBTURADOR] → [MULTI PROJECTOR SYNC]
- f Si hay proyectores que no desee sincronizar con los proyectores vinculados, configure [SINCRONIZACIÓN DE CONTRASTE] y [SINCRONIZACIÓN DE OBTURADOR] como [NO] individualmente.

# **Capítulo 3 Operaciones básicas**

Este capítulo describe las operaciones iniciales básicas.

# **Encender/apagar el proyector**

# **Conexión del cable de alimentación**

**Asegúrese de que el cable de alimentación suministrado esté completamente insertado en el terminal <AC IN> del proyector para evitar que pueda desconectarse fácilmente.**

Confirme que el interruptor <MAIN POWER> está en la posición <OFF> antes de conectar el cable de alimentación suministrado al proyector.

Utilice el cable de alimentación que coincida con la tensión de suministro de energía y la forma de la toma de corriente.

Para obtener más información sobre la manipulación del cable de alimentación, consulte "Aviso importante de seguridad" ( $\Rightarrow$  página 5). Para conocer la forma de la toma de corriente, consulte "Toma de corriente compatible"  $\Rightarrow$  página 35).

#### **Nota**

- f Los cables de alimentación suministrados varían según el país o la región donde usted compró el producto.
- f La forma del soporte del cable de alimentación puede ser diferente en función del país o región en donde compró el producto.

#### **Cómo conectar el cable de alimentación**

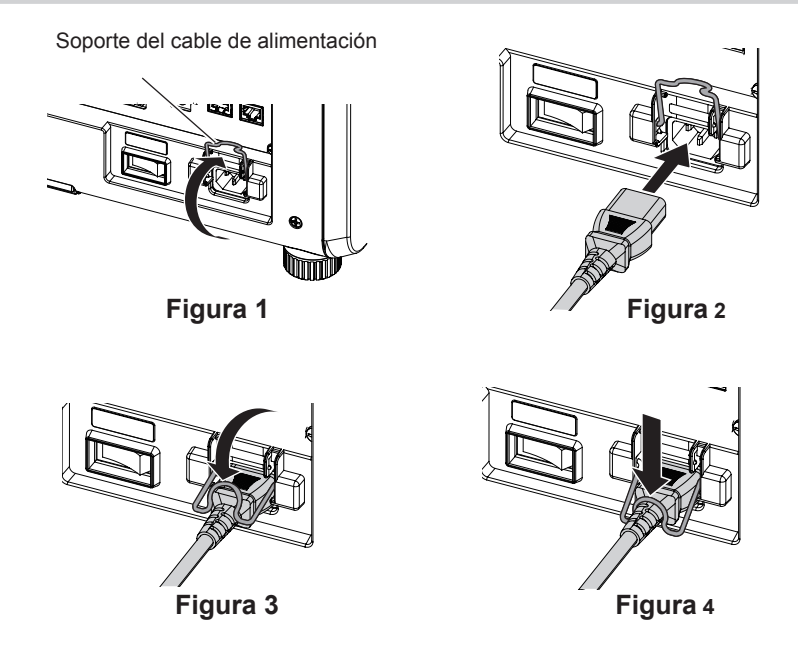

- **1) Confirme que el soporte del cable de alimentación está subido para poder insertar el cable. (Figura 1)**
- **2) Compruebe las formas del terminal <AC IN> situado en un lado del proyector y del conector del cable de alimentación e inserte completamente el conector en la dirección correcta. (Figura 2)**
- **3) Baje el soporte del cable de alimentación. (Figura 3)**
- **4) Presione hacia abajo el soporte del cable de alimentación hasta que el extremo del soporte encaje en el cable de alimentación dejándolo asegurado. (Figura 4)**
	- f Al presionar hacia abajo el soporte del cable de alimentación para encajarlo en el cable, sostenga el cable de alimentación desde el lado contrario para evitar que se aplique demasiada fuerza en el terminal <AC IN>.

## **Cómo desconectar el cable de alimentación**

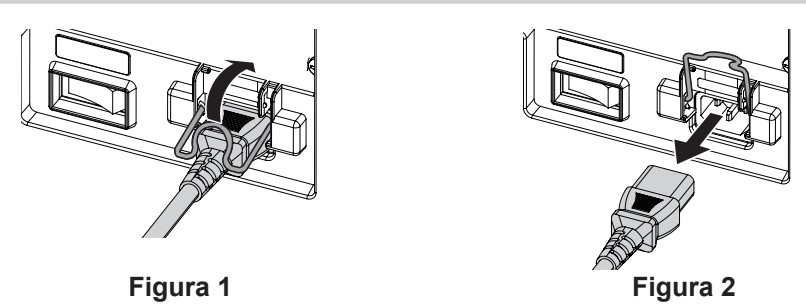

- **1) Compruebe que el interruptor <MAIN POWER> situado en un lado del proyector está en la posición <OFF> y, a continuación, desenchufe la clavija de alimentación de la toma de corriente.**
- **2) Levante el soporte del cable de alimentación que fija este cable. (Figura 1)** f Fije el soporte del cable de alimentación enganchándolo al proyector.
- **3) Sujete por el conector del cable de alimentación y tire para sacar el cable de alimentación del terminal <AC IN> del proyector. (Figura 2)**

# **Indicador de alimentación**

Indica el estado de la fuente de alimentación. Compruebe el estado del indicador de alimentación <ON (G)/ STANDBY (R)> antes de utilizar el proyector.

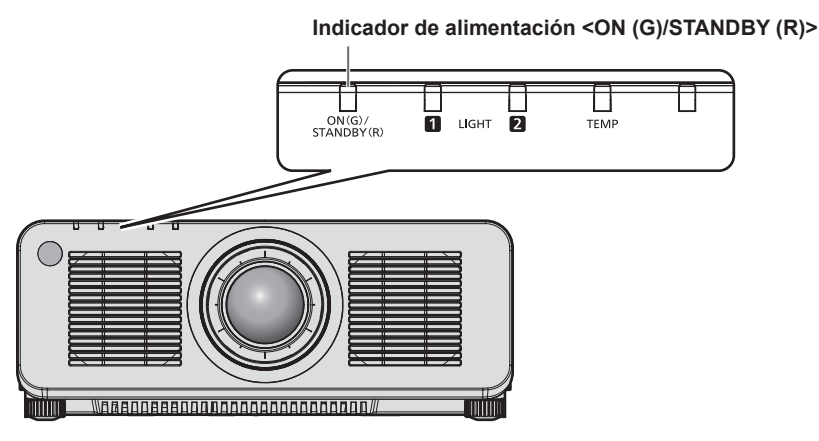

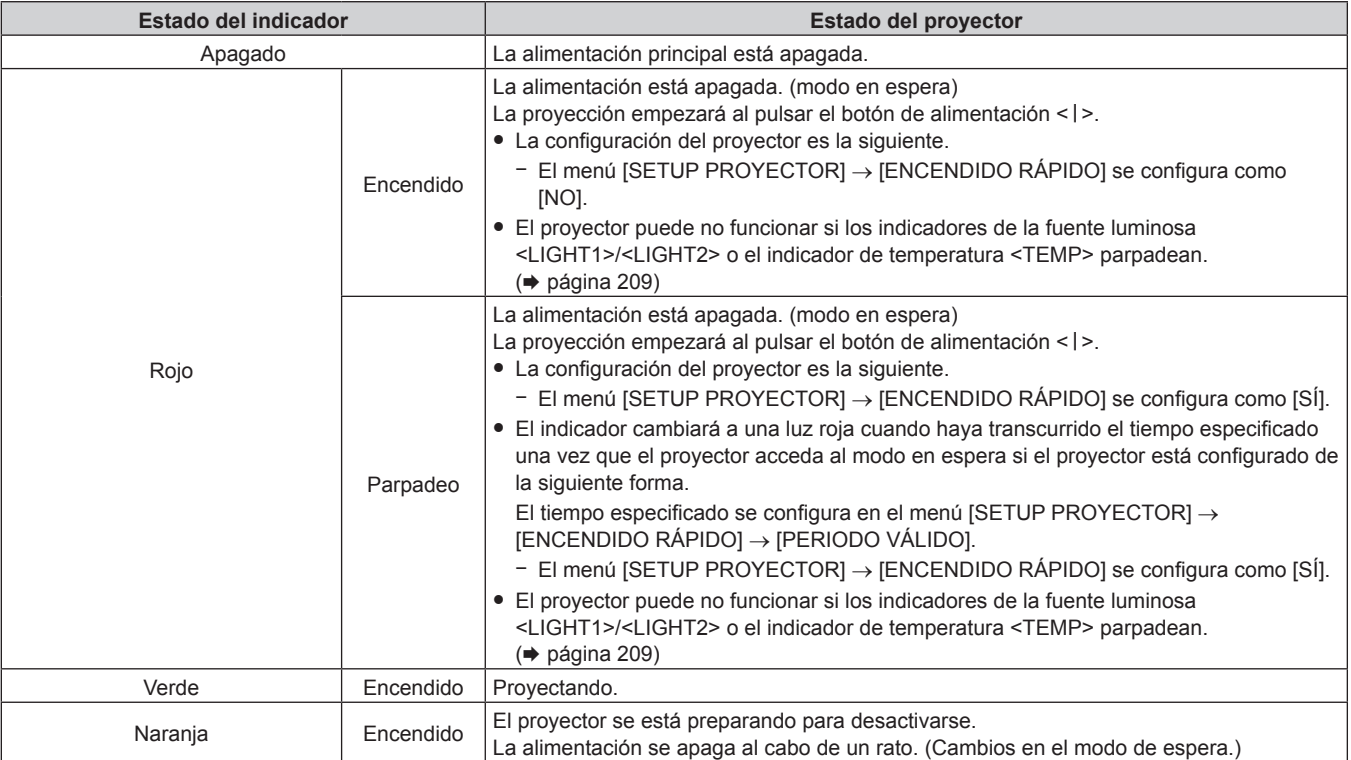

56 - ESPAÑOL

#### **Nota**

- f Cuando el indicador de alimentación <ON (G)/STANDBY (R)> se enciende en naranja, el ventilador está en marcha para refrigerar el proyector.
- f Durante aproximadamente cinco segundos después de que el proyector se apague, el indicador no se iluminará aunque se encienda la alimentación. Vuelva a encender la alimentación una vez que el indicador de alimentación <ON (G)/STANDBY (R)> se ilumine/parpadee en rojo.
- f El proyector consume energía incluso en el modo en espera (indicador de alimentación <ON (G)/STANDBY (R)> se ilumina/parpadea en rojo). Consulte "Consumo de energía" ( $\Rightarrow$  página 239) para obtener más información acerca del consumo de energía.
- f Cuando el proyector recibe la señal del mando a distancia, el indicador de alimentación <ON (G)/STANDBY (R)> parpadeará en uno de estos colores según el estado del proyector.
	- Cuando el proyector está en modo de proyección: verde
	- Cuando el proyector está en modo en espera: naranja

Sin embargo, si el menú [SETUP PROYECTOR] → [MODO STANDBY] se configura como [ECO], el indicador permanecerá iluminado en rojo y no parpadeará si el proyector está en modo en espera.

f El indicador de alimentación <ON (G)/STANDBY (R)> parpadea lentamente en verde cuando se usa la función de obturador (obturador: cerrado), o cuando la función del menú [SETUP PROYECTOR] → [AJUSTE SIN SEÑAL] → [APAGAR LUCES S/SEÑAL] se esté ejecutando, y la fuente luminosa esté apagada.

# **Encendido del proyector**

Si se utiliza la lente de proyección opcional, coloque la lente de proyección antes de encender el proyector. Extraiga primero la cubierta de la lente.

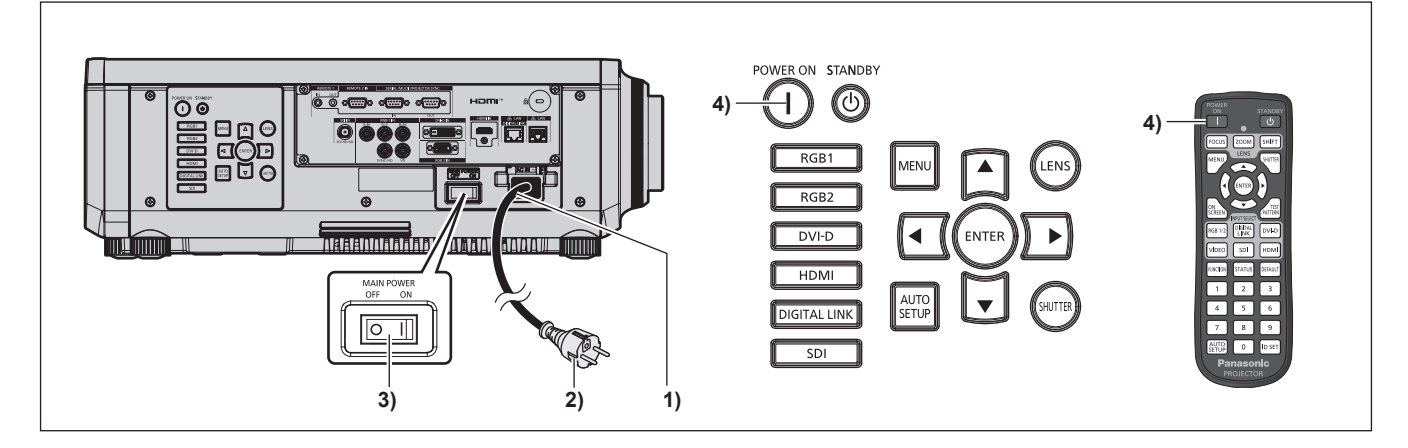

- **1) Conecte el cable de alimentación al proyector.**
- **2) Conecte la clavija de alimentación a una toma de corriente.**
- **3) Pulse el lado <ON> del interruptor <MAIN POWER> para encender la alimentación.**
	- f El indicador de alimentación <ON (G)/STANDBY (R)> se ilumina/parpadea en rojo y el proyector accede al modo en espera.

#### **4) Pulse el botón de alimentación <**  $\vert$  **>.**

f El indicador de alimentación <ON (G)/STANDBY (R)> se ilumina en verde y la imagen se proyecta con rapidez en la pantalla.

- f Se necesitará un período de calentamiento de unos cinco minutos para visualizar una imagen si se enciende el proyector a aproximadamente 0 °C (32 °F).
- El indicador de temperatura <TEMP> se ilumina en rojo durante el período de calentamiento. Cuando el período de calentamiento finaliza, el indicador de temperatura <TEMP> se apaga y comienza la proyección. Consulte "Cuando un indicador se enciende" (+ página 209) para obtener información sobre la pantalla de estado del indicador.
- f Si la temperatura ambiental de operación es baja y el proceso de calentamiento dura más de cinco minutos, el proyector determinará que ha ocurrido un problema y se activará automáticamente el modo en espera. En este caso, aumente la temperatura ambiental de operación hasta 0 °C (32 °F) o más, apague la alimentación principal y, después, vuelva a encender el equipo.
- f La proyección tardará más en empezar cuando el menú [SETUP PROYECTOR] → [MODO STANDBY] se configure como [ECO] comparado con el tiempo que si se configura como [NORMAL].
- f La proyección se iniciará en aproximadamente un segundo cuando el menú [SETUP PROYECTOR] → [ENCENDIDO RÁPIDO] se configure como [SÍ] y la alimentación se encienda dentro de un tiempo especificado tras pasar al modo en espera. El tiempo especificado se configura en el menú [SETUP PROYECTOR] → [ENCENDIDO RÁPIDO] → [PERIODO VÁLIDO].
- f Al encender la alimentación o cambiar la señal de entrada, puede escuchar un sonido de alta frecuencia. No se trata de un problema de funcionamiento.

f Si la última vez la alimentación se apagó pulsando el lado <OFF> del interruptor <MAIN POWER> o usando directamente el disyuntor durante la proyección, el indicador de alimentación <ON (G)/STANDBY (R)> se ilumina en verde y se proyecta una imagen tras unos segundos cuando la alimentación se enciende pulsando el lado <ON> del interruptor <MAIN POWER> o encendiendo el disyuntor con la clavija de alimentación conectada a la toma de corriente. Esto solo se aplica cuando el menú [SETUP PROYECTOR] → [ENCENDIDO INICIAL] se configura como [ÚLTIMA MEMORIA].

# **Cuando se muestra la pantalla inicial de ajuste**

Cuando el proyector se enciende por primera vez después de la compra, y también al ejecutar el menú [SETUP PROYECTOR] → [INICIALIZAR] → [TODOS LOS DATOS DE USUARIO], aparece la pantalla de ajuste del enfoque después de iniciarse la proyección y, a continuación, aparece la pantalla [**CONFIGURACIÓN INICIAL]** y la pantalla **[CUENTA DEL ADMINISTRADORT]**. Al ejecutar el menú [SETUP PROYECTOR] → [INICIALIZAR] → [RED/E-MAIL], se muestra la pantalla **[CUENTA DEL ADMINISTRADOR]** después de iniciarse la proyección. Realice los ajustes en función de las circunstancias.

En otros casos, podrá modificar los ajustes mediante operaciones desde el menú.

Si pulsa el botón <MENU> mientras aparece la pantalla **[CONFIGURACIÓN INICIAL]**, puede volver a la pantalla anterior.

#### **Ajuste del enfoque**

Ajuste el enfoque para visualizar la pantalla de menú claramente.

Quizá deba realizarse el ajuste del zoom y del desplazamiento.

Consulte "Ajuste del enfoque, el zoom y el desplazamiento de la lente" (+ página 71) para obtener más información.

## **1)** Pulse **AV4** para ajustar el enfoque.

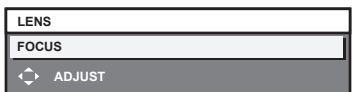

#### **2) Pulse el botón <MENU> para continuar con el ajuste inicial.**

#### **Ajuste inicial (idioma de visualización)**

Seleccione el idioma que aparecerá en pantalla.

Una vez finalizado el ajuste inicial, puede cambiar el idioma de la visualización desde el menú [PANTALLA DE IDIOMA(LANGUAGE)].

#### **1)** Pulse ▲▼ para seleccionar el idioma de visualización.

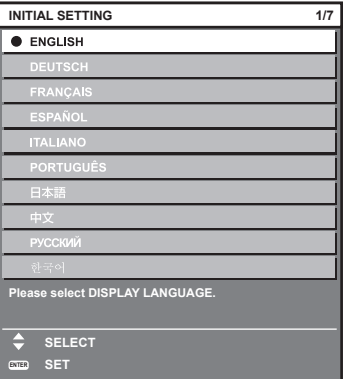

**2) Pulse el botón <ENTER> para comenzar con el ajuste inicial.**

## **Ajuste inicial (configuración de funcionamiento)**

Configure los elementos para el método de funcionamiento según la duración de uso y el uso del proyector.

Una vez finalizado el ajuste inicial, puede cambiar los ajustes de cada opción desde el menú [SETUP

PROYECTOR] → [AJUSTE OPERACIÓN]. Si cambia los ajustes cuando usa el proyector, el tiempo de ejecución estimado puede acortarse o puede que disminuya la luminancia.

Este ajuste inicial (ajuste de funcionamiento) se realiza para completar la configuración durante la instalación, cuando se predetermina el funcionamiento del proyector.

No permite ajustar todos los parámetros relativos al ajuste de funcionamiento. Si necesita cambiar el ajuste o realizar ajustes detallados, pregunte a la persona responsable del proyector (como la persona a cargo del equipo o de su funcionamiento).

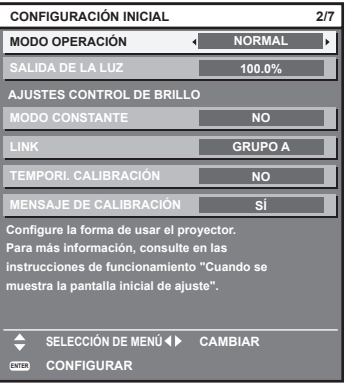

#### **Nota**

f Para obtener información sobre la relación entre la luminancia y el tiempo de uso, consulte "Relación entre la luminosidad y el tiempo de uso" (→ página 61).

f Para obtener información sobre cada opción de ajuste, consulte el menú [SETUP PROYECTOR] → [AJUSTE OPERACIÓN].

#### **1)** Pulse ▲▼ para seleccionar [MODO OPERACIÓN].

#### 2) Pulse  $\blacklozenge$  para cambiar el elemento.

- f Los elementos cambiarán cada vez que pulse el botón.
- f Configure [MODO OPERACIÓN] como [NORMAL], [USUARIO1], [USUARIO2] o [USUARIO3] si usa el proyector a una altitud de 2 700 m (8 858') o superior por encima del nivel del mar.

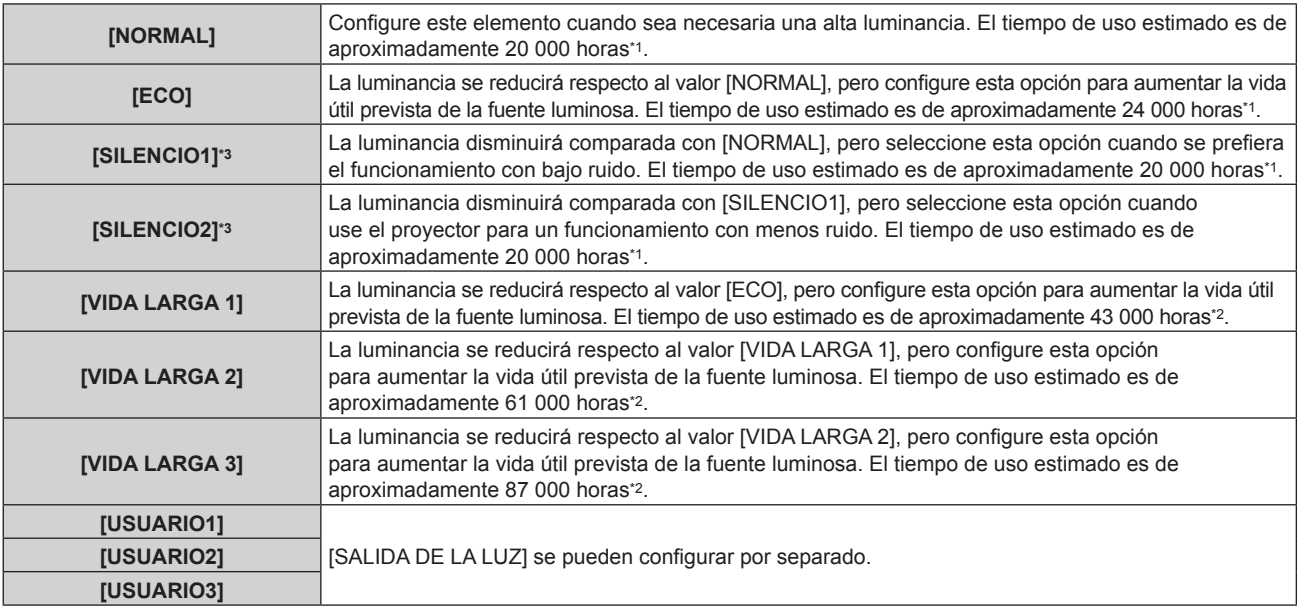

\*1 El tiempo de uso estimado es el tiempo hasta que la luminosidad disminuye aproximadamente a la mitad respecto al tiempo de entrega, cuando el proyector se usa con el menú [IMAGEN] → [CONTRASTE DINÁMICO] configurado como [3] y en un entorno donde se produzcan acumulaciones de polvo de 0,15 mg/m3.

El valor de tiempo de uso es solo una estimación, y no puede considerarse un intervalo garantizado.

\*2 El tiempo de ejecución estimado es el tiempo en el que se mantiene básicamente constante el brillo inicial del modo de vida larga cuando el proyector se usa con el menú [IMAGEN] → [CONTRASTE DINÁMICO] ajustado a [3].

El valor de tiempo de uso es solo una estimación, y no puede considerarse un intervalo garantizado.

\*3 Solamente para PT-RZ990 / PT-RZ890.

#### 3) Pulse ▲▼ para seleccionar [SALIDA DE LA LUZ].

#### **4) Pulse ◀▶ para realizar el ajuste.**

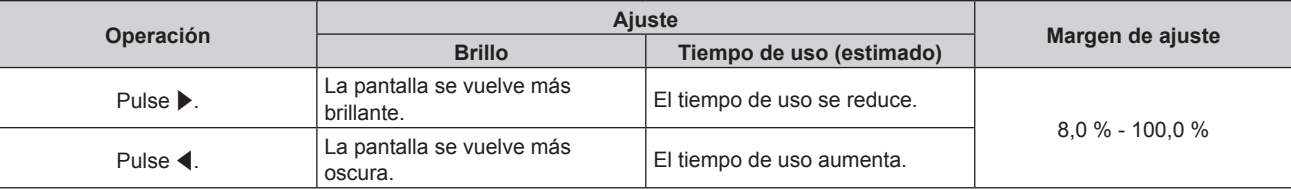

#### **5)** Pulse ▲▼ para seleccionar [MODO CONSTANTE].

#### **6) Pulse ◀▶ para cambiar el elemento.**

f Los elementos cambiarán cada vez que pulse el botón.

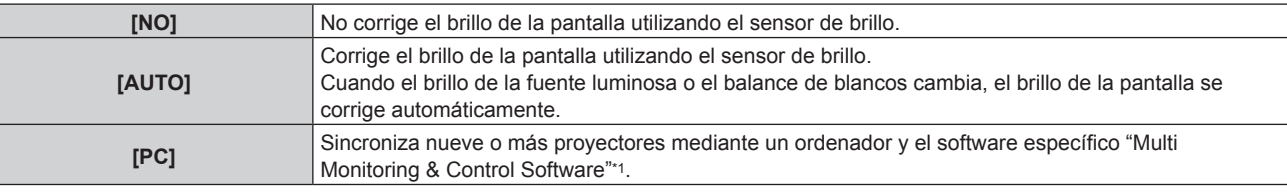

\*1 "Multi Monitoring & Control Software" puede descargarse del sitio web (https://panasonic.net/cns/projector/).

- f Vaya al paso **14)** si no se va a usar el control de luminosidad (cuando se selecciona [NO]).
- f Continúe en el paso **9)** cuando se seleccione [PC].

#### **7) Pulse ▲▼ para seleccionar [LINK].**

#### 8) Pulse  $\blacklozenge$  para cambiar el elemento.

f Los elementos cambiarán cada vez que pulse el botón.

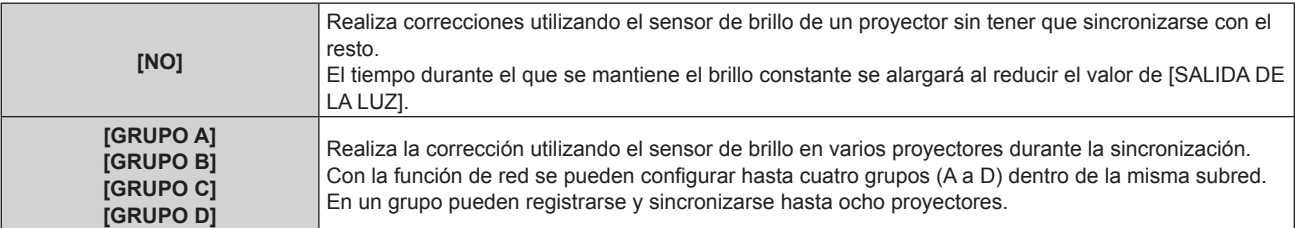

#### **9)** Pulse ▲▼ para seleccionar [TEMPORI. CALIBRACIÓN].

#### **10) Pulse los botones numéricos (<0> - <9>) del mando a distancia para introducir la hora.**

- f El proyector entrará en el modo de ajuste (la hora parpadeará).
- Pulse < $\blacktriangleright$  para seleccionar "hora" o "minuto".
- Use ▲ v para seleccionar [TEMPORI. CALIBRACIÓN] (la hora no parpadea) y pulse el botón <DEFAULT> si la hora no está especificada.

#### **11) Pulse el botón <ENTER>.**

- f [TEMPORI. CALIBRACIÓN] está ajustado.
- f El brillo y el color se miden en el momento especificado. La función de contraste dinámico no funciona durante la medición.

#### **12)** Pulse ▲▼ para seleccionar [MENSAJE DE CALIBRACIÓN].

#### **13)** Pulse ◀▶ para cambiar el elemento.

f Los elementos cambiarán cada vez que pulse el botón.

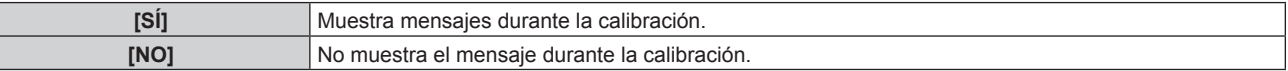

**14) Pulse el botón <ENTER> para continuar con el ajuste inicial.**

#### **Relación entre la luminosidad y el tiempo de uso**

Puede utilizar el proyector con la luminosidad y el tiempo de uso que desee combinando los ajustes de [SALIDA DE LA LUZ] y [MODO CONSTANTE].

La relación entre el ajuste [SALIDA DE LA LUZ], la luminosidad y el tiempo de uso estimado es la siguiente. Realice el ajuste inicial (configuración de funcionamiento) en función de la luminosidad que desee obtener en la imagen proyectada y el tiempo de uso.

Los valores de luminosidad y tiempo de uso son solo una estimación, y el gráfico que indica la relación solo se ofrece a modo de ejemplo. Por tanto, no se puede considerar que representen un intervalo garantizado.

#### $P$ **T-RZ990**

#### **• Cuando [MODO CONSTANTE] se establece en [NO]**

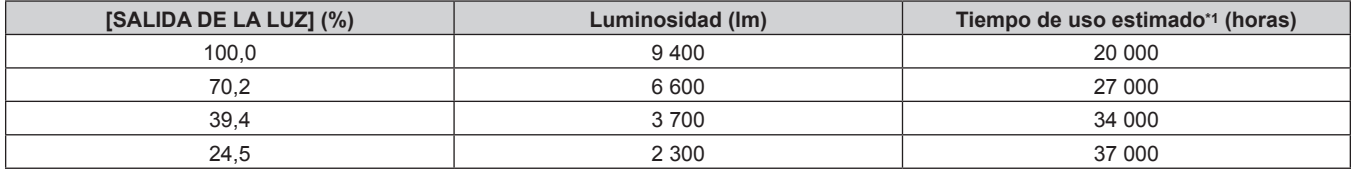

\*1 El tiempo de uso estimado es el tiempo hasta que la luminosidad disminuye aproximadamente a la mitad respecto al tiempo de entrega, cuando el proyector se usa con el menú [IMAGEN] → [CONTRASTE DINÁMICO] configurado como [3] y en un entorno donde se produzcan acumulaciones de polvo de 0,15 mg/m3.

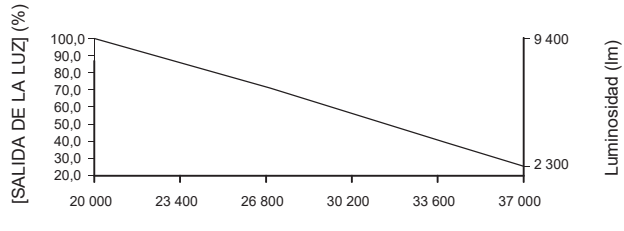

Tiempo de uso estimado (horas)

#### **e Cuando [MODO CONSTANTE] se establece en [AUTO] o [PC]**

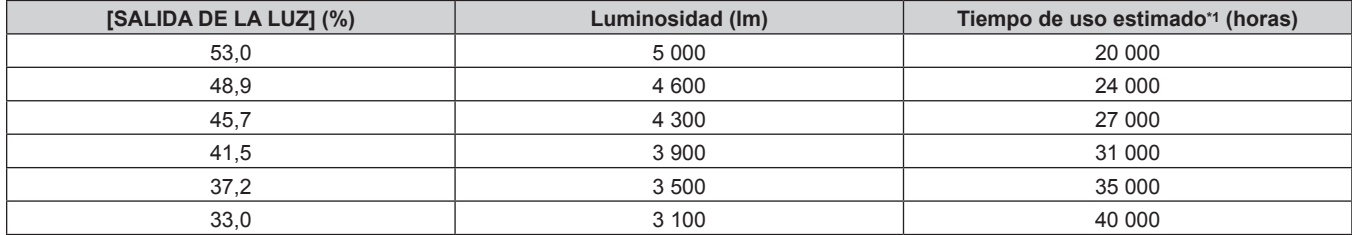

\*1 El tiempo de uso estimado es el tiempo que la luminosidad se mantiene constante cuando el proyector se usa con el menú [IMAGEN] → [CONTRASTE DINÁMICO] configurado como [3] y en un entorno donde se produzcan acumulaciones de polvo de 0,15 mg/m3. La luminosidad irá disminuyendo poco a poco tras superarse este tiempo.

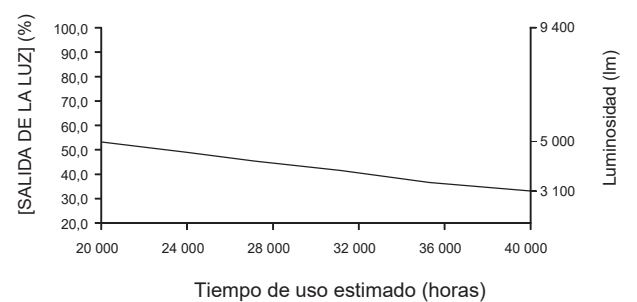

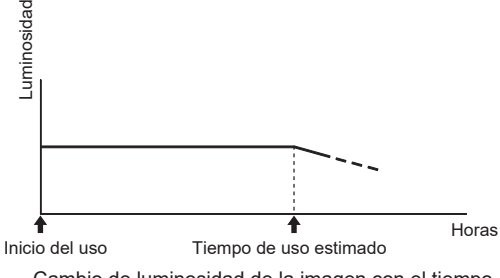

Cambio de luminosidad de la imagen con el tiempo

#### **PT-RZ890**

#### f **Cuando [MODO CONSTANTE] se establece en [NO]**

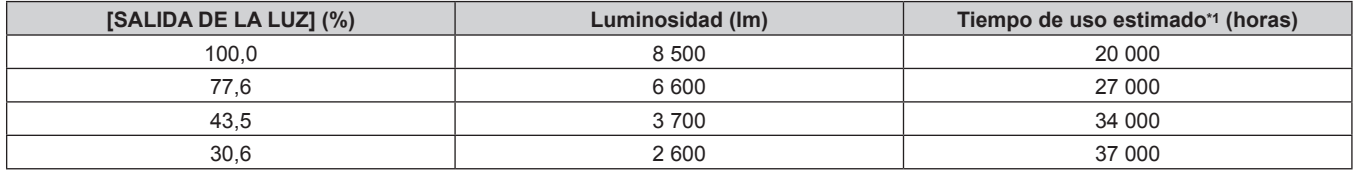

\*1 El tiempo de uso estimado es el tiempo hasta que la luminosidad disminuye aproximadamente a la mitad respecto al tiempo de entrega, cuando el proyector se usa con el menú [IMAGEN] → [CONTRASTE DINÁMICO] configurado como [3] y en un entorno donde se produzcan acumulaciones de polvo de 0,15 mg/m3.

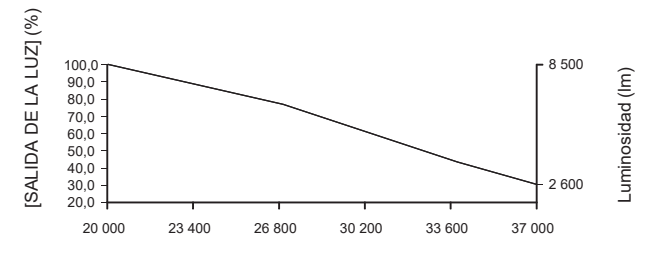

Tiempo de uso estimado (horas)

#### **e Cuando [MODO CONSTANTE] se establece en [AUTO] o [PC]**

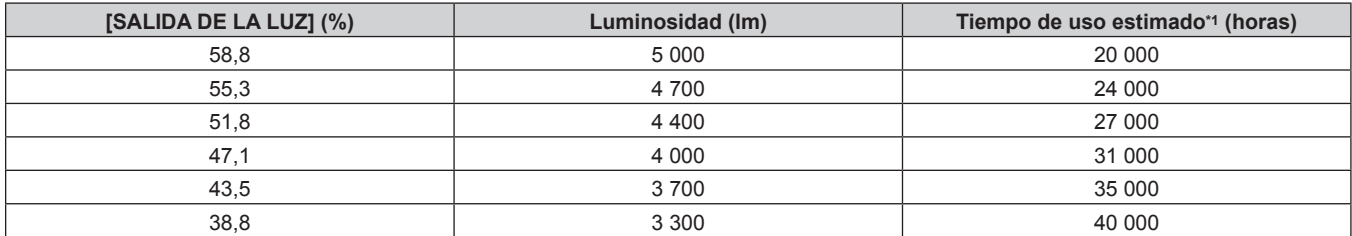

\*1 El tiempo de uso estimado es el tiempo que la luminosidad se mantiene constante cuando el proyector se usa con el menú [IMAGEN] → [CONTRASTE DINÁMICO] configurado como [3] y en un entorno donde se produzcan acumulaciones de polvo de 0,15 mg/m3. La luminosidad irá disminuyendo poco a poco tras superarse este tiempo.

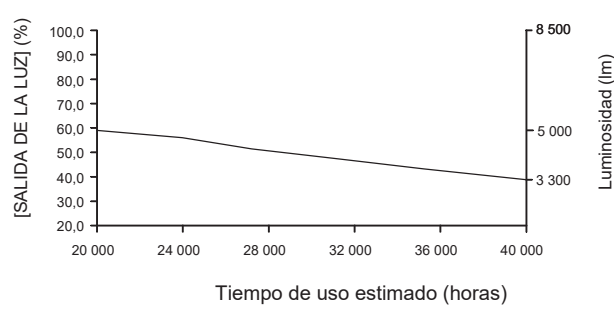

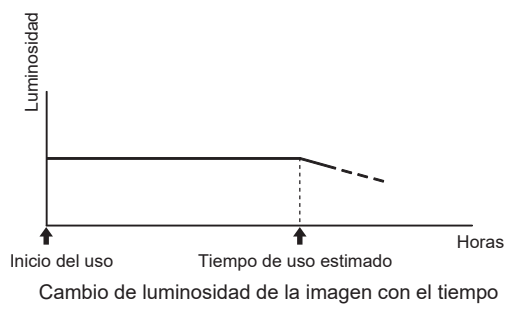

#### **PT-RZ790**

#### **• Cuando [MODO CONSTANTE] se establece en [NO]**

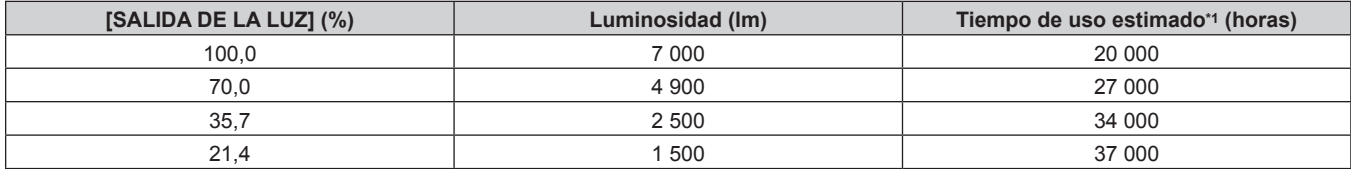

\*1 El tiempo de uso estimado es el tiempo hasta que la luminosidad disminuye aproximadamente a la mitad respecto al tiempo de entrega, cuando el proyector se usa con el menú [IMAGEN] → [CONTRASTE DINÁMICO] configurado como [3] y en un entorno donde se produzcan acumulaciones de polvo de 0,15 mg/m3.

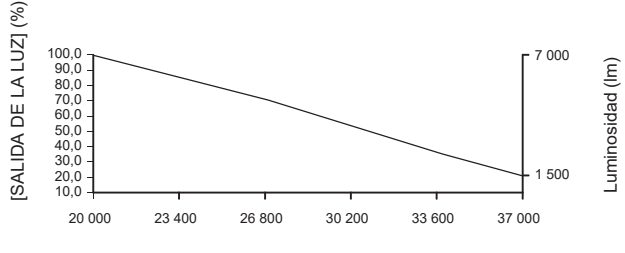

Tiempo de uso estimado (horas)

#### **e Cuando [MODO CONSTANTE] se establece en [AUTO] o [PC]**

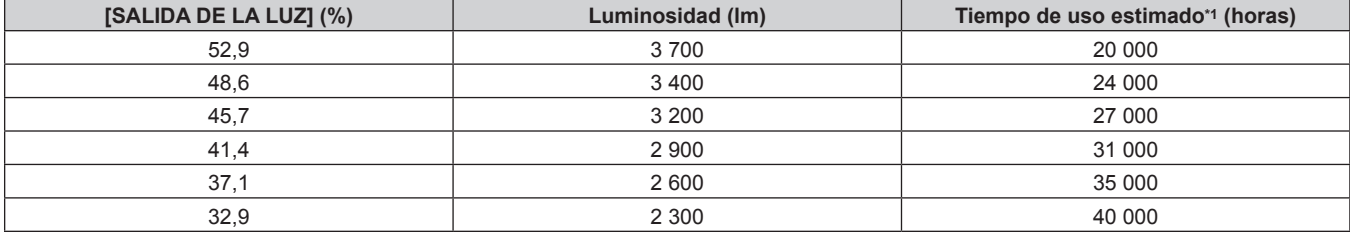

\*1 El tiempo de uso estimado es el tiempo que la luminosidad se mantiene constante cuando el proyector se usa con el menú [IMAGEN] → [CONTRASTE DINÁMICO] configurado como [3] y en un entorno donde se produzcan acumulaciones de polvo de 0,15 mg/m3. La luminosidad irá disminuyendo poco a poco tras superarse este tiempo.

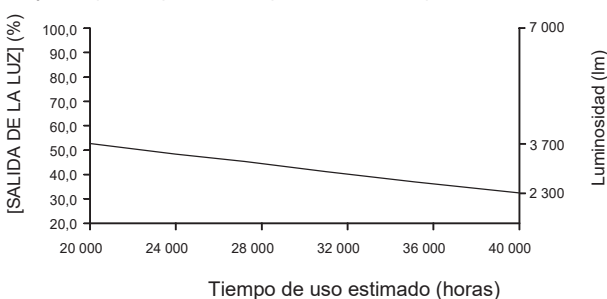

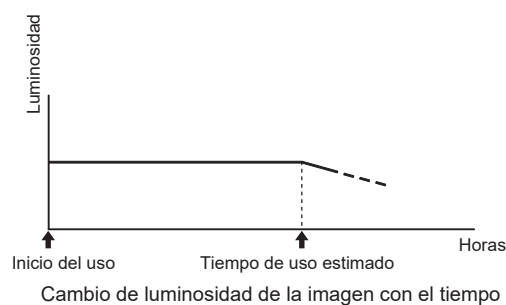

# **PT-RZ690**

#### **• Cuando [MODO CONSTANTE] se establece en [NO]**

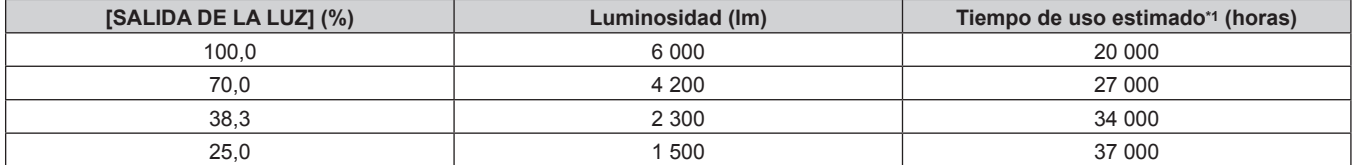

\*1 El tiempo de uso estimado es el tiempo hasta que la luminosidad disminuye aproximadamente a la mitad respecto al tiempo de entrega, cuando el proyector se usa con el menú [IMAGEN] → [CONTRASTE DINÁMICO] configurado como [3] y en un entorno donde se produzcan acumulaciones de polvo de 0,15 mg/m3.

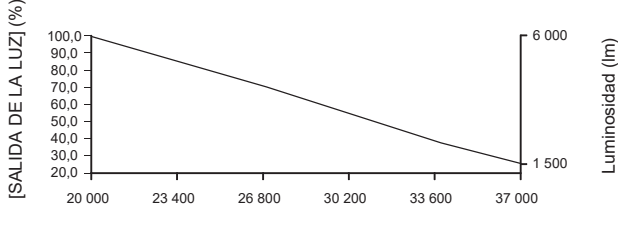

Tiempo de uso estimado (horas)

#### **• Cuando [MODO CONSTANTE] se establece en [AUTO] o [PC]**

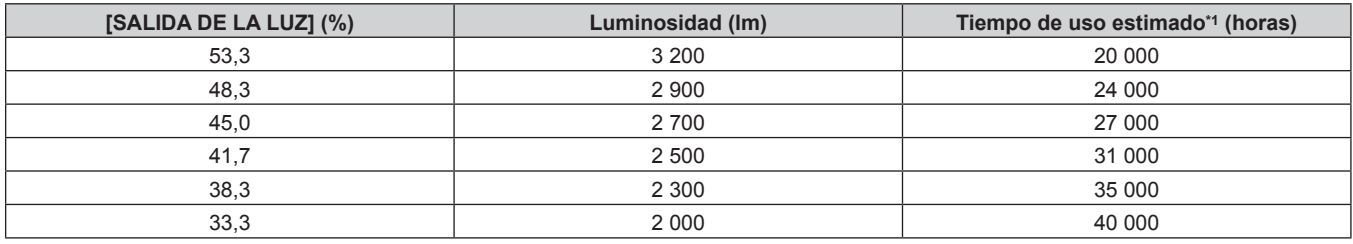

\*1 El tiempo de uso estimado es el tiempo que la luminosidad se mantiene constante cuando el proyector se usa con el menú [IMAGEN] → [CONTRASTE DINÁMICO] configurado como [3] y en un entorno donde se produzcan acumulaciones de polvo de 0,15 mg/m3. La luminosidad irá disminuyendo poco a poco tras superarse este tiempo.

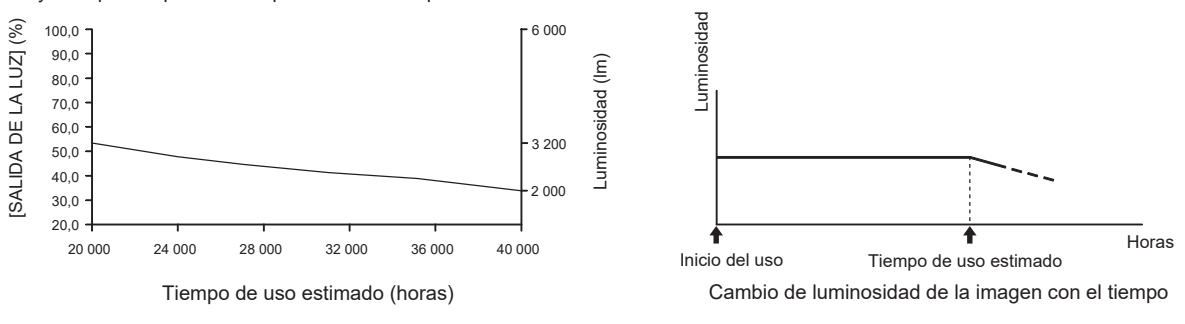

- f En función de la influencia de las características de cada fuente luminosa, las condiciones de utilización, el entorno de instalación, etc, es posible que el tiempo de uso sea inferior a la estimación.
- f Si el tiempo de uso consolidado del proyector supera las 20 000 horas, podría ser necesario sustituir los componentes del interior del proyector. El tiempo de uso consolidado se puede confirmar en la pantalla **[ESTADO]**. Consulte el menú [SETUP PROYECTOR] → [ESTADO] para obtener más información.

#### **Ajuste inicial (ajustes de instalación)**

Configure [FRONTAL/RETRO] y [MESA/TECHO] en [MÉTODO DE PROYECCIÓN] según el modo de instalación. Consulte "Modo de la instalación" (→ página 35) para obtener más información. Después de completar el ajuste inicial, puede cambiar el ajuste desde el menú [SETUP PROYECTOR] → [MÉTODO DE PROYECCIÓN].

#### **1)** Pulse ◀▶ para cambiar el ajuste.

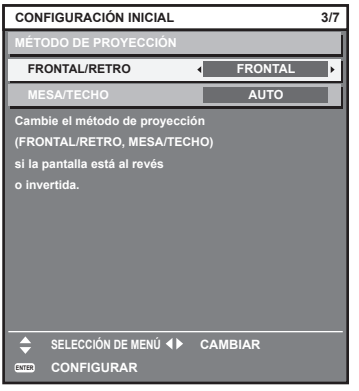

#### **2) Pulse el botón <ENTER> para comenzar con el ajuste inicial.**

#### **Ajuste inicial (modo en espera)**

Ajuste el modo de funcionamiento durante el modo en espera. El ajuste predeterminado de fábrica es [NORMAL], que le permite usar la función de red durante el modo en espera. Para reducir el consumo de energía durante el modo en espera, ajuste esta opción como [ECO].

Después de completar el ajuste inicial, puede cambiar el ajuste desde el menú [SETUP PROYECTOR] → [MODO STANDBY].

#### 1) Pulse  $\blacklozenge$  para cambiar el ajuste.

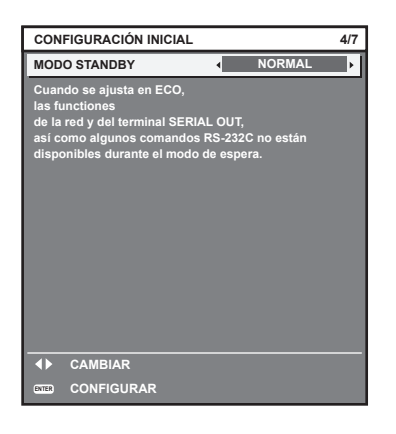

#### **2) Pulse el botón <ENTER> para continuar con el ajuste inicial.**

#### **Ajuste inicial (configuración de la pantalla)**

Ajuste el formato de pantalla (relación de aspecto) y la posición de visualización de la imagen. Una vez finalizado el ajuste inicial, puede cambiar los ajustes de cada opción desde el menú [OPCION DISPLAY] → [AJUSTE PANTALLA].

#### 1) Pulse  $\blacklozenge$  para cambiar el ajuste

f La página cambiará cada vez que pulse el botón.

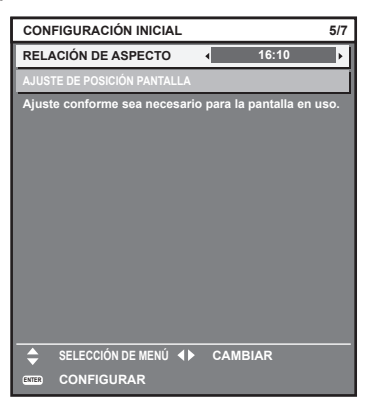

- 2) Pulse ▲▼ para seleccionar [AJUSTE DE POSICIÓN PANTALLA].
	- f [AJUSTE DE POSICIÓN PANTALLA] no puede seleccionarse ni ajustarse si [RELACIÓN DE ASPECTO] se configura como [16:10].
- 3) Pulse  $\blacklozenge$  para realizar el ajuste.

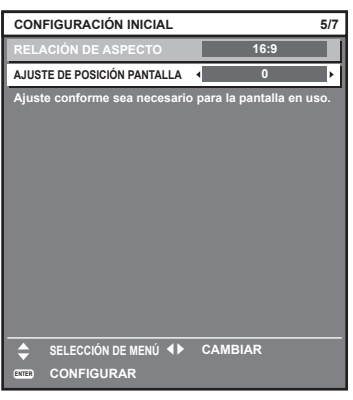

**4) Pulse el botón <ENTER> para continuar con el ajuste inicial.**

#### **Ajuste inicial (zona horaria)**

Ajuste el valor de [ZONA HORARIA] según el país o la región en los que vaya a usar el proyector. Después de completar el ajuste inicial, puede cambiar el ajuste desde el menú [SETUP PROYECTOR] → [FECHA Y HORA]. Los ajustes actuales aparecen en [FECHA LOCAL] y [HORA LOCAL].

#### 1) Pulse  $\blacklozenge$  para cambiar el ajuste.

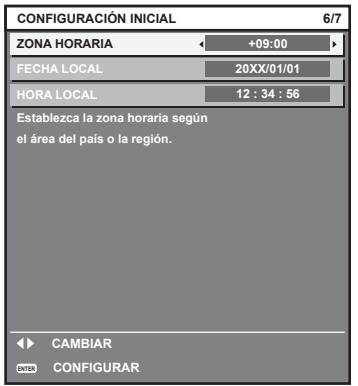

**2) Pulse el botón <ENTER> para continuar con el ajuste inicial.**

f Conforme al ajuste predeterminado de fábrica, la zona horaria del proyector es +09:00 (hora estándar de Japón y Corea). Cambie esta configuración en el menú [SETUP PROYECTOR] → [FECHA Y HORA] → [ZONA HORARIA] para ajustarse a la zona horaria de la región en la que vaya a utilizar el proyector.

#### **Ajuste inicial (fecha y hora)**

Ajuste la fecha y la hora locales.

Una vez finalizado el ajuste inicial, puede cambiar el ajuste desde el menú [SETUP PROYECTOR] → [FECHA Y HORA].

Para ajustar la fecha y la hora automáticamente, consulte "Ajuste de la fecha y la hora automáticamente"  $\leftrightarrow$  página 151).

#### **1)** Pulse **▲▼** para seleccionar un elemento.

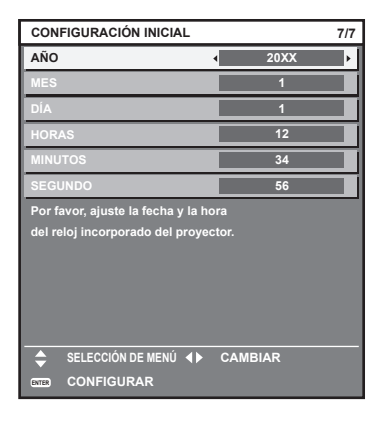

#### **2) Pulse ◀▶ para cambiar el ajuste.**

#### **3) Pulse el botón <ENTER>.**

• Confirme el valor de ajuste y complete el ajuste inicial.

## **Cuando se muestra la pantalla de configuración de la cuenta del administrador**

Cuando el proyector se enciende por primera vez después de la compra, y también al ejecutar el menú [SETUP PROYECTOR] → [INICIALIZAR] → [TODOS LOS DATOS DE USUARIO], aparece la pantalla de ajuste del enfoque después de iniciarse la proyección y, a continuación, aparece la pantalla **[CONFIGURACIÓN INICIAL]** y la pantalla **[CUENTA DEL ADMINISTRADORT]**. Al ejecutar el menú [SETUP PROYECTOR] → [INICIALIZAR] → [RED/E-MAIL], se muestra la pantalla **[CUENTA DEL ADMINISTRADOR]** después de iniciarse la proyección. Para utilizar la función de red de este proyector, establezca el nombre de usuario y la contraseña de la cuenta del administrador. También puede establecerlo más tarde desde el menú [RED] → [CUENTA DEL ADMINISTRADOR].

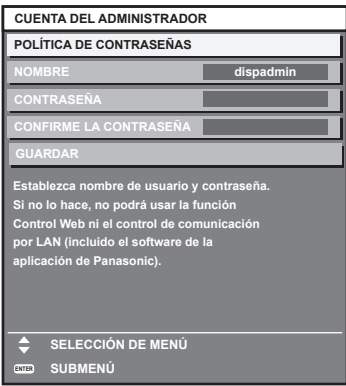

## **[POLÍTICA DE CONTRASEÑAS]**

Muestra la política sobre la contraseña para la cuenta del administrador.

- **1)** Pulse ▲▼ para seleccionar [POLÍTICA DE CONTRASEÑAS] y pulse el botón <ENTER>.
	- **Se muestra la pantalla <b>[POLÍTICA DE CONTRASEÑAS**].
	- f Si pulsa el botón <MENU> puede volver a la pantalla **[CUENTA DEL ADMINISTRADOR]**.

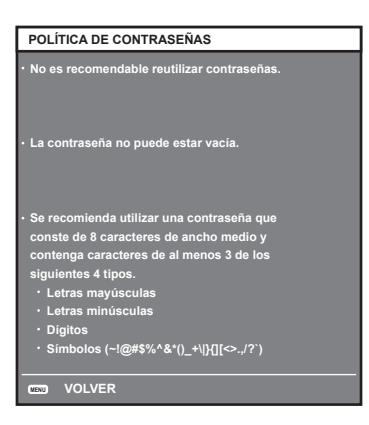

## **Ajustar la cuenta del administrador**

Introduzca el nombre de usuario y la contraseña de la cuenta del administrador.

- **1)** Pulse ▲▼ para seleccionar [NOMBRE] y pulse el botón <ENTER>.
	- **Se muestra la pantalla [NOMBRE].**
	- f El ajuste predeterminado de fábrica del nombre de usuario es "dispadmin".
- **2) Pulse**asqw **para seleccionar un carácter y pulse el botón <ENTER>.**
	- Se pueden introducir hasta 16 caracteres.
- **3)** Después de introducir el nombre del usuario, pulse  $\blacktriangle \blacktriangledown \blacktriangle$  para seleccionar [OK] y pulse el botón **<ENTER>.** 
	- **Se muestra la pantalla <b>[CUENTA DEL ADMINISTRADOR**].
- **4)** Pulse ▲▼ para seleccionar [CONTRASEÑA] y pulse el botón <ENTER>. **• Se muestra la pantalla <b>[CONTRASEÑA]**.
- **5)** Pulse **AVI para seleccionar un carácter y pulse el botón <ENTER>.** 
	- Se pueden introducir hasta 16 caracteres.
	- La contraseña no puede estar vacía.
- **6)** Después de introducir la contraseña, pulse ▲▼◀▶ para seleccionar [OK] y pulse el botón <ENTER>. **• Se muestra la pantalla [CUENTA DEL ADMINISTRADOR].**
- **7)** Pulse ▲▼ para seleccionar [CONFIRME LA CONTRASEÑA] y pulse el botón <ENTER>. **• Se muestra la pantalla <b>[CONFIRME LA CONTRASEÑA]**.
- **8) Introducir la contraseña introducida en el Paso 5).**
- **9)** Después de introducir la contraseña, pulse ▲▼◀▶ para seleccionar [OK], y pulse el botón <ENTER>. **• Se muestra la pantalla [CUENTA DEL ADMINISTRADOR].**
- **10)** Pulse ▲▼ para seleccionar [GUARDAR] y pulse el botón <ENTER>.
	- Se visualiza la pantalla de confirmación.
- **11) Pulse** qw **para seleccionar [EJECUTAR] y pulse el botón <ENTER>.**

- f Pulsando el botón <MENU> mientras se muestra la pantalla **[CUENTA DEL ADMINISTRADOR]**, puede seguir a la siguiente operación sin establecer una contraseña de la cuenta del administrador, pero la función de red de este proyector no se puede utilizar. Para utilizar la función del control web o el control de comunicación (incluyendo la operación con el software de la aplicación) mediante la LAN, establezca una contraseña.
- f Si pulsa el botón <MENU> mientras se muestra la pantalla **[CUENTA DEL ADMINISTRADOR]**, la pantalla **[CUENTA DEL ADMINISTRADOR]** no se mostrará la próxima vez que se encienda la alimentación. Para utilizar la función de red, establezca una contraseña en el menú [RED] → [CUENTA DEL ADMINISTRADOR].
- f El nombre de usuario y la contraseña de la cuenta del administrador también se pueden cambiar en la página [Set up password] de la pantalla de control web ( $\Rightarrow$  página 198).

f Para las restricciones en las cadenas de caracteres que se pueden establecer para la contraseña, consulte la [POLÍTICA DE  $CONTRASEÑAS$  ( $\rightarrow$  página 66).

f El nombre de usuario y la contraseña de la cuenta del usuario estándar sin los derechos del administrador se pueden establecer en la página [Set up password] de la pantalla de control web (+ página 198).

## **Ajustes y selecciones**

Se recomienda realizar el ajuste del enfoque después de 30 minutos con la imagen de prueba de enfoque visualizada.

Para obtener más información sobre la imagen de prueba, consulte "Menú [PATRÓN DE PRUEBA]"  $\Rightarrow$  página 163).

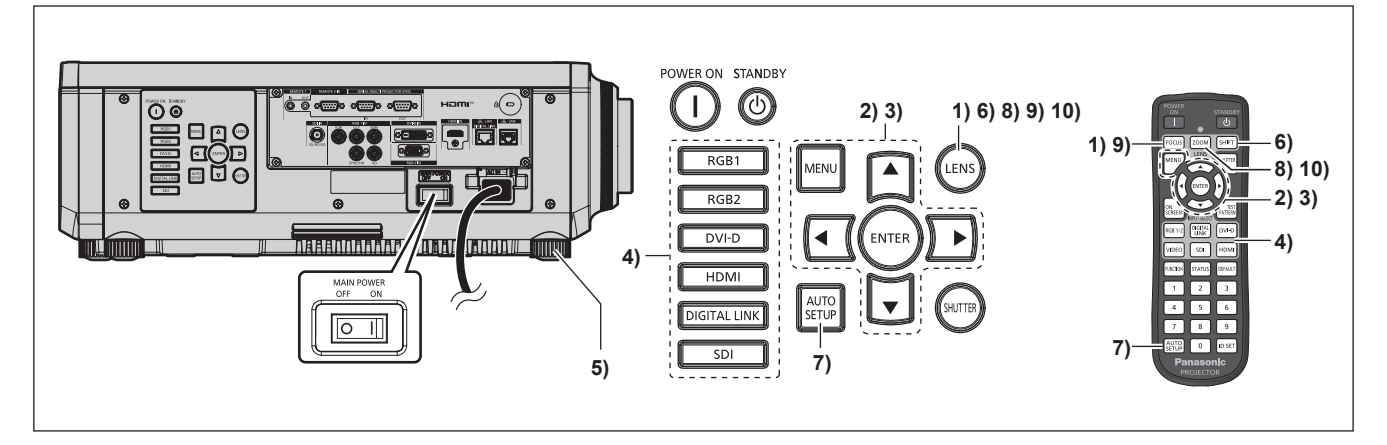

- **1) Pulse el botón <FOCUS> para ajustar aproximadamente el enfoque de la imagen proyectada. (**x **página 71)**
- **2) Cambie la configuración del menú [SETUP PROYECTOR]** → **[MÉTODO DE PROYECCIÓN] según el modo de instalación. (→ página 35)** 
	- Consulte "Navegación a través del menú" (→ página 81) para obtener más información acerca del funcionamiento de la pantalla de menú.
- **3) Configure el [TIPO DE LENTE].**
	- f Confirme la configuración del tipo de lente al usar el proyector por primera vez después de instalar la lente de proyección. (→ página 73)
- **4) Pulse el botón de selección de entrada (<RGB1> y <RGB2>, o <RGB1/2>, <DIGITAL LINK>, <DVI-D>, <SDI>, <HDMI>) para seleccionar la entrada.**
- **5)** Ajuste la inclinación frontal, posterior y lateral del proyector con el pie ajustable. (→ página 46)
- **6) Pulse el botón <SHIFT> para ajustar la posición de la imagen proyectada.**
- **7) Si la señal de entrada es la señal RGB analógica o la señal DVI-D/HDMI, pulse el botón <AUTO SETUP>.**
- **8) Pulse el botón <ZOOM> para ajustar el tamaño de la imagen al de la pantalla.**
- **9) Pulse de nuevo el botón <FOCUS> para ajustar el enfoque.**
- **10) Pulse de nuevo el botón <ZOOM> para ajustar el zoom y el tamaño de la imagen proyectada según la pantalla.**

 $\bullet$  Cuando el proyector se enciende por primera vez después de la compra, y también al ejecutar el menú [SETUP PROYECTOR] → [INICIALIZAR] → [TODOS LOS DATOS DE USUARIO], aparece la pantalla de ajuste del enfoque después de iniciarse la proyección y, a continuación, aparece la pantalla **[CONFIGURACIÓN INICIAL]** y la pantalla **[CUENTA DEL ADMINISTRADORT]**. Al ejecutar el menú [SETUP PROYECTOR] → [INICIALIZAR] → [RED/E-MAIL], se muestra la pantalla **[CUENTA DEL ADMINISTRADOR]** después de iniciarse la proyección.

Consulte "Cuando se muestra la pantalla inicial de ajuste" (+ página 58) y "Cuando se muestra la pantalla de configuración de la cuenta del administrador" (→ página 66) para obtener detalles.

# **Apagado del proyector**

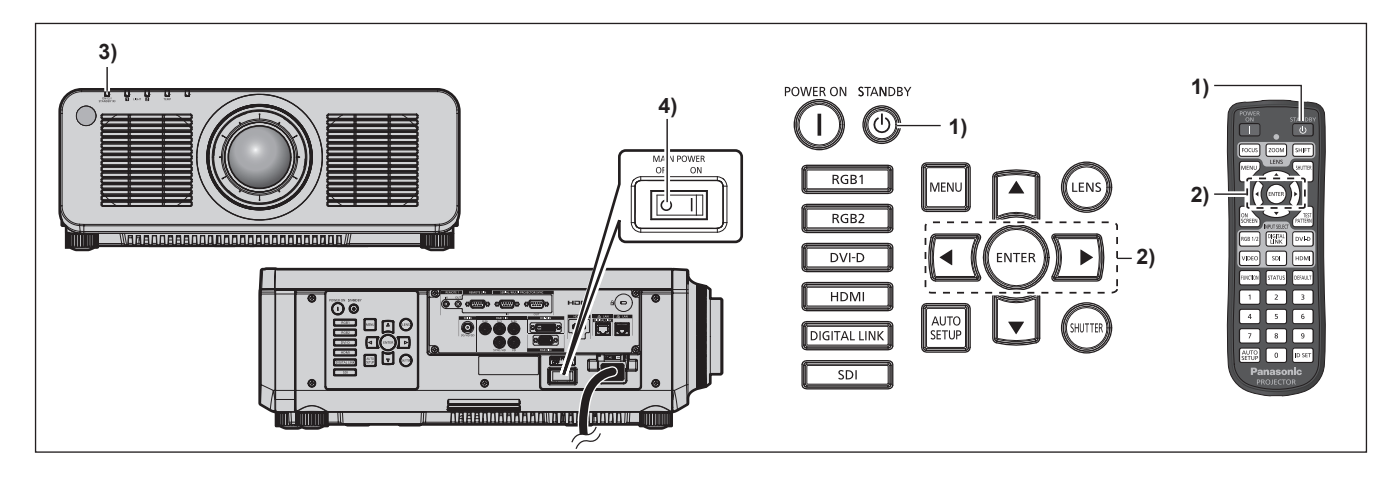

- 1) Pulse el botón de modo en espera < $\phi$ >.
	- f Aparece la pantalla de confirmación **[APAGADO (REPOSO)]**.
- **2) Pulse** qw **para seleccionar [EJECUTAR] y pulse el botón <ENTER>.**
	- **(O pulse de nuevo el botón de modo en espera <** $\langle 0 \rangle$ **>.)**
	- f La proyección de la imagen se detendrá y el indicador de alimentación <ON (G)/STANDBY (R)> del cuerpo del proyector se ilumina en naranja. (El ventilador continúa funcionando.)
- **3) Espere unos segundos hasta que el indicador de alimentación <ON (G)/STANDBY (R)> del proyector se encienda/parpadee en rojo.**
- **4) Pulse <OFF> en el interruptor <MAIN POWER> para desconectar la alimentación.**

#### **Nota**

- f Durante aproximadamente cinco segundos después de que el proyector se apague, el indicador no se iluminará aunque se encienda la alimentación.
- f **Si la alimentación principal del proyector está encendida, el proyector consumirá energía incluso si se pulsa el botón de modo en**  espera < $\upphi$ > y se apaga el proyector.

El uso de algunas funciones queda limitado pero el consumo de energía durante el modo en espera se conserva si el menú [SETUP  $PROYECTOR$ ]  $\rightarrow$  [MODO STANDBY] se configura como [ECO].

f Durante la proyección, la alimentación puede apagarse pulsando el lado <OFF> del interruptor <MAIN POWER> o directamente con el disyuntor en los casos en que no sea fácil apagar/encender el interruptor <MAIN POWER> del proyector, por ejemplo, si está instalado en el techo. Sin embargo, es posible que los ajustes realizados justo antes de apagar el equipo no se reflejen.

# **Proyectando**

Compruebe la conexión del dispositivo externo ( $\Rightarrow$  página 49) y la conexión del cable de alimentación (→ página 55), y encienda la alimentación (→ página 57) para iniciar la proyección. Seleccione la imagen que se va a proyectar, y ajuste el aspecto de la imagen proyectada.

# **Selección de la señal de entrada**

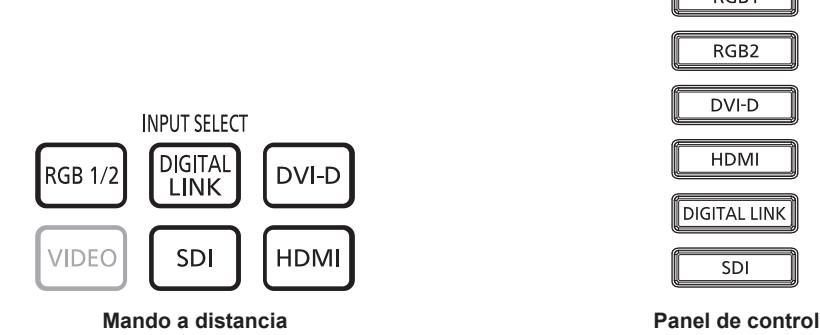

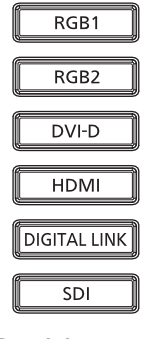

La entrada de la imagen en el proyectar puede cambiarse.

La entrada para proyección puede cambiarse especificándola directamente con el botón de selección de entrada del mando a distancia o el panel de control.

**1) Pulse el botón de selección de entrada (<RGB1/2> o <RGB1> y <RGB2>, <DIGITAL LINK>, <DVI-D>, <SDI>, <HDMI>) en el mando a distancia o el panel de control.**

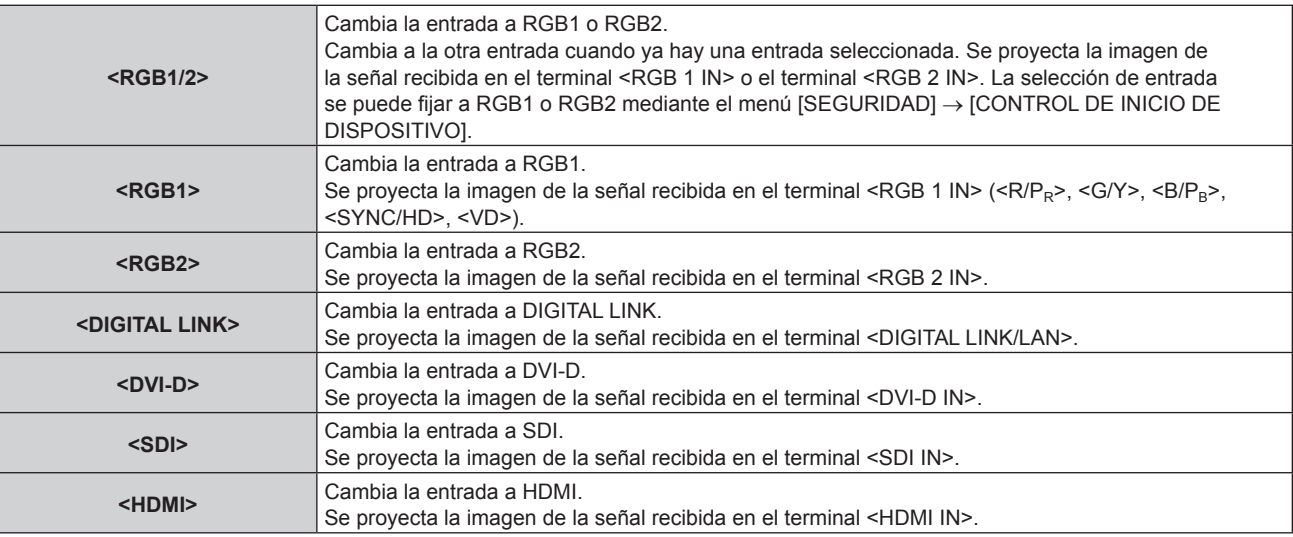

#### **Atención**

- f Las imágenes podrían no proyectarse correctamente dependiendo del dispositivo externo, disco Blu-ray o disco DVD reproducido. Configure el menú [IMAGEN] → [SELECTOR DEL SISTEMA]. Si se recibe la señal SDI, configure el menú [OPCION DISPLAY] → [SDI IN].
- f Confirme la relación de aspecto de la pantalla de proyección y de la imagen y seleccione una relación de aspecto óptima en el menú  $[POSICIÓN] \rightarrow [ASPECTO].$

#### **Nota**

f Cuando el dispositivo compatible con salida DIGITAL LINK opcional (Núm. de modelo: ET‑YFB100G, ET‑YFB200G) se conecta al terminal <DIGITAL LINK/LAN>, la entrada en el dispositivo compatible con salida DIGITAL LINK cambia cada vez que se pulsa el botón <DIGITAL LINK>. La entrada puede cambiarse también con los comandos de control RS‑232C. Al utilizar cables transmisores de par trenzado de otros fabricantes, cambie la entrada del proyector a DIGITAL LINK y, a continuación,

cambie la entrada del cable transmisor de par trenzado.

# **Ajuste del enfoque, el zoom y el desplazamiento de la lente**

Ajuste el enfoque, el zoom y el desplazamiento de la lente si la imagen proyectada en la pantalla o su posición se desplazan incluso con el proyector y la pantalla ajustados con las posiciones correctas.

- Si se usa la siguiente lente de proyección, consulte también "Ajuste del balance de enfoque" (+ página 72).
	- g Lente de zoom (Núm. de modelo: ET‑DLE020, ET‑DLE060, ET‑DLE085, ET‑DLE105)
	- g Lente de foco fijo (Núm. de modelo: ET‑DLE035)

#### **Utilización del panel de control**

**1) Presione el botón <LENS> en el panel de control.**

f Presionando el botón, el menú de configuración cambia en la secuencia [ENFOQUE], [ZOOM] y [CAMBIO].

**2)** Seleccione cada elemento de ajuste y pulse ▲▼◀▶ para ajustar.

#### **Uso del mando a distancia**

- **1) Pulse los botones de lente (<FOCUS>, <ZOOM>, <SHIFT>) en el mando a distancia.**
	- f Al pulsar el botón <FOCUS>: se ajusta el enfoque (ajuste de la posición de enfoque de la lente).
	- f Al pulsar el botón <ZOOM>: se ajusta el zoom (ajuste de la posición de zoom de la lente).
	- f Al pulsar el botón <SHIFT>: se ajusta el desplazamiento de la lente (posición vertical y horizontal de la lente).
- **2)** Seleccione cada elemento de ajuste y pulse ▲▼◀▶ para ajustar.

# **PRECAUCIÓN**

**Durante la operación de desplazamiento de la lente, no inserte la mano en ninguna apertura alrededor de la lente.** Puede pillarse la mano y sufrir lesiones.

- f Aparece la pantalla de ajuste del zoom pero no funcionará si la lente de proyección instalada no tiene función de zoom.
- f Si se usa la Lente de foco fijo (Núm. de modelo: ET‑DLE055), no ajuste el desplazamiento de la lente y use el proyector con la lente en la posición inicial. (→ página 74)
- El ajuste puede realizarse más rápidamente manteniendo pulsado  $\blacktriangle \blacktriangledown \blacktriangle \blacktriangledown$  al ajustar el enfoque o zoom.
- · El ajuste puede realizarse más rápidamente manteniendo pulsado ▲▼◆▶ durante al menos tres segundos mientras ajusta el desplazamiento de la lente.
- f Se recomienda realizar el ajuste del enfoque después de 30 minutos con la imagen de prueba de enfoque visualizada. Para obtener más información sobre la imagen de prueba, consulte "Menú [PATRÓN DE PRUEBA]" (+ página 163).
- f Solo aparece [ENFOQUE] en amarillo, de modo que el elemento de menú visualizado puede reconocerse por el color, incluso si los caracteres no se pueden leer debido a un enfoque incorrecto. (Ajuste predeterminado) El color con el que se visualice [ENFOQUE] varía según la configuración del menú [OPCION DISPLAY] → [MENU EN PANTALLA] → [OSD COLOR].
- f Cuando se apaga el proyector durante el ajuste del desplazamiento de la lente, es necesario llevar a cabo la calibración de la lente la próxima vez que se encienda el proyector. (+ página 133)
- f Cuando se apaga la alimentación principal durante el ajuste del desplazamiento de la lente, se mostrará una pantalla de error de la calibración de la lente durante el siguiente ajuste del desplazamiento de la lente. Ejecute el menú [SETUP PROYECTOR] → [LENTE] → [CALIBRACIÓN DE LENTES].
- f Cuando se visualiza el error en la calibración de la lente a pesar de que se ejecutó [CALIBRACIÓN DE LENTES], pida a su distribuidor que repare la unidad.

# **Ajuste del balance de enfoque**

Al cambiar el tamaño de la imagen proyectada, el balance de enfoque en el centro y la periferia de la imagen podría perderse.

- Si se usa la siguiente lente de proyección, el balance de enfoque en el centro y la periferia de la imagen proyectada pueden ajustarse en el lado de la lente de proyección.
	- g Lente de zoom (Núm. de modelo: ET‑DLE020, ET‑DLE060, ET‑DLE085, ET‑DLE105)
	- g Lente de foco fijo (Núm. de modelo: ET‑DLE035)

## r **Lente de zoom (Núm. de modelo: ET-DLE020, ET-DLE060, ET-DLE085, ET-DLE105)**

- Las ilustraciones en los pasos son un ejemplo al instalar la Lente de zoom (Núm. de modelo: ET-DLE105).
- **1) Ajuste el enfoque en el centro de la imagen proyectada.**
	- f Para obtener instrucciones de ajuste del enfoque, consulte "Ajuste del enfoque, el zoom y el desplazamiento de la lente" (→ página 71).
- **2) Gire el anillo de ajuste de enfoque periférico a mano para ajustar el enfoque en la periferia de la pantalla.**

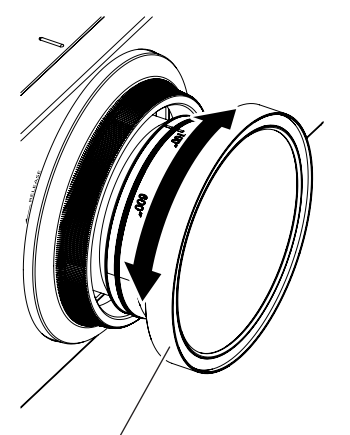

Anillo de ajuste de enfoque periférico

#### **3) Vuelva a comprobar el enfoque en el centro de la imagen y haga los ajustes precisos.**

#### **Nota**

f El tamaño y la escala de la imagen proyectada mostrados en el anillo de ajuste de enfoque periférico son una guía aproximada.

f Configure el menú [SETUP PROYECTOR] → [LENTE] → [TIPO DE LENTE] como [NORMAL] al usar una lente de proyección que no sea la Lente de zoom (Núm. de modelo: ET‑DLE020) ni la Lente de foco fijo (Núm. de modelo: ET‑DLE035).

#### **■ Ajuste del enfoque si se usa la Lente de foco fijo (Núm. de modelo: ET-DLE035)**

Después de colocar la lente de proyección, ajuste el enfoque con el proyector instalado correctamente contra la pantalla.

#### **1) Mueva la lente de proyección a la posición inicial.**

f Para obtener más información sobre el método de funcionamiento, consulte "Movimiento de la lente de proyección a la posición inicial" (→ página 74).

#### **2) Ajuste el enfoque en el centro de la imagen proyectada.**

f Para conocer los pasos para ajustar el enfoque, consulte "Ajuste del enfoque, el zoom y el desplazamiento de la lente" (→ página 71).
**3) Gire el anillo de ajuste de enfoque periférico a mano para ajustar el enfoque en la periferia de la pantalla.**

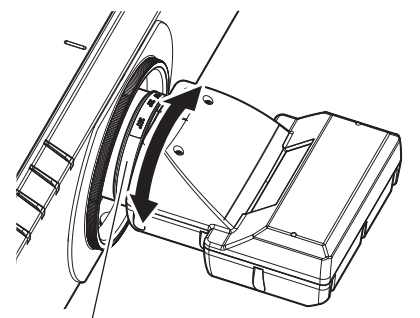

Anillo de ajuste de enfoque periférico

### **4) Vuelva a comprobar el enfoque en el centro de la imagen y haga los ajustes precisos.**

#### **Nota**

f El tamaño y la escala de la imagen proyectada mostrados en el anillo de ajuste de enfoque periférico son una guía aproximada.

f Configure el menú [SETUP PROYECTOR] → [LENTE] → [TIPO DE LENTE] como [ET-DLE035] al usar la Lente de foco fijo (Núm. de modelo: ET-DLE035).

### **Configuración del tipo de lente**

Si se cambia la lente de proyección, confirme el ajuste [TIPO DE LENTE]. Cambie el ajuste si el tipo es diferente al de la lente de proyección instalada en el proyector.

- **1) Pulse el botón <MENU>.**
	- f Aparece la pantalla **[MENÚ PRINCIPAL]**.
- **2)** Pulse ▲▼ para seleccionar [SETUP PROYECTOR].
- **3) Pulse el botón <ENTER>.**
	- f Aparece la pantalla **[SETUP PROYECTOR]**.
- **4) Pulse ▲▼ para seleccionar [LENTE].**
- **5) Pulse el botón <ENTER>.**
	- f Aparece la pantalla **[LENTE]**.
- **6)** Pulse ▲▼ para seleccionar [TIPO DE LENTE].

#### 7) Pulse  $\blacklozenge$  para cambiar el elemento.

f Los elementos cambiarán cada vez que pulse el botón.

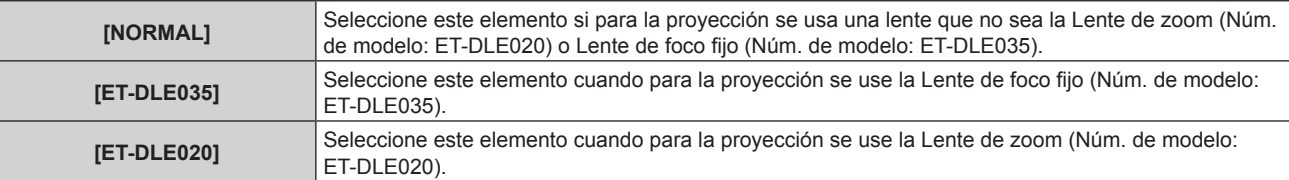

### **Movimiento de la lente de proyección a la posición inicial**

Realice el siguiente procedimiento para mover la lente de proyección a la posición inicial.

### **Al realizarlo desde el menú principal**

- **1) Pulse el botón <MENU>.**
	- f Aparece la pantalla **[MENÚ PRINCIPAL]**.
- **2)** Pulse ▲▼ para seleccionar [SETUP PROYECTOR].
- **3) Pulse el botón <ENTER>.** f Aparece la pantalla **[SETUP PROYECTOR]**.
- **4) Pulse ▲▼ para seleccionar [LENTE].**
- **5) Pulse el botón <ENTER>.**
	- f Aparece la pantalla **[LENTE]**.
- **6)** Pulse ▲▼ para seleccionar [POSICIÓN INICIAL DE LA LENTE].
- **7) Pulse el botón <ENTER>.**
	- Se visualiza la pantalla de confirmación.

### 8) Pulse  $\blacklozenge$  para seleccionar [EJECUTAR], y pulse el botón <ENTER>.

f La lente de proyección se mueve a la posición inicial.

#### **Nota**

- f La lente de proyección no se mueve a la posición inicial correcta si el menú [SETUP PROYECTOR] → [LENTE] → [TIPO DE LENTE] se configura de forma incorrecta. Cambie el ajuste si el tipo es diferente al de la lente de proyección instalada en el proyector.
- La posición inicial no coincide con la posición central de la imagen óptica.
- · La posición inicial varía según el tipo de lente de proyección. Consulte "Rango de desplazamiento de la lente" (→ página 75) para obtener más información.
- f La posición inicial de la Lente de foco fijo (Núm. de modelo: ET‑DLE035) podría cambiar respecto a la posición señalada.

### **Al realizar el procedimiento desde la pantalla de ajuste del desplazamiento de la lente**

- **1) Pulse el botón <DEFAULT> del mando a distancia mientras se visualiza la pantalla de ajuste de desplazamiento de la lente.**
	- Se visualiza la pantalla de confirmación.

### **2) Pulse** qw **para seleccionar [EJECUTAR], y pulse el botón <ENTER>.**

• La lente de proyección se mueve a la posición inicial.

- f La lente de proyección no se mueve a la posición inicial correcta si el menú [SETUP PROYECTOR] → [LENTE] → [TIPO DE LENTE] se configura de forma incorrecta. Cambie el ajuste si el tipo es diferente al de la lente de proyección instalada en el proyector.
- La posición inicial no coincide con la posición central de la imagen óptica.
- · La posición inicial varía según el tipo de lente de proyección. Consulte "Rango de desplazamiento de la lente" (+ página 75) para obtener más información.
- f La posición inicial de la Lente de foco fijo (Núm. de modelo: ET‑DLE035) podría cambiar respecto a la posición señalada.
- f También puede visualizar la pantalla **[POSICIÓN INICIAL]** presionando el botón <LENS> en el panel de control o el botón <SHIFT> en el mando a distancia por lo menos los tres segundos.

### **Rango de desplazamiento de la lente**

El proyector puede ajustar la posición de la imagen proyectada dentro del rango del desplazamiento de la lente para que cada lente de proyección a partir de la posición de la imagen proyectada en la posición inicial (posición de proyección estándar).

Realice el ajuste del desplazamiento de la lente dentro del rango indicado en la siguiente ilustración. Tenga en cuenta que mover la lente fuera del rango de ajuste podría cambiar el enfoque. Esto se debe a que el desplazamiento de la lente está restringido para proteger las partes ópticas.

La siguiente ilustración indica el rango de desplazamiento de la lente cuando el proyector está instalado en el escritorio/suelo.

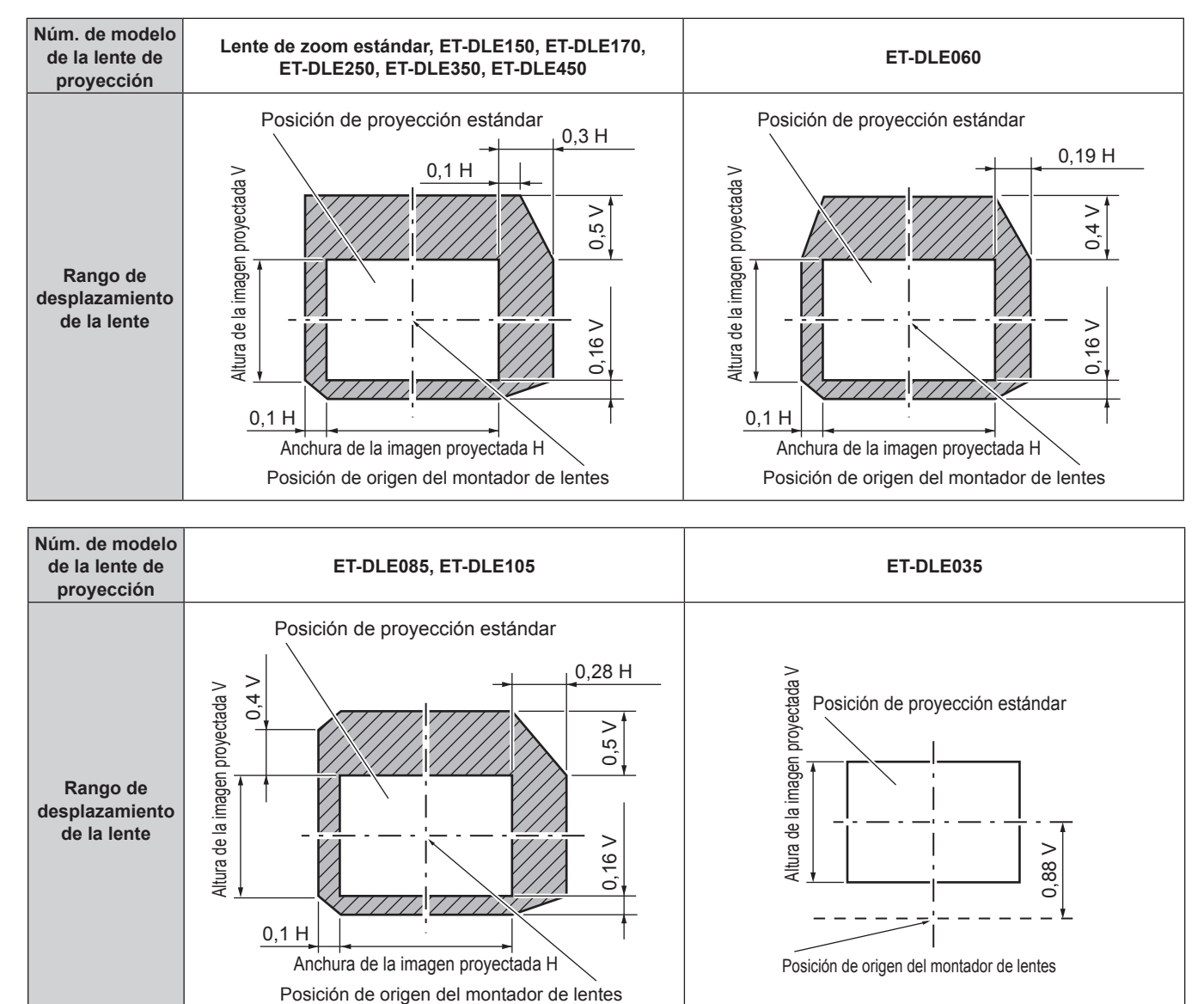

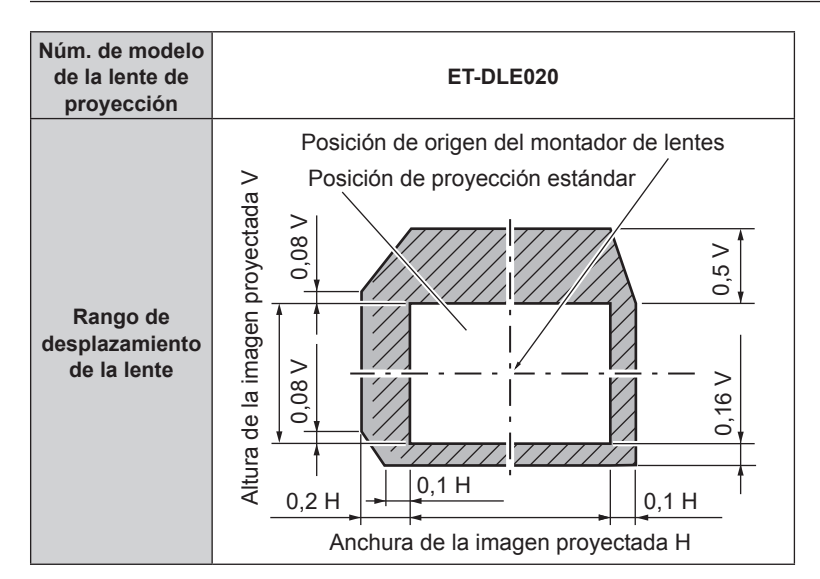

- f Use la lente de proyección en la posición de proyección estándar sin el ajuste del desplazamiento de la lente si está instalada la Lente de foco fijo opcional (Núm. de modelo: ET‑DLE055).
- f Si se ha instalado la Lente de foco fijo opcional (Núm. de modelo: ET‑DLE035), el proyector se puede usar con el ajuste de desplazamiento basado en la posición de la imagen proyectada en la posición de lente estándar dentro del margen si el borde de la imagen proyectada no está obstruido por el proyector.

## **Uso del mando a distancia**

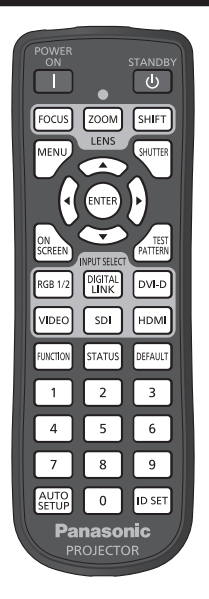

### **Uso de la función del obturador**

Si el proyector permanece sin uso un cierto tiempo durante, por ejemplo, el intermedio de la reunión, se puede apagar la imagen temporalmente.

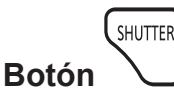

### **1) Pulse el botón <SHUTTER>.**

- La imagen desaparece.
- f Esta operación también puede realizarse con el botón <SHUTTER> del panel de control.

### **2) Pulse de nuevo el botón <SHUTTER>.**

• Se visualiza la imagen.

### **Nota**

- f El indicador de alimentación <ON (G)/STANDBY (R)> parpadeará despacio en verde mientras se utilice la función del obturador (obturador: cerrado).
- f El tiempo de fundido de entrada o de salida de la imagen puede configurarse en el menú [OPCION DISPLAY] → [AJUSTES DE OBTURADOR].
- f La fuente luminosa puede oscurecerse debido al calentamiento cuando se usa la función de obturador con una temperatura ambiental de operación de unos 0 °C (32 °F).

### **Uso de la función de visualización de menú en pantalla**

Apague la función de visualización de menú en pantalla (sin imagen) cuando no desea que los espectadores vean la visualización en pantalla, como por ejemplo el menú o el nombre del terminal de entrada.

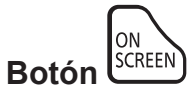

### **1) Pulse el botón <ON SCREEN>.**

f Apaga (oculta) el menú en pantalla.

### **2) Pulse de nuevo el botón <ON SCREEN>.**

f Cancela el estado oculto del menú en pantalla.

f El estado oculto del menú en pantalla también se puede cancelar pulsando el botón <MENU> del panel de control durante al menos tres segundos mientras el menú en pantalla está apagado (oculto).

### **Uso de la función de ajuste automático**

La posición de la imagen cuando la señal de entrada es DVI-D/HDMI, o la resolución, la fase reloj y la posición de la imagen cuando la señal de entrada es RGB analógica, pueden ajustarse automáticamente. (Una señal RGB analógica es una señal estructurada con puntos, como la señal de un ordenador.)

Se recomienda enviar una imagen con bordes blancos brillantes, negro de alto contraste y caracteres blancos cuando se realiza el ajuste automático.

Evite usar imágenes que incluyan semitonos o gradaciones, como fotografías e imágenes gráficas de ordenador.

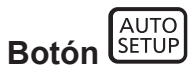

### **1) Pulse el botón <AUTO SETUP>.**

- f [FINAL.CON NORMAL.] aparece cuando se ha completado el proceso sin problemas.
- f Esta operación también puede realizarse pulsando el botón <AUTO SETUP> del panel de control.

#### **Nota**

- f La fase reloj puede cambiar incluso si se ha completado el proceso sin problemas. En tal caso, ajuste el menú [POSICIÓN] → [FASE RELOJ] (→ página 97).
- f Si se recibe una imagen con bordes borrosos o una imagen oscura, puede que aparezca [FINAL.ANORMAL.] o que no se realice el ajuste correctamente, aunque aparezca [FINAL.CON NORMAL.]. En tal caso, realice los siguientes ajustes.
	- Menú [MENÚ AVANZADO] → [RESOLUCIÓN DE ENTRADA] (→ página 105)
	- $-$  Menú [POSICIÓN]  $\rightarrow$  [FASE RELOJ] ( $\rightarrow$  página 97)
- $-$  Menú [POSICIÓN]  $\rightarrow$  [CAMBIO] ( $\rightarrow$  página 95)
- · Configure las señales especiales teniendo en cuenta el menú [OPCION DISPLAY] → [AUTO AJUSTE] (+ página 112).
- f El ajuste automático podría no ser posible según el modelo de ordenador.
- f El ajuste automático podría no ser posible para la señal de sincronización para sincronización compuesta o SYNC ON GREEN.
- f La imagen puede aparecer distorsionada durante varios segundos durante el ajuste automático, pero esto no indica un mal funcionamiento. f El ajuste debe realizarse para cada señal de entrada.
- f Puede cancelarse el ajuste automático pulsando el botón <MENU> durante el transcurso de esta operación.
- f Incluso si es posible realizar el ajuste automático de una señal de entrada, quizá no pueda ajustarse correctamente si la función de ajuste automático se usa cuando la imagen que se está recibiendo es una imagen en movimiento. Podría mostrarse [FINAL.ANORMAL.] o el ajuste podría no completarse correctamente incluso si se muestra [FINAL.CON NORMAL.].

### **Uso del botón de función**

Al asignar las siguientes funciones al botón <FUNCTION>, puede usarse como un botón de acceso rápido simplificado.

[MEM. SECUNDARIA], [SELECTOR DEL SISTEMA], [SYSTEM DAYLIGHT VIEW], [CONGELADO], [MONITOR FORMA ONDA], [ASPECTO], [MÉTODO DE PROYECCIÓN]

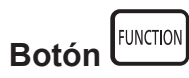

#### **1) Pulse el botón <FUNCTION>.**

### **Nota**

 $\bullet$  La asignación de función se realiza desde el menú [SETUP PROYECTOR] → [BOTÓN DE FUNCIÓN] ( $\bullet$  página 157).

### **Visualización de imágenes de prueba internas**

El proyector tiene nueve tipos de imágenes de prueba internas para comprobar el estado del proyector. Para visualizar las imágenes de prueba, siga el procedimiento que se describe a continuación.

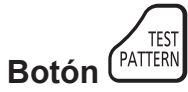

- **1) Pulse el botón <TEST PATTERN>.**
- **2) Presione** qw **para seleccionar el patrón de prueba.**

<sup>•</sup> Las imágenes de prueba también pueden mostrarse usando el menú. Consulte "Menú [PATRÓN DE PRUEBA]" (→ página 163) para obtener más información.

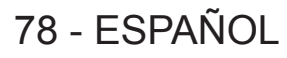

f El ajuste de la posición, tamaño y otros factores no se refleja en los patrones de prueba. Asegúrese de visualizar la señal de entrada antes de realizar varios ajustes.

### **Uso de la función estado**

Muestra el estado del proyector.

$$
\text{Boton} \overline{\text{STATUS}}
$$

- **1) Pulse el botón <STATUS>.**
	- f Aparece la pantalla **[ESTADO]**.

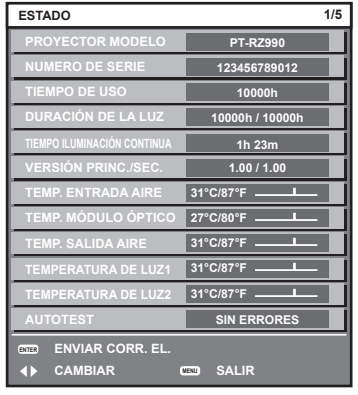

#### **Nota**

· El estado del proyector también puede mostrarse usando el menú. Consulte el menú [SETUP PROYECTOR] → [ESTADO] (+ página 158) para obtener más información.

### **Ajuste del número de ID del mando a distancia**

Si utiliza múltiples proyectores juntos, puede utilizar todos los proyectores simultáneamente o cada proyector individualmente mediante el mando a distancia, si se asigna un número de ID único a cada proyector. Tras establecer el número de ID del proyector, establezca el mismo número de ID en el mando a distancia. **El número de ID predeterminado de fábrica del proyector es [TODOS]. Si se utiliza un solo proyector, mantenga pulsado el botón <ID SET> en el mando a distancia por lo menos tres segundos para ajustar el número de ID del mando a distancia en [TODOS]. Además, si el número de ID del proyector es desconocido, al ajustar el número de ID en [TODOS] podrá activar el mando a distancia.**

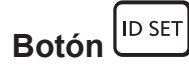

- **1) Pulse el botón <ID SET> en el mando a distancia.**
- **2) En el transcurso de cinco segundos, pulse el número de ID de dos dígitos establecido para el proyector usando los botones numéricos (<0> - <9>).**

f Cuando el número de ID se ajusta en [TODOS], el usuario puede controlar el proyector independientemente del ajuste del número de ID del proyector.

#### **Atención**

- f Procure no pulsar el botón <ID SET> del mando a distancia de forma accidental, ya que el número de ID del mando a distancia puede ajustarse incluso sin el cuerpo del proyector. Si se pulsa el botón <ID SET> y no se pulsa ninguno de los botones numéricos (<0> - <9>) en los siguientes cinco segundos, el número de ID recupera su valor original previo al momento de pulsar el botón <ID SET>.
- f El número de ID especificado en el mando a distancia se almacenará a menos que se establezca de nuevo. Sin embargo, se borrará si las pilas del mando a distancia se agotan. Al sustituir las pilas, vuelva a establecer el mismo número de ID.

- f Cuando el número de ID del mando a distancia se ajusta en [0], el usuario puede controlar el proyector independientemente del ajuste del número de ID del proyector, al igual que cuando se selecciona [TODOS].
- f Configure el número de ID del cuerpo del proyector desde el menú [SETUP PROYECTOR] → [ID DEL PROYECTOR].

# **Capítulo 4 Ajustes**

Este capítulo describe los ajustes que puede realizar con el menú en pantalla.

## **Navegación por los menús**

El menú en pantalla (Menú) se usa para realizar distintas configuraciones y ajustes del proyector.

### **Navegación a través del menú**

#### **Procedimiento de funcionamiento**

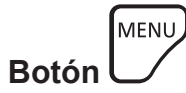

**1) Pulse el botón <MENU> en el mando a distancia o en el panel de control.** f Aparece la pantalla **[MENÚ PRINCIPAL]**.

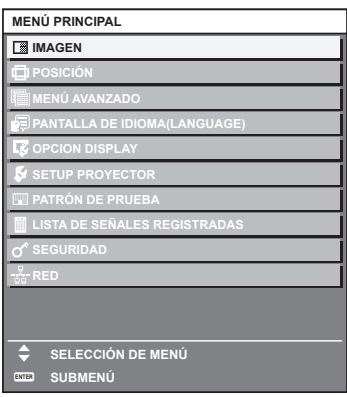

- 2) Pulse ▲▼ para seleccionar un elemento del menú principal.
	- f El elemento seleccionado se resalta en amarillo.

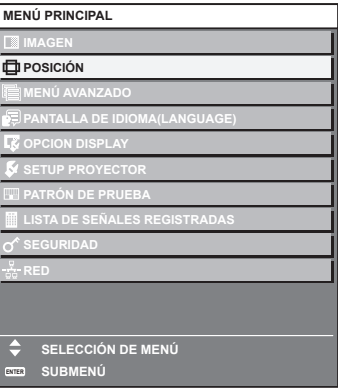

### **3) Pulse el botón <ENTER>.**

f Se visualizan los elementos del sub-menú del menú principal seleccionado.

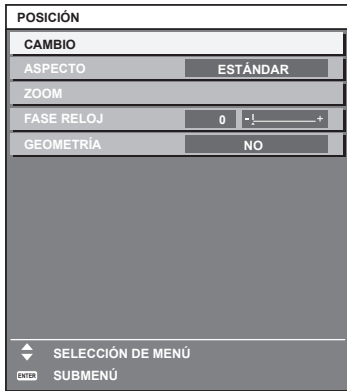

- **4)** Pulse ▲▼ para seleccionar un sub-menú y pulse ◀▶ o el botón <ENTER> para cambiar o realizar **ajustes.**
	- f Algunos elementos del menú cambiarán de orden, según se indica a continuación, cada vez que pulse  $\blacklozenge$

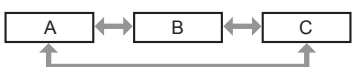

• Para algunos elementos, pulse <  $\blacktriangleright$  para visualizar la pantalla de ajuste individual con una barra de ajuste como la que aparece a continuación.

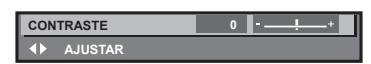

#### **Nota**

- f Al pulsar el botón <MENU> mientras se está visualizando la pantalla del menú, volverá a la pantalla anterior.
- f Algunas opciones o funciones no se pueden ajustar ni usar para la entrada de algunas señales en el proyector. Si las opciones no se pueden ajustar ni usar, se muestran con caracteres en negro en la pantalla del menú y no se pueden ajustar ni configurar. Si el ajuste de la pantalla del menú se muestra con caracteres en negro y no se puede cambiar ni configurar, la razón de este problema se muestra pulsando el botón <ENTER> mientras el menú correspondiente está seleccionado.
- Algunos elementos se pueden ajustar aunque no se reciba ninguna señal.
- f La pantalla de ajuste individual desaparece automáticamente si no se realiza ninguna operación durante aproximadamente cinco segundos.
- · Para obtener información sobre los elementos de menú, consulte "Menú principal" (→ página 82) y "Sub-menú" (→ página 83).
- f El color del cursor depende de los ajustes del menú [OPCION DISPLAY] → [MENU EN PANTALLA] → [OSD COLOR]. De forma predeterminada, el elemento seleccionado se visualiza con el cursor en color amarillo.
- f En el modo retrato, el menú en pantalla se visualiza de lado. Para mostrar el menú en pantalla en vertical, cambie los ajustes del menú [OPCION DISPLAY] → [MENU EN PANTALLA] → [ROTACIÓN OSD].

### **Restablecer los valores de ajuste a los ajustes de fábrica**

Si pulsa el botón <DEFAULT> en el mando a distancia, se restaurarán los ajustes de fábrica de los valores ajustados en los elementos de menú.

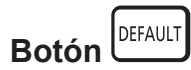

### **1) Pulse el botón <DEFAULT> en el mando a distancia.**

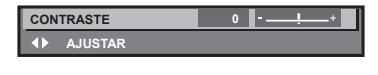

#### **Nota**

- f No se pueden restaurar a la vez todos los ajustes a los valores predeterminados.
- f Para restaurar a la vez todos los ajustes configurados en los elementos del sub-menú con los valores predeterminados de fábrica, ejecute el menú [SETUP PROYECTOR] → [INICIALIZAR].
- f Algunos elementos no se pueden restablecer a los valores predeterminados de fábrica tampoco al pulsar el botón <DEFAULT> en el mando a distancia. Estos elementos deben ajustarse uno a uno.
- f El triángulo que aparece abajo de la escala de barra en la pantalla de ajustes individuales indica el ajuste predeterminado de fábrica. La posición del triángulo varía dependiendo de las señales de entrada seleccionadas.

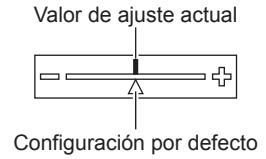

### **Menú principal**

Los siguientes elementos están en el menú principal.

Al seleccionar un elemento del menú principal, se muestra la pantalla de selección del sub-menú.

El elemento de menú con √ en la columna de modo [SIMPLE] indica que esto aparece en la pantalla de menú (OSD) cuando el menú [OPCION DISPLAY] → [MODO MENÚ] se configura como [SIMPLE].

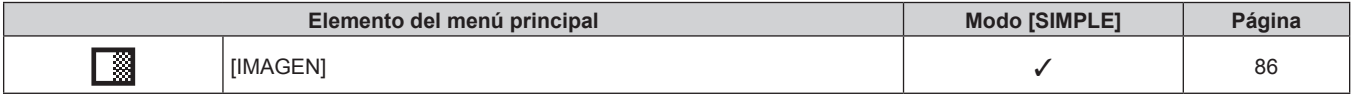

## 82 - ESPAÑOL

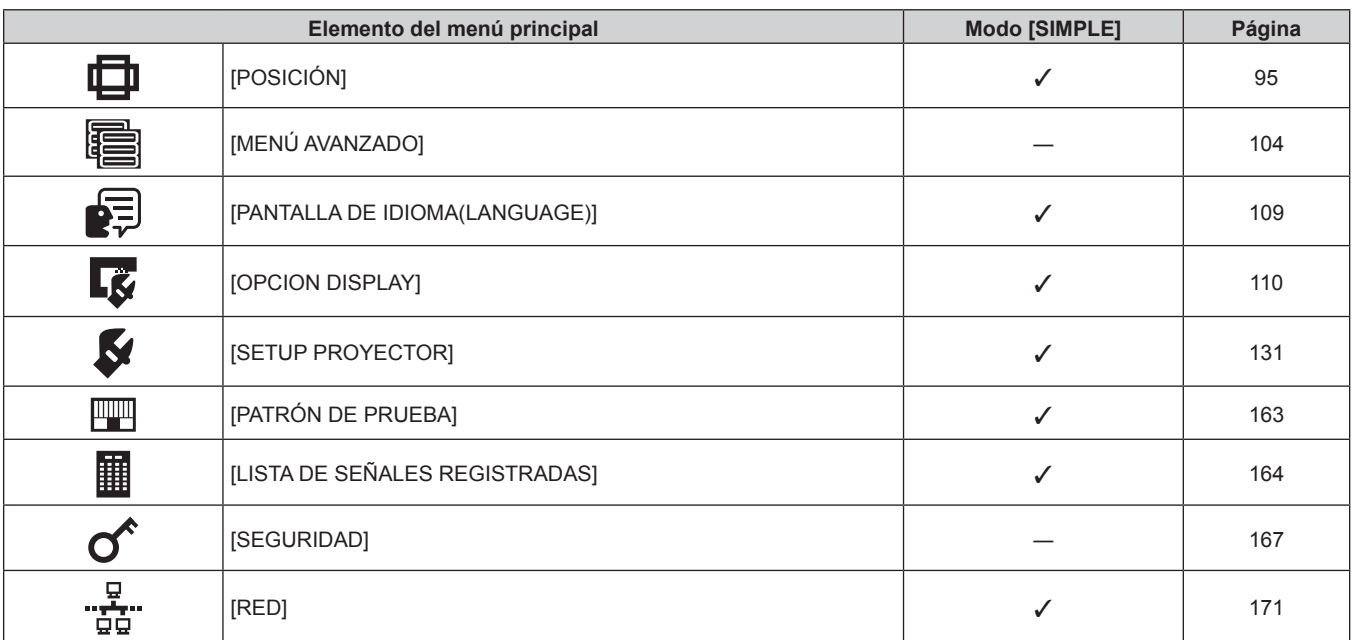

### **Capítulo 4 Ajustes — Navegación por los menús**

### **Sub-menú**

Se muestra el sub-menú del elemento del menú principal seleccionado y puede configurar y ajustar sus diferentes elementos.

El elemento de menú con √ en la columna de modo [SIMPLE] indica que esto aparece en la pantalla de menú (OSD) cuando el menú [OPCION DISPLAY] → [MODO MENÚ] se configura como [SIMPLE].

### **[IMAGEN]**

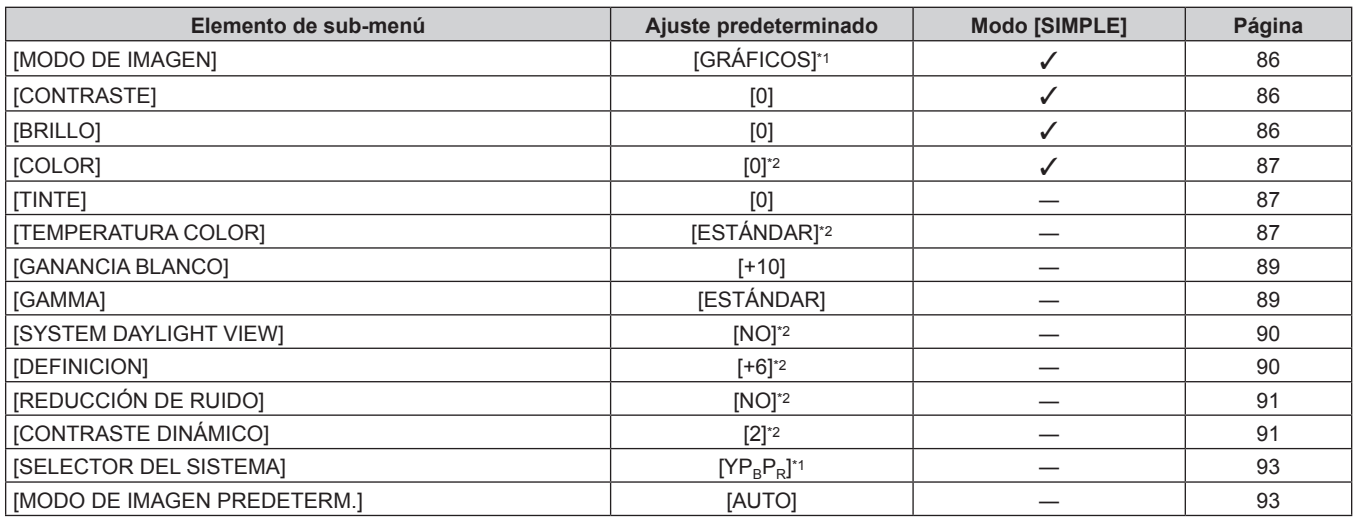

\*1 Depende de la entrada de señal.

\*2 Depende del [MODO DE IMAGEN].

## **[POSICIÓN]**

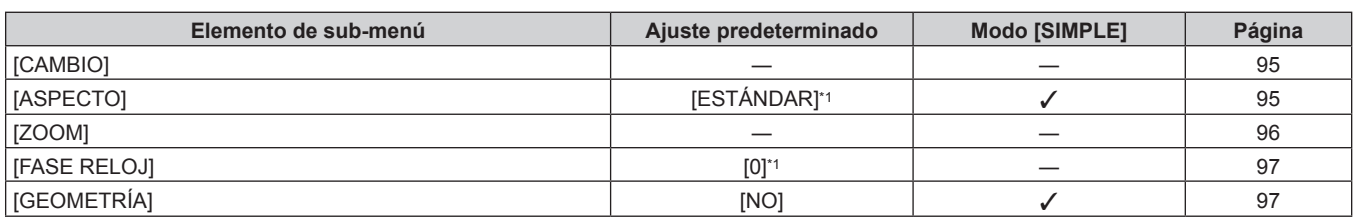

\*1 Depende de la entrada de señal.

## **[MENÚ AVANZADO]**

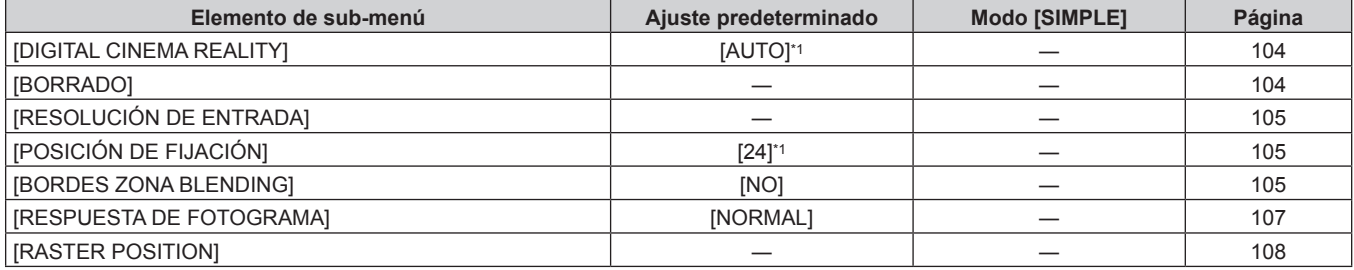

\*1 Depende de la entrada de señal.

## **[PANTALLA DE IDIOMA(LANGUAGE)]**

Detalles (→ página 109)

## **[OPCION DISPLAY]**

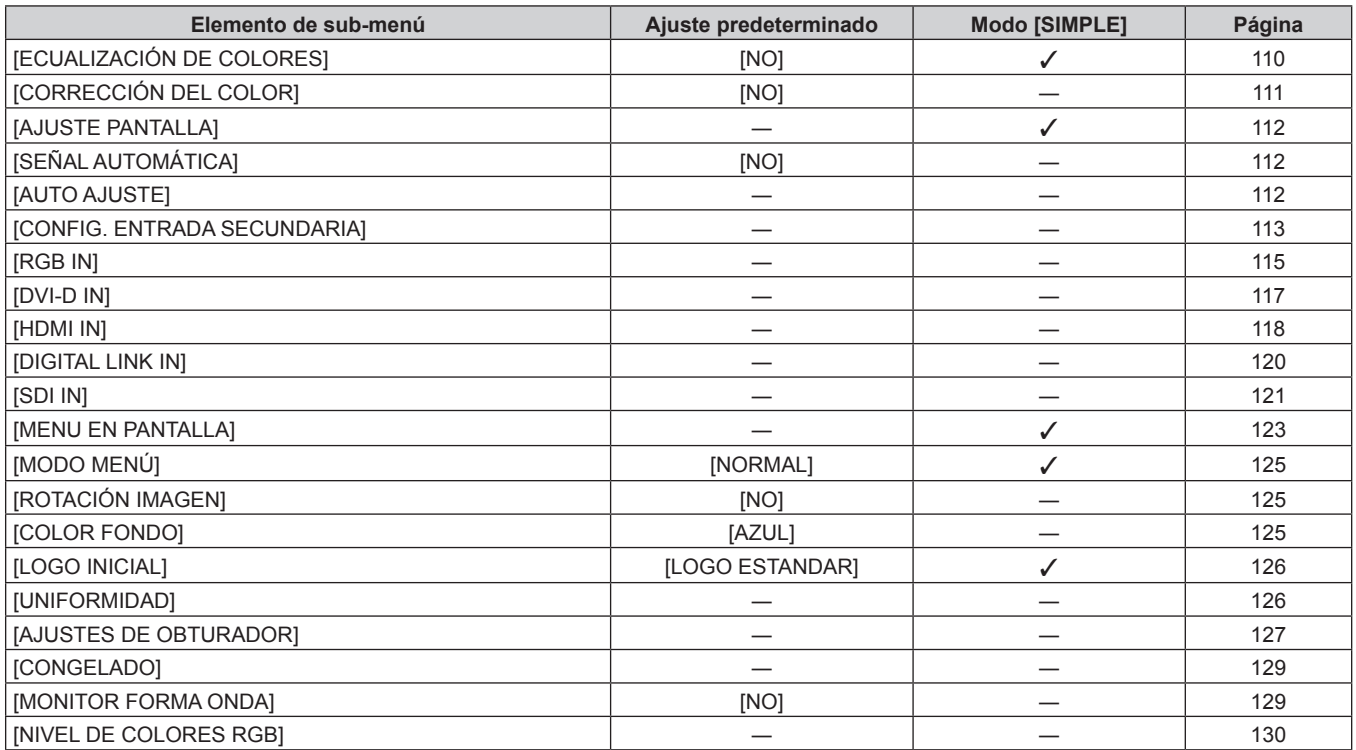

## **[SETUP PROYECTOR]**

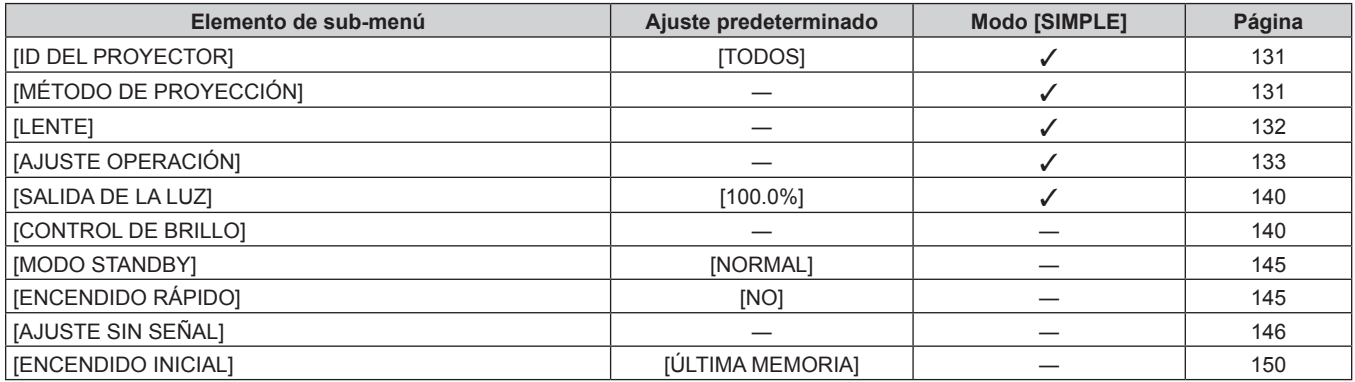

## 84 - ESPAÑOL

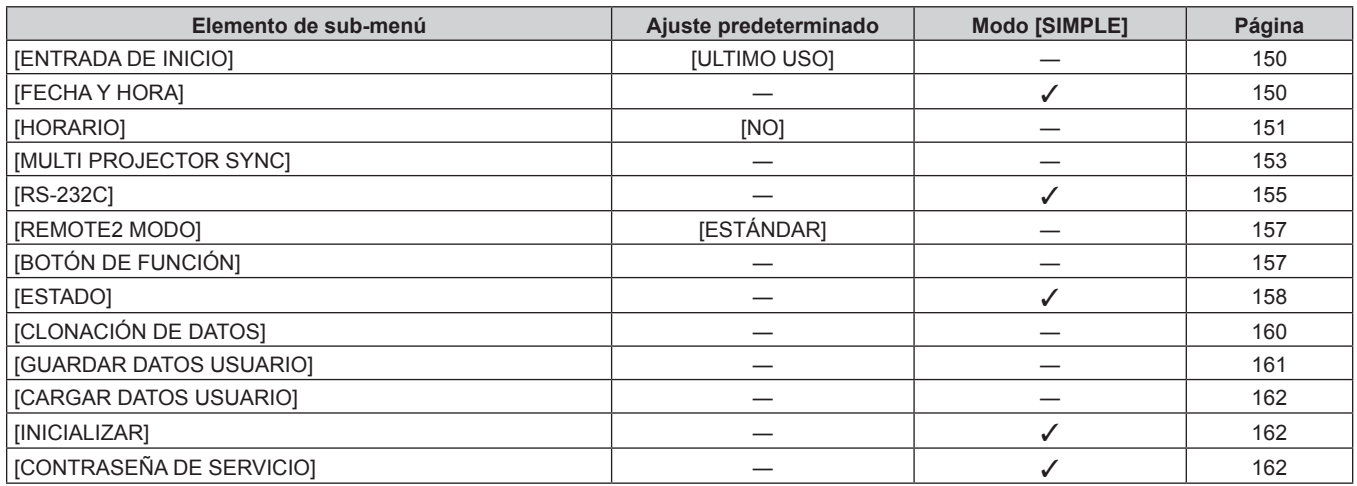

### **[PATRÓN DE PRUEBA]**

Detalles (→ página 163)

## **[LISTA DE SEÑALES REGISTRADAS]**

Detalles (→ página 164)

## **[SEGURIDAD]**

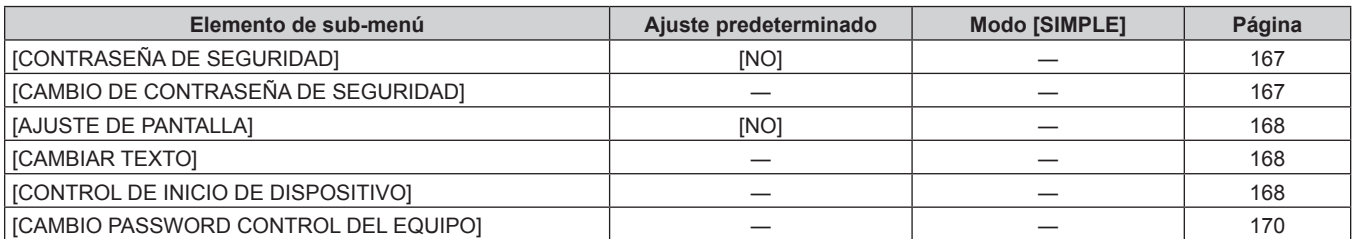

$$
\begin{bmatrix}\n\text{REDI} & \frac{D}{2D} \\
\frac{D}{2D} & \frac{D}{2D}\n\end{bmatrix}
$$

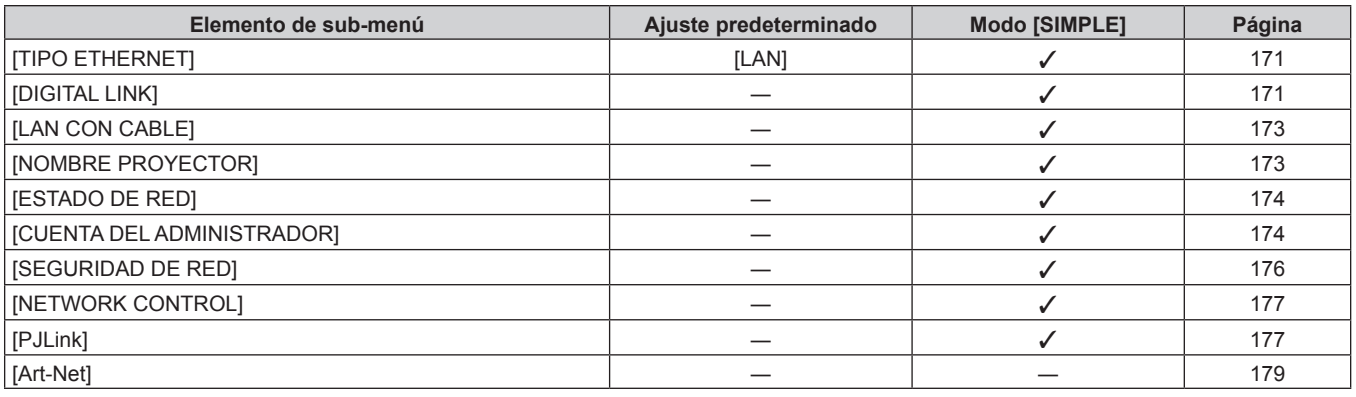

**Nota**

f Algunos elementos no se pueden ajustar o usar para la entrada de algunos formatos de señal en el proyector.

Si los elementos no se pueden ajustar ni usar, se muestran con caracteres en negro en la pantalla del menú y no se pueden ajustar ni configurar.

f Los elementos del submenú y los ajustes predeterminados de fábrica varían en función del terminal de entrada seleccionado.

## **Menú [IMAGEN]**

**En la pantalla de menú, seleccione [IMAGEN] en el menú principal y seleccione un elemento del submenú.**

Consulte "Navegación a través del menú" (→ página 81) para obtener más información acerca del uso **de la pantalla de menú.**

### **[MODO DE IMAGEN]**

Puede seleccionar el modo de imagen adecuado para la fuente de imagen y el entorno en el cual se va a usar el proyector.

- **1)** Pulse ▲▼ para seleccionar [MODO DE IMAGEN].
- 2) **Pulse 4D.** 
	- f Aparece la pantalla de ajuste individual **[MODO DE IMAGEN]**.
- **3) Pulse ◀▶ para cambiar el elemento.** 
	- f Los elementos cambiarán cada vez que pulse el botón.

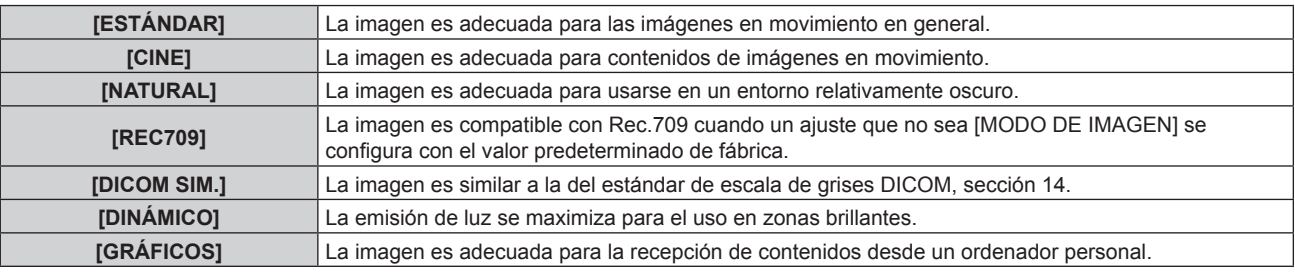

#### **Nota**

- f Rec.709 es la abreviatura de "ITU-R Recommendation BT.709" y es un estándar de color para emisiones con una elevada calidad visual.
- f DICOM es la abreviación de "Digital Imaging and COmmunication in Medicine" y es un estándar para los dispositivos de obtención de imágenes médicas. Aunque se usa el nombre DICOM, el proyector no es un dispositivo médico, y las imágenes reproducidas no se deben usar para aplicaciones médicas, como el diagnóstico.
- f Si se pulsa el botón <ENTER> con el [MODO DE IMAGEN] seleccionado, la condición del ajuste actualmente configurada puede guardarse como un valor especificado del modo de imagen seleccionado. Se guardan los datos de todos los elementos excepto [SELECTOR DEL SISTEMA] y [MODO DE IMAGEN PREDETERM.] en el menú [IMAGEN].
- f Si el menú [IMAGEN] → [MODO DE IMAGEN PREDETERM.] se configura como [AUTO], [GRÁFICOS] se selecciona automáticamente cuando se recibe una señal nueva de imágenes fijas y [ESTÁNDAR] se selecciona automáticamente cuando se recibe una señal de imágenes en movimiento. Si el menú [IMAGEN] → [MODO DE IMAGEN PREDETERM.] se configura con un ajuste distinto a [AUTO], el modo de imagen configurado en [MODO DE IMAGEN PREDETERM.] se selecciona cuando se recibe una señal nueva.

### **[CONTRASTE]**

Puede ajustar el contraste de los colores.

### **1)** Pulse **▲▼** para seleccionar [CONTRASTE].

### 2) **Pulse ◀▶ o el botón <ENTER>.**

- f Aparece la pantalla de ajuste individual **[CONTRASTE]**.
- 3) Pulse  $\blacklozenge$  para ajustar el nivel.

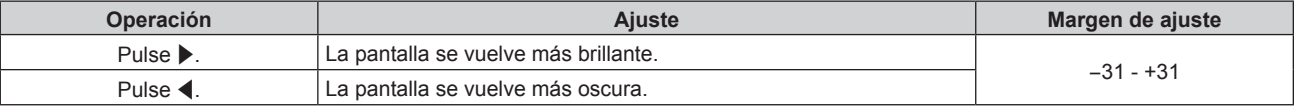

#### **Atención**

f Ajuste el menú [IMAGEN] → [BRILLO] en primer lugar cuando tenga que ajustar el nivel de negro.

### **[BRILLO]**

Puede ajustar la zona oscura (negra) de la imagen proyectada.

**1)** Pulse **AV** para seleccionar [BRILLO].

### **2) Pulse** qw **o el botón <ENTER>.**

f Aparece la pantalla de ajuste individual **[BRILLO]**.

### 3) Pulse  $\blacklozenge$  para ajustar el nivel.

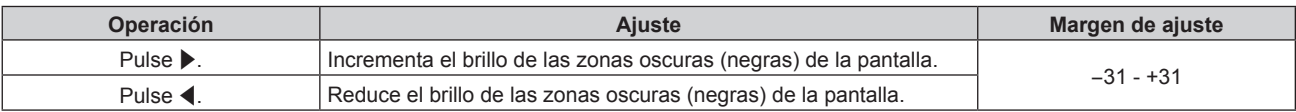

### **[COLOR]**

Puede ajustar la saturación de color de la imagen proyectada.

- **1)** Pulse ▲▼ para seleccionar [COLOR].
- **2) Pulse** qw **o el botón <ENTER>.**
	- **•** Aparece la pantalla de ajuste individual **[COLOR]**.
- 3) Pulse  $\blacklozenge$  para ajustar el nivel.

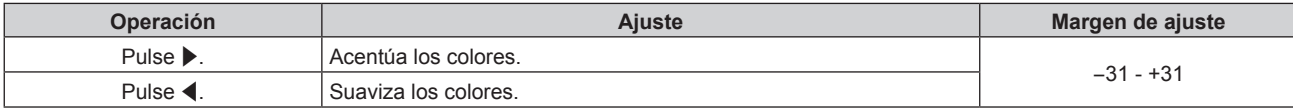

### **[TINTE]**

Puede ajustar los tonos de piel de la imagen proyectada.

- **1)** Pulse **▲▼** para seleccionar [TINTE].
- 2) **Pulse ◀▶ o el botón <ENTER>.** 
	- f Aparece la pantalla de ajuste individual **[TINTE]**.
- 3) Pulse  $\blacklozenge$  para ajustar el nivel.

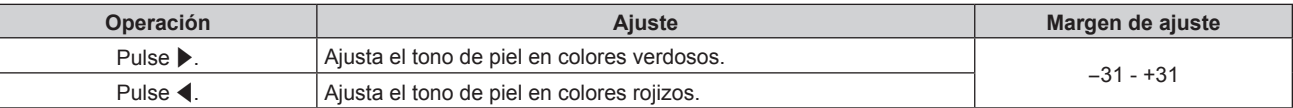

### **[TEMPERATURA COLOR]**

Puede cambiar la temperatura del color si las zonas blancas de la imagen proyectada son azuladas o rojizas.

**Ajuste con la temperatura de color**

### 1) Pulse  $\blacktriangle \blacktriangledown$  para seleccionar [TEMPERATURA COLOR].

- 2) **Pulse ◀▶ o el botón <ENTER>.** 
	- f Aparece la pantalla de ajuste individual **[TEMPERATURA COLOR]**.

#### **3) Pulse** qw **para cambiar el elemento.**

f Los elementos cambiarán cada vez que pulse el botón.

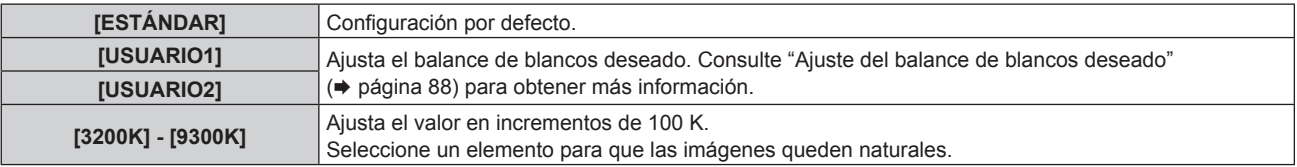

#### **Nota**

f La opción [ESTÁNDAR] no puede seleccionarse si el menú [IMAGEN] → [MODO DE IMAGEN] está configurado como [DICOM SIM.].

f Este elemento se configura fijo como [USUARIO1] cuando el menú [OPCION DISPLAY] → [ECUALIZACIÓN DE COLORES] se configura con un valor distinto de [NO].

f Los valores numéricos de la temperatura de color son una guía.

### **Ajuste del balance de blancos deseado**

- 1) Pulse  $\triangle \blacktriangledown$  para seleccionar [TEMPERATURA COLOR].
- **2) Pulse** qw **o el botón <ENTER>.** f Aparece la pantalla de ajuste individual **[TEMPERATURA COLOR]**.
- **3) Pulse** qw **para seleccionar [USUARIO1] o [USUARIO2].**
- **4) Pulse el botón <ENTER>.**
	- f Aparece la pantalla **[TEMPERATURA COLOR]**.
- **5)** Pulse ▲▼ para seleccionar [BALANCE DE BLANCOS].
- **6) Pulse el botón <ENTER>.**
	- f Aparece la pantalla **[BALANCE DE BLANCOS]**.
- **7)** Pulse ▲▼ para seleccionar [BALANCE DE BLANCOS ALTO] o [BALANCE DE BLANCO BAJO].
- **8) Pulse el botón <ENTER>.**
	- f Aparece la pantalla **[BALANCE DE BLANCOS ALTO]** o la pantalla **[BALANCE DE BLANCO BAJO]**.
- **9) Pulse ▲▼ para seleccionar [ROJO], [VERDE] o [AZUL].**
- 10) Pulse  $\blacklozenge$  para ajustar el nivel.

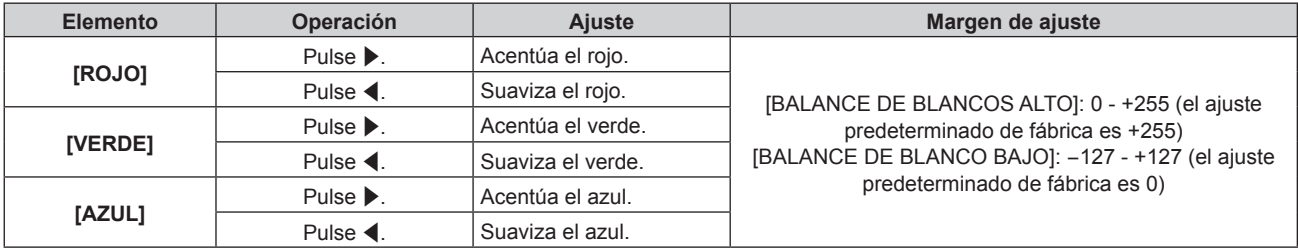

#### **Nota**

• Aiuste [TEMPERATURA COLOR] correctamente. Todos los colores no se mostrarán correctamente a menos que se realice el aiuste adecuado. Si el ajuste no tiene el efecto deseado, puede pulsar el botón <DEFAULT> en el mando a distancia para recuperar el valor predeterminado de fábrica del ajuste del elemento seleccionado.

### **Ajuste del balance de blancos deseado en función de los ajustes de temperatura de color existentes**

- 1) Pulse  $\blacktriangle \blacktriangledown$  para seleccionar [TEMPERATURA COLOR].
- **2) Pulse** qw **o el botón <ENTER>.**

f Aparece la pantalla de ajuste individual **[TEMPERATURA COLOR]**.

- **3) Pulse** qw **para seleccionar cualquier valor distinto de [ESTÁNDAR], [USUARIO1] o [USUARIO2].**
- **4) Pulse el botón <ENTER>.**
	- f Aparece la pantalla **[CAMBIAR A \*\*\*\*\*]**.
- **5)** Pulse ▲▼ para seleccionar [USUARIO1] o [USUARIO2].

f El estado de la temperatura de color modificada se guarda en el elemento seleccionado.

- **6) Pulse el botón <ENTER>.**
	- · Se visualiza la pantalla de confirmación.
- 7) Pulse  $\blacklozenge$  para seleccionar [EJECUTAR], y pulse el botón <ENTER>.
	- Se sobrescriben los datos de [USUARIO1] o [USUARIO2].
	- Los datos no se sobrescriben cuando se selecciona [ABANDONAR] con <**ENTER>** está pulsado.
	- f Aparece la pantalla **[BALANCE DE BLANCOS ALTO]**.

### **8)** Pulse ▲▼ para seleccionar [ROJO], [VERDE] o [AZUL].

#### 9) Pulse  $\blacklozenge$  para ajustar el nivel.

#### **Nota**

- f Ajuste [TEMPERATURA COLOR] correctamente. Todos los colores no se mostrarán correctamente a menos que se realice el ajuste adecuado. Si el ajuste no tiene el efecto deseado, puede pulsar el botón <DEFAULT> en el mando a distancia para recuperar el valor predeterminado de fábrica del ajuste del elemento seleccionado.
- f Cuando se haya modificado la temperatura del color, los colores antes y después del cambio difieren ligeramente.

### **Cambio del nombre de [USUARIO1] o [USUARIO2]**

- 1) Pulse  $\blacktriangle \blacktriangledown$  para seleccionar [TEMPERATURA COLOR].
- 2) **Pulse ◀▶ o el botón <ENTER>.** 
	- f Aparece la pantalla de ajuste individual **[TEMPERATURA COLOR]**.
- **3) Pulse** qw **para seleccionar [USUARIO1] o [USUARIO2].**
- **4) Pulse el botón <ENTER>.**
	- f Aparece la pantalla **[TEMPERATURA COLOR]**.
- **5)** Pulse ▲▼ para seleccionar [CAMBIO DE NOMBRE DE LA TEMP. DE COLOR].
- **6) Pulse el botón <ENTER>.**

f Aparece la pantalla **[CAMBIO DE NOMBRE DE LA TEMP. DE COLOR]**.

- **7)** Pulse **AV ◆** para seleccionar el texto y pulse el botón <ENTER> para introducir el texto.
- 8) Pulse **▲▼◀▶** para seleccionar [OK] y pulse el botón <ENTER>.
	- Se cambia el nombre establecido para la temperatura de color.

#### **Nota**

• La pantalla de [USUARIO1] o [USUARIO2] también se cambia al cambiarse el nombre.

### **[GANANCIA BLANCO]**

Ajuste el brillo de la parte blanca de la imagen.

- 1) Pulse  $\blacktriangle \blacktriangledown$  para seleccionar [GANANCIA BLANCO].
- 2) **Pulse ◀▶ o el botón <ENTER>.** 
	- f Aparece la pantalla de ajuste individual **[GANANCIA BLANCO]**.
- **3)** Pulse ◀▶ para aiustar el nivel.

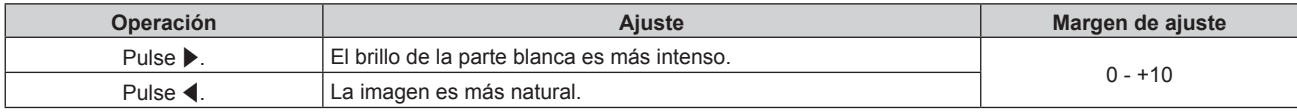

### **[GAMMA]**

Tiene la opción de cambiar el modo de gamma.

- **1) Pulse ▲▼ para seleccionar [GAMMA].**
- **2) Pulse ◀▶ o pulse el botón <ENTER>.** 
	- **Aparece la pantalla de ajuste individual [GAMMA].**

### 3) Pulse  $\blacklozenge$  para cambiar el elemento.

• Los elementos cambiarán cada vez que pulse el botón.

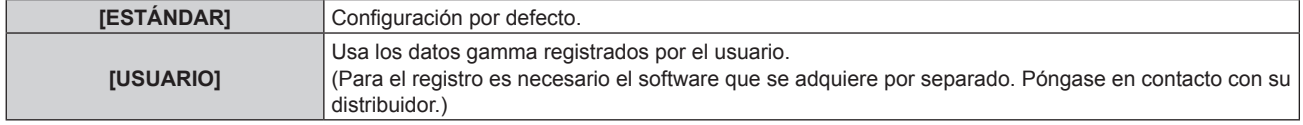

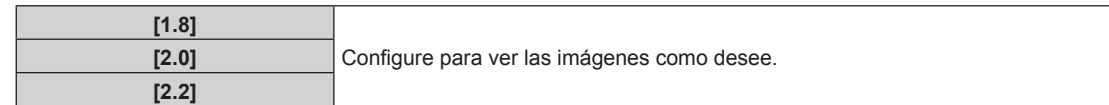

### **Cambio del nombre de [USUARIO]**

- **1) Pulse ▲▼ para seleccionar [GAMMA].**
- **2) Pulse** qw **o el botón <ENTER>.** f Aparece la pantalla de ajuste individual **[GAMMA]**.
- **3) Pulse** qw **para seleccionar [USUARIO].**
- **4) Pulse el botón <ENTER>.**
	- f Aparece la pantalla **[GAMMA]**.
- **5) Pulse el botón <ENTER>.**
	- **Aparece la pantalla [CAMBIO DE NOMBR DE GAMMA].**
- **6) Pulse** asqw **para seleccionar el texto y pulse el botón <ENTER> para introducir el texto.**
- 7) Pulse **AV ◆** para seleccionar [OK], y pulse el botón <ENTER>.
	- Se cambia el nombre de la selección gamma.

#### **Nota**

f La pantalla de [USUARIO] también se cambia al cambiarse el nombre.

### **[SYSTEM DAYLIGHT VIEW]**

Puede corregir la imagen para visualizarla con la intensidad óptima incluso si se proyecta bajo luz brillante.

- 1) Pulse  $\blacktriangle \blacktriangledown$  para seleccionar [SYSTEM DAYLIGHT VIEW].
- **2) Pulse** qw **o el botón <ENTER>.**
	- f Aparece la pantalla de ajuste individual **[SYSTEM DAYLIGHT VIEW]**.
- **3) Pulse** qw **para cambiar el elemento.**

f Los elementos cambiarán cada vez que pulse el botón.

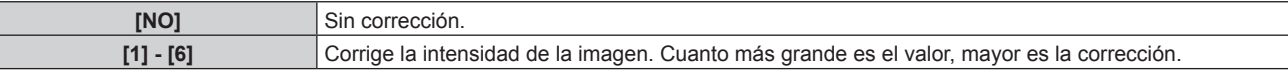

### **[DEFINICION]**

Puede ajustar la definición de la imagen proyectada.

- **1)** Pulse ▲▼ para seleccionar [DEFINICION].
- **2) Pulse** qw **o el botón <ENTER>.**
	- f Aparece la pantalla de ajuste individual **[DEFINICION]**.
- 3) Pulse  $\blacklozenge$  para ajustar el nivel.

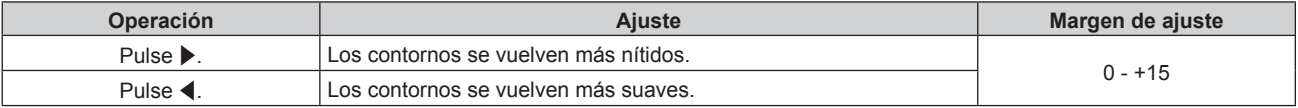

<sup>•</sup> Si pulsa ▶ cuando el valor de ajuste es de [+15], el valor cambia a [0]. Si pulsa ◀ cuando el valor de ajuste es de [0], el valor cambia a [+15].

### **[REDUCCIÓN DE RUIDO]**

Puede reducir el ruido cuando la imagen de entrada aparece degradada y hay ruido en la señal de la imagen.

- **1)** Pulse ▲▼ para seleccionar [REDUCCIÓN DE RUIDO].
- 2) **Pulse ◀▶ o el botón <ENTER>.** 
	- f Aparece la pantalla de ajuste individual **[REDUCCIÓN DE RUIDO]**.

### **3) Pulse** qw **para cambiar el elemento.**

f Los elementos cambiarán cada vez que pulse el botón.

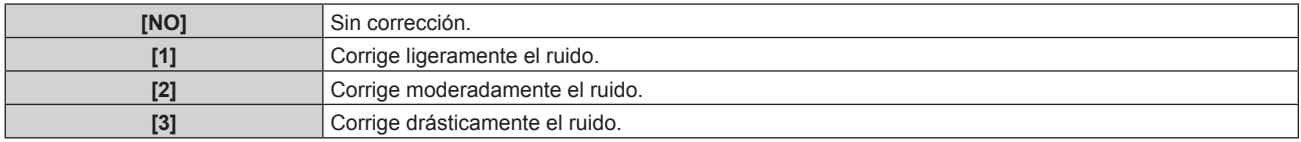

### **Atención**

f Cuando este ajuste se configura para una señal de entrada con menos ruido, la imagen podría parecer diferente a la imagen original. En este caso, ajústelo en [NO].

### **[CONTRASTE DINÁMICO]**

El ajuste de luz de la fuente luminosa y la compensación de la señal se realizan automáticamente en función de la imagen para encontrar el contraste óptimo.

- **1)** Pulse ▲▼ para seleccionar [CONTRASTE DINÁMICO].
- **2) Pulse** qw **o el botón <ENTER>.**
	- f Aparece la pantalla de ajuste individual **[CONTRASTE DINÁMICO]**.

### **3) Pulse** qw **para cambiar el elemento.**

f Los elementos cambiarán cada vez que pulse el botón.

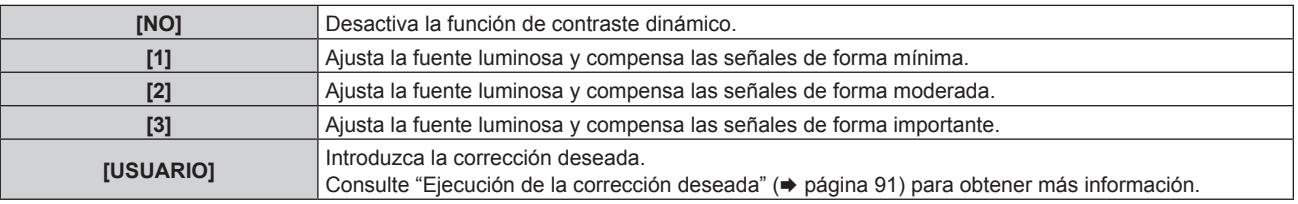

### **Ejecución de la corrección deseada**

### **1)** Pulse ▲▼ para seleccionar [CONTRASTE DINÁMICO].

### 2) **Pulse ◀▶ o el botón <ENTER>.**

- f Aparece la pantalla de ajuste individual **[CONTRASTE DINÁMICO]**.
- **3) Pulse** qw **para seleccionar [USUARIO].**

### **4) Pulse el botón <ENTER>.**

f Aparece la pantalla **[CONTRASTE DINÁMICO]**.

### **5)** Pulse ▲▼ para seleccionar el elemento que desea ajustar.

- $\bullet$  Los elementos de ajustes detallados cambiarán cada vez que pulse  $\blacklozenge$ .
- f Pulse el botón <ENTER> cuando esté seleccionado [MULTI PROJECTOR SYNC].

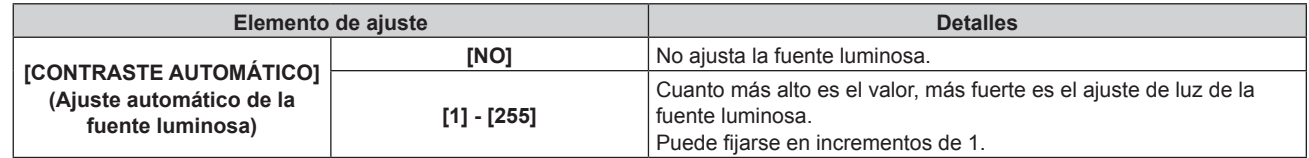

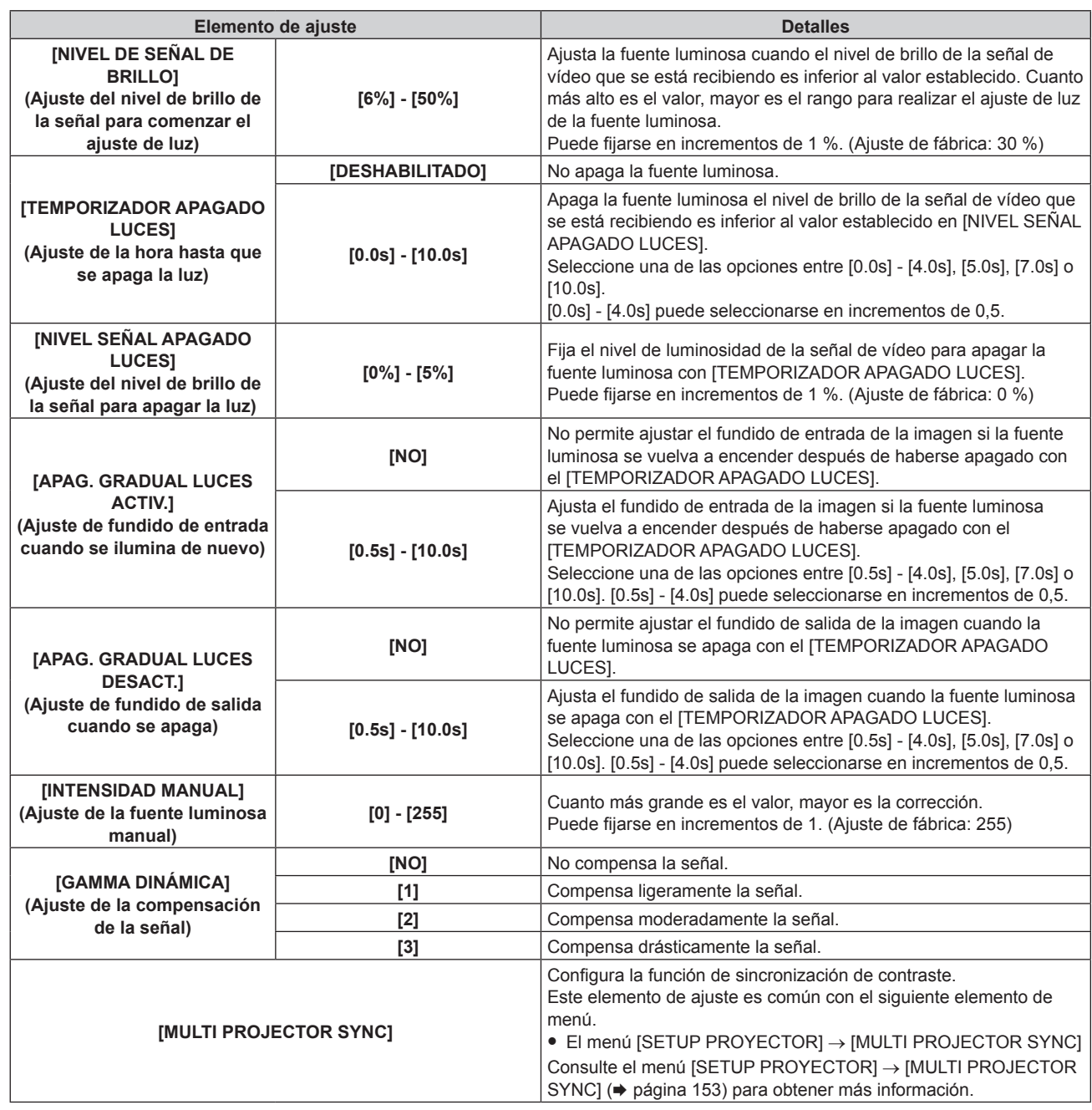

- f La opción [NIVEL SEÑAL APAGADO LUCES] no puede configurarse si para [TEMPORIZADOR APAGADO LUCES] se ha seleccionado [DESHABILITADO].
- f Si [TEMPORIZADOR APAGADO LUCES] está ajustado en un valor distinto de [DESHABILITADO], las siguientes son las condiciones para volver a encender la fuente luminosa desde el estado en la que la fuente luminosa se apagó mediante esta función.
	- Cuando el nivel de brillo de la señal de vídeo que se está recibiendo supera el valor establecido en [NIVEL SEÑAL APAGADO LUCES]
	- Cuando se va la señal de entrada
	- Cuando en el menú en pantalla, como la pantalla de menú (OSD) o la guía de entrada, aparece una imagen de prueba o un mensaje de advertencia
- g Cuando la temperatura ambiental de operación está alrededor de 0 °C (32 °F) y la fuente luminosa se enciende debido al calentamiento f Si se proyecta la imagen de una señal analógica, la imagen podría verse afectada por el ruido de la señal mientras se detecta el nivel de brillo de la señal de vídeo. En tal caso, se determina que la señal no se ha reducido incluso si el nivel de luminosidad de la imagen es inferior al valor configurado en [NIVEL SEÑAL APAGADO LUCES].
- f El contraste se maximiza cuando [GAMMA DINÁMICA] se configura como [3].
- f La función de control de luminosidad y la función de contraste dinámico funcionarán simultáneamente, pero la función de contraste dinámico no funcionará mientras se está realizando la medición del brillo y el color.
- f La función de sincronización de contraste permite reproducir una pantalla combinada con balance de contraste compartiendo el nivel de luminosidad de la de señal de vídeo recibida en cada proyector al configurar una instalación multipantalla combinando las imágenes proyectadas procedentes de varios proyectores.

### **[SELECTOR DEL SISTEMA]**

El proyector detectará automáticamente la señal de entrada, pero puede ajustar el método del sistema manualmente cuando se recibe una señal inestable. Ajuste el método del sistema que coincida con la señal de entrada.

- **1)** Pulse ▲▼ para seleccionar [SELECTOR DEL SISTEMA].
- **2) Pulse el botón <ENTER>.**

### **3)** Pulse ▲▼ para seleccionar un formato de sistema.

f Los formatos de sistema disponibles varían en función de la señal de entrada.

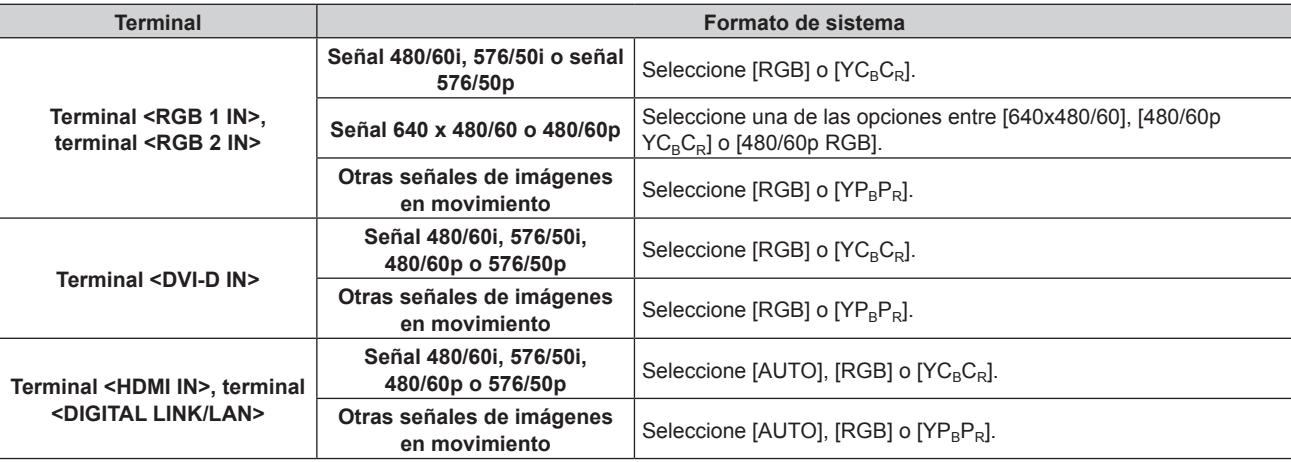

### **4) Pulse el botón <ENTER>.**

#### **Nota**

- f Para obtener más información de los tipos de señales de vídeo que se puedan usar con el proyector, consulte "Lista de señales compatibles" (+ página 232).
- · Es posible que estos ajustes no funcionen correctamente en algunos dispositivos externos conectados.
- f Para la entrada SDIel formato de la señal puede configurarse en detalle en el menú [OPCION DISPLAY] → [SDI IN].

### **[MODO DE IMAGEN PREDETERM.]**

Configure el modo de imagen que se aplicará al recibirse una señal nueva. El ajuste del menú [IMAGEN] → [MODO DE IMAGEN] cambiará según la configuración.

### **1)** Pulse ▲▼ para seleccionar [MODO DE IMAGEN PREDETERM.].

### **2) Pulse ◀▶ para cambiar el elemento.**

f Los elementos cambiarán cada vez que pulse el botón.

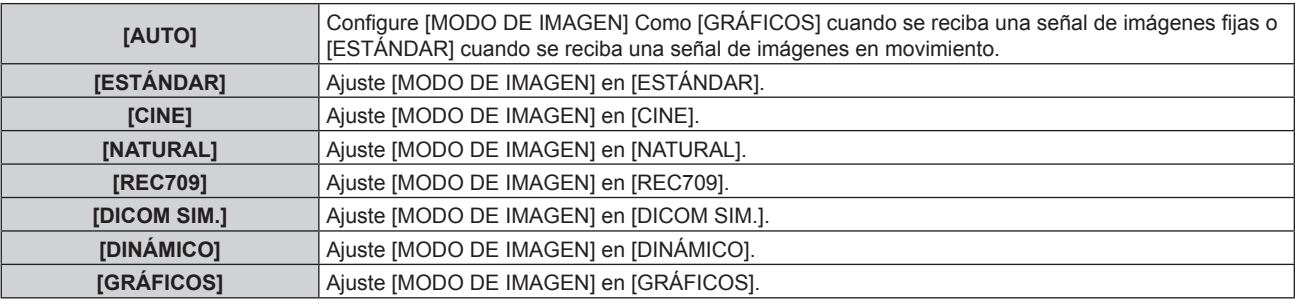

- Cuando se recibe una señal nueva
- Cuando se vuelve a recibir la señal eliminada tras haberse eliminado la señal registrada
- g Cuando se pulsa el botón <DEFAULT> con el menú [IMAGEN] → [MODO DE IMAGEN] seleccionado
- Cuando no se recibe ninguna señal de entrada

f Las siguientes son las condiciones cuando el ajuste del menú [IMAGEN] → [MODO DE IMAGEN] se cambia al modo de imagen configurado como [MODO DE IMAGEN PREDETERM.].

### **Vídeo compatible con sRGB**

sRGB es un estándar internacional (IEC61966‑2‑1) para la reproducción del color definido por IEC (International Electrotechnical Commission).

Ajuste de acuerdo a los pasos siguientes para reproducir colores en conformidad con sRGB y con mayor fidelidad.

- **1) Ajuste [ECUALIZACIÓN DE COLORES] en [NO].**
	- $\bullet$  Consulte [ECUALIZACIÓN DE COLORES] ( $\bullet$  página 110).

### **2) Acceda al menú [IMAGEN].**

- Consulte "Menú [IMAGEN]" (→ página 86).
- **3)** Pulse ▲▼ para seleccionar [MODO DE IMAGEN].
- **4) Pulse** qw **para configurar [REC709].**
- **5)** Pulse ▲▼ para seleccionar [COLOR].
- **6) Pulse el botón <DEFAULT> en el mando a distancia para ajustar los valores predeterminados de fábrica.**
- **7) Siga los pasos 5) 6) para restaurar los ajustes predeterminados de fábrica de [TINTE], [TEMPERATURA COLOR], [GANANCIA BLANCO], [GAMMA] y [SYSTEM DAYLIGHT VIEW].**

#### **Nota**

• sRGB solo puede utilizarse para la entrada de señales RGB.

## **Menú [POSICIÓN]**

**En la pantalla de menú, seleccione [POSICIÓN] en el menú principal y seleccione un elemento del submenú.**

### Consulte "Navegación a través del menú" (→ página 81) para obtener más información acerca del uso **de la pantalla de menú.**

#### **Nota**

f Si el dispositivo compatible con salida DIGITAL LINK opcional (Núm. de modelo: ET‑YFB100G, ET‑YFB200G) se conecta al terminal <DIGITAL LINK/LAN>, ajuste el desplazamiento, el aspecto y la fase reloj en el menú del dispositivo compatible de salida DIGITAL LINK en primer lugar.

### **[CAMBIO]**

Mueva la posición de la imagen verticalmente u horizontalmente si la imagen proyectada en la pantalla sigue fuera de posición aunque las posiciones del proyector y de la pantalla sean correctas.

- **1)** Pulse **▲▼** para seleccionar [CAMBIO].
- **2) Pulse el botón <ENTER>.**
	- f Aparece la pantalla **[CAMBIO]**.

### **3)** Pulse **AV4** para ajustar la posición.

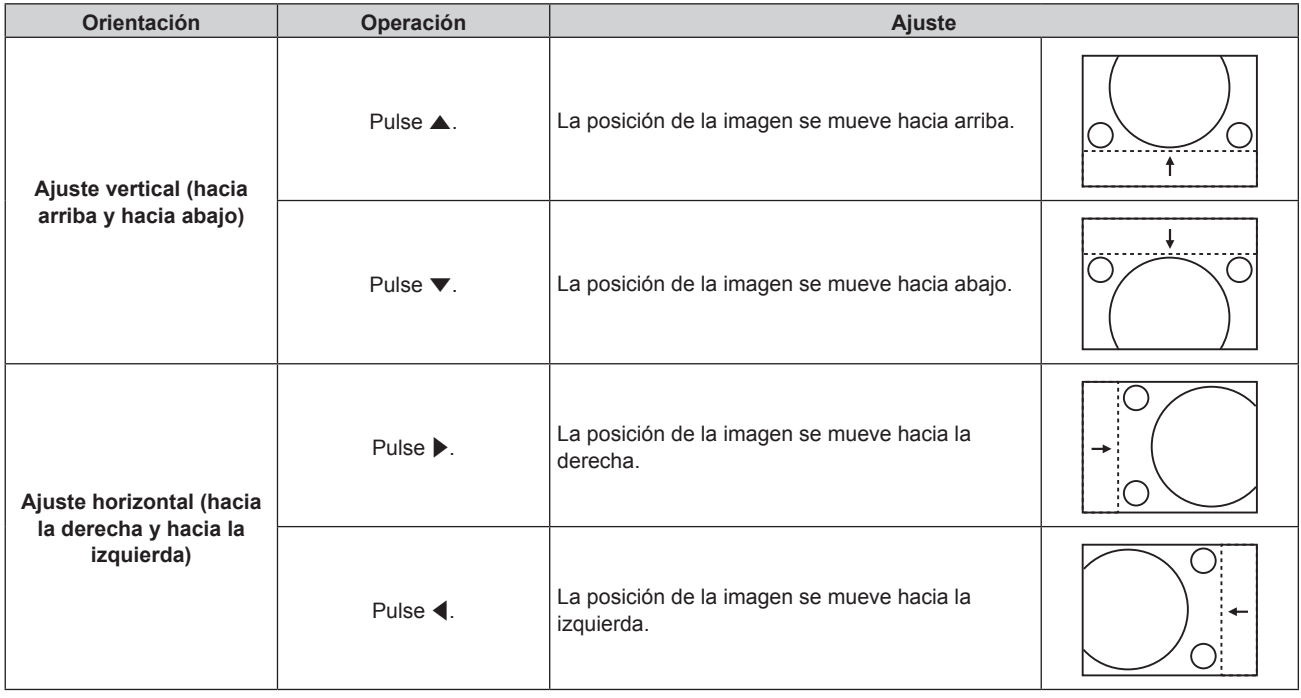

#### **Nota**

f En el caso de la configuración del retrato, la posición de la imagen se mueve de forma horizontal cuando se elige "Ajuste vertical (hacia arriba y hacia abajo)". La posición de la imagen se mueve de forma vertical cuando se elige "Ajuste horizontal (hacia la derecha y hacia la izquierda)".

### **[ASPECTO]**

Puede cambiar la relación de aspecto de la imagen.

La relación de aspecto se cambia dentro del rango de pantalla seleccionado en el menú [OPCION DISPLAY]  $\rightarrow$  [AJUSTE PANTALLA]  $\rightarrow$  [RELACIÓN DE ASPECTO]. Ajuste primero [RELACIÓN DE ASPECTO].

 $\leftrightarrow$  página 112)

- **1)** Pulse ▲▼ para seleccionar [ASPECTO].
- 2) **Pulse ◀▶ o el botón <ENTER>.** 
	- f Aparece la pantalla de ajuste individual **[ASPECTO]**.

### 3) Pulse  $\blacklozenge$  para cambiar el elemento.

f Los elementos cambiarán cada vez que pulse el botón.

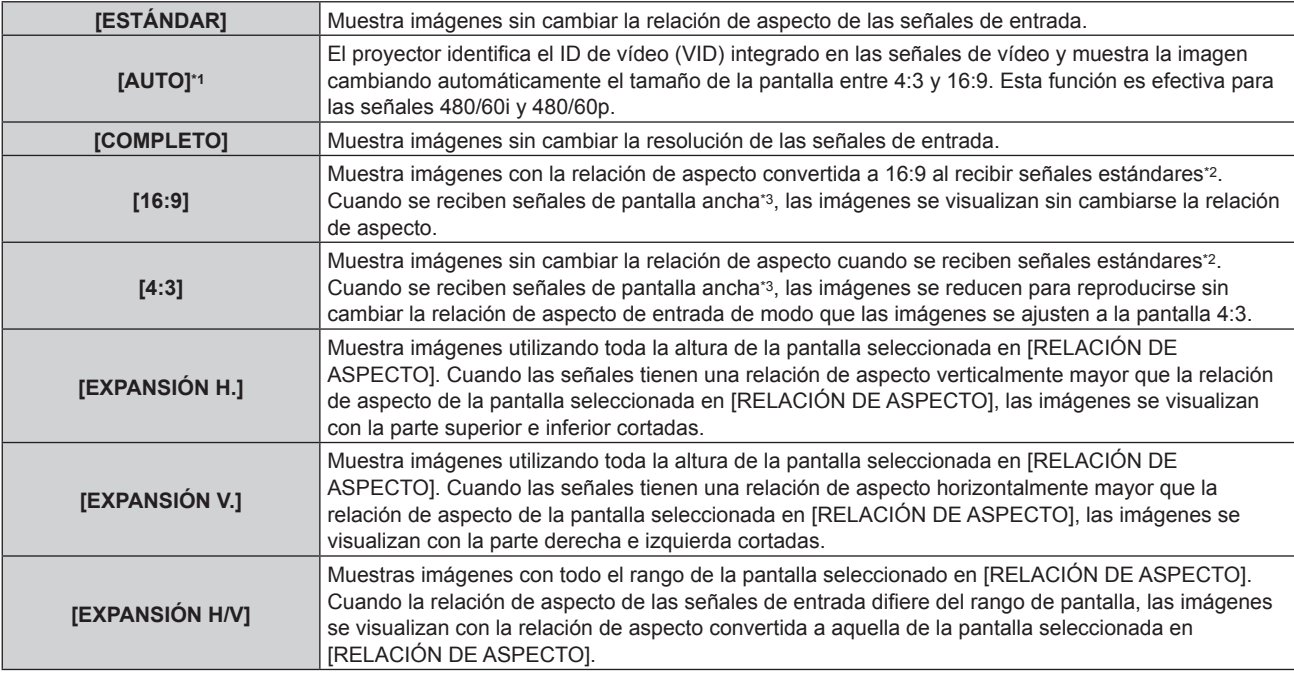

\*1 Solo al recibir la señal RGB (480/60i, 480/60p)

- \*2 Las señales estándar son señales de entrada con una relación de aspecto de 4:3 o 5:4.
- \*3 Las señales panorámicas son señales de entrada con una relación de aspecto de 16:10, 16:9, 15:9 o 15:10.

#### **Nota**

- f Algunos modos de tamaño no están disponibles para cierto tipo de señales de entrada.
	- El ajuste [ESTÁNDAR] no puede seleccionarse para una señal RGB analógica (480/60i, 480/60p).
- El ajuste [COMPLETO] no puede seleccionarse para una señal de vídeo 4K (resolución de 3 840 x 2 160 o 4 096 x 2 160).
- f Si se selecciona una relación de aspecto que es diferente a la relación de aspecto para las señales de entrada, las imágenes aparecerán de forma diferente a las originales. Téngalo presente cuando seleccione la relación de aspecto.
- f Si usa el proyector en lugares como cafeterías o en hoteles para mostrar programas por razones comerciales o para presentaciones públicas, tenga en cuenta que ajustar la relación de aspecto o usar la función de zoom para cambiar las imágenes de la pantalla podría infringir los derechos de autor del propietario original de ese programa según la legislación de protección de derechos de autor. Tenga cuidado al usar una función del proyector como por ejemplo al ajustar la relación de aspecto o la función de zoom.
- f Si se muestran imágenes 4:3 convencionales (normales) que no son imágenes panorámicas en una pantalla panorámica, los bordes de las imágenes podrían no ser visibles o podrían llegar a distorsionarse. Este tipo de imágenes se deben visualizar con una relación de aspecto de 4:3 en el formato original previsto por el creador de las imágenes.

### **[ZOOM]**

Puede ajustar el tamaño de la imagen.

Los ajustes de [ZOOM] varían según la configuración del menú [POSICIÓN] → [ASPECTO].

### **Si [ASPECTO] está establecido en una opción que no sea [ESTÁNDAR] ni [COMPLETO]**

- **1)** Pulse **A**▼ para seleccionar [ZOOM].
- **2) Pulse el botón <ENTER>.**

f Aparece la pantalla **[ZOOM]**.

- **3)** Pulse **A**▼ para seleccionar [FIJACIÓN].
- **4) Pulse** qw **para cambiar el elemento.**

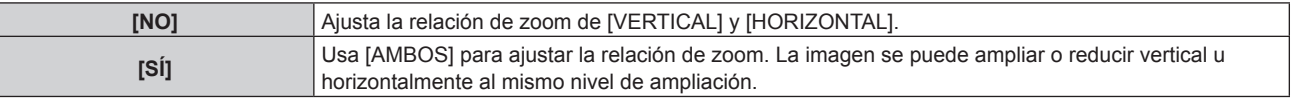

### **5)** Pulse ▲▼ para seleccionar [VERTICAL] o [HORIZONTAL].

• Si [SÍ] está seleccionado, seleccione [AMBOS].

### **6) Pulse** qw **para realizar el ajuste.**

### **Nota**

f Cuando el menú [POSICIÓN] → [ASPECTO] se configura como [COMPLETO], el ajuste [ZOOM] no puede ajustarse.

### **Cuando [ASPECTO] se establece en [ESTÁNDAR]**

- **1)** Pulse **▲▼** para seleccionar [ZOOM].
- **2) Pulse el botón <ENTER>.**
	- f Aparece la pantalla **[ZOOM]**.
- **3) Pulse ▲▼ para seleccionar [MODO].**
- **4) Pulse** qw **para cambiar el elemento.**

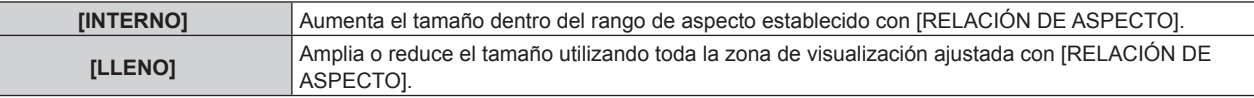

**5)** Pulse ▲▼ para seleccionar [FIJACIÓN].

### **6) Pulse ◀▶ para cambiar el elemento.**

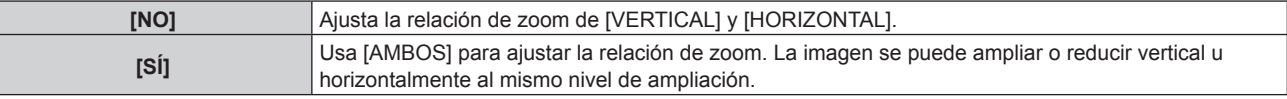

### **7) Pulse ▲▼ para seleccionar [VERTICAL] o [HORIZONTAL].**

• Si [SÍ] está seleccionado, seleccione [AMBOS].

### 8) Pulse  $\blacklozenge$  para realizar el ajuste.

#### **Nota**

f Cuando el menú [POSICIÓN] → [ASPECTO] se configura con otro ajuste que no sea [ESTÁNDAR], no se visualiza [MODO].

### **[FASE RELOJ]**

Puede ajustar la imagen para lograr una reproducción óptima si hay parpadeo o imágenes borrosas.

- **1)** Pulse ▲▼ para seleccionar [FASE RELOJ].
- 2) **Pulse ◀▶ o el botón <ENTER>.** 
	- f Aparece la pantalla de ajuste individual **[FASE RELOJ]**.
- 3) Pulse  $\blacklozenge$  para realizar el ajuste.
	- f El valor de ajuste cambiará entre [0] y [+31]. Ajuste la imagen para que la cantidad de interferencia sea mínima.

#### **Nota**

- f El ajuste quizá no sea posible según la señal.
- f Podría no haber un valor óptimo si la salida desde el ordenador de entrada es inestable.
- f Podría no haber un valor óptimo si el número total de puntos se cambia.
- · [FASE RELOJ] solo se puede ajustar cuando se recibe una señal YC<sub>B</sub>C<sub>R</sub>/YP<sub>B</sub>P<sub>R</sub> o RGB en el terminal <RGB 1 IN> o en el terminal <RGB 2  $IN>$
- f [FASE RELOJ] no se puede ajustar cuando se recibe una señal digital.
- El valor de ajuste cambiará a [0] si se pulsa ▶ cuando era [+31]. Además, el valor de ajuste cambiará a [+31] si se pulsa ◀ cuando era [0].

### **[GEOMETRÍA]**

Puede corregir los distintos tipos de distorsión en una imagen proyectada.

La tecnología única de proceso de imágenes permite la proyección de una imagen cuadrada en una forma especial de pantalla.

A la imagen proyectada puede se le puede dar un aspecto más natural aplicando una corrección tópica según sea necesario.

### **1)** Pulse ▲▼ para seleccionar [GEOMETRÍA].

#### **2) Pulse ◀▶ para cambiar el elemento.**

f Los elementos cambiarán cada vez que pulse el botón.

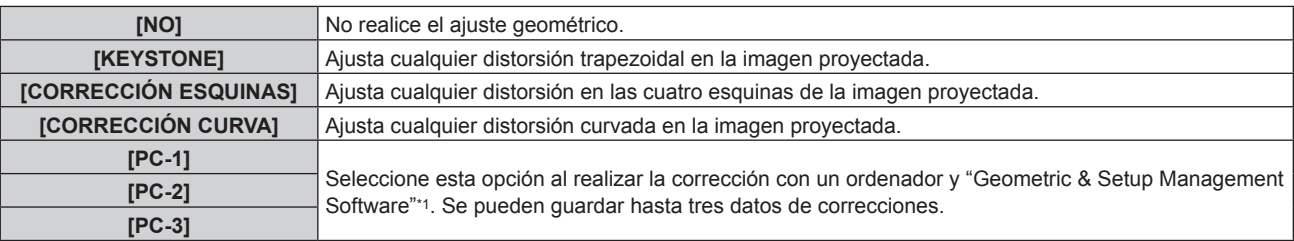

\*1 "Geometric & Setup Management Software" puede descargarse del sitio web (https://panasonic.net/cns/projector/pass/). Para poder realizar la descarga, deberá registrarse e iniciar sesión en PASS.

#### **Nota**

- f El menú, el logotipo o el monitor de forma de onda podrían desplazarse de la pantalla cuando se realiza el ajuste de [GEOMETRÍA].
- f El ajuste de difuminado de bordes podría no aplicarse correctamente según el entorno cuando se usa el menú [MENÚ AVANZADO] → [BORDES ZONA BLENDING] y [GEOMETRÍA] simultáneamente.
- f El Kit de actualización opcional (Núm. de modelo: ET‑UK20) puede usarse para ampliar el rango corregible. Para adquirir el producto, póngase en contacto con su distribuidor.
- f La imagen podría desaparecer durante unos instantes o interrumpirse al realizar el ajuste, pero no se trata de un error.

### **Ajuste [KEYSTONE] o [CORRECCIÓN CURVA]**

- **1)** Pulse ▲▼ para seleccionar [GEOMETRÍA].
- **2) Pulse** qw **para seleccionar [KEYSTONE] o [CORRECCIÓN CURVA].**
- **3) Pulse el botón <ENTER>.**
	- f Aparece la pantalla **[GEOMETRÍA:KEYSTONE]** o **[GEOMETRÍA:CORRECCIÓN CURVA]**.
- **4)** Pulse ▲▼ para seleccionar el elemento que desea ajustar.
- **5)** Pulse  $\blacklozenge$  para realizar el ajuste.

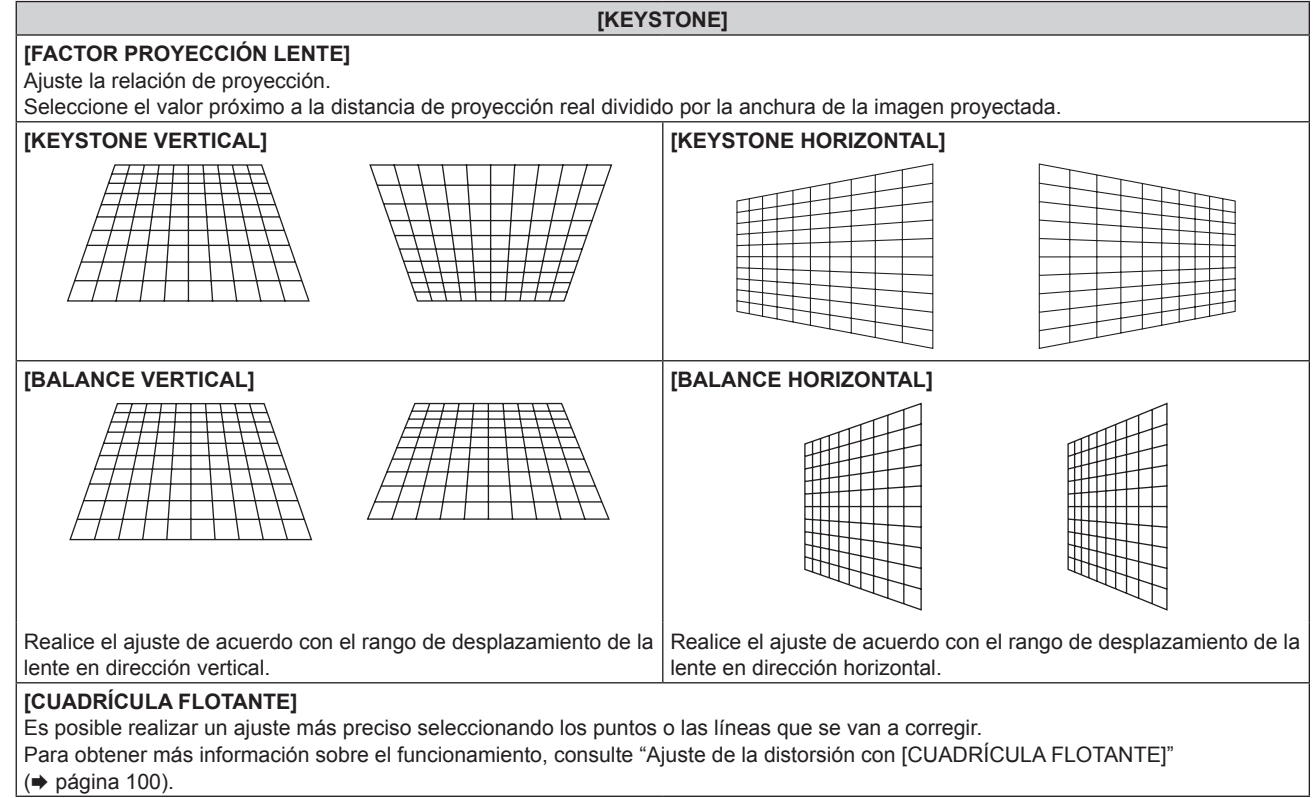

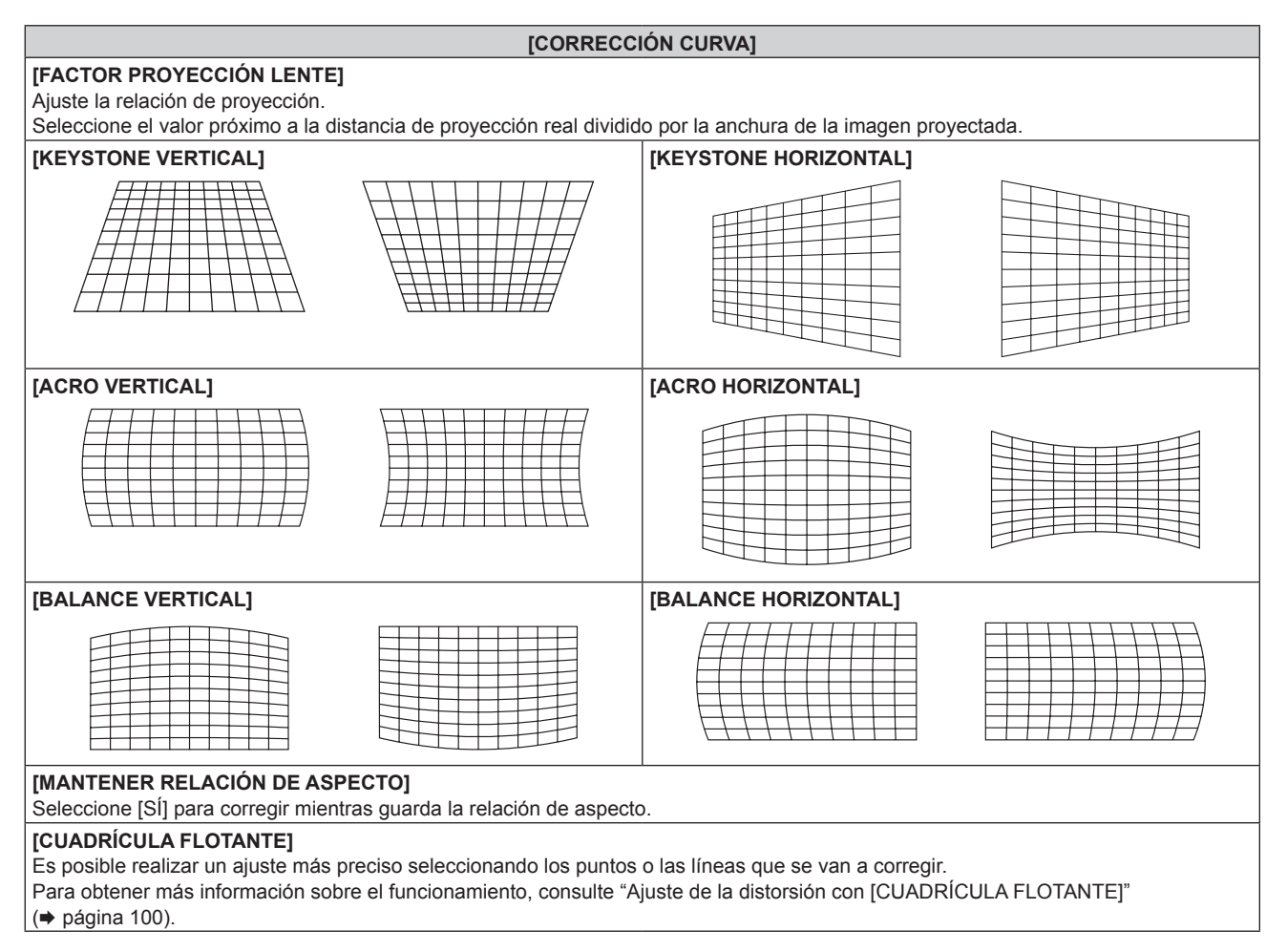

### **Ajuste [CORRECCIÓN ESQUINAS]**

- **1) Pulse ▲▼ para seleccionar [GEOMETRÍA].**
- **2) Pulse** qw **para seleccionar [CORRECCIÓN ESQUINAS].**
- **3) Pulse el botón <ENTER>.**
	- f Aparece la pantalla **[GEOMETRÍA:CORRECCIÓN ESQUINAS]**.
- **4)** Pulse ▲▼ para seleccionar el elemento de ajuste, y pulse el botón <ENTER>.

• Cuando se seleccione [LINEALIDAD], pulse <> para seleccionar cualquier método de ajuste ([AUTO] o [MANUAL]). Seleccione [AUTO] normalmente. Para obtener información del funcionamiento cuando se selecciona [MANUAL], consulte "Ajuste de la linealidad deseada" (→ página 100).

**5)** Pulse **AV P** para realizar el ajuste.

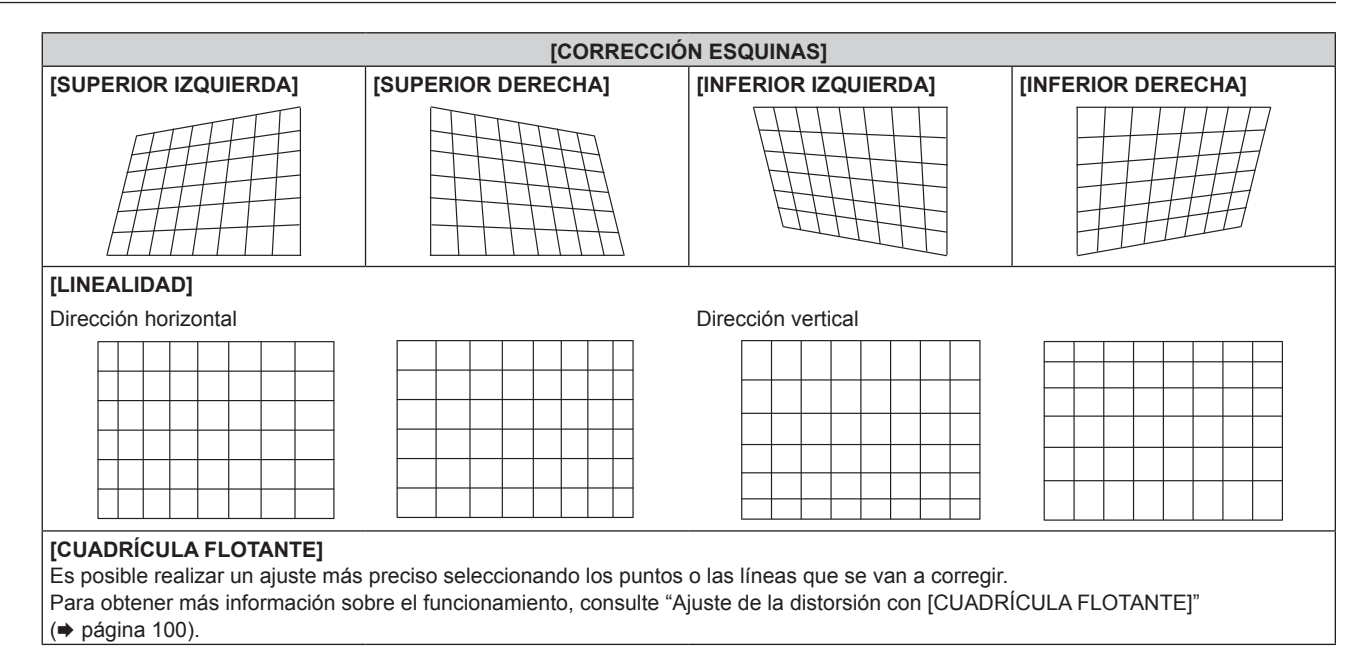

### **Ajuste de la linealidad deseada**

- **1)** Pulse ▲▼ para seleccionar [GEOMETRÍA].
- **2) Pulse** qw **para seleccionar [CORRECCIÓN ESQUINAS].**
- **3) Pulse el botón <ENTER>.**
	- f Aparece la pantalla **[GEOMETRÍA:CORRECCIÓN ESQUINAS]**.
- **4)** Pulse ▲▼ para seleccionar [LINEALIDAD].
- **5)** Pulse  $\blacklozenge$  para seleccionar [MANUAL].
- **6) Pulse el botón <ENTER>.** f Aparece la pantalla **[LINEALIDAD]**.
- **7)** Pulse **AV4** para realizar el ajuste.

### **Ajuste de la distorsión con [CUADRÍCULA FLOTANTE]**

- **1)** Pulse **▲▼** para seleccionar [GEOMETRÍA].
- 2) Pulse  $\blacklozenge$  para seleccionar un elemento que no sea [NO].

### **3) Pulse el botón <ENTER>.**

f Aparece la pantalla para el elemento seleccionado.

**4)** Pulse ▲▼ para seleccionar [CUADRÍCULA FLOTANTE].

#### **5)** Pulse  $\blacktriangle$  para seleccionar un elemento.

f Los elementos cambiarán cada vez que pulse el botón.

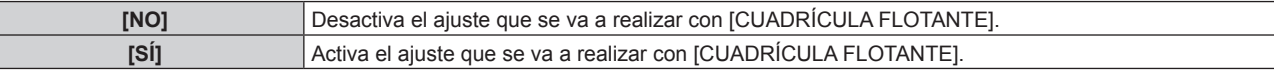

• Vaya al paso 6) cuando seleccione [SÍ].

#### **6) Pulse el botón <ENTER>.**

- f Aparece la pantalla **[CUADRÍCULA FLOTANTE]**.
- **7)** Pulse ▲▼ para seleccionar [RESOLUCIÓN CUADRÍCULA].

### 8) Pulse  $\blacklozenge$  para cambiar el elemento.

f Los elementos cambiarán cada vez que pulse el botón.

## 100 - ESPAÑOL

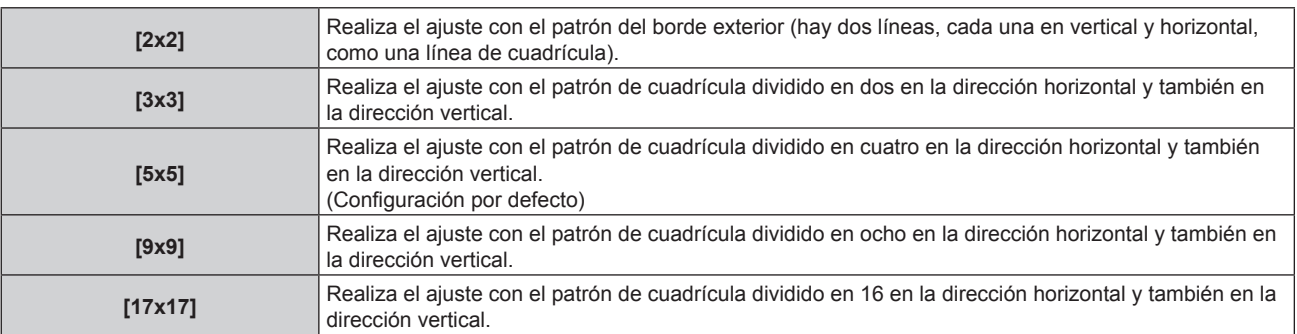

### 9) Pulse  $\triangle \blacktriangledown$  para seleccionar [PUNTOS DE CONTROL].

### 10) Pulse  $\blacklozenge$  para cambiar el elemento.

f Los elementos cambiarán cada vez que pulse el botón.

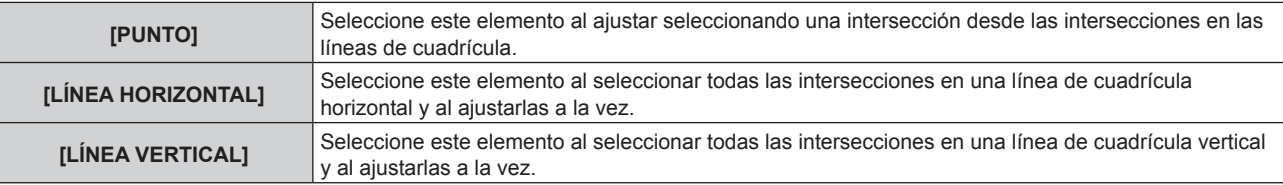

### **11)** Pulse ▲▼ para seleccionar [ANCHO DE CUADRÍCULA].

### 12) Pulse  $\blacklozenge$  para cambiar el elemento.

f Los elementos cambiarán cada vez que pulse el botón.

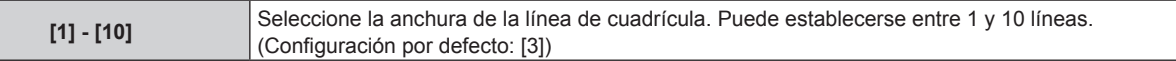

### **13)** Pulse ▲▼ para seleccionar [COLOR CUADRÍCULA].

#### 14) Pulse  $\blacklozenge$  para cambiar el elemento.

f Los elementos cambiarán cada vez que pulse el botón.

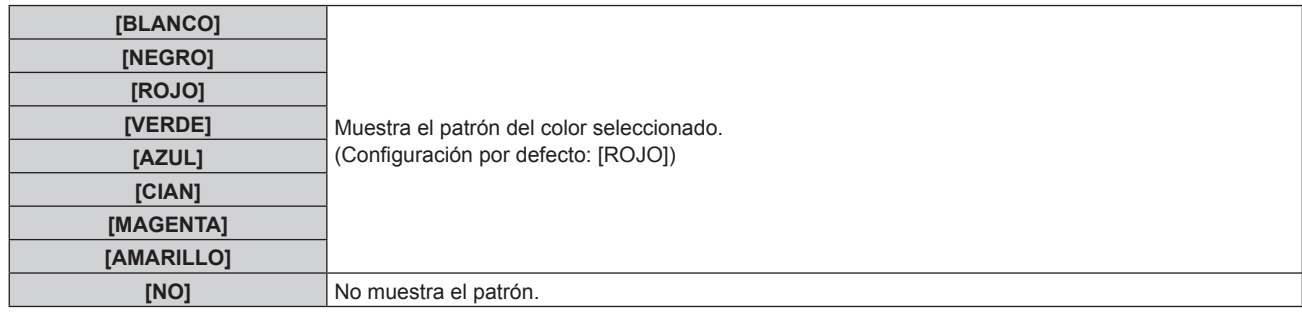

### **15)** Pulse ▲▼ para seleccionar [COLOR DE PUNTOS DE CONTROL].

#### 16) Pulse  $\blacklozenge$  para cambiar el elemento.

f Los elementos cambiarán cada vez que pulse el botón.

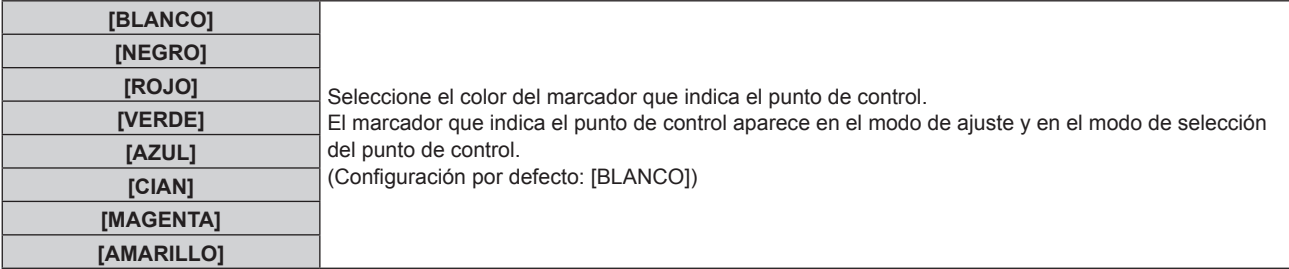

### **17)** Pulse ▲▼ para seleccionar [EJECUTAR].

### **18) Pulse el botón <ENTER>.**

 $\bullet$  La pantalla cambia al modo de selección del punto de control.

### **19)** Pulse **AV P** para seleccionar el punto de control.

- f Pase el marcador por la intersección de las líneas de cuadrícula para realizar el ajuste.
- **Cuando se selecciona [LÍNEA HORIZONTAL] en el paso 10), pulse ▲▼ para seleccionar el punto de** control.
- Cuando se selecciona [LÍNEA VERTICAL] en el paso 10), pulse  $\blacklozenge$  para seleccionar el punto de control.

### **20) Pulse el botón <ENTER>.**

f El punto de control se confirma, y la pantalla cambia al modo de ajuste.

### **21)** Pulse **AV P** para ajustar la posición del punto de control.

- f Al ajustar la posición del punto de control, el rango de las intersecciones contiguas se corregirá.
- f Para ajustar de forma continua la posición de la otra intersección, pulse el botón <MENU> o el botón <ENTER> para volver al paso **19)**.
- f Al pulsar el botón <MENU> dos veces, es posible volver a seleccionar [RESOLUCIÓN CUADRÍCULA], [PUNTOS DE CONTROL], [ANCHO DE CUADRÍCULA], [COLOR CUADRÍCULA] y [COLOR DE PUNTOS DE CONTROL].

### **Nota**

- f El contenido ajustado en [CUADRÍCULA FLOTANTE] se guarda como datos de corrección individuales para [KEYSTONE], [CORRECCIÓN ESQUINAS], [CORRECCIÓN CURVA], [PC-1], [PC-2] y [PC-3].
- f Incluso si se vuelve a seleccionar el ajuste [RESOLUCIÓN CUADRÍCULA] o [PUNTOS DE CONTROL], se mantiene el ajuste de los datos de corrección antes de volver a seleccionar esos ajustes.
- f Al seleccionar más patrones de cuadrícula estrecha con [RESOLUCIÓN CUADRÍCULA], el rango del ajuste de posición del punto de control será más pequeño. Para realizar el ajuste preciso tópico, se recomienda ajustar configurando [RESOLUCIÓN CUADRÍCULA] como [17x17].
- f La imagen podría no visualizarse correctamente si el ajuste de la posición del punto de control se incrementa.
- f Los ajustes de [RESOLUCIÓN CUADRÍCULA], [PUNTOS DE CONTROL], [ANCHO DE CUADRÍCULA], [COLOR CUADRÍCULA] y [COLOR DE PUNTOS DE CONTROL] se sincronizan con los elementos de ajuste de [KEYSTONE], [CORRECCIÓN ESQUINAS], [CORRECCIÓN CURVA], [PC-1], [PC-2] y [PC-3].

### **Inicialización de los ajustes para [CUADRÍCULA FLOTANTE]**

Inicialice los datos de corrección ajustados con [CUADRÍCULA FLOTANTE] y restaure los ajustes predeterminados de fábrica (el estado en el que no se realiza ninguna corrección). Los ajustes de [RESOLUCIÓN CUADRÍCULA], [PUNTOS DE CONTROL], [ANCHO DE CUADRÍCULA], [COLOR CUADRÍCULA] y [COLOR DE PUNTOS DE CONTROL] se restauran a la vez con los ajustes predeterminados de fábrica.

- **1)** Pulse ▲▼ para seleccionar [GEOMETRÍA].
- **2) Pulse** qw **para seleccionar el elemento para el que se van a inicializar sus datos de corrección en [CUADRÍCULA FLOTANTE].**

### **3) Pulse el botón <ENTER>.**

• Aparece la pantalla para el elemento seleccionado.

- **4)** Pulse ▲▼ para seleccionar [CUADRÍCULA FLOTANTE].
- **5)** Pulse  $\blacktriangleleft$  para seleccionar [SÍ].
- **6) Pulse el botón <ENTER>.**

f Aparece la pantalla **[CUADRÍCULA FLOTANTE]**.

- **7)** Pulse ▲▼ para seleccionar [INICIALIZAR].
- **8) Pulse el botón <ENTER>.**
	- Se visualiza la pantalla de confirmación.
- **9) Pulse** qw **para seleccionar [EJECUTAR], y pulse el botón <ENTER>.**

- f Los datos de corrección de [KEYSTONE], [CORRECCIÓN ESQUINAS], [CORRECCIÓN CURVA], [PC-1], [PC-2] y [PC-3] no se pueden inicializar a la vez.
- Para inicializar todos los datos de corrección, seleccione cada elemento y ejecute [INICIALIZAR] por separado.
- f Cuando se ejecuta el menú [SETUP PROYECTOR] → [INICIALIZAR] → [TODOS LOS DATOS DE USUARIO], se inicializan todos los datos de corrección para [CUADRÍCULA FLOTANTE].

## **Menú [MENÚ AVANZADO]**

**En la pantalla de menú, seleccione [MENÚ AVANZADO] en el menú principal y seleccione un elemento del submenú.**

Consulte "Navegación a través del menú" (→ página 81) para obtener más información acerca del uso **de la pantalla de menú.**

### **[DIGITAL CINEMA REALITY]**

La calidad de imagen se mejora aumentando la resolución vertical mientras se realiza el procesamiento cinematográfico cuando se recibe la señal entrelazada para imágenes en movimiento.

### **1)** Pulse ▲▼ para seleccionar [DIGITAL CINEMA REALITY].

### **2) Pulse ◀▶ para cambiar el elemento.**

• Los elementos cambiarán cada vez que pulse el botón.

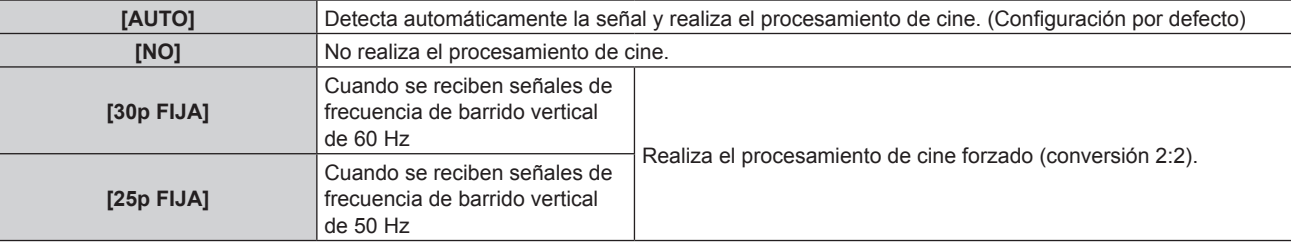

### **Nota**

- f En [DIGITAL CINEMA REALITY], la calidad de imagen disminuirá cuando se ajusta una señal diferente a conversión 2:2 en [25p FIJA] o [30p FIJA]. (Disminuirá la resolución vertical).
- f Cuando el menú [MENÚ AVANZADO] → [RESPUESTA DE FOTOGRAMA] se configura como [RÁPIDO], el ajuste [DIGITAL CINEMA REALITY] no puede configurarse.

### **[BORRADO]**

Puede ajustar el ancho de cubierta si existe ruido en el borde de la pantalla o si la imagen se sale ligeramente de la pantalla al proyectar una imagen de un VCR u otros dispositivos.

### **1)** Pulse **AV** para seleccionar [BORRADO].

- **2) Pulse el botón <ENTER>.**
	- f Aparece la pantalla de ajuste **[BORRADO]**.

### **3)** Pulse ▲▼ para seleccionar [SUPERIOR], [INFERIOR], [IZQUIERDO] o [DERECHO].

f El ancho de cubierta puede ajustarse con cualquier forma usando un ordenador cuando la opción [PERSONALIZAR MASCARA] se configura con un valor que no sea [NO] ([PC-1], [PC-2] o [PC-3]). Es posible guardar hasta tres ajustes de cubierta realizados con el ordenador. Para utilizar la función [PERSONALIZAR MASCARA], hace falta el Kit de actualización opcional (Núm. de modelo: ET‑UK20). Para adquirir el producto, póngase en contacto con su proveedor.

### **4)** Pulse ◆ para ajustar el ancho de cubierta.

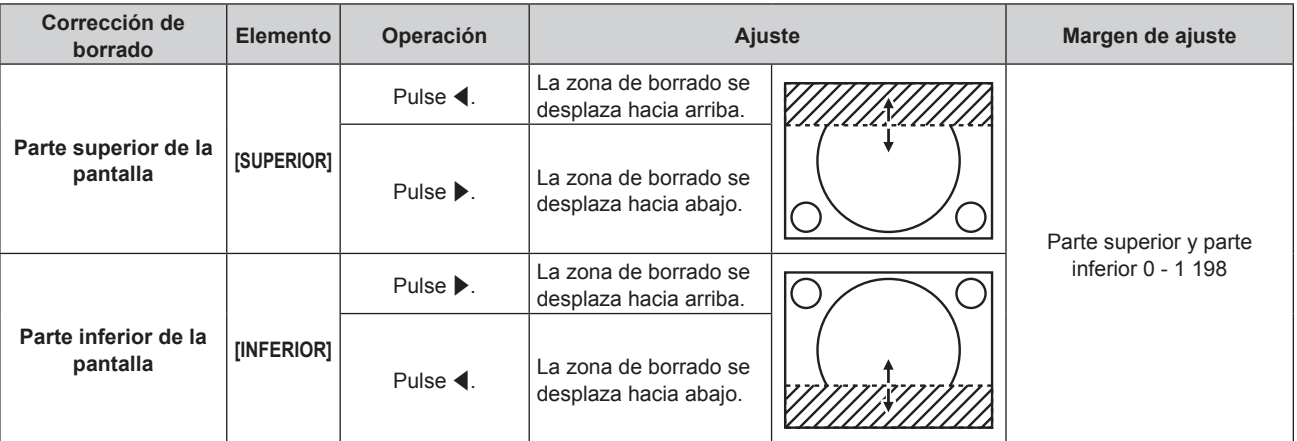

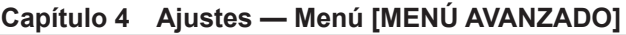

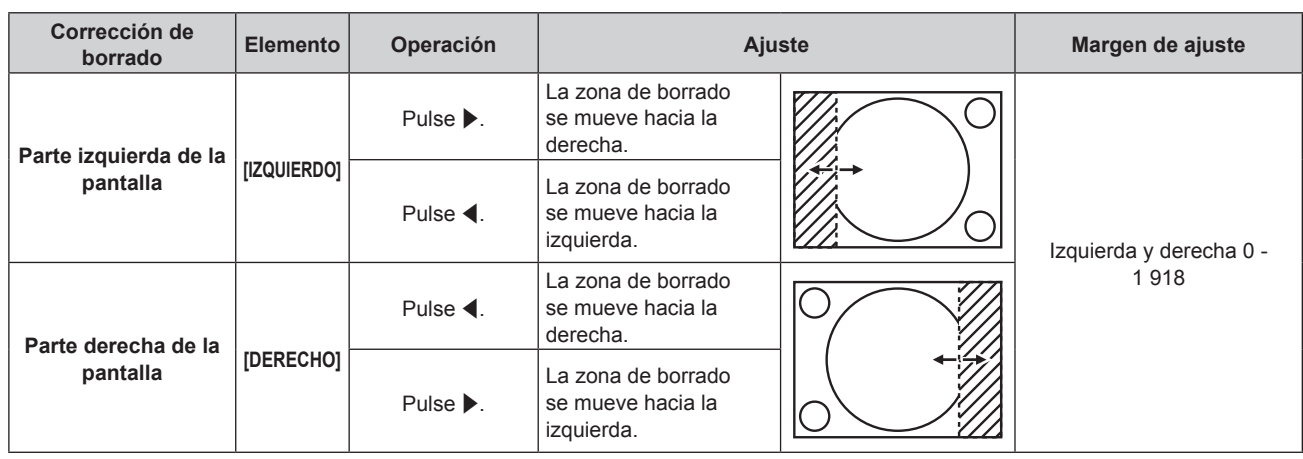

### **Nota**

f El límite superior del rango de ajuste puede ser restringido de modo que la imagen proyectada entera no sea cubierta por el ancho de cubierta.

### **[RESOLUCIÓN DE ENTRADA]**

Puede ajustar la imagen para lograr una reproducción óptima si hay parpadeo o imágenes borrosas.

- **1)** Pulse ▲▼ para seleccionar [RESOLUCIÓN DE ENTRADA].
- **2) Pulse el botón <ENTER>.**
	- f Aparece la pantalla **[RESOLUCIÓN DE ENTRADA]**.
- **3)** Pulse ▲▼ para seleccionar [TOTAL DE PUNTOS], [PUNTOS DE VISUAL.], [TOTAL DE LÍNEAS] o **[LÍNEAS DE VISUAL.], y pulse <>>>** para ajustar cada elemento.
	- f Los valores correspondientes a la señal de entrada se muestran automáticamente para cada elemento. Aumente o reduzca los valores visualizados y ajústelos en el punto óptimo mientras se visualiza la pantalla si hay bandas verticales o faltan secciones en la pantalla.

#### **Nota**

- f Estas bandas verticales no se visualizarán si la señal de entrada está completamente en blanco.
- La imagen puede interrumpirse durante el ajuste automático, pero esto no indica un mal funcionamiento.
- [RESOLUCIÓN DE ENTRADA] solo se puede ajustar cuando se recibe una señal RGB o YC<sub>B</sub>C<sub>R</sub>/YP<sub>B</sub>P<sub>R</sub> en el terminal <RGB 1 IN> o el terminal <RGB 2 IN>.
- f El ajuste quizá no sea posible según la señal.

### **[POSICIÓN DE FIJACIÓN]**

Puede ajustar el punto óptimo cuando la parte negra de la imagen tiene poca definición o es de color verde.

### **1)** Pulse ▲▼ para seleccionar [POSICIÓN DE FIJACIÓN].

**2)** Pulse ◆ para realizar el ajuste.

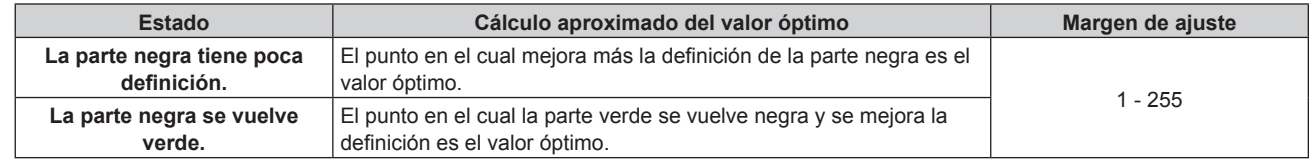

#### **Nota**

- f [POSICIÓN DE FIJACIÓN] solo se puede ajustar cuando se recibe una señal en el terminal <RGB 1 IN> o en el terminal <RGB 2 IN>.
- El ajuste quizá no sea posible según la señal.

### **[BORDES ZONA BLENDING]**

La acción de difuminar bordes permite superponer perfectamente varias imágenes usando la inclinación del brillo del área superpuesta.

1) Pulse  $\triangle \blacktriangledown$  para seleccionar [BORDES ZONA BLENDING].

### **2) Pulse ◀▶ para cambiar el elemento.**

f Los elementos cambiarán cada vez que pulse el botón.

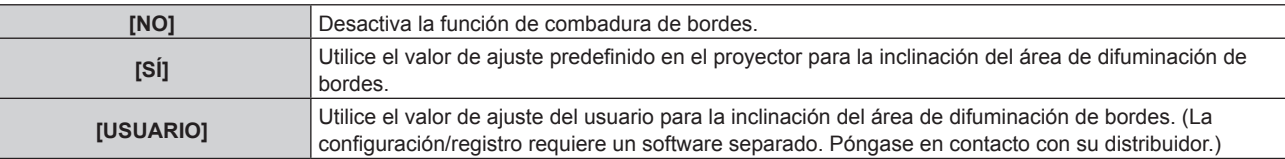

f Continúe en el paso **3)** cuando se seleccione otro valor distinto de [NO].

#### **3) Pulse el botón <ENTER>.**

- f Aparece la pantalla **[BORDES ZONA BLENDING]**.
- **4)** Pulse ▲▼ para especificar la zona que se va a corregir.
	- Al unirse en la parte superior: establezca [SUPERIOR] en [SÍ]
	- Al unirse en la parte inferior: establezca [INFERIOR] en [SÍ]
	- Al unirse en la izquierda: establezca [IZQUIERDO] en [SÍ]
	- Al unirse en la derecha: establezca [DERECHO] en [SÍ]
- **5)** Pulse  $\blacklozenge$  para cambiar a [SÍ].
- **6)** Pulse **▲▼** para seleccionar [INICIO] o [ANCHO].
- **7) Pulse** qw **para ajustar la posición de inicio o la anchura de la corrección.**
- **8) Pulse ▲▼ para seleccionar [MARCADOR].**

### **9) Pulse**  $\blacklozenge$  **para cambiar a [SI].**

f Se visualiza un marcador del ajuste de la posición de imagen. La posición en la cual se superponen las líneas rojas y verdes de los grupos que se van a unir será el punto óptimo. Asegúrese de fijar la anchura de corrección para que los proyectores se unan con el mismo valor. La unión óptima no es posible con proyectores con diferentes anchuras de corrección.

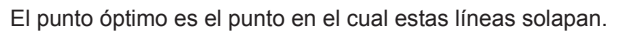

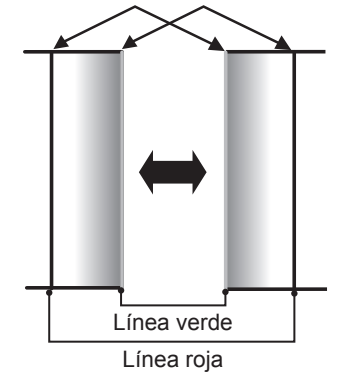

#### **10)** Pulse ▲▼ para seleccionar [AJUSTE DE BRILLO].

#### **11) Pulse el botón <ENTER>.**

- f Aparece la pantalla **[AJUSTE DE BRILLO]**.
- f Al configurar [CARTA DE AJUSTE AUTOMÁTICA] como [SÍ] en la pantalla **[BORDES ZONA BLENDING]**, se visualizan las imágenes de prueba de negro al abrirse la pantalla **[AJUSTE DE BRILLO]**.

#### **12)** Pulse ▲▼ para seleccionar [NIVEL NEGRO NO SUPERPUESTO].

#### **13) Pulse el botón <ENTER>.**

- f Aparece la pantalla **[NIVEL NEGRO NO SUPERPUESTO]**.
- f [ROJO], [VERDE] y [AZUL] pueden ajustarse por separado si para [FIJACIÓN] se selecciona [NO].

### **14)** Pulse ▲▼ para seleccionar un elemento y pulse ◆ para cambiar el ajuste.

- f Una vez completado el ajuste, pulse el botón <MENU> para volver a la pantalla **[AJUSTE DE BRILLO]**.
- **15)** Pulse ▲▼ para seleccionar [SUPERIOR], [INFERIOR], [IZQUIERDO] o [DERECHO] en [ANCHO DEL **BORDE NEGRO].**

### 106 - ESPAÑOL

- **16) Pulse** qw **para establecer la región (anchura) del ajuste [ANCHO DEL BORDE NEGRO].**
- **17)** Pulse ▲▼ para seleccionar [ÁREA KEYSTONE SUPERIOR], [ÁREA KEYSTONE INFERIOR], [ÁREA **KEYSTONE IZQUIERDA] o [ÁREA KEYSTONE DERECHA].**
- **18) Pulse** qw **para ajustar la inclinación del borde entre [NIVEL NEGRO NO SUPERPUESTO] y [NIVEL DEL BORDE NEGRO].**
- **19)** Pulse ▲▼ para seleccionar [NIVEL DEL BORDE NEGRO].
- **20) Pulse el botón <ENTER>.**
	- f Aparece la pantalla **[NIVEL DEL BORDE NEGRO]**.
	- f [ROJO], [VERDE] y [AZUL] pueden ajustarse por separado si para [FIJACIÓN] se selecciona [NO].
- **21)** Pulse ▲▼ para seleccionar un elemento, y pulse ◆ para cambiar el ajuste.
	- f Una vez completado el ajuste, pulse el botón <MENU> para volver a la pantalla **[AJUSTE DE BRILLO]**.
- **22)** Pulse ▲▼ para seleccionar [SUPERIOR], [INFERIOR], [IZQUIERDO] o [DERECHO] para [NIVEL DE **NEGRO SUPERPUESTO].**
- **23) Pulse el botón <ENTER>.**
	- f Aparece la pantalla **[NIVEL DE NEGRO SUPERPUESTO]**.
	- f [ROJO], [VERDE] y [AZUL] pueden ajustarse por separado si para [FIJACIÓN] se selecciona [NO].
- **24)** Pulse ▲▼ para seleccionar un elemento y pulse ◆ para cambiar el ajuste.

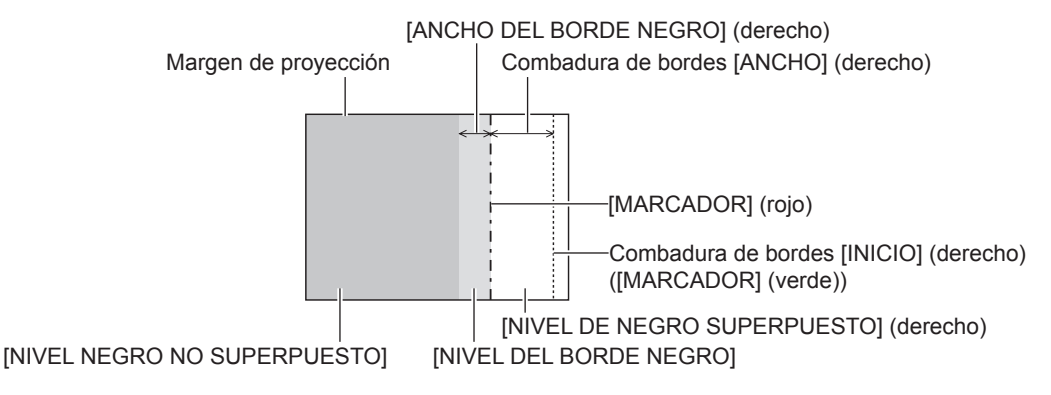

### **Nota**

- f [AJUSTE DE BRILLO] es una función que hace que el incremento de brillo en el nivel de negros del área de la imagen superpuesta sea difícil de percibir cuando se usa [BORDES ZONA BLENDING] para configurar un sistema multipantalla. El punto óptimo de la corrección se realiza ajustando [NIVEL NEGRO NO SUPERPUESTO] de modo que el nivel de negro del área de la imagen superpuesta tenga el mismo nivel que el área sin superposición. Si el área del borde del lugar en el que se está superponiendo la imagen y aquella que se superpone es más brillante tras ajustar [NIVEL NEGRO NO SUPERPUESTO], cambie la anchura de la parte superior, inferior, izquierda o derecha. Ajuste [NIVEL DEL BORDE NEGRO] cuando el ajuste de anchura sólo oscurezca el área del borde.
- f La parte de unión puede parecer discontinúa dependiendo de la posición desde la cual se esté observando cuando se usa una pantalla con ganancia alta o una pantalla de retroproyección.
- f Al configurar un sistema multipantalla usando el difuminado de bordes verticales y horizontales, ajuste en primer lugar la opción [NIVEL DE NEGRO SUPERPUESTO] antes de cambiar nada en el paso **12)**. El procedimiento del método de ajuste es el mismo que el del [NIVEL NEGRO NO SUPERPUESTO].
- f Si solamente se utiliza la mezcla del borde horizontal o vertical, establezca todas las opciones de [NIVEL DE NEGRO SUPERPUESTO] en  $\Omega$
- f La configuración [CARTA DE AJUSTE AUTOMÁTICA] cambiará junto con la del menú [OPCION DISPLAY] → [ECUALIZACIÓN DE COLORES] → [CARTA DE AJUSTE AUTOMÁTICA].
- f El ajuste de la inclinación del borde entre [NIVEL NEGRO NO SUPERPUESTO] y [NIVEL DEL BORDE NEGRO] es una función para realizar el difuminado de bordes junto con el ajuste de [GEOMETRÍA] ( $\Rightarrow$  página 97). Realice el ajuste de difuminado de bordes correspondiente a la forma de [NIVEL NEGRO NO SUPERPUESTO] siguiendo los pasos **17)** y **18)** cuando [NIVEL NEGRO NO SUPERPUESTO] se incline debido a la corrección de la distorsión trapezoidal con el menú [POSICIÓN] → [GEOMETRÍA] → [KEYSTONE].

### **[RESPUESTA DE FOTOGRAMA]**

Ajuste el retraso del cuadro de la imagen.

- **1)** Pulse ▲▼ para seleccionar [RESPUESTA DE FOTOGRAMA].
- 2) Pulse  $\blacklozenge$  para cambiar el elemento.
	- f Los elementos cambiarán cada vez que pulse el botón.

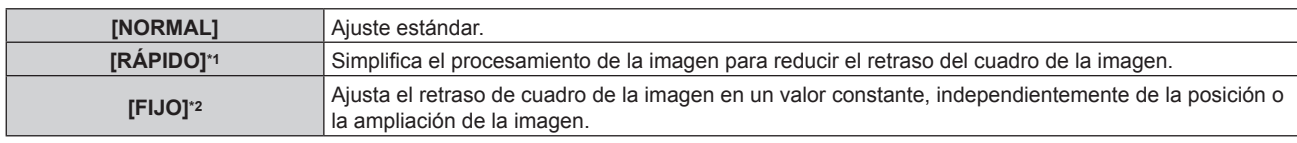

\*1 [RÁPIDO] no puede configurarse si la señal de entrada no es una señal entrelazada.

\*2 Solo al recibir señales de imágenes en movimiento y señales de imágenes fijas con una frecuencia de barrido vertical de 50 Hz o 60 Hz

#### **Nota**

f Cuando se configura [RÁPIDO], la calidad de imagen se deteriora. El menú [MENÚ AVANZADO] → [DIGITAL CINEMA REALITY] no puede configurarse.

### **[RASTER POSITION]**

Esta opción permitirá que la posición de la imagen se mueva arbitrariamente dentro del área de visualización cuando la imagen recibida no haga uso de la totalidad del área de visualización.

- 1) Pulse  $\blacktriangle \blacktriangledown$  para seleccionar [RASTER POSITION].
- **2) Pulse el botón <ENTER>.**
	- f Aparece la pantalla **[RASTER POSITION]**.
- **3)** Pulse **AV4** para ajustar la posición.
# **Menú [PANTALLA DE IDIOMA(LANGUAGE)]**

**En la pantalla de menú, seleccione [PANTALLA DE IDIOMA(LANGUAGE)] en el menú principal y acceda al sub-menú.**

Consulte "Navegación a través del menú" (→ página 81) para obtener más información acerca del uso **de la pantalla de menú.**

### **Cambio del idioma de visualización**

Puede seleccionar el idioma del menú en pantalla.

**1)** Pulse ▲▼ para seleccionar el idioma de visualización y pulse el botón <ENTER>.

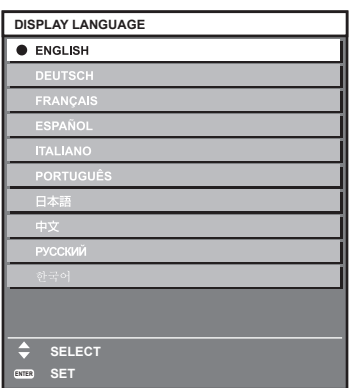

- f Los diferentes menús, ajustes, pantallas de ajuste, nombres del botón de control, etc. se mostrarán en el idioma seleccionado.
- f El idioma se puede cambiar a inglés, alemán, francés, español, italiano, portugués, japonés, chino, ruso o coreano.

#### **Nota**

f El idioma del menú en pantalla está ajustado en inglés en la configuración predeterminada de fábrica, y también cuando se ejecuta el menú [SETUP PROYECTOR] → [INICIALIZAR] → [TODOS LOS DATOS DE USUARIO].

# **Menú [OPCION DISPLAY]**

**En la pantalla de menú, seleccione [OPCION DISPLAY] en el menú principal y seleccione un elemento del submenú.**

Consulte "Navegación a través del menú" (→ página 81) para obtener más información acerca del uso **de la pantalla de menú.**

# **[ECUALIZACIÓN DE COLORES]**

Corrija la diferencia de color entre proyectores que se produce al usar varios proyectores a la vez.

### **Ajuste de la igualación de colores**

- **1) Pulse ▲▼ para seleccionar [ECUALIZACIÓN DE COLORES].**
- **2) Pulse ◀▶ para cambiar el elemento.** 
	- Los elementos cambiarán cada vez que pulse el botón.

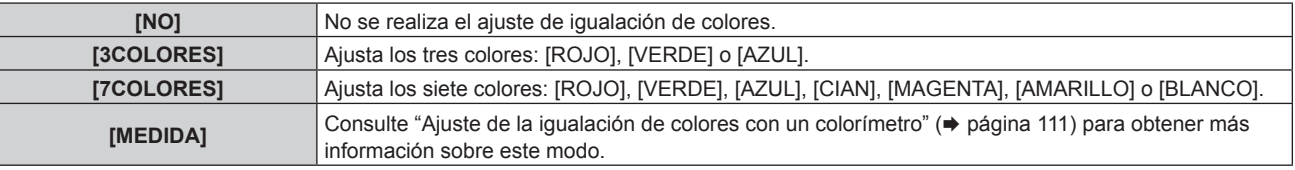

- **3) Seleccione [3COLORES] o [7COLORES] y pulse el botón <ENTER>.**
	- f Aparece la pantalla **[3COLORES]** o **[7COLORES]**.
- **4)** Pulse ▲▼ para seleccionar [ROJO], [VERDE], [AZUL] o [BLANCO] ([ROJO], [VERDE], [AZUL], [CIAN], **[MAGENTA], [AMARILLO] o [BLANCO] cuando se selecciona [7COLORES]).**
- **5) Pulse el botón <ENTER>.**
	- f Aparece la pantalla **[3COLORES:ROJO]**, **[3COLORES:VERDE]**, **[3COLORES:AZUL]** o **[3COLORES:BLANCO]**.

Si se selecciona [7COLORES], se visualiza la pantalla **[7COLORES:ROJO]**, **[7COLORES:VERDE]**, **[7COLORES:AZUL]**, **[7COLORES:CIAN]**, **[7COLORES:MAGENTA]**, **[7COLORES:AMARILLO]** o **[7COLORES:BLANCO]**.

f Al configurar [CARTA DE AJUSTE AUTOMÁTICA] como [SÍ], se muestra el patrón de prueba para el color seleccionado.

### **6) Pulse ▲▼ para seleccionar [ROJO], [VERDE] o [AZUL].**

f Solo se puede ajustar [GANANCIA] cuando se selecciona [BLANCO] para [3COLORES].

### **7)** Pulse ◀▶ para realizar el ajuste.

- El valor del ajuste cambiará entre 0\*1 y 2 048.
- \*1 El límite más bajo varía dependiendo del color que se ajuste.

#### **Nota**

• Operación al corregir el color de ajuste

Cuando el color de la corrección es el mismo que el color de ajuste: la luminancia del color de ajuste cambia.

Al cambiar el rojo del color de corrección: se añade o quita rojo del color de ajuste.

Al cambiar el verde del color de corrección: se añade o quita verde del color de ajuste.

Al cambiar el azul del color de corrección: se añade o quita azul del color de ajuste.

- f Este ajuste debe dejarse en manos de una persona que esté familiarizada con el proyector o en manos del personal de servicio, ya que esta operación requiere un alto nivel de conocimientos.
- f Cuando se pulsa el botón <DEFAULT> del mando a distancia, el valor de ajuste seleccionado se restaurará con la configuración predeterminada de fábrica para el modo de imagen actual.
- f Cuando el elemento se configura con otro valor distinto de [NO], el menú [OPCION DISPLAY] → [CORRECCIÓN DEL COLOR] se configura con el ajuste fijo [NO], y el menú [IMAGEN] → [TEMPERATURA COLOR] se configura con el ajuste fijo [USUARIO1].

### **Ajuste de la igualación de colores con un colorímetro**

Utilice un colorímetro que pueda medir las coordenadas de cromaticidad y luminancia para cambiar los colores [ROJO], [VERDE], [AZUL], [CIAN], [MAGENTA], [AMARILLO] o [BLANCO] a los colores deseados.

- **1)** Pulse ▲▼ para seleccionar [ECUALIZACIÓN DE COLORES].
- **2) Pulse** qw **para seleccionar [MEDIDA].**
- **3) Pulse el botón <ENTER>.** f Aparece la pantalla **[MODO MEDIDA]**.
- **4)** Pulse **▲▼** para seleccionar [DATOS MEDIDA].
- **5) Pulse el botón <ENTER>.**
	- f Aparece la pantalla **[DATOS MEDIDA]**.
- **6) Mida la luminancia actual (Y) y las coordenadas de cromaticidad (x, y) usando el colorímetro.**
- **7)** Pulse **A**▼ para seleccionar un color y pulse ◆ para realizar el ajuste.
	- f Ajuste [CARTA DE AJUSTE AUTOMÁTICA] en [SÍ] para visualizar un patrón de prueba de los colores seleccionados.
- **8) Una vez completada la introducción de estos datos, pulse el botón <MENU>.** f Aparece la pantalla **[MODO MEDIDA]**.
- 9) Pulse  $\triangle \blacktriangledown$  para seleccionar [DATOS DESTINO].
- **10) Pulse el botón <ENTER>.**
	- f Aparece la pantalla **[DATOS DESTINO]**.
- **11)** Pulse ▲▼ para seleccionar un color y pulse ◆ para introducir las coordenadas de los colores **deseados.**
	- Al configurar [CARTA DE AJUSTE AUTOMÁTICA] como [SÍ], se muestra el patrón de prueba para el color seleccionado.
- **12) Una vez completada la introducción de estos datos, pulse el botón <MENU>.**

### **Nota**

- f Los colores no se visualizan correctamente cuando los datos de destino son de un color que está fuera del alcance de este proyector.
- f Establezca [CARTA DE AJUSTE AUTOMÁTICA] en [SÍ] para visualizar automáticamente un patrón de prueba durante el ajuste de los colores de ajuste seleccionados.
- f La configuración [CARTA DE AJUSTE AUTOMÁTICA] cambiará junto con la del menú [MENÚ AVANZADO] → [BORDES ZONA BLENDING] → [SÍ]/[USUARIO] → [CARTA DE AJUSTE AUTOMÁTICA].
- f Al usar un colorímetro o instrumento similar para realizar la medición, mida los colores visualizados en [CARTA DE AJUSTE AUTOMÁTICA].
- f Se recomienda introducir un valor de entre [1000] y [32768] en [Y(RELATIVO)] de [BLANCO] en la pantalla **[DATOS MEDIDA]**. Para cada valor ([Y(RELATIVO)] de [NEGRO], [ROJO], [VERDE], y [AZUL]), introduzca el valor relativo para el valor [Y(RELATIVO)] de [BLANCO] según la luminancia (Y) de cada color medido usando el colorímetro.
- f Puede existir una diferencia en las coordenadas de color de los datos de destino y de los valores de medición obtenidos en función de los instrumentos usados y del entorno de medición.

# **[CORRECCIÓN DEL COLOR]**

Los colores se pueden ajustar y registrar para cada formato de señal de entrada.

- **1)** Pulse ▲▼ para seleccionar [CORRECCIÓN DEL COLOR].
- **2) Pulse ◀▶ para cambiar el elemento.** 
	- f Los elementos cambiarán cada vez que pulse el botón.

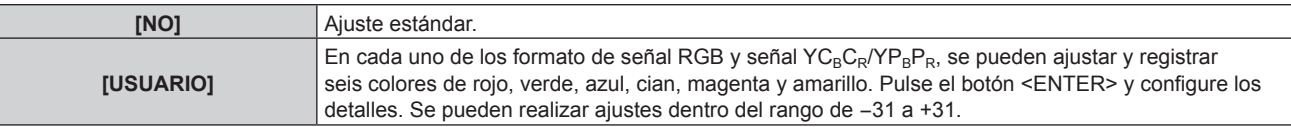

# **[AJUSTE PANTALLA]**

Ajuste el tamaño de pantalla.

Cuando cambie la relación de aspecto de una imagen proyectada, corrija la posición óptima de la imagen de la pantalla. Realice el ajuste según sea necesario para la pantalla utilizada.

### **1)** Pulse ▲▼ para seleccionar [AJUSTE PANTALLA].

### **2) Pulse el botón <ENTER>.**

f Aparece la pantalla **[AJUSTE PANTALLA]**.

### **3) Pulse** qw **para cambiar el elemento [RELACIÓN DE ASPECTO].**

f Los elementos cambiarán cada vez que pulse el botón.

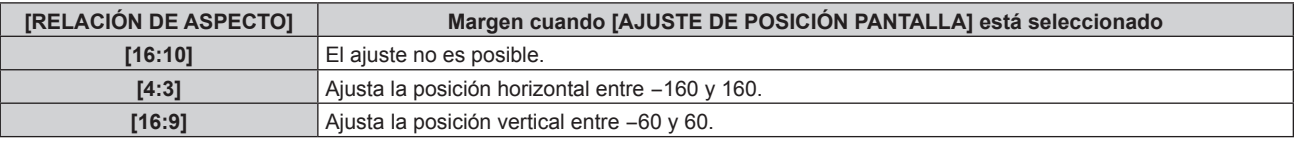

### **4)** Pulse ▲▼ para seleccionar [AJUSTE DE POSICIÓN PANTALLA].

• La opción [AJUSTE DE POSICIÓN PANTALLA] no puede seleccionarse ni ajustarse cuando la [RELACIÓN DE ASPECTO] está configurada como [16:10].

### **5) Pulse** qw **para ajustar [AJUSTE DE POSICIÓN PANTALLA].**

# **[SEÑAL AUTOMÁTICA]**

Seleccione si desea ejecutar la configuración automática de señales automáticamente.

Cada vez si recibe frecuentemente señales no registradas en reuniones, etc., la posición de visualización de la pantalla o el nivel de la señal se puede ajustar automáticamente sin necesidad de pulsar el botón <AUTO SETUP> en el mando a distancia.

### **1)** Pulse ▲▼ para seleccionar [SEÑAL AUTOMÁTICA].

### **2) Pulse ◀▶ para cambiar el elemento.**

f Los elementos cambiarán cada vez que pulse el botón.

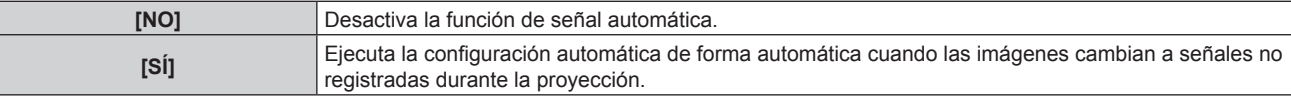

# **[AUTO AJUSTE]**

Configure esta opción al ajustar una señal especial o una señal horizontalmente larga (como 16:9).

### **Ajuste con [MODO]**

- **1)** Pulse **▲▼** para seleccionar [AUTO AJUSTE].
- **2) Pulse el botón <ENTER>.**
	- f Aparece la pantalla **[AUTO AJUSTE]**.
- **3)** Pulse ▲▼ para seleccionar [MODO].

### **4) Pulse ◀▶ para cambiar el elemento.**

f Los elementos cambiarán cada vez que pulse el botón.

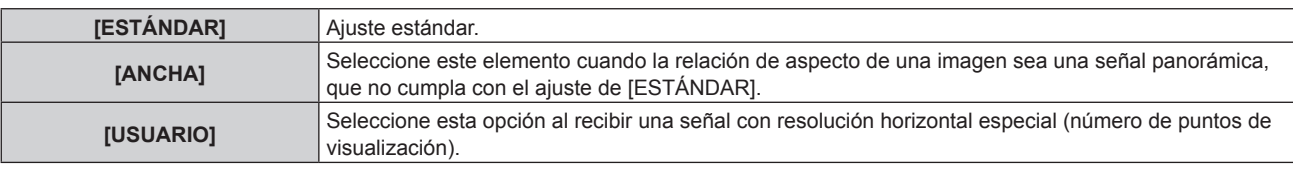

• Vaya al paso 7) cuando se seleccione [ESTÁNDAR] o [ANCHA].

f Continúe en el paso **5)** cuando seleccione [USUARIO].

- **5)** Pulse  $\blacktriangle$  **v** para seleccionar [PUNTOS DE VISUAL.], y pulse  $\blacktriangle$  para ajustar [PUNTOS DE VISUAL.] **conforme a la resolución horizontal de la fuente de señales.**
- **6) Pulse ▲▼ para seleccionar [MODO].**
- **7) Pulse el botón <ENTER>.**
	- f Se ejecuta el ajuste automático. [EN PROGRESIÓN] aparece mientras se realiza el ajuste automático. Cuando se ha completado, vuelve a aparecer la pantalla **[AUTO AJUSTE]**.

**Nota**

f La configuración automática de la señal puede ejecutarse cuando se están recibiendo señales RGB analógicas compuestas por puntos como señales de ordenador o señales DVI‑D/HDMI.

### **Ajuste automático de la posición**

- **1)** Pulse ▲▼ para seleccionar [AUTO AJUSTE].
- **2) Pulse el botón <ENTER>.**
	- f Aparece la pantalla **[AUTO AJUSTE]**.
- **3)** Pulse ▲▼ para seleccionar [AJUSTE DE POSICIÓN].
- **4) Pulse** qw **para cambiar el elemento.**

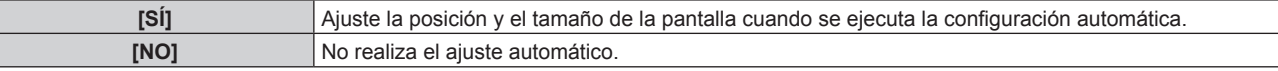

### **Ajuste del nivel de señal automáticamente**

- **1)** Pulse **▲▼** para seleccionar [AUTO AJUSTE].
- **2) Pulse el botón <ENTER>.**
	- f Aparece la pantalla **[AUTO AJUSTE]**.
- **3)** Pulse ▲▼ para seleccionar [AJUSTE DE NIVEL DE SEÑAL].
- **4) Pulse ◀▶ para cambiar el elemento.**

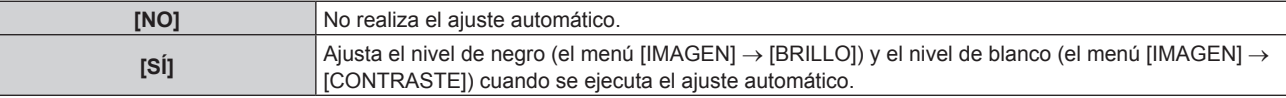

#### **Nota**

f [AJUSTE DE NIVEL DE SEÑAL] podría no funcionar correctamente a menos que ingrese imágenes fijas que contenga negros y blancos claros.

## **[CONFIG. ENTRADA SECUNDARIA]**

Ajuste la función de reserva que cambia la señal a la señal de entrada de reserva de la forma más fluida posible cuando se interrumpa la señal de entrada.

### **Uso de la entrada SDI y la entrada HDMI o la entrada DVI-D input**

- **1)** Pulse ▲▼ para seleccionar [CONFIG. ENTRADA SECUNDARIA].
- **2) Pulse el botón <ENTER>.**
	- **Aparece la pantalla [CONFIG. ENTRADA SECUNDARIA].**
- **3) Pulse ▲▼ para seleccionar [MODO ENTRADA SECUNDARIA].**
- **4) Pulse el botón <ENTER>.**
	- **Aparece la pantalla [MODO ENTRADA SECUNDARIA].**
- **5)** Pulse ▲▼ para seleccionar la combinación de la entrada y pulse el botón <ENTER>.

### **Capítulo 4 Ajustes — Menú [OPCION DISPLAY]**

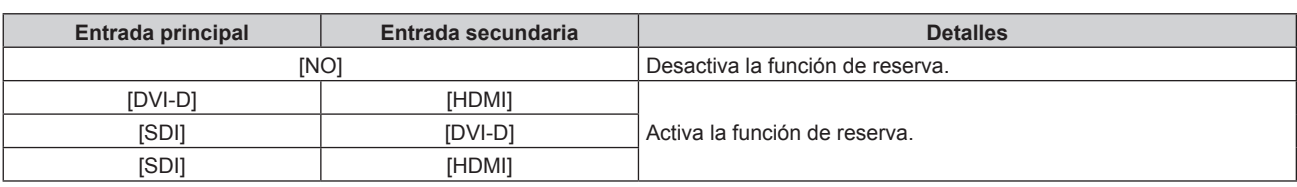

### **6) Pulse el botón <MENU>.**

f Aparece la pantalla **[CONFIG. ENTRADA SECUNDARIA]**.

### **7)** Pulse ▲▼ para seleccionar [CAMBIO AUTOMÁTICO].

f [CAMBIO AUTOMÁTICO] no puede seleccionarse cuando [MODO ENTRADA SECUNDARIA] está configurado como [NO].

### 8) Pulse  $\blacklozenge$  para cambiar el elemento.

f Los elementos cambiarán cada vez que pulse el botón.

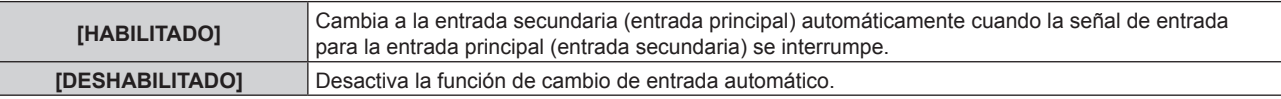

#### **Nota**

- f El elemento de ajuste [CONFIG. ENTRADA SECUNDARIA] es común con el siguiente elemento de menú.
- g El menú [SETUP PROYECTOR] → [AJUSTE SIN SEÑAL] → [CONFIG. ENTRADA SECUNDARIA]
- f La función de reserva se activa cuando la opción [MODO ENTRADA SECUNDARIA] se configura con algún ajuste que no sea [NO] y se reciba la misma señal en la entrada principal y la entrada secundaria.
- f Para cambiar a la señal de entrada de reserva mediante la función de reserva, asegúrese de que se cumplen las tres condiciones siguientes para utilizar la función.
	- g Configure [MODO ENTRADA SECUNDARIA] con una combinación de la entrada SDI y la entrada DVI‑D o la entrada SDI y la entrada HDMI.
	- Se recibe la misma señal en las entradas principal y secundaria.
	- Muestre la imagen de la entrada principal o de la entrada secundaria.
- f Si se cambia la entrada a una entrada diferente de la principal o la secundaria cuando la función de reserva está lista para utilizarse, la función de reserva deja de estar disponible. Para cambiar de nuevo a la señal de entrada de reserva mediante la función de reserva, cambie a la entrada principal o secundaria.
- f Cuando la opción [MODO ENTRADA SECUNDARIA] se configura con un valor que no sea [NO], la combinación de esa entrada se reproduce en la [ENTRADA PRINCIPAL] y [ENTRADA SECUNDARIA] de la pantalla **[CONFIG. ENTRADA SECUNDARIA]** .
- · [ESTADO ENTRADA SECUNDARIA] se muestra en la guía de entrada (→ página 124) y la pantalla [ESTADO] (→ páginas 79, 158) cuando [MODO ENTRADA SECUNDARIA] se configura con un valor distinto a [NO]. Cuando la señal puede cambiarse a la señal de entrada de reserva mediante la función de reserva, aparece [ACTIVA] en el valor [ESTADO ENTRADA SECUNDARIA]. Cuando no es posible, aparece [INACTIVA]. La entrada secundaria será la entrada de reserva cuando [ESTADO ENTRADA SECUNDARIA] muestre [ACTIVA] mientras se reproduce la imagen procedente de la entrada principal. La entrada principal será la entrada de reserva cuando [ESTADO ENTRADA SECUNDARIA] muestre [ACTIVA] mientras se reproduce la imagen procedente de la entrada secundaria.
- f Cuando la combinación de la entrada para [MODO ENTRADA SECUNDARIA] es la entrada SDI y la entrada DVI‑D o la entrada SDI y la entrada HDMI, la entrada se conmuta perfectamente si se cambia entre la entrada principal y la secundaria a la vez que se puede cambiar la señal de la entrada de reserva.
- f Cuando [CAMBIO AUTOMÁTICO] está configurado como [HABILITADO], y [ESTADO ENTRADA SECUNDARIA] se muestra como [ACTIVA], la señal cambia a la entrada de reserva si se interrumpe la señal de entrada.
- f Cuando [CAMBIO AUTOMÁTICO] está configurado como [HABILITADO], el valor de [ESTADO ENTRADA SECUNDARIA] cambiará a [INACTIVA] si la señal de entrada se interrumpe y cambia automáticamente a la entrada de reserva. En este caso, no es posible cambiar a la señal de entrada de reserva hasta que se restablezca la señal de entrada original. Si la entrada se ha cambiado automáticamente a la entrada de reserva, es posible cambiar a la señal de entrada de reserva cuando la señal original se haya restablecido. En este caso, se mantiene la entrada actual.
- Los valores de ajuste de entrada principal se aplican a los valores de ajuste de la imagen como el menú [IMAGEN] → [MODO DE IMAGEN], [GAMMA] y [TEMPERATURA COLOR].
- f Cuando la combinación de entradas en [MODO ENTRADA SECUNDARIA] es la entrada SDI y DVI‑D o la entrada SDI y la entrada HDMI, la función de reserva se activa solo en la combinación siguiente de señales.

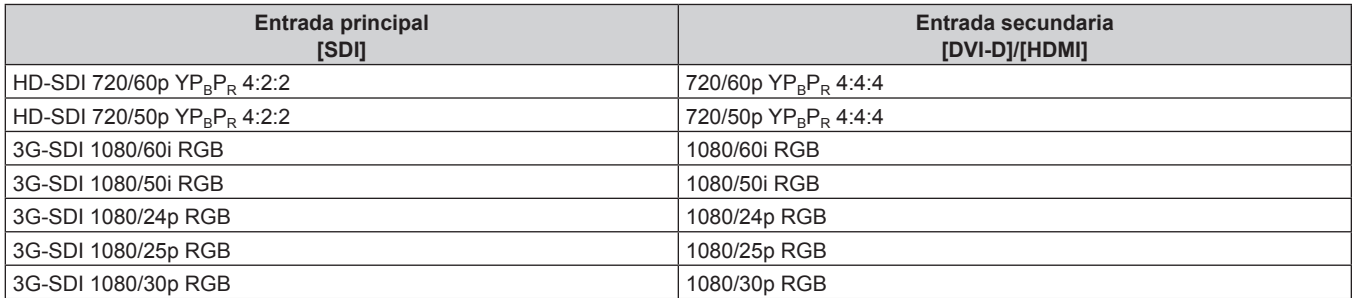

# 114 - ESPAÑOL

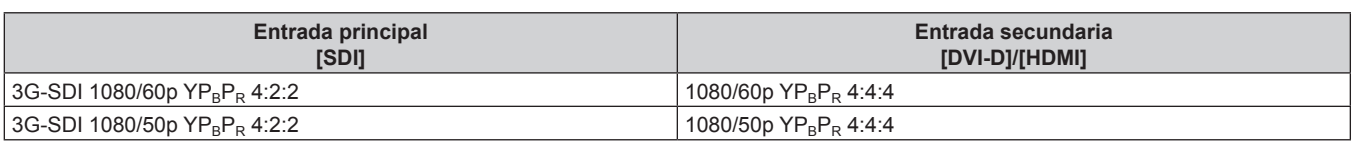

### **Uso de la entrada DVI-D y la entrada HDMI**

- **1)** Pulse ▲▼ para seleccionar [CONFIG. ENTRADA SECUNDARIA].
- **2) Pulse el botón <ENTER>.**
	- **Aparece la pantalla [CONFIG. ENTRADA SECUNDARIA].**
- **3) Pulse ▲▼ para seleccionar IMODO ENTRADA SECUNDARIAI.**

### **4) Pulse el botón <ENTER>.**

- **Aparece la pantalla <b>[MODO ENTRADA SECUNDARIA**].
- **5)** Pulse ▲▼ para seleccionar la combinación de la entrada DVI-D y la entrada HDMI y pulse el botón **<ENTER>.**

### **6) Pulse el botón <MENU>.**

f Aparece la pantalla **[CONFIG. ENTRADA SECUNDARIA]**.

### **7)** Pulse ▲▼ para seleccionar [CAMBIO AUTOMÁTICO].

f [CAMBIO AUTOMÁTICO] no puede seleccionarse cuando [MODO ENTRADA SECUNDARIA] está configurado como [NO].

### 8) Pulse  $\blacklozenge$  para cambiar el elemento.

f Los elementos cambiarán cada vez que pulse el botón.

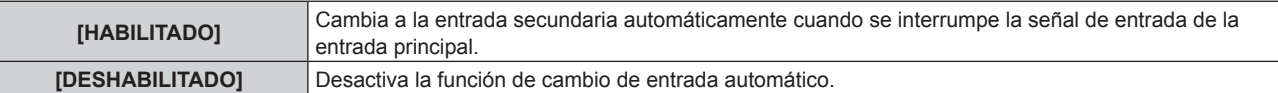

### **Nota**

- f El elemento de ajuste [CONFIG. ENTRADA SECUNDARIA] es común con el siguiente elemento de menú.
- g El menú [SETUP PROYECTOR] → [AJUSTE SIN SEÑAL] → [CONFIG. ENTRADA SECUNDARIA]
- f La función de reserva se activa cuando la opción [MODO ENTRADA SECUNDARIA] se configura con algún ajuste que no sea [NO] y se reciba la misma señal en la entrada principal y la entrada secundaria.
- f Para cambiar a la señal de entrada de reserva mediante la función de reserva, asegúrese de que se cumplen las tres condiciones siguientes para utilizar la función.
	- g Configure [MODO ENTRADA SECUNDARIA] con una combinación de la entrada DVI‑D y la entrada HDMI.
	- Se recibe la misma señal en las entradas principal y secundaria.
	- Muestra la imagen de la entrada principal.
- f En los siguientes casos, el estado de listo se cancela. Para cambiar a la señal de entrada de reserva mediante la función de reserva, cambie a la entrada principal e introduzca el estado de listo.
	- Al cambiar a una entrada que no sea la principal desde el estado de listo
	- Al cambiar a la entrada secundaria con la función de reserva activa
- f Cuando la opción [MODO ENTRADA SECUNDARIA] se configura con un valor que no sea [NO], la combinación de esa entrada se reproduce en la [ENTRADA PRINCIPAL] y [ENTRADA SECUNDARIA] de la pantalla **[CONFIG. ENTRADA SECUNDARIA]** .

· [ESTADO ENTRADA SECUNDARIA] se muestra en la guía de entrada (→ página 124) y la pantalla **[ESTADO]** (→ páginas 79, 158) cuando [MODO ENTRADA SECUNDARIA] se configura con un valor distinto a [NO]. Cuando la señal puede cambiarse a la señal de entrada de reserva mediante la función de reserva, aparece [ACTIVA] en el valor [ESTADO ENTRADA SECUNDARIA]. Cuando no es posible, aparece [INACTIVA].

- f Cuando [CAMBIO AUTOMÁTICO] está configurado como [HABILITADO], y [ESTADO ENTRADA SECUNDARIA] se muestra como [ACTIVA], la señal cambia a la entrada de reserva si se interrumpe la señal de entrada.
- f Cuando [CAMBIO AUTOMÁTICO] está configurado como [HABILITADO], el valor de [ESTADO ENTRADA SECUNDARIA] cambiará a [INACTIVA] si la señal de entrada se interrumpe y cambia automáticamente a la entrada de reserva. En este caso, no es posible cambiar a la señal de entrada de reserva hasta que se restablezca la señal de entrada original. Si la entrada se ha cambiado automáticamente a la entrada de reserva, es posible cambiar a la señal de entrada de reserva cuando la señal original se haya restablecido. En este caso, se mantiene la entrada actual.
- Los valores de ajuste de entrada principal se aplican a los valores de ajuste de la imagen como el menú [IMAGEN] → [MODO DE IMAGEN], [GAMMA] y [TEMPERATURA COLOR].

# **[RGB IN]**

Configure el terminal <RGB 1 IN> y el terminal <RGB 2 IN>.

### **Cambio del nivel de segmento de una señal de sincronización de entrada**

- **1)** Pulse **A**▼ para seleccionar [RGB IN].
- **2) Pulse el botón <ENTER>.**

• Aparece la pantalla **[RGB IN]**.

- **3)** Pulse ▲▼ para seleccionar [NIVEL DE CORTE DE RGB1] o [NIVEL DE CORTE DE RGB2].
- **4) Pulse ◀▶ para cambiar de elemento.**

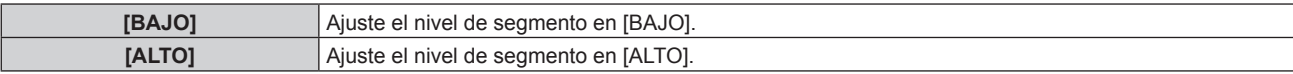

### **Ajuste [MODO EDID DE RGB2]**

- **1)** Pulse **A**▼ para seleccionar [RGB IN].
- **2) Pulse el botón <ENTER>.** • Aparece la pantalla **[RGB IN]**.
- **3)** Pulse ▲▼ para seleccionar [MODO EDID DE RGB2].

### **4) Pulse el botón <ENTER>.**

f Aparece la pantalla **[MODO EDID DE RGB2]**.

### **5)** Pulse  $\blacktriangleleft$  para cambiar **[MODO EDID]**.

f Los elementos cambiarán cada vez que pulse el botón.

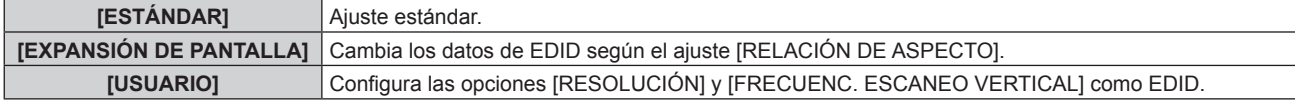

f Vaya al paso **10)** cuando se seleccione [ESTÁNDAR] o [EXPANSIÓN DE PANTALLA].

### **6) Pulse el botón <ENTER>.**

f Aparece la pantalla **[RESOLUCIÓN]**.

### 7) Pulse  $\blacktriangle \blacktriangledown \blacktriangle \blacktriangledown$  para seleccionar [RESOLUCIÓN].

f Seleccione [1024x768p], [1280x720p], [1280x768p], [1280x800p], [1280x1024p], [1366x768p], [1400x1050p], [1440x900p], [1600x900p], [1600x1200p], [1680x1050p], [1920x1080p], [1920x1080i] o [1920x1200p].

### **8) Pulse el botón <ENTER>.**

f Aparece la pantalla **[FRECUENC. ESCANEO VERTICAL]**.

### 9) **Pulse 4D** para seleccionar [FRECUENC. ESCANEO VERTICAL].

- f Seleccione [60Hz], [50Hz], [30Hz], [25Hz] o [24Hz] cuando se seleccione [1920x1080p] para [RESOLUCIÓN].
- f Seleccione [60Hz], [50Hz] o [48Hz] cuando se seleccione [1920x1080i] para [RESOLUCIÓN].
- f Seleccione [60Hz] o [50Hz] cuando seleccione algún ajuste que no sea uno de los siguientes para [RESOLUCIÓN].
	- g [1920x1080p], [1920x1080i]

### **10) Pulse el botón <ENTER>.**

f Se visualiza la pantalla de confirmación.

### **11) Pulse** qw **para seleccionar [EJECUTAR], y pulse el botón <ENTER>.**

### **Nota**

- f Los detalles de ajuste aparecen en [RESOLUCIÓN] y [FRECUENC. ESCANEO VERTICAL] de [ESTADO EDID].
- f Podría ser necesario ajustar la resolución y la frecuencia de barrido vertical en el ordenador o el dispositivo de vídeo que se esté usando. f Tras configurar el ajuste, podría ser necesario apagar la alimentación y volverla a encender en el ordenador, el dispositivo de vídeo o el proyector que se esté usando.
- f La salida con la resolución o la frecuencia de barrido vertical configurada podría no ser posible según el ordenador o el dispositivo de vídeo que se esté usando.

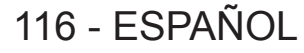

### **[DVI-D IN]**

Configure esta opción según la señal de vídeo recibida en el terminal <DVI-D IN>.

### **Configuración de [NIVEL DE SEÑAL] en [DVI-D IN]**

### **1)** Pulse **A**▼ para seleccionar [DVI-D IN].

### **2) Pulse el botón <ENTER>.**

f Aparece la pantalla **[DVI-D IN]**.

### **3)** Pulse ▲▼ para seleccionar [NIVEL DE SEÑAL].

### **4) Pulse ◀▶ para cambiar el elemento.**

f Los elementos cambiarán cada vez que pulse el botón.

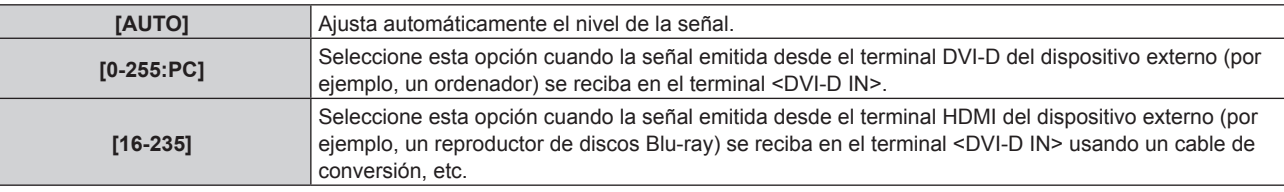

#### **Nota**

f La configuración óptima varía dependiendo de la configuración de la salida del dispositivo externo conectado. Consulte el manual de instrucciones del dispositivo externo en relación con la salida del dispositivo externo.

### **Configuración de [SELECCIÓN DE EDID] en [DVI-D IN]**

- **1)** Pulse **A**▼ para seleccionar [DVI-D IN].
- **2) Pulse el botón <ENTER>.**
	- f Aparece la pantalla **[DVI-D IN]**.
- **3)** Pulse ▲▼ para seleccionar [SELECCIÓN DE EDID].

#### **4) Pulse ◀▶ para cambiar de elemento.**

f Los elementos cambiarán cada vez que pulse el botón.

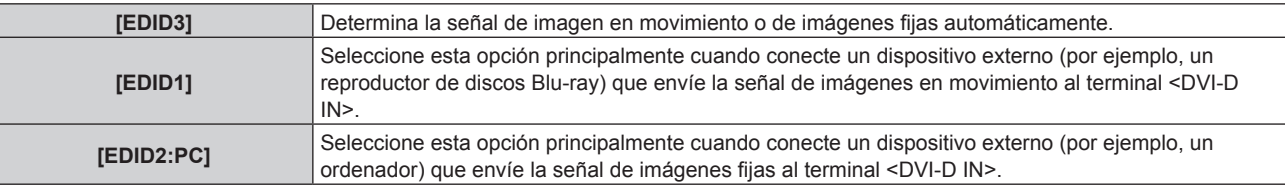

#### **Nota**

· Los datos para conectar y reproducir cambiarán al cambiar el ajuste. Consulte "Lista de señales compatibles" (→ página 232) para utilizar una resolución que sea compatible con la opción de conectar y reproducir.

### **Configuración de [MODO EDID] en [DVI-D IN]**

- **1)** Pulse **A**▼ para seleccionar [DVI-D IN].
- **2) Pulse el botón <ENTER>.**
	- Aparece la pantalla **[DVI-D IN]**.
- **3)** Pulse ▲▼ para seleccionar [MODO EDID].

### **4) Pulse el botón <ENTER>.**

- f Aparece la pantalla **[MODO EDID DVI-D]**.
- **5)** Pulse  $\blacktriangle$  para cambiar de elemento.
	- f Los elementos cambiarán cada vez que pulse el botón.

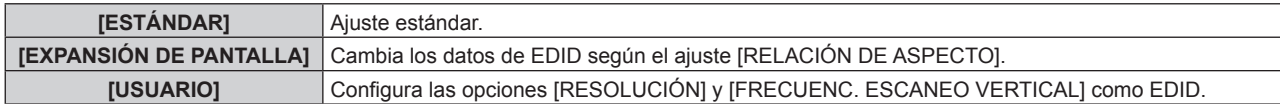

f Vaya al paso **10)** cuando se seleccione [ESTÁNDAR] o [EXPANSIÓN DE PANTALLA].

### **6) Pulse el botón <ENTER>.**

f Aparece la pantalla **[RESOLUCIÓN]**.

### **7)** Pulse **AV4 para seleccionar [RESOLUCIÓN].**

f Seleccione [1024x768p], [1280x720p], [1280x768p], [1280x800p], [1280x1024p], [1366x768p], [1400x1050p], [1440x900p], [1600x900p], [1600x1200p], [1680x1050p], [1920x1080p], [1920x1080i] o [1920x1200p].

### **8) Pulse el botón <ENTER>.**

 $\bullet$  Aparece la pantalla [FRECUENC. ESCANEO VERTICAL].

### 9) Pulse  $\blacklozenge$  para seleccionar [FRECUENC. ESCANEO VERTICAL].

- f Seleccione [60Hz], [50Hz], [30Hz], [25Hz] o [24Hz] cuando se seleccione [1920x1080p] para **IRESOLUCIÓNI.**
- f Seleccione [60Hz], [50Hz] o [48Hz] cuando se seleccione [1920x1080i] para [RESOLUCIÓN].
- f Seleccione [60Hz] o [50Hz] cuando seleccione algún ajuste que no sea uno de los siguientes para **IRESOLUCIÓNI.** 
	- g [1920x1080p], [1920x1080i]

#### **10) Pulse el botón <ENTER>.**

· Se visualiza la pantalla de confirmación.

### **11) Pulse** qw **para seleccionar [EJECUTAR], y pulse el botón <ENTER>.**

#### **Nota**

- $\bullet$  Los detalles de ajuste aparecen en [RESOLUCIÓN] y [FRECUENC. ESCANEO VERTICAL] de [ESTADO EDID].
- f Podría ser necesario ajustar la resolución y la frecuencia de barrido vertical en el ordenador o el dispositivo de vídeo que se esté usando. f Tras configurar el ajuste, podría ser necesario apagar la alimentación y volverla a encender en el ordenador, el dispositivo de vídeo o el
- proyector que se esté usando. · La salida con la resolución o la frecuencia de barrido vertical configurada podría no ser posible según el ordenador o el dispositivo de vídeo que se esté usando.

### **[HDMI IN]**

Configure esta opción según la señal de vídeo recibida en el terminal <HDMI IN>.

### **Configuración de [NIVEL DE SEÑAL] en [HDMI IN]**

#### **1)** Pulse **A**▼ para seleccionar [HDMI IN].

### **2) Pulse el botón <ENTER>.**

- f Aparece la pantalla **[HDMI IN]**.
- **3)** Pulse ▲▼ para seleccionar [NIVEL DE SEÑAL].
- **4) Pulse ◀▶ para cambiar el elemento.**

f Los elementos cambiarán cada vez que pulse el botón.

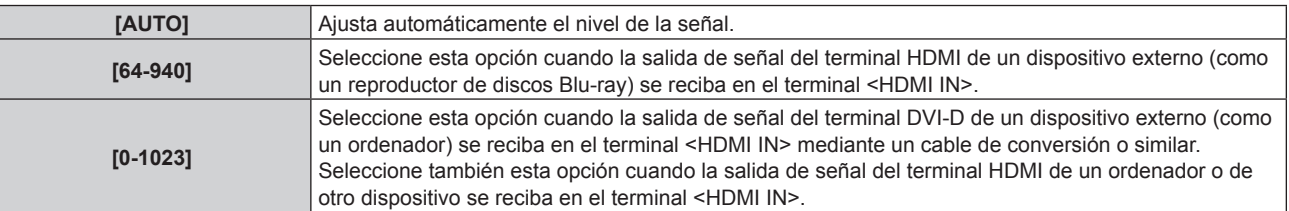

#### **Nota**

f La configuración óptima varía dependiendo de la configuración de la salida del dispositivo externo conectado. Consulte el manual de instrucciones del dispositivo externo en relación con la salida del dispositivo externo.

# 118 - ESPAÑOL

f El nivel de señal HDMI se muestra por 30 bits de entrada.

### **Configuración de [SELECCIÓN DE EDID] en [HDMI IN]**

### **1)** Pulse **▲▼** para seleccionar [HDMI IN].

- **2) Pulse el botón <ENTER>.**
	- f Aparece la pantalla **[HDMI IN]**.

### **3)** Pulse ▲▼ para seleccionar [SELECCIÓN DE EDID].

### **4) Pulse ◀▶ para cambiar el elemento.**

f Los elementos cambiarán cada vez que pulse el botón.

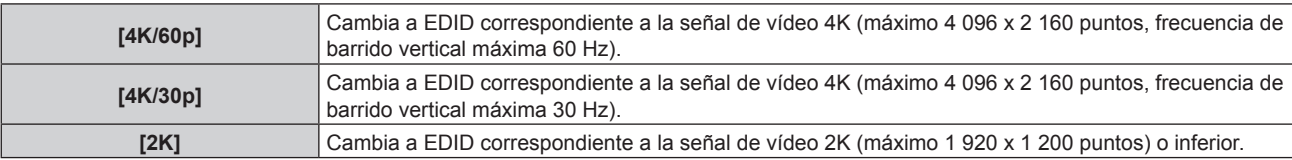

#### **Nota**

f Cambie el ajuste a [4K/30p] si no se proyecta la imagen correctamente cuando la [SELECCIÓN DE EDID] esté configurada como [4K/60p] y la señal de vídeo de entrada sea 4K.

- f Cambie el ajuste a [2K] si no se proyecta la imagen correctamente cuando la [SELECCIÓN DE EDID] esté configurada como [4K/60p] o [4K/30p] y la señal de vídeo de entrada sea 2K o inferior.
- f Para obtener más información de la señal descrita en EDID de [4K/60p], [4K/30p] o [2K], consulte "Lista de señales compatibles con conectar y reproducir" ( $\Rightarrow$  página 234).

### **Configuración de [MODO EDID] en [HDMI IN]**

- **1) Pulse ▲▼ para seleccionar [HDMI IN].**
- **2) Pulse el botón <ENTER>.**

• Aparece la pantalla **[HDMI IN]**.

**3)** Pulse ▲▼ para seleccionar [MODO EDID].

#### **4) Pulse el botón <ENTER>.**

f Aparece la pantalla **[MODO EDID HDMI]**.

#### **5) Pulse ◀▶ para cambiar la opción.**

f Las opciones cambiarán cada vez que pulse el botón.

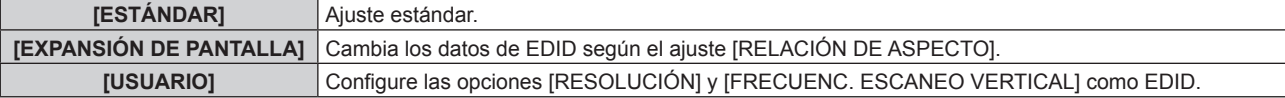

f Vaya al paso **10)** cuando se seleccione [ESTÁNDAR] o [EXPANSIÓN DE PANTALLA].

### **6) Pulse el botón <ENTER>.**

f Aparece la pantalla **[RESOLUCIÓN]**.

### **7)** Pulse ▲▼◀▶ para seleccionar [RESOLUCIÓN].

f Seleccione [1024x768p], [1280x720p], [1280x768p], [1280x800p], [1280x1024p], [1366x768p], [1400x1050p], [1440x900p], [1600x900p], [1600x1200p], [1680x1050p], [1920x1080p], [1920x1080i] o [1920x1200p].

### **8) Pulse el botón <ENTER>.**

f Aparece la pantalla **[FRECUENC. ESCANEO VERTICAL]**.

### 9) Pulse  $\blacklozenge$  para seleccionar [FRECUENC. ESCANEO VERTICAL].

- f Seleccione [60Hz], [50Hz], [30Hz], [25Hz] o [24Hz] cuando se seleccione [1920x1080p] para [RESOLUCIÓN].
- f Seleccione [60Hz], [50Hz] o [48Hz] cuando se seleccione [1920x1080i] para [RESOLUCIÓN].

f Seleccione [60Hz] o [50Hz] cuando seleccione algún ajuste que no sea uno de los siguientes para [RESOLUCIÓN].

g [1920x1080p], [1920x1080i]

### **10) Pulse el botón <ENTER>.**

• Se visualiza la pantalla de confirmación.

### **11) Pulse** qw **para seleccionar [EJECUTAR], y pulse el botón <ENTER>.**

### **Nota**

- f Los detalles de ajuste aparecen en [RESOLUCIÓN] y [FRECUENC. ESCANEO VERTICAL] de [ESTADO EDID].
- f Podría ser necesario ajustar la resolución y la frecuencia de barrido vertical en el ordenador o el dispositivo de vídeo que se esté usando. f Tras configurar el ajuste, podría ser necesario apagar la alimentación y volverla a encender en el ordenador, el dispositivo de vídeo o el proyector que se esté usando.
- f La salida con la resolución o la frecuencia de barrido vertical configurada podría no ser posible según el ordenador o el dispositivo de vídeo que se esté usando.

# **[DIGITAL LINK IN]**

Configure esta opción según la señal de vídeo recibida en el terminal <DIGITAL LINK/LAN>.

### **Configuración de [NIVEL DE SEÑAL] de [DIGITAL LINK IN]**

- **1)** Pulse **A**▼ para seleccionar [DIGITAL LINK IN].
- **2) Pulse el botón <ENTER>.**
	- **Aparece la pantalla [DIGITAL LINK IN].**
- **3)** Pulse ▲▼ para seleccionar [NIVEL DE SEÑAL].

### **4) Pulse ◀▶ para cambiar el elemento.**

• Los elementos cambiarán cada vez que pulse el botón.

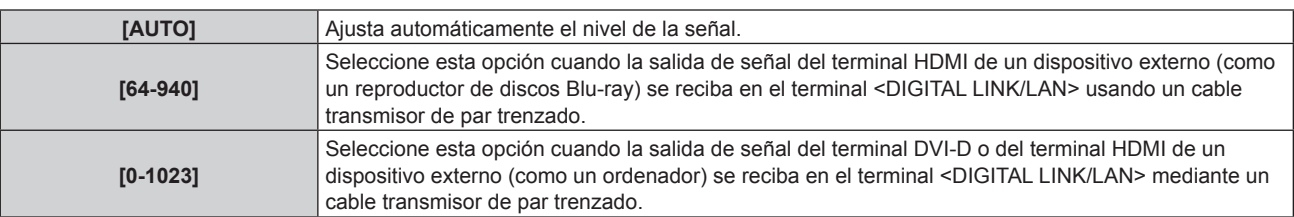

#### **Nota**

- f La configuración óptima varía dependiendo de la configuración de la salida del dispositivo externo conectado. Consulte el manual de instrucciones del dispositivo externo en relación con la salida del dispositivo externo.
- f Aparece el nivel de señal correspondiente a 30 bits de entrada.

### **Configuración de [SELECCIÓN DE EDID] de [DIGITAL LINK IN]**

- **1)** Pulse ▲▼ para seleccionar [DIGITAL LINK IN].
- **2) Pulse el botón <ENTER>.**
	- **Aparece la pantalla [DIGITAL LINK IN].**
- **3)** Pulse ▲▼ para seleccionar [SELECCIÓN DE EDID].

#### **4) Pulse ◀▶ para cambiar el elemento.**

f Los elementos cambiarán cada vez que pulse el botón.

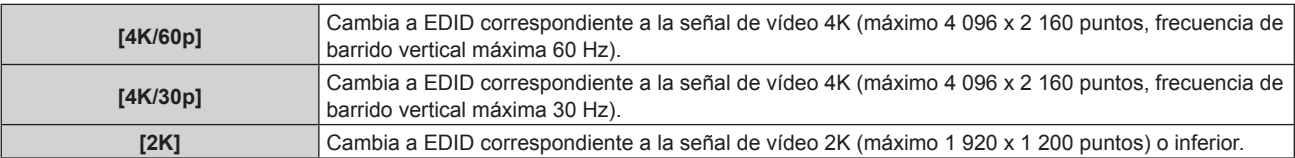

### **Nota**

- f Cambie el ajuste a [4K/30p] si no se proyecta la imagen correctamente cuando la [SELECCIÓN DE EDID] esté configurada como [4K/60p] y la señal de vídeo de entrada sea 4K.
- f Cambie el ajuste a [2K] si no se proyecta la imagen correctamente cuando la [SELECCIÓN DE EDID] esté configurada como [4K/60p] o [4K/30p] y la señal de vídeo de entrada sea 2K o inferior.
- f Para obtener más información de la señal descrita en EDID de [4K/60p], [4K/30p] o [2K], consulte "Lista de señales compatibles con conectar y reproducir" (+ página 234).

### **Configuración de [MODO EDID] de [DIGITAL LINK IN]**

- **1)** Pulse ▲▼ para seleccionar [DIGITAL LINK IN].
- **2) Pulse el botón <ENTER>.**
	- **Aparece la pantalla <b>[DIGITAL LINK IN]**.
- **3)** Pulse **▲▼** para seleccionar [MODO EDID].
- **4) Pulse el botón <ENTER>.**
	- f Aparece la pantalla **[MODO EDID DIGITAL LINK]**.

### **5) Pulse ◀▶ para cambiar la opción.**

f Los elementos cambiarán cada vez que pulse el botón.

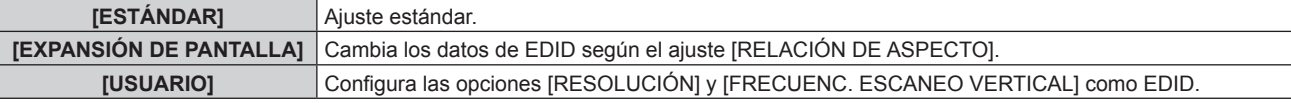

f Vaya al paso **10)** cuando se seleccione [ESTÁNDAR] o [EXPANSIÓN DE PANTALLA].

### **6) Pulse el botón <ENTER>.**

f Aparece la pantalla **[RESOLUCIÓN]**.

### 7) Pulse  $\blacktriangle \blacktriangledown \blacktriangle \blacktriangledown$  para seleccionar [RESOLUCIÓN].

f Seleccione [1024x768p], [1280x720p], [1280x768p], [1280x800p], [1280x1024p], [1366x768p], [1400x1050p], [1440x900p], [1600x900p], [1600x1200p], [1680x1050p], [1920x1080p], [1920x1080i] o [1920x1200p].

### **8) Pulse el botón <ENTER>.**

**• Aparece la pantalla [FRECUENC. ESCANEO VERTICAL].** 

### 9) **Pulse 4D** para cambiar [FRECUENC. ESCANEO VERTICAL].

- f Seleccione [60Hz], [50Hz], [30Hz], [25Hz] o [24Hz] cuando se seleccione [1920x1080p] para [RESOLUCIÓN].
- f Seleccione [60Hz], [50Hz] o [48Hz] cuando se seleccione [1920x1080i] para [RESOLUCIÓN].
- f Seleccione [60Hz] o [50Hz] cuando seleccione algún ajuste que no sea uno de los siguientes para [RESOLUCIÓN].

g [1920x1080p], [1920x1080i]

### **10) Pulse el botón <ENTER>.**

• Se visualiza la pantalla de confirmación.

### 11) Pulse  $\blacklozenge$  para seleccionar [EJECUTAR], y pulse el botón <ENTER>.

#### **Nota**

- $\bullet$  Los detalles de ajuste aparecen en [RESOLUCIÓN] y [FRECUENC. ESCANEO VERTICAL] de [ESTADO EDID].
- f Podría ser necesario ajustar la resolución y la frecuencia de barrido vertical en el ordenador o el dispositivo de vídeo que se esté usando. f Tras configurar el ajuste, podría ser necesario apagar la alimentación y volverla a encender en el ordenador, el dispositivo de vídeo o el proyector que se esté usando.
- f La salida con la resolución o la frecuencia de barrido vertical configurada podría no ser posible según el ordenador o el dispositivo de vídeo que se esté usando.

## **[SDI IN]**

Configure esta opción según la señal recibida en el terminal <SDI IN>.

### **Ajuste [RESOLUCIÓN]**

- **1)** Pulse **A**▼ para seleccionar [SDI IN].
- **2) Pulse el botón <ENTER>. • Aparece la pantalla [SDI IN].**
- 3) Pulse ▲▼ para seleccionar [RESOLUCIÓN], y pulse el botón <ENTER>. f Aparece la pantalla **[RESOLUCIÓN]**.
- **4)** Pulse ▲▼ para seleccionar un elemento, y pulse el botón <ENTER>.

f Seleccione [AUTO], [720x480i], [720x576i], [1280x720p], [1920x1080i], [1920x1080p], [1920x1080sF] o [2048x1080p].

### **Ajuste [MAPEO DE SEÑAL 3G-SDI]**

- **1) Pulse ▲▼ para seleccionar [SDI IN].**
- **2) Pulse el botón <ENTER>.**
	- f Aparece la pantalla **[SDI IN]**.
- **3)** Pulse ▲▼ para seleccionar [MAPEO DE SEÑAL 3G-SDI].

### **4) Pulse ◀▶ para cambiar el elemento.**

• Los elementos cambiarán cada vez que pulse el botón.

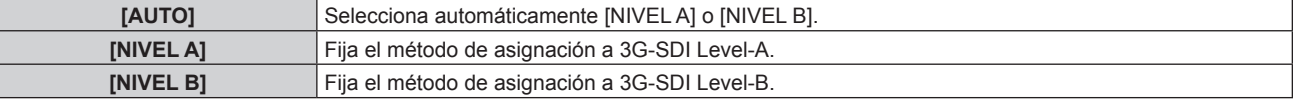

#### **Nota**

f Este elemento no funciona durante la entrada de señales SD‑SDI o HD‑SDI.

### **Ajuste [SELECTOR DEL SISTEMA]**

- **1) Pulse ▲▼ para seleccionar [SDI IN].**
- **2) Pulse el botón <ENTER>.**
	- f Aparece la pantalla **[SDI IN]**.
- **3)** Pulse ▲▼ para seleccionar [SELECTOR DEL SISTEMA].

#### **4) Pulse ◀▶ para cambiar el elemento.**

f Los elementos cambiarán cada vez que pulse el botón.

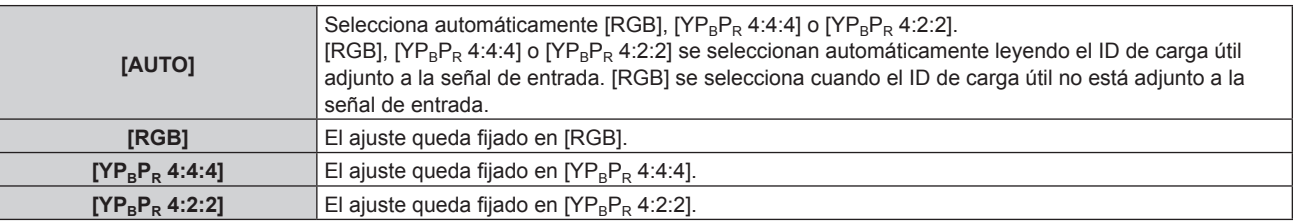

### **Ajuste [PROFUNDIDAD DE BIT]**

- **1)** Pulse **A**▼ para seleccionar [SDI IN].
- **2) Pulse el botón <ENTER>.**
	- f Aparece la pantalla **[SDI IN]**.
- **3)** Pulse ▲▼ para seleccionar [PROFUNDIDAD DE BIT].

122 - ESPAÑOL

### **4) Pulse ◀▶ para cambiar el elemento.**

f Los elementos cambiarán cada vez que pulse el botón.

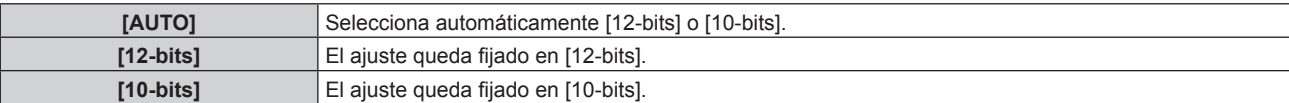

### **Ajuste [NIVEL DE SEÑAL]**

**1)** Pulse **▲▼** para seleccionar [SDI IN].

### **2) Pulse el botón <ENTER>.**

- f Aparece la pantalla **[SDI IN]**.
- **3)** Pulse ▲▼ para seleccionar [NIVEL DE SEÑAL].

### **4) Pulse ◀▶ para cambiar el elemento.**

f Los elementos cambiarán cada vez que pulse el botón.

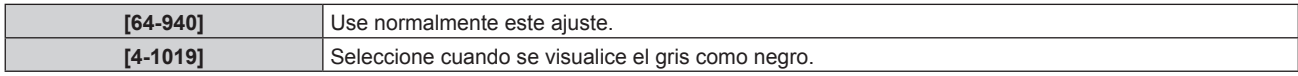

### **[MENU EN PANTALLA]**

Ajuste el menú en pantalla.

### **Ajuste [POSICIÓN DE OSD]**

Ajuste la posición de la pantalla de menú (OSD).

### 1) Pulse  $\blacktriangle \blacktriangledown$  para seleccionar [MENU EN PANTALLA].

#### **2) Pulse el botón <ENTER>.**

**• Aparece la pantalla <b>[MENU EN PANTALLA]**.

3) Pulse ▲▼ para seleccionar [POSICIÓN DE OSD].

#### 4) Pulse  $\blacklozenge$  para cambiar el elemento.

f Los elementos cambiarán cada vez que pulse el botón.

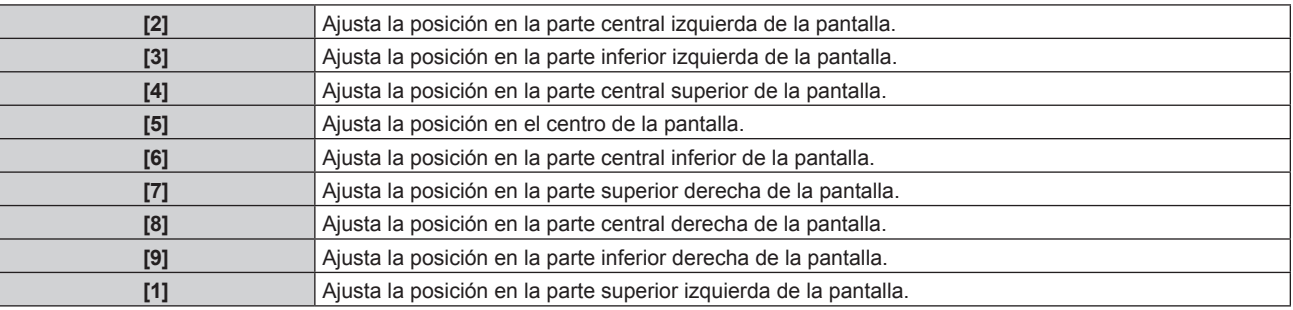

### **Ajuste [ROTACIÓN OSD]**

Ajuste la orientación la pantalla de menú (OSD).

### 1) Pulse  $\blacktriangle \blacktriangledown$  para seleccionar [MENU EN PANTALLA].

#### **2) Pulse el botón <ENTER>.**

- **Aparece la pantalla [MENU EN PANTALLA].**
- **3)** Pulse ▲▼ para seleccionar [ROTACIÓN OSD].
- **4) Pulse ◀▶ para cambiar el elemento.** 
	- f Los elementos cambiarán cada vez que pulse el botón.

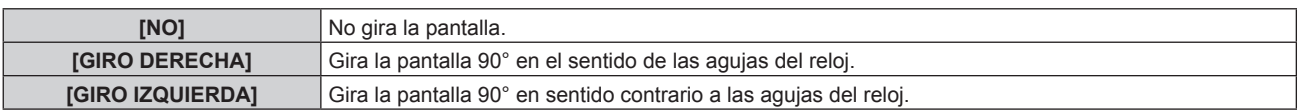

### **Ajuste [OSD COLOR]**

Ajuste el color de la pantalla de menú (OSD).

- **1)** Pulse ▲▼ para seleccionar [MENU EN PANTALLA].
- **2) Pulse el botón <ENTER>.** f Aparece la pantalla **[MENU EN PANTALLA]**.
- **3)** Pulse ▲▼ para seleccionar [OSD COLOR].

### **4) Pulse ◀▶ para cambiar el elemento.**

f Los elementos cambiarán cada vez que pulse el botón.

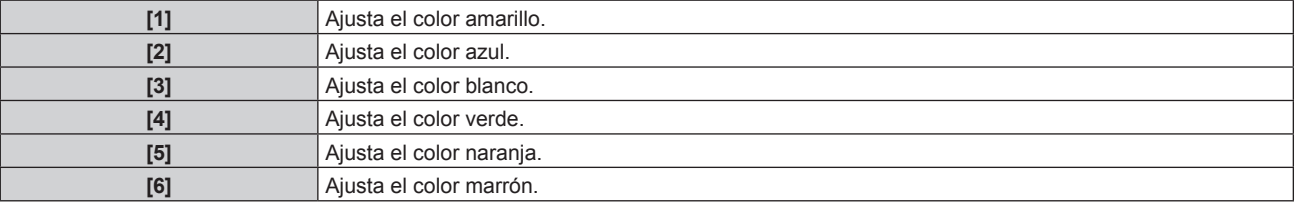

### **Ajuste [OSD MEMORIA]**

Ajuste el mantenimiento de la posición del cursor en la pantalla de menú (OSD).

### **1)** Pulse ▲▼ para seleccionar [MENU EN PANTALLA].

- **2) Pulse el botón <ENTER>.**
	- **Aparece la pantalla [MENU EN PANTALLA].**
- **3)** Pulse **▲▼** para seleccionar [OSD MEMORIA].

### **4) Pulse ◀▶ para cambiar el elemento.**

f Los elementos cambiarán cada vez que pulse el botón.

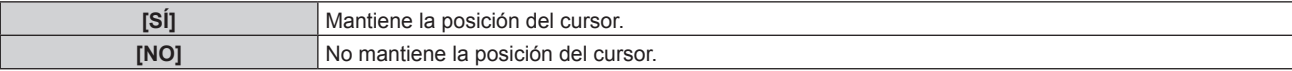

#### **Nota**

f Incluso si se configura [SÍ], la posición del cursor no se mantiene cuando se apaga la alimentación.

### **Ajuste [GUIA ENTRADA]**

Configure si mostrar la guía de entradas en la posición ajustada en [POSICIÓN DE OSD]. La guía de entrada es una pantalla que muestra información como el nombre del terminal de entrada seleccionado actualmente, el nombre de la señal, el número de la memoria y [ESTADO ENTRADA SECUNDARIA].

1) Pulse  $\blacktriangle \blacktriangledown$  para seleccionar [MENU EN PANTALLA].

### **2) Pulse el botón <ENTER>.**

**• Aparece la pantalla [MENU EN PANTALLA].** 

**3)** Pulse ▲▼ para seleccionar [GUIA ENTRADA].

#### **4) Pulse ◆ para cambiar el elemento.**

• Los elementos cambiarán cada vez que pulse el botón.

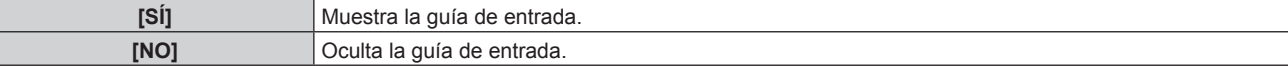

### **Ajuste [MENSAJE DE ALARMA]**

Decida si desea que se visualice/oculte el mensaje de advertencia.

- **1)** Pulse ▲▼ para seleccionar [MENU EN PANTALLA].
- **2) Pulse el botón <ENTER>.**
	- f Aparece la pantalla **[MENU EN PANTALLA]**.
- **3)** Pulse ▲▼ para seleccionar [MENSAJE DE ALARMA].

### **4) Pulse ◀▶ para cambiar el elemento.**

• Los elementos cambiarán cada vez que pulse el botón.

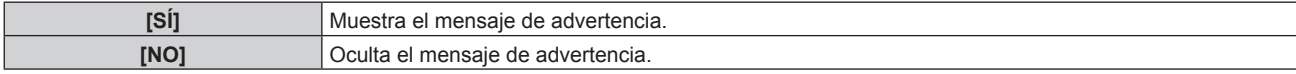

#### **Nota**

f Si se configura [NO], el mensaje de advertencia no se visualizará en la imagen proyectada incluso si se detecta una condición de advertencia como [ADVERTENCIA DE TEMPERATURA] mientras se usa el proyector. Además, no se mostrará el siguiente mensaje de cuenta atrás: el mensaje hasta que la alimentación se apaga después de ejecutar la función de desconexión sin señal; el mensaje hasta que la fuente luminosa se apaga después de ejecutar la función de apagado de luces en ausencia de señal

# **[MODO MENÚ]**

Configure el modo de visualización de la pantalla de menú (OSD).

### **1)** Pulse **▲▼** para seleccionar [MODO MENÚ].

- **2) Pulse ◀▶ para cambiar el elemento.** 
	- f Los elementos cambiarán cada vez que pulse el botón.

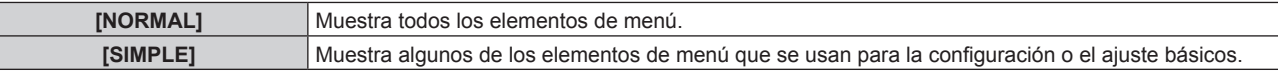

#### **Nota**

· Para los elementos de menú que se muestran cuando se configura [SIMPLE], consulte "Menú principal" (→ página 82) y "Sub-menú"  $($   $\Rightarrow$  página 83).

### **[ROTACIÓN IMAGEN]**

Ajuste si desea girar la imagen de entrada durante la proyección.

#### **1)** Pulse ▲▼ para seleccionar [ROTACIÓN IMAGEN].

- **2)** Pulse ◀▶ para seleccionar una opción.
	- f Los elementos cambiarán cada vez que pulse el botón.

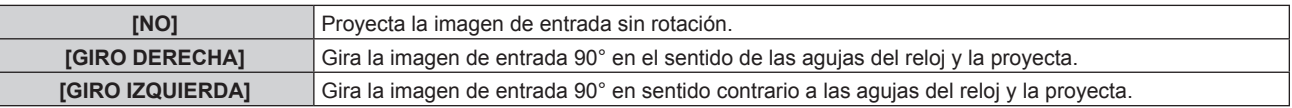

#### **Nota**

f La dirección del menú en pantalla no cambia ni siquiera si el elemento está ajustado con un valor distinto de [NO]. Configure el menú [OPCION DISPLAY] → [MENU EN PANTALLA] → [ROTACIÓN OSD] según resulte necesario.

## **[COLOR FONDO]**

Ajuste la visualización de la pantalla proyectada cuando no se recibe ninguna señal.

### **1)** Pulse **▲▼** para seleccionar [COLOR FONDO].

### **2) Pulse ◀▶ para cambiar el elemento.**

f Los elementos cambiarán cada vez que pulse el botón.

**[AZUL]** Muestra el área de proyección en azul.

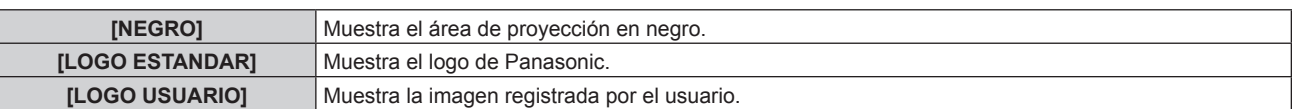

### **Nota**

- f El elemento de ajuste [COLOR FONDO] es común con el siguiente elemento de menú.
- g El menú [SETUP PROYECTOR] → [AJUSTE SIN SEÑAL] → [COLOR FONDO]
- Para crear y registrar la imagen [LOGO USUARIO], use "Logo Transfer Software". El software se puede descargar del sitio web (https://panasonic.net/cns/projector/).

# **[LOGO INICIAL]**

Ajuste la visualización del logotipo cuando se encienda la alimentación.

- **1)** Pulse ▲▼ para seleccionar [LOGO INICIAL].
- **2) Pulse ◀▶ para cambiar el elemento.** 
	- f Los elementos cambiarán cada vez que pulse el botón.

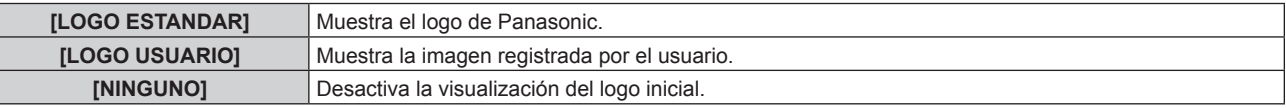

### **Nota**

f Al seleccionar [LOGO USUARIO], la visualización del logo inicial se mantendrá durante aproximadamente 15 segundos.

- Para crear y registrar la imagen [LOGO USUARIO], use "Logo Transfer Software".
- El software se puede descargar del sitio web (https://panasonic.net/cns/projector/).
- f Si el menú [SETUP PROYECTOR] → [ENCENDIDO RÁPIDO] se configura como [SÍ], el logo inicial no se muestra cuando se inicia la proyección antes de que transcurra el tiempo especificado después de que el proyector acceda al modo en espera. El tiempo especificado se configura en el menú [SETUP PROYECTOR] → [ENCENDIDO RÁPIDO] → [PERIODO VÁLIDO].

# **[UNIFORMIDAD]**

Corrija la irregularidad de brillo y de color de toda la pantalla.

### **Ajuste de cada color**

- **1)** Pulse ▲▼ para seleccionar [UNIFORMIDAD].
- **2) Pulse el botón <ENTER>.**
	- f Aparece la pantalla **[UNIFORMIDAD]**.

### **3)** Pulse ▲▼ para seleccionar [BLANCO], [ROJO], [VERDE] o [AZUL].

4) Pulse  $\blacklozenge$  para ajustar el nivel.

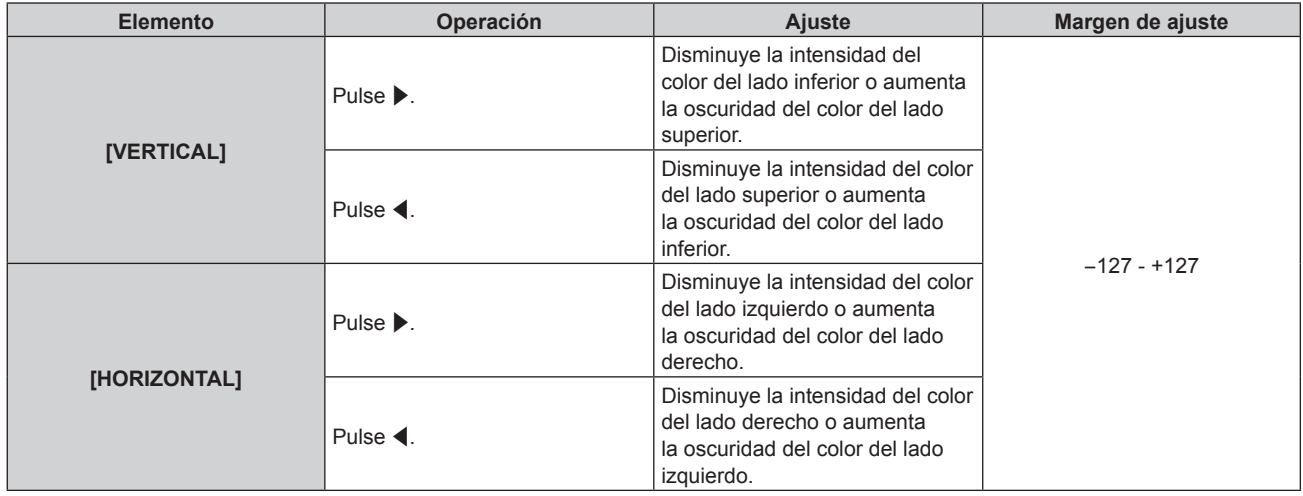

### **Ajuste [CORRECCION PC]**

Configure la función [CORRECCION PC] para corregir la luminosidad y la falta de uniformidad del color de toda la pantalla usando un ordenador y "Geometric & Setup Management Software".

Para utilizar la función [CORRECCION PC], hace falta el Kit de actualización opcional (Núm. de modelo: ET‑UK20). Para adquirir el producto, póngase en contacto con su proveedor.

### **1)** Pulse ▲▼ para seleccionar [UNIFORMIDAD].

### **2) Pulse el botón <ENTER>.**

**• Aparece la pantalla <b>[UNIFORMIDAD]**.

**3)** Pulse ▲▼ para seleccionar [CORRECCION PC].

#### **4) Pulse ◀▶ para cambiar el elemento.**

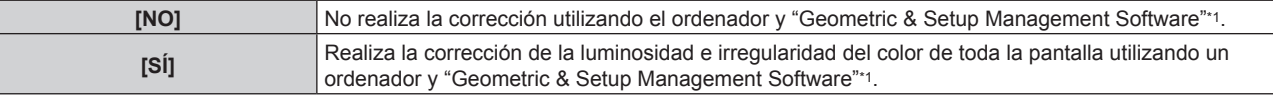

\*1 "Geometric & Setup Management Software" puede descargarse del sitio web (https://panasonic.net/cns/projector/pass/). Para poder realizar la descarga, deberá registrarse e iniciar sesión en PASS.

#### **Nota**

f El valor de ajuste para [UNIFORMIDAD] no se restablecerá al valor predeterminado de fábrica incluso si se ejecuta el menú [SETUP PROYECTOR] → [INICIALIZAR] → [TODOS LOS DATOS DE USUARIO]. El ajuste [CORRECCION PC] volverá a [NO] del valor predeterminado de fábrica.

## **[AJUSTES DE OBTURADOR]**

Configure la aplicación de la función del obturador.

### **Ajuste [APAGADO GRADUAL ACTIVADO] o [APAGADO GRADUAL DESACTIVADO]**

Ajuste el tiempo del fundido de entrada o de salida de la imagen cuando se utiliza la función del obturador.

- **1)** Pulse ▲▼ para seleccionar [AJUSTES DE OBTURADOR].
- **2) Pulse el botón <ENTER>.**
	- f Aparece la pantalla **[AJUSTES DE OBTURADOR]**.
- **3)** Pulse ▲▼ para seleccionar [APAGADO GRADUAL ACTIVADO] o [APAGADO GRADUAL **DESACTIVADO].**
- **4) Pulse** qw **para cambiar el elemento.**

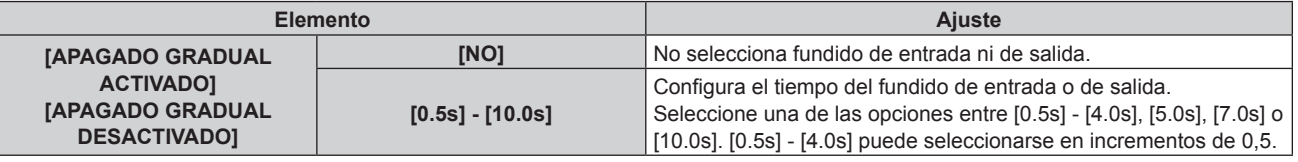

#### **Nota**

f Pulse el botón <SHUTTER> en el mando a distancia o en el panel de control durante el fundido de entrada o fundido de salida para cancelar la operación de fundido.

### **Ajuste [INICIO]**

Active/desactive automáticamente la función del obturador (obturador: cerrado/abierto) cuando se conecte la alimentación.

**1)** Pulse ▲▼ para seleccionar [AJUSTES DE OBTURADOR].

#### **2) Pulse el botón <ENTER>.**

- f Aparece la pantalla **[AJUSTES DE OBTURADOR]**.
- **3)** Pulse ▲▼ para seleccionar [INICIO].

### **4) Pulse** qw **para cambiar el elemento.**

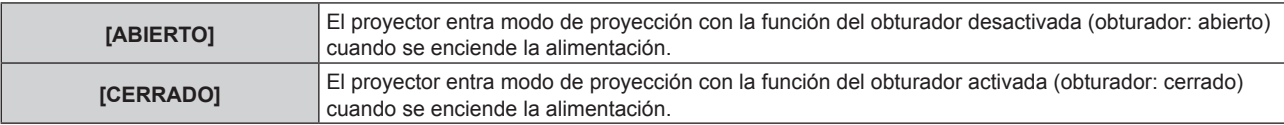

### **Configuración de la función de sincronización de obturador**

La función de sincronización de obturador permite sincronizar el obturador del proyector especificado con el del resto de proyectores, y el efecto que usa la función de obturador; también pueden sincronizarse el fundido de salida y el fundido de entrada.

Para usar la función de sincronización de obturador, debe conectar los proyectores previstos para la sincronización en una configuración cerrada con conexión de cadena de margarita usando el terminal <SERIAL/ MULTI PROJECTOR SYNC IN> y el terminal <SERIAL/MULTI PROJECTOR SYNC OUT>. Para obtener más información sobre cómo conectar los proyectores, consulte "Ejemplo de conexión al usar la función de sincronización de contraste/sincronización de obturador" (+ página 52).

**1)** Pulse ▲▼ para seleccionar [AJUSTES DE OBTURADOR].

### **2) Pulse el botón <ENTER>.**

f Aparece la pantalla **[AJUSTES DE OBTURADOR]**.

### **3)** Pulse ▲▼ para seleccionar [MULTI PROJECTOR SYNC].

### **4) Pulse el botón <ENTER>.**

f Aparece la pantalla **[MULTI PROJECTOR SYNC]**.

**5)** Pulse **▲▼** para seleccionar [MODO].

### **6) Pulse ◀▶ para cambiar el elemento.**

f Los elementos cambiarán cada vez que pulse el botón.

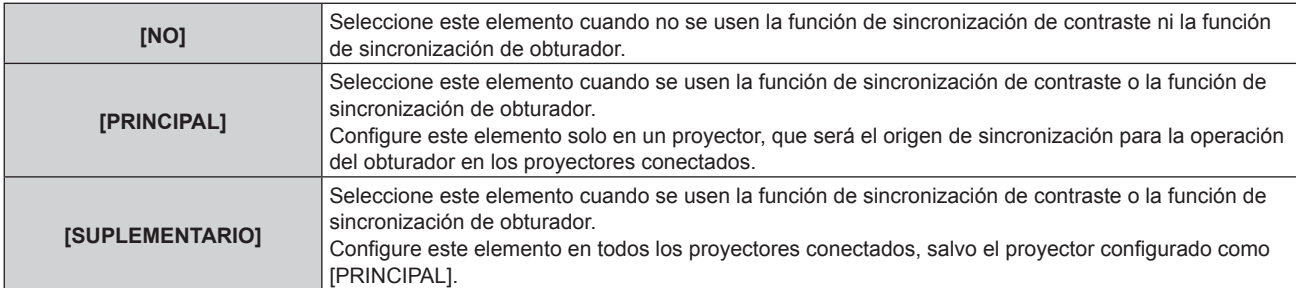

f Cuando se seleccione otro valor distinto de [NO], el resultado del diagnóstico se muestra en [ESTADO DE LINK], para indicar si todos los proyectores, incluidos los previstos para la sincronización, están correctamente conectados, y si [MODO] se ha configurado correctamente.

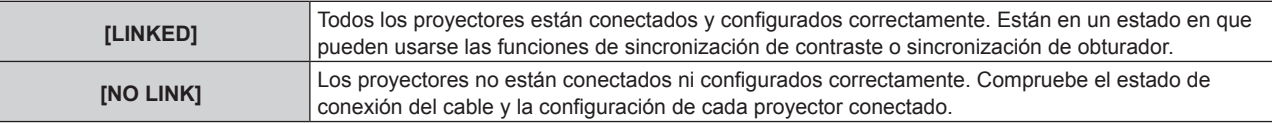

### **7)** Pulse ▲▼ para seleccionar [SINCRONIZACIÓN DE OBTURADOR].

### 8) Pulse  $\blacklozenge$  para cambiar el elemento.

• Los elementos cambiarán cada vez que pulse el botón.

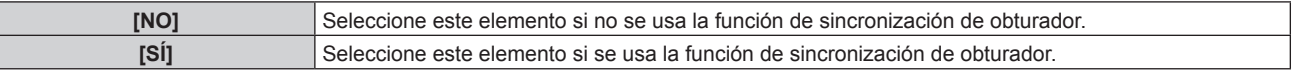

#### **Nota**

· El elemento de ajuste [MULTI PROJECTOR SYNC] es común con el siguiente elemento de menú.

El menú [SETUP PROYECTOR]  $\rightarrow$  [MULTI PROJECTOR SYNC]

Para obtener información sobre la función de sincronización de contraste, consulte el menú [SETUP PROYECTOR] → [MULTI PROJECTOR SYNC] (→ página 153).

# 128 - ESPAÑOL

- f La función de sincronización de obturador se ejecutará cuando se cumplan las siguientes condiciones.
- g Todos los proyectores que se van a conectar forman una configuración cerrada con conexión de cadena de margarita. (Máximo de 64 proyectores)
- g El ajuste [MODO] se configura como [PRINCIPAL] en solo un proyector conectado, y en el resto de proyectores, el ajuste [MODO] se configura como [SUPLEMENTARIO].
- g El ajuste [SINCRONIZACIÓN DE OBTURADOR] se configura como [SÍ] en los proyectores que van a realizar la sincronización de obturador.
- f El ajuste [SINCRONIZACIÓN DE OBTURADOR] se puede configurar como [NO] para los proyectores conectados, pero que no se van a sincronizar.
- f La función de sincronización de obturador se realizará según la configuración del menú [OPCION DISPLAY] → [AJUSTES DE
- OBTURADOR] del proyector que tenga el ajuste [MODO] configurado como [PRINCIPAL].
- f Si la señal recibida en cada proyector conectado no está sincronizada, la sincronización del obturador entre los proyectores puede variar hasta 1 cuadro mientras se usa la función de sincronización de obturador.
- La función de obturador del proyector con el ajuste [MODO] configurado como [SUPLEMENTARIO] puede ejecutarse por separado. Entonces, la función de obturador se realizará según cómo se haya configurado el menú [OPCION DISPLAY] → [AJUSTES DE OBTURADOR] en ese proyector.

# **[CONGELADO]**

Detenga temporalmente la imagen proyectada independientemente de la reproducción del dispositivo externo.

- **1)** Pulse **▲▼** para seleccionar [CONGELADO].
- **2) Pulse el botón <ENTER>.**
	- f Pulse el botón <MENU> para anular la opción.

### **Nota**

f Cuando el vídeo está en pausa, aparece [CONGELADO] en la pantalla.

## **[MONITOR FORMA ONDA]**

Utilice las señales de entrada de un dispositivo externo conectado para visualizarlas en forma de onda. Verifique si el nivel de la señal de salida de vídeo (luminancia) se encuentra dentro del rango recomendado para el proyector y realice el ajuste.

- **1)** Pulse ▲▼ para seleccionar [MONITOR FORMA ONDA].
- **2) Pulse ◀▶ para cambiar el elemento.**

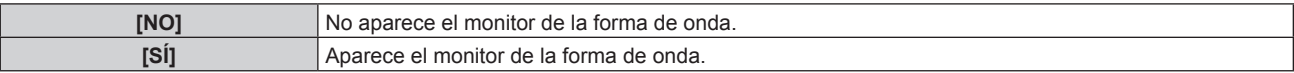

- **3) Pulse dos veces el botón <MENU> para borrar.**
- **4)** Pulse ▲▼ para seleccionar cualquier línea horizontal.
- **5) Pulse el botón <ENTER> para cambiar la línea seleccionada a la luminancia, el rojo, el verde o el azul.** f Los elementos de la línea seleccionada cambian cada vez que se pulsa <ENTER> solo cuando aparece el monitor de forma de onda.

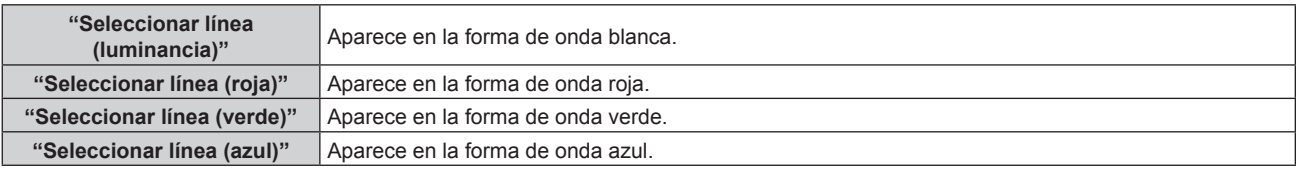

### **Nota**

- f El ajuste también puede realizarse desde el menú [SETUP PROYECTOR] → [BOTÓN DE FUNCIÓN].
- f El monitor de forma de onda no se visualiza cuando está oculto (apagado) el menú en pantalla.

### **Ajuste de la forma de onda**

Proyecte la señal de ajuste de luminancia de un disco de prueba comercial (0 % (0 IRE o 7,5 IRE) – 100 % (100 IRE)) y realice el ajuste.

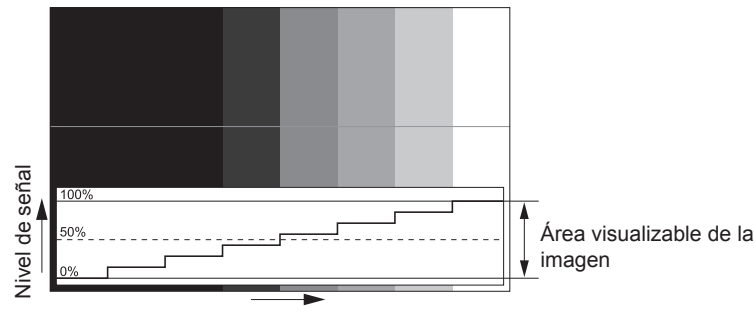

Posición de la imagen

**1) Seleccione "Seleccionar línea (luminancia)" en el monitor de forma de onda.**

### **2) Ajuste el nivel de negro.**

f Ajuste el nivel de negro 0 % de la señal de vídeo a la posición 0 % del monitor de forma de onda usando el menú [IMAGEN]  $\rightarrow$  [BRILLO].

### **3) Ajuste el nivel de blancos.**

f Ajuste el nivel de blanco 100 % de la señal de vídeo a la posición 100 % del monitor de forma de onda usando el menú [IMAGEN] → [CONTRASTE].

### **Ajuste del rojo, el verde y el azul**

- **1)** Configure [TEMPERATURA COLOR] como [USUARIO1] o [USUARIO2]. (→ página 87)
- **2) Seleccione "Seleccionar línea (rojo)" en el monitor de forma de onda.**

#### **3) Ajuste las áreas rojas oscuras.**

• Use [ROJO] en [BALANCE DE BLANCO BAJO] para ajustar el nivel de negro 0 % de la señal de vídeo en la posición 0 % del monitor de forma de onda.

#### **4) Ajuste las áreas rojas brillantes.**

f Use [ROJO] en [BALANCE DE BLANCOS ALTO] para ajustar el nivel de blanco 100 % de la señal de vídeo en la posición 100 % del monitor de forma de onda.

### **5) Use el procedimiento para [ROJO] para ajustar [VERDE] y [AZUL].**

#### **Nota**

f Confirme que el ajuste [NIVEL DE SEÑAL] de la señal de entrada es correcto antes de ajustar el nivel de negro. Confirme el aiuste [NIVEL DE SEÑAL] en el menú [OPCION DISPLAY] → [DVI-D IN]/[HDMI IN]/[DIGITAL LINK IN]/[SDI IN] → [NIVEL DE SEÑAL].

### **[NIVEL DE COLORES RGB]**

Es posible eliminar cada componente de color rojo, verde y azul.

**1)** Pulse ▲▼ para seleccionar [NIVEL DE COLORES RGB].

#### **2) Pulse el botón <ENTER>.**

- f Aparece la pantalla **[NIVEL DE COLORES RGB]**.
- **3)** Pulse ▲▼ para seleccionar [ROJO], [VERDE] o [AZUL].
- **4) Pulse ◀▶ para cambiar el elemento.**

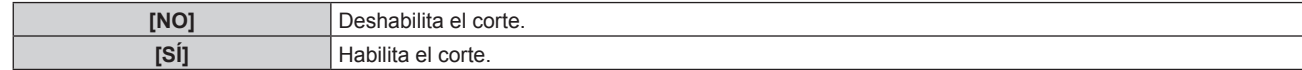

#### **Nota**

f Cuando se cambia la entrada o una señal, el ajuste de corte regresa al ajuste original (desactivado).

# **Menú [SETUP PROYECTOR]**

**En la pantalla de menú, seleccione [SETUP PROYECTOR] en el menú principal y seleccione un elemento del submenú.**

Consulte "Navegación a través del menú" (→ página 81) para obtener más información acerca del uso **de la pantalla de menú.**

# **[ID DEL PROYECTOR]**

El proyector tiene una función de ajuste de número de ID que se puede usar al utilizar varios proyectores en paralelo para permitir el control simultáneo, o independiente, por medio de un único mando a distancia.

### **1)** Pulse ▲▼ para seleccionar [ID DEL PROYECTOR].

#### **2) Pulse ◀▶ para cambiar el elemento.**

• Los elementos cambiarán cada vez que pulse el botón.

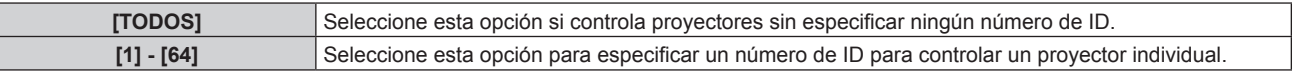

#### **Nota**

- f Para especificar un número de ID para el control individual, el número de ID de un mando a distancia debe coincidir con el número de ID del proyector.
- f Cuando el número de ID esté establecido en [TODOS], el proyector podrá controlarse independientemente del número de ID especificado por el mando a distancia o el ordenador.
- Si se usan varios proyectores en paralelo y tienen sus ID establecidos en [TODOS], no se podrán controlar por separado desde proyectores que tengan otros números de ID.
- Consulte "Ajuste del número de ID del mando a distancia" (+ página 79) para obtener información acerca de cómo establecer el número de ID en el mando a distancia.

# **[MÉTODO DE PROYECCIÓN]**

Seleccione el método de proyección teniendo en cuenta la instalación del proyector. Cambie la configuración [FRONTAL/RETRO] cuando la visualización de la pantalla esté invertida. Cambie la configuración [MESA/TECHO] cuando la visualización de la pantalla esté bocabajo.

### **Ajuste [FRONTAL/RETRO]**

**1)** Pulse ▲▼ para seleccionar [MÉTODO DE PROYECCIÓN].

### **2) Pulse el botón <ENTER>.**

- f Aparece la pantalla **[MÉTODO DE PROYECCIÓN]**.
- **3)** Pulse ▲▼ para seleccionar [FRONTAL/RETRO].
- **4) Pulse ◀▶ para cambiar el elemento.** 
	- f Los elementos cambiarán cada vez que pulse el botón.

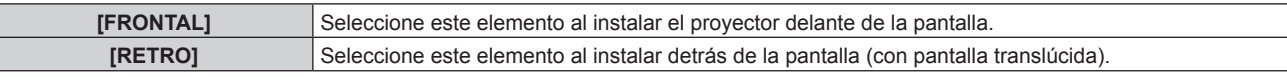

### **Ajuste [MESA/TECHO]**

- **1)** Pulse ▲▼ para seleccionar [MÉTODO DE PROYECCIÓN].
- **2) Pulse el botón <ENTER>.**
	- f Aparece la pantalla **[MÉTODO DE PROYECCIÓN]**.
- 3) **Pulse ▲▼ para seleccionar [MESA/TECHO].**
- **4) Pulse ◀▶ para cambiar de elemento.** 
	- Los elementos cambiarán cada vez que pulse el botón.

**Capítulo 4 Ajustes — Menú [SETUP PROYECTOR]**

| <b>[AUTO]</b>  | Detecta automáticamente la altitud del proyector con el sensor de ángulo integrado.<br>Ajuste [AUTO] normalmente.                              |
|----------------|----------------------------------------------------------------------------------------------------|
| <b>IMESA1</b>  | Seleccione este elemento al instalar el proyector en un escritorio, etc.                                                                       |
| <b>ITECHOI</b> | Seleccione este elemento al instalar el proyector con el Soporte de montaje en techo (opcional).<br>La imagen proyectada se invierte bocabajo. |

### **Nota**

Consulte "Sensor de ángulo" (→ página 36) para obtener más detalles del margen de altitud de instalación que puede detectarse con el sensor de ángulo integrado.

### **[LENTE]**

Configure y accione la lente de proyección.

### **[TIPO DE LENTE]**

Si el proyector se usa por primera vez o cuando se sustituye la lente de proyección, confirme la configuración [TIPO DE LENTE]. Cambie el ajuste si el tipo es diferente al de la lente de proyección instalada en el proyector.

**1) Pulse ▲▼ para seleccionar [LENTE].** 

### **2) Pulse el botón <ENTER>.**

- f Aparece la pantalla **[LENTE]**.
- **3)** Pulse ▲▼ para seleccionar [TIPO DE LENTE].

### **4) Pulse ◀▶ para cambiar el elemento.**

f Los elementos cambiarán cada vez que pulse el botón.

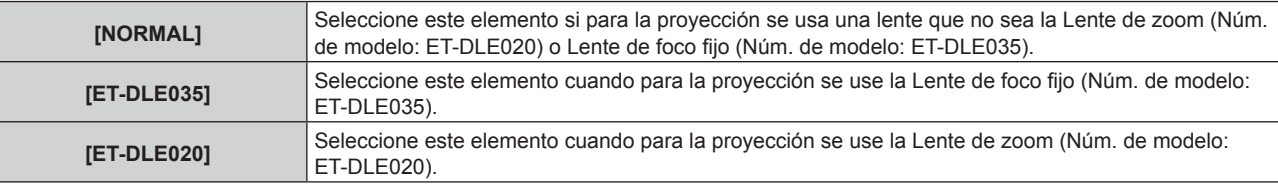

#### **Nota**

f La lente de proyección no se mueve a la posición inicial correcta si el menú [TIPO DE LENTE] se configura de forma incorrecta.

### **[POSICIÓN INICIAL DE LA LENTE]**

Realice el siguiente procedimiento para mover la lente de proyección a la posición inicial.

- **1) Pulse ▲▼ para seleccionar [LENTE].**
- **2) Pulse el botón <ENTER>.**
	- f Aparece la pantalla **[LENTE]**.
- **3)** Pulse ▲▼ para seleccionar [POSICIÓN INICIAL DE LA LENTE].
- **4) Pulse el botón <ENTER>.**
	- Se visualiza la pantalla de confirmación.
- **5) Pulse** qw **para seleccionar [EJECUTAR], y pulse el botón <ENTER>.**
	- La lente de proyección se mueve a la posición inicial.

#### **Nota**

- f La lente de proyección no se mueve a la posición inicial correcta si el menú [TIPO DE LENTE] se configura de forma incorrecta. Cambie el ajuste si el tipo es diferente al de la lente de proyección instalada en el proyector.
- La posición inicial no coincide con la posición central de la imagen óptica.
- · La posición inicial varía según el tipo de lente de proyección. Consulte "Rango de desplazamiento de la lente" (→ página 75) para obtener más información.
- f La posición inicial de la Lente de foco fijo (Núm. de modelo: ET‑DLE035) podría cambiar respecto a la posición señalada.
- f La [POSICIÓN INICIAL DE LA LENTE] sólo puede ejecutarse pulsando el botón <DEFAULT> del mando a distancia con la pantalla de ajuste de desplazamiento de la lente visualizada.

### **[CALIBRACIÓN DE LENTES]**

Detecte el valor límite de ajuste de desplazamiento de la lente, y realice la calibración en el rango de ajuste.

- **1) Pulse ▲▼ para seleccionar [LENTE].**
- **2) Pulse el botón <ENTER>.**
	- f Aparece la pantalla **[LENTE]**.
- **3)** Pulse ▲▼ para seleccionar [CALIBRACIÓN DE LENTES].
- **4) Pulse el botón <ENTER>.**
	- Se visualiza la pantalla de confirmación.

### **5) Pulse** qw **para seleccionar [EJECUTAR], y pulse el botón <ENTER>.**

- Se inicia la calibración de la lente.
- f Después de completar la calibración, la lente de proyección se moverá a la posición inicial.
- Para cancelar, seleccione [ABANDONAR].

#### **Nota**

- f [FINAL.ANORMAL.] se muestra cuando la calibración de la lente no se realiza correctamente.
- f La posición de origen del montador de lentes y la posición inicial de la lente de proyección se actualizan automáticamente cuando se realiza la calibración de la lente.

La posición inicial es una posición de origen del desplazamiento de la lente (posición vertical y horizontal de la lente) calculada a partir del resultado de la calibración. No es la misma que la posición central de la imagen óptica.

- · La posición inicial varía según el tipo de lente de proyección. Consulte "Rango de desplazamiento de la lente" (→ página 75) para obtener más información.
- f Si pulsa el botón <FOCUS> en el mando a distancia durante por lo menos tres segundos aparecerá la pantalla de confirmación para la ejecución de la calibración de la lente.

# **[AJUSTE OPERACIÓN]**

Ajuste el método de funcionamiento del proyector.

Los ajustes se reflejan "Ajuste inicial (configuración de funcionamiento)" ( $\Rightarrow$  página 59) ya está configurado en la pantalla **[CONFIGURACIÓN INICIAL]**.

Si cambia los ajustes cuando usa el proyector, el tiempo de ejecución estimado puede acortarse o puede que disminuya la luminancia.

### **Ajuste [MODO OPERACIÓN]**

- **1)** Pulse ▲▼ para seleccionar [AJUSTE OPERACIÓN].
- **2) Pulse el botón <ENTER>.**
	- f Aparece la pantalla **[AJUSTE OPERACIÓN]**.
- **3)** Pulse ▲▼ para seleccionar [MODO OPERACION].

### **4) Pulse ◀▶ para cambiar el elemento.**

- f Los elementos cambiarán cada vez que pulse el botón.
- f Configure [MODO OPERACIÓN] como [NORMAL], [USUARIO1], [USUARIO2] o [USUARIO3] si usa el proyector a una altitud de 2 700 m (8 858') o superior por encima del nivel del mar.

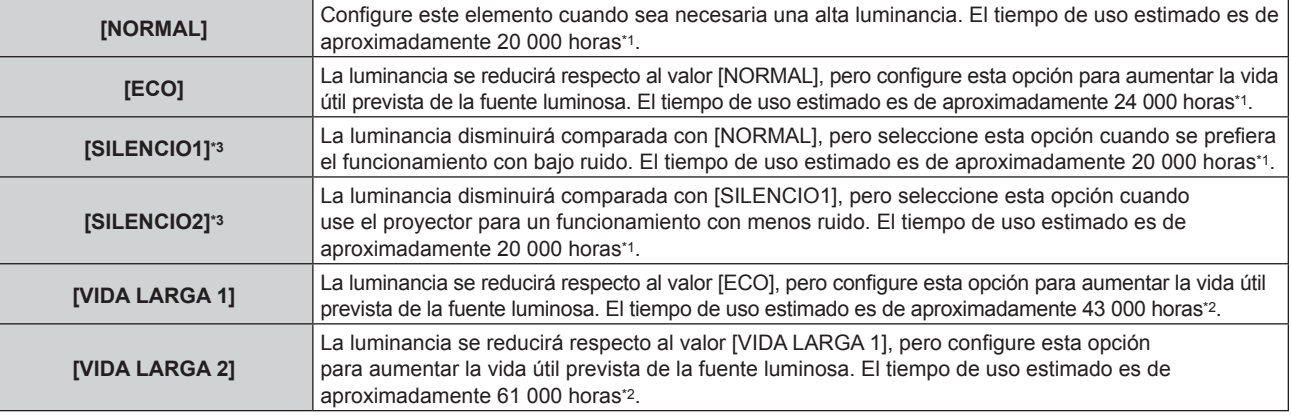

### **Capítulo 4 Ajustes — Menú [SETUP PROYECTOR]**

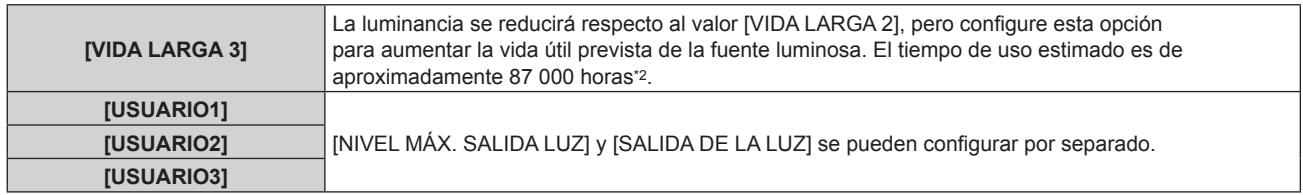

- \*1 El tiempo de uso estimado es el tiempo hasta que la luminosidad disminuye aproximadamente a la mitad respecto al tiempo de entrega, cuando el proyector se usa con el menú [IMAGEN] → [CONTRASTE DINÁMICO] configurado como [3] y en un entorno donde se produzcan acumulaciones de polvo de 0,15 mg/m3.
- El valor de tiempo de uso es solo una estimación, y no puede considerarse un intervalo garantizado.
- \*2 El tiempo de ejecución estimado es el tiempo en el que se mantiene básicamente constante el brillo inicial del modo de vida larga cuando el proyector se usa con el menú [IMAGEN] → [CONTRASTE DINÁMICO] ajustado a [3]. El valor de tiempo de uso es solo una estimación, y no puede considerarse un intervalo garantizado.
- 
- \*3 Solamente para PT-RZ990 / PT-RZ890

### **5)** Pulse **▲▼** para seleccionar [APLICAR].

#### **6) Pulse el botón <ENTER>.**

• Se visualiza la pantalla de confirmación.

### **7) Pulse** qw **para seleccionar [EJECUTAR], y pulse el botón <ENTER>.**

### **Nota**

- f El ajuste [MODO OPERACIÓN] no se restablecerá con el valor predeterminado de fábrica incluso si se ejecuta el menú [SETUP PROYECTOR] → [INICIALIZAR] → [TODOS LOS DATOS DE USUARIO].
- f En el caso de [MODO CONSTANTE] en [AJUSTES CONTROL DE BRILLO] establecido a [NO], si [MODO OPERACIÓN] se establece a [VIDA LARGA 1], [VIDA LARGA 2] o [VIDA LARGA 3], [MODO CONSTANTE] se cambiará automáticamente a [AUTO] y los elementos de [MODO OPERACIÓN], [NIVEL MÁX. SALIDA LUZ] y [SALIDA DE LA LUZ] no se pueden seleccionar.
- f Si el tiempo de uso consolidado del proyector supera las 20 000 horas, podría ser necesario sustituir los componentes del interior del proyector. El tiempo de uso consolidado se puede confirmar en la pantalla **[ESTADO].** Consulte el menú [SETUP PROYECTOR] → [ESTADO] para obtener más información.

### **Ajuste [NIVEL MÁX. SALIDA LUZ]**

Ajuste el nivel máximo para corregir el brillo de la pantalla en función de los cambios en el brillo de la fuente luminosa.

### **1)** Pulse **▲▼** para seleccionar [AJUSTE OPERACIÓN].

- **2) Pulse el botón <ENTER>.**
	- f Aparece la pantalla **[AJUSTE OPERACIÓN]**.
- **3)** Pulse ▲▼ para seleccionar [NIVEL MÁX. SALIDA LUZ].
- **4) Pulse ◀▶ para realizar el ajuste.**

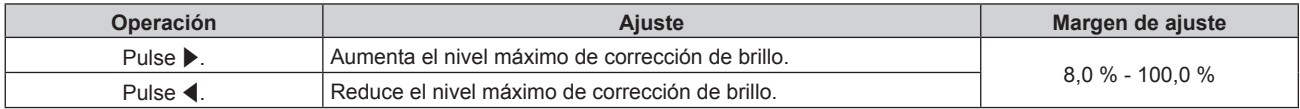

### **5)** Pulse ▲▼ para seleccionar [APLICAR].

#### **6) Pulse el botón <ENTER>.**

• Se visualiza la pantalla de confirmación.

### **7) Pulse** qw **para seleccionar [EJECUTAR], y pulse el botón <ENTER>.**

### **Nota**

- f Cuando [MODO OPERACIÓN] está establecido a [NORMAL], [ECO], [SILENCIOI1], [SILENCIO2], [VIDA LARGA 1], [VIDA LARGA 2] o [VIDA LARGA 3], el elemento de [NIVEL MÁX. SALIDA LUZ] no se puede ajustar.
- f El brillo se corrige con este ajuste cuando el menú [SETUP PROYECTOR] → [CONTROL DE BRILLO] → [AJUSTES CONTROL DE BRILLO] → [MODO CONSTANTE] se configura como [AUTO] o [PC].
- f El ajuste [NIVEL MÁX. SALIDA LUZ] no se restablecerá con el valor predeterminado de fábrica incluso si se ejecuta el menú [SETUP PROYECTOR] → [INICIALIZAR] → [TODOS LOS DATOS DE USUARIO].

# **Ajuste [SALIDA DE LA LUZ]**

Ajuste el brillo de la fuente luminosa.

El ajuste [SALIDA DE LA LUZ] se sincroniza con el menú [SETUP PROYECTOR] → [SALIDA DE LA LUZ]. El ajuste más reciente se refleja en las dos opciones.

- **1)** Pulse ▲▼ para seleccionar [AJUSTE OPERACIÓN].
- **2) Pulse el botón <ENTER>.**
	- f Aparece la pantalla **[AJUSTE OPERACIÓN]**.
- **3)** Pulse ▲▼ para seleccionar [SALIDA DE LA LUZ].
- **4) Pulse ◀▶ para realizar el ajuste.**

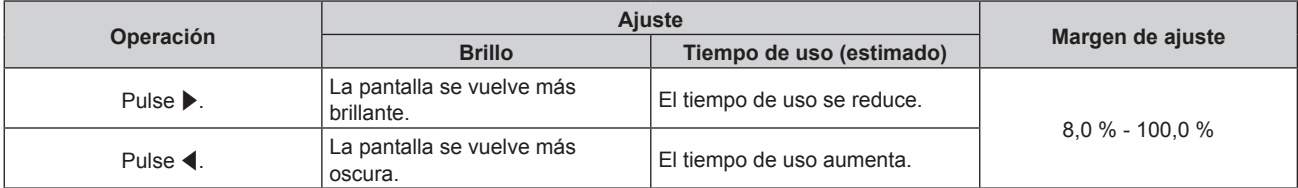

#### **5) Pulse ▲▼ para seleccionar [APLICAR].**

#### **6) Pulse el botón <ENTER>.**

• Se visualiza la pantalla de confirmación.

### **7) Pulse** qw **para seleccionar [EJECUTAR], y pulse el botón <ENTER>.**

#### **Nota**

- f [SALIDA DE LA LUZ] no se puede ajustar si [MODO OPERACIÓN] está establecido en, [VIDA LARGA 1], [VIDA LARGA 2] o [VIDA LARGA 3] y el menú [SETUP PROYECTOR] → [CONTROL DE BRILLO] → [AJUSTES CONTROL DE BRILLO] → [MODO CONSTANTE] se establece en [AUTO] o [PC].
- f En situaciones como por ejemplo la configuración de varias pantallas con varios proyectores, es posible uniformizar el brillo entre las diferentes pantallas ajustando la opción [SALIDA DE LA LUZ].

#### **Relación entre la luminosidad y el tiempo de uso**

Puede utilizar el proyector con la luminosidad y el tiempo de uso que desee combinando los ajustes de [NIVEL MÁX. SALIDA LUZ], [SALIDA DE LA LUZ] y [MODO CONSTANTE] en [AJUSTES CONTROL DE BRILLO]. La relación entre el ajuste [SALIDA DE LA LUZ], la luminosidad y el tiempo de uso estimado es la siguiente. Realice la configuración inicial en función de la luminosidad que desee obtener en la imagen proyectada y el tiempo de uso.

Los valores de luminosidad y tiempo de uso son solo una estimación, y el gráfico que indica la relación solo se ofrece a modo de ejemplo. Por tanto, no se puede considerar que representen un intervalo garantizado.

### **PT-RZ990**

#### **• Cuando [MODO CONSTANTE] se establece en [NO]**

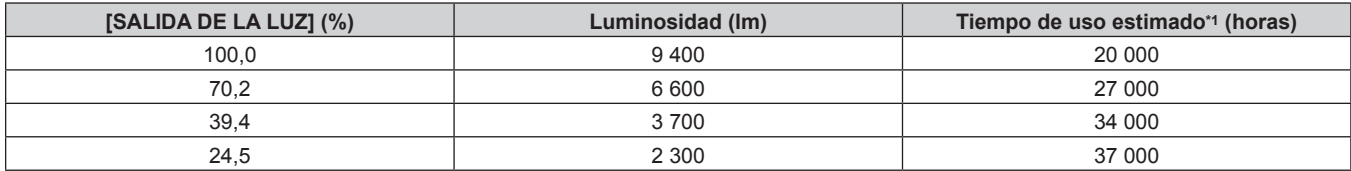

\*1 El tiempo de uso estimado es el tiempo hasta que la luminosidad disminuye aproximadamente a la mitad respecto al tiempo de entrega, cuando el proyector se usa con el menú [IMAGEN] → [CONTRASTE DINÁMICO] configurado como [3] y en un entorno donde se produzcan acumulaciones de polvo de 0,15 mg/m3.

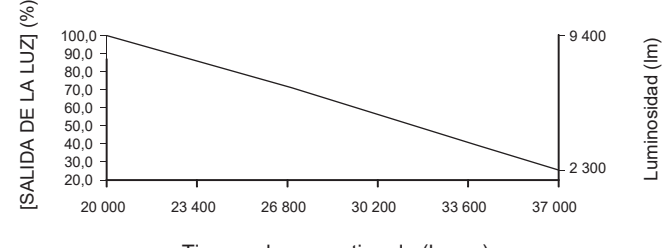

Tiempo de uso estimado (horas)

### **• Cuando [MODO CONSTANTE] se establece en [AUTO] o [PC]**

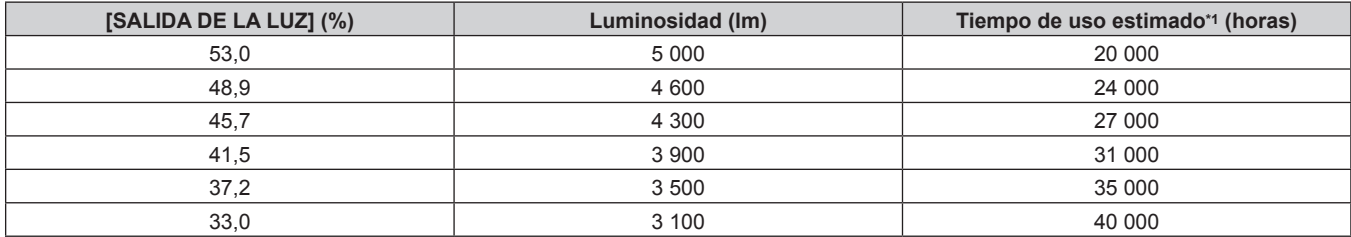

\*1 El tiempo de uso estimado es el tiempo que la luminosidad se mantiene constante cuando el proyector se usa con el menú [IMAGEN] → [CONTRASTE DINÁMICO] configurado como [3] y en un entorno donde se produzcan acumulaciones de polvo de 0,15 mg/m3. La luminosidad irá disminuyendo poco a poco tras superarse este tiempo.

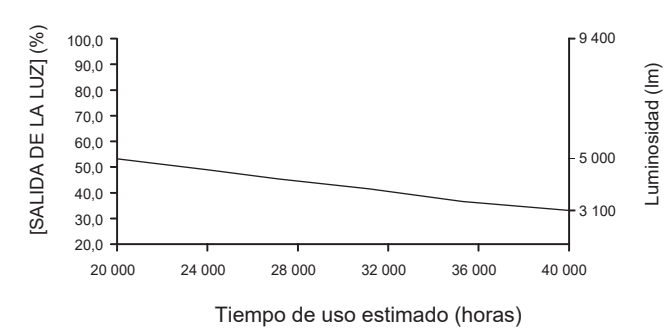

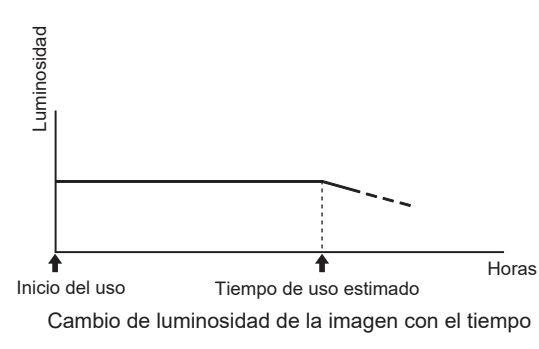

### **PT-RZ890**

### **• Cuando [MODO CONSTANTE] se establece en [NO]**

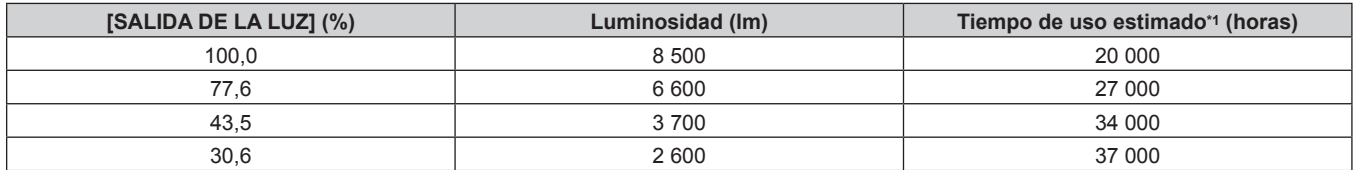

\*1 El tiempo de uso estimado es el tiempo hasta que la luminosidad disminuye aproximadamente a la mitad respecto al tiempo de entrega, cuando el proyector se usa con el menú [IMAGEN] → [CONTRASTE DINÁMICO] configurado como [3] y en un entorno donde se produzcan acumulaciones de polvo de 0,15 mg/m3.

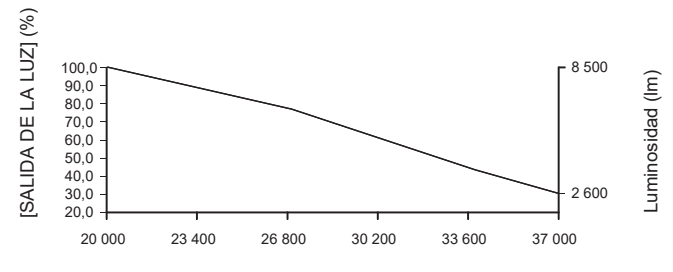

Tiempo de uso estimado (horas)

#### **• Cuando [MODO CONSTANTE] se establece en [AUTO] o [PC]**

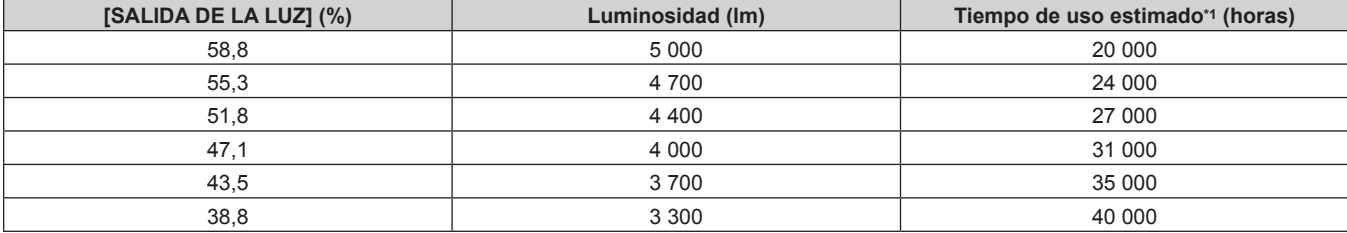

\*1 El tiempo de uso estimado es el tiempo que la luminosidad se mantiene constante cuando el proyector se usa con el menú [IMAGEN] → [CONTRASTE DINÁMICO] configurado como [3] y en un entorno donde se produzcan acumulaciones de polvo de 0,15 mg/m3. La luminosidad irá disminuyendo poco a poco tras superarse este tiempo.

**Capítulo 4 Ajustes — Menú [SETUP PROYECTOR]**

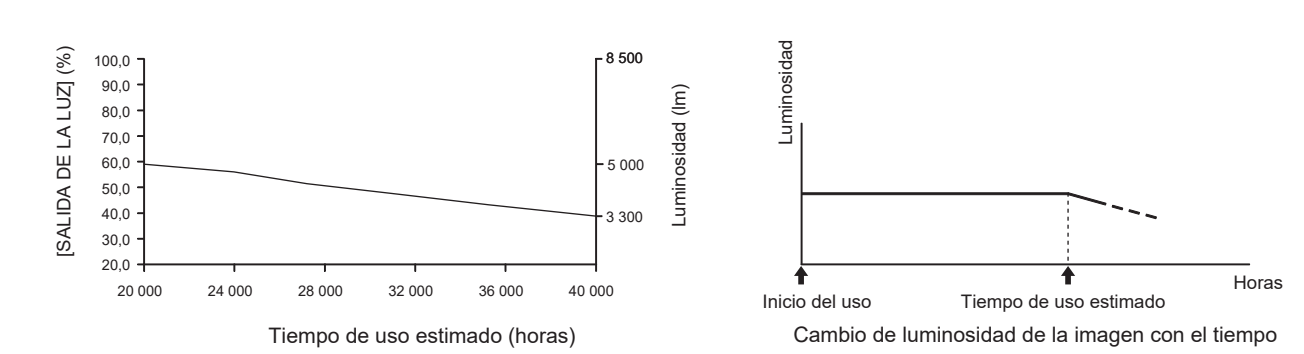

### **PT-RZ790**

### f **Cuando [MODO CONSTANTE] se establece en [NO]**

| [SALIDA DE LA LUZ] (%) | Luminosidad (Im) | Tiempo de uso estimado*1 (horas) |
|------------------------|------------------|----------------------------------|
| 100.0                  | 7 000            | 20 000                           |
| 70,0                   | 4 9 0 0          | 27 000                           |
| 35.7                   | 2 500            | 34 000                           |
| 21,4                   | 1 500            | 37 000                           |

<sup>\*1</sup> El tiempo de uso estimado es el tiempo hasta que la luminosidad disminuye aproximadamente a la mitad respecto al tiempo de entrega, cuando el proyector se usa con el menú [IMAGEN] → [CONTRASTE DINÁMICO] configurado como [3] y en un entorno donde se produzcan acumulaciones de polvo de 0,15 mg/m3.

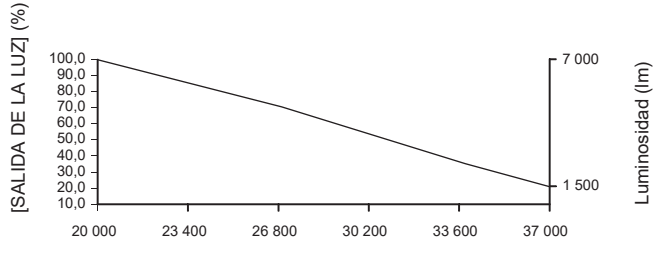

Tiempo de uso estimado (horas)

### **e Cuando [MODO CONSTANTE] se establece en [AUTO] o [PC]**

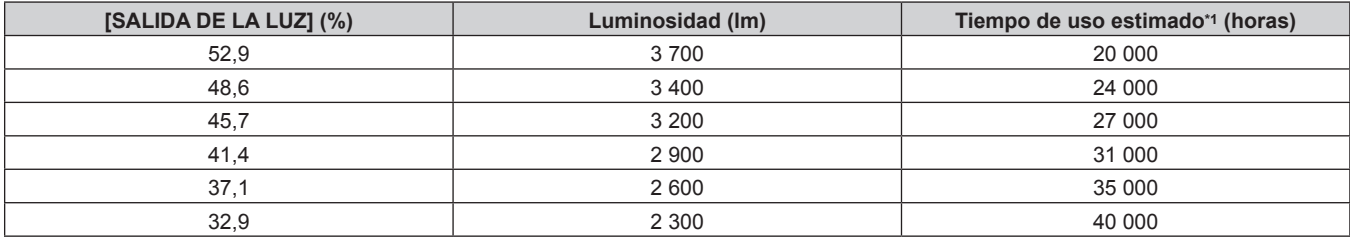

\*1 El tiempo de uso estimado es el tiempo que la luminosidad se mantiene constante cuando el proyector se usa con el menú [IMAGEN] → [CONTRASTE DINÁMICO] configurado como [3] y en un entorno donde se produzcan acumulaciones de polvo de 0,15 mg/m3. La luminosidad irá disminuyendo poco a poco tras superarse este tiempo.

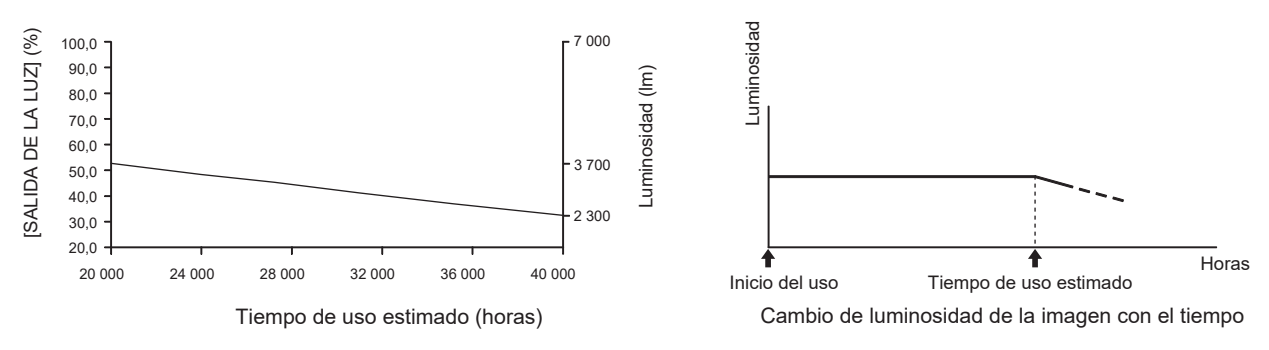

### **PT-RZ690**

#### **• Cuando [MODO CONSTANTE] se establece en [NO]**

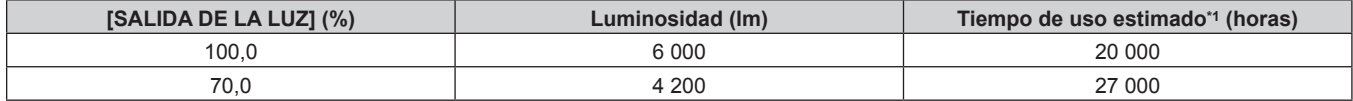

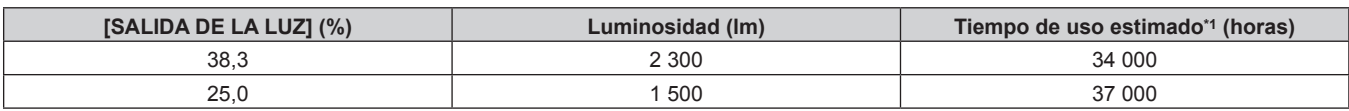

\*1 El tiempo de uso estimado es el tiempo hasta que la luminosidad disminuye aproximadamente a la mitad respecto al tiempo de entrega, cuando el proyector se usa con el menú [IMAGEN] → [CONTRASTE DINÁMICO] configurado como [3] y en un entorno donde se produzcan acumulaciones de polvo de 0,15 mg/m3.

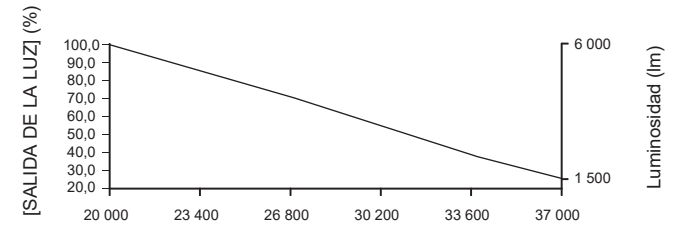

Tiempo de uso estimado (horas)

### **• Cuando [MODO CONSTANTE] se establece en [AUTO] o [PC]**

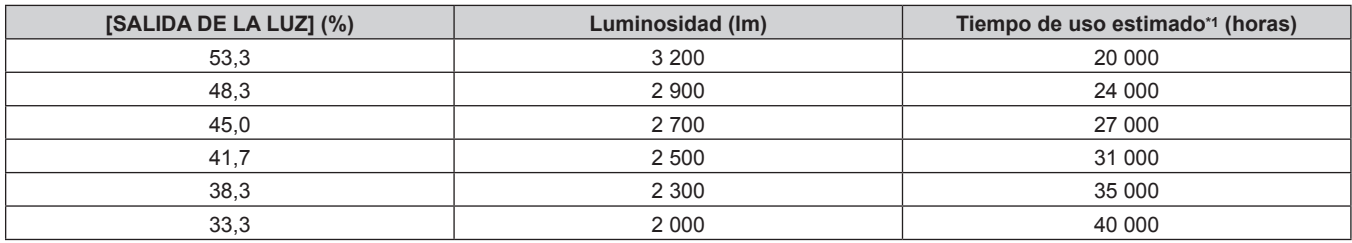

\*1 El tiempo de uso estimado es el tiempo que la luminosidad se mantiene constante cuando el proyector se usa con el menú [IMAGEN] → [CONTRASTE DINÁMICO] configurado como [3] y en un entorno donde se produzcan acumulaciones de polvo de 0,15 mg/m3. La luminosidad irá disminuyendo poco a poco tras superarse este tiempo.

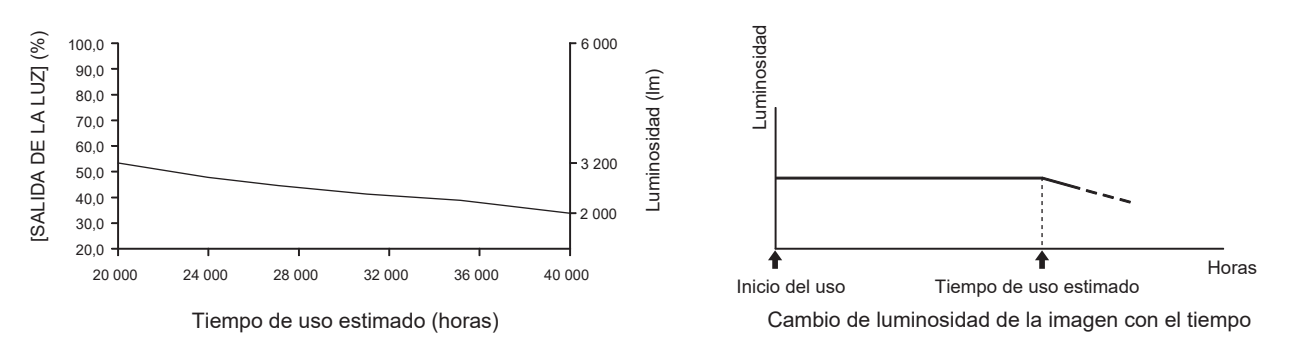

#### **Nota**

- f En función de la influencia de las características de cada fuente luminosa, las condiciones de utilización, el entorno de instalación, etc, es posible que el tiempo de uso sea inferior a la estimación.
- · Si el tiempo de uso consolidado del proyector supera las 20 000 horas, podría ser necesario sustituir los componentes del interior del proyector. El tiempo de uso consolidado se puede confirmar en la pantalla **[ESTADO]**. Consulte el menú [SETUP PROYECTOR] → [ESTADO] para obtener más información.

### **Ajuste [AJUSTES CONTROL DE BRILLO]**

Ajuste el funcionamiento de la función de control de luminosidad.

La configuración de [AJUSTES CONTROL DE BRILLO] se sincroniza con el menú [SETUP PROYECTOR] → [CONTROL DE BRILLO] → [AJUSTES CONTROL DE BRILLO]. El ajuste más reciente se refleja en las dos opciones.

**1)** Pulse ▲▼ para seleccionar [AJUSTE OPERACIÓN].

### **2) Pulse el botón <ENTER>.**

- f Aparece la pantalla **[AJUSTE OPERACIÓN]**.
- **3) Pulse ▲▼ para seleccionar [MODO CONSTANTE].**

### **4) Pulse ◀▶ para cambiar el elemento.**

f Los elementos cambiarán cada vez que pulse el botón.

**[NO]** No corrige el brillo de la pantalla utilizando el sensor de brillo.

### **Capítulo 4 Ajustes — Menú [SETUP PROYECTOR]**

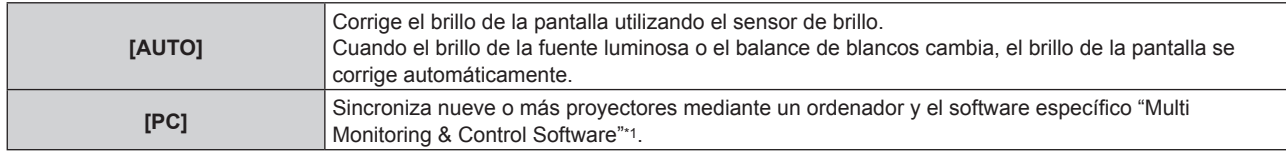

\*1 "Multi Monitoring & Control Software" puede descargarse del sitio web (https://panasonic.net/cns/projector/).

f Continúe en el paso **7)** cuando se seleccione [PC].

### **5)** Pulse **▲▼** para seleccionar [LINK].

#### **6) Pulse ◀▶ para cambiar el elemento.**

f Los elementos cambiarán cada vez que pulse el botón.

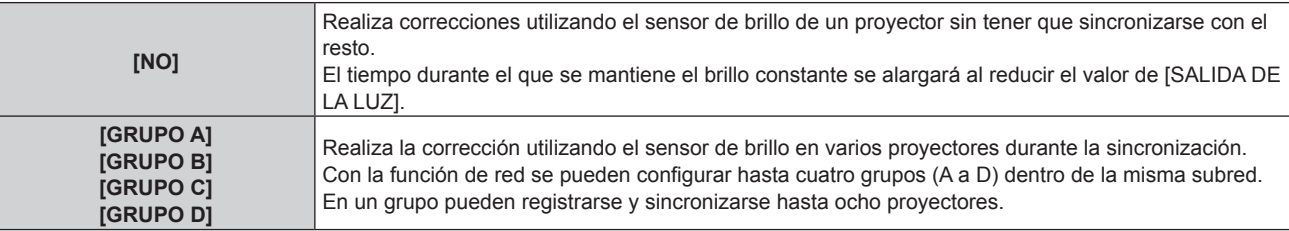

### **7)** Pulse ▲▼ para seleccionar [TEMPORI. CALIBRACIÓN].

### **8) Pulse el botón <ENTER>.**

f El proyector entrará en el modo de ajuste (la hora parpadeará).

- **9)** Pulse ◆ para seleccionar "hora" o "minuto", y pulse ▲ ▼ o los botones de numéricos (<0> <9>) **para fijar una hora.**
	- f La selección de "hora" permite ajustar solamente la hora en incrementos de una hora, y la selección de "minuto" permite ajustar solamente los minutos en incrementos de un minuto entre 00 y 59.
	- Si la hora no se especifica, seleccione [NO] entre las 23 y las 00 hora, o entre 59 y 00 minutos.

### **10) Pulse el botón <ENTER>.**

- f [TEMPORI. CALIBRACIÓN] está ajustado.
- f El brillo y el color se miden en el momento especificado. La función de contraste dinámico no funciona durante la medición.

### **11)** Pulse ▲▼ para seleccionar [MENSAJE DE CALIBRACIÓN].

#### 12) Pulse  $\blacktriangleleft$  para cambiar el elemento.

f Los elementos cambiarán cada vez que pulse el botón.

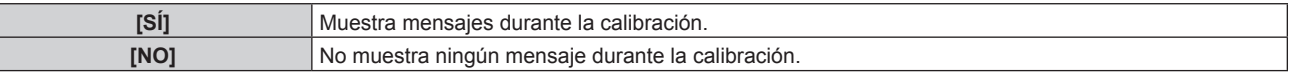

### **13)** Pulse ▲▼ para seleccionar [APLICAR].

#### **14) Pulse el botón <ENTER>.**

- f Cuando [MODO CONSTANTE] en [AJUSTES CONTROL DE BRILLO] está ajustado en una opción diferente de [NO], el brillo y el balance de blancos de la fuente luminosa de ese momento cuando se pulsa el botón <ENTER> se registran como brillo y balance de blancos estándar.
- f Si se presiona el botón <ENTER> y [LINK] se establece de [GRUPO A] a [GRUPO D], el nombre del grupo se visualiza en las pantallas de los proyectores configurados en el mismo grupo.

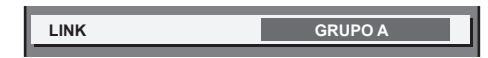

**15) Cuando aparezca la pantalla de confirmación, pulse** qw **para seleccionar [EJECUTAR], y pulse el botón <ENTER>.**

#### **Nota**

- f Cuando la opción [MODO CONSTANTE] de [AJUSTES CONTROL DE BRILLO] se configura como [AUTO] o [PC], mantenga la función de obturador apagada (obturador abierto) durante al menos dos minutos para realizar la calibración del sensor de brillo tras completar la configuración de [AJUSTES CONTROL DE BRILLO].
- f Puesto que el brillo y el color de la fuente luminosa no se estabilizan durante aproximadamente ocho minutos después de encender la fuente luminosa si el proyector funciona con el [MODO CONSTANTE] en [AJUSTES CONTROL DE BRILLO] configurado como [AUTO] o [PC], el brillo y el color de la fuente luminosa se medirán automáticamente unos ocho minutos después del encendido de la fuente luminosa. Se realiza una corrección a partir del resultado medido de modo que el brillo y el color serán idénticos al brillo y al color estándar cuando se ajusten con el control de luminosidad.
- f Cuando el proyector funciona con [MODO CONSTANTE] en el menú [AJUSTES CONTROL DE BRILLO] ajustado en [AUTO] o [PC], las opciones de [MODO OPERACIÓN], [NIVEL MÁX. SALIDA LUZ] y [SALIDA DE LA LUZ] no pueden modificarse.
- f Cuando el proyector funciona con [MODO CONSTANTE] en [AJUSTES CONTROL DE BRILLO] establecido en [AUTO], y [LINK] establecido a [NO], se corregirá el brillo. El nivel de corrección puede ser hasta el valor establecido en [NIVEL MÁX. SALIDA LUZ].
- f La variación del brillo puede aumentar debido al polvo que se acumula en la lente, la pantalla o el interior el proyector, dependiendo del entorno donde el proyector esté instalado.
- Si la variación del brillo ha aumentado debido al envejecimiento de la fuente luminosa, o si ha sustituido la fuente luminosa, vuelva a ajustar el control de luminosidad.
- f Cuando el proyector se utiliza de forma continuada durante más de 24 horas, ajuste [TEMPORI. CALIBRACIÓN] en [AJUSTES CONTROL DE BRILLO]. De lo contrario, la corrección no se realizará automáticamente.
- f La función de control de luminosidad y la función de contraste dinámico funcionarán simultáneamente, pero la función de contraste dinámico no funcionará mientras se está realizando la medición del brillo y el color.
- La configuración de [TEMPORI. CALIBRACIÓN] se aplicará al introducir la hora.
- $\bullet$  La configuración [MENSAJE DE CALIBRACIÓN] se aplicará cuando se cambien los elementos usando  $\blacktriangleleft$ .

# **[SALIDA DE LA LUZ]**

Ajuste el brillo de la fuente luminosa.

El ajuste se aplica cuando ya está configurado con "Ajuste inicial (configuración de funcionamiento)" (**→** página 59) en la pantalla **[CONFIGURACIÓN INICIAL]** o con el menú [SETUP PROYECTOR] → [AJUSTE OPERACIÓN]. La configuración de [SALIDA DE LA LUZ] se sincroniza con el menú [SETUP PROYECTOR]  $\rightarrow$ [AJUSTE OPERACIÓN] → [SALIDA DE LA LUZ]. El ajuste más reciente se refleja en las dos opciones.

### **1)** Pulse ▲▼ para seleccionar [SALIDA DE LA LUZ].

#### 2) Pulse  $\blacklozenge$  para realizar el ajuste.

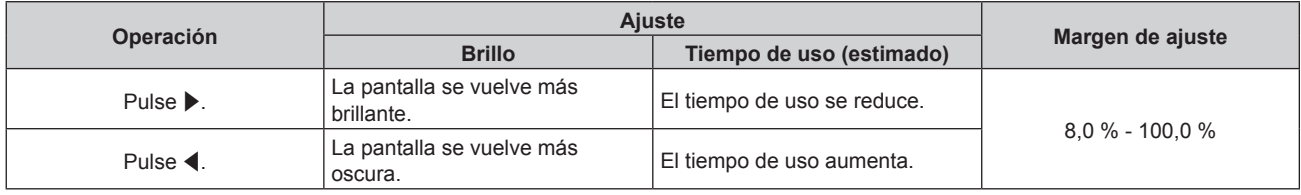

#### **Nota**

- f [SALIDA DE LA LUZ] no se puede ajustar si [MODO OPERACIÓN] está establecido en, [VIDA LARGA 1], [VIDA LARGA 2] o [VIDA LARGA 3] y el menú [SETUP PROYECTOR] → [CONTROL DE BRILLO] → [AJUSTES CONTROL DE BRILLO] → [MODO CONSTANTE] se establece en [AUTO] o [PC].
- f En situaciones como por ejemplo la configuración de varias pantallas con varios proyectores, es posible uniformizar el brillo entre las diferentes pantallas ajustando la opción [SALIDA DE LA LUZ].

## **[CONTROL DE BRILLO]**

El proyector incorpora un sensor de brillo para medir el brillo y el color de la fuente luminosa, y corrige el brillo y el balance de blancos de la imagen proyectada teniendo en cuenta los cambios en el brillo y el color de fuente luminosa.

En entornos con varias pantallas combinadas con varios proyectores, esta función permite reducir los cambios en el brillo y el balance de blancos general de las distintas pantallas debido al deterioro de las fuente luminosas, así como eliminar las variaciones en el brillo y el balance de blancos para mantener la uniformidad.

El ajuste se aplica cuando ya está configurado con "Ajuste inicial (configuración de funcionamiento)"

(→ página 59) en la pantalla **[CONFIGURACIÓN INICIAL]** o con el menú [SETUP PROYECTOR] → [AJUSTE OPERACIÓN]. La configuración de [AJUSTES CONTROL DE BRILLO] se sincroniza con el menú [SETUP PROYECTOR] → [AJUSTE OPERACIÓN] → [AJUSTES CONTROL DE BRILLO]. El ajuste más reciente se refleja en las dos opciones.

Establezca las cuentas de administrador (nombre de usuario y contraseña) de todos los proyectores conectados a la misma cuando realice el control del brillo de múltiples proyectores de manera sincronizada.

### **Ajuste [AJUSTES CONTROL DE BRILLO]**

Ajuste el funcionamiento de la función de control de luminosidad.

- **1)** Pulse ▲▼ para seleccionar [CONTROL DE BRILLO].
- **2) Pulse el botón <ENTER>.**
	- f Aparece la pantalla **[CONTROL DE BRILLO]**.
- **3)** Pulse ▲▼ para seleccionar [AJUSTES CONTROL DE BRILLO].
- **4) Pulse el botón <ENTER>.**
	- f Aparece la pantalla **[AJUSTES CONTROL DE BRILLO]**.

### **5)** Pulse ▲▼ para seleccionar [MODO CONSTANTE].

### **6) Pulse ◀▶ para cambiar el elemento.**

f Los elementos cambiarán cada vez que pulse el botón.

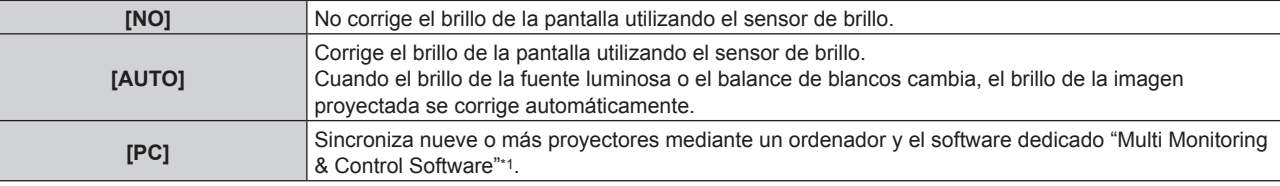

\*1 "Multi Monitoring & Control Software" puede descargarse del sitio web (https://panasonic.net/cns/projector/).

f Continúe en el paso **9)** cuando se seleccione [PC].

### **7) Pulse ▲▼ para seleccionar [LINK].**

### 8) Pulse  $\blacklozenge$  para cambiar el elemento.

f Los elementos cambiarán cada vez que pulse el botón.

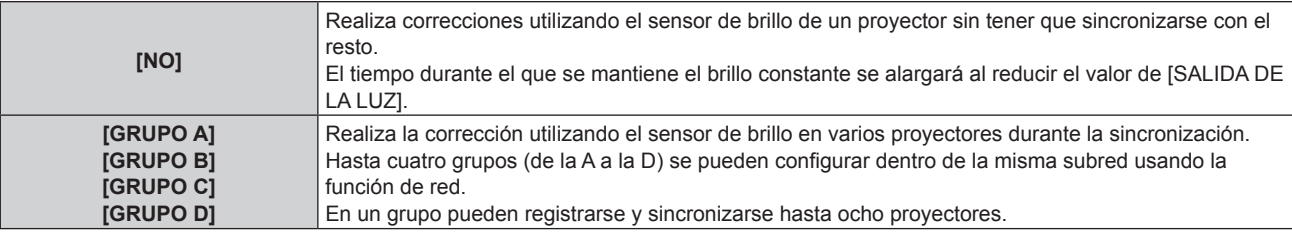

### **9) Pulse ▲▼ para seleccionar [TEMPORI. CALIBRACIÓN].**

### **10) Pulse el botón <ENTER>.**

- f El proyector se sitúa en el modo de ajuste (la hora parpadea).
- **11)** Pulse ◆ para seleccionar "hora" o "minuto", y pulse ▲ v o los botones numéricos (<0> <9>) para **fijar una hora.**
	- f La selección de "hora" permite ajustar solamente la hora en incrementos de una hora, y la selección de "minuto" permite ajustar solamente los minutos en incrementos de un minuto entre 00 y 59.
	- Si la hora no se especifica, seleccione [NO] entre las 23 y las 00 hora, o entre 59 y 00 minutos.

### **12) Pulse el botón <ENTER>.**

- f [TEMPORI. CALIBRACIÓN] está ajustado.
- f El brillo y el color se miden en el momento especificado. La función de contraste dinámico no funciona durante la medición.

### **13)** Pulse ▲▼ para seleccionar [MENSAJE DE CALIBRACIÓN].

### 14) Pulse  $\blacklozenge$  para cambiar el elemento.

f Los elementos cambiarán cada vez que pulse el botón.

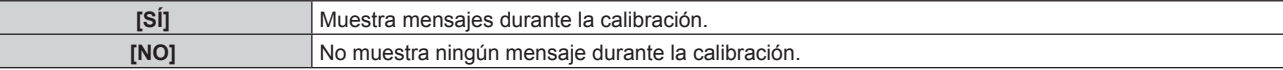

### **15)** Pulse ▲▼ para seleccionar [APLICAR].

### **16) Pulse el botón <ENTER>.**

- f Si se pulsa el botón <ENTER> con el ajuste [MODO CONSTANTE] configurado con otro valor distinto de [NO], el brillo y el balance de blancos de la fuente luminosa en el momento de pulsarse el botón se registran como el brillo y el balance de blancos estándares.
- f Si se presiona el botón <ENTER> y [LINK] se establece de [GRUPO A] a [GRUPO D], el nombre del grupo se visualiza en las pantallas de los proyectores configurados en el mismo grupo.

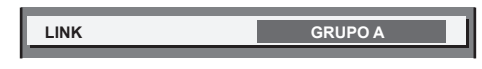

#### **Nota**

- f Cuando [MODO CONSTANTE] se configura como [AUTO] o [PC], mantenga la función de obturador desactivada (obturador: abierto) durante al menos dos minutos desde que se calibra el sensor de brillo después de que se haya completado la configuración de [AJUSTES CONTROL DE BRILLO].
- f Si el proyector está funcionando con [MODO CONSTANTE] configurado como [AUTO] o [PC], el brillo y el color de la fuente luminosa no se estabilizan hasta aproximadamente ocho minutos después de encenderse la fuente luminosa. Por tanto, el brillo y el color de la fuente luminosa se medirán automáticamente tras unos ocho minutos después de encenderse la fuente luminosa. Se realiza una corrección a partir del resultado medido de modo que el brillo y el color serán idénticos al brillo y al color estándar cuando se ajusten con el control de luminosidad.
- f Cuando el proyector funciona con [MODO CONSTANTE] en el menú [AJUSTES CONTROL DE BRILLO] ajustado en [AUTO] o [PC], las opciones de [MODO OPERACIÓN], [NIVEL MÁX. SALIDA LUZ] y [SALIDA DE LA LUZ] no pueden modificarse.
- f Cuando el proyector funciona con [MODO CONSTANTE] en [AJUSTES CONTROL DE BRILLO] establecido en [AUTO], y [LINK]
- establecido a [NO], se corregirá el brillo. El nivel de corrección puede ser hasta el valor establecido en [NIVEL MÁX. SALIDA LUZ]. f La variación del brillo puede aumentar debido al polvo que se acumula en la lente, la pantalla o el interior el proyector, dependiendo del entorno donde el proyector esté instalado.
- f Si la variación del brillo ha aumentado debido al envejecimiento de la fuente luminosa, o si ha sustituido la fuente luminosa, vuelva a ajustar el control de luminosidad.
- f Cuando el proyector se usa continuamente durante más de 24 horas, configure [TEMPORI. CALIBRACIÓN]. De lo contrario, la corrección no se realizará automáticamente.
- f La función de control de luminosidad y la función de contraste dinámico funcionarán simultáneamente, pero la función de contraste dinámico no funcionará mientras se está realizando la medición del brillo y el color.
- La configuración de [TEMPORI. CALIBRACIÓN] se aplicará al introducir la hora.
- $\bullet$  La configuración de [MENSAJE DE CALIBRACIÓN] se aplicará al cambiar los elementos con  $\blacklozenge$ .

### **Visualización de [ESTADO DE CONTROL DE BRILLO]**

Muestre el estado del control de brillo.

- 1) Pulse  $\triangle \blacktriangledown$  para seleccionar [CONTROL DE BRILLO].
- **2) Pulse el botón <ENTER>.**
	- f Aparece la pantalla **[CONTROL DE BRILLO]**.
- **3)** Pulse ▲▼ para seleccionar [ESTADO DE CONTROL DE BRILLO].
- **4) Pulse el botón <ENTER>.**
	- f Aparece la pantalla **[ESTADO DE CONTROL DE BRILLO]**.

### **Pantalla de ejemplo de [ESTADO DE CONTROL DE BRILLO]**

#### **Cuando [MODO CONSTANTE] se establece en [NO]**

La pantalla muestra el estado que indica que el control de brillo está desactivado.

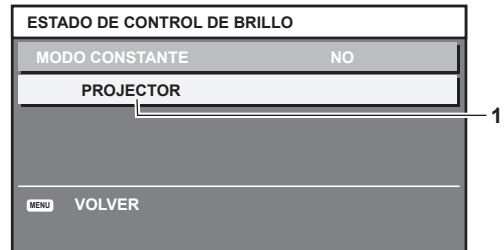

142 - ESPAÑOL

### **Cuando [MODO CONSTANTE] se configura como [AUTO], y [LINK] se configura como [NO]**

La pantalla muestra el estado del control de luminosidad en un proyector.

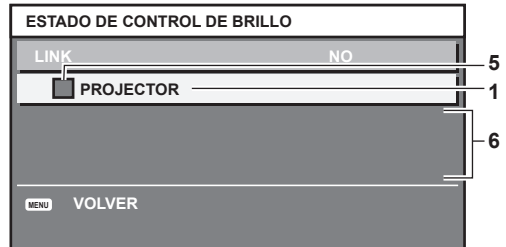

### **Cuando [MODO CONSTANTE] se configura como [AUTO], y [LINK] se configura como [GRUPO A] a [GRUPO D]**

La pantalla muestra el estado del control de brillo de los proyectores sincronizados (hasta ocho unidades), incluyendo el proyector que se controla a través del menú en pantalla.

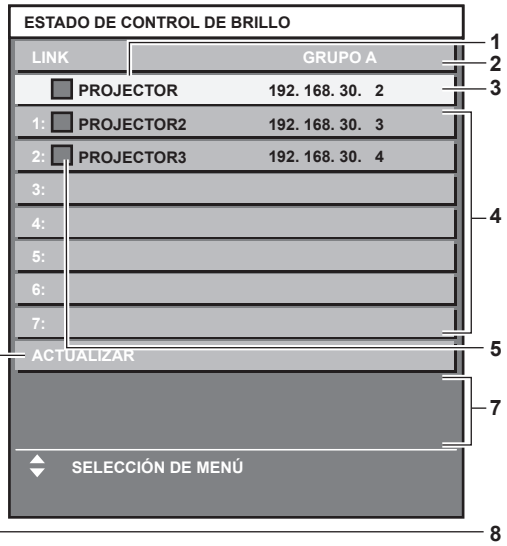

### **Cuando [MODO CONSTANTE] se establece en [PC]**

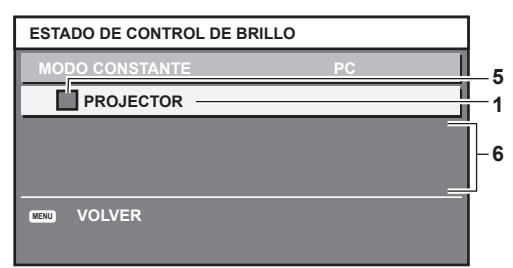

- **1 Introduzca el nombre del proyector.**
- **2 Introduzca el grupo sincronizado.**
- **3 Introduzca la dirección IP del proyector.**
- **4 Introduzca los nombres y las direcciones IP de los proyectores del mismo grupo detectado en la red.**
- **5 Introduzca el estatus por color.**
- Verde: se permite corregir el brillo.

Amarillo: se permite una pequeña corrección del brillo. Rojo: error del control de brillo.

- **6 Visualización de los mensajes de error detallados.**
- **7 Mensajes de error.**

Cuando aparece el mensaje [FALLO AL APLICAR CONTROL DE BRILLO A ALGUNOS PROYECTORES], significa que la sincronización con el proyector que se muestra en rojo ha fallado.

Pulse ▲▼ para seleccionar el proyector que se muestra en rojo y pulse el botón <ENTER> para ver los detalles del error.

**8 Actualización a la información de estado más reciente.**

### ■ Detalles del error

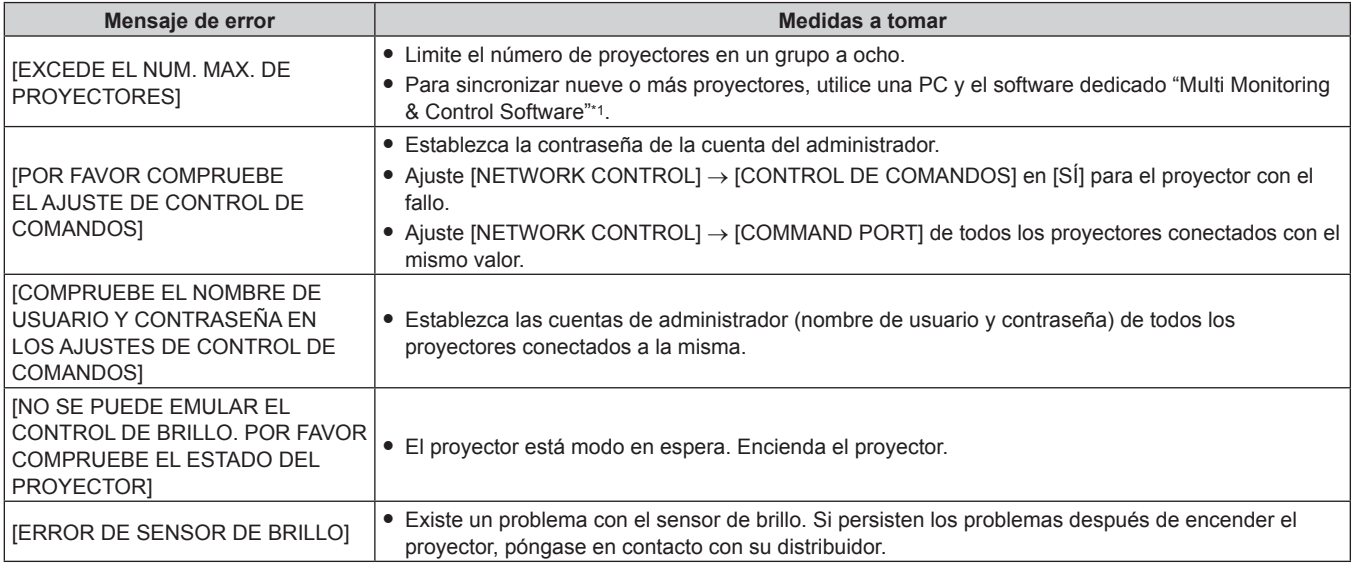

\*1 "Multi Monitoring & Control Software" puede descargarse del sitio web (https://panasonic.net/cns/projector/).

#### **Nota**

• Si los proyectores sincronizados no se visualizan en la lista, compruebe lo siguiente:

- g ¿Hay dispositivos con la misma dirección IP en la red?
- ¿Los cables LAN están conectados correctamente? (→ página 182)
- ¿Son las subredes de los proyectores las mismas?
- ¿Se ha aplicado la misma configuración de [LINK] al grupo?
- · Consulte [NOMBRE PROYECTOR] (→ página 173) o "Página [Network config]" (→ página 192) para obtener información acerca de cómo cambiar el nombre del proyector.

### **Ejemplo del procedimiento de ajuste del control de brillo**

Los pasos ejemplifican un ajuste para enlazar el brillo de ocho proyectores conectados en una red.

- **1)** Conecte todos los provectores al concentrador usando los cables LAN. (→ página 182)
- **2) Encienda todos los proyectores e inicie la proyección.**
- **3) Establezca [MODO CONSTANTE] de [AJUSTES CONTROL DE BRILLO] en [NO], seleccione [APLICAR] y, a continuación, pulse el botón <ENTER>.**
- **4) Configure [MODO OPERACIÓN] de cada proyector con el mismo ajuste. (**x **página 133)**
- **5) Establezca [MÁSCARA DE SUBRED] en [DIRECCIÓN IP] en cada proyector.**
	- f Para poder comunicarse a través de la red, establezca el mismo valor de [MÁSCARA DE SUBRED] para todos los proyectores y establezca un valor diferente en la [DIRECCIÓN IP] de cada proyector.
- **6) Espere por lo menos ocho minutos después de comenzar la proyección hasta que el brillo de la fuente luminosa se estabilice.**
- **7) Ajuste todos los elementos en el menú [IMAGEN] de todos los proyectores en los mismos valores.**
- **8) Ajuste [ECUALIZACIÓN DE COLORES] para hacer coincidir los colores.**
- **9) Visualice el modelo de prueba interno "todo el blanco" en todos los proyectores.**
- **10) Ajuste [SALIDA DE LA LUZ] en 100 % o el valor máximo que pueda ajustarse en todos los proyectores.**
	- f En función de los ajustes de [MODO OPERACIÓN], es posible que [SALIDA DE LA LUZ] no pueda ajustarse en 100 %.
- **11) Ajuste el nivel [SALIDA DE LA LUZ] del proyector con menos brillo en 90 % o 10 % menos que el valor máximo que pueda ajustarse.**

144 - ESPAÑOL
### **12) Ajuste la [SALIDA DE LA LUZ] de cada proyector.**

- f Ajuste la [SALIDA DE LA LUZ] de los demás proyectores de modo que el brillo sea el mismo que en el proyector con menos brillo.
- **13) Establezca [MODO CONSTANTE], en el menú [AJUSTES CONTROL DE BRILLO], en [AUTO] y [LINK] en [GRUPO A] en todos los proyectores.**
- **14) Seleccione [APLICAR], en el menú [AJUSTES CONTROL DE BRILLO], y pulse el botón <ENTER> en todos los proyectores.**
	- Comienza el control de brillo.

### **Nota**

- f El brillo se corrige automáticamente siempre que la fuente luminosa se encienda al encender o apagar el proyector, etc.
- f Si la variación del brillo ha aumentado debido al envejecimiento de la fuente luminosa, o si ha sustituido la fuente luminosa, vuelva a ajustar el control de luminosidad.

# **[MODO STANDBY]**

Ajuste el consumo de energía durante el modo en espera.

### **1)** Pulse ▲▼ para seleccionar [MODO STANDBY].

### **2) Pulse ◀▶ para cambiar el elemento.**

• Los elementos cambiarán cada vez que pulse el botón.

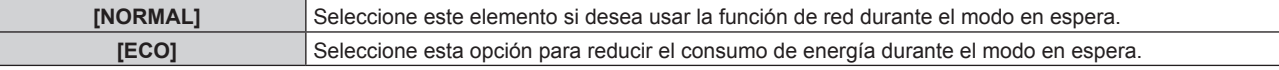

### **Nota**

- f Con el ajuste [ECO], la función de red, el terminal <SERIAL/MULTI PROJECTOR SYNC OUT> y algunos comandos de RS‑232C no pueden utilizarse en el modo en espera. Si se selecciona [NORMAL], la función de red y el terminal <SERIAL/MULTI PROJECTOR SYNC OUT> pueden usarse durante el modo en espera.
- f Con la opción [ECO], puede que tengan que pasar unos 10 segundos más hasta que el proyector comience a proyectar después de encenderlo, a diferencia de si se elige la opción [NORMAL].
- f El ajuste [MODO STANDBY] no se restablecerá con el valor predeterminado de fábrica incluso si se ejecuta el menú [SETUP PROYECTOR] → [INICIALIZAR] → [TODOS LOS DATOS DE USUARIO].

# **[ENCENDIDO RÁPIDO]**

Configure si la función [ENCENDIDO RÁPIDO] estará activada o desactivada.

### **1)** Pulse ▲▼ para seleccionar [ENCENDIDO RÁPIDO].

- **2) Pulse ◀▶ para cambiar el elemento.** 
	- Los elementos cambiarán cada vez que pulse el botón.

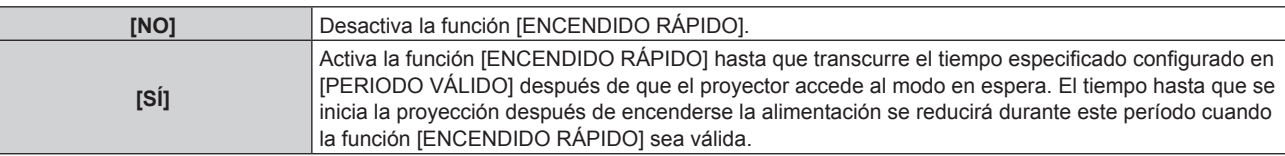

f Continúe en el paso **3)** cuando se seleccione [SÍ].

### **3) Pulse el botón <ENTER>.**

f Aparece la pantalla **[ENCENDIDO RÁPIDO]**.

### **4) Pulse** qw **para cambiar [PERIODO VÁLIDO].**

• Los elementos cambiarán cada vez que pulse el botón.

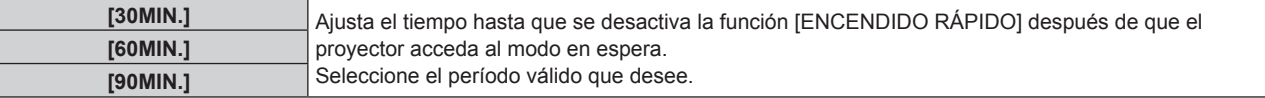

#### **Nota**

<sup>•</sup> La opción [ENCENDIDO RÁPIDO] no puede configurarse si para [MODO STANDBY] se ha seleccionado [ECO].

- f Cuando [ENCENDIDO RÁPIDO] se configura como [SÍ], el consumo de energía durante el modo en espera es más alto durante el período en que la función [ENCENDIDO RÁPIDO] es válida.
- f Si [ENCENDIDO RÁPIDO] se configura como [SÍ], la función [ENCENDIDO RÁPIDO] se desactiva cuando transcurre el tiempo establecido en [PERIODO VÁLIDO] después de que el proyector acceda al modo en espera. El tiempo de inicio y el consumo de energía serán los mismos que cuando [ENCENDIDO RÁPIDO] se configura como [NO].
- f Cuando [ENCENDIDO RÁPIDO] se configura como [SÍ], el indicador de alimentación <ON (G)/STANDBY (R)> parpadea en rojo mientras se está en modo en espera durante el período en que la función [ENCENDIDO RÁPIDO] es válida. El indicador de alimentación <ON (G)/ STANDBY (R)> se enciende en rojo cuando transcurre el tiempo especificado en [PERIODO VÁLIDO] después de que el proyector acceda al modo en espera.
- f Cuando [ENCENDIDO RÁPIDO] se configura como [SÍ], el período durante el que la función [ENCENDIDO RÁPIDO] es válida se sumará como tiempo de uso del proyector.

# **[AJUSTE SIN SENAL]**

Configure la operación de la función cuando no se reciba señal de entrada.

### **[CONFIG. ENTRADA SECUNDARIA]**

Ajuste la función de reserva que cambia la señal a la señal de entrada de reserva de la forma más fluida posible cuando se interrumpa la señal de entrada.

### **Uso de la entrada SDI y la entrada HDMI o la entrada DVI-D input**

- **1)** Pulse ▲▼ para seleccionar [AJUSTE SIN SEÑAL].
- **2) Pulse el botón <ENTER>.**
	- f Aparece la pantalla **[AJUSTE SIN SEÑAL]**.
- **3) Pulse ▲▼ para seleccionar [CONFIG. ENTRADA SECUNDARIA].**
- **4) Pulse el botón <ENTER>.**
	- f Aparece la pantalla **[CONFIG. ENTRADA SECUNDARIA]**.
- **5)** Pulse ▲▼ para seleccionar [MODO ENTRADA SECUNDARIA].

### **6) Pulse el botón <ENTER>.**

- f Aparece la pantalla **[MODO ENTRADA SECUNDARIA]**.
- **7)** Pulse ▲▼ para seleccionar la combinación de la entrada y pulse el botón <ENTER>.

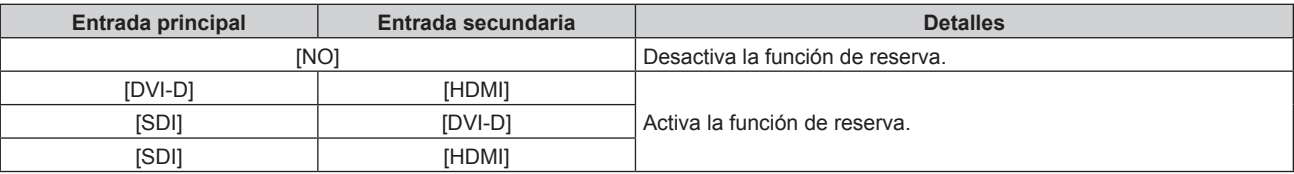

### **8) Pulse el botón <MENU>.**

f Aparece la pantalla **[CONFIG. ENTRADA SECUNDARIA]**.

### **9)** Pulse ▲▼ para seleccionar [CAMBIO AUTOMÁTICO].

f Cuando [MODO ENTRADA SECUNDARIA] está establecido en [NO], [CAMBIO AUTOMÁTICO] no puede seleccionarse.

### **10)** Pulse ◆ para cambiar el elemento.

f Los elementos cambiarán cada vez que pulse el botón.

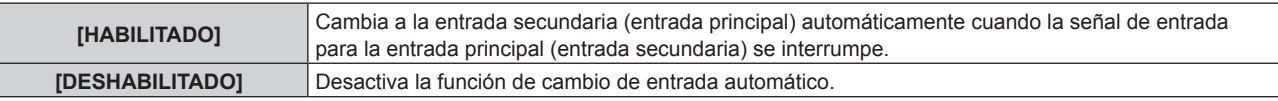

### **Nota**

f El elemento de ajuste [CONFIG. ENTRADA SECUNDARIA] es común con el siguiente elemento de menú.

El menú [OPCION DISPLAY] → [CONFIG. ENTRADA SECUNDARIA]

f La función de reserva se activa cuando la opción [MODO ENTRADA SECUNDARIA] se configura con algún ajuste que no sea [NO] y se reciba la misma señal en la entrada principal y la entrada secundaria.

- f Para cambiar a la señal de entrada de reserva mediante la función de reserva, asegúrese de que se cumplen las tres condiciones siguientes para utilizar la función.
	- Configure [MODO ENTRADA SECUNDARIA] con una combinación de la entrada SDI y la entrada DVI-D o la entrada SDI y la entrada **HDMI**
	- Se recibe la misma señal en las entradas principal y secundaria.
	- Muestre la imagen de la entrada principal o de la entrada secundaria.

f Si se cambia la entrada a una entrada diferente de la principal o la secundaria cuando la función de reserva está lista para utilizarse, la función de reserva deja de estar disponible. Para cambiar de nuevo a la señal de entrada de reserva mediante la función de reserva, cambie a la entrada principal o secundaria.

f Cuando la opción [MODO ENTRADA SECUNDARIA] se configura con un valor que no sea [NO], la combinación de esa entrada se reproduce en la [ENTRADA PRINCIPAL] y [ENTRADA SECUNDARIA] de la pantalla **[CONFIG. ENTRADA SECUNDARIA]**.

· [ESTADO ENTRADA SECUNDARIA] se muestra en la guía de entrada (→ página 124) y la pantalla **[ESTADO]** (→ páginas 79, 158) cuando [MODO ENTRADA SECUNDARIA] se configura con un valor distinto a [NO]. Cuando la señal puede cambiarse a la señal de entrada de reserva mediante la función de reserva, aparece [ACTIVA] en el valor [ESTADO ENTRADA SECUNDARIA]. Cuando no es posible, aparece [INACTIVA]. La entrada secundaria será la entrada de reserva cuando [ESTADO ENTRADA SECUNDARIA] muestre [ACTIVA] mientras se reproduce la imagen procedente de la entrada principal. La entrada principal será la entrada de reserva cuando [ESTADO ENTRADA SECUNDARIA] muestre [ACTIVA] mientras se reproduce la

- imagen procedente de la entrada secundaria. f Cuando la combinación de la entrada para [MODO ENTRADA SECUNDARIA] es la entrada SDI y la entrada DVI‑D o la entrada SDI y la entrada HDMI, la entrada se conmuta perfectamente si se cambia entre la entrada principal y la secundaria a la vez que se puede cambiar la señal de la entrada de reserva.
- f Cuando [CAMBIO AUTOMÁTICO] está configurado como [HABILITADO], y [ESTADO ENTRADA SECUNDARIA] se muestra como [ACTIVA], la señal cambia a la entrada de reserva si se interrumpe la señal de entrada.
- f Cuando [CAMBIO AUTOMÁTICO] está configurado como [HABILITADO], el valor de [ESTADO ENTRADA SECUNDARIA] cambiará a [INACTIVA] si la señal de entrada se interrumpe y cambia automáticamente a la entrada de reserva. En este caso, no es posible cambiar a la señal de entrada de reserva hasta que se restablezca la señal de entrada original. Si la entrada se ha cambiado automáticamente a la entrada de reserva, es posible cambiar a la señal de entrada de reserva cuando la señal original se haya restablecido. En este caso, se mantiene la entrada actual.
- f Los valores de ajuste de entrada principal se aplican a los valores de ajuste de la imagen como el menú [IMAGEN] → [MODO DE IMAGEN], [GAMMA] y [TEMPERATURA COLOR].
- f Cuando la combinación de entradas en [MODO ENTRADA SECUNDARIA] es la entrada SDI y DVI‑D o la entrada SDI y la entrada HDMI, la función de reserva se activa solo en la combinación siguiente de señales.

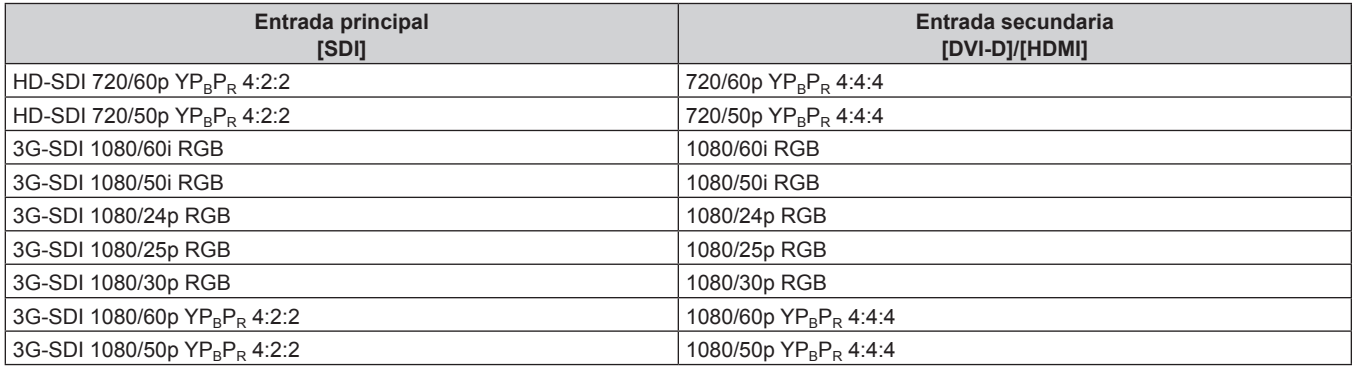

### **Uso de la entrada DVI-D y la entrada HDMI**

**1)** Pulse ▲▼ para seleccionar [AJUSTE SIN SEÑAL].

### **2) Pulse el botón <ENTER>.**

- f Aparece la pantalla **[AJUSTE SIN SEÑAL]**.
- **3) Pulse ▲▼ para seleccionar [CONFIG. ENTRADA SECUNDARIA].**
- **4) Pulse el botón <ENTER>.**

**• Aparece la pantalla [CONFIG. ENTRADA SECUNDARIA].** 

**5) Pulse ▲▼ para seleccionar IMODO ENTRADA SECUNDARIAI.** 

### **6) Pulse el botón <ENTER>.**

- f Aparece la pantalla **[MODO ENTRADA SECUNDARIA]**.
- **7)** Pulse ▲▼ para seleccionar la combinación de la entrada DVI-D y la entrada HDMI y pulse el botón **<ENTER>.**
- **8) Pulse el botón <MENU>.**
	- f Aparece la pantalla **[CONFIG. ENTRADA SECUNDARIA]**.

### 9) Pulse  $\blacktriangle \blacktriangledown$  para seleccionar [CAMBIO AUTOMÁTICO].

f [CAMBIO AUTOMÁTICO] no puede seleccionarse cuando [MODO ENTRADA SECUNDARIA] está configurado como [NO].

### 10) Pulse  $\blacklozenge$  para cambiar el elemento.

• Los elementos cambiarán cada vez que pulse el botón.

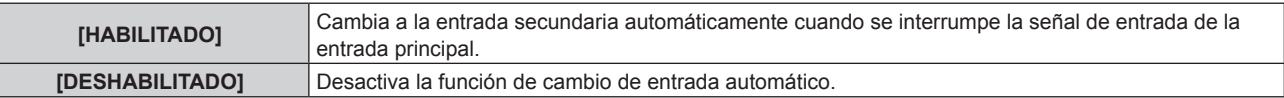

### **Nota**

- f El elemento de ajuste [CONFIG. ENTRADA SECUNDARIA] es común con el siguiente elemento de menú.
- g El menú [OPCION DISPLAY] → [CONFIG. ENTRADA SECUNDARIA]
- f La función de reserva se activa cuando la opción [MODO ENTRADA SECUNDARIA] se configura con algún ajuste que no sea [NO] y se reciba la misma señal en la entrada principal y la entrada secundaria.
- f Para cambiar a la señal de entrada de reserva mediante la función de reserva, asegúrese de que se cumplen las tres condiciones siguientes para utilizar la función.
	- g Configure [MODO ENTRADA SECUNDARIA] con una combinación de la entrada DVI‑D y la entrada HDMI.
	- Se recibe la misma señal en las entradas principal y secundaria.
	- Muestra la imagen de la entrada principal.
- f En los siguientes casos, el estado de listo se cancela. Para cambiar a la señal de entrada de reserva mediante la función de reserva, cambie a la entrada principal e introduzca el estado de listo.
	- g Al cambiar a una entrada que no sea la principal desde el estado de listo
	- Al cambiar a la entrada secundaria con la función de reserva activa
- f Cuando la opción [MODO ENTRADA SECUNDARIA] se configura con un valor que no sea [NO], la combinación de esa entrada se reproduce en la [ENTRADA PRINCIPAL] y [ENTRADA SECUNDARIA] de la pantalla **[CONFIG. ENTRADA SECUNDARIA]**.
- **.** [ESTADO ENTRADA SECUNDARIA] se muestra en la guía de entrada (→ página 124) y la pantalla [ESTADO] (→ páginas 79, 158) cuando [MODO ENTRADA SECUNDARIA] se configura con un valor distinto a [NO]. Cuando la señal puede cambiarse a la señal de entrada de reserva mediante la función de reserva, aparece [ACTIVA] en el valor [ESTADO ENTRADA SECUNDARIA]. Cuando no es posible, aparece [INACTIVA].
- f Cuando [CAMBIO AUTOMÁTICO] está configurado como [HABILITADO], y [ESTADO ENTRADA SECUNDARIA] se muestra como [ACTIVA], la señal cambia a la entrada de reserva si se interrumpe la señal de entrada.
- f Cuando [CAMBIO AUTOMÁTICO] está configurado como [HABILITADO], el valor de [ESTADO ENTRADA SECUNDARIA] cambiará a [INACTIVA] si la señal de entrada se interrumpe y cambia automáticamente a la entrada de reserva. En este caso, no es posible cambiar a la señal de entrada de reserva hasta que se restablezca la señal de entrada original. Si la entrada se ha cambiado automáticamente a la entrada de reserva, es posible cambiar a la señal de entrada de reserva cuando la señal original se haya restablecido. En este caso, se mantiene la entrada actual.
- Los valores de ajuste de entrada principal se aplican a los valores de ajuste de la imagen como el menú [IMAGEN] → [MODO DE IMAGEN], [GAMMA] y [TEMPERATURA COLOR].

### **[ENTRADA SECUNDARIA]**

Ajuste la función de cambio a la entrada secundaria, que cambiará automáticamente a la entrada especificada cuando se interrumpa la señal de entrada de la imagen que se está proyectando.

- **1)** Pulse ▲▼ para seleccionar [AJUSTE SIN SEÑAL].
- **2) Pulse el botón <ENTER>.**
	- f Aparece la pantalla **[AJUSTE SIN SEÑAL]**.
- **3)** Pulse ▲▼ para seleccionar [ENTRADA SECUNDARIA].
- **4) Pulse el botón <ENTER>.**
	- f Aparece la pantalla **[ENTRADA SECUNDARIA]**.
- **5) Pulse as para seleccionar la entrada que se especificará como entrada de destino al cambiar y pulse el botón <ENTER>.**

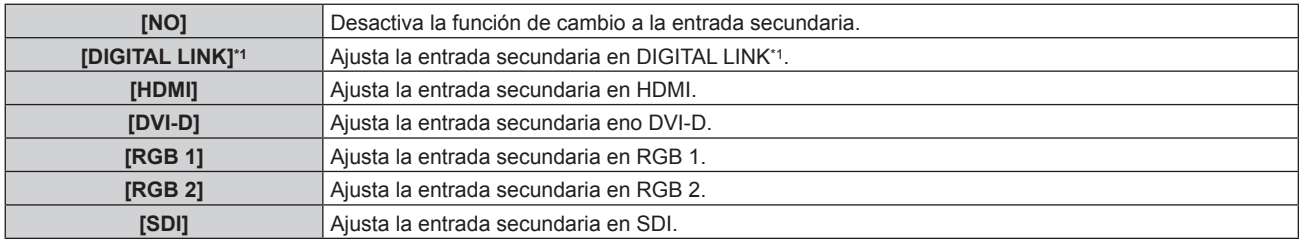

\*1 La entrada individual del cable transmisor de par trenzado o el dispositivo compatible con salida DIGITAL LINK no pueden especificarse.

### **Note**

f Si el menú [SETUP PROYECTOR] → [AJUSTE SIN SEÑAL] → [CONFIG. ENTRADA SECUNDARIA] → [MODO ENTRADA SECUNDARIA] se configura en un ajuste distinto de [NO], la función de cambio a la entrada secundaria no funcionará incluso si [ENTRADA SECUNDARIA] se configura a algún valor que no sea [NO]. La función de cambio a la entrada de reserva tiene prioridad.

### **[COLOR FONDO]**

Ajuste la visualización de la pantalla proyectada cuando no se recibe ninguna señal.

### **1)** Pulse ▲▼ para seleccionar [AJUSTE SIN SEÑAL].

### **2) Pulse el botón <ENTER>.**

f Aparece la pantalla **[AJUSTE SIN SEÑAL]**.

**3)** Pulse ▲▼ para seleccionar [COLOR FONDO].

### **4) Pulse** qw **para cambiar el elemento.**

f Los elementos cambiarán cada vez que pulse el botón.

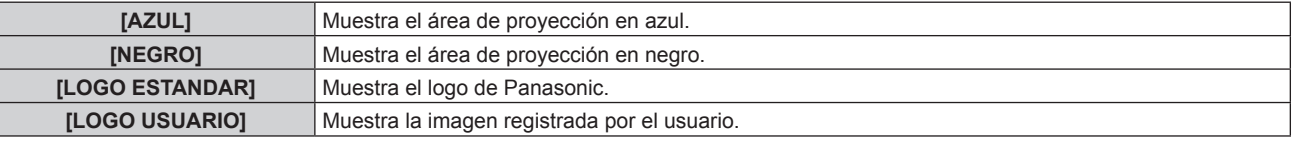

### **Note**

f El elemento de ajuste [COLOR FONDO] es común con el siguiente elemento de menú.

g El menú [OPCION DISPLAY] → [COLOR FONDO]

• Para crear y registrar la imagen [LOGO USUARIO], use "Logo Transfer Software". El software se puede descargar del sitio web (https://panasonic.net/cns/projector/).

### **[APAGAR LUCES S/SEÑAL]**

Esta es una función que apaga automáticamente la fuente luminosa del proyector cuando no hay señal de entrada durante un período específico. Se puede ajustar la hora en la que se apaga la fuente luminosa.

### **1)** Pulse ▲▼ para seleccionar [AJUSTE SIN SEÑAL].

### **2) Pulse el botón <ENTER>.**

f Aparece la pantalla **[AJUSTE SIN SEÑAL]**.

### **3)** Pulse ▲▼ para seleccionar [APAGAR LUCES S/SEÑAL].

### 4) Pulse  $\blacklozenge$  para cambiar el elemento.

f Los elementos cambiarán cada vez que pulse el botón.

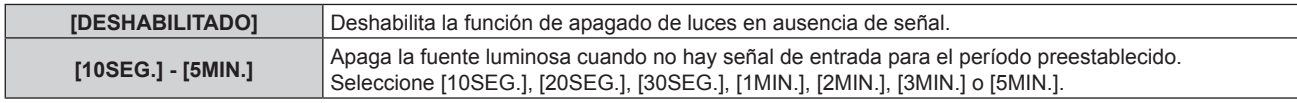

#### **Nota**

- f El indicador de alimentación <ON (G)/STANDBY (R)> parpadea lentamente en verde cuando la función de apagado de luces en ausencia de señal está funcionando y la fuente luminosa está apagada.
- Si [APAGAR LUCES S/SEÑAL] está ajustado en un valor distinto de [DESHABILITADO], las siguientes son las condiciones para volver a encender la fuente luminosa desde el estado en la que la fuente luminosa se apagó mediante esta función.
	- Se ha recibido la señal
	- Cuando en el menú en pantalla, como la pantalla de menú (OSD) o la guía de entrada, aparece una imagen de prueba o un mensaje de advertencia
	- Cuando se pulsa el botón de alimentación < | >
	- g Cuando se desactiva la función del obturador (obturado: abierto), por ejemplo, al pulsar el botón <SHUTTER>
- g Cuando la temperatura ambiental de operación está alrededor de 0 °C (32 °F) y la fuente luminosa se enciende debido al calentamiento f La función de apagado de luces en ausencia de señal se desactiva en los siguientes casos.
- g Cuando [COLOR FONDO] se configura como [LOGO ESTANDAR] o [LOGO USUARIO], y el logotipo Panasonic o la imagen registrada por el usuario se visualizan en la imagen proyectada.

### **[AJUSTE SIN SEÑAL]**

Configure la operación de la función cuando no se reciba señal de entrada.

- **1)** Pulse ▲▼ para seleccionar [AJUSTE SIN SEÑAL].
- **2) Pulse el botón <ENTER>.**
	- f Aparece la pantalla **[AJUSTE SIN SEÑAL]**.
- **3)** Pulse ▲▼ para seleccionar [APAGA SIN SEÑAL].
- **4) Pulse ◀▶ para cambiar el elemento.** 
	- f Los elementos cambiarán cada vez que pulse el botón.

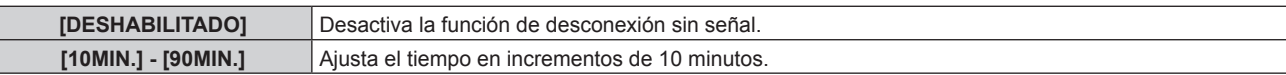

# **[ENCENDIDO INICIAL]**

Configure el método de arranque ajustando el interruptor <MAIN POWER> en <ON>.

- 1) Pulse  $\blacktriangle \blacktriangledown$  para seleccionar [ENCENDIDO INICIAL].
- **2)** Pulse ◀▶ para cambiar el elemento.
	- f Los elementos cambiarán cada vez que pulse el botón.

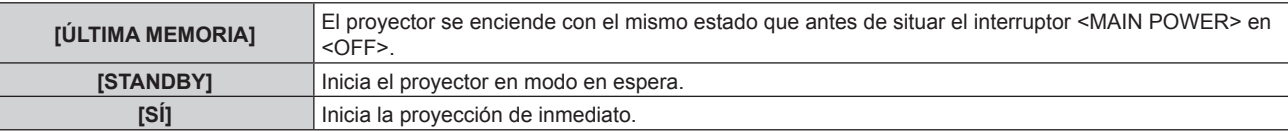

# **[ENTRADA DE INICIO]**

Configure la entrada que se utilizará cuando encienda el proyector para iniciar la proyección.

- 1) Pulse  $\blacktriangle \blacktriangledown$  para seleccionar [ENTRADA DE INICIO].
- **2) Pulse el botón <ENTER>.**
	- f Aparece la pantalla **[ENTRADA DE INICIO]**.
- 3) Pulse  $\blacktriangle \blacktriangledown \blacktriangle \blacktriangledown$  para seleccionar la entrada, y pulse el botón <ENTER>.

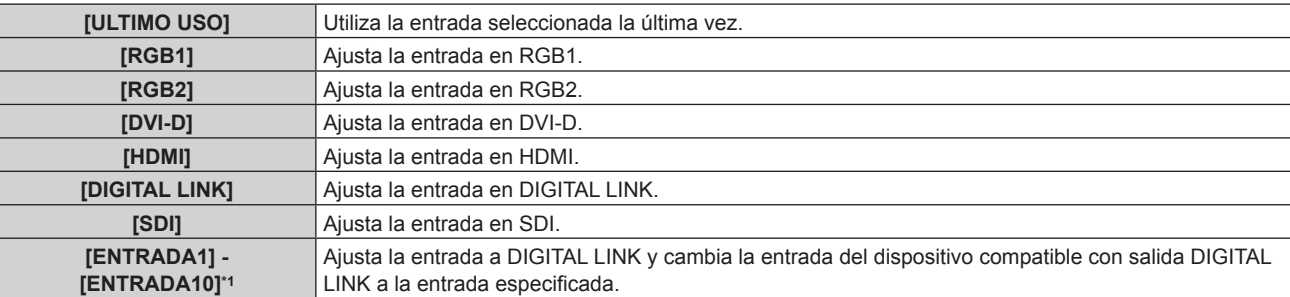

\*1 Cuando el dispositivo compatible con salida DIGITAL LINK opcional (Núm. de modelo: ET‑YFB100G, ET‑YFB200G) se conecta al proyector, su nombre de entrada se refleja automáticamente de [ENTRADA1] a [ENTRADA10]. Cuando se selecciona un elemento que no refleja el nombre de entrada, se desactivará.

### **Nota**

f Cuando el menú [OPCION DISPLAY] → [CONFIG. ENTRADA SECUNDARIA] → [MODO ENTRADA SECUNDARIA] se configura con una combinación de la entrada DVI‑D y la entrada HDMI, y la última vez que se usó el proyector la alimentación se apagó con la entrada configurada como HDMI, la proyección se iniciará con la entrada DVI‑D incluso si [ENTRADA DE INICIO] se configura como [ULTIMO USOI.

# **[FECHA Y HORA]**

Ajuste la zona horaria, la fecha y la hora del reloj integrado del proyector.

### **Determinación de la zona horaria**

**1)** Pulse ▲▼ para seleccionar [FECHA Y HORA].

- **2) Pulse el botón <ENTER>.** f Aparece la pantalla **[FECHA Y HORA]**.
- **3)** Pulse ▲▼ para seleccionar [ZONA HORARIA].
- **4) Pulse** qw **para modificar la selección de [ZONA HORARIA].**

**Ajuste de la fecha y la hora manualmente**

- **1)** Pulse ▲▼ para seleccionar [FECHA Y HORA].
- **2) Pulse el botón <ENTER>.** f Aparece la pantalla **[FECHA Y HORA]**.
- **3)** Pulse ▲▼ para seleccionar [AJUSTAR RELOJ].
- **4) Pulse el botón <ENTER>.**
	- f Aparece la pantalla **[AJUSTAR RELOJ]**.
- **5)** Pulse ▲▼ para seleccionar un elemento y pulse ◆▶ para ajustar la fecha y hora locales.
- **6)** Pulse ▲▼ para seleccionar [APLICAR] y pulse el botón <ENTER>.

f El ajuste de la fecha y hora habrá finalizado.

### **Ajuste de la fecha y la hora automáticamente**

- **1)** Pulse ▲▼ para seleccionar [FECHA Y HORA].
- **2) Pulse el botón <ENTER>.**
	- f Aparece la pantalla **[FECHA Y HORA]**.
- **3)** Pulse ▲▼ para seleccionar [AJUSTAR RELOJ].
- **4) Pulse el botón <ENTER>.**
	- f Aparece la pantalla **[AJUSTAR RELOJ]**.
- **5)** Pulse ▲▼ para seleccionar [SINCRONIZACIÓN NTP] y pulse ◆ para cambiar la configuración a [SÍ].
- **6)** Pulse ▲▼ para seleccionar [APLICAR] y pulse el botón <ENTER>.
	- f El ajuste de la fecha y hora habrá finalizado.

#### **Nota**

- f Para ajustar la fecha y la hora automáticamente, el proyector debe conectarse a la red.
- f Si se produce un error en la sincronización con el servidor NTP justo después de configurar la [SINCRONIZACIÓN NTP] como [SÍ], la [SINCRONIZACIÓN NTP] volverá a [NO]. Si para [SINCRONIZACIÓN NTP] se selecciona [SÍ] cuando el servidor NTP no está ajustado, la [SINCRONIZACIÓN NTP] volverá a [NO].
- · Acceda al proyector a través de un navegador de Internet para ajustar el servidor NTP. Consulte "Página [Adjust clock]" (→ página 192) para obtener más información.
- f El ajuste [ZONA HORARIA] se restablece al valor predeterminado de fábrica cuando se ejecuta el menú [SETUP PROYECTOR] → [INICIALIZAR] → [TODOS LOS DATOS DE USUARIO]. Sin embargo, se mantendrán la fecha y la hora en función del ajuste de fecha y hora local (tiempo universal coordinado, UTC, Universal Time, Coordinated) sin necesidad de inicialización.
- f Es necesario cambiar la batería del interior del proyector cuando la hora aparece mal justo después de corregirla. Póngase en contacto con su distribuidor.

# **[HORARIO]**

Establezca el horario de ejecución de comandos para cada día de la semana.

### **Activación/desactivación de la función de horario**

**1)** Pulse ▲▼ para seleccionar [HORARIO].

### 2) Pulse  $\blacklozenge$  para cambiar el elemento.

• Los elementos cambiarán cada vez que pulse el botón.

**[NO]** Desactiva la función de horario.

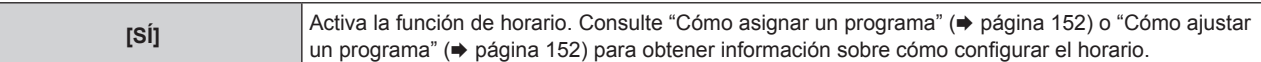

### **Nota**

f Cuando [HORARIO] se configura como [SÍ] con el menú [SETUP PROYECTOR] → [MODO STANDBY] configurado como [ECO], el ajuste [MODO STANDBY] se cambia de forma obligatoria a [NORMAL], y el ajuste no se puede cambiar a [ECO]. El ajuste [MODO STANDBY] no se restablecerá con su valor original incluso si [HORARIO] se configura como [NO] en esta condición.

### **Cómo asignar un programa**

- **1)** Pulse ▲▼ para seleccionar [HORARIO].
- **2) Pulse** qw **para seleccionar [SÍ] y pulse el botón <ENTER>.**
	- f Aparece la pantalla **[HORARIO]**.
- **3) Seleccione y asigne un programa a cada día de la semana.**
	- Pulse  $\blacktriangle \blacktriangledown$  para seleccionar el día de la semana y pulse  $\blacktriangle \blacktriangleright$  para seleccionar un número de programa.
	- f Puede fijar el programa de núm.1 al núm.7, "‑ ‑ ‑" indica que el número del programa no se ha fijado.

### **Cómo ajustar un programa**

Puede configurar hasta 16 comandos para cada programa.

- **1)** Pulse ▲▼ para seleccionar [HORARIO].
- **2) Pulse** qw **para seleccionar [SÍ] y pulse el botón <ENTER>.**
	- f Aparece la pantalla **[HORARIO]**.
- **3)** Pulse ▲▼ para seleccionar [EDITAR PROGRAMA].
- **4) Pulse** qw **para seleccionar un número de programa y pulse el botón <ENTER>.**
- **5)** Pulse ▲▼ para seleccionar un número de comando y pulse el botón <ENTER>.
	- $\bullet$  Puede cambiar la página usando  $\blacklozenge$ .
- **6)** Pulse **AV ◆** para seleccionar [HORA], y pulse el botón <ENTER>. • El proyector se sitúa en el modo de ajuste (la hora parpadea).
- **7)** Pulse ◆ para seleccionar "hora" o "minuto", y pulse ▲ o los botones numéricos (<0> <9>) para **fijar una hora. A continuación, pulse el botón <ENTER>.**
- 8) **Pulse**  $\triangle \blacktriangledown \triangle \blacktriangleright$  **para seleccionar [COMANDO].**

### **9) Pulse el botón <ENTER>.**

**e** Se visualiza la pantalla detallada de **[COMANDO]**.

### **10)** Pulse ▲▼ para seleccionar un [COMANDO].

- f En el caso de [COMANDO] con ajustes detallados, los elementos de los ajustes detallados cambiarán cada vez que pulse  $\blacklozenge$ .
- Si se selecciona [ENTRADA], pulse el botón <ENTER> y, a continuación, pulse ▲▼◀▶ para seleccionar la entrada que desea ajustar.

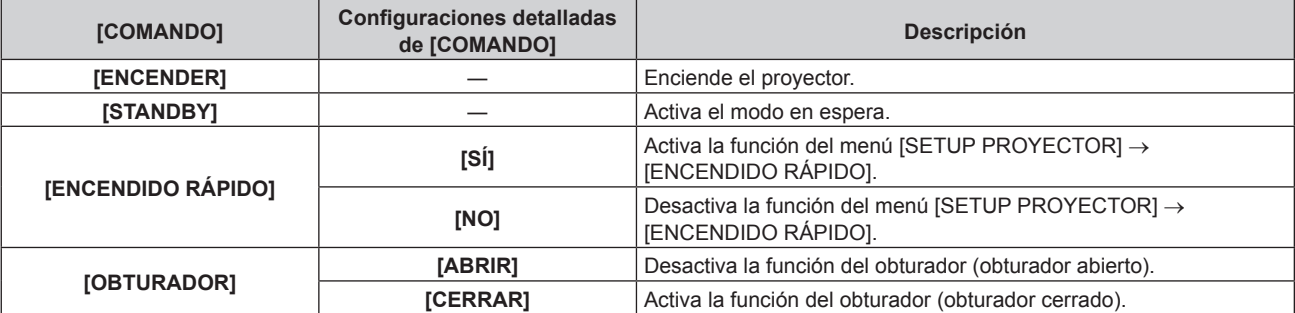

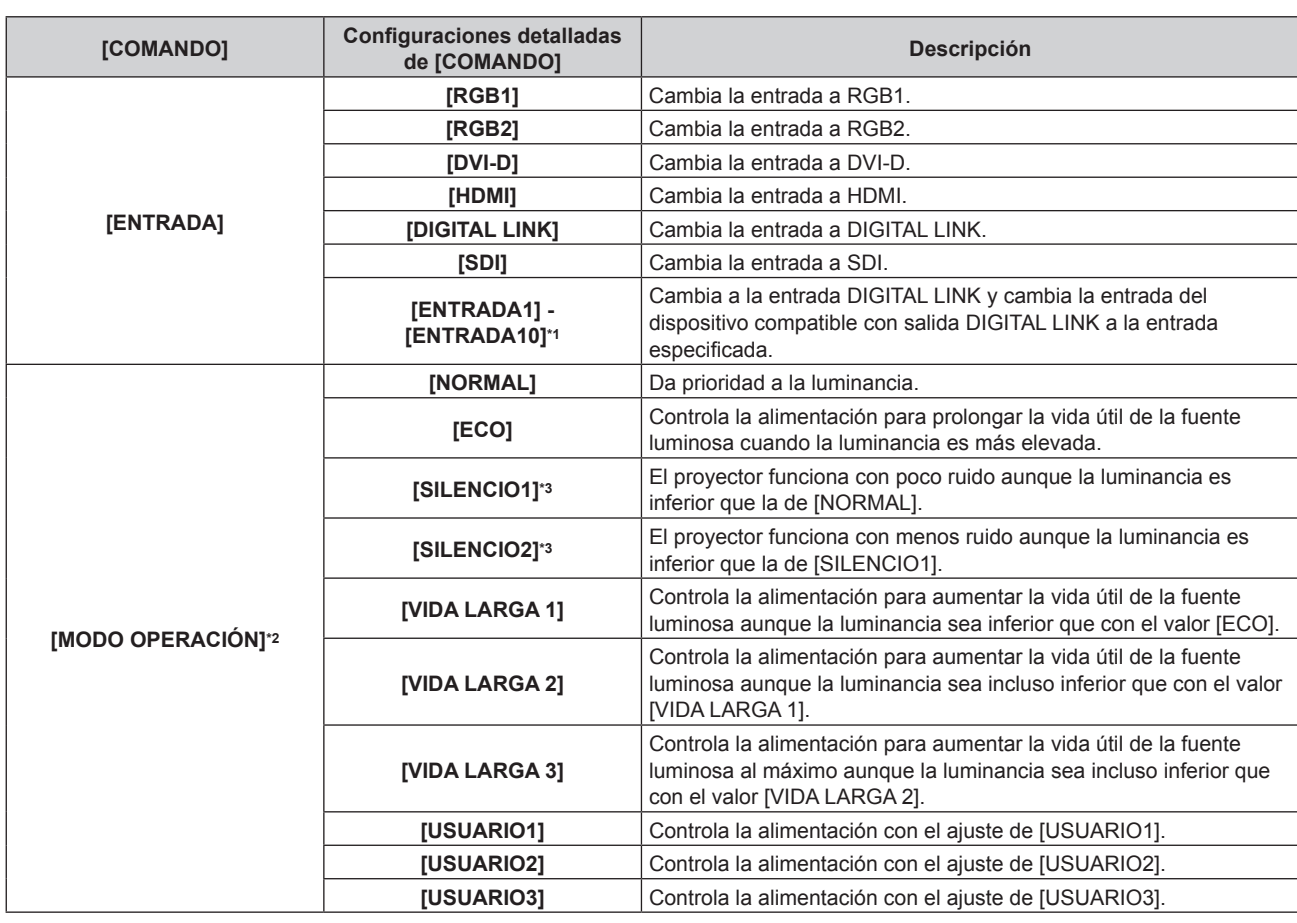

\*1 Cuando el dispositivo compatible con salida DIGITAL LINK opcional (Núm. de modelo: ET‑YFB100G, ET‑YFB200G) se conecta al proyector, su nombre de entrada se refleja automáticamente de [ENTRADA1] a [ENTRADA10]. Cuando se selecciona un elemento que no refleja el nombre de entrada, se desactivará.

\*2 Si cambia los ajustes cuando usa el proyector, el tiempo de ejecución estimado puede acortarse o puede que disminuya la luminancia.

\*3 Solamente para PT-RZ990 / PT-RZ890

### **11) Pulse el botón <ENTER>.**

- $\bullet$  El comando se fija y se visualiza  $\bullet$  en el lado izquierdo del comando seleccionado.
- f Después de fijar el comando, pulse el botón <MENU> para cerrar la pantalla de configuración detallada.

### **12)** Pulse **AV ◆** para seleccionar [GUARDAR], y pulse el botón <ENTER>.

#### **Nota**

- f Para eliminar un comando previamente ajustado, pulse el botón <DEFAULT> en el mando a distancia en la pantalla del paso **5)**, o seleccione [ESTADO] en la pantalla del paso **6)** y pulse el botón <ENTER>.
- Si se han establecido múltiples comandos para la misma hora, estos se ejecutarán en orden cronológico empezando desde el número de comando menor.
- $\bullet$  El tiempo de aplicación será la hora local. ( $\bullet$  página 150)
- f Si una operación se ejecuta con el mando a distancia, con el panel de control del proyector o mediante comandos de control, antes de ejecutar el comando establecido en [HORARIO], puede que no se ejecute el comando establecido con esta función.

# **[MULTI PROJECTOR SYNC]**

Configure la función de sincronización de contraste y la función de sincronización de obturador.

La función de sincronización de contraste permite reproducir una pantalla combinada con balance de contraste compartiendo el nivel de luminosidad de la de señal de vídeo recibida en cada proyector al configurar una instalación multipantalla combinando las imágenes proyectadas procedentes de varios proyectores. La función de sincronización de obturador permite sincronizar el obturador del proyector especificado con el del resto de proyectores, y el efecto que usa la función de obturador; también pueden sincronizarse el fundido de salida y el fundido de entrada.

Para usar la función de sincronización de contraste y la función de sincronización de obturador, debe conectar los proyectores previstos para la sincronización en una configuración cerrada con conexión de cadena de margarita usando el terminal <SERIAL/MULTI PROJECTOR SYNC IN> y el terminal <SERIAL/MULTI PROJECTOR SYNC OUT>. Para obtener más información sobre cómo conectar los proyectores, consulte "Ejemplo de conexión al usar la función de sincronización de contraste/sincronización de obturador" (→ página 52).

### **Nota**

- La función de sincronización de contraste y la función de sincronización de obturador se pueden usar simultáneamente.
- f Los elementos del menú [SETUP PROYECTOR] → [MULTI PROJECTOR SYNC] son los mismos que los siguientes elementos de configuración.
	- g El menú [IMAGEN] → [CONTRASTE DINÁMICO] → [USUARIO] → [MULTI PROJECTOR SYNC]
	- g El menú [OPCION DISPLAY] → [AJUSTES DE OBTURADOR] → [MULTI PROJECTOR SYNC]

### **Configuración de la función de sincronización de contraste**

### **1)** Pulse ▲▼ para seleccionar [MULTI PROJECTOR SYNC].

### **2) Pulse el botón <ENTER>.**

f Aparece la pantalla **[MULTI PROJECTOR SYNC]**.

**3) Pulse ▲▼ para seleccionar [MODO].** 

### **4) Pulse ◀▶ para cambiar el elemento.**

f Los elementos cambiarán cada vez que pulse el botón.

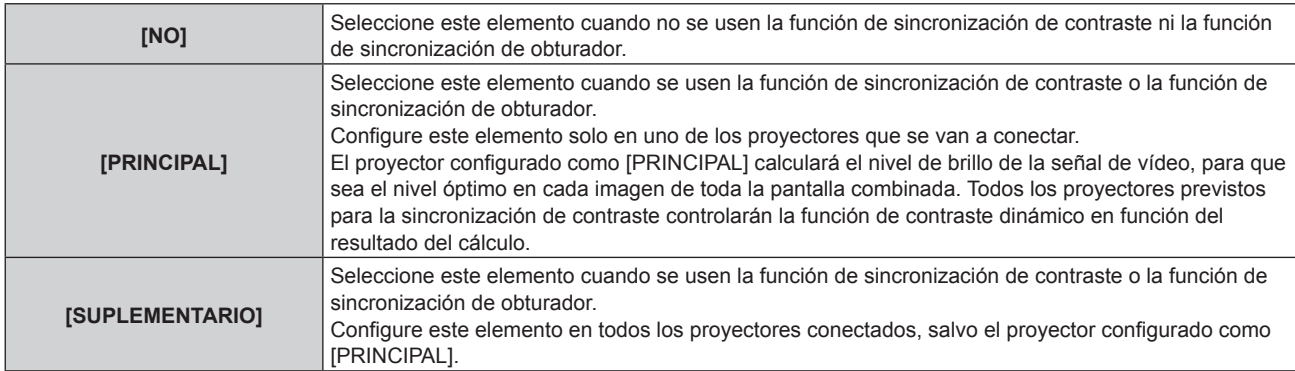

f Cuando se seleccione otro valor distinto de [NO], el resultado del diagnóstico se muestra en [ESTADO DE LINK], para indicar si todos los proyectores, incluidos los previstos para la sincronización, están correctamente conectados, y si [MODO] se ha configurado correctamente.

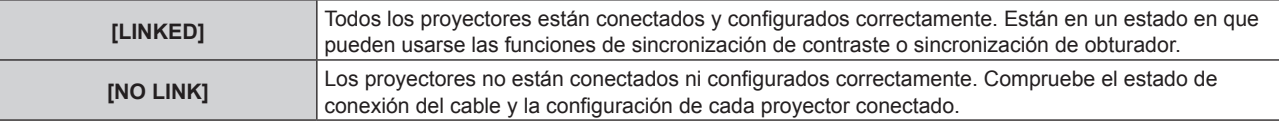

### **5)** Pulse ▲▼ para seleccionar [SINCRONIZACIÓN DE CONTRASTE].

### **6)** Pulse ◀▶ para cambiar el elemento.

f Los elementos cambiarán cada vez que pulse el botón.

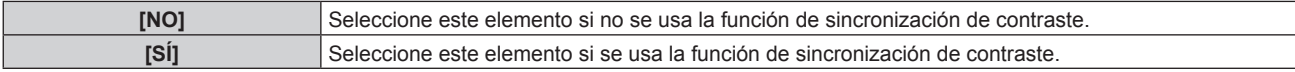

### **Nota**

- La función de sincronización de contraste se ejecutará cuando se cumplan las siguientes condiciones.
	- g Todos los proyectores que se van a conectar forman una configuración cerrada con conexión de cadena de margarita. (Máximo de 64 proyectores)
	- g El ajuste [MODO] se configura como [PRINCIPAL] en solo un proyector conectado, y en el resto de proyectores, el ajuste [MODO] se configura como [SUPLEMENTARIO].
	- g El ajuste [SINCRONIZACIÓN DE CONTRASTE] se configura como [SÍ] en los proyectores que van a realizar la sincronización de contraste.
- f El ajuste [SINCRONIZACIÓN DE CONTRASTE] se puede configurar como [NO] para los proyectores conectados, pero que no se van a sincronizar.

### **Configuración de la función de sincronización de obturador**

### 1) Pulse  $\blacktriangle \blacktriangledown$  para seleccionar [MULTI PROJECTOR SYNC].

- **2) Pulse el botón <ENTER>.**
	- f Aparece la pantalla **[MULTI PROJECTOR SYNC]**.

# 154 - ESPAÑOL

### **3) Pulse ▲▼ para seleccionar [MODO].**

### **4) Pulse ◀▶ para cambiar el elemento.**

f Los elementos cambiarán cada vez que pulse el botón.

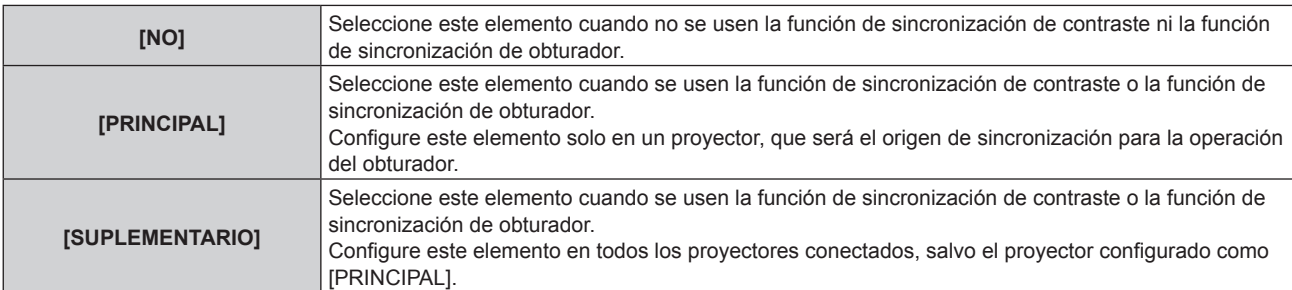

f Cuando se seleccione otro valor distinto de [NO], el resultado del diagnóstico se muestra en [ESTADO DE LINK], para indicar si todos los proyectores, incluidos los previstos para la sincronización, están correctamente conectados, y si [MODO] se ha configurado correctamente.

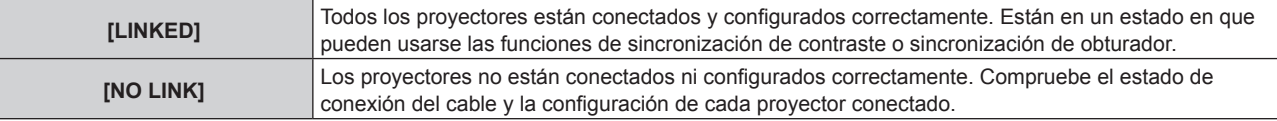

### **5)** Pulse ▲▼ para seleccionar [SINCRONIZACIÓN DE OBTURADOR].

### **6) Pulse** qw **para cambiar el elemento.**

f Los elementos cambiarán cada vez que pulse el botón.

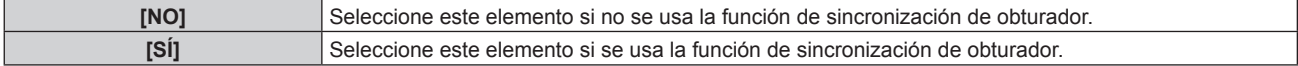

### **Nota**

- $\bullet$  La función de sincronización de obturador se ejecutará cuando se cumplan las siguientes condiciones.
- g Todos los proyectores que se van a conectar forman una configuración cerrada con conexión de cadena de margarita. (Máximo de 64 proyectores)
- g El ajuste [MODO] se configura como [PRINCIPAL] en solo un proyector conectado, y en el resto de proyectores, el ajuste [MODO] se configura como [SUPLEMENTARIO].
- g El ajuste [SINCRONIZACIÓN DE OBTURADOR] se configura como [SÍ] en los proyectores que van a realizar la sincronización de obturador.
- f El ajuste [SINCRONIZACIÓN DE OBTURADOR] se puede configurar como [NO] para los proyectores conectados, pero que no se van a sincronizar.
- f La función de sincronización de obturador se realizará según la configuración del menú [OPCION DISPLAY] → [AJUSTES DE OBTURADOR] del proyector que tenga el ajuste [MODO] configurado como [PRINCIPAL].
- f Si la señal recibida en cada proyector conectado no está sincronizada, la sincronización del obturador entre los proyectores puede variar hasta 1 cuadro mientras se usa la función de sincronización de obturador.
- f La función de obturador del proyector con el ajuste [MODO] configurado como [SUPLEMENTARIO] puede ejecutarse por separado. Entonces, la función de obturador se realizará según cómo se haya configurado el menú [OPCION DISPLAY] → [AJUSTES DE OBTURADOR] en ese proyector.

### **[RS-232C]**

Ajuste las condiciones de comunicación de los terminales <SERIAL/MULTI PROJECTOR SYNC IN>/<SERIAL/ MULTI PROJECTOR SYNC OUT>. Para obtener más información sobre el método de conexión para la comunicación RS‑232C, consulte "Terminales <SERIAL/MULTI PROJECTOR SYNC IN>/<SERIAL/MULTI PROJECTOR SYNC OUT>" (→ página 226).

### **Ajuste del estado de comunicación del terminal <SERIAL/MULTI PROJECTOR SYNC IN>**

- **1)** Pulse ▲▼ para seleccionar [RS-232C].
- **2) Pulse el botón <ENTER>.**
	- f Aparece la pantalla **[RS-232C]**.
- **3)** Pulse ▲▼ para seleccionar [SELECCIÓN DE ENTRADA].
- **4) Pulse** qw **para cambiar el elemento.**

### **Capítulo 4 Ajustes — Menú [SETUP PROYECTOR]**

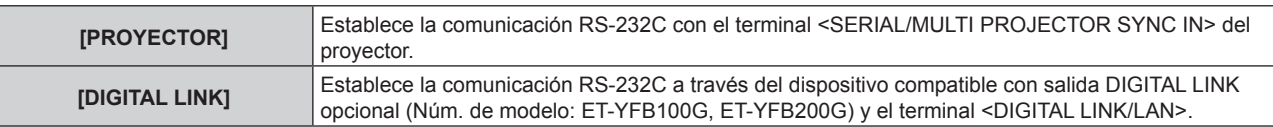

### **5)** Pulse ▲▼ para seleccionar [(EN.)VELOCIDAD TRANS.].

### **6)** Pulse  $\blacklozenge$  para cambiar el elemento.

• Los elementos cambiarán cada vez que pulse el botón.

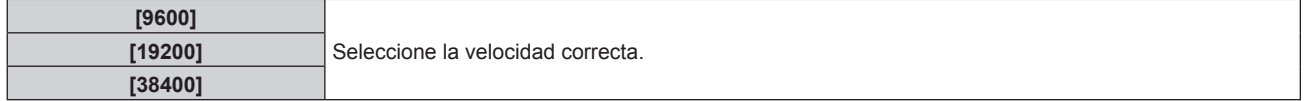

### **7)** Pulse ▲▼ para seleccionar [(EN.)PARIDAD].

### 8) Pulse  $\blacklozenge$  para cambiar el elemento.

• Los elementos cambiarán cada vez que pulse el botón.

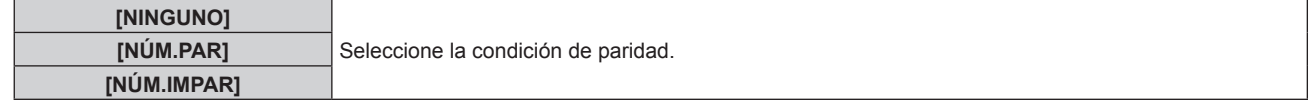

### **Ajuste del estado de comunicación del terminal <SERIAL/MULTI PROJECTOR SYNC OUT>**

### **1)** Pulse ▲▼ para seleccionar [RS-232C].

### **2) Pulse el botón <ENTER>.**

f Aparece la pantalla **[RS-232C]**.

### **3)** Pulse ▲▼ para seleccionar [(SAL.)VELOCIDAD TRANS.].

### **4) Pulse** qw **para cambiar el elemento.**

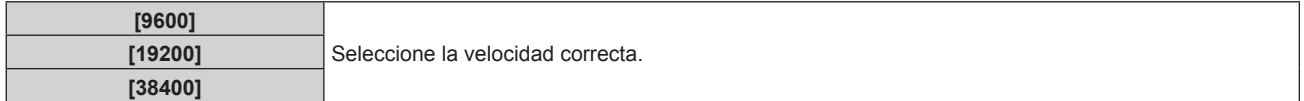

### **5)** Pulse ▲▼ para seleccionar [(SAL.)PARIDAD].

### **6) Pulse ◀▶ para cambiar el elemento.**

f Los elementos cambiarán cada vez que pulse el botón.

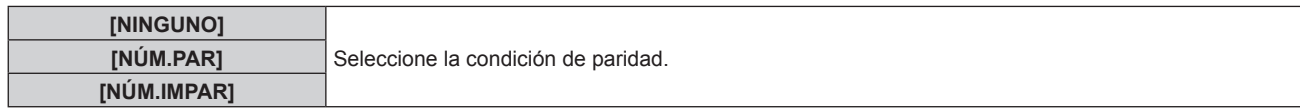

### **Ajuste de la respuesta**

- **1)** Pulse ▲▼ para seleccionar [RS-232C].
- **2) Pulse el botón <ENTER>.**
	- f Aparece la pantalla **[RS-232C]**.
- **3) Pulse ▲▼ para seleccionar [RESPUESTA (ID TODO)].**
- **4) Pulse ◀▶ para cambiar el elemento.**

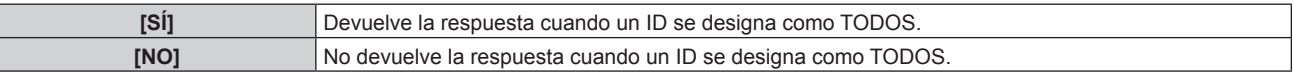

**5) Pulse ▲▼ para seleccionar [GRUPO].** 

### **6)** Pulse ◀▶ para cambiar el elemento.

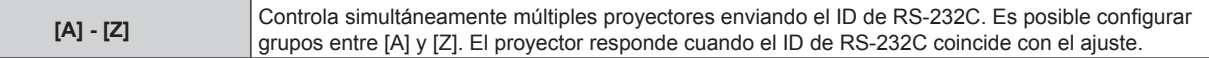

### 7) Pulse  $\blacktriangle \blacktriangledown$  para seleccionar [RESPUESTA (ID GRUPO)].

### 8) Pulse  $\blacklozenge$  para cambiar el elemento.

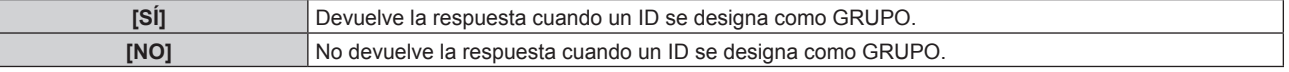

### **Nota**

f Cuando [SELECCIÓN DE ENTRADA] se configura como [DIGITAL LINK], la comunicación con ese terminal serie sólo está disponible cuando el dispositivo correspondiente (como el dispositivo compatible con salida DIGITAL LINK opcional (Núm. de modelo: ET‑YFB100G, ET‑YFB200G)) se conecta al terminal <DIGITAL LINK/LAN>.

f Al transferir logotipos a través del dispositivo compatible con salida DIGITAL LINK opcional (Núm. de modelo: ET‑YFB100G, ET‑YFB200G), el ajuste para "NO SIGNAL SLEEP" del dispositivo compatible con salida DIGITAL LINK debe configurarse como "OFF" para evitar interrumpir la comunicación.

f Cuando la [SELECCIÓN DE ENTRADA] se configura como [DIGITAL LINK], la velocidad de comunicación para la entrada se fija en 9 600 bps y el valor de paridad se fija en "NINGUNO".

# **[REMOTE2 MODO]**

Configure el terminal <REMOTE 2 IN>.

### **1)** Pulse ▲▼ para seleccionar [REMOTE2 MODO].

2) Pulse  $\blacklozenge$  para cambiar el elemento.

f Los elementos cambiarán cada vez que pulse el botón.

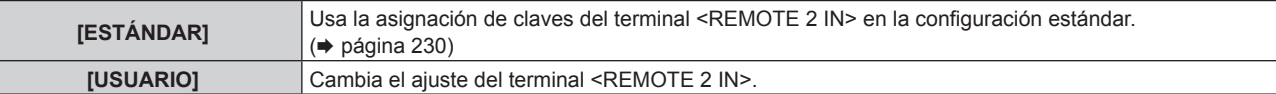

f Continúe en el paso **3)** cuando se seleccione [USUARIO].

- **3) Pulse el botón <ENTER>.**
- **4)** Pulse ▲▼ para seleccionar una opción entre [PIN2] y [PIN8], y pulse ◆▶ para cambiar el ajuste.

# **[BOTÓN DE FUNCIÓN]**

Ajuste la función del botón <FUNCTION> del mando a distancia.

- **1)** Pulse ▲▼ para seleccionar [BOTÓN DE FUNCIÓN].
- **2) Pulse el botón <ENTER>.**
	- f Aparece la pantalla **[BOTÓN DE FUNCIÓN]**.
- **3)** Pulse ▲▼ para seleccionar la función.

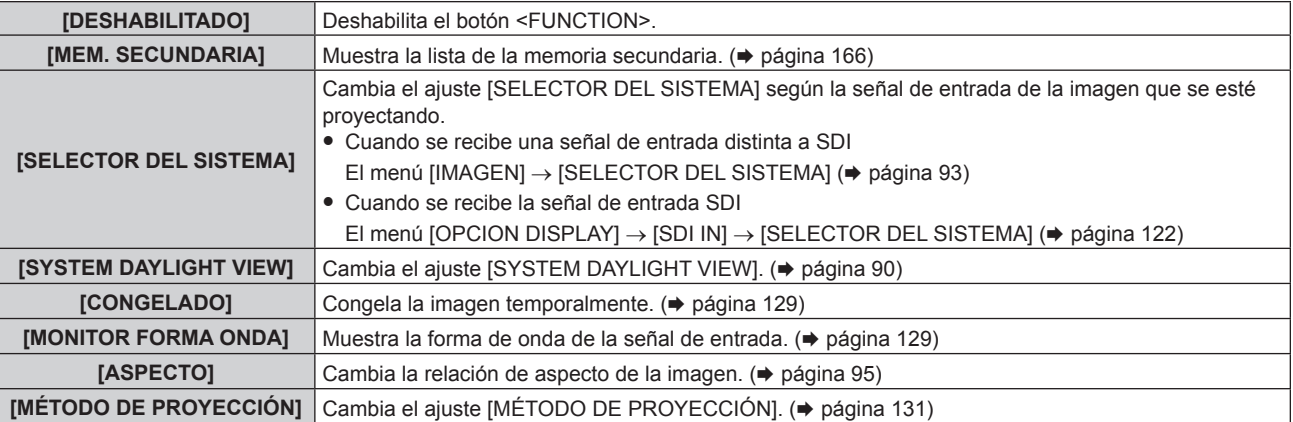

**4) Pulse el botón <ENTER>.**

# **[ESTADO]**

Muestra el estado del proyector.

### **1) Pulse ▲▼ para seleccionar [ESTADO].**

- **2) Pulse el botón <ENTER>.**
	- f Aparece la pantalla **[ESTADO]**.

### **3) Pulse** qw **para cambiar las páginas.**

f La página cambiará cada vez que pulse el botón.

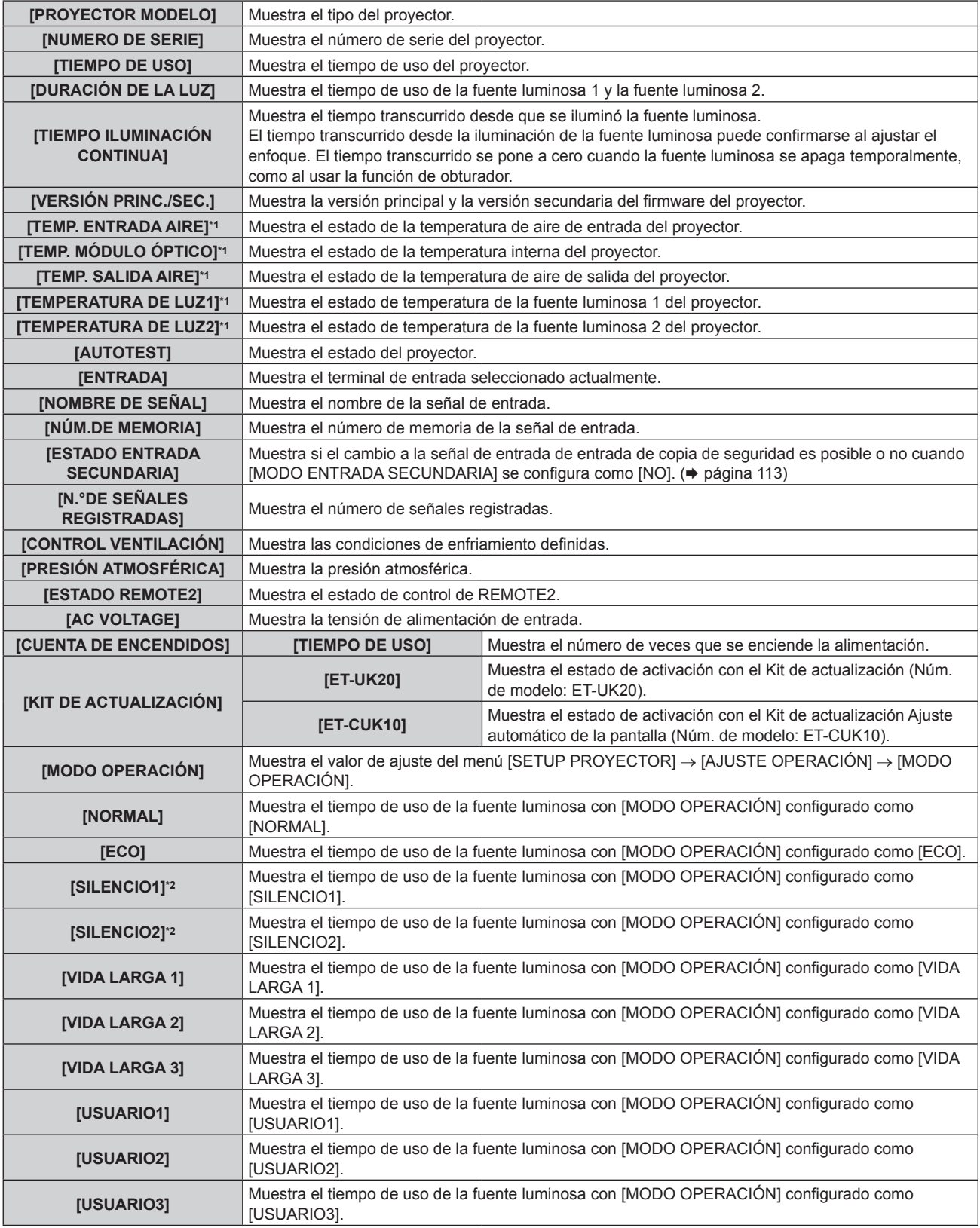

### **Capítulo 4 Ajustes — Menú [SETUP PROYECTOR]**

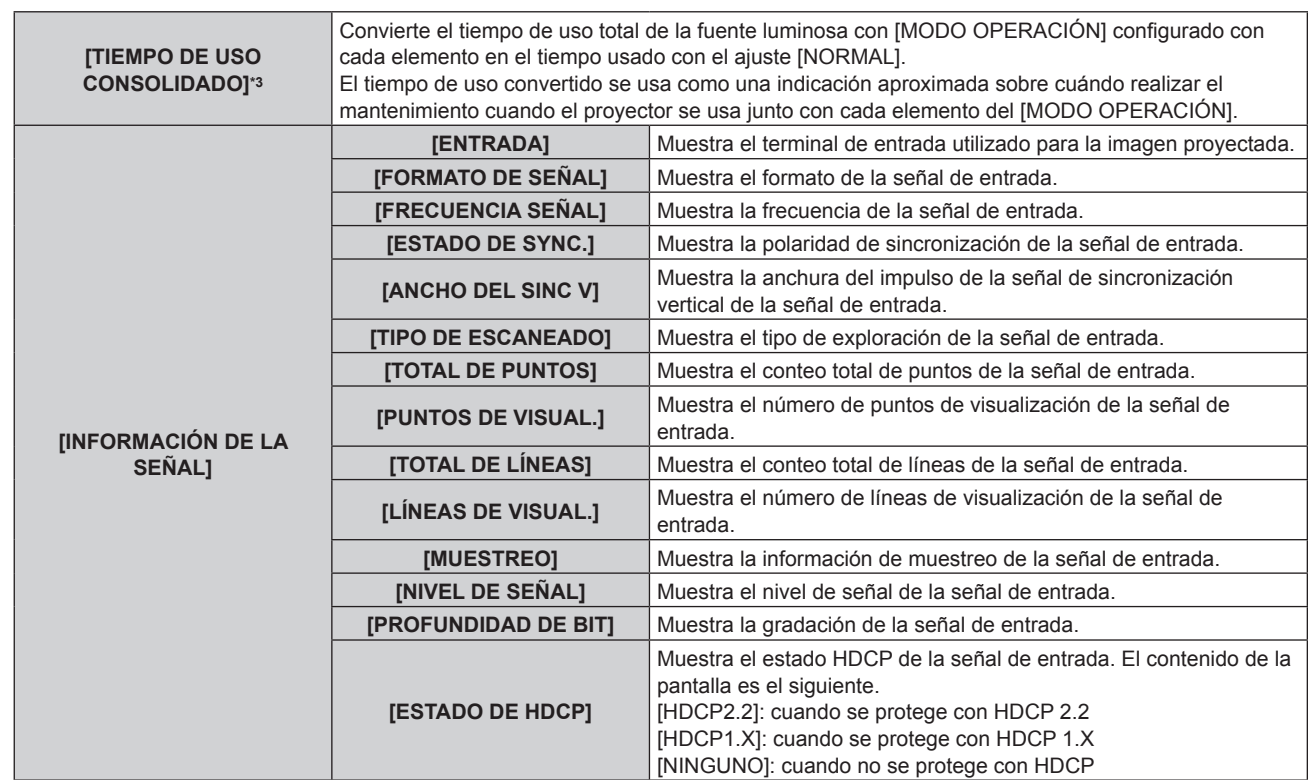

\*1 La temperatura se indica mediante el color del texto (verde/amarillo/rojo) y la barra de ajuste. El color de las indicaciones debe ser el verde para poder usar el proyector.

\*2 Solamente para PT-RZ990 / PT-RZ890

\*3 [TIEMPO DE USO CONSOLIDADO] puede obtenerse con la siguiente fórmula. Los valores obtenidos por las siguientes fórmulas del cálculo contienen un error leve.

### **Fórmula de conversión para [TIEMPO DE USO CONSOLIDADO]**

**A** x 1.0 + **B** x 0,8 + C x 0,5 + D x 0,3 + E x 0,2

- f **A**: tiempo de uso de la fuente luminosa con [MODO OPERACIÓN] configurado como [NORMAL], [SILENCIO1], [SILENCIO2], [USUARIO1], [USUARIO2] o [USUARIO3]
- f **B**: tiempo de uso de la fuente luminosa con [MODO OPERACIÓN] configurado como [ECO]
- f **C:** tiempo de uso de la fuente luminosa con [MODO OPERACIÓN] configurado como [VIDA LARGA 1]
- f **D:** tiempo de uso de la fuente luminosa con [MODO OPERACIÓN] configurado como [VIDA LARGA 2]
- f **E:** tiempo de uso de la fuente luminosa con [MODO OPERACIÓN] configurado como [VIDA LARGA 3]

#### **Nota**

- f Se puede enviar el correo electrónico con el estado a la dirección de correo electrónico (hasta dos direcciones) configurada en "Página [E-mail set up]" (x página 194) pulsando el botón <ENTER> mientras se reproduce la pantalla **[ESTADO]**.
- f Algunos elementos en [INFORMACIÓN DE LA SEÑAL] podrían visualizarse mientras que otros no, dependiendo de la señal que está siendo introducida.
- f Si se produce alguna anomalía con el proyector, al pulsar el botón <DEFAULT> con la pantalla **[ESTADO]** abierta, se muestra una pantalla con información detallada del error.
- · Para obtener más información sobre el contenido que aparece en [AUTOTEST], consulte "Indicaciones de [AUTOTEST]" (→ página 214).

# **[CLONACIÓN DE DATOS]**

Realice los procedimientos de la función de clonación de datos. Los datos, como los ajustes y los valores de configuración, del proyector pueden copiarse en varios proyectores a través de LAN.

Es necesario establecer la contraseña de la cuenta del administrador (→ página 174) para usar la función de clonado de datos del proyector.

### $\blacksquare$  Datos que no se pueden copiar

Los siguientes ajustes no pueden copiarse. Configúrelos en cada proyector.

- $\bullet$  El menú [SETUP PROYECTOR]  $\rightarrow$  [ID DEL PROYECTOR]
- f El menú [SETUP PROYECTOR] → [FECHA Y HORA] → [AJUSTAR RELOJ]
- $\bullet$  El menú [SETUP PROYECTOR]  $\rightarrow$  [CLONACIÓN DE DATOS]  $\rightarrow$  [PROTECCIÓN CONTRA ESCRITURA]
- $\bullet$  El menú [SEGURIDAD]  $\rightarrow$  [CONTRASEÑA DE SEGURIDAD]
- $\bullet$  El menú [RED]  $\rightarrow$  [LAN CON CABLE]
- $\bullet$  El menú [RED]  $\rightarrow$  [NOMBRE PROYECTOR]
- $\bullet$  El menú [RED]  $\rightarrow$  [CUENTA DEL ADMINISTRADOR]
- $\bullet$  El menú [RED]  $\to$  [SEGURIDAD DE RED]  $\to$  [PROTECCIÓN DE COMANDOS]
- $\bullet$  El menú [RED]  $\to$  [PJLink]  $\to$  [CONTRASEÑA DE PJLink]
- Contraseña de seguridad
- Contraseña del dispositivo de control
- La contraseña se establece en "Página [Set up password]"( $\Rightarrow$  páginas 198, 199) de la pantalla de control web
- "Página [E-mail set up]" (→ página 194) en la pantalla de control web
- "Página [Authentication set up]" (→ página 195) en la pantalla de control web
- "Página [Network security]" (→ página 197) en la pantalla de control web
- "Página [Crestron tools]" (+ página 193) en la pantalla de control web
- "Página [Crestron Connected(TM)]" (→ página 200) en la pantalla de control web

### **Nota**

f La función de clonado de datos no funciona en modelos de proyector distintos. Por ejemplo, es posible copiar los datos de un proyector PT-RZ990 en otros proyectores PT-RZ990, pero no se pueden copiar en un proyector PT‑RZ890. El clonado de los datos se limita al mismo modelo.

### **Copia de datos en otro proyector**

Establezca primero la contraseña de la cuenta del administrador (→ página 174) de todos los proyectores. En primer lugar, realice los ajustes siguientes en el proyector como destino de datos.Consulte "Ajuste [PROTECCIÓN CONTRA ESCRITURA]" (→ página 161) para obtener más información.

- $\bullet$  El menú [SETUP PROYECTOR]  $\rightarrow$  [CLONACIÓN DE DATOS]  $\rightarrow$  [PROTECCIÓN CONTRA ESCRITURA]  $\rightarrow$ [NO]
- **1)** Conecte todos los proyectores al concentrador usando los cables LAN. (→ página 182)
- **2) Encienda todos los proyectores.**
- **3)** Pulse ▲▼ para seleccionar [CLONACIÓN DE DATOS] en el proyector de origen de la copia.
- **4) Pulse el botón <ENTER>.**
	- f Aparece la pantalla **[CONTRASEÑA DE SEGURIDAD]**.
- **5) Introduzca una contraseña de seguridad y pulse el botón <ENTER>.** f Aparece la pantalla **[CLONACIÓN DE DATOS]**.
- **6)** Pulse ▲▼ para seleccionar [SELECCIONAR PROYECTOR].
- **7) Pulse el botón <ENTER>.**
	- Los provectores de la misma subred se visualizan como una lista.
- **8)** Pulse ▲▼ para seleccionar un proyector de destino para la copia.
- **9) Pulse el botón <ENTER>.**
	- f Para seleccionar varios proyectores, repita los pasos del **8)** al **9)**.
- **10) Pulse el botón <DEFAULT> en el mando a distancia.**
	- Se visualiza la pantalla de confirmación.

### **11) Pulse** qw **para seleccionar [EJECUTAR], y pulse el botón <ENTER>.**

 $\bullet$  Inicie la copia de datos entre los proyectores.

Cuando la copia se completa, el resultado se muestra en la pantalla **[CLONACIÓN DE DATOS]**.

Los significados de las marcas que aparecen en la lista son los siguientes.

- g Verde: la copia de datos se realizó con éxito.
- g Rojo: Error en la copia de los datos. Confirme la conexión del cable LAN, el estado de la alimentación y la contraseña de la cuenta del administrador del proyector destino de la copia.
- f El proyector de destino de la copia mostrará el mensaje de solicitud de clonación de los datos, se cambiará al modo en espera automáticamente y se realizará la copia de los datos.

### **12) Encienda el proyector de destino de la copia.**

• El contenido copiado se refleja en el proyector.

### **Nota**

- f La contraseña de seguridad es la contraseña que se establece en el menú [SEGURIDAD] → [CAMBIO DE CONTRASEÑA DE SEGURIDAD].
- La contraseña inicial es la predeterminada de fábrica: ADV4ADV4
- f El indicador de la fuente luminosa <LIGHT1>/<LIGHT2> y el indicador de temperatura <TEMP> del proyector de destino de la copia parpadearán mientras se copian los datos. Confirme que el parpadeo de los indicadores se detiene y encienda el suministro de energía.

### **Ajuste [PROTECCIÓN CONTRA ESCRITURA]**

Configure si permite o no la copia de datos mediante la función de clonación de datos.

**1)** Pulse ▲▼ para seleccionar [CLONACIÓN DE DATOS] en el proyector de destino de la copia.

### **2) Pulse el botón <ENTER>.**

- f Aparece la pantalla **[CONTRASEÑA DE SEGURIDAD]**.
- **3) Introduzca una contraseña de seguridad y pulse el botón <ENTER>.**
	- f Aparece la pantalla **[CLONACIÓN DE DATOS]**.
- **4)** Pulse ▲▼ para seleccionar [PROTECCIÓN CONTRA ESCRITURA].
- **5)** Pulse  $\blacklozenge$  para cambiar el elemento.
	- Los elementos cambiarán cada vez que pulse el botón.

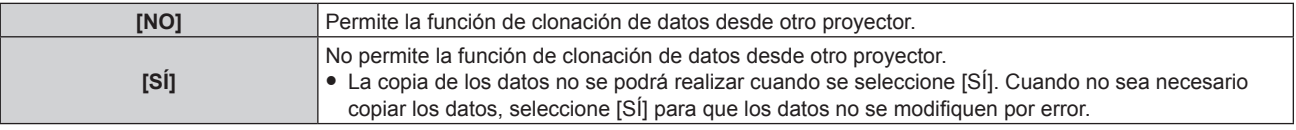

### **Nota**

f La contraseña de seguridad es la contraseña que se establece en el menú [SEGURIDAD] → [CAMBIO DE CONTRASEÑA DE SEGURIDAD].

La contraseña inicial es la predeterminada de fábrica: AVV4ADV4

# **[GUARDAR DATOS USUARIO]**

Guarde los distintos valores de ajuste como copia de seguridad en la memoria integrada del proyector.

- **1)** Pulse ▲▼ para seleccionar [GUARDAR DATOS USUARIO].
- **2) Pulse el botón <ENTER>.**
	- f Aparece la pantalla **[CONTRASEÑA DE SEGURIDAD]**.
- **3) Introduzca una contraseña de seguridad y pulse el botón <ENTER>.**
	- Se visualiza la pantalla de confirmación.
- **4) Pulse** qw **para seleccionar [EJECUTAR], y pulse el botón <ENTER>.**
	- f [EN PROGRESIÓN] se visualiza cuando guardan los datos.

**Nota**

 $\bullet$  El conjunto de datos de la aplicación informática no se incluye en [TODOS LOS DATOS DE USUARIO].

f Los datos guardados al ejecutar [GUARDAR DATOS USUARIO] no se eliminan incluso si se ejecuta el menú [SETUP PROYECTOR] → [INICIALIZAR] → [TODOS LOS DATOS DE USUARIO].

# **[CARGAR DATOS USUARIO]**

Cargue los distintos valores de ajuste guardados como copia de seguridad en la memoria integrada del proyector.

- **1)** Pulse ▲▼ para seleccionar [CARGAR DATOS USUARIO].
- **2) Pulse el botón <ENTER>.**
	- f Aparece la pantalla **[CONTRASEÑA DE SEGURIDAD]**.
- **3) Introduzca una contraseña de seguridad y pulse el botón <ENTER>.**
	- Se visualiza la pantalla de confirmación.
- **4) Pulse** qw **para seleccionar [EJECUTAR], y pulse el botón <ENTER>.**

### **Nota**

- f El proyector accede al modo en espera para reflejar los valores de ajuste al ejecutar [CARGAR DATOS USUARIO].
- $\bullet$  Los datos registrados desde un ordenador no se incluyen en [TODOS LOS DATOS DE USUARIO].

# **[INICIALIZAR]**

Restaure varios valores de ajuste a sus ajustes predeterminados de fábrica.

- **1)** Pulse **▲▼** para seleccionar [INICIALIZAR].
- **2) Pulse el botón <ENTER>.**
	- f Aparece la pantalla **[CONTRASEÑA DE SEGURIDAD]**.
- **3) Introduzca una contraseña de seguridad y pulse el botón <ENTER>.**
	- f Aparece la pantalla **[INICIALIZAR]**.
- **4)** Pulse ▲▼ para seleccionar el elemento que desee inicializar.

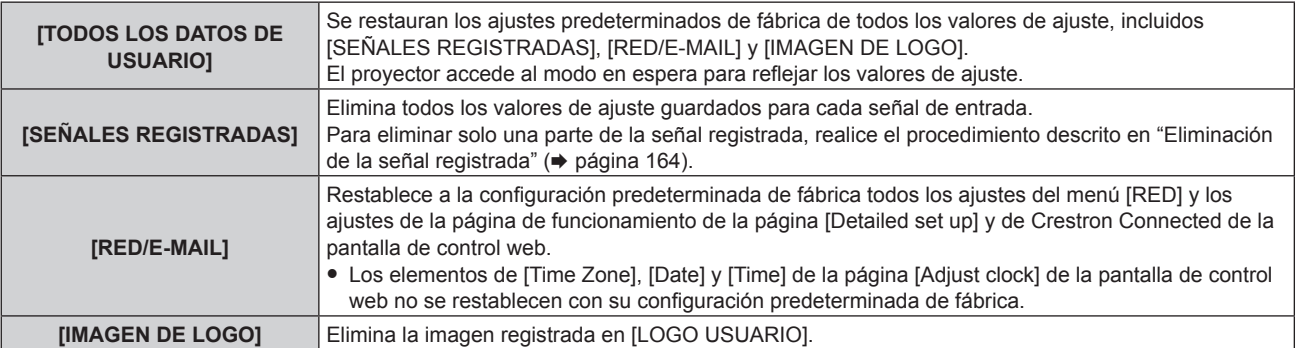

### **5) Pulse el botón <ENTER>.**

• Se visualiza la pantalla de confirmación.

### **6) Pulse** qw **para seleccionar [EJECUTAR], y pulse el botón <ENTER>.**

# **Nota**

- f La contraseña de seguridad es la contraseña que se establece en el menú [SEGURIDAD] → [CAMBIO DE CONTRASEÑA DE **SEGURIDADI**
- La contraseña inicial es la predeterminada de fábrica: ADV4ADV4
- f Los siguientes ajustes no se inicializan incluso si se ejecuta el ajuste [TODOS LOS DATOS DE USUARIO].
- g El menú [OPCION DISPLAY] → [UNIFORMIDAD] (salvo para [CORRECCION PC])
- g El menú [SETUP PROYECTOR] → [AJUSTE OPERACIÓN] → [MODO OPERACIÓN]
- g El menú [SETUP PROYECTOR] → [AJUSTE OPERACIÓN] → [NIVEL MÁX. SALIDA LUZ]
- g El menú [SETUP PROYECTOR] → [MODO STANDBY]
- f Si se ejecutan **[TODOS LOS DATOS DE USUARIO]**, aparece la pantalla **[CONFIGURACIÓN INICIAL]** y la pantalla [CUENTA DEL ADMINISTRADOR] la próxima vez que se inicia la proyección.
- f Si se ejecuta [RED/E-MAIL], aparece la pantalla **[CUENTA DEL ADMINISTRADOR]** la próxima vez que se inicia la proyección.

# **[CONTRASEÑA DE SERVICIO]**

Función usada por una persona de mantenimiento.

# **Menú [PATRÓN DE PRUEBA]**

**En la pantalla de menú, seleccione [PATRÓN DE PRUEBA] en el menú principal.** Consulte "Navegación a través del menú" (→ página 81) para obtener más información acerca del uso **de la pantalla de menú.**

# **[PATRÓN DE PRUEBA]**

Muestre el patrón de prueba integrado en el proyector.

El ajuste de la posición, tamaño y otros factores no se refleja en los patrones de prueba. Asegúrese de visualizar la señal de entrada antes de realizar varios ajustes.

### **1) Pulse** qw **para cambiar el elemento [PATRÓN DE PRUEBA].**

f Los elementos cambiarán cada vez que pulse el botón.

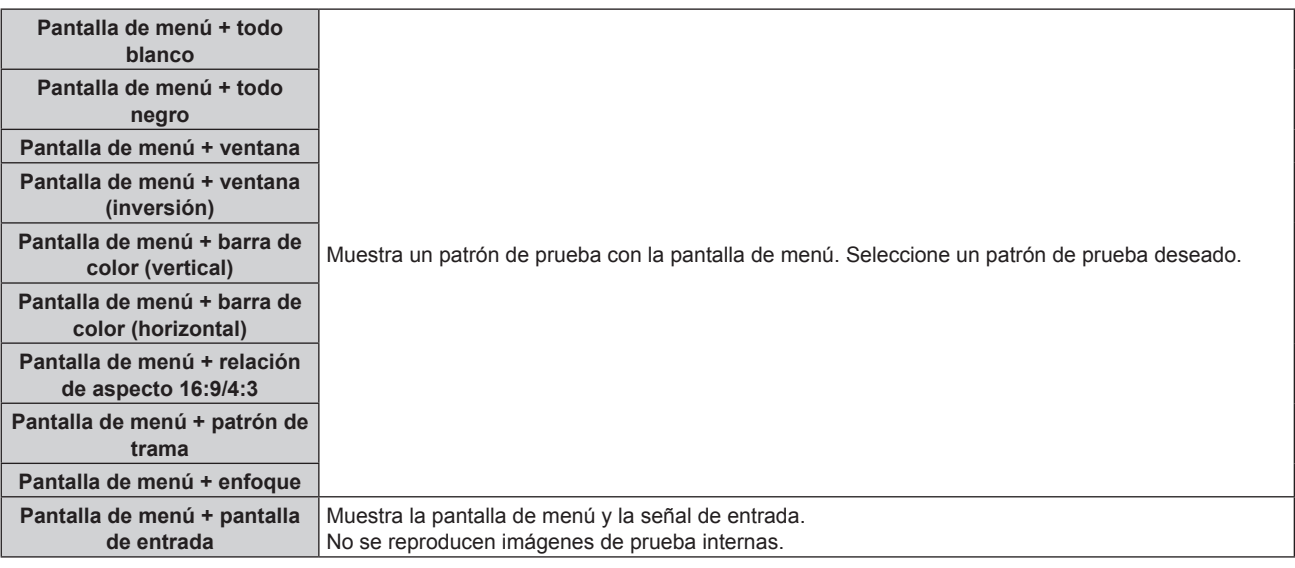

### **Nota**

f Pulse el botón <ON SCREEN> en el mando a distancia cuando se visualice el patrón de prueba para ocultar la pantalla de menú.

f Se recomienda realizar el ajuste del enfoque después de 30 minutos con la imagen de prueba de enfoque visualizada.

### **Cambio del color del patrón de prueba del patrón de trama**

El color puede cambiarse cuando se muestre la imagen de prueba de patrón de trama "Pantalla de menú + patrón de trama".

**1) Pulse** qw **para seleccionar el patrón de prueba "Pantalla de menú + patrón de trama".**

### **2) Pulse el botón <ENTER>.**

- f Aparece la pantalla **[PATRÓN DE PRUEBA DE COLOR]**.
- **3) Pulse ▲▼ para seleccionar un color y pulse el botón <ENTER>.**

f El color del patrón de prueba del patrón de trama se cambia al color seleccionado.

### **Nota**

f El ajuste [PATRÓN DE PRUEBA DE COLOR] se restablece con el valor [BLANCO] cuando el proyector se apaga.

f Solo es posible modificar los colores de patrones de prueba en el caso de patrones de prueba de patrón de trama.

# **Menú [LISTA DE SEÑALES REGISTRADAS]**

**En la pantalla de menú, seleccione [LISTA DE SEÑALES REGISTRADAS] en el menú principal.** Consulte "Navegación a través del menú" (→ página 81) para obtener más información acerca del uso **de la pantalla de menú.**

### $\blacksquare$  Detalles de las señales registradas

**A1 (1-2) Número de memoria:**

**Número de memoria secundaria**

**Cuando hay registrada la señal de número de dirección (A1, A2, ... L7, L8)**

 $\bullet$  Puede establecerse el nombre para cada memoria secundaria ( $\bullet$  página 166).

### **Registro de nuevas señales**

Después de recibir una nueva señal y de pulsar el botón <MENU> en el mando a distancia o en el panel de control, se procesa el registro y se visualiza la pantalla **[MENÚ PRINCIPAL]**.

### **Nota**

- f En el proyector se pueden registrar hasta 96 señales, incluidas las memorias secundarias.
- f Hay 12 páginas (ocho memorias de la A a la L, con ocho memorias posibles en cada página) para los números de memoria y la señal se registra en el número más bajo disponible. Si no hay ningún número de memoria disponible, se sobrescribirá la señal más antigua.
- f El nombre que se registrará lo determina automáticamente la señal de entrada. • Si se está visualizando un menú, las señales nuevas serán registradas al instante conforme reciben.

# **Cambio de nombre de la señal registrada**

Es posible cambiar el nombre de las señales registradas.

**1)** Pulse **AV∢** para seleccionar la señal cuyo nombre se modificará.

### **2) Pulse el botón <ENTER>.**

- f Aparece la pantalla **[ESTADO DE SEÑALES REGISTRADAS]**.
- f Aparecen el número de la memoria, la terminal de entrada, el nombre de la señal de entrada, la frecuencia, la polaridad de sincronización, etc.
- f Pulse el botón <MENU> para volver a la pantalla **[LISTA DE SEÑALES REGISTRADAS]**.
- **3) Pulse el botón <ENTER>.**
	- f Aparece la pantalla **[INFORMACION SEÑALES REGISTRADAS]**.
- **4) Pulse ▲▼** para seleccionar [CAMBIAR NOMBRE DE SEÑAL].
- **5) Pulse el botón <ENTER>.**
	- **Aparece la pantalla [CAMBIAR NOMBRE DE SEÑAL].**
- **6) Pulse** asqw **para seleccionar el texto y pulse el botón <ENTER> para introducir el texto.**
- **7)** Después de cambiar el nombre, pulse ▲▼◀▶ para seleccionar [OK] y pulse el botón <ENTER>.
	- f Se realiza el registro y vuelve a aparecer la pantalla **[INFORMACION SEÑALES REGISTRADAS]**.
	- Al pulsar  $\blacktriangle \blacktriangledown \blacktriangle \blacktriangleright$  para seleccionar [CANCEL] y pulsar el botón <ENTER>, el nombre modificado de la señal no se registrará y se utilizará un nombre de señal registrado automáticamente.

### **Eliminación de la señal registrada**

Es posible eliminar señales registradas.

- **1)** Pulse **AV∢** para seleccionar la señal que desea eliminar.
- **2) Pulse el botón <DEFAULT> en el mando a distancia.**
	- f Aparece la pantalla **[BORRADO DE SEÑALES REGISTRADAS]**.
	- f Para cancelar la eliminación, pulse el botón <MENU> para regresar a la pantalla **[LISTA DE SEÑALES REGISTRADAS]**.

### **3) Pulse el botón <ENTER>.**

f La señal seleccionada se eliminará.

### **Nota**

f También puede eliminar una señal registrada desde [BORRADO DE SEÑALES REGISTRADAS] en la pantalla **[INFORMACION SEÑALES REGISTRADAS]**.

## **Protección de la señal registrada**

- **1)** Pulse **AV** ◆ para seleccionar la señal que desea proteger.
- **2) Pulse el botón <ENTER>.**
	- f Aparece la pantalla **[ESTADO DE SEÑALES REGISTRADAS]**.
- **3) Pulse el botón <ENTER>.**
	- f Aparece la pantalla **[INFORMACION SEÑALES REGISTRADAS]**.
- **4)** Pulse **▲▼** para seleccionar [BLOQUEAR].
- **5)** Pulse  $\blacklozenge$  para cambiar el elemento.
	- f Los elementos cambiarán cada vez que pulse el botón.

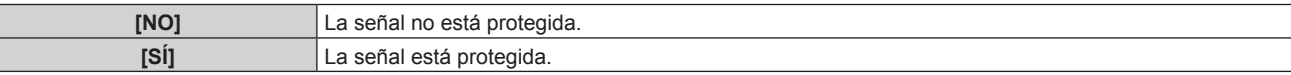

f Aparece un icono de candado a la derecha de la pantalla **[LISTA DE SEÑALES REGISTRADAS]** cuando para [BLOQUEAR] se selecciona [SÍ].

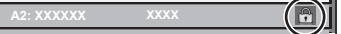

### **Nota**

- · Al ajustar [BLOQUEAR] en [SÍ], no es posible eliminar la señal, ajustar la imagen ni realizar una configuración automática. Para realizar estas operaciones, ajuste [BLOQUEAR] a [NO].
- f Es posible registrar una señal en la memoria secundaria incluso si está protegida.
- f Incluso una señal protegida será borrada si se ejecuta [INICIALIZAR].

# **Expansión del rango de bloqueo de señal**

**1)** Pulse **AV** ◆ para seleccionar la señal que desea ajustar.

### **2) Pulse el botón <ENTER>.**

- f Aparece la pantalla **[ESTADO DE SEÑALES REGISTRADAS]**.
- **3) Pulse el botón <ENTER>.**
	- f Aparece la pantalla **[INFORMACION SEÑALES REGISTRADAS]**.
- **4)** Pulse ▲▼ para seleccionar **[RANGO DE BLOQUEO]**.

### **5)** Pulse  $\blacklozenge$  para cambiar el elemento.

• Los elementos cambiarán cada vez que pulse el botón.

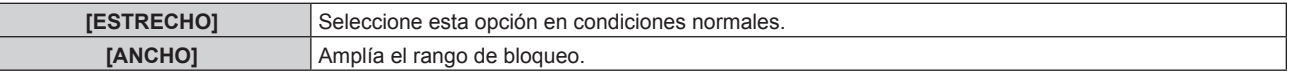

f Aparece un icono de expansión a la derecha de la pantalla **[LISTA DE SEÑALES REGISTRADAS]** cuando para [RANGO DE BLOQUEO] se selecciona [ANCHO].

### **Nota**

- f Cambie el rango en el que se determinará la señal de entrada como la misma señal que la señal registrada.
- f Para dar prioridad a que una señal sea la misma que la señal ya registrada, configure esta función como [ANCHO].
- f Utilizar en casos como cuando la frecuencia de sincronización de una señal a introducir ha cambiado ligeramente, o cuando se registran listas de múltiples señales.
- f Esta función sólo se puede usar cuando la señal se reciba desde el terminal <RGB 1 IN>, el terminal <RGB 2 IN>, el terminal <DVI-D IN>, el terminal <HDMI IN>, o el terminal <DIGITAL LINK/LAN>.
- f Cuando está seleccionada la opción [ANCHO], la imagen puede aparecer distorsionada porque una señal se reconoce como si fuera la misma aunque su frecuencia de sincronización varíe ligeramente.
- f Cuando una señal de entrada corresponde con varias señales ajustadas en [ANCHO], la prioridad se asigna a la señal registrada con un
- número de memoria alto. Ejemplo: una señal de entrada que corresponda a los números de la memoria A2, A4 y B1 se asignará como B1. • Al borrarse una señal de registro, los ajustes también son eliminados.
- f En un entorno en el que se reciben varios tipos de señales en el mismo terminal, a veces las señales no se determinan correctamente cuando los ajustes están establecidos en [ANCHO].

## **Mem. secundaria**

El proyector tiene una función de memoria secundaria que puede registrar múltiples datos de ajuste de imagen, aunque la frecuencia o el formato de la fuente de la señal de sincronización la reconozcan como la misma señal. Use esta función cuando necesite cambiar el aspecto o ajustar la calidad de imagen, como el balance de blancos, mientras usa la misma fuente de señales. La memoria secundaria incluye todos los datos que se pueden ajustar para cada señal, como la relación de aspecto de imagen y los datos ajustados en el menú [IMAGEN] (elementos como [CONTRASTE] y [BRILLO]).

### **Registro en la memoria secundaria**

- **1)** En la pantalla normal (cuando no se visualiza ningún menú), pulse  $\blacklozenge$ .
	- f Se visualiza la pantalla de registro de la memoria secundaria si aún no se ha registrado la memoria secundaria. Vaya al paso **3)**.
	- f Aparece una lista de memorias secundarias registradas en la señal recibida en ese momento.
	- El botón <FUNCTION> del mando a distancia puede usarse en lugar de  $\blacklozenge$  cuando se selecciona [MEM. SECUNDARIA] en el menú [SETUP PROYECTOR] → [BOTÓN DE FUNCIÓN].
- 2) Pulse **AV ◆** para seleccionar el número de memoria secundaria que se va a registrar en [LISTADO **SUB MEMORIA].**
- **3) Pulse el botón <ENTER>.**
	- f Aparece la pantalla **[CAMBIAR NOMBRE DE SEÑAL]**.
- **4) Pulse ▲▼◀▶** para seleccionar [OK], y pulse el botón <ENTER>.
	- f Para cambiar el nombre de la señal registrada, siga el procedimiento descrito en los pasos **6)** y **7)** en "Cambio de nombre de la señal registrada" (→ página 164).

### **Cambio a la memoria secundaria**

- **1) En la pantalla normal (cuando no se visualiza ningún menú), pulse**  $\blacklozenge$ **.** 
	- f Aparece una lista de memorias secundarias registradas en la señal recibida en ese momento.
- **2)** Pulse **AV∢** para seleccionar la señal que se va a cambiar en [LISTADO SUB MEMORIA].
- **3) Pulse el botón <ENTER>.**
	- f Ello cambia a la señal seleccionada en el paso **2)**.

### **Eliminación de la memoria secundaria**

- **1) En la pantalla normal (cuando no se visualiza ningún menú), pulse**  $\blacklozenge$ **.** 
	- f Aparece la pantalla **[LISTADO SUB MEMORIA]**.
- 2) Pulse **AV P** para seleccionar la memoria secundaria que desea eliminar y pulse el botón **<DEFAULT> en el mando a distancia.**
	- f Aparece la pantalla **[BORRADO DE SEÑALES REGISTRADAS]**.
	- f Para cancelar la eliminación, pulse el botón <MENU> para regresar a la pantalla **[LISTADO SUB MEMORIA]**.
- **3) Pulse el botón <ENTER>.**
	- Se eliminará la memoria secundaria seleccionada.

166 - ESPAÑOL

# **Menú [SEGURIDAD]**

**En la pantalla de menú, seleccione [SEGURIDAD] en el menú principal y seleccione un elemento del submenú.**

### Consulte "Navegación a través del menú" (→ página 81) para obtener más información acerca del uso **de la pantalla de menú.**

• Cuando se usa por primera vez el proyector

Contraseña inicial: pulse AVV4AVV4 en orden y pulse el botón <ENTER>.

### **Atención**

- f Cuando seleccione el menú [SEGURIDAD] y pulse el botón <ENTER>, se le pedirá que introduzca una contraseña. Introduzca la contraseña preestablecida y, después, continúe con las operaciones del menú [SEGURIDAD].
- f Cuando se ha cambiado la contraseña previamente, introduzca la contraseña cambiada y pulse el botón <ENTER>.

### **Nota**

- La contraseña introducida se visualiza con \* en la pantalla.
- f Se muestra un mensaje de error en la pantalla cuando la contraseña introducida es incorrecta. Vuelva a introducir la contraseña correcta.

# **[CONTRASEÑA DE SEGURIDAD]**

Puede acceder a la pantalla **[CONTRASEÑA DE SEGURIDAD]** al encender la alimentación con el interruptor <MAIN POWER> en la posición <OFF>. Si la contraseña introducida es incorrecta, las operaciones estarán restringidas al botón de modo en espera < $\phi$ >, el botón <SHUTTER> y los botones <LENS> (<FOCUS>, <ZOOM>, <SHIFT>).

### **1) Pulse ▲▼ para seleccionar [CONTRASEÑA DE SEGURIDAD].**

### **2) Pulse ◀▶ para cambiar el elemento.**

f Los elementos cambiarán cada vez que pulse el botón.

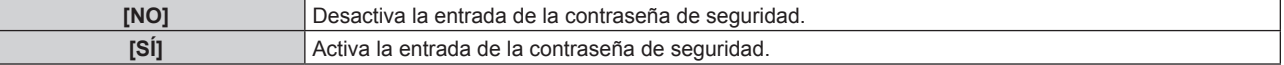

### **Nota**

- f Esta función se configura como [NO] a modo de ajuste predeterminado de fábrica o después de ejecutar el menú [SETUP PROYECTOR] → [INICIALIZAR] → [TODOS LOS DATOS DE USUARIO]. Configúrelo como [SÍ] según sea necesario.
- f Cambie la contraseña periódicamente por una que sea difícil de adivinar.
- f La contraseña de seguridad se activa después de configurar el elemento como [SÍ] y de colocar el interruptor <MAIN POWER> en <OFF>.

### **[CAMBIO DE CONTRASEÑA DE SEGURIDAD]**

Cambie la contraseña de seguridad.

1) Pulse  $\blacktriangle \blacktriangledown$  para seleccionar [CAMBIO DE CONTRASEÑA DE SEGURIDAD].

### **2) Pulse el botón <ENTER>.**

- f Aparece la pantalla **[CAMBIO DE CONTRASEÑA DE SEGURIDAD]**.
- **3) Pulse** asqw **y los botones numéricos (<0> <9>) para ajustar la contraseña.**

• Se pueden establecer hasta ocho operaciones de botón.

- **4) Pulse el botón <ENTER>.**
- **5) Vuelva a introducir la contraseña para confirmarla.**
- **6) Pulse el botón <ENTER>.**

### **Nota**

<sup>•</sup> La contraseña introducida se visualiza con \* en la pantalla.

f Si se utilizan valores numéricos en la contraseña de seguridad, es necesario inicializarla en caso de perder el mando a distancia. Póngase en contacto con su distribuidor para obtener más información sobre el método de inicialización.

# **[AJUSTE DE PANTALLA]**

Superponga el mensaje de seguridad (texto o imagen) sobre la imagen de proyección.

### **1)** Pulse ▲▼ para seleccionar [AJUSTE DE PANTALLA].

**2) Pulse ◀▶ para cambiar el elemento.** 

f Los elementos cambiarán cada vez que pulse el botón.

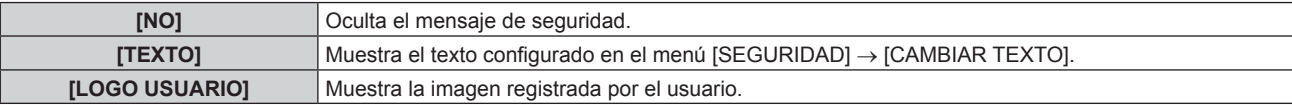

### **Nota**

• Para crear y registrar la imagen [LOGO USUARIO], use "Logo Transfer Software". El software se puede descargar del sitio web (https://panasonic.net/cns/projector/).

## **[CAMBIAR TEXTO]**

Edite el texto que aparecerá cuando se seleccione [TEXTO] en [AJUSTE DE PANTALLA].

- **1)** Pulse ▲▼ para seleccionar [CAMBIAR TEXTO].
- **2) Pulse el botón <ENTER>.** f Aparece la pantalla **[CAMBIAR TEXTO]**.
- **3)** Pulse **AV ◆** para seleccionar el texto y pulse el botón <ENTER> para introducir el texto.
- **4) Pulse ▲▼◆ para seleccionar [OK] y pulse el botón <ENTER>.** 
	- Se cambia el texto.

## **[CONTROL DE INICIO DE DISPOSITIVO]**

Active/desactive las operaciones con botones en el panel de control y en el mando a distancia.

- **1)** Pulse ▲▼ para seleccionar [CONTROL DE INICIO DE DISPOSITIVO].
- **2) Pulse el botón <ENTER>.**

f Aparece la pantalla **[CONTROL DE INICIO DE DISPOSITIVO]**.

**3)** Pulse ▲▼ para seleccionar [PANEL DE CONTROL] o [MANDO A DISTANCIA].

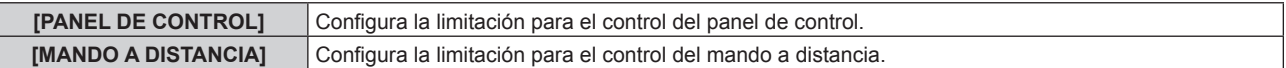

### **4) Pulse el botón <ENTER>.**

f Aparece la pantalla **[PANEL DE CONTROL]** o la pantalla **[MANDO A DISTANCIA]**.

### **5)** Pulse ▲▼ para seleccionar [PANEL DE CONTROL] o [MANDO A DISTANCIA].

### **6) Pulse ◀▶ para cambiar el elemento.**

f Puede establecer la restricción de funcionamiento desde el panel de control o el mando a distancia.

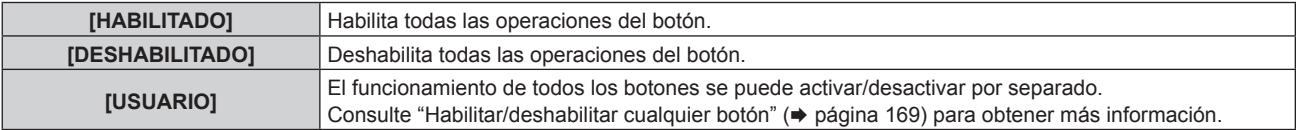

**7)** Pulse ▲▼ para seleccionar [APLICAR], y pulse el botón <ENTER>.

• Se visualiza la pantalla de confirmación.

**8) Pulse** qw **para seleccionar [EJECUTAR], y pulse el botón <ENTER>.**

### **Habilitar/deshabilitar cualquier botón**

- **1)** Pulse ▲▼ para seleccionar [CONTROL DE INICIO DE DISPOSITIVO].
- **2) Pulse el botón <ENTER>.** f Aparece la pantalla **[CONTROL DE INICIO DE DISPOSITIVO]**.
- **3)** Pulse  $\blacktriangle \blacktriangledown$  para seleccionar [PANEL DE CONTROL] o [MANDO A DISTANCIA].
- **4) Pulse el botón <ENTER>.**
- **5)** Pulse ▲▼ para seleccionar [PANEL DE CONTROL] o [MANDO A DISTANCIA].
- **6) Pulse** qw **para cambiar [USUARIO].**
- **7)** Pulse ▲▼ para seleccionar el botón que desea ajustar.
	- $\bullet$  Si se selecciona [TECLA SELECCIÓN ENTRADA], pulse el botón <ENTER> y pulse  $\blacktriangle \blacktriangledown$  para seleccionar el botón que desea ajustar.

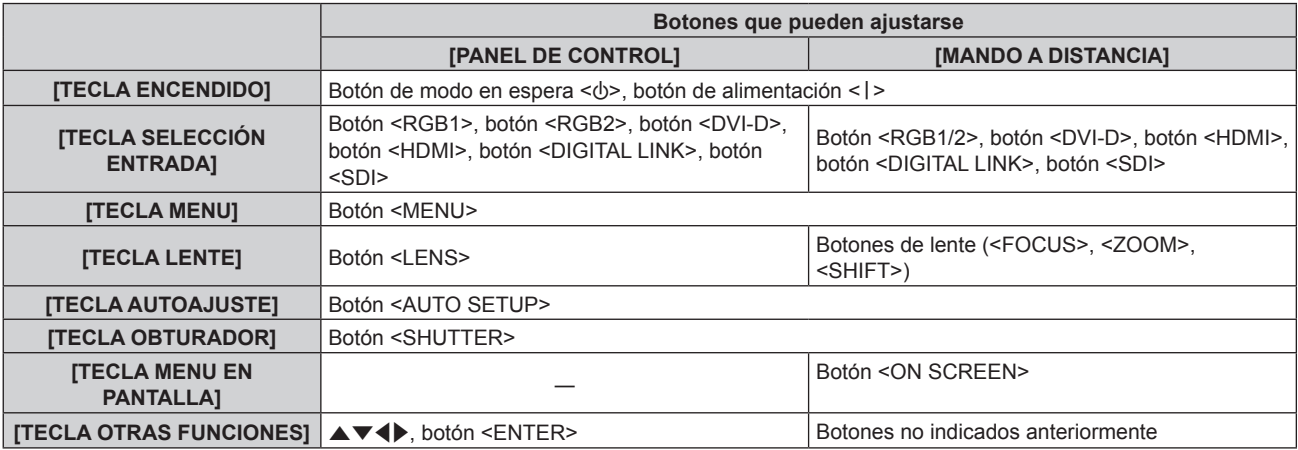

### 8) Pulse  $\blacklozenge$  para cambiar el elemento.

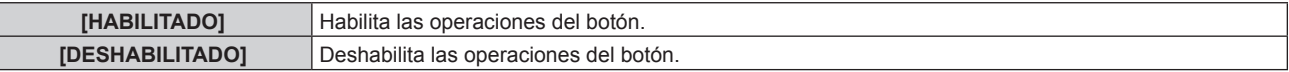

f Los siguientes elementos se pueden seleccionar solo si se ha seleccionado [TECLA RGB1/2] en [TECLA SELECCIÓN ENTRADA].

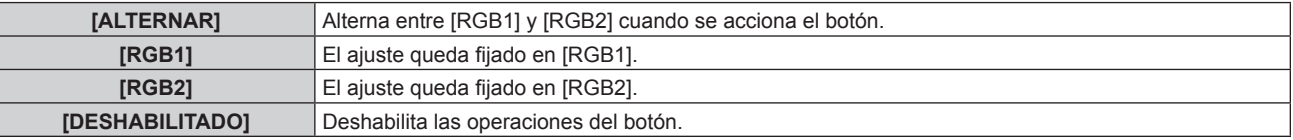

f Cuando se seleccione [TECLA SELECCIÓN ENTRADA] en el paso **7)**, y después de cambiar el elemento, pulse el botón <MENU> para volver a la pantalla **[PANEL DE CONTROL]** o a la pantalla **[MANDO A DISTANCIA]**.

### **9)** Pulse ▲▼ para seleccionar [APLICAR], y pulse el botón <ENTER>.

- Se visualiza la pantalla de confirmación.
- **10) Pulse** qw **para seleccionar [EJECUTAR], y pulse el botón <ENTER>.**

#### **Nota**

- f Al realizar una operación con un botón con el dispositivo ajustado en [DESHABILITADO], aparece la pantalla **[PASSWORD PARA CONTROL DEL EQUIPO]**.
- Ingrese la contraseña del dispositivo de control.
- f La pantalla **[PASSWORD PARA CONTROL DEL EQUIPO]** desaparecerá cuando no se realicen operaciones durante unos 10 segundos.

· Si las operaciones de [PANEL DE CONTROL] y [MANDO A DISTANCIA] se establecen en [DESHABILITADO], el proyector no se puede apagar (no se puede acceder al modo en espera).

- f Cuando se haya completado el ajuste, desaparecerá la pantalla de menú. Para realizar otras operaciones, pulse el botón <MENU> para visualizar el menú principal.
- f Incluso si se desactivan las operaciones con botones en el mando a distancia, el botón <ID SET> del mando a distancia sigue funcionando.

# **[CAMBIO PASSWORD CONTROL DEL EQUIPO]**

Puede modificar la contraseña del dispositivo de control.

- 1) Pulse  $\blacktriangle$  **v** para seleccionar [CAMBIO PASSWORD CONTROL DEL EQUIPO].
- **2) Pulse el botón <ENTER>.**
	- f Aparece la pantalla **[CAMBIO PASSWORD CONTROL DEL EQUIPO]**.
- 3) Pulse  $\blacktriangle \blacktriangledown \blacktriangle \blacktriangleright$  para seleccionar el texto y pulse el botón <ENTER> para introducir el texto.
- **4) Pulse ▲▼◆ para seleccionar [OK] y pulse el botón <ENTER>.**

· Para cancelar, seleccione [CANCEL].

### **Atención**

- f La contraseña inicial es "AAAA" conforme a la configuración predeterminada de fábrica o cuando se ejecuta el menú [SETUP PROYECTOR] → [INICIALIZAR] → [TODOS LOS DATOS DE USUARIO].
- f Cambie la contraseña periódicamente por una que sea difícil de adivinar.
- f Para inicializar su contraseña, consulte a su distribuidor.

# **Menú [RED]**

**En la pantalla de menú, seleccione [RED] en el menú principal y seleccione un elemento del submenú. Consulte "Navegación a través del menú" (**x **página 81) para obtener más información acerca del uso de la pantalla de menú.**

# **[TIPO ETHERNET]**

Establezca la ruta para transmitir la señal de Ethernet.

- **1)** Pulse ▲▼ para seleccionar [TIPO ETHERNET].
- **2) Pulse el botón <ENTER>.**
	- f Aparece la pantalla **[TIPO ETHERNET]**.
- 3) Pulse  $\blacklozenge$  para cambiar el elemento.

• Los elementos cambiarán cada vez que pulse el botón.

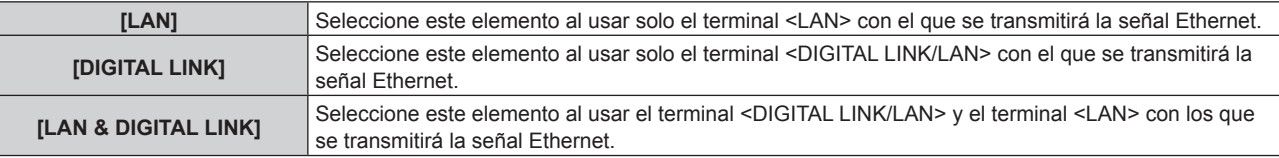

### **4) Pulse el botón <ENTER>.**

### **Nota**

- f Cuando [TIPO ETHERNET] está establecido en [LAN], la Ethernet y las señales de control en serie no se pueden transmitir mediante el dispositivo compatible opcional DIGITAL LINK (Nº. modelo: ET YFB100G, ET YFB200G) conectado al terminal <DIGITAL LINK/LAN>.
- f Cuando [TIPO ETHERNET] está establecido en [LAN & DIGITAL LINK], el terminal <DIGITAL LINK/LAN> y el terminal <LAN> están conectados dentro del proyector. No conecte directamente el terminal <DIGITAL LINK/LAN> y el terminal <LAN> usando un cable LAN. Construya el sistema para que no se conecte a la misma red mediante periféricos como el concentrador o el cable transmisor de par trenzado.

# **[DIGITAL LINK]**

Hacer ajustes y operaciones relacionadas con DIGITAL LINK.

### **[MODO DIGITAL LINK]**

Cambie el método de comunicación del terminal <DIGITAL LINK/LAN> del proyector.

- **1)** Pulse ▲▼ para seleccionar [DIGITAL LINK].
- **2) Pulse el botón <ENTER>.**
	- f Aparece la pantalla **[DIGITAL LINK]**.
- **3)** Pulse ▲▼ para seleccionar [MODO DIGITAL LINK].

### **4) Pulse ◀▶ para cambiar el elemento.**

• Los elementos cambiarán cada vez que pulse el botón.

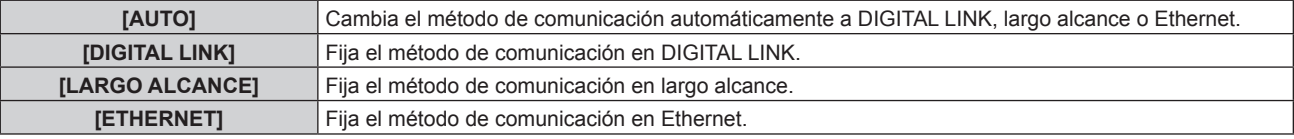

### **Modos de comunicación posibles**

- $\checkmark$ : comunicación posible
- ―: comunicación imposible

### **Capítulo 4 Ajustes — Menú [RED]**

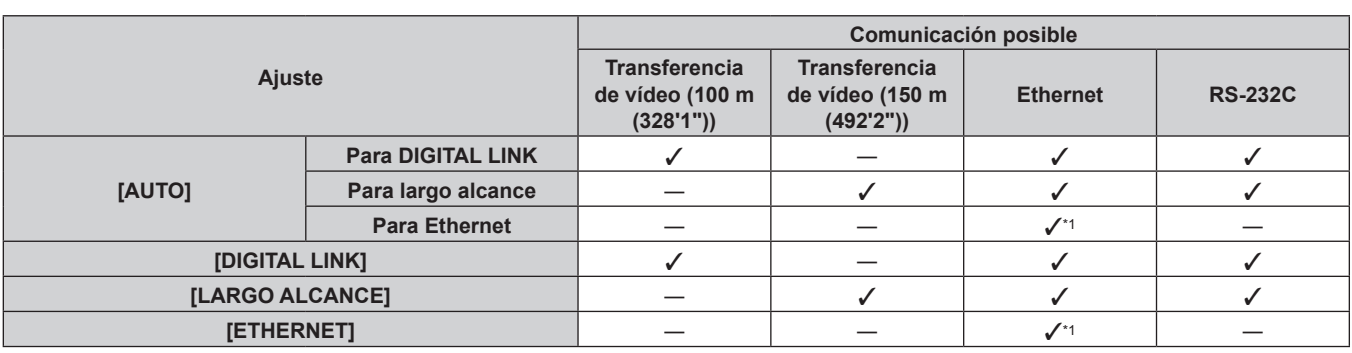

\*1 La comunicación a través de un cable transmisor de par trenzado no está disponible. Conecte el proyector con la red directamente.

### **Nota**

- f Para la señal con resolución máxima de 1 920 x 1 200 puntos, la distancia de transmisión máxima es 100 m (328'1") cuando se conecta con el método de comunicación DIGITAL LINK. Para señales con resolución superior a 1 920 x 1 200 puntos, la distancia de transmisión máxima será 50 m (164'1").
- f La distancia de transmisión máxima cuando se conecta con el método de comunicación de largo alcance es 150 m (492'2"). En tal caso, la señal que el proyector puede recibir es de un máximo de 1080/60p (1 920 x 1 080 puntos, frecuencia del reloj de puntos 148,5 MHz).
- f Si el método de comunicación del cable transmisor de par trenzado se configura como largo alcance, el proyector se conectará con el método de comunicación de largo alcance cuando se configure como [AUTO]. Para conectarse con el Conmutador de DIGITAL LINK opcional (Núm. de modelo: ET‑YFB200G) mediante el método de comunicación de largo alcance, configure como [LARGO ALCANCE].
- f Incluso si se configura como [LARGO ALCANCE], la conexión no se establecerá correctamente si el cable transmisor de par trenzado no es compatible con el método de comunicación de largo alcance.

### **[ESTADO DIGITAL LINK]**

Visualice el entorno de conexión DIGITAL LINK.

### **1)** Pulse ▲▼ para seleccionar [DIGITAL LINK].

- **2) Pulse el botón <ENTER>.**
	- f Aparece la pantalla **[DIGITAL LINK]**.

### **3)** Pulse ▲▼ para seleccionar **[ESTADO DIGITAL LINK].**

### **4) Pulse el botón <ENTER>.**

### f Aparece la pantalla **[ESTADO DIGITAL LINK]**.

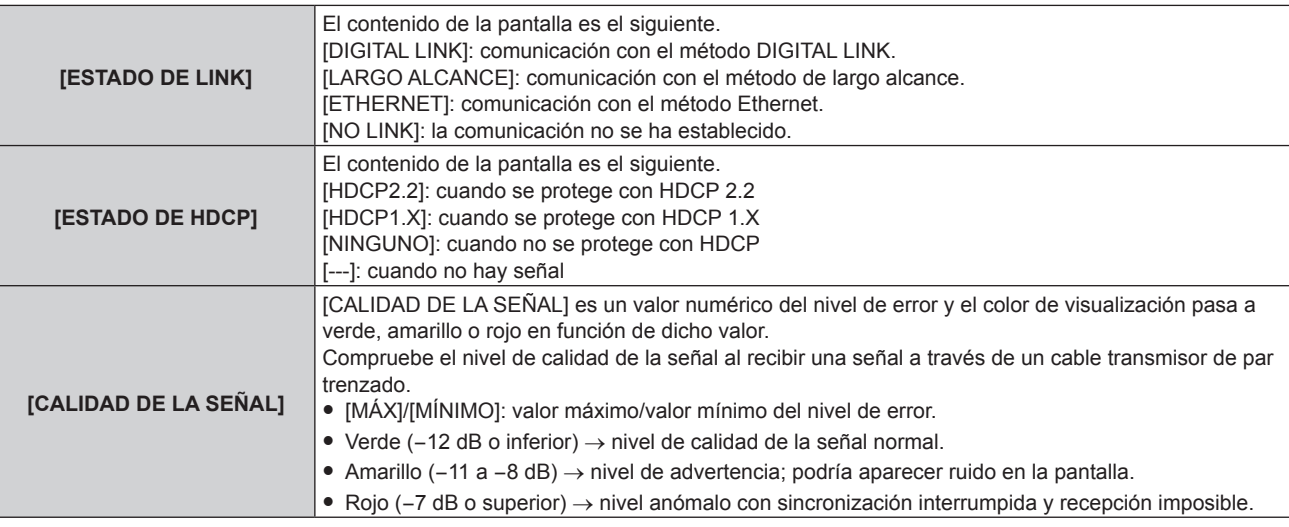

### **[MENÚ DIGITAL LINK]**

Cuando el dispositivo compatible con salida DIGITAL LINK opcional (Núm. de modelo: ET‑YFB100G, ET‑YFB200G) se conecta al terminal <DIGITAL LINK/LAN>, se muestra el menú principal del dispositivo compatible conectado con salida DIGITAL LINK. Consulte las Instrucciones de operación del dispositivo compatible con salida DIGITAL LINK para obtener más información.

### **Nota**

f La opción [MENÚ DIGITAL LINK] no puede seleccionarse si el menú [RED] → [DIGITAL LINK] → [EXTRON XTP] se configura como [SÍ].

# 172 - ESPAÑOL

f Las indicaciones de funcionamiento del botón "RETURN" se muestran en la pantalla de menú de Caja de interfaz digital y Conmutador de DIGITAL LINK. El proyector no tiene el botón "RETURN", pero las mismas operaciones pueden realizarse con el botón <MENU>.

## **[EXTRON XTP]**

Haga los ajustes de la conexión para el "transmisor XTP" de Extron Electronics.

**1)** Pulse ▲▼ para seleccionar [DIGITAL LINK].

### **2) Pulse el botón <ENTER>.**

- **Aparece la pantalla <b>[DIGITAL LINK]**.
- **3)** Pulse ▲▼ para seleccionar [EXTRON XTP].

### **4) Pulse ◀▶ para cambiar el elemento.**

f Los elementos cambiarán cada vez que pulse el botón.

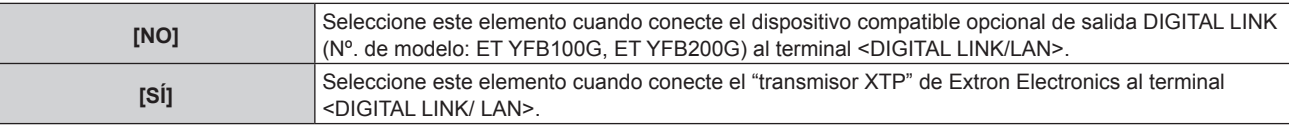

### **Nota**

· Para obtener más información "transmisor XTP", visite el sitio web de Extron Electronics. URL http://www.extron.com/

# **[LAN CON CABLE]**

Configure la conexión para usar la LAN con cable.

### **1)** Pulse ▲▼ para seleccionar [LAN CON CABLE].

- **2) Pulse el botón <ENTER>.**
	- f Aparece la pantalla **[LAN CON CABLE]**.
- **3)** Pulse ▲▼ para seleccionar un elemento y cambie los ajustes de acuerdo con las instrucciones de **operación del menú.**

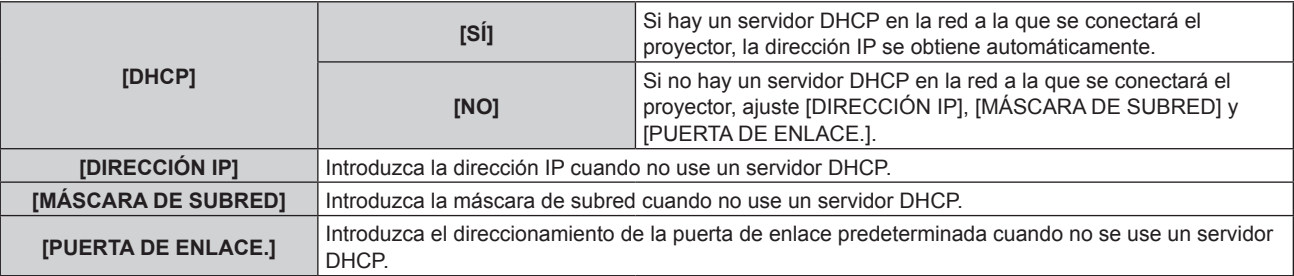

### **4)** Pulse ▲▼ para seleccionar [GUARDAR] y pulse el botón <ENTER>.

• Se visualiza la pantalla de confirmación.

### **5) Pulse** qw **para seleccionar [EJECUTAR], y pulse el botón <ENTER>.**

### **Nota**

- Al usar un servidor DHCP, confirme que el servidor DHCP esté en ejecución.
- f Consulte a su administrador de red en relación con la dirección IP, máscara de subred y puerta de enlace predeterminada.
- f Los ajustes de red son los mismos para el terminal <LAN> y el terminal <DIGITAL LINK/LAN>.
- f La opción [LAN CON CABLE] no puede seleccionarse cuando el menú [RED] → [Art-Net] → [AJUSTE Art-Net] se configura como  $[S(2.X.X.X)]$  o  $[S(10.X.X.X)]$ .

# **[NOMBRE PROYECTOR]**

Cambie el nombre del proyector. Introduzca el nombre de host si es necesario al utilizar un servidor DHCP.

- 1) Pulse  $\triangle \blacktriangledown$  para seleccionar [NOMBRE PROYECTOR].
- **2) Pulse el botón <ENTER>.**
	- f Aparece la pantalla **[CAMBIAR NOMBRE DE PROYECTOR]**.
- **3) Pulse** asqw **para seleccionar el texto, y pulse el botón <ENTER> para introducir el texto.**
	- Puede introducir un máximo de 12 caracteres.
- **4)** Tras introducir el nombre del proyector, pulse  $\blacktriangle \blacktriangledown \blacktriangle \blacktriangleright$  para seleccionar [OK], y pulse el botón **<ENTER>.**
	- · Para cancelar, seleccione [CANCEL].

### **Nota**

f El nombre del proyector predeterminado de fábrica es "NAMExxxx". xxxx es el número de cuatro dígitos asignado a cada producto.

### **[ESTADO DE RED]**

Consulte el estado de la red del proyector.

**1)** Pulse ▲▼ para seleccionar [ESTADO DE RED].

**2) Pulse el botón <ENTER>.**

f Aparece la pantalla **[ESTADO DE RED]**.

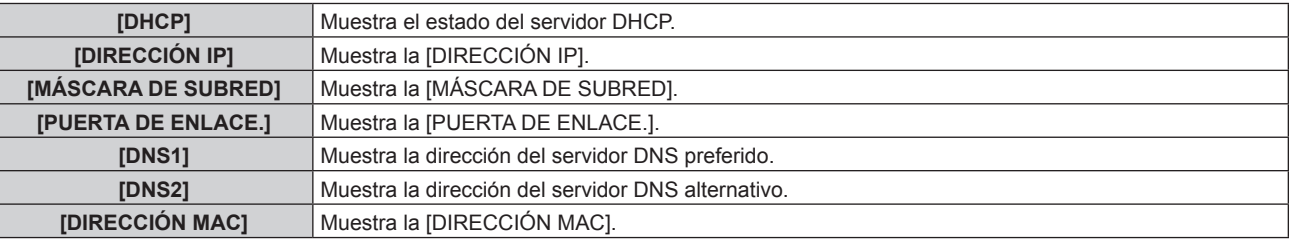

### **Nota**

f Los ajustes de red son los mismos para el terminal <LAN> y el terminal <DIGITAL LINK/LAN>.

## **[CUENTA DEL ADMINISTRADOR]**

Introduzca el nombre de usuario y la contraseña de la cuenta del administrador.

# **[POLÍTICA DE CONTRASEÑAS]**

Muestra la política sobre la contraseña para la cuenta del administrador.

- 1) Press  $\blacktriangle$  **v** to select [CUENTA DEL ADMINISTRADOR].
- **2) Pulse el botón <ENTER>.**
	- **Aparece la pantalla [CUENTA DEL ADMINISTRADOR].**
- **3) Pulse** as **para seleccionar [POLÍTICA DE CONTRASEÑAS], y pulse el botón <ENTER>.**
	- f Aparece la pantalla **[POLÍTICA DE CONTRASEÑAS]**.

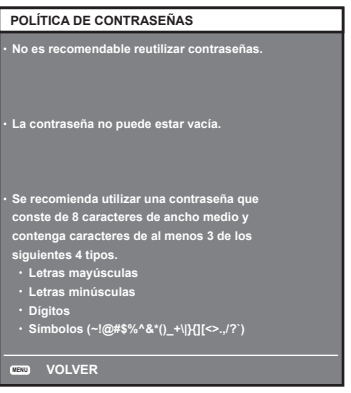

### **Ajustar la cuenta del administrador por primera vez**

Introduzca el nombre de usuario y la contraseña de la cuenta del administrador.

- 1) Pulse  $\blacktriangle \blacktriangledown$  para seleccionar [CUENTA DEL ADMINISTRADOR].
- **2) Pulse el botón <ENTER>.**
	- **Se muestra la pantalla <b>[CUENTA DEL ADMINISTRADOR]**.

# 174 - ESPAÑOL

- **3)** Pulse ▲▼ para seleccionar [NOMBRE] y pulse el botón <ENTER>.
	- **Se muestra la pantalla <b>[NOMBRE]**.
	- El ajuste predeterminado de fábrica del nombre de usuario es "dispadmin".
- **4) Pulse ▲▼◆ para seleccionar un carácter y pulse el botón <ENTER>.** 
	- Se pueden introducir hasta 16 caracteres.
- **5)** Después de introducir el nombre del usuario, pulse  $\blacktriangle \blacktriangledown \blacktriangle$  para seleccionar [OK] y pulse el botón **<ENTER>.**
	- **Se muestra la pantalla [CUENTA DEL ADMINISTRADOR].**
- **6)** Pulse ▲▼ para seleccionar [CONTRASEÑA] y pulse el botón <ENTER>. f Se muestra la pantalla **[CONTRASEÑA]**.
- **7)** Pulse **▲▼◆** para seleccionar un carácter y pulse el botón <ENTER>.
	- Se pueden introducir hasta 16 caracteres.
	- La contraseña no puede estar vacía.
- 8) Después de introducir la contraseña, pulse ▲▼◀▶ para seleccionar [OK] y pulse el botón <ENTER>. **• Se muestra la pantalla <b>[CUENTA DEL ADMINISTRADOR**].
- **9)** Pulse ▲▼ para seleccionar [CONFIRME LA CONTRASEÑA] y pulse el botón <ENTER>. **• Se muestra la pantalla <b>[CONFIRME LA CONTRASEÑA**].
- **10) Introduzca la contraseña introducida en el Paso 7).**
- **11)** Después de introducir la contraseña, pulse ▲▼◀▶ para seleccionar [OK] y pulse el botón <ENTER>. **• Se muestra la pantalla [CUENTA DEL ADMINISTRADOR].**
- **12)** Pulse ▲▼ para seleccionar [GUARDAR] y pulse el botón <ENTER>.
	- · Se visualiza la pantalla de confirmación.
- **13) Pulse** qw **para seleccionar [EJECUTAR] y pulse el botón <ENTER>.**

### **Nota**

- f Para las restricciones en las cadenas de caracteres que se pueden establecer para la contraseña, consulte la [POLÍTICA DE CONTRASEÑAS] (→ página 174).
- f Si no se ha establecido la contraseña de la cuenta del administrador, es decir, si se deja en blanco, no se puede utilizar la función de red de este proyector. Para utilizar la función del control web o el control de comunicación (incluyendo la operación con el software de la aplicación) mediante la LAN, establezca una contraseña.
- f El nombre de usuario y la contraseña de una cuenta del usuario estándar sin los derechos de administrador se pueden establecer en la página [Set up password] de la pantalla de control web (→ página 198).

### **Cambiar ajustes de la cuenta del administrador**

Cambie el nombre del usuario y la contraseña de la cuenta del administrador.

- **1)** Pulse ▲▼ para seleccionar [CUENTA DEL ADMINISTRADOR].
- **2) Pulse el botón <ENTER>.**

**• Se muestra la pantalla [CUENTA DEL ADMINISTRADOR].** 

- **3)** Pulse ▲▼ para seleccionar [NOMBRE] en [ACTUAL] y pulse el botón <ENTER>. **• Se muestra la pantalla [NOMBRE].**
- **4)** Pulse **▲▼◀▶** para seleccionar un carácter y pulse el botón <ENTER>.
	- $\bullet$  Introduzca el nombre de usuario actual.
- **5)** Después de introducir el nombre del usuario, pulse  $\blacktriangle \blacktriangledown \blacktriangle$  para seleccionar [OK] y pulse el botón **<ENTER>.**
	- **Se muestra la pantalla [CUENTA DEL ADMINISTRADOR].**
- **6)** Pulse ▲▼ para seleccionar [CONTRASEÑA] en [ACTUAL] y pulse el botón <ENTER>. **•** Se muestra la pantalla **[CONTRASEÑA]**.
- **7)** Pulse **AV∢▶** para seleccionar un carácter y pulse el botón <ENTER>.  $\bullet$  Introduzca la contraseña actual.
- 8) Después de introducir la contraseña, pulse ▲▼◀▶ para seleccionar [OK] y pulse el botón <ENTER>.
- **Se muestra la pantalla [CUENTA DEL ADMINISTRADOR].**
- **9)** Pulse ▲▼ para seleccionar [NOMBRE] en [NUEVO] y pulse el botón <ENTER>.
	- **Se muestra la pantalla [NOMBRE].**
- **10)** Pulse ▲▼◀▶ para seleccionar un carácter y pulse el botón <ENTER>.
	- $\bullet$  Introduzca un nuevo nombre de usuario.
	- $\bullet$  Introduzca el nombre de usuario actual si no deseas cambiarlo.
	- Se pueden introducir hasta 16 caracteres.
- **11)** Después de introducir el nombre del usuario, pulse ▲▼◆ para seleccionar [OK] y pulse el botón **<ENTER>.**

**• Se muestra la pantalla [CUENTA DEL ADMINISTRADOR].** 

- **12)** Pulse ▲▼ para seleccionar [CONTRASEÑA] en [NUEVO] y pulse el botón <ENTER>.
	- **•** Se muestra la pantalla **[CONTRASEÑA]**.
- **13)** Pulse ▲▼◀▶ para seleccionar un carácter y pulse el botón <ENTER>.
	- Introduzca una contraseña nueva.
	- Se pueden introducir hasta 16 caracteres.
	- $\bullet$  Introduzca la contraseña actual si no quiere cambiarla.
- **14)** Después de introducir la contraseña, pulse ▲▼◀▶ para seleccionar [OK] y pulse el botón <ENTER>. **• Se muestra la pantalla [CUENTA DEL ADMINISTRADOR].**
- **15)** Pulse ▲▼ para seleccionar [CONFIRME LA CONTRASEÑA] en [NUEVO] y pulse el botón <ENTER>. **• Se muestra la pantalla [CONFIRME LA CONTRASEÑA].**
- **16) Introduzca la contraseña introducida en el Paso 13).**
- **17)** Después de introducir la contraseña, pulse ▲▼◀▶ para seleccionar [OK] y pulse el botón <ENTER>. **• Se muestra la pantalla [CUENTA DEL ADMINISTRADOR].**
- **18)** Pulse ▲▼ para seleccionar [GUARDAR] y pulse el botón <ENTER>.
	- Se visualiza la pantalla de confirmación.
- **19) Pulse** qw **para seleccionar [EJECUTAR] y pulse el botón <ENTER>.**
- **Nota**
- f Para las restricciones en las cadenas de caracteres que se pueden establecer para la contraseña, consulte la [POLÍTICA DE CONTRASEÑAS] (→ página 174).
- f El nombre de usuario y la contraseña de la cuenta del administrador también se pueden cambiar en la página [Set up password] de la pantalla de control web ( $\Rightarrow$  página 198).
- f El nombre de usuario y la contraseña de una cuenta del usuario estándar sin los derechos de administrador se pueden establecer en la página [Set up password] de la pantalla de control web (+ página 198).

# **[SEGURIDAD DE RED]**

Haga los ajustes para proteger el proyector de ataques externos a través de la LAN y de un uso no autorizado. Se necesita ajustar la contraseña de la cuenta del administrador ( $\Rightarrow$  página 174) para configurar el menú [SEGURIDAD DE RED].

# **[PROTECCIÓN DE COMANDOS]**

Haga los ajustes de la autenticación de conexión cuando use la función de control del comando.

- **1)** Pulse ▲▼ para seleccionar [SEGURIDAD DE RED].
- **2) Pulse el botón <ENTER>.**
	- f Se muestra la pantalla **[SEGURIDAD DE RED]**.
- **3) Pulse** qw **para cambiar el ajuste [PROTECCIÓN DE COMANDOS].**

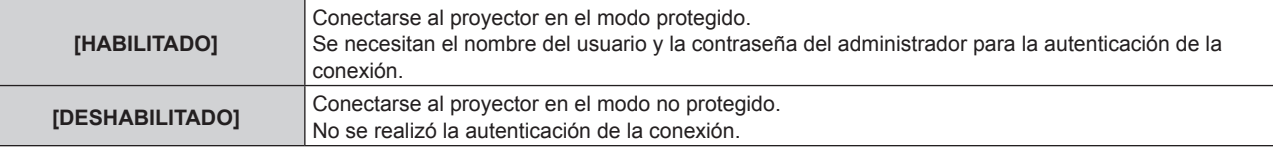

f Se muestra la pantalla de confirmación una vez que se cambia el ajuste.

- **4) Pulse** qw **para seleccionar [EJECUTAR] y pulse el botón <ENTER>.** f Se muestra la pantalla **[PROTECCIÓN DE COMANDOS]**.
- **5)** Pulse ▲▼ para seleccionar [CONTRASEÑA] y pulse el botón <ENTER>. **•** Se muestra la pantalla **[CONTRASEÑA]**.
- **6)** Pulse **AV D** para seleccionar un carácter y pulse el botón <ENTER>.
	- f Introduzca la contraseña de la cuenta del administrador.
- 7) Después de introducir la contraseña, pulse ▲▼◀▶ para seleccionar [OK] y pulse el botón <ENTER>. **• Se muestra la pantalla <b>[PROTECCIÓN DE COMANDOS]**.
- 8) Pulse  $\blacktriangle \blacktriangledown \blacktriangle \blacktriangleright$  para seleccionar [EJECUTAR] y pulse el botón <ENTER>.

### **Nota**

- f Cuando [PROTECCIÓN DE COMANDOS] se establece a [DESHABILITADO], no se realiza la autenticación de la conexión, haciendo que sea vulnerable a las amenazas de la red. Tenga en cuenta los riesgos antes de realizar los ajustes.
- $\bullet$  Para más información de cómo usar la función de control de comandos, consulte "Comandos de control mediante LAN". ( $\bullet$  página 222)

# **[NETWORK CONTROL]**

Muestra el control de red de este proyector.

Se necesita ajustar la contraseña de la cuenta del administrador ( $\Rightarrow$  página 174) para utilizar la función de red del proyector.

- **1)** Pulse ▲▼ para seleccionar [NETWORK CONTROL].
- **2) Pulse el botón <ENTER>.**
	- **Aparece la pantalla <b>[NETWORK CONTROL]**.
- **3)** Pulse ▲▼ para seleccionar un elemento y pulse ◆ para cambiar el ajuste.

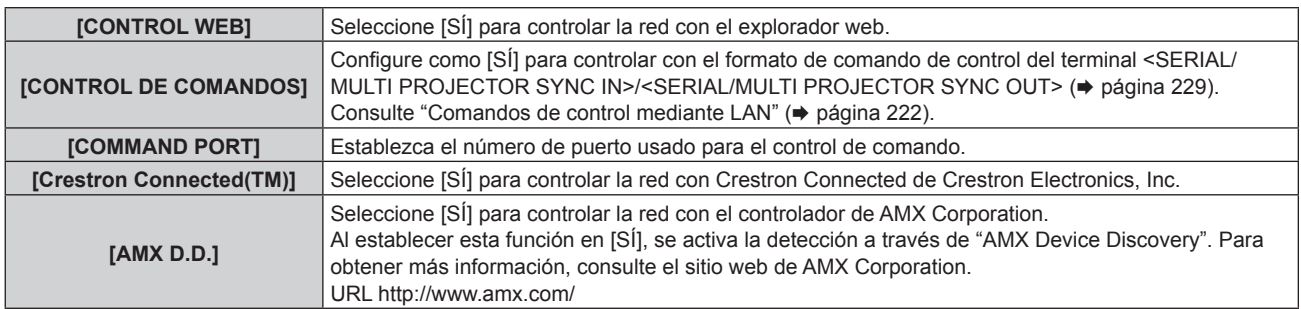

### **4) Pulse ▲▼ para seleccionar [GUARDAR] y pulse el botón <ENTER>.**

• Se visualiza la pantalla de confirmación.

### **5) Pulse** qw **para seleccionar [EJECUTAR], y pulse el botón <ENTER>.**

### **Nota**

f Si no se ha establecido la contraseña de la cuenta del administrador, es decir, si se deja en blanco, no se puede utilizar la función de red de este proyector. Para utilizar la función del control web o el control de comunicación (incluyendo la operación con el software de la aplicación) mediante la LAN, establezca una contraseña.

### **[PJLink]**

Establezca la función PJLink para controlar y monitorizar el proyector utilizando el protocolo PJLink. Se necesita ajustar la contraseña de la cuenta del administrador ( $\Rightarrow$  página 174) para utilizar la función PJLink del proyector.

### **Nota**

f Si no se ha establecido la contraseña de la cuenta del administrador, es decir, si se deja en blanco, no se puede utilizar la función de red de este proyector. Para utilizar la función del control web o el control de comunicación (incluyendo la operación con el software de la aplicación) mediante la LAN, establezca una contraseña.

### **[CONTRASEÑA DE PJLink]**

Establezca la contraseña para la autenticación de seguridad que se necesita cuando se conecte al proyector.

- **1)** Pulse **A**▼ para seleccionar [PJLink].
	- **2) Pulse el botón <ENTER>.**
		- **Se muestra [PJLink].**
	- **3) Pulse** as **para seleccionar [CONTRASEÑA DE PJLink] y pulse el botón <ENTER>. •** Se muestra la pantalla **[CONTRASEÑA DE PJLink]**.
	- **4)** Pulse ▲▼ para seleccionar [CONTRASEÑA] en [ACTUAL] y pulse el botón <ENTER>. **•** Se muestra la pantalla **[CONTRASEÑA]**.
	- **5)** Pulse **▲▼◀▶** para seleccionar un carácter y pulse el botón <ENTER>.
		- · Introduzca la contraseña actual.
		- f El ajuste predeterminado de fábrica de la contraseña está en blanco.
	- **6)** Después de introducir la contraseña, pulse ▲▼◀▶ para seleccionar [OK] y pulse el botón <ENTER>. **•** Se muestra la pantalla **[CONTRASEÑA DE PJLink]**.
	- **7)** Pulse ▲▼ para seleccionar [CONTRASEÑA] en [NUEVO] y pulse el botón <ENTER>. **•** Se muestra la pantalla **[CONTRASEÑA]**.
	- 8) Pulse **▲▼◀▶** para seleccionar un carácter y pulse el botón <ENTER>.
		- $\bullet$  Introduzca una contraseña nueva.
		- Se pueden introducir hasta 32 caracteres alfanuméricos.
	- **9)** Después de introducir la contraseña, pulse ▲▼◀▶ para seleccionar [OK] y pulse el botón <ENTER>. **•** Se muestra la pantalla **[CONTRASEÑA DE PJLink]**.
	- **10) Pulse**as **para seleccionar [CONFIRME LA CONTRASEÑA] y pulse el botón <ENTER>.**
		- **•** Se muestra la pantalla **[CONFIRME LA CONTRASEÑA].**
	- **11) Introduzca la contraseña introducida en el Paso 8).**
	- **12)** Después de introducir la contraseña, pulse ▲▼◀▶ para seleccionar [OK] y pulse el botón <ENTER>. **•** Se muestra la pantalla **[CONTRASEÑA DE PJLink]**.
	- **13)** Pulse ▲▼ para seleccionar [GUARDAR] y pulse el botón <ENTER>.
		- Se visualiza la pantalla de confirmación.
	- **14)** Pulse ◆ para seleccionar [EJECUTAR] y pulse el botón <ENTER>.

### **Nota**

■ La contraseña de PJLink también se puede cambiar en la página [Set up password] de la pantalla de control web (➡ página 198).

### **[PJLink CONTROL]**

Establezca para habilitar o deshabilitar la función de control del protocolo PJLink.

**1)** Pulse **A**▼ para seleccionar [PJLink].

### **2) Pulse el botón <ENTER>.**

- **Se muestra [PJLink].**
- **3)** Pulse ▲▼ para seleccionar [PJLink CONTROL].
- **4) Pulse ◀▶ para cambiar el elemento.**

• Los elementos cambiarán cada vez que pulse el botón.

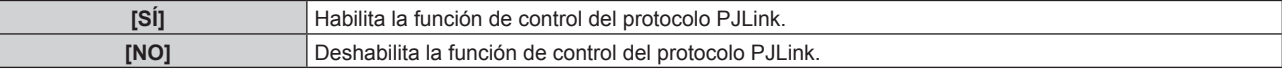

### **[NOTIFICACIÓN PJLink]**

Establezca para habilitar o deshabilitar la función de notificación PJLink.

### **1)** Pulse **A**▼ para seleccionar [PJLink].

178 - ESPAÑOL

- **2) Pulse el botón <ENTER>.** 
	- **Se muestra [PJLink].**
- **3)** Pulse ▲▼ para seleccionar [NOTIFICACIÓN PJLink].
- **4) Pulse ◆ para cambiar el elemento.** 
	- f Los elementos cambiarán cada vez que pulse el botón.

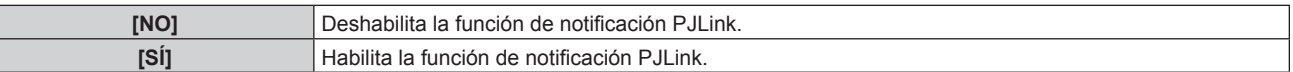

• Si selecciona [SÍ], vaya al Paso 5).

**5)** Pulse ▲▼ para seleccionar [DIR. IP NOTIFICADA 1] o [DIR. IP NOTIFICADA 2].

f Introduzca la dirección IP del ordenador para notificar el estado del proyector.

# **[Art-Net]**

### Establezca la función Art-Net.

Se necesita ajustar la contraseña de la cuenta del administrador ( $\Rightarrow$  página 174) para utilizar la función Art-Net del proyector.

**Nota**

f Si no se ha establecido la contraseña de la cuenta del administrador, es decir, si se deja en blanco, no se puede utilizar la función de red de este proyector. Para utilizar la función del control web o el control de comunicación (incluyendo la operación con el software de la aplicación) mediante la LAN, establezca una contraseña.

### **[AJUSTE Art-Net]**

Realice los ajustes para usar la función Art-Net.

### **1)** Pulse **A**▼ para seleccionar [Art-Net].

- **2) Pulse el botón <ENTER>.**
	- **Se muestra la pantalla [Art-Net].**
- **3)** Pulse ▲▼ para seleccionar [AJUSTE Art-Net].

### **4) Pulse ◀▶ para cambiar de elemento.**

f Los elementos cambiarán cada vez que pulse el botón.

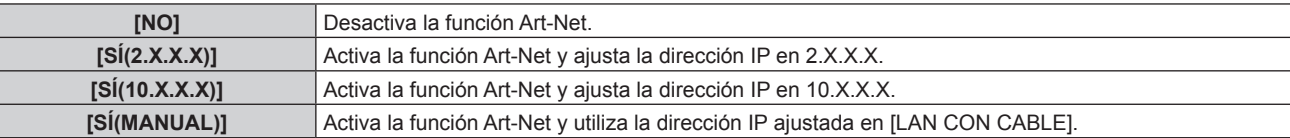

f Continúe en el paso **5)** cuando se seleccione otro valor distinto de [NO].

### **5) Pulse el botón <ENTER>.**

- f Aparece la pantalla **[AJUSTE Art-Net]**.
- **6)** Pulse  $\blacktriangle \blacktriangledown$  para seleccionar un elemento, y pulse  $\blacktriangle \blacktriangleright$  para cambiar el ajuste.

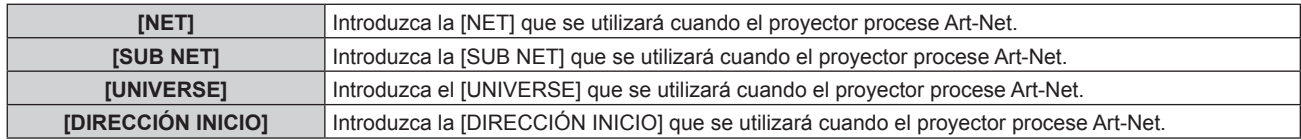

### **7)** Pulse ▲▼ para seleccionar [GUARDAR] y pulse el botón <ENTER>.

• Se visualiza la pantalla de confirmación.

### **8) Pulse** qw **para seleccionar [EJECUTAR], y pulse el botón <ENTER>.**

### **Nota**

f Si se selecciona [SÍ(2.X.X.X)] o [SÍ(10.X.X.X)], la dirección IP se calcula y se ajusta automáticamente.

### **[AJUSTES CANAL Art-Net]**

Fije la asignación del canal. Para las definiciones del canal usadas para controlar el proyector con la función Art-Net, consulte "Uso de la función Art-Net" (→ página 218).

### **1)** Pulse ▲▼ para seleccionar [Art-Net].

### **2) Pulse el botón <ENTER>.**

**• Se muestra la pantalla [Art-Net].** 

### **3)** Pulse ▲▼ para seleccionar [AJUSTES CANAL Art-Net].

### **4) Pulse ◀▶ para cambiar el elemento.**

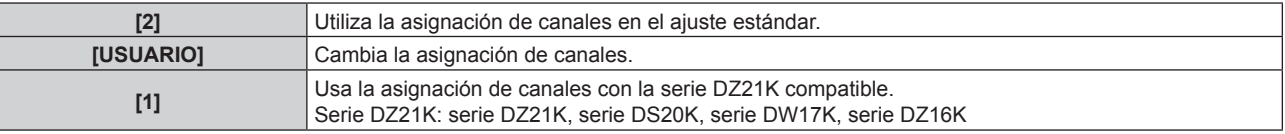

f Si se selecciona [2] o [1], la función asignada al canal se muestra pulsando el botón <ENTER>.

f Si selecciona [USUARIO], vaya al paso **5)**.

### **5) Pulse el botón <ENTER>.**

f Aparece la pantalla **[AJUSTE DE CANAL]**.

### **6)** Pulse ▲▼ para seleccionar el canal que se va a fijar, y pulse ◆ para cambiar el elemento.

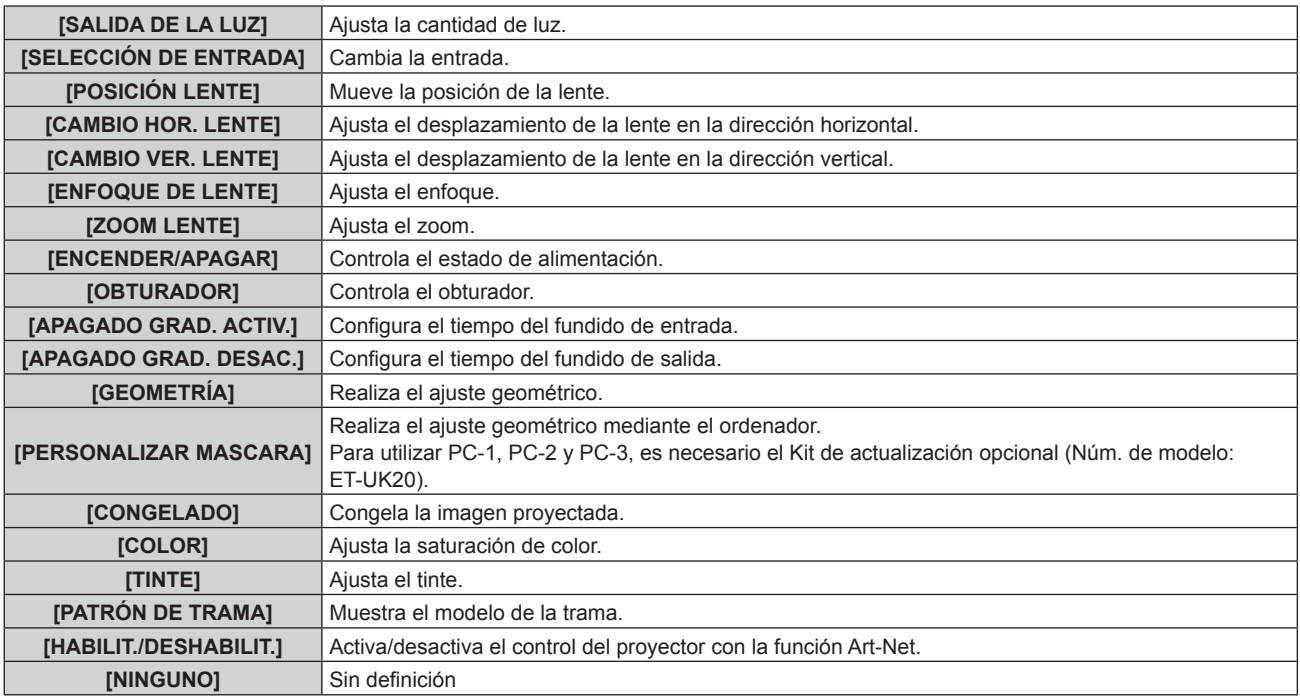

- $\bullet$  El ajuste también se puede realizar pulsando  $\blacktriangle$   $\blacktriangledown$  para seleccionar el canal, pulsando el botón <ENTER> para ver la lista de opciones, pulsando  $\blacktriangle \blacktriangledown \blacktriangle \blacktriangleright$  para seleccionar la opción y pulsando el botón <ENTER>.
- El mismo elemento no se puede configurar para varios canales, salvo por [NINGUNO].

### **[ESTADO DE Art-Net]**

Muestra el contenido de control asignado a cada canal y los datos recibidos de ese canal.

- **1)** Pulse ▲▼ para seleccionar [Art-Net].
- **2) Pulse el botón <ENTER>. • Se muestra la pantalla [Art-Net].**
- **3)** Pulse ▲▼ para seleccionar [ESTADO DE Art-Net].
- **4) Pulse el botón <ENTER>.**
	- f Aparece la pantalla **[ESTADO DE Art-Net]**.
# **Capítulo 5 Operaciones**

Este capítulo describe cómo usar cada función.

# **Conexión de red**

El proyector está equipado con la función de red, y es posible lo siguiente conectándose a un ordenador.

# **• Control web**

Es posible realizar la configuración, el ajuste y el estado de visualización del proyector accediendo al proyector desde un ordenador.

Consulte "Función de control web" (→ página 185) para obtener más información.

# **• Smart Projector Control**

Puede usarse el software de aplicación "Smart Projector Control" para activar la configuración y el ajuste del proyector conectado mediante LAN usando un smartphone o una tableta.

Para obtener más información, visite el sitio web (https://panasonic.net/cns/projector/).

# **• Multi Monitoring & Control Software**

"Multi Monitoring & Control Software", una aplicación de software para supervisar y controlar varios dispositivos de visualización (proyector o pantalla plana) conectados a Intranet.

También se puede usar el software de complemento "Software de Alerta Precoz", que supervisa el estado de los dispositivos de pantalla y sus periféricos en una Intranet, e informa de cualquier anomalía de los equipos y detecta las señales de los posibles problemas.

Para obtener más información, visite el sitio web (https://panasonic.net/cns/projector/).

# f **PJLink**

El estado o el funcionamiento del proyector se pueden consultar desde un ordenador mediante el protocolo PJLink.

Consulte "Uso de la función PJLink" (→ página 217) para obtener más información.

# **• Art-Net**

La configuración del proyector se puede realizar con el controlador DMX o el software de aplicación usando el protocolo Art-Net.

Consulte "Uso de la función Art-Net" (→ página 218) para obtener más información.

# **• Comandos de control**

El estado o el funcionamiento del proyector se pueden consultar desde un ordenador mediante los comandos de control.

Consulte "Comandos de control mediante LAN" (→ página 222) para obtener más información.

# **Nota**

- Se necesita ajustar la contraseña de la cuenta del administrador (→ página 174) para utilizar la función de red del proyector.
- f Si no se ha establecido la contraseña de la cuenta del administrador, es decir, si se deja en blanco, no se puede utilizar la función de red de este proyector. Para utilizar la función del control web o el control de comunicación (incluyendo la operación con el software de la aplicación) mediante la LAN, establezca una contraseña.

# **Conexión a la red**

Este proyector puede recibir la señal Ethernet del transmisor del cable de par trenzado mediante el cable LAN.

# **Ejemplo de una conexión de red normal**

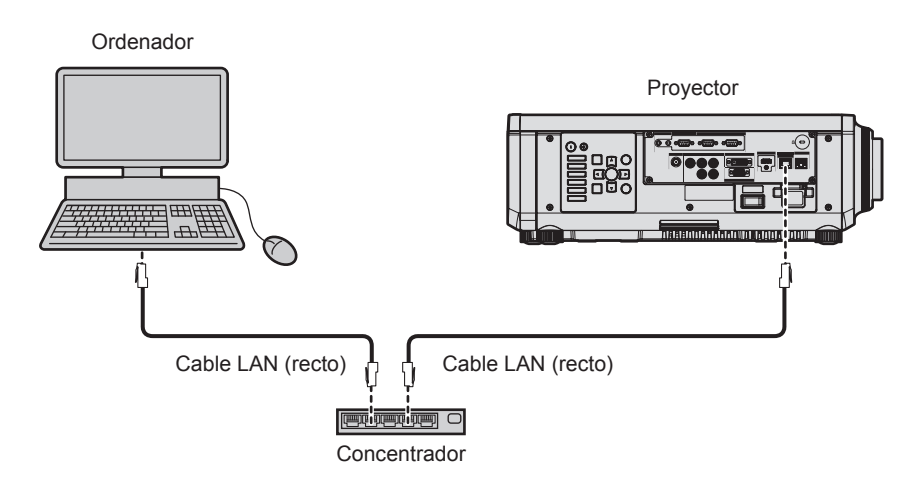

# **Atención**

• Si se conecta un cable LAN directamente al proyector, la conexión de red debe realizarse en interiores.

# 182 - ESPAÑOL

#### **Nota**

- f Se necesita un cable LAN para usar la función de red.
- Use un cable LAN directo o cruzado compatible con CAT5 o superior. El cable directo o cruzado, o ambos cables, se pueden usar según la configuración del sistema. Consulte al administrador de su red. El proyector determinará el tipo del cable (directo o cruzado) automáticamente.
- Utilice un cable LAN de 100 m (328'1") o de una longitud inferior.

#### **Ejemplo de conexiones de red a través de un cable transmisor de par trenzado**

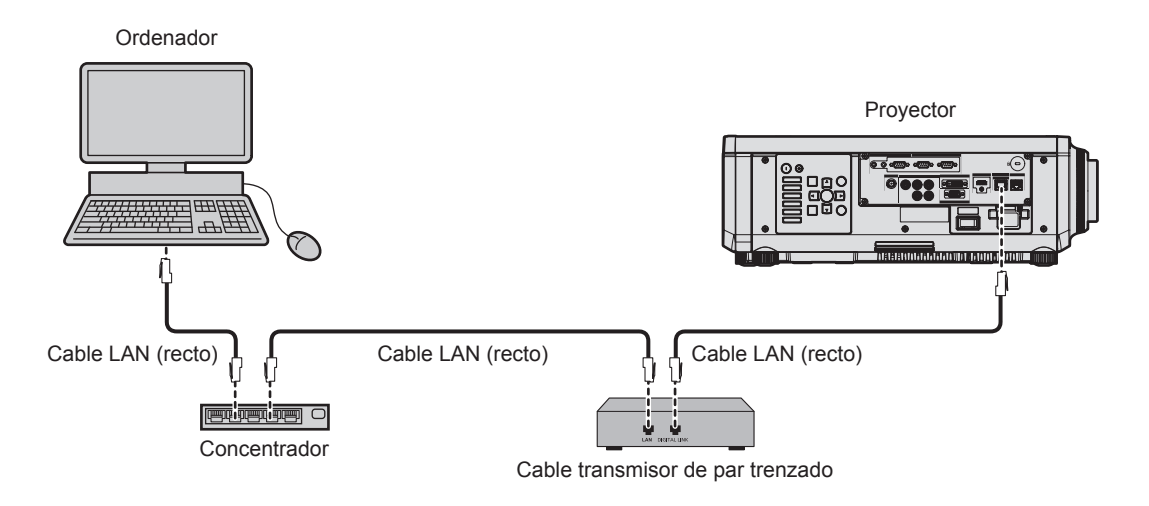

#### **Atención**

f Si se conecta un cable LAN directamente al proyector, la conexión de red debe realizarse en interiores.

#### **Nota**

f Para el cable LAN entre el cable transmisor de par trenzado y el proyector, utilice un cable que cumpla con los siguientes requisitos:

- Compatible con CAT5e o estándares superiores
- Blindado (conectores incluidos)
- Conexión directa
- Monofilar
- g El diámetro del núcleo del cable es igual o superior a AWG24 (AWG24, AWG23, etc.)
- f La distancia de transmisión máxima entre el cable transmisor de par trenzado y el proyector es 100 m (328'1") para la señal con resolución máxima de 1 920 x 1 200 puntos. Para señales con resolución superior a 1 920 x 1 200 puntos, la distancia de transmisión máxima será 50 m (164'1"). Es posible transmitir hasta 150 m (492'2") si el cable transmisor de par trenzado admite el método de comunicación de largo alcance. Sin embargo, la señal que el proyector puede recibir es solo de hasta 1080/60p (1 920 x 1 080 puntos, la frecuencia del reloj de puntos 148,5 MHz) para el método de comunicación de largo alcance. Si estas distancia son mayores, pueden producirse distorsiones en la imagen y problemas con la comunicación LAN.
- f Al realizar el cableado entre un cable transmisor de par trenzado y el proyector, compruebe que las características de cada cable son compatibles con CAT5e o superior con herramientas como un tester de cables o un verificador de cables. Si utiliza un conector de relé, realice la comprobación incluyendo este conector.
- No utilice un concentrador entre un cable transmisor de par trenzado y el proyector.
- f Para transmitir las señales de control serie y Etnernet con el terminal <DIGITAL LINK/LAN>, configure el menú [RED] → [TIPO ETHERNET] como [DIGITAL LINK] o [LAN & DIGITAL LINK].
- f Para transmitir la señal Ethernet con el terminal <LAN>, configure el menú [RED] → [TIPO ETHERNET] como [LAN] o [LAN & DIGITAL LINK].
- f Los terminales <DIGITAL LINK/LAN> y <LAN> se conectan dentro del proyector cuando el menú [RED] → [TIPO ETHERNET] se configura como [LAN & DIGITAL LINK]. No conecte los terminales <DIGITAL LINK/LAN> y <LAN> directamente mediante un cable LAN. Configure el sistema de modo que no se conecte a la misma red mediante los periféricos, como el concentrador ni el cable transmisor de par trenzado.
- No tire de los cables con fuerza. No los doble ni los retuerza innecesariamente.
- f Para reducir el ruido, estire los cables que se conectan entre el cable transmisor de par trenzado y el proyector; procure que no queden enrollados.
- Mantenga los cables que unen el cable transmisor de par trenzado y el proyector alejados de otros cables, sobre todo de los cables de alimentación.
- Al instalar varios cables, colóquelos uno al lado del otro con una mínima distancia de separación, pero sin atarlos.
- f Tras realizar el cableado, vaya al menú [RED] → [DIGITAL LINK] → [ESTADO DIGITAL LINK] y confirme que el valor de [CALIDAD DE LA SEÑAL] aparece en verse, lo que indica una calidad normal.
- f Para obtener información acerca de los cables transmisores de par trenzado de otros fabricantes que se pueden utilizar con el proyector, visite el sitio web (https://panasonic.net/cns/projector/). Tenga en cuenta que la validación de los dispositivos de otros fabricantes se ha realizado según los puntos especificados por Panasonic Connect Co., Ltd. y no todas las funciones se han validado. En caso de problemas de funcionamiento o rendimiento provocados por dispositivos de otros fabricantes, póngase en contacto directamente con ellos.

# **Configuración del proyector**

- **1) Conecte el proyector a un ordenador mediante un cable LAN.**
- **2) Encienda la alimentación del proyector.**
- **3) Pulse el botón <MENU> para abrir el menú [RED] desde el menú principal.** f Aparece la pantalla **[RED]**.
- **4) Pulse ▲▼** para seleccionar [LAN CON CABLE], y pulse el botón <ENTER>. f Aparece la pantalla **[LAN CON CABLE]**.
- **5) Realice la configuración de [LAN CON CABLE].**
	- Consulte [LAN CON CABLE] (→ página 173) para obtener más información.

#### **Nota**

• Para conectar a una red existente, consulte antes al administrador de su red.

### ■ Configuración con ajustes predeterminados de fábrica

• La siguiente configuración corresponde a la de los ajustes predeterminados de fábrica.

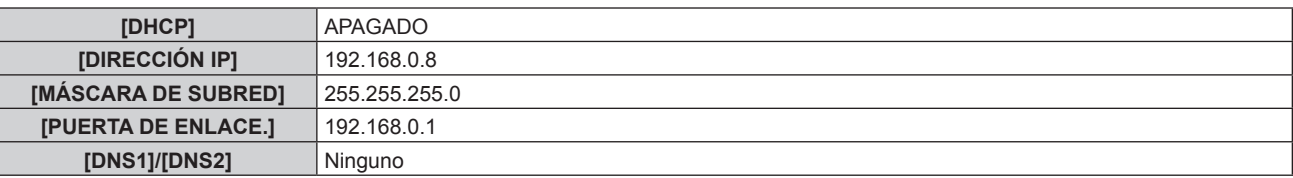

# **Funcionamiento del ordenador**

- **1) Encienda la alimentación del ordenador.**
- **2) Configure la red con las instrucciones que le indique el administrador de su red.**
	- El funcionamiento del ordenador es posible configurando los ajustes de red del ordenador de la siguiente forma si el proyector tiene los ajustes predeterminados de fábrica.

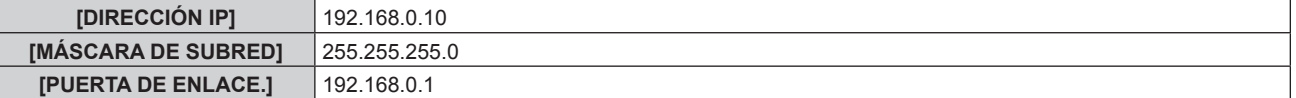

# **Función de control web**

La siguiente función es posible desde un ordenador usando la función de control web.

- Configuración y ajuste del proyector
- · Visualización del estado del proyector
- f Envío de un mensaje de correo electrónico cuando existe un problema con el proyector

El proyector es compatible con "Crestron Connected" y también pueden utilizarse las siguientes aplicaciones de software de Crestron Electronics, Inc.

- RoomView Express
- Crestron Fusion

#### **Nota**

- f Se requiere la comunicación con un servidor de correo electrónico para usar la función de correo electrónico. Confirme antes que se pueda usar el correo electrónico.
- f "Crestron Connected" es un sistema de Crestron Electronics, Inc. que administra y controla de forma colectiva los dispositivos de varios sistemas conectados a una red a través de un ordenador.
- f Para obtener más información de "Crestron Connected", visite el sitio web de Crestron Electronics, Inc. (sólo inglés.) URL https://www.crestron.com/ Descargue "RoomView Express" del sitio web de Crestron Electronics, Inc. (sólo inglés.)

URL https://www.crestron.com/en-US/resources/get-roomview

# **Ordenador que puede usarse para la configuración**

Para usar la función de control web, se necesario un navegador web. En primer lugar, confirme que el navegador web puede utilizarse.

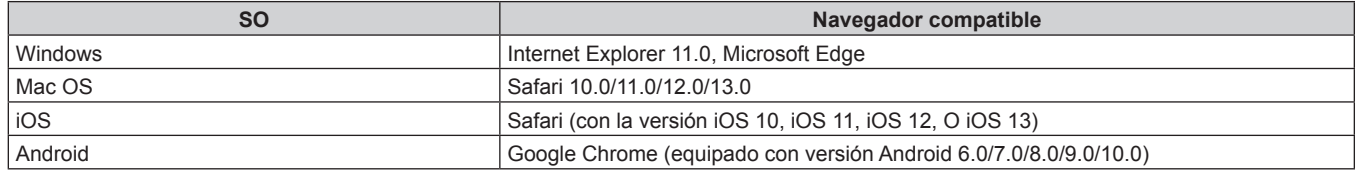

# **Acceso desde el explorador web**

**1) Abra el explorador web en el ordenador.**

#### **2) Introduzca la dirección IP del proyector en el campo de entrada de URL del explorador web.**

- Si el nombre de usuario y la contraseña de la cuenta del administrador se han establecido en la pantalla de ajuste inicial ( $\Rightarrow$  página 66) o en el menú [RED]  $\rightarrow$  [CUENTA DEL ADMINISTRADOR] ( $\Rightarrow$  página 174), siga al Paso **7)**.
- f Se muestra la página [Set up password] si no se ha establecido la cuenta del administrador.

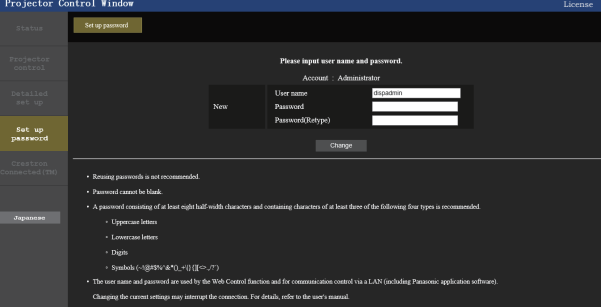

# **3) En [User name], introduzca el nombre de usuario de la cuenta del administrador.**

f El ajuste predeterminado de fábrica del nombre de usuario es "dispadmin".

#### **4) En [Password], introduzca la contraseña de la cuenta del administrador.**

- La contraseña no puede estar vacía.
- f Se recomienda una contraseña que tenga, al menos, ocho caracteres de byte único.
- f Se recomienda una contraseña que tenga, al menos, tres de los siguientes cuatro tipos de caracteres.
	- Letras mayúsculas
	- g Letras minúsculas
- Dígitos
- $=$  Símbolos (~!@#\$%^&\*() +\|}{][<>.,/?')

#### **5) En [Password(Retype)], introduzca de nuevo la contraseña introducida en el Paso 4).**

- **6) Haga clic en [Change].** 
	- f El establecimiento de la cuenta del administrador se ha completado.
- **7) Introduzca el nombre de usuario y la contraseña en la pantalla de acceso mostrada.**

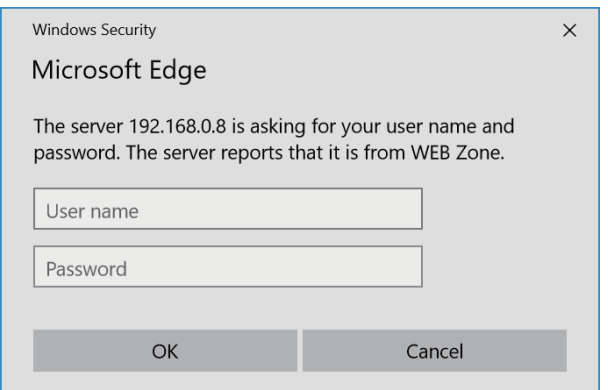

f Introduzca el nombre de usuario y la contraseña de la cuenta del administrador o el nombre de usuario y la contraseña de una cuenta de usuario estándar sin los derechos del administrador.

#### **8) Haga clic en OK.**

#### **Atención**

f La pantalla de introducción del nombre de usuario y la contraseña podría estar oculta por otra ventana que ya esté abierta. En tal caso, minimice la ventana que está delante para ver la pantalla de introducción.

#### **Nota**

- f El nombre de usuario y la contraseña de la cuenta del usuario estándar se puede establecer en la [Set up password] de la cuenta del administrador ( $\Rightarrow$  página 198).
- f Si usa a un navegador web para controlar el proyector, configure el menú [RED] → [NETWORK CONTROL] → [CONTROL WEB] como [SÍ].
- f No realice la configuración ni controle simultáneamente abriendo varios exploradores web. No ajuste ni controle el proyector desde varios ordenadores.
- f El acceso se bloqueará durante unos minutos cuando se introduzca una contraseña incorrecta tres veces consecutivamente.
- f Algunos elementos de la página de ajuste del proyector utilizan la función Javascript del navegador web. El control correcto podría no ser posible si el navegador web no está configurado para usar esta función.
- Si la pantalla del control web no aparece, consulte a su administrador de red.
- f Cuando se actualiza la pantalla del control web, la pantalla puede quedar en blanco durante un instante, pero esto no representa un problema de funcionamiento.
- f Haga clic en [License] en la parte superior derecha de la página [Set up password] para mostrar la página de descarga de la licencia de Software de fuente abierta.
- Captura de pantalla de un ordenador
- El tamaño o la visualización de la pantalla podrían ser diferentes a los de este manual según el SO o el navegador web, o el tipo de ordenador que se esté usando.

# **Derechos para cada cuenta**

La cuenta de administrador permite el uso de todas las funciones. Hay un límite en las funciones que se pueden utilizar con la cuenta de usuario estándar. Seleccione la cuenta dependiendo del propósito.

Si una función tiene el símbolo ✓ en la columna de derechos de administrador/derechos del usuario, indica que se puede utilizar con sus respectivas cuentas.

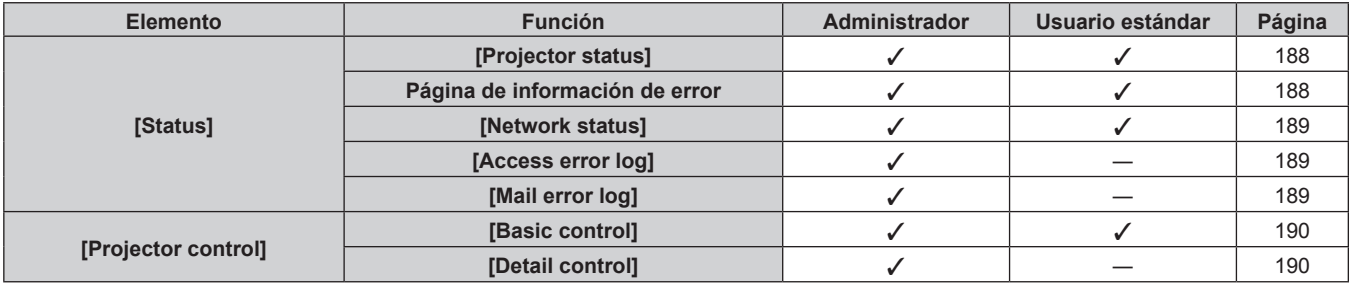

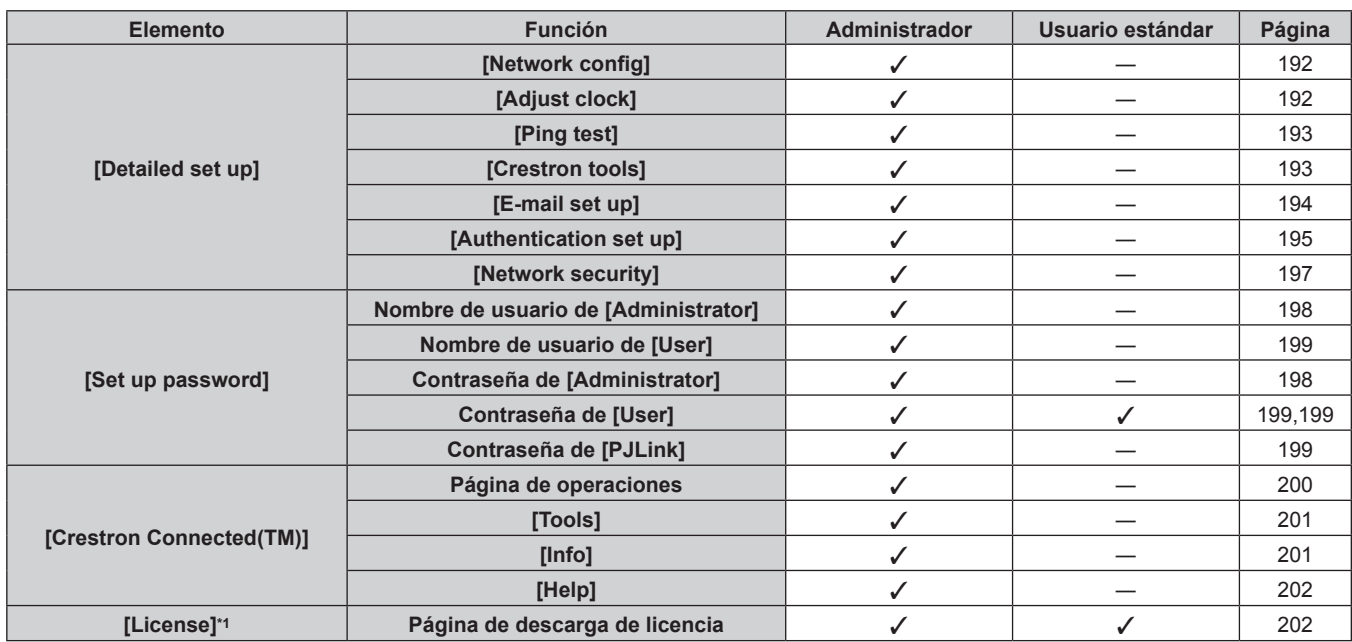

# **Capítulo 5 Operaciones — Función de control web**

\*1 Incluso si no has establecido una cuenta del administrador, puedes descargar la licencia de la página [Set up password] que aparece cuando accede al proyector.

# **Descripciones de los elementos**

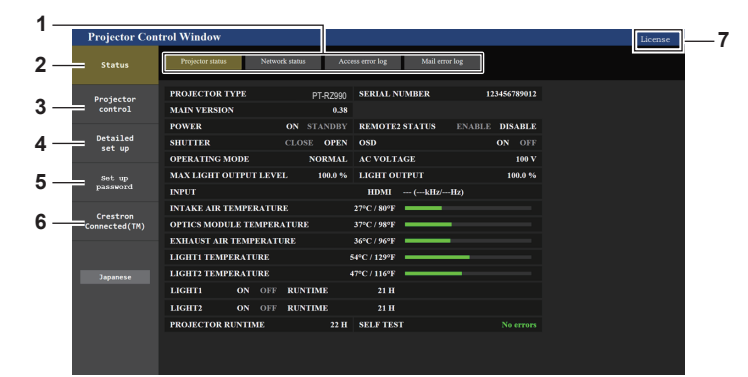

#### **1 Pestaña de la página**

Cambia de página haciendo clic en ella.

#### **2 [Status]**

El estado del proyector se visualiza haciendo clic en este elemento.

#### **3 [Projector control]**

La página [Projector control] se visualiza haciendo clic en este elemento.

#### **4 [Detailed set up]**

La página [Detailed set up] se visualiza haciendo clic en este elemento.

#### **5 [Set up password]**

La página [Set up password] se visualiza haciendo clic en este elemento.

- **6 [Crestron Connected(TM)]** Aparece la página de operaciones de Crestron Connected haciendo clic en este elemento.
- **7 [License]** Haga clic en ir a la página para descargar licencias de Software de fuente abierta.

# **Página [Projector status]**

Haga clic en [Status]  $\rightarrow$  [Projector status].

Muestre el estado del proyector para los siguientes elementos.

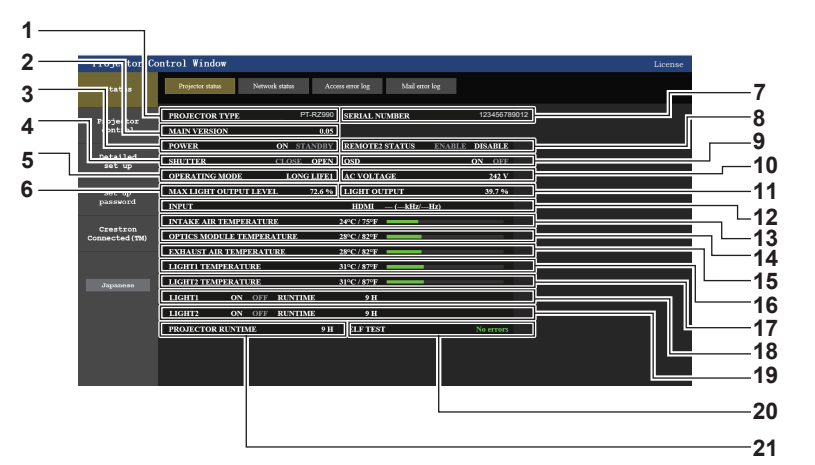

- **1 [PROJECTOR TYPE]** Muestra el tipo del proyector.
- **2 [MAIN VERSION]**
- Muestra la versión de firmware del proyector.
- **3 [POWER]**

Muestra el estado de la fuente de alimentación.

**4 [SHUTTER]**

Muestra el estado de la función del obturador ([CLOSE]: activado (cerrado), [OPEN]: desactivado (abierto)).

- **5 [OPERATING MODE]** Muestra el estado del ajuste de [MODO OPERACIÓN].
- **6 [MAX LIGHT OUTPUT LEVEL]** Muestra el estado del ajuste de [NIVEL MÁX. SALIDA LUZ].
- **7 [SERIAL NUMBER]** Muestra el número de serie del proyector.
- **8 [REMOTE2 STATUS]**

Muestra el estado de control del terminal <REMOTE 2 IN>. **9 [OSD]**

- Muestra el estado del menú en pantalla.
- **10 [AC VOLTAGE]**
- Muestra la tensión de entrada.

**11 [LIGHT OUTPUT]** Muestra el estado del ajuste de [SALIDA DE LA LUZ].

- **12 [INPUT]**
- Muestra el estado de la entrada seleccionada.
- **13 [INTAKE AIR TEMPERATURE]** Muestra el estado de la temperatura de aire de entrada del proyector.
- **14 [OPTICS MODULE TEMPERATURE]** Muestra el estado de la temperatura interna del proyector.
- **15 [EXHAUST AIR TEMPERATURE]** Muestra el estado de la temperatura de aire de salida del proyector.
- **16 [LIGHT1 TEMPERATURE]** Muestra el estado de la temperatura de la fuente luminosa 1.
- **17 [LIGHT2 TEMPERATURE]** Muestra el estado de la temperatura de la fuente luminosa 2. **18 [LIGHT1]**
- Muestra el estado de la iluminación y el tiempo de uso de la fuente luminosa 1.
- **19 [LIGHT2]** Muestra el estado de la iluminación y el tiempo de uso de la fuente luminosa 2.
- **20 [SELF TEST]**
- Muestra la información de autodiagnóstico. **21 [PROJECTOR RUNTIME]**

Muestra el tiempo de ejecución del proyector.

# **Página de información de error**

Cuando aparece [Error (Detail)] o [Warning (Detail)] en el campo [SELF TEST] de la pantalla **[Projector status]**, haga clic para ver el contenido del error/la advertencia.

#### f El proyector puede entrar en modo en espera para protegerse dependiendo del contenido del error.

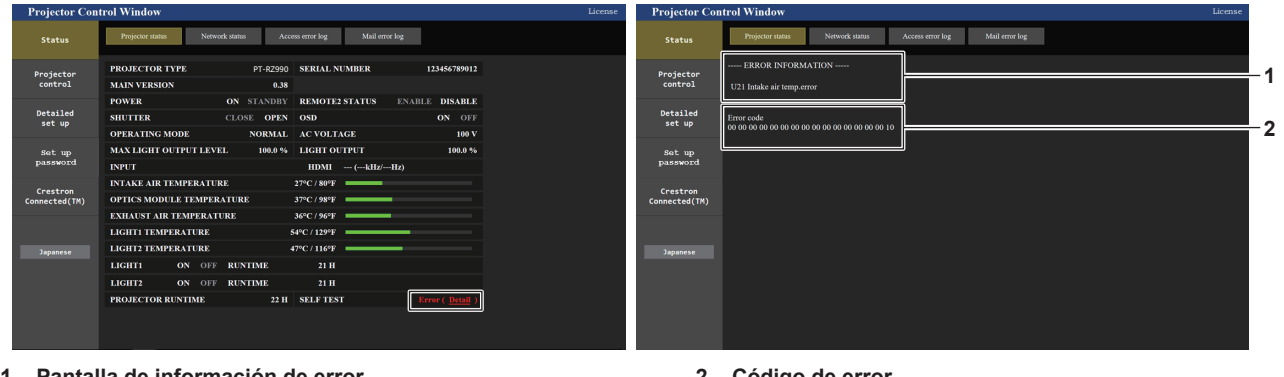

**1 Pantalla de información de error** Muestra los símbolos y el contenido alfanuméricos de los errores/advertencias que ocurren. Consulte "Indicaciones de [AUTOTEST]" (→ página 214) para conocer los detalles de la pantalla.

**2** Código de erro

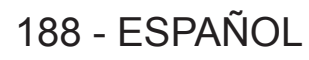

# **Página [Network status]**

Haga clic en [Status]  $\rightarrow$  [Network status].

Se visualiza el estado de la configuración de la red actual.

f Haga clic en [Detail] de [RX/TX Packets info] para ver el contenido del paquete de envío/recepción.

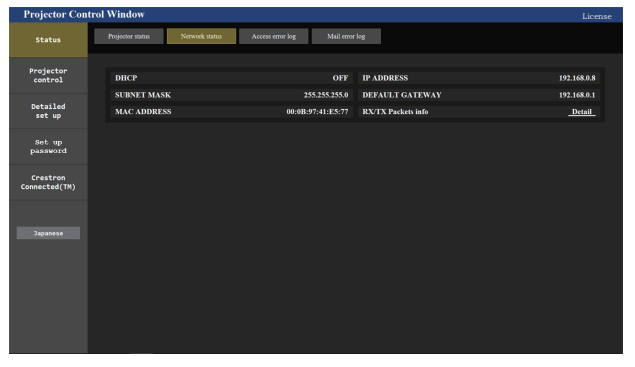

# **Página [Access error log]**

Haga clic en [Status] → [Access error log].

Se visualiza el registro de errores en el servidor web, como por ejemplo el acceso a páginas que no existen o el acceso con nombres de usuario o contraseñas no autorizados.

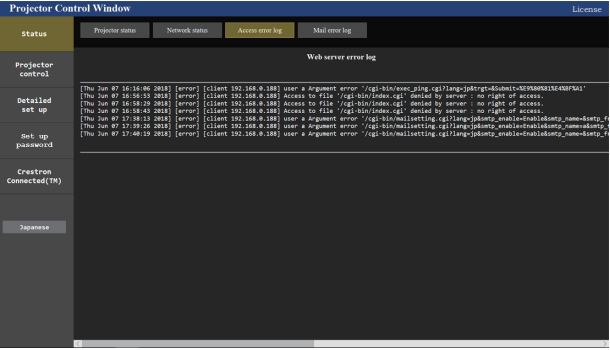

### **Página [Mail error log]**

Haga clic en [Status]  $\rightarrow$  [Mail error log].

El registro de errores del correo electrónico se visualiza si no pueden enviarse correos electrónicos periódicos.

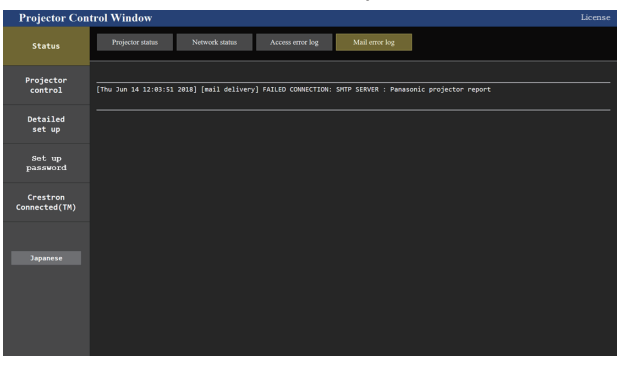

#### **Nota**

- f [Access error log] y [Mail error log] mostrarán los últimos miles de accesos/solicitudes. Es posible que no pueda mostrarse toda la información si se realizan al mismo tiempo muchos accesos/solicitudes.
- f Las entradas más antiguas del [Access error log] y [Mail error log] se eliminan cuando se supera una determinada cantidad.
- f Consulte [Access error log] y [Mail error log] periódicamente.

# **Página [Basic control]**

#### Haga clic en [Projector control]  $\rightarrow$  [Basic control].

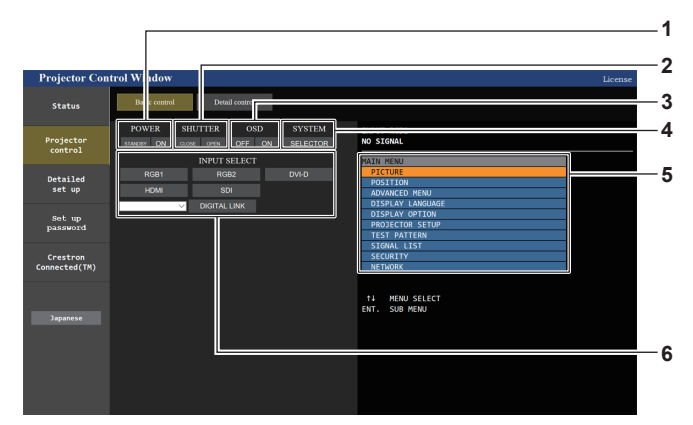

#### **1 [POWER]**

Apaga/enciende la alimentación.

#### **2 [SHUTTER]**

Cambia la utilización de la función del obturador (activado (obturador cerrado)/desactivado (obturador abierto)).

**3 [OSD]**

Apaga (oculta)/enciende (muestra) la función de visualización de menú en pantalla.

#### **4 [SYSTEM]**

Cambia el método del sistema.

- **5 Visualización de menú en pantalla del proyector** Muestra los mismos elementos mostrados en el menú en pantalla del proyector. Puede controlar o cambiar las configuraciones de los menús. Se visualiza incluso si la función de visualización de menú en pantalla está desactivada (ocultar).
- **6 [INPUT SELECT]** Cambia la señal de entrada.

# **Página [Detail control]**

Haga clic en [Projector control] → [Detail control].

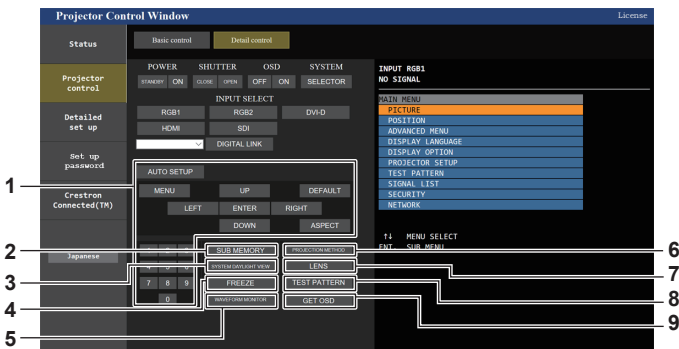

#### **1 Control del proyector**

El proyector se controla pulsando los botones del mismo modo que los botones del mando a distancia. Después del control, se actualiza el menú en pantalla del proyector en la derecha de la página del control.

#### **2 [SUB MEMORY]**

Cambia la memoria secundaria.

#### **3 [SYSTEM DAYLIGHT VIEW]**

Cambia los ajustes de la vista en luz de día del sistema. **4 [FREEZE]**

Pausa temporalmente la imagen.

#### **5 [WAVEFORM MONITOR]**

Muestra la forma de onda de la señal de entrada.

#### **6 [PROJECTION METHOD]**

Cambia el ajuste del método de proyección.

**7 [LENS]**

Muestra la página [LENS].

# **8 [TEST PATTERN]**

Muestra el patrón de prueba. Haga clic en el patrón de prueba para visualizar la imagen proyectada de los patrones mostrados a la derecha de la página de control.

La pantalla del patrón de prueba desaparece si se hace clic en [Exit].

#### **9 [GET OSD]**

Actualiza la visualización de menú en pantalla del proyector a la derecha de la página de control.

# **Página [LENS]**

Haga clic en [Projector control] → [Detail control] → [LENS].

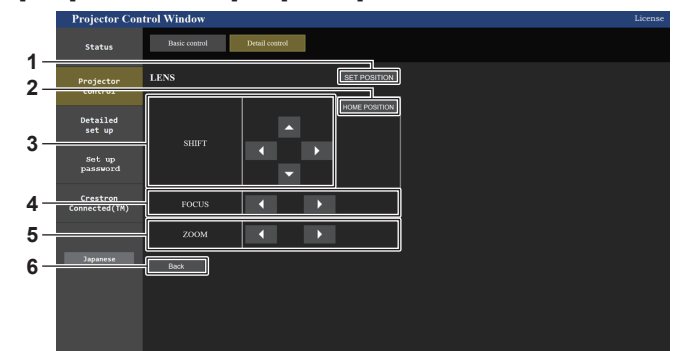

#### **1 [SET POSITION]**

Aparece la página de ajuste de posición de la lente.

#### **2 [HOME POSITION]**

Mueve la lente de proyección a la posición inicial.

#### **3 [SHIFT]**

Haga clic en  $\blacktriangle \blacktriangledown \blacktriangle \blacktriangleright$  para ajustar el desplazamiento de la lente (posición vertical y posición horizontal). El ajuste puede ser realizado más rápidamente manteniendo pulsado el botón durante aproximadamente tres segundos o más tiempo.

#### **Página de ajuste de posición de la lente**

#### **4 [FOCUS]**

Haga clic en  $\blacktriangleleft$  para ajustar el enfoque. El ajuste puede realizarse más rápidamente manteniendo pulsado el botón.

#### **5 [ZOOM]**

Haga clic en  $\blacklozenge$  para ajustar el zoom.

#### **6 [Back]**

Vuelve a la página [Detail control].

Haga clic en [Projector control] → [Detail control] → [LENS] → [SET POSITION].

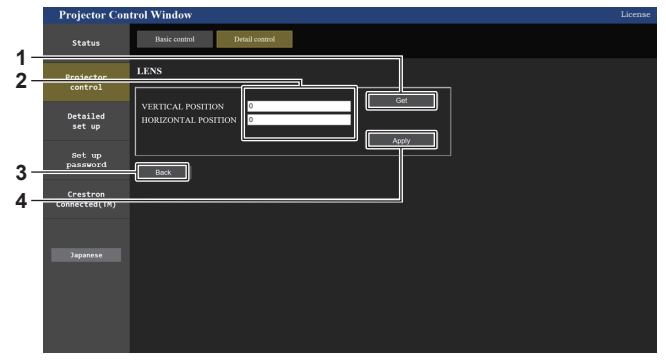

#### **1 [Get]**

Adquiere la posición actual de la lente y muestra los valores adquiridos en el campo de información de posición de la lente.

**2 Campo de información de posición de la lente** Introduce la posición de la lente (posición vertical/posición horizontal).

**3 [Back]**

Vuelve a la página [LENS].

#### **4 [Apply]**

Mueve a la posición de la lente mostrada en el campo de información de posición de la lente.

# **Página [Network config]**

Haga clic en [Detailed set up]  $\rightarrow$  [Network config].

- f Haga clic en [Network config] para visualizar la pantalla **[CAUTION!]**.
- Haga clic en el botón [Next] para mostrar los ajustes actuales.
- · Haga clic en el botón [Change] para mostrar la pantalla de cambio de ajustes.

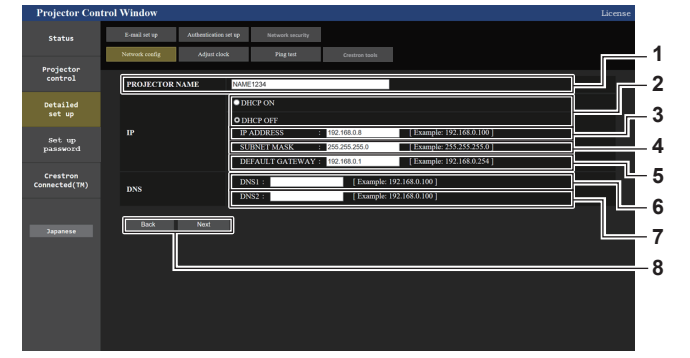

#### **1 [PROJECTOR NAME]**

Introduzca el nombre del proyector. Introduzca el nombre de host si es necesario al utilizar un servidor DHCP, etc.

- **2 [DHCP ON], [DHCP OFF]** Para activar la función de cliente DHCP, seleccione [DHCP
- ON].

#### **3 [IP ADDRESS]**

Introduzca la dirección IP cuando no use un servidor DHCP.

#### **4 [SUBNET MASK]**

Introduzca la máscara de subred cuando no use un servidor **DHCP** 

**5 [DEFAULT GATEWAY]** Introduzca la dirección de puerta de enlace predeterminada cuando no use un servidor DHCP.

#### **6 [DNS1]**

Introduzca la dirección del servidor DNS1. Caracteres permitidos para la entrada de la dirección del servidor DNS1 (principal): Números (de 0 a 9), punto (.) (Ejemplo: 192.168.0.253)

#### **7 [DNS2]**

Introduzca la dirección del servidor DNS2. Caracteres permitidos para la entrada de la dirección del servidor DNS2 (secundaria): Números (de 0 a 9), punto (.) (Ejemplo: 192.168.0.254)

#### **8 [Back], [Next]**

Haga clic en el botón [Back] para regresar a la pantalla original. Haga clic en el botón [Next] para mostrar la pantalla de confirmación de ajustes. Haga clic en el botón [Submit] para actualizar los ajustes.

#### **Nota**

- f Cuando use las funciones "Adelante" y "Atrás" de su explorador, puede aparecer un mensaje de aviso con el mensaje "La página ha caducado". En dicho caso, haga clic en [Network config] otra vez puesto que no se garantizará la siguiente operación.
- f La conexión podría desconectarse si el ajuste LAN se cambia mientras se está conectado a LAN.

# **Página [Adjust clock]**

Haga clic en [Detailed set up]  $\rightarrow$  [Adjust clock].

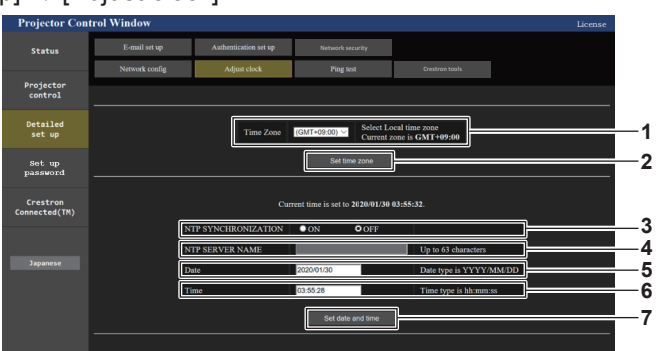

#### **1 [Time Zone]**

Permite seleccionar la zona horaria.

# **2 [Set time zone]**

Actualiza el ajuste de la zona horaria.

# **3 [NTP SYNCHRONIZATION]**

Configure como [ON] al ajustar la fecha y el tiempo automáticamente.

#### **4 [NTP SERVER NAME]**

Introduzca la dirección IP o el nombre del servidor NTP cuando haya configurado el ajuste de la fecha y hora de modo manual. (Para introducir el nombre del servidor, el servidor DNS debe estar configurado).

#### **5 [Date]**

Introduzca la fecha que desea cambiar.

# **6 [Time]**

Introduzca la hora que desea cambiar.

**7 [Set date and time]** Actualiza los ajustes de la fecha y de la hora.

# 192 - ESPAÑOL

#### **Nota**

f Es necesario cambiar la batería del interior del proyector cuando la hora aparece mal justo después de corregirla. Póngase en contacto con su distribuidor.

# **Página [Ping test]**

Compruebe si la red está conectada al servidor de correo electrónico, al servidor POP, al servidor DNS, etc. Haga clic en [Detailed set up]  $\rightarrow$  [Ping test].

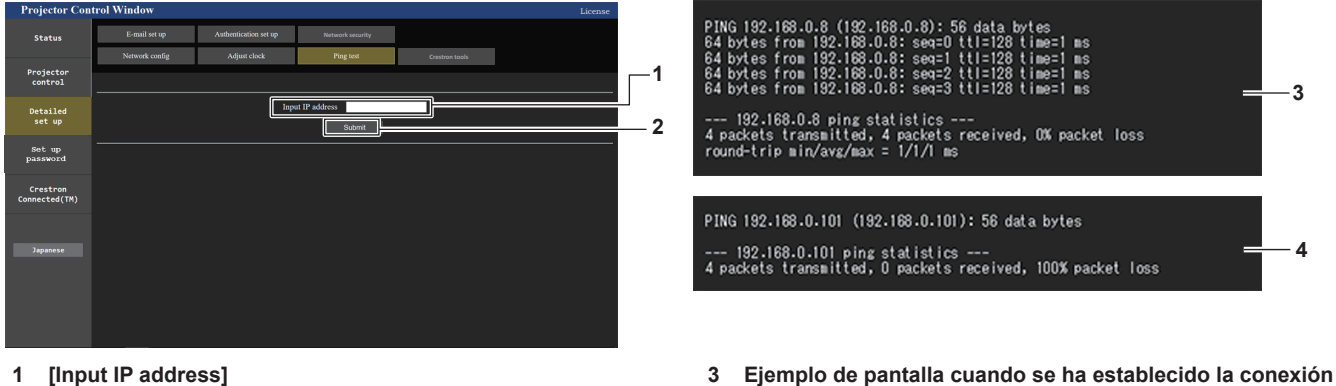

- **1 [Input IP address]** Introduzca la dirección IP del servidor que desea probar.
- **4 Ejemplo de pantalla cuando ha fallado la conexión**

**2 [Submit]** Ejecuta la prueba de conexión.

# **Página [Crestron tools]**

Establezca la información necesaria para conectar el sistema de control Crestron al proyector. Si no tiene instalado Adobe® Flash® Player en el ordenador o si su navegador no soporta Flash, la página [Crestron Connected (TM)] no aparecerá. En ese caso, establezca [Control System] en esta página.

Haga clic en [Detailed set up]  $\rightarrow$  [Crestron tools].

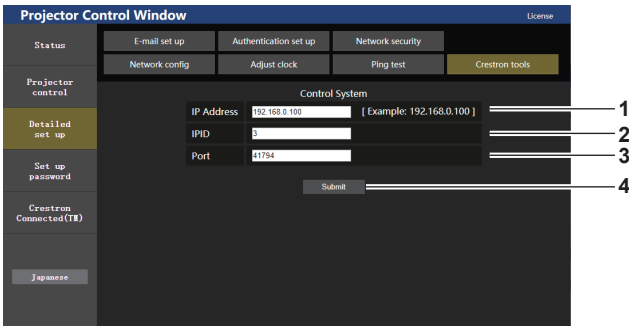

#### **1 [IP Address]**

Establezca la dirección IP del sistema de control.

**2 [IPID]**

Establezca el IPID del sistema de control.

**3 [Port]**

Establezca el número del puerto del sistema de control.

**4 [Submit]** Actualice los ajustes.

**correctamente**

# **Página [E-mail set up]**

El correo electrónico puede enviarse a direcciones de correo electrónico predefinidas (hasta dos direcciones) periódicamente o cuando se produce un problema.

Haga clic en [Detailed set up]  $\rightarrow$  [E-mail set up].

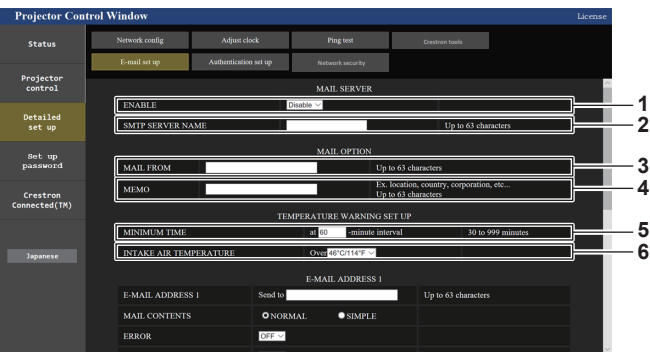

#### **1 [ENABLE]**

Seleccione [ENABLE] para usar la función de correo electrónico.

#### **2 [SMTP SERVER NAME]**

Introduzca la dirección IP o el nombre del servidor de correo electrónico (SMTP). (Para introducir el nombre del servidor, el servidor DNS debe estar configurado).

#### **3 [MAIL FROM]**

Introduzca la dirección de correo electrónico del proyector. (Hasta 63 caracteres de un solo byte)

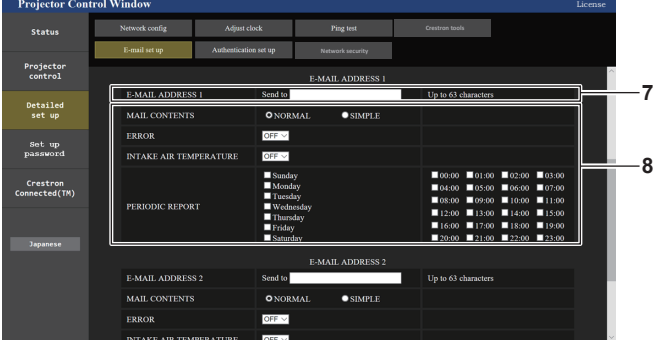

#### **7 [E-MAIL ADDRESS 1], [E-MAIL ADDRESS 2]**

Introduzca la dirección de correo electrónico a la que se enviará el correo. Deje [E-MAIL ADDRESS 2] en blanco cuando no se usen dos direcciones de correo electrónico.

#### **4 [MEMO]**

Introduzca información como la ubicación del proyector que notifica el remitente del correo electrónico. (Hasta 63 caracteres de un solo byte)

#### **5 [MINIMUM TIME]**

Cambie el intervalo mínimo para el correo de advertencia de temperatura. El valor predeterminado es de 60 minutos. En este caso, no se enviará otro correo electrónico durante 60 minutos después de enviar el correo de advertencia de temperatura incluso si alcanza la temperatura de advertencia.

#### **6 [INTAKE AIR TEMPERATURE]**

Cambie el ajuste de temperatura del correo de advertencia de temperatura. Se envía un correo de advertencia de temperatura cuando la temperatura supera este valor.

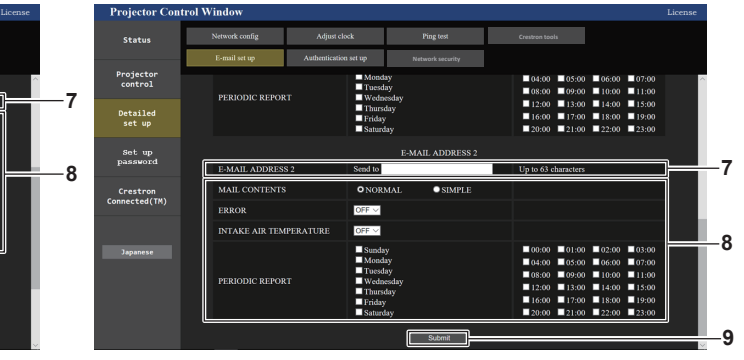

#### **8 Configuración de las condiciones para enviar un correo electrónico**

Seleccione las condiciones para enviar un correo electrónico. **[MAIL CONTENTS]:** 

Seleccione [NORMAL] o [SIMPLE]. **[ERROR]:** 

Envíe un mensaje de correo electrónico cuando aparezca un error en el autodiagnóstico.

#### **[INTAKE AIR TEMPERATURE]:**

Envíe un mensaje de correo electrónico cuando la temperatura de entrada de aire alcance el valor establecido en el campo superior.

#### **[PERIODIC REPORT]:**

Coloque una marca de selección aquí para enviar un correo electrónico periódicamente.

Se enviará un correo el día y la hora con la marca de selección.

#### **9 [Submit]**

Actualice los ajustes.

# **Página [Authentication set up]**

Configure los elementos de autenticación cuando las autenticaciones POP o SMTP son necesarias para enviar un correo electrónico.

Haga clic en [Detailed set up]  $\rightarrow$  [Authentication set up].

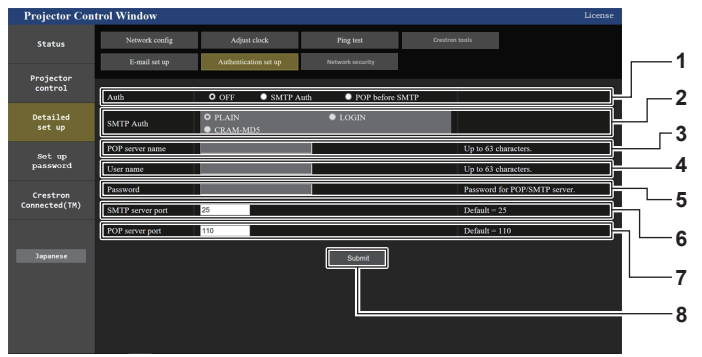

#### **1 [Auth]**

Seleccione el método de autenticación especificado por su proveedor de servicio de Internet.

#### **2 [SMTP Auth]**

Debe ajustarse cuando se ha seleccionado la autenticación SMTP.

#### **3 [POP server name]**

Introduzca el nombre del servidor POP. Caracteres permitidos: Alfanuméricos(A - Z, a - z, 0 - 9) Signo menos (-) y punto (.)

#### **4 [User name]**

Introduzca el nombre de usuario del servidor POP o del servidor SMTP.

# **5 [Password]**

Introduzca la contraseña del servidor POP o del servidor SMTP.

- **6 [SMTP server port]** Introduzca el número de puerto del servidor SMTP. (Normalmente 25)
- **7 [POP server port]** Introduzca el número de puerto del servidor POP. (Normalmente 110)

#### **8 [Submit]**

Actualice los ajustes.

#### **Contenido del correo electrónico enviado**

#### **Ejemplo del correo electrónico enviado cuando se ha configurado la función de correo electrónico**

Se envía el siguiente correo electrónico cuando se han configurado los ajustes de correo electrónico.

=== Panasonic projector report(CONFIGURE) ===<br>Projector Type : PT-RZ990<br>Serial No : 123456789012 - E-mail setup data --TEMPERATURE WARNING SETUP<br>MINIMUM TIME MINIMUM TIME at [ 60] minutes interval<br>INTAKE AIR TEMPERATURE Over [ 46 degC / 114 de  $Over [46 degC / 114 degF]$ ERROR [ OFF ] INTAKE AIR TEMPERATURE [ OFF ] PERIODIC REPORT Frich Dictrum (CDU)<br>Sunday [ON] Monday [ON] Tuesday [ON] Wednesday [ON]<br>Thursday [ON] Friday [ON] Saturday [ON] [ ON ] Saturday [ ON ] 00:00 [ON] 01:00 [ON] 02:00 [ON] 03:00 [ON]<br>04:00 [ON] 05:00 [ON] 06:00 [ON] 07:00 [ON]<br>08:00 [ON] 09:00 [ON] 10:00 [ON] 11:00 [ON]<br>12:00 [ON] 17:00 [ON] 18:00 [ON] 19:00 [ON]<br>16:00 [ON] 17:00 [ON] 18:00 [ON] 19:00<br>20:00 [ ----- ERROR INFORMATION ----- Error code 00 00 00 00 00 00 00 00 00 00 00 00 00 00 00 00 Intake air temperature : 25 degC / 77 degF<br>Optics module temperature : 28 degC / 82 degF<br>Exhaust air temperature : 28 degC / 82 degF<br>Light1 temperature : 28 degC / 82 degF<br>Light2 temperature : 29 degC / 84 degF<br>PROJECTOR R LIGHT1 ON 174 times LIGHT2 RUNTIME 7 H LIGHT2 ON 177 times -- Current status ---------<br>N VERSION 1.00 -------- Culture Status ---------<br>MAIN VERSION 1.00<br>SLIB VERSION 1.00 SUB VERSION<br>LIGHT STATUS LIGHT STATUS<br>LIGHT STATUS LIGHT1=ON LIGHT2=ON<br>INPLIT SDI<sub>1</sub> ستون.<br>SIGNAL NAME ----<br>SIGNAL FREQUENCY ----kHz / ---Hz SIGNAL NAME<br>SIGNAL FREQUENCY ----KHz / ---<br>REMOTE2 STATUS DISABLE REMOTE2 STATUS ----- Wired Network configuration ----- DHCP Client OFF IP address 192.168.0.8<br>MAC address 12:34:56:78: 12:34:56:78:90:12 Mon Jan 01 12:34:56 20XX ----- Memo -----

#### **Ejemplo de correo electrónico enviado por un error**

Se envía el siguiente mensaje de correo electrónico cuando ocurre un error.

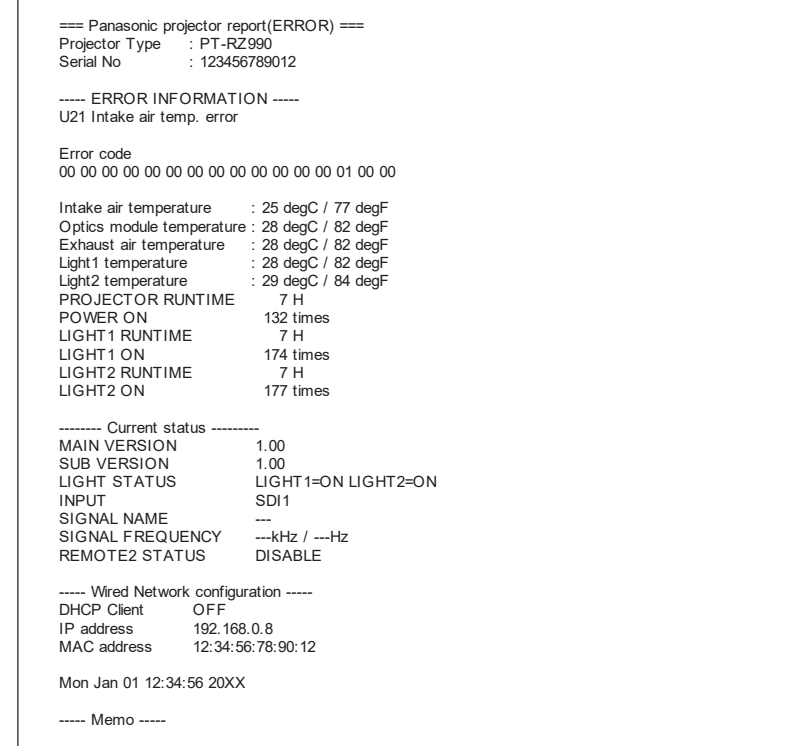

# **Página [Network security]**

Haga los ajustes para proteger el proyector de ataques externos a través de la LAN y de un uso no autorizado. Haga clic en [Detailed set up]  $\rightarrow$  [Network security].

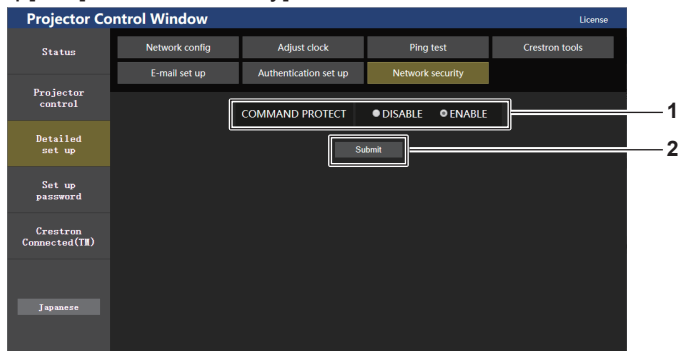

#### **1 [COMMAND PROTECT]**

Haga los ajustes de la autenticación de conexión cuando use la función de control del comando.

[DISABLE]: Conectarse al proyector en el modo no protegido. No se realizó la autenticación de la conexión. [ENABLE]: Conectarse al proyector en el modo protegido. Se necesitan el nombre del usuario y la contraseña del

administrador para la autenticación de la conexión.

#### **2 [Submit]**

Actualice los ajustes. Si hace clic en [Submit] con [DISABLE] seleccionado en [COMMAND PROTECT], se mostrará una pantalla de confirmación. Haga clic en [OK] en la pantalla de confirmación para actualizar los ajustes.

#### **Nota**

- f Cuando [COMMAND PROTECT] se establece a [DISABLE], no se realiza la autenticación de la conexión, haciendo que sea vulnerable a las amenazas de la red. Tenga en cuenta los riesgos antes de realizar los ajustes.
- · Para más información de cómo usar la función de control de comandos, consulte "Comandos de control mediante LAN". (→ página 222)

# **Página [Set up password] (Para cuenta del administrador)**

Haga clic en [Set up password].

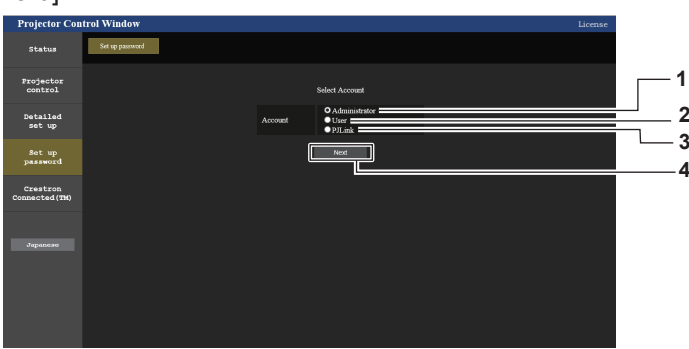

#### **1 [Administrator]**

**2 [User]**

Se usa para cambiar el ajuste de la cuenta del administrador.

Se usa para cambiar el ajuste de la cuenta del usuario

**3 [PJLink]**

Se usa para cambiar el ajuste de la cuenta del PJLink.

**4 [Next]** Se usa para cambiar el ajuste de la contraseña.

# **[Administrator]**

estándar.

Se puede establecer el nombre del usuario y la contraseña de la cuenta del administrador.

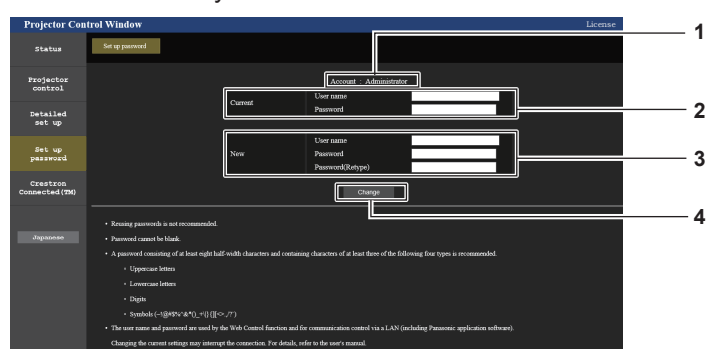

#### **1 [Account]**

Muestra la cuenta que se va a modificar.

#### **2 [Current]**

**[User name]:**  Introduzca el nombre de usuario antes del cambio. **[Password]:**  Introduzca la contraseña actual.

#### **3 [New]**

**[User name]:**  Introduzca el nuevo nombre de usuario deseado. (Hasta 16 caracteres de un solo byte) **[Password]:**  Introduzca la nueva contraseña deseada. (Hasta 16 caracteres de un solo byte) **[Password(Retype)]:**  Vuelva a introducir la nueva contraseña deseada. **4 [Change]**

Determina el cambio de la contraseña.

#### **Nota**

f Si el proyector ya está registrado en el software de aplicación (como "Multi Monitoring & Control Software" y "Smart Projector Control") que usa el control de comunicación por LAN, la comunicación con el proyector no será posible si se cambian un nombre de usuario o una contraseña para [Administrator]. Si se cambian un nombre de usuario o una contraseña para [Administrator], actualice la información de registro del software de aplicación que se esté usando.

# **[User]**

Se puede establecer el nombre del usuario y la contraseña de la cuenta del usuario estándar.

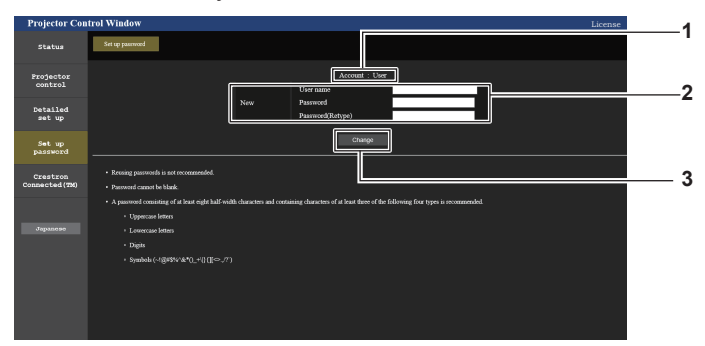

**3 [Change]**

Determina el cambio de la contraseña.

#### **1 [Account]**

Muestra la cuenta que se va a modificar.

#### **2 [New]**

#### **[User name]:**

Introduzca el nuevo nombre de usuario deseado. (Hasta 16 caracteres de un solo byte) **[Password]:**  Introduzca la nueva contraseña deseada. (Hasta 16 caracteres de un solo byte)

#### **[Password(Retype)]:**

Vuelva a introducir la nueva contraseña deseada.

# **[PJLink]**

Se puede cambiar la contraseña de la cuenta del PJLink.

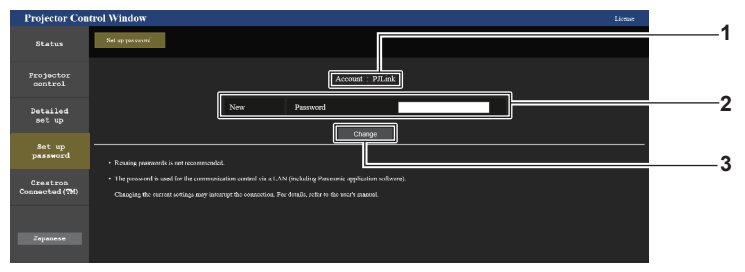

#### **1 [Account]**

Muestra la cuenta que se va a modificar.

#### **3 [Change]** Determina el cambio de la contraseña.

# **2 [New]**

**[Password]:**  Introduzca la nueva contraseña deseada. (Hasta caracteres de un solo byte)

#### **[Set up password] (Para la cuenta del usuario estándar)**

Se puede cambiar la contraseña de la cuenta de usuario estándar.

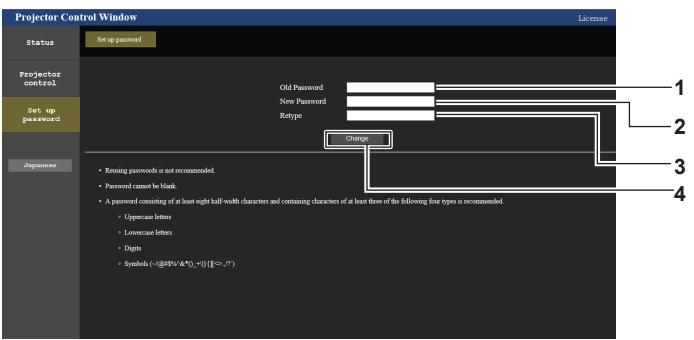

#### **1 [Old Password]**

Enter the current password.

#### **2 [New Password]**

Enter the desired new password. (Up to 16 characters in single byte)

- **3 [Retype]**
	- Enter the desired new password again.

# **4 [Change]**

Determines the change of password.

# **Página [Crestron Connected(TM)]**

El proyector se puede controlar con Crestron Connected.

Es necesario acceder con la cuenta del administrador para iniciar la pantalla de operación de Crestron Connected desde la pantalla de control web. (El botón [Crestron Connected(TM)] no se visualiza en la pantalla de control web con la cuenta de usuario estándar.)

La página de operaciones de Crestron Connected se visualiza haciendo clic en [Crestron Connected(TM)]. No se visualiza si no está instalado Adobe® Flash® Player en el ordenador usado o si el explorador usado no es compatible con Flash. En ese caso, haga clic en [Back] en la página de operaciones para regresar a la página anterior.

#### **Nota**

f Cuando se usa Microsoft Edge como navegador web, la página [Crestron Connected(TM)] podría no funcionar según su versión. Si un navegador web se bloquea cuando se hace clic en el botón [Crestron Connected(TM)], use "Windows Update" para instalar el programa de actualización.

#### **Página de operaciones**

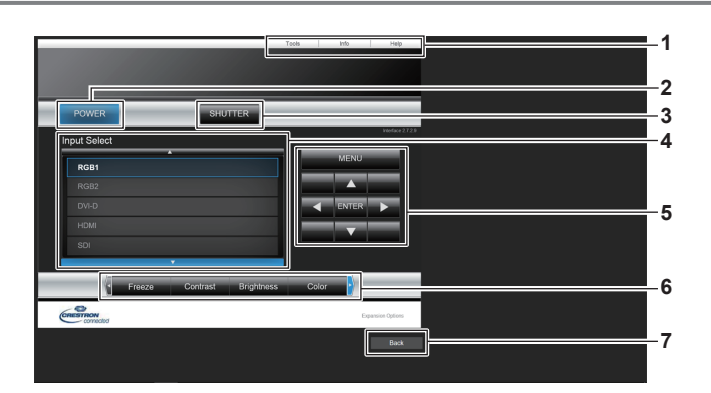

#### **1 [Tools], [Info], [Help]**

Pestañas para seleccionar el ajuste, la información o la página de ayuda del proyector.

#### **2 [POWER]**

Enciende/apaga la alimentación.

**3 [SHUTTER]**

Cambia la utilización de la función del obturador (activado (obturador cerrado)/desactivado (obturador abierto)).

#### **4 [Input Select]**

Controla la selección de la entrada. No disponible cuando está apagada la alimentación del proyector.

- **5 Botones de control de la pantalla de menú** Permiten navegar por la pantalla del menú.
- **6 Ajuste de la calidad de imagen/congelación** Controla los elementos relacionados con la calidad de imagen/ congelación.

# **7 [Back]**

Vuelve a la página anterior.

# **Página [Tools]**

Haga clic en [Tools] en la página de operaciones.

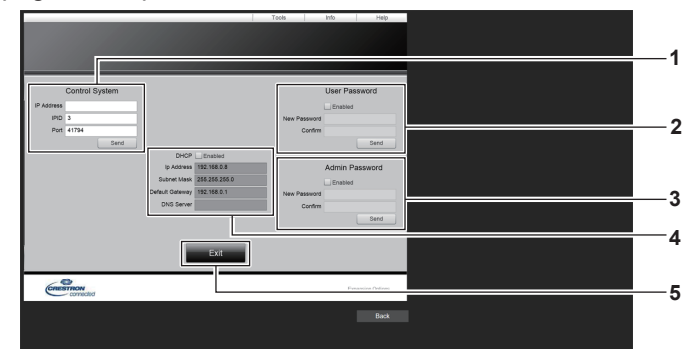

#### **1 [Control System]**

Establece la información necesaria para la comunicación con el controlador conectado al proyector.

#### **2 [User Password]**

Establezca la contraseña de derechos de usuario para la página de operaciones de Crestron Connected.

**3 [Admin Password]**

Establezca la contraseña de derechos de administrador para la página de operaciones de Crestron Connected.

**4 Estado de red**

Muestra la configuración de la LAN por cable. **[DHCP]** Muestra el ajuste actual. **[Ip Address]** Muestra el ajuste actual. **[Subnet Mask]** Muestra el ajuste actual. **[Default Gateway]** Muestra el ajuste actual. **[DNS Server]** Muestra el ajuste actual.

**5 [Exit]** Vuelve a la página de operaciones.

#### **Página [Info]**

Haga clic en [Info] en la página de operaciones.

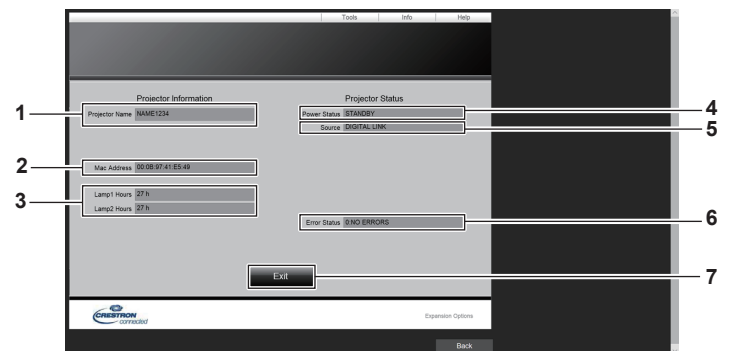

# **1 [Projector Name]**

Muestra el nombre del proyector.

- **2 [Mac Address]** Muestra la dirección MAC.
- **3 [Lamp1 Hours], [Lamp2 Hours]** Muestra el tiempo de uso de la fuente luminosa 1 y la fuente luminosa 2.
- **4 [Power Status]**

Muestra el estado de la fuente de alimentación.

- **5 [Source]** Muestra la entrada seleccionada.
- **6 [Error Status]** Muestra el estado de error.
- **7 [Exit]**

Vuelve a la página de operaciones.

# **Página [Help]**

Haga clic en [Help] en la página de operaciones.

Se visualiza la ventana [Help Desk].

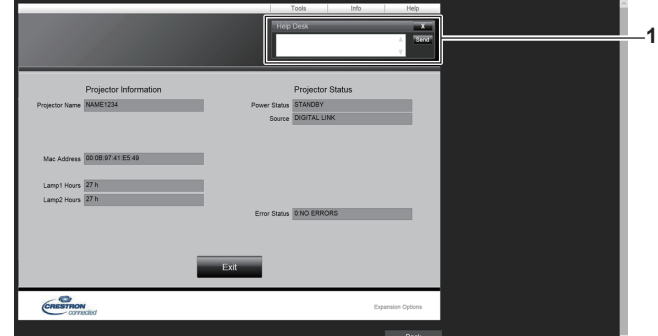

#### **1 [Help Desk]**

Se puede enviar/recibir un mensaje si el administrador usa Crestron Connected.

# **Página de descarga de licencia**

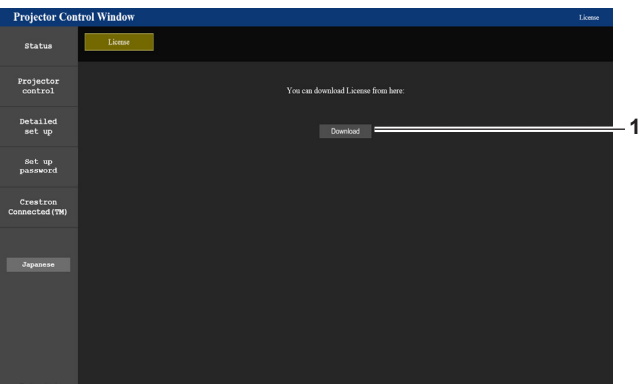

#### **1 [Download]**

Haga clic aquí para descargar la licencia de Software de fuente abierta utilizado en este proyector. Especifique el destino para guardar las licencias y descargue.

### **Nota**

f Las licencias son en formato de texto y se guardan como un archivo comprimido en el firmware del proyector. Nombre del archivo: Lisence.zip

# **Actualización de firmware**

El firmware del proyector se puede actualizar mediante conexión LAN.

Consulte en el sitio web (https://panasonic.net/cns/projector/pass/) la disponibilidad de actualizaciones de firmware. El cliente puede actualizar el firmware si se publica una versión más nueva de la versión actual.

Es necesario registrarse e iniciar sesión en PASS\*1 para confirmar que hay una actualización disponible para el firmware o para descargar el firmware.

PASS: Panasonic Professional Display and Projector Technical Support Website

Para obtener más información, visite el sitio web (https://panasonic.net/cns/projector/pass/).

# **Firmware que puede actualizarse**

Versión principal

### ■ Cómo confirmar la versión de firmware

La versión de firmware actual puede confirmarse pulsando el botón <STATUS> del mando a distancia y abriendo la pantalla **[ESTADO]**.

La versión de firmware también se puede confirmar en el menú [SETUP PROYECTOR] → [ESTADO].

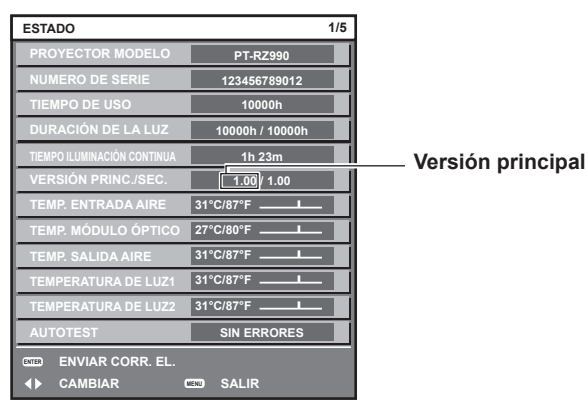

**Nota**

• Se requiere un cable LAN para conectar la red mediante la LAN por cable.

# **Actualización del firmware mediante LAN**

# **Ejemplo de una conexión de red**

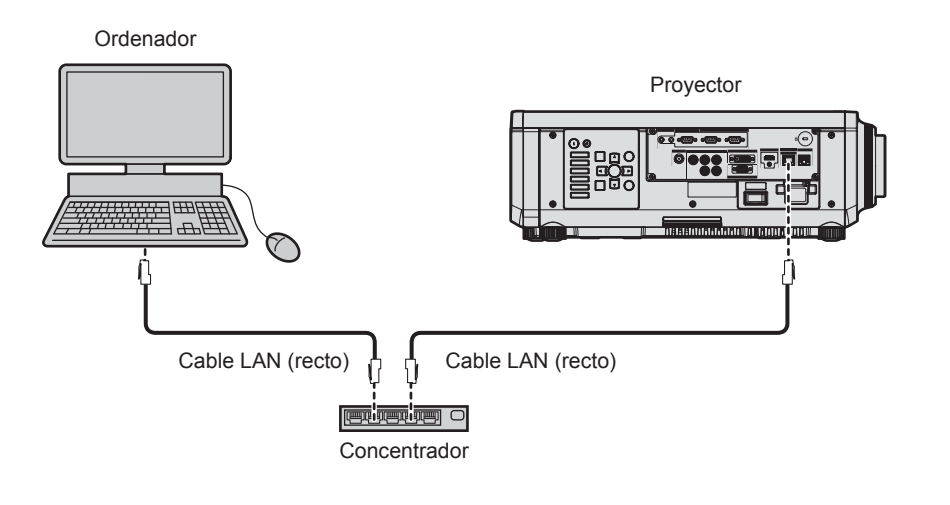

#### **Atención**

f Si se conecta un cable LAN directamente al proyector, la conexión de red debe realizarse en interiores.

#### **Nota**

- Se requiere un cable LAN para conectar la red mediante la LAN por cable.
- f Conecte un cable LAN al terminal <LAN> o el terminal <DIGITAL LINK/LAN> del proyector.
- f Para conectar a la red usando el terminal <LAN>, configure el menú [RED] → [TIPO ETHERNET] como [LAN] o [LAN & DIGITAL LINK].
- f Para conectar a la red usando el terminal <DIGITAL LINK/LAN>, configure el menú [RED] → [TIPO ETHERNET] como [DIGITAL LINK] o [LAN & DIGITAL LINK].
- f Los terminales <DIGITAL LINK/LAN> y <LAN> se conectan dentro del proyector cuando el menú [RED] → [TIPO ETHERNET] se configura como [LAN & DIGITAL LINK]. No conecte los terminales <DIGITAL LINK/LAN> y <LAN> directamente mediante un cable LAN. Configure el sistema de modo que no se conecte a la misma red mediante los periféricos, como el concentrador ni el cable transmisor de par trenzado.
- f Use un cable LAN cruzado o directo compatible con CAT5 o superior para conectarlo al terminal <LAN>. El cable directo o cruzado, o ambos cables, se pueden usar según la configuración del sistema. Consulte al administrador de su red. El proyector determinará el tipo del cable (directo o cruzado) automáticamente.
- f Use un cable LAN de 100 m (328'1") o más corto para conectarlo al terminal <LAN>.
- f Para el cable LAN entre el cable transmisor de par trenzado y el proyector, utilice un cable que cumpla con los siguientes requisitos: g Compatible con CAT5e o estándares superiores
	- Blindado (conectores incluidos)
	- g Conexión directa
	- Monofilar
- g El diámetro del núcleo del cable es igual o superior a AWG24 (AWG24, AWG23, etc.)
- f La distancia de transmisión máxima entre el cable transmisor de par trenzado y el proyector suele ser de 100 m (328'1"). Es posible
- transmitir hasta 150 m (492'2") si el cable transmisor de par trenzado admite el método de comunicación de largo alcance
- No utilice un concentrador entre un cable transmisor de par trenzado y el provector.

# **Ordenador usado para actualizar el firmware**

Prepare un ordenador compatible con el siguiente sistema operativo y que incluya un terminal LAN.

• Microsoft Windows 10 Windows 10 Pro 32 bits/64 bits, Windows 10 32 bits/64 bits • Microsoft Windows 8.1

Windows 8.1 Pro 32 bits/64 bits, Windows 8.1 32 bits/64 bits

### **Nota**

- f El funcionamiento no se garantiza si se usa en un entorno que no se ajuste a las condiciones descritas en esta sección, o si se usa un ordenador ensamblado por el usuario.
- f Esto no garantía el funcionamiento en todos los ordenadores, incluso si se usan en un entorno que se ajuste a las condiciones descritas en esta sección.
- f La conexión con el proyector o la transferencia de los datos del firmware podrían fallar en los siguientes casos. Si se produce un error, cambie los ajustes del software o cambie los valores de [Opciones de energía] en Windows OS, y vuelva a intentar la actualización.
	- Si se instala un software de seguridad, como un firewall o el software de aplicación para el adaptador LAN
	- Si se ha iniciado o se está ejecutando otro software
	- Si el ordenador ha entrado en estado de reposo/pausa

# **Adquisición del firmware**

Descargue la herramienta de actualización del firmware para este proyector (archivo comprimido en formato zip) desde el sitio web (https://panasonic.net/cns/projector/pass/).

- Nombre de archivo (ejemplo): FirmUpdateTool\_RZ990\_101.zip
	- (Herramienta de actualización para PT‑RZ990 con la versión principal 1.01)

# **Confirmación de los ajustes del proyector**

Confirme los ajustes del proyector que se van a actualizar por adelantado.

- f Si el menú [SETUP PROYECTOR] → [MODO STANDBY] está establecido como [NORMAL]
- $\bullet$  El menú [RED]  $\rightarrow$  [NETWORK CONTROL]  $\rightarrow$  [COMMAND PORT]
- $\bullet$  El menú [RED]  $\rightarrow$  [ESTADO DE RED]
	- $-$  [DHCP]
	- [DIRECCIÓN IP]
	- g [MÁSCARA DE SUBRED]
	- [PUERTA DE ENLACE.]
- f Nombre de usuario y contraseña de la cuenta del administrador

# **Confirmación de los ajustes del ordenador**

Confirme los ajustes de red del ordenador que se va a usar para actualizar y permita que se pueda conectar con el proyector para que la actualización se realice a través de la red.

# **Actualización de firmware**

- **1) Extraiga el archivo comprimido descargado del sitio web.**
	- f Se genera la herramienta de actualización de firmware (archivo ejecutable con formato exe). Nombre de archivo (ejemplo): FirmUpdateTool\_RZ990\_101.exe
- **2) Haga doble clic en el archivo ejecutable generado en la extracción.**
	- f La herramienta de actualización se inicia y aparece la pantalla de confirmación.

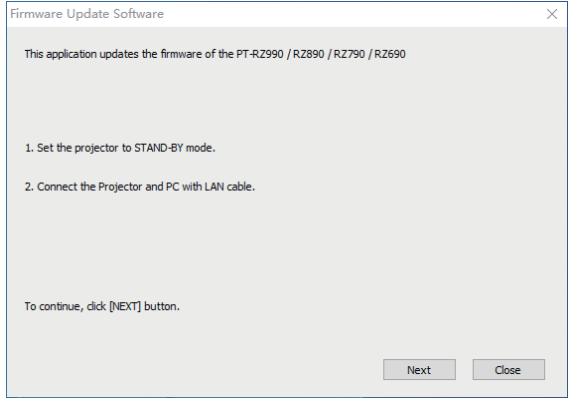

### **3) Confirme el estado del proyector.**

f Confirme que el proyector que se va a actualizar está en modo en espera.

# **4) Confirme el estado de conexión.**

f Confirme que el proyector que se va a instalar y el ordenador que se va a usar para la actualización están bien conectados a la LAN.

# **5) Haga clic en [Next].**

- f Aparece la pantalla de acuerdo de licencia.
- $\bullet$  Confirme el contenido del acuerdo de licencia.

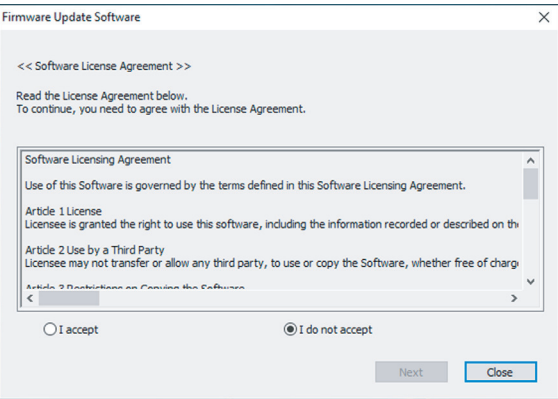

• La herramienta de actualización se cierra al hacer clic en [Close].

# **6) Seleccione [I accept].**

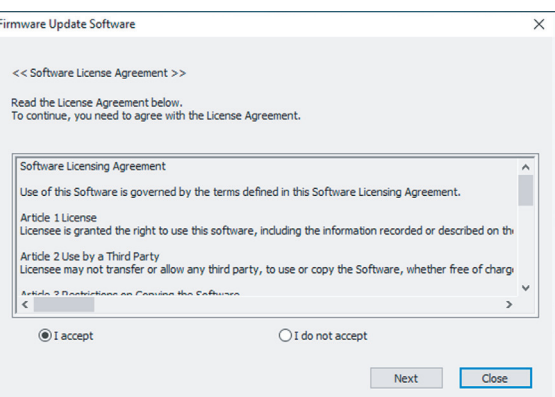

**7) Haga clic en [Next].**

f Aparece la pantalla de configuración de conexión.

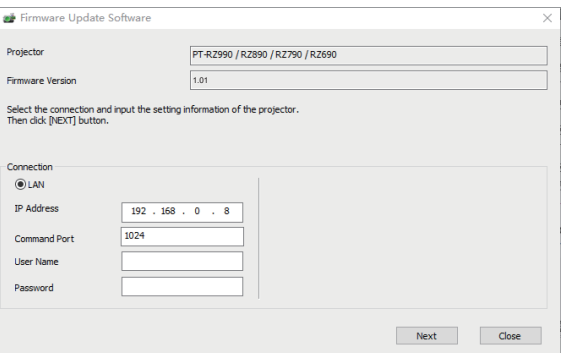

# **8) Introduzca los detalles de configuración del proyector.**

f Introduzca los detalles configurados en el proyector que se va a actualizar.

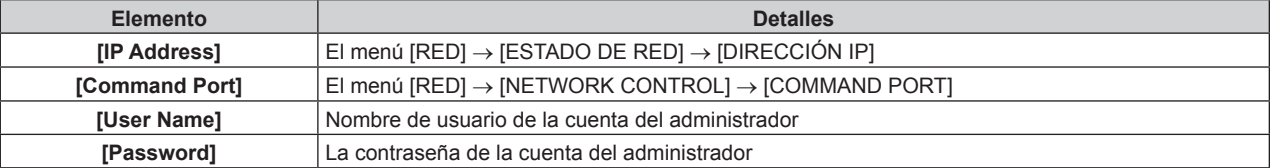

# **9) Haga clic en [Next].**

f Aparece la pantalla de confirmación de actualización.

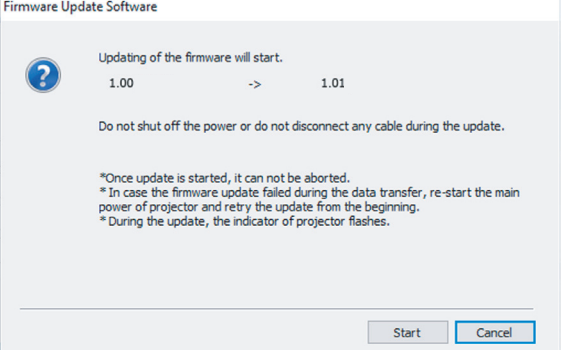

#### **10) Haga clic en [Start].**

- Se inicia la actualización.
- f Los indicadores de las fuentes luminosas <LIGHT1> y <LIGHT2> del proyector parpadean en rojo de forma alterna durante la actualización.
- f El tiempo transcurrido y el progreso aproximado pueden consultarse en la pantalla de visualización de estado de la actualización. El tiempo necesario es de unos 20 minutos.

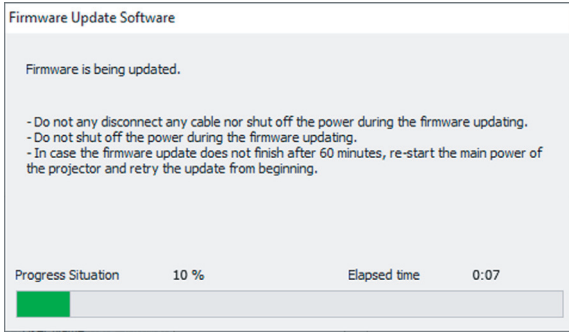

#### **11) Confirme que la actualización se finaliza.**

f Cuando la actualización se complete, se mostrará la pantalla de confirmación de finalización.

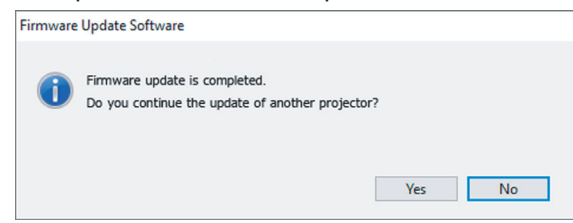

- f Para continuar y actualizar el firmware de otro proyector, haga clic en [Yes]. Aparece la pantalla de configuración de conexión del paso **7)**.
- f Para cerrar la herramienta de actualización, haga clic en [No].

# **12) Confirme la versión de firmware.**

f Encienda la alimentación del proyector y confirme la versión de firmware en la pantalla **[ESTADO]**.

#### **Atención**

f Mientras se esté realizando la actualización, no desconecte la alimentación principal del proyector ni desconecte el cable LAN.

#### **Nota**

- Si la actualización no se finaliza transcurridos 60 o más minutos
- Si la alimentación del proyector o del ordenador se ha desconectado por un corte de corriente eléctrica, etc., durante la actualización.

f En los siguientes casos, apague el proyector y vuelva a encenderlo, y realice la actualización desde el principio.

# **Capítulo 6 Mantenimiento**

Este capítulo describe los métodos de inspección en caso de problemas, y los métodos de mantenimiento.

# **Indicadores de fuente luminosa/temperatura**

# **Cuando un indicador se enciende**

Si ocurre un problema en el interior del proyector, los indicadores de la fuente luminosa <LIGHT1>/<LIGHT2> o el indicador de temperatura <TEMP> le informarán mediante su iluminación o parpadeo. Compruebe el estado de los indicadores y tome las siguientes medidas.

# **Atención**

f Al apagar el proyector para solucionar problemas, asegúrese de que está siguiendo el procedimiento explicado en "Apagado del proyector"  $\Leftrightarrow$  página 69).

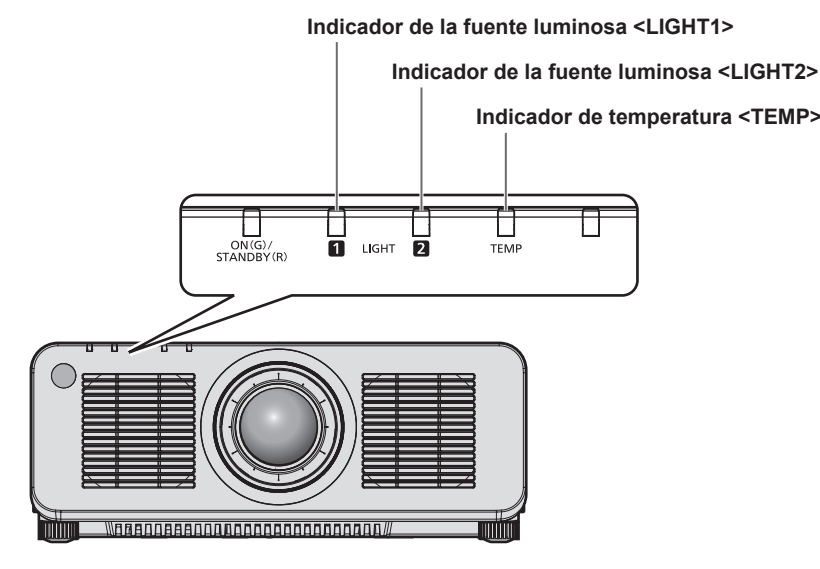

# **Indicador de la fuente luminosa <LIGHT1>/<LIGHT2>**

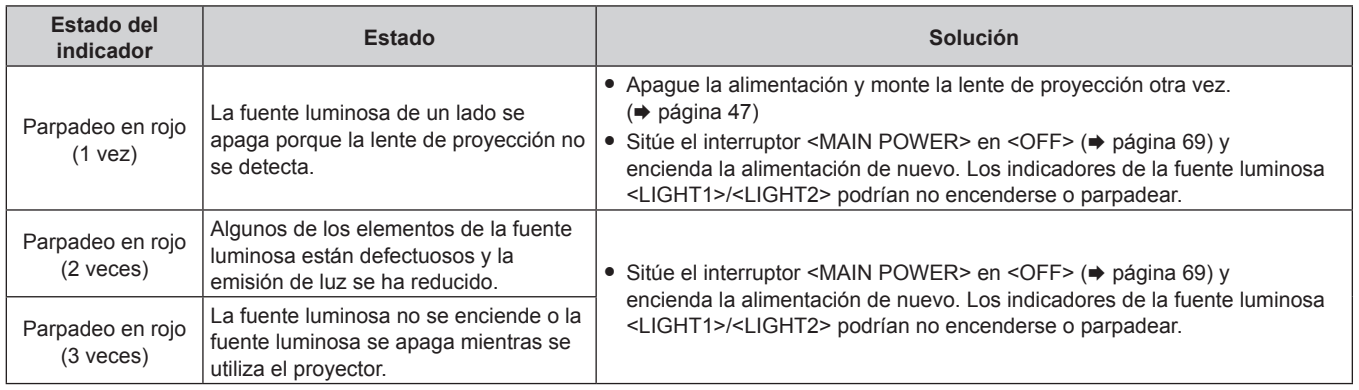

#### **Nota**

f Si los indicadores de la fuente luminosa <LIGHT1>/<LIGHT2> continúan iluminados o parpadeando tras aplicar las medidas, ajuste el interruptor <MAIN POWER> en <OFF>, y lleve el equipo a su distribuidor.

- f El indicador de la fuente luminosa correspondiente a la fuente luminosa encendida se iluminará en color verde si el proyector está en modo de proyección y no hay indicaciones de problemas al iluminarse o parpadear en rojo.
- f La función para detectar la lente del proyector podría o no existir según la región o el país en los que adquirió el producto.

# **Indicador de temperatura <TEMP>**

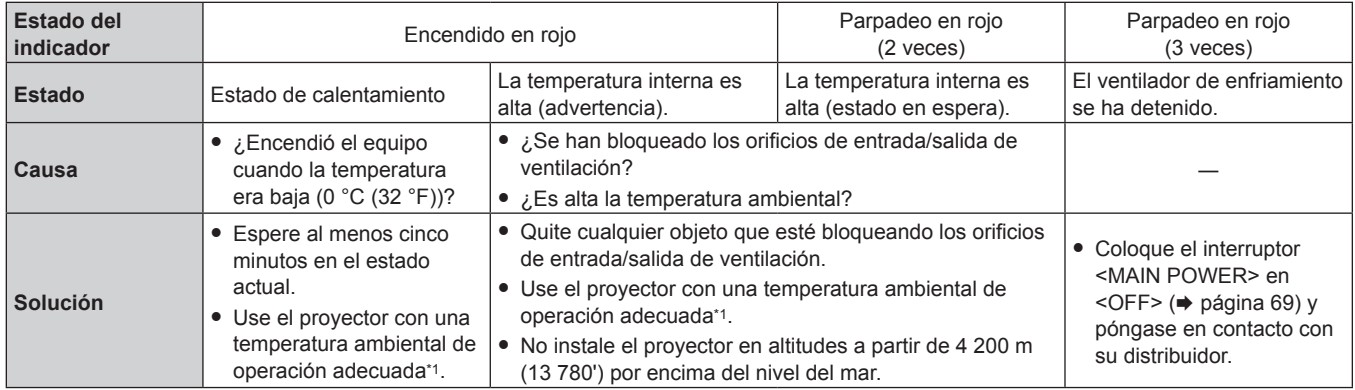

\*1 Para obtener más información de la temperatura ambiental de operación del proyector, consulte "Temperatura ambiental de operación" (→ página 240).

#### **Nota**

f Si el indicador de temperatura <TEMP> continúa encendido o parpadea después de aplicar estas medidas, pida a su distribuidor que repare la unidad.

# **Mantenimiento**

# **Antes de realizar operaciones de mantenimiento en el proyector**

- Asegúrese de apagar la alimentación antes de realizar el mantenimiento del proyector. (+ páginas 55, 69)
- f Al apagar el proyector, asegúrese de seguir los procedimientos descritos en "Apagado del proyector"  $(\Rightarrow$  página 69).

# **Mantenimiento**

# **Gabinete externo**

Limpie la suciedad y el polvo con un paño suave y seco.

- f Si la suciedad es persistente, moje el paño con agua y escúrralo completamente antes de limpiar. Seque el proyector con un paño seco.
- f No utilice benceno, diluyente, alcohol isopropilo ni otros disolventes o limpiadores domésticos. De lo contrario, podría dañar el gabinete externo.
- Al utilizar paños de limpieza tratados químicamente, siga las instrucciones descritas en sus envoltorios.

# **Superficie delantera de la lente**

Limpie la suciedad y el polvo de la superficie delantera de la lente con un paño limpio y suave.

- f No use un paño que tenga mucha pelusa, polvo o contenga aceite/agua.
- $\bullet$  Como la lente es delicada, no aplique demasiada fuerza al limpiarla.

### **Atención**

f La lente podría dañarse por el impacto con un objeto duro o al limpiar la superficie delantera de la lente aplicando una fuerza excesiva. Manipúlela con cuidado.

#### **Nota**

f El polvo puede acumularse alrededor de los orificios de entrada/salida de ventilación según las condiciones de funcionamiento y de entorno si se usa en un entorno con polvo excesivo. Esta circunstancia podría perjudicar la ventilación, la refrigeración y la disipación de calor en el interior del proyector y reducir el brillo.

# **Solución de problemas**

Revise los siguientes puntos. Para más detalles, consulte las páginas correspondientes.

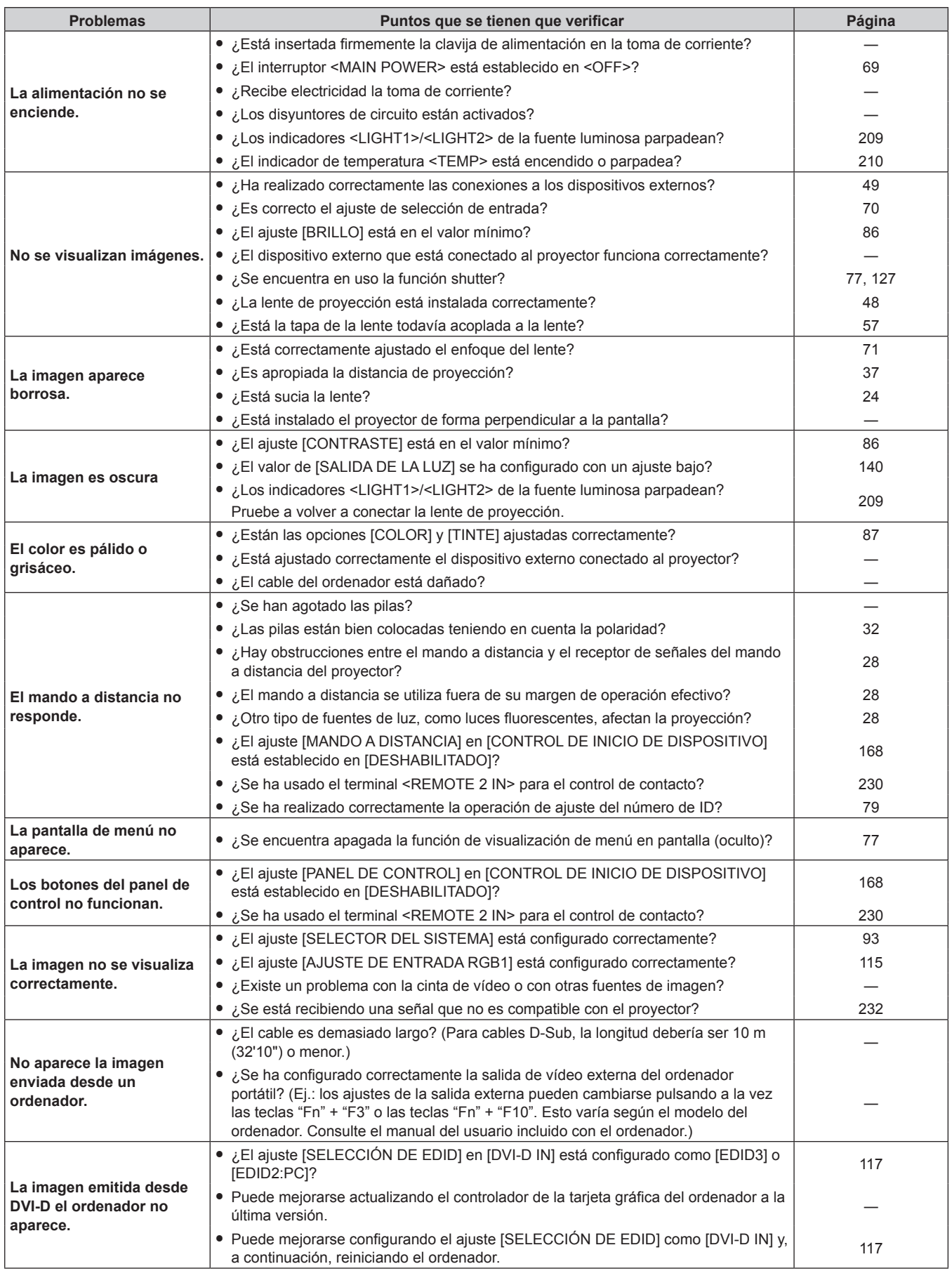

# **Capítulo 6 Mantenimiento — Solución de problemas**

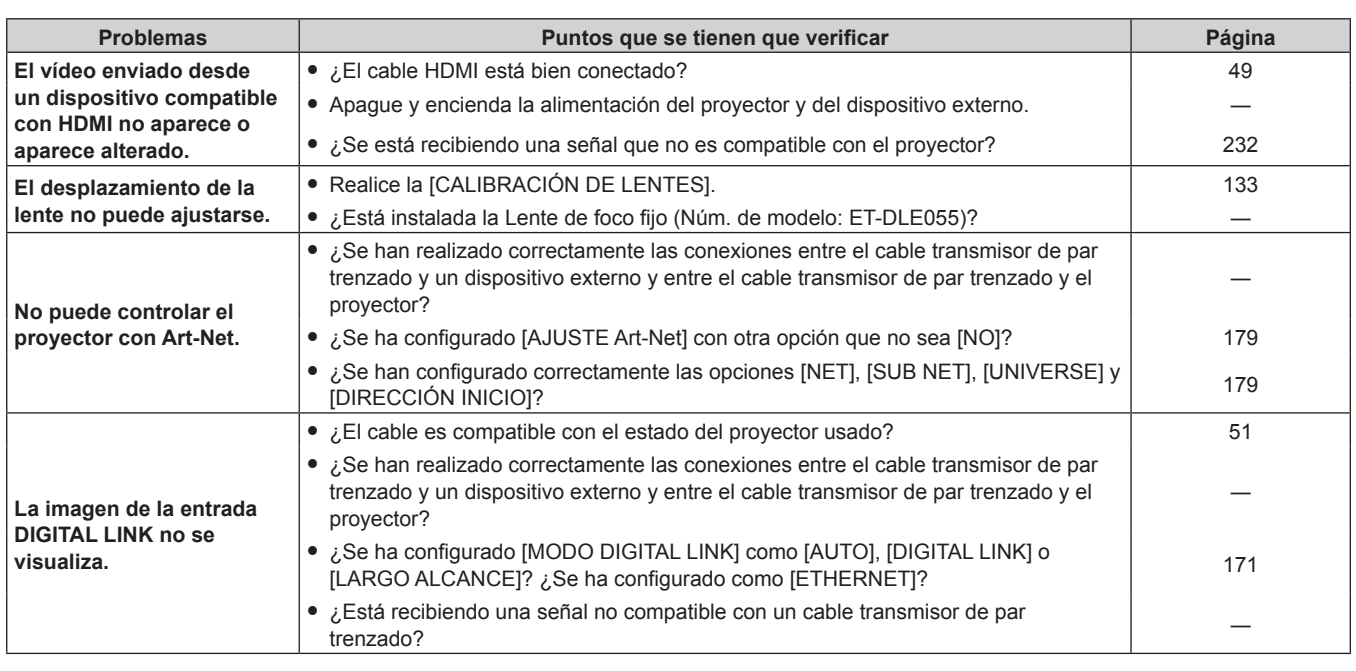

# **Atención**

f Si persisten los problemas después de verificar los puntos anteriores, póngase en contacto con su distribuidor.

# **Indicaciones de [AUTOTEST]**

El ajuste [AUTOTEST] puede comprobarse en el menú [SETUP PROYECTOR] → [ESTADO] → [AUTOTEST]. La lista siguiente muestra el símbolo alfanumérico que aparece cuando se produce un error o una advertencia y sus detalles. Confirme "Número de acción", y realice el procedimiento "Advertencia y medida para el error" (→ página 215). La tensión de alimentación de entrada sólo se muestra con el valor numérico.

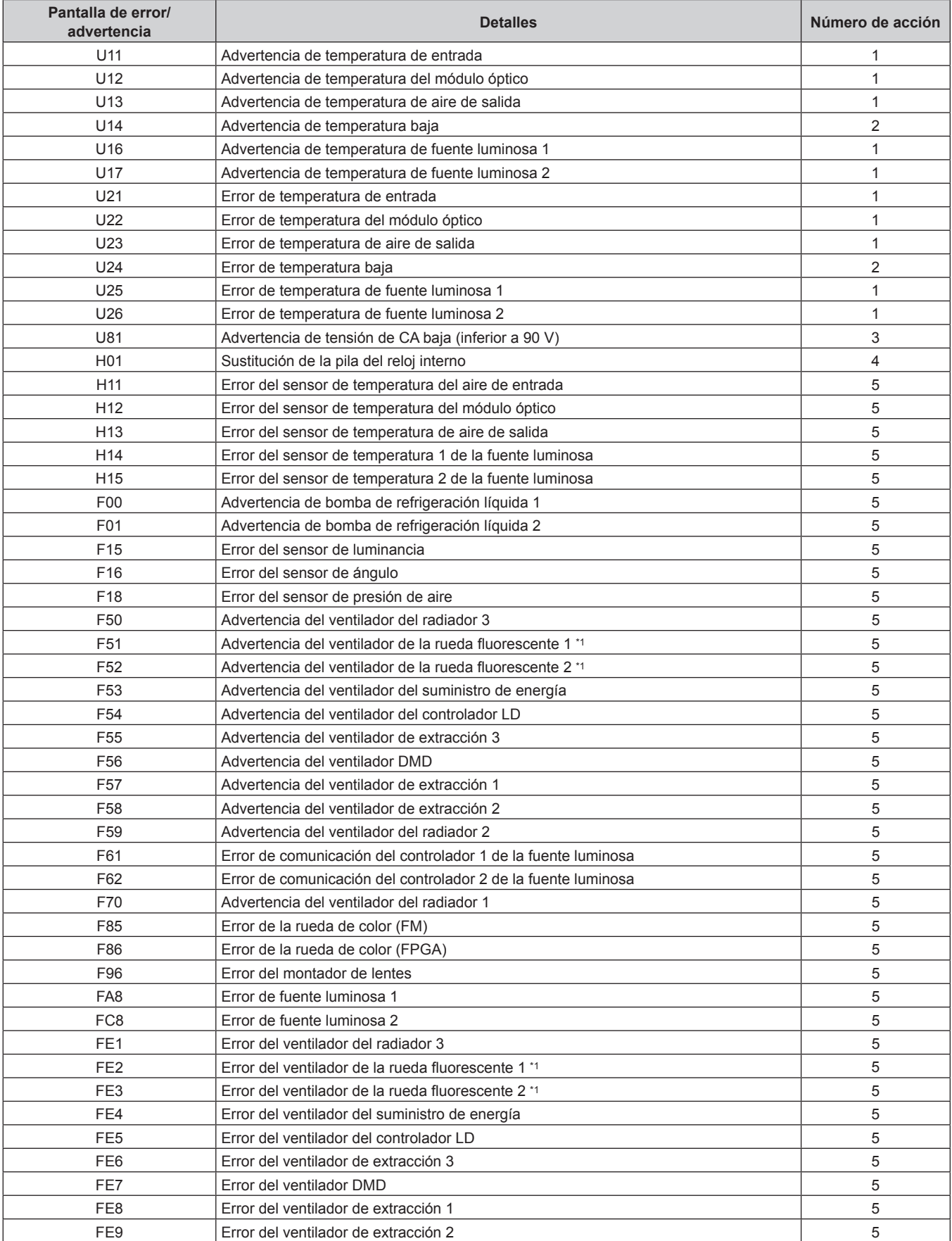

# **Capítulo 6 Mantenimiento — Indicaciones de [AUTOTEST]**

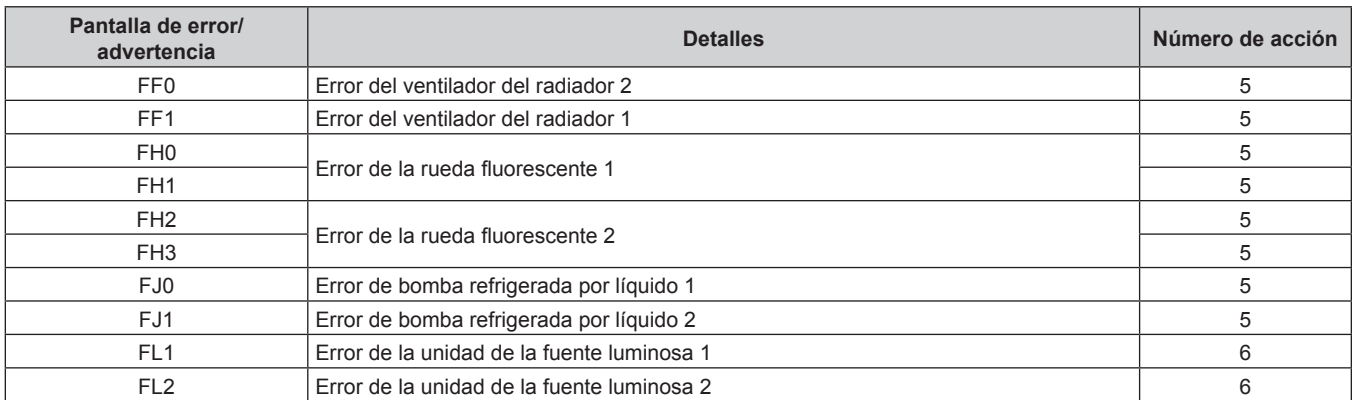

\*1 No disponible para el PT-RZ690

#### **Nota**

f La pantalla de autodiagnóstico y la información sobre los problemas podrían ser diferentes.

f Para los errores y las advertencias que no se describen en la tabla, póngase en contacto con su distribuidor.

# ■ Advertencia y medida para el error

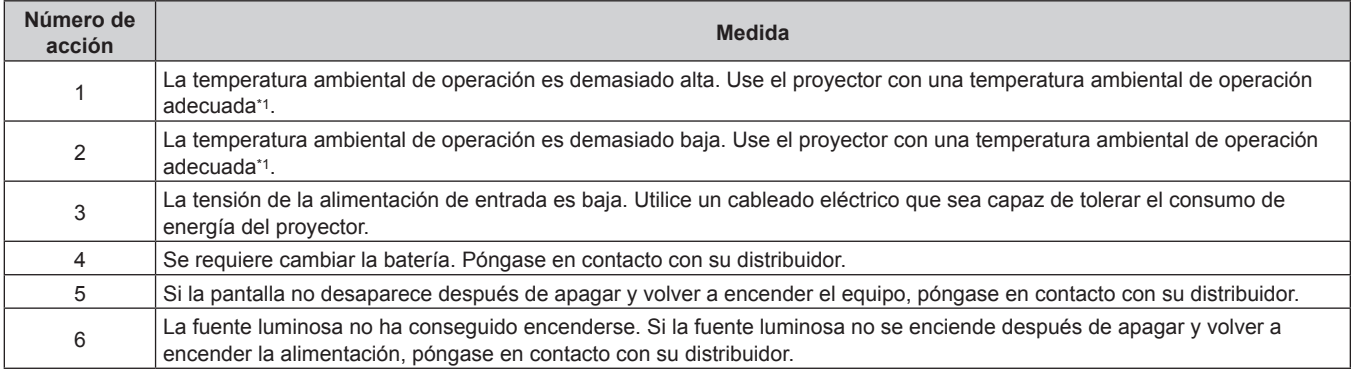

\*1 Para obtener más información de la temperatura ambiental de operación del proyector, consulte "Temperatura ambiental de operación" (→ página 240).

# **Capítulo 7 Apéndice**

Este capítulo describe las especificaciones y el servicio posventa del proyector.
## **Información técnica**

## **Uso de la función PJLink**

La función de red de este proyector admite PJLink clase 1 y clase 2, y la configuración del proyector la consulta de estado del proyector se pueden realizar desde el ordenador usando el protocolo PJLink.

#### **Nota**

· Es necesario establecer la contraseña de la cuenta del administrador (→ página 174) para utilizar la función PJLink del proyector.

#### **Comandos PJLink**

La siguiente tabla enumera los comandos PJLink compatibles con el proyector.

 $\bullet$  Los caracteres x en tablas son caracteres no específicos.

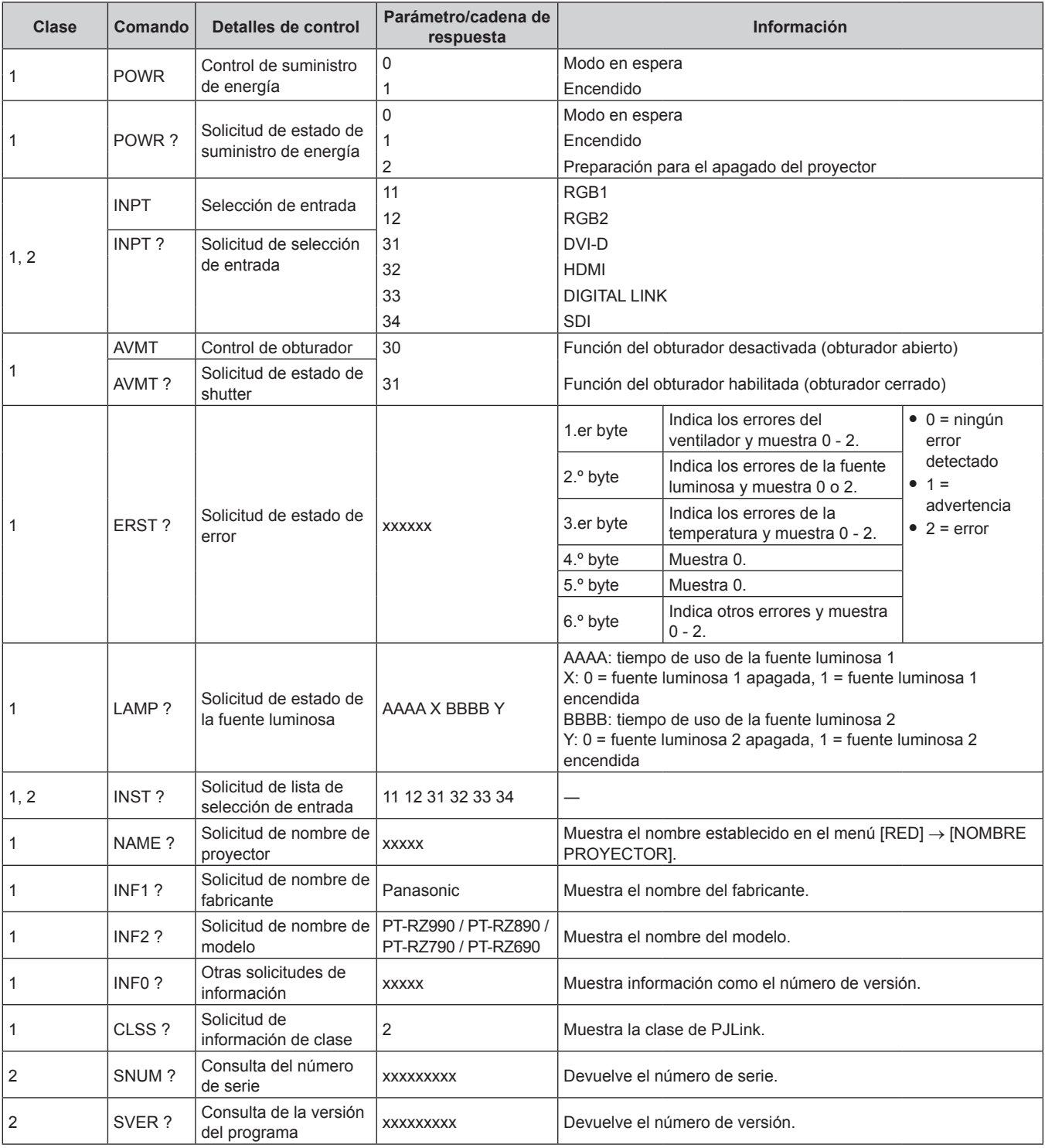

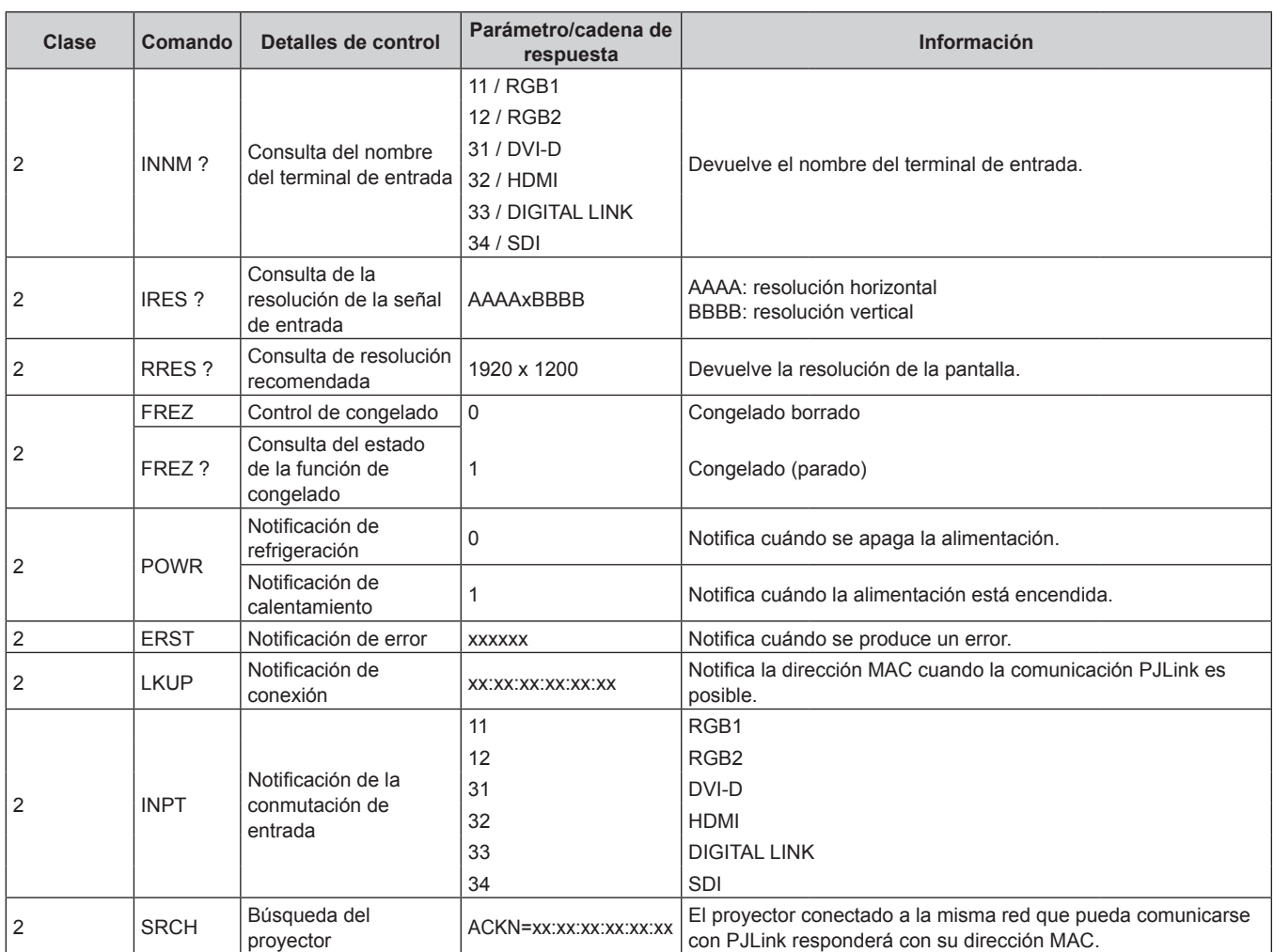

#### **Autenticación de seguridad de PJLink**

Se necesita una contraseña PJLink para ver la autenticación de seguridad para la comunicación del comando PJLink.

La contraseña PJLink se puede establecer desde el menú [RED] → [PJLink] → [CONTRASEÑA DE PJLink] (→ página 177) o desde la página [Set up password] (→ página 198) de la pantalla de control web.

Cuando se utilizan los comandos PJLink sin la autenticación de seguridad, establezca la contraseña PJLink para quede en blanco. El ajuste predeterminado de fábrica de la contraseña PJLink está en blanco.

• Para las especificaciones relacionadas con PJLink, visite el sitio web de "Japan Business Machine and Information System Industries Association".

URL http://pjlink.jbmia.or.jp/english/

## **Uso de la función Art-Net**

Como la función de red del proyector es compatible con la función Art-Net, puede controlar los ajustes del proyector con la aplicación de software y el controlador DMX usando el protocolo Art-Net.

#### **Nota**

· Se necesita establecer la contraseña de la cuenta del administrador (→ página 174) para utilizar la función Art-Net del proyector.

#### **Definición del canal**

La tabla siguiente enumera las definiciones de canal usadas para controlar el proyector con la función Art-Net. Los ajustes de canal se pueden cambiar con el menú [RED] → [Art-Net] → [AJUSTES CANAL Art-Net]  $\Rightarrow$  página 180).

Los detalles del control asignado a cada canal corresponden a lo que se muestra en la siguiente tabla.

f La asignación de canales para [USUARIO] se realiza en la configuración predeterminada de fábrica. La asignación puede cambiarse.

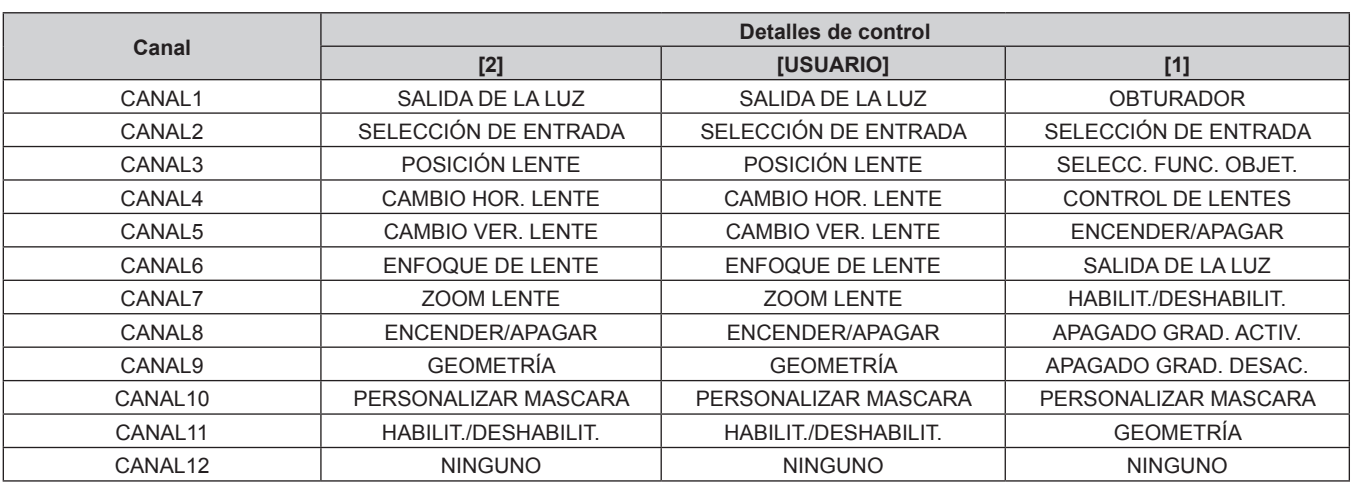

#### **Detalles de control**

## r **SALIDA DE LA LUZ**

Puede configurarse en 256 incrementos entre 100 % y 0 %.

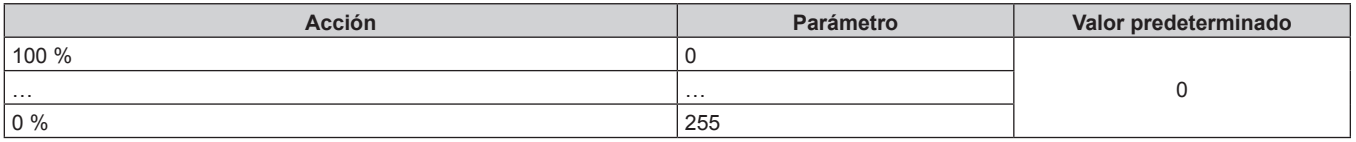

## ■ SELECCIÓN DE ENTRADA (cuando [AJUSTES CANAL Art-Net] está configurado como [1])

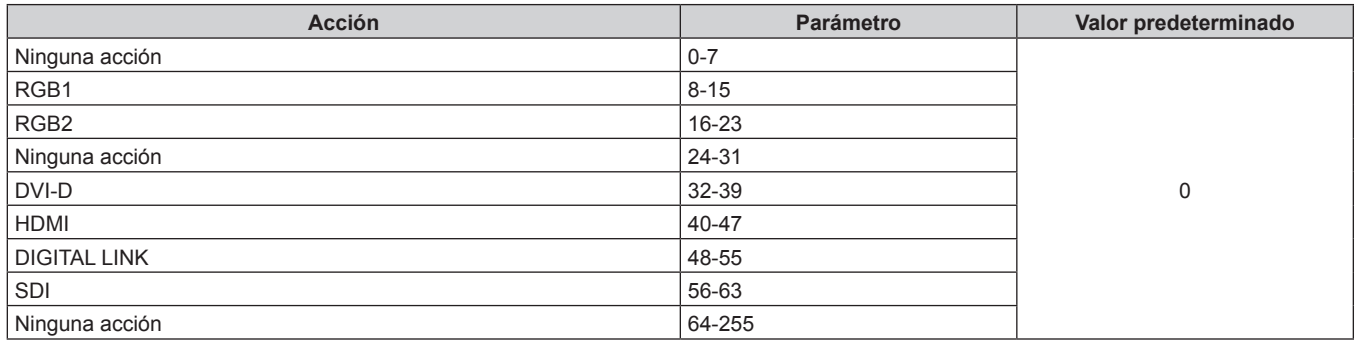

## ■ SELECCIÓN DE ENTRADA (cuando [AJUSTES CANAL Art-Net] está configurado como [2] o **[USUARIO])**

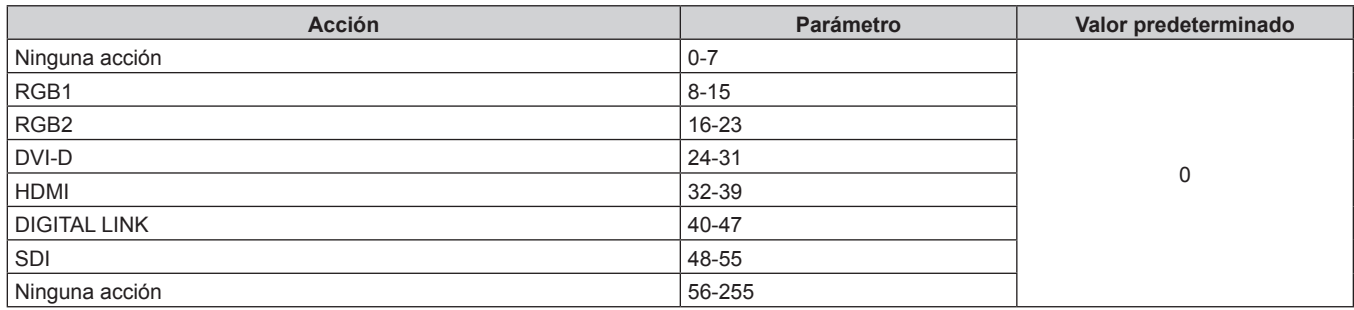

## **POSICIÓN LENTE**

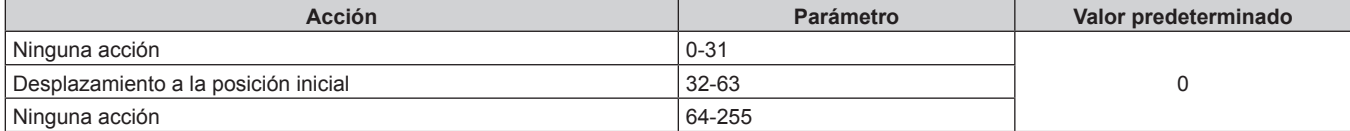

## r **CAMBIO HOR. LENTE, CAMBIO VER. LENTE, ENFOQUE DE LENTE, ZOOM LENTE**

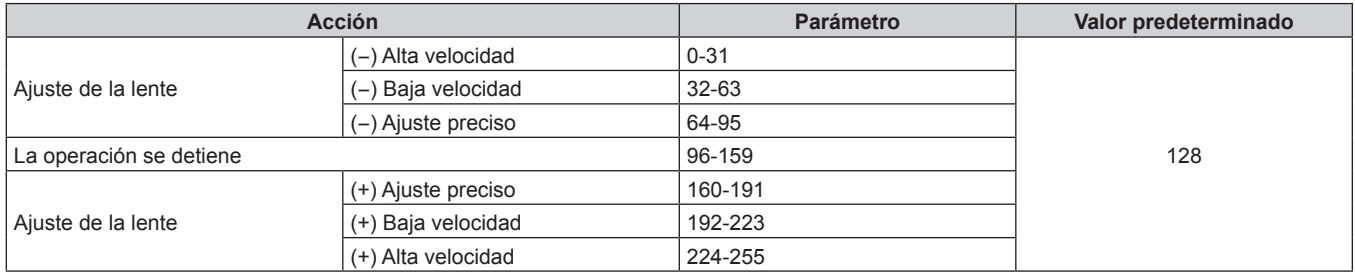

## ■ SELECC. FUNC. OBJET. (cuando [AJUSTES CANAL Art-Net] está configurado como [1])

Funciona junto con CONTROL DE LENTES.

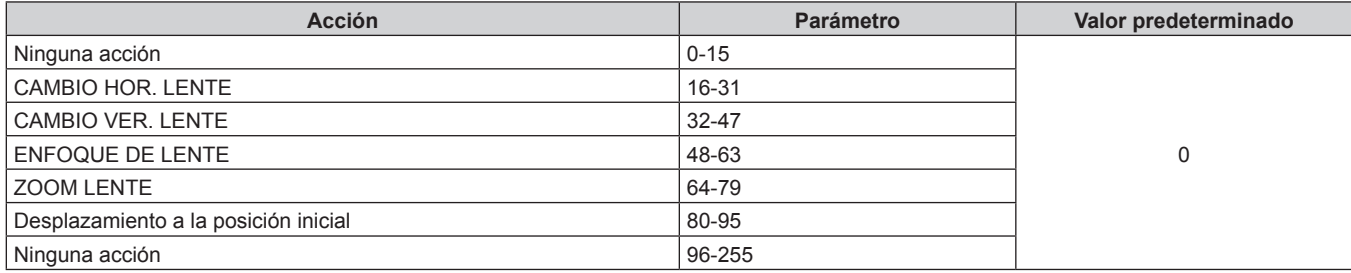

## ■ CONTROL DE LENTES (cuando [AJUSTES CANAL Art-Net] está configurado como [1])

Funciona junto con SELECC. FUNC. OBJET.

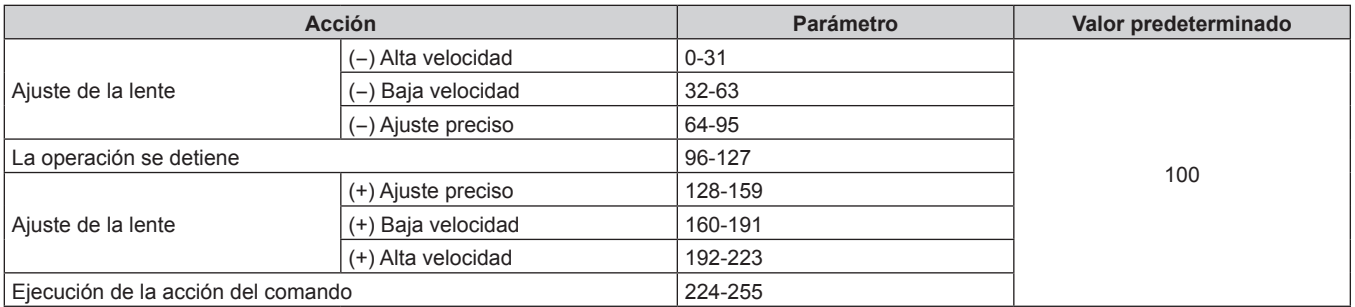

#### r **ENCENDER/APAGAR**

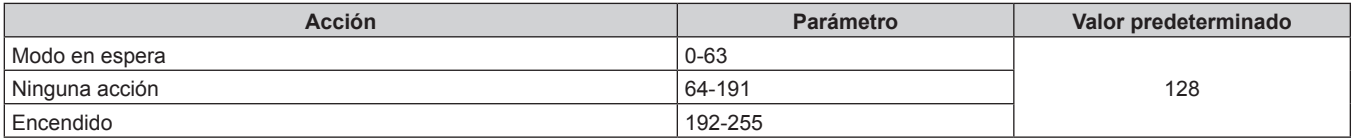

### r **OBTURADOR**

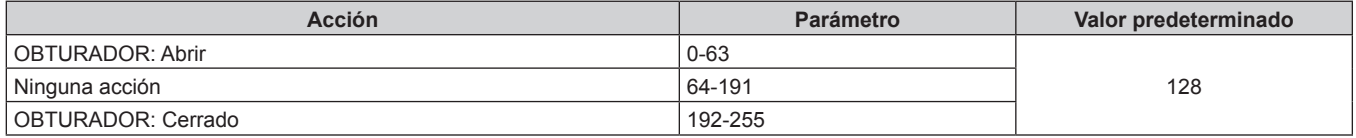

## ■ APAGADO GRAD. ACTIV., APAGADO GRAD. DESAC. (cuando [AJUSTES CANAL Art-Net] se **configura como [1] o [USUARIO])**

Funciona junto con OBTURADOR.

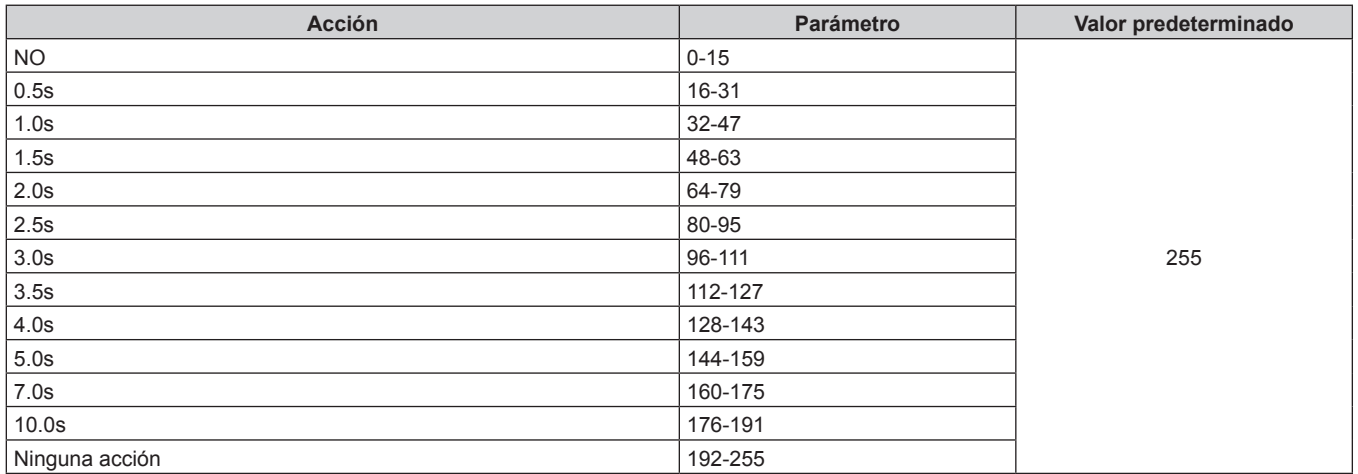

## $\blacksquare$  **GEOMETRÍA**

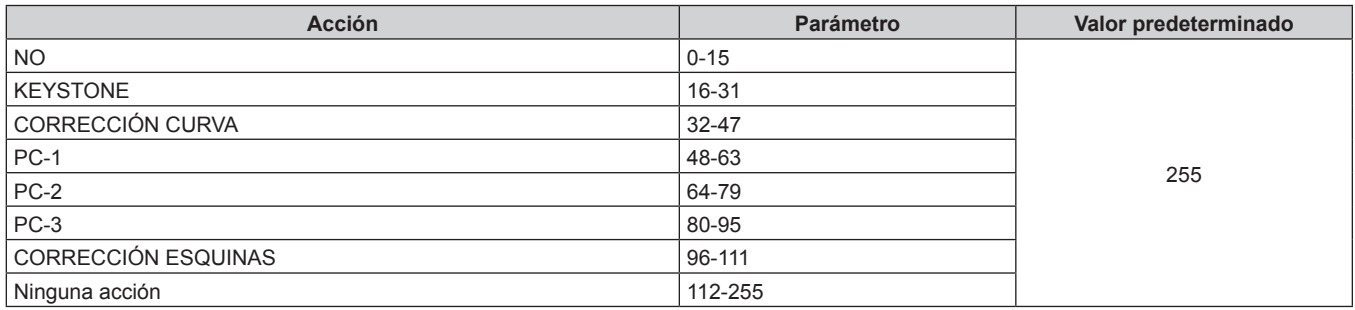

#### **FIRSONALIZAR MASCARA**

Para usar PC-1, PC-2 o PC-3, es necesario el Kit de actualización opcional (Núm. de modelo: ET‑UK20).

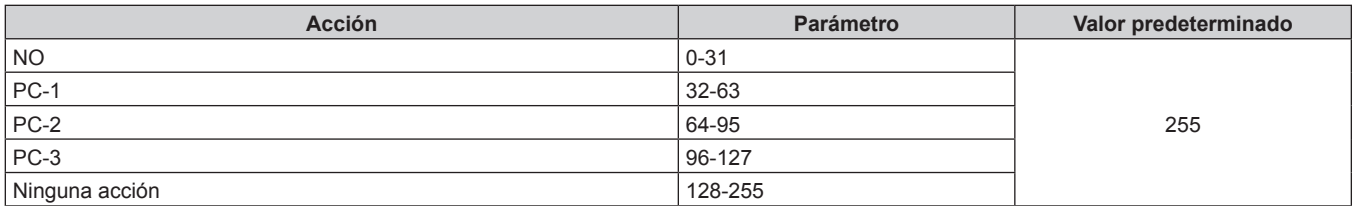

#### r **CONGELADO**

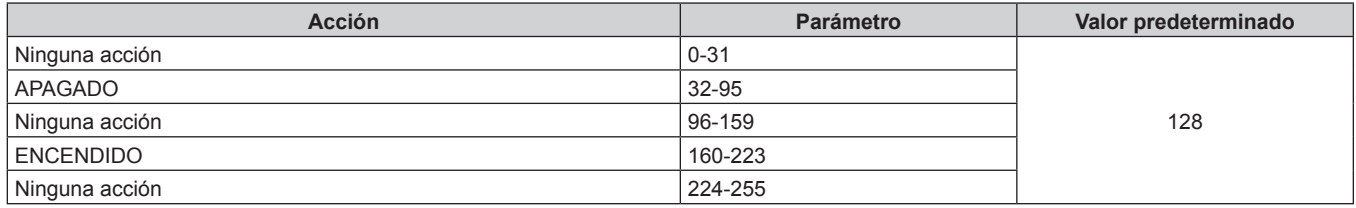

#### $\blacksquare$  **COLOR, TINTE**

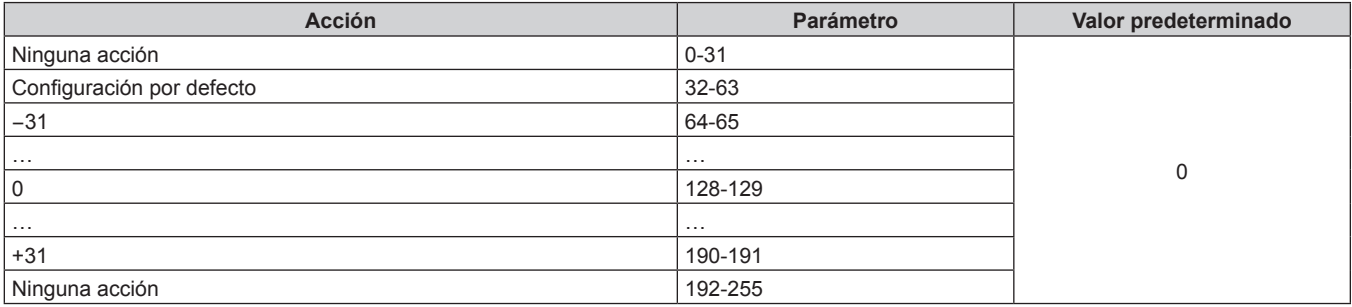

## **FATRÓN DE TRAMA**

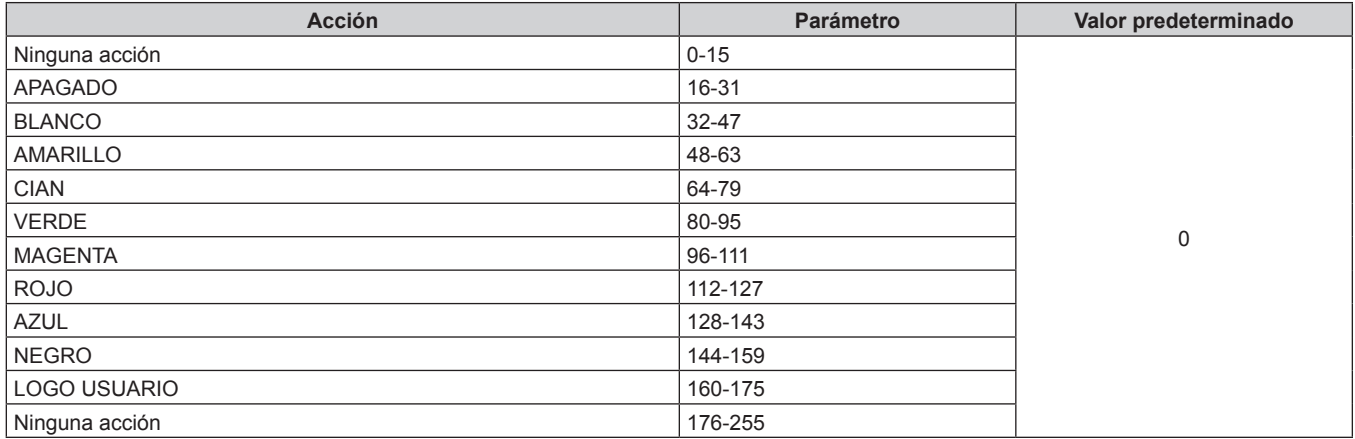

#### $H$  **HABILIT./DESHABILIT.**

El funcionamiento de todos los canales no se acepta cuando se configura como "Desactivación".

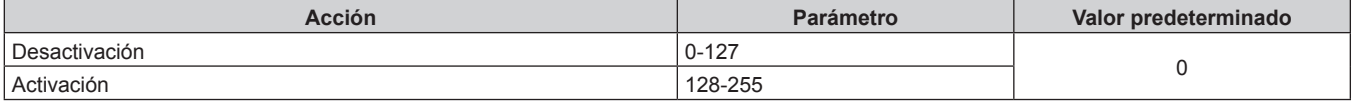

#### **Nota**

- f Si el proyector se controla con el mando a distancia o el panel de control, o a través de comandos de control mientras se controla el proyector con la función Art-Net, el ajuste del controlador DMX o la aplicación informática puede ser diferente del estado del proyector. Para reflejar los controles de todos los canales en el proyector, configure la opción "HABILIT./DESHABILIT." del canal 11 como "Desactivación" y después vuelva a "Activación".
- Para crear y registrar la imagen LOGO USUARIO, use "Logo Transfer Software". El software se puede descargar del sitio web (https://panasonic.net/cns/projector/).

#### **Comandos de control mediante LAN**

El proyector puede controlarse con el terminal <DIGITAL LINK/LAN> o el terminal <LAN> usando el formato de comando de control a través del terminal <SERIAL/MULTI PROJECTOR SYNC IN>.

Para ver ejemplos de los comandos disponibles, consulte "Comandos de control" (+ página 229).

#### **Nota**

· Se necesita establecer la contraseña de la cuenta del administrador (→ página 174) para enviar y recibir los comandos mediante la LAN.

#### **Cuando se conecta en el modo protegido**

#### **Conexiones**

F

Este es el método de conexión cuando el menú [RED] → [SEGURIDAD DE RED] → [PROTECCIÓN DE COMANDOS] está establecido a [HABILITADO].

**1) Obtenga la dirección IP y el número de puerto (valor inicial establecido = 1024) del proyector y solicite una conexión con el proyector.**

f Puede obtener tanto la dirección IP como el número de puerto en la pantalla de menú del proyector.

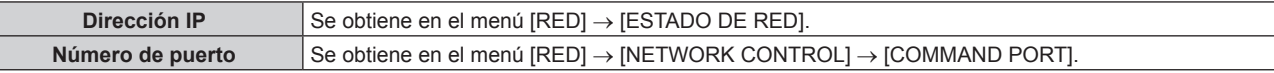

#### **2) Compruebe la respuesta del proyector.**

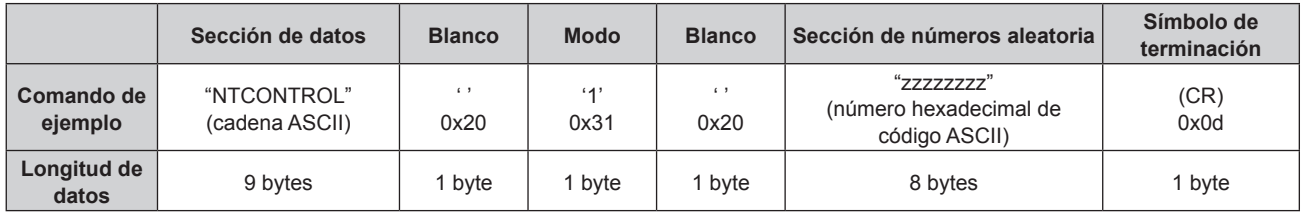

 $\bullet$  Modo: 1 = modo de protección

f Ejemplo: Respuesta durante el modo de protección (la sección de números aleatoria es un valor sin definir) "NTCONTROL 1 23181e1e" (CR)

#### **3) Genere un valor hash de 32 bytes a partir de los siguientes datos usando el algoritmo MD5.**

f "xxxxxx:yyyyy:zzzzzzzz"

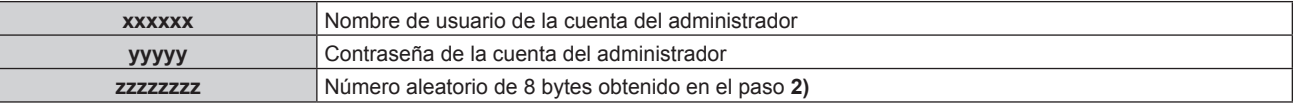

#### **Método de transmisión de comando**

Realice la transmisión usando los siguientes formatos de comando.

#### ■ Datos transmitidos

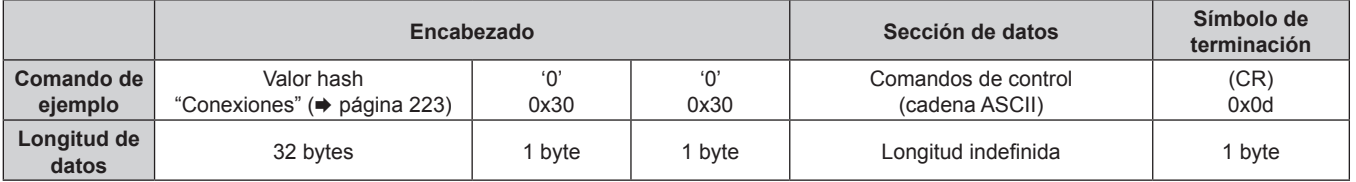

f Ejemplo: Transmisión del comando de adquisición del estado del suministro de energía (se calcula el valor de hash desde el nombre de usuario y la contraseña de la cuenta del administrador y el número aleatorio adquirido).

"dbdd2dabd3d4d68c5dd970ec0c29fa6400QPW" (CR)

#### ■ Datos recibidos

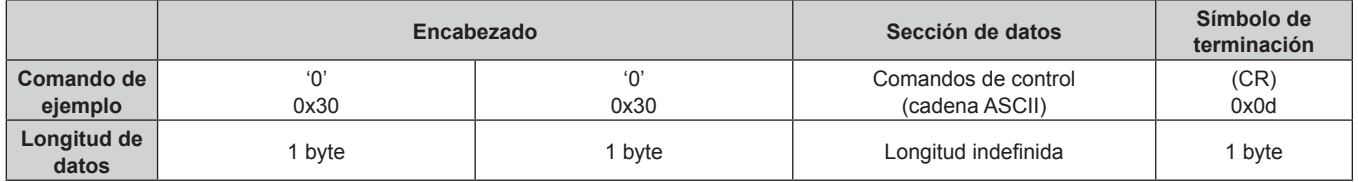

• Ejemplo: El proyector se enciende "00001" (CR)

#### **Respuesta de error**

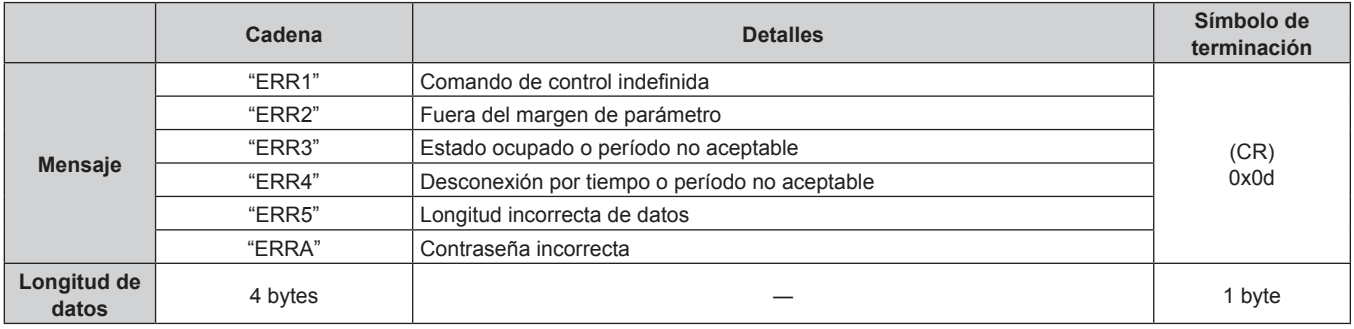

#### **Nota**

f El proyector desconectará automáticamente la conexión con la red justo después de enviar el comando. Esta es la especificación basada en la seguridad, para evitar el uso no autorizado de este producto por un tercero con malas intenciones. Para enviar comandos continuamente, ejecute la solicitud de conexión de red cada vez que se vaya a enviar el comando. Para obtener más información, consulte "Flujo de comunicación entre el servidor y el cliente"(x página 225).

#### **Cuando se conecta en el modo no protegido**

#### **Conexiones**

ŀ

Este es el método de conexión cuando el menú [RED] → [SEGURIDAD DE RED] → [PROTECCIÓN DE COMANDOS] está establecido a [DESHABILITADO].

**1) Obtenga la dirección IP y el número de puerto (valor inicial establecido = 1024) del proyector y solicite una conexión con el proyector.**

f Puede obtener tanto la dirección IP como el número de puerto en la pantalla de menú del proyector.

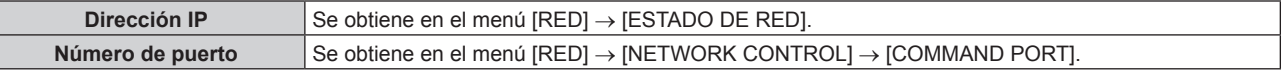

#### **2) Compruebe la respuesta del proyector.**

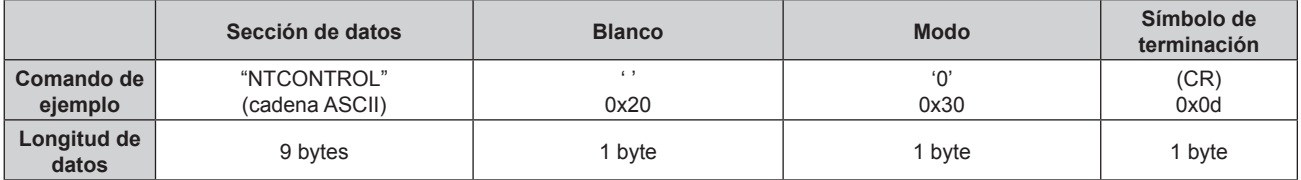

 $\bullet$  Modo: 0 = modo sin protección

f Ejemplo: Respuesta durante el modo sin protección "NTCONTROL 0" (CR)

#### **Método de transmisión de comando**

Realice la transmisión usando los siguientes formatos de comando.

#### ■ Datos transmitidos

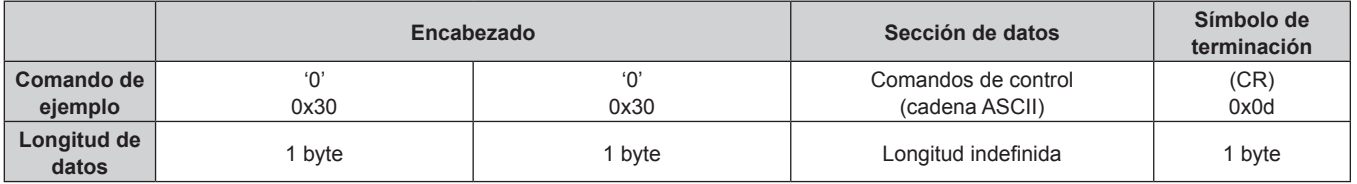

f Ejemplo: Transmisión del comando de adquisición del estado del suministro de energía "00QPW" (CR)

#### $\blacksquare$  Datos recibidos

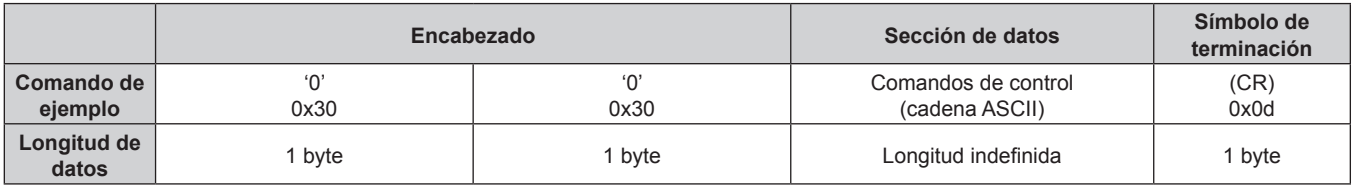

f Ejemplo: La alimentación del proyector está en estado de espera "00000" (CR)

#### **Respuesta de error**

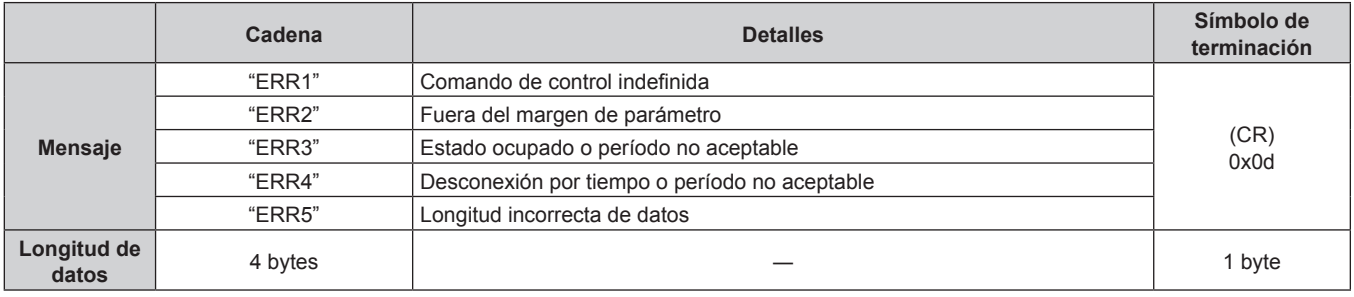

#### **Nota**

f El proyector desconectará automáticamente la conexión con la red justo después de enviar el comando. Esta es la especificación basada en la seguridad, para evitar el uso no autorizado de este producto por un tercero con malas intenciones. Para enviar comandos continuamente, ejecute la solicitud de conexión de red cada vez que se vaya a enviar el comando. Para obtener más información, consulte "Flujo de comunicación entre el servidor y el cliente"(x página 225).

#### **Flujo de comunicación entre el servidor y el cliente**

Para enviar/reciba un comando desde LAN, consulte el siguiente flujo de comunicación.

#### **Servidor**: proyector

**Cliente**: dispositivo de control, por ejemplo, un ordenador

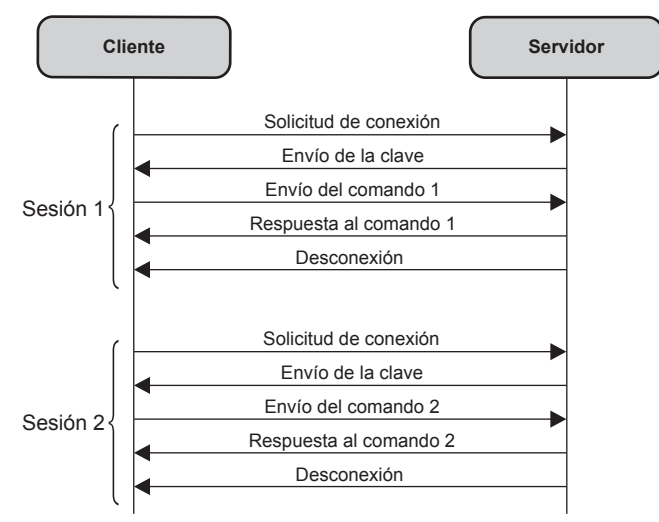

## **Terminales <SERIAL/MULTI PROJECTOR SYNC IN>/<SERIAL/MULTI PROJECTOR SYNC OUT>**

Los terminales <SERIAL/MULTI PROJECTOR SYNC IN>/<SERIAL/MULTI PROJECTOR SYNC OUT> del proyector son compatibles conRS‑232C, por lo que el proyector se puede conectar y controlar desde un ordenador.

Puede reproducirse una pantalla combinada con balance de contraste conectando varios proyectores con el terminal <SERIAL/MULTI PROJECTOR SYNC IN> y el terminal <SERIAL/MULTI PROJECTOR SYNC OUT>, y compartiendo el nivel de brillo de la de señal de vídeo recibida en cada proyector al configurar una instalación multipantalla combinando las imágenes proyectadas procedentes de los diversos proyectores. También puede sincronizar la función de obturador del proyector especificado con el del resto de proyectores.

Para conocer el método de conexión de los proyectores al usar las funciones de sincronización de contraste o sincronización de obturador, consulte "Ejemplo de conexión al usar la función de sincronización de contraste/ sincronización de obturador" ( $\rightarrow$  página 52).

#### **Conexión para comunicación RS-232C**

#### **Un proyector**

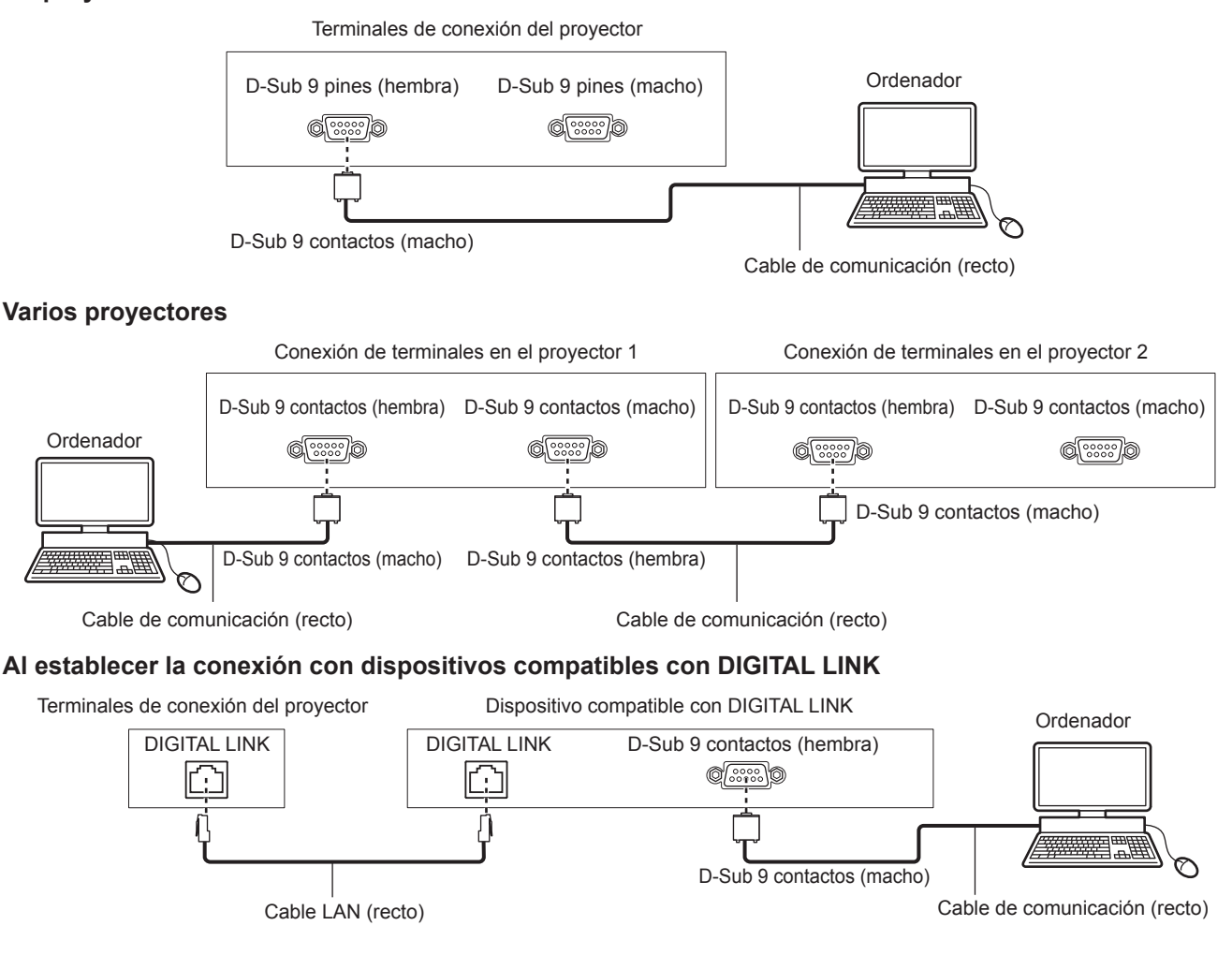

#### **Nota**

- $\bullet$  El destino de [RS-232C] ( $\bullet$  página 155) debe establecerse según el método de conexión.
- f Para controlar el proyector que está en modo en espera estableciendo la conexión con el dispositivo compatible DIGITAL LINK, configure el menú [SETUP PROYECTOR] → [MODO STANDBY] como [NORMAL].

Cuando [MODO STANDBY] está ajustado en [ECO], el proyector no puede controlarse durante el modo en espera.

#### **Asignaciones de claves y nombres de señales**

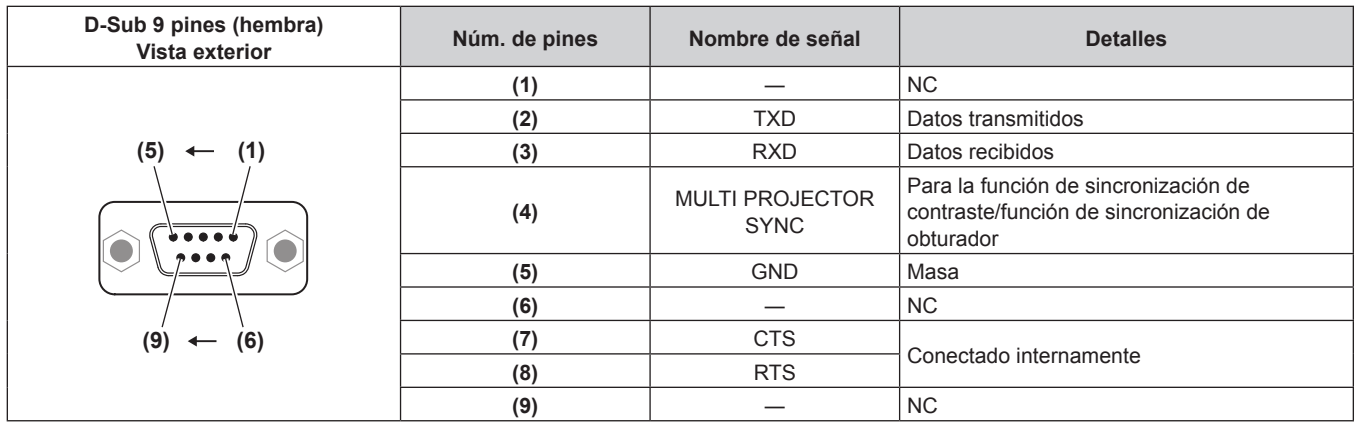

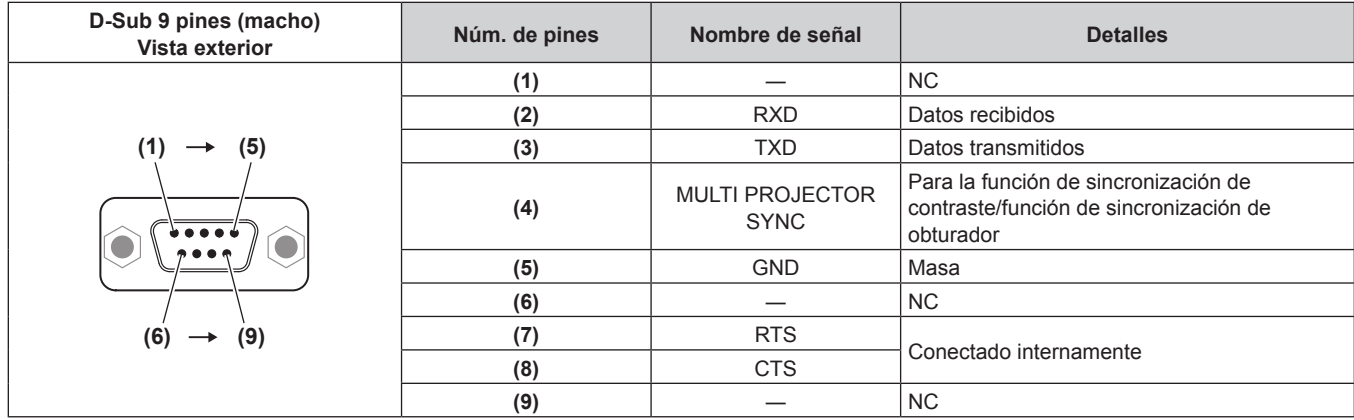

#### **Condiciones de comunicación RS‑232C (ajustes predeterminados de fábrica)**

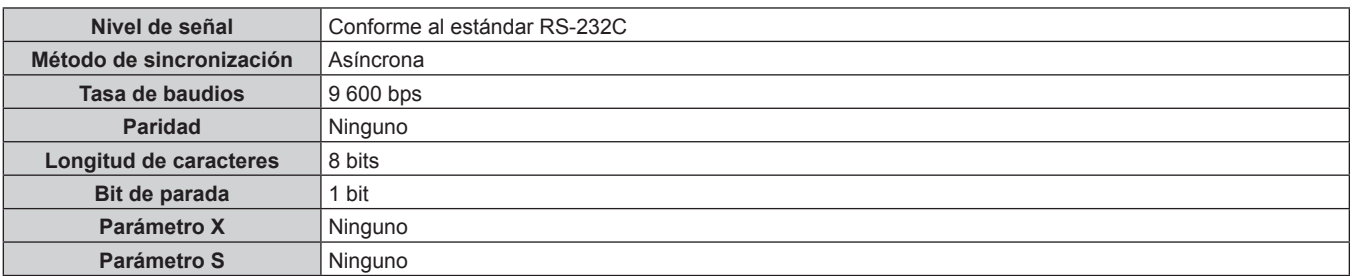

#### **Formato básico**

La transmisión desde un ordenador empieza con STX y, después, se envían el ID, el comando, el parámetro y ETX, en este orden. Agregue parámetros teniendo en cuenta los detalles de control.

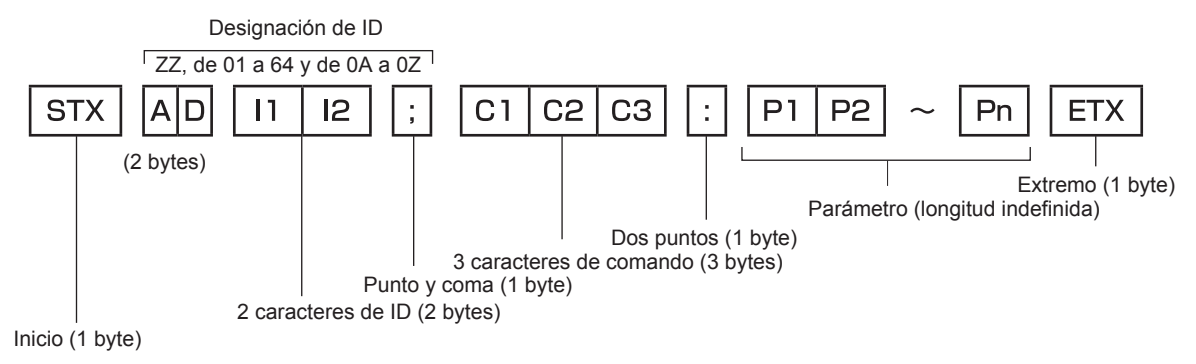

#### **Formato básico (con comandos secundarios)**

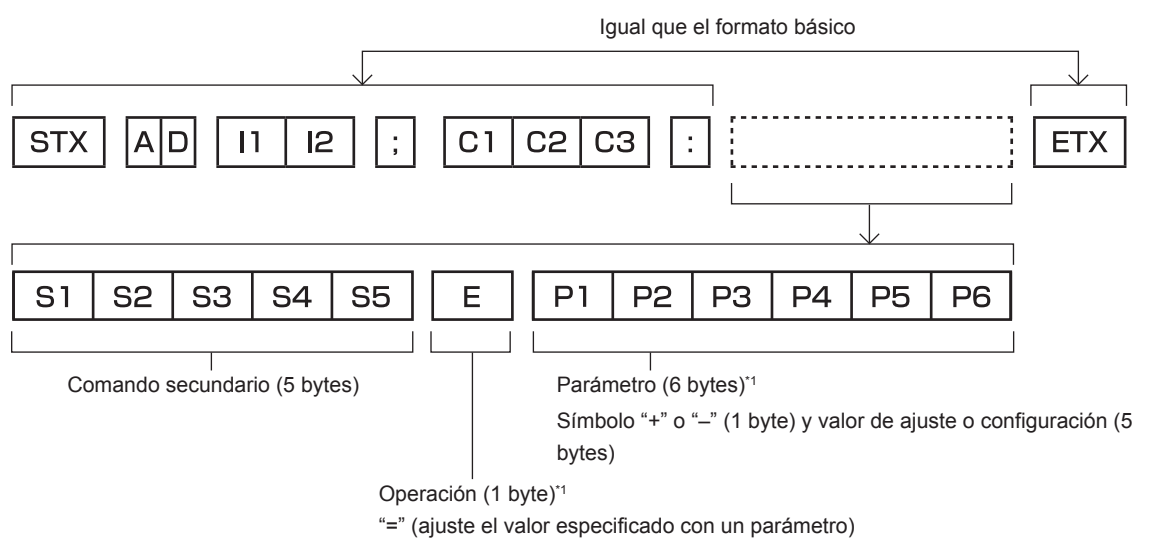

\*1 Al transmitir un comando que no necesita ningún parámetro, la operación (E) y el parámetro no son necesarios.

#### **Atención**

- f Si se envía un comando después de que la fuente luminosa empiece a iluminarse, puede existir un retraso en la respuesta o el comando podría no ejecutarse. Intente enviar o recibir cualquier comando después de 60 segundos.
- Al transmitir múltiples comandos, asegúrese de esperar hasta que hayan transcurrido 0,5 segundos después de haber recibido la respuesta del proyector antes de enviar el siguiente comando. Al transmitir un comando que no requiere un parámetro, los dos puntos (:) no son necesarios.

#### **Nota**

- f Si no se puede ejecutar un comando, se envía la respuesta "ER401" del proyector al ordenador.
- · Si se envía un parámetro no válido, se envía la respuesta "ER402" del proyector al ordenador.
- f La transmisión de ID en RS‑232C es compatible con ZZ (TODOS) y de 01 a 64, así como los grupos de 0A a 0Z.
- f Si se envía un comando con un ID designado, se enviará una respuesta al ordenador solamente en los casos siguientes.
- g Cuando coincide con el ID del proyector
- El ID se designa como TODOS y para [RESPUESTA (ID TODO)] se selecciona [SÍ]
- El ID se designa como GRUPO y para [RESPUESTA (ID GRUPO)] se selecciona [SÍ]
- f STX y ETX son códigos de carácter. STX mostrado en hexadecimal es 02 y ETX mostrado en hexadecimal es 03.

#### **Al controlarse múltiples proyectores**

#### **Al controlarse todos los múltiples proyectores**

Al controlar varios proyectores juntos mediante RS‑232C, realice los siguientes ajustes.

- **1) Ajuste un ID distinto para cada proyector.**
- **2) Ajuste [RESPUESTA (ID TODO)] en [SÍ] solamente en un proyector.**
- **3) Configure [RESPUESTA (ID TODO)] como [NO] para el resto de proyectores configurados en el paso 2).**

#### **Al controlarse todos los múltiples proyectores en unidad de grupo**

Al controlar varios proyectores en grupo mediante RS‑232C, realice los siguientes ajustes.

- **1) Ajuste un ID distinto para cada proyector.**
- **2) Ajuste [RESPUESTA (ID GRUPO)] en [SÍ] solamente en un proyector.**
- **3) Configure [RESPUESTA (ID GRUPO)] como [NO] para el resto de proyectores configurados en el paso 2).**

**Nota**

f La respuesta no se realiza correctamente si [RESPUESTA (ID TODO)] se configura como [SÍ] en dos o más proyectores.

f Al ajustar múltiples proyectores, ajuste [RESPUESTA (ID GRUPO)] en [SÍ] solamente en un proyector de cada grupo.

La respuesta no se realiza correctamente si [RESPUESTA (ID GRUPO)] se configura como [SÍ] en dos o más proyectores del mismo grupo.

f Al usar las funciones de sincronización de contraste y sincronización de obturador, el control con RS‑232C no es posible, ya que hay varios conectores configurados en una conexión cerrada de cadena de margarita.

#### **Especificación del cable**

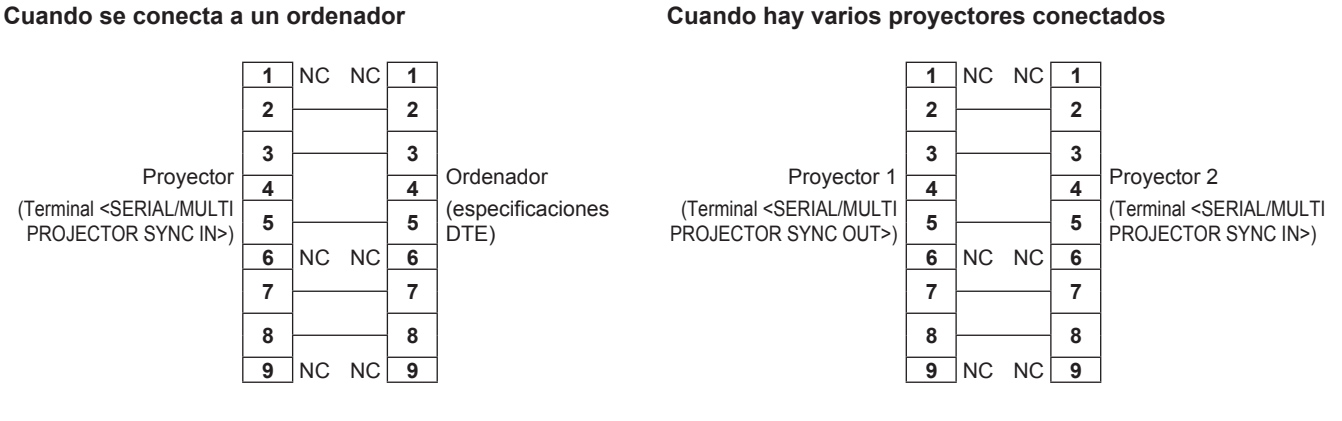

#### **Nota**

f Para usar las funciones de sincronización de contraste o sincronización de obturador es necesario un cable con contactos (4) conectadas entre sí, como un cable recto. Además, configure el menú [SETUP PROYECTOR] → [MULTI PROJECTOR SYNC] al usar las funciones de sincronización de contraste o sincronización de obturador.

#### **Comandos de control**

La siguiente tabla muestra los comandos que se pueden usar para controlar el proyector usando un ordenador.

#### ■ Comando de control del proyector

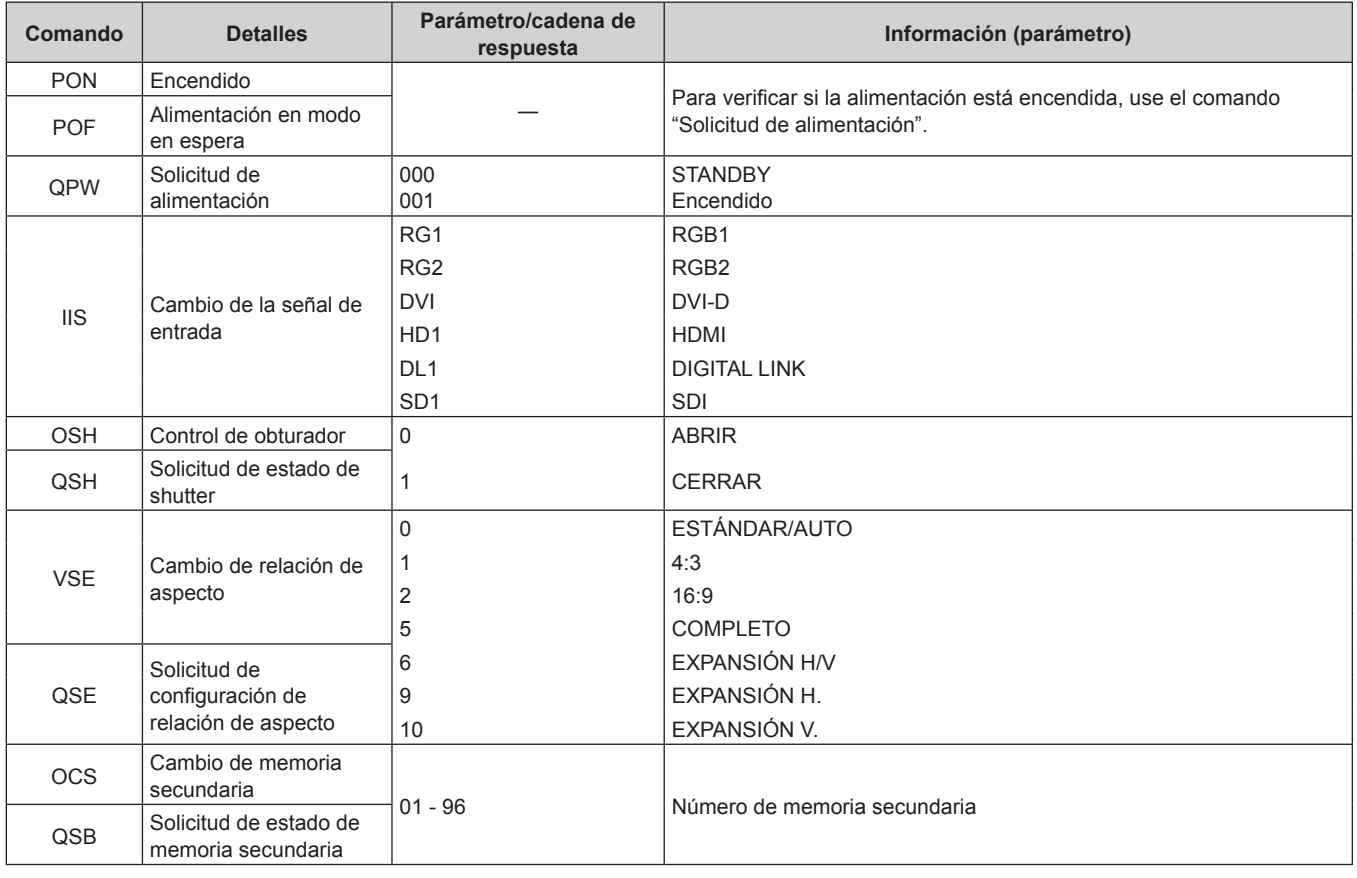

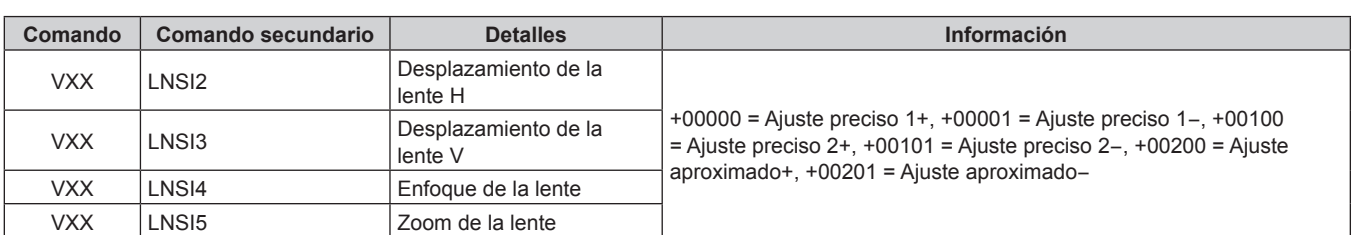

#### ■ Comandos de control de la lente

## **Terminal <REMOTE 2 IN>**

Es posible controlar el proyector a distancia (por control mediante contacto) desde un panel de control localizado lejos del proyector donde hay cobertura para las señales del mando a distancia.

Utilice el terminal <REMOTE 2 IN> de los terminales de conexión del proyector para conectarlo en el panel de control.

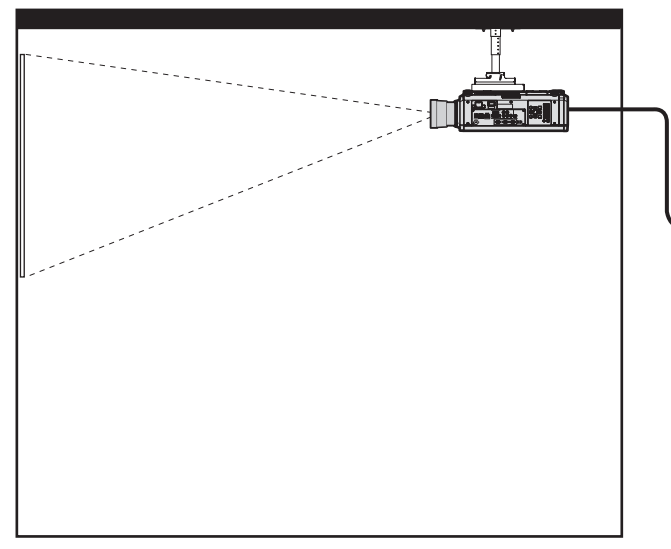

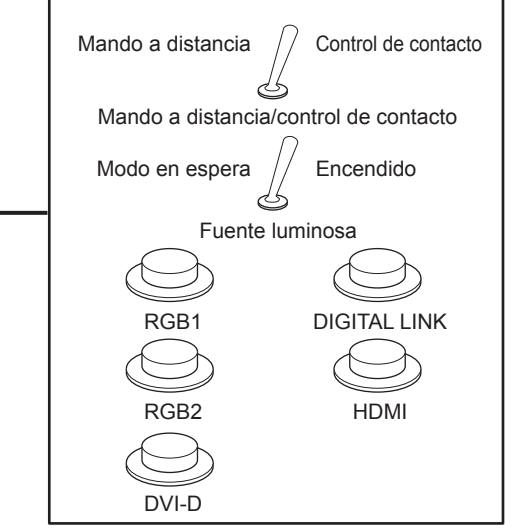

**Instalaciones en salas de reunión, etc. Panel de mando a distancia en otra ubicación**

#### **Asignaciones de claves y nombres de señales**

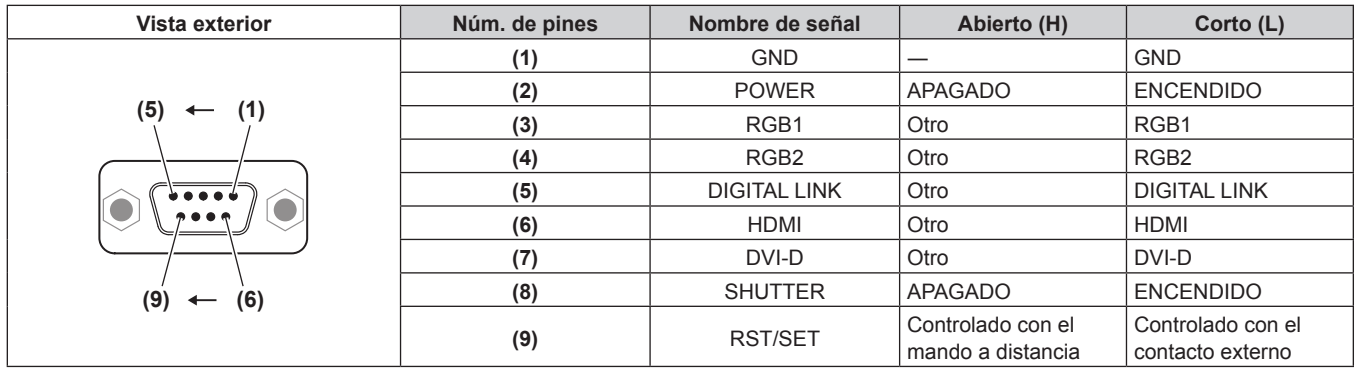

#### **Atención**

• Durante el control, asegúrese de puentear los pines (1) y (9).

f Cuando se puentean los pines (1) y (9), se deshabilitan los siguientes botones del panel de control y del mando a distancia. Los comandos de RS‑232C y las funciones de red asociadas a estas funciones también se deshabilitan.

- Botón de alimentación < | >, botón de modo en espera < (b>, botón <SHUTTER>

f Cuando se puentean los pines (1) y (9), si se puentea cualquiera de los pines de (3) a (7) con el pin (1), se deshabilitan los siguientes botones del panel de control y del mando a distancia. Los comandos de RS‑232C y las funciones de red asociadas a estas funciones también se deshabilitan.

Botón de alimentación < | >, botón de modo en espera < b>>
<br/>
kotón <RGB1>, botón <RGB2>, botón <RGB1/2>, botón <DVI-D>, botón <HDMI>, botón <DIGITAL LINK>, botón <SDI>, botón <SHUTTER>

#### **Nota**

f Para cambiar la configuración de los contactos (2) a (8), configure el menú [SETUP PROYECTOR] → [REMOTE2 MODO] como [USUARIO]. (→ página 157)

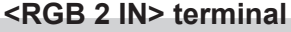

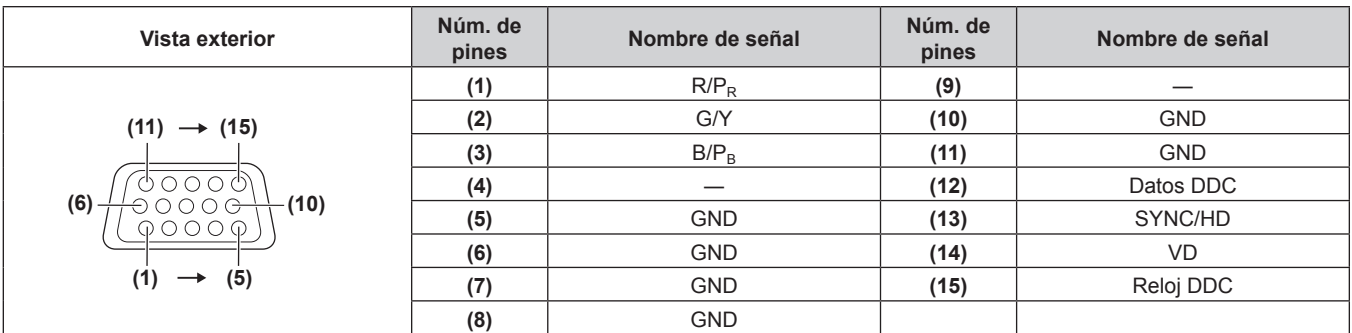

### **Kit de actualización**

Si se aplica el Kit de actualización opcional (Núm. de modelo: ET‑UK20), se amplían las funciones siguientes.

and the control of the control of the control of the control of the control of the control of the control of the

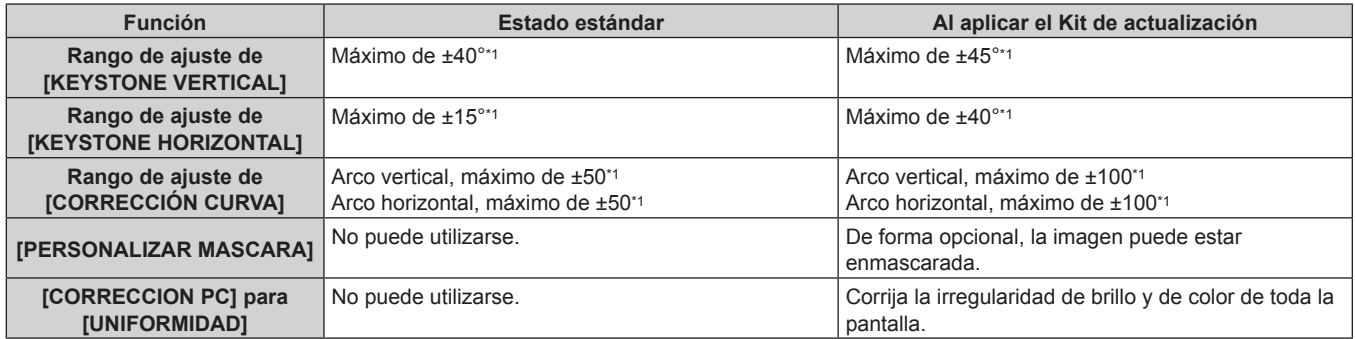

\*1 El rango de ajuste del menú. Consulte "Margen de proyección [GEOMETRÍA]" (+ página 39) para obtener información acerca de la distancia de proyección posible.

## **Lista de señales compatibles**

La tabla siguiente especifica las señales de vídeo compatibles con el proyector. Para obtener más información sobre la señal SDI, consulte "Lista de señales SDI compatibles" (+ página 237).

Este proyector admite la señal con  $\checkmark$  de la columna de señales compatibles.

f El contenido de la columna de señales compatibles es el siguiente.

- RGB: entrada RGB1, entrada RGB2
- DVI-D: entrada DVI-D
- HDMI: entrada HDMI
- DL: entrada DIGITAL LINK

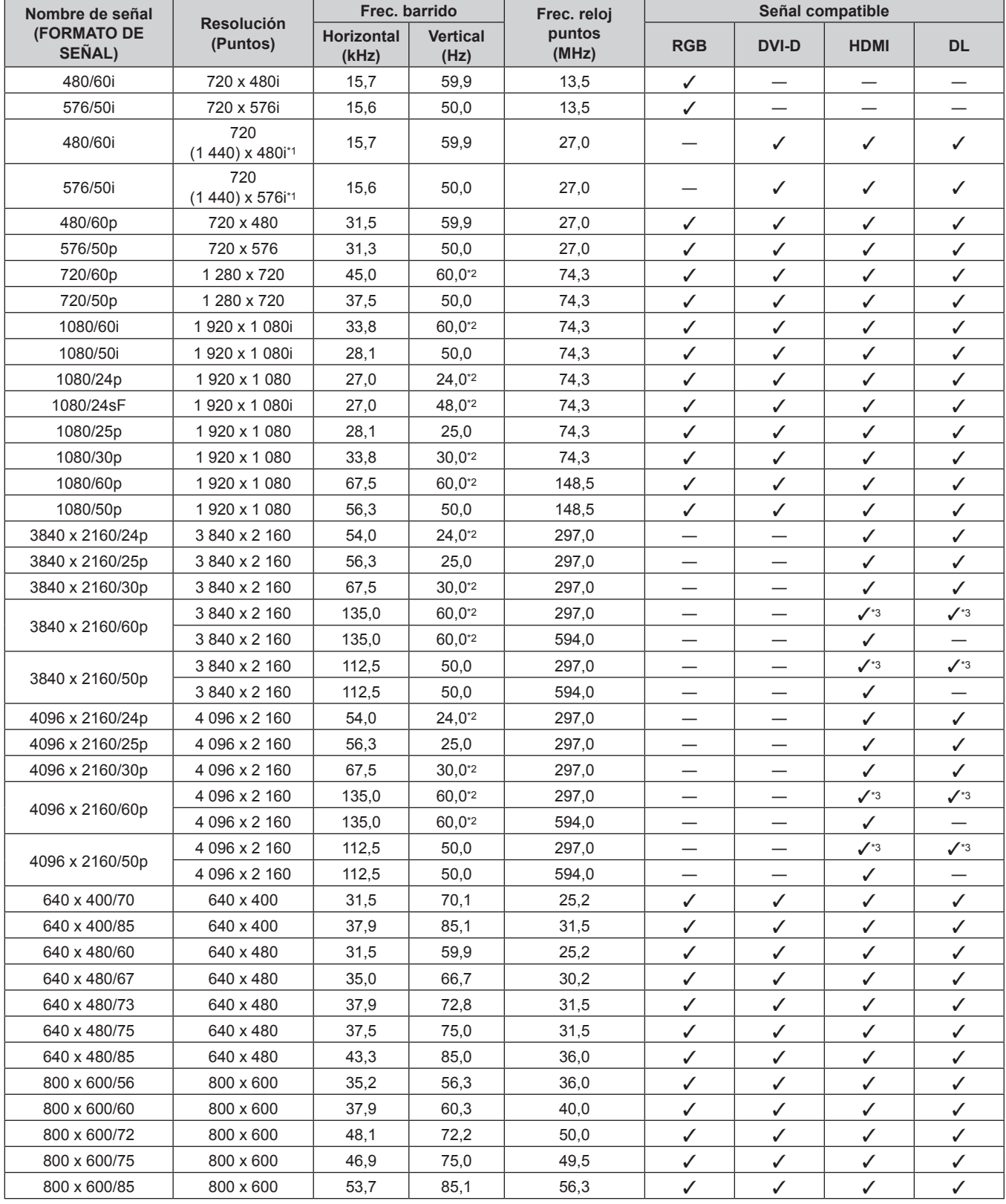

232 - ESPAÑOL

|                                                 | <b>Resolución</b><br>(Puntos) | Frec. barrido              |                         |                                | Señal compatible |              |              |              |
|-------------------------------------------------|-------------------------------|----------------------------|-------------------------|--------------------------------|------------------|--------------|--------------|--------------|
| Nombre de señal<br><b>(FORMATO DE</b><br>SEÑAL) |                               | <b>Horizontal</b><br>(kHz) | <b>Vertical</b><br>(Hz) | Frec. reloj<br>puntos<br>(MHz) | <b>RGB</b>       | <b>DVI-D</b> | <b>HDMI</b>  | <b>DL</b>    |
| 832 x 624/75                                    | 832 x 624                     | 49,7                       | 74,6                    | 57,3                           | ✓                | ✓            | ✓            | ✓            |
| 1024 x 768/50                                   | 1024 x 768                    | 39,6                       | 50,0                    | 51,9                           | ✓                | ✓            | ✓            | ✓            |
| 1024 x 768/60                                   | 1024 x 768                    | 48,4                       | 60,0                    | 65,0                           | ✓                | ✓            | ✓            | ✓            |
| 1024 x 768/70                                   | 1024 x 768                    | 56,5                       | 70,1                    | 75,0                           | $\checkmark$     | ✓            | ✓            | ✓            |
| 1024 x 768/75                                   | 1 024 x 768                   | 60,0                       | 75,0                    | 78,8                           | ✓                | ✓            | ✓            | ✓            |
| 1024 x 768/82                                   | 1024 x 768                    | 65,5                       | 81,6                    | 86,0                           | $\checkmark$     | ✓            | ✓            | $\checkmark$ |
| 1024 x 768/85                                   | 1 024 x 768                   | 68,7                       | 85,0                    | 94,5                           | ✓                | ✓            | ✓            | ✓            |
| 1024 x 768/100                                  | 1024 x 768                    | 81,4                       | 100,0                   | 113,3                          | ✓                | ✓            | ✓            | ✓            |
| 1024 x 768/120                                  | 1 024 x 768                   | 98,8                       | 120,0                   | 139,1                          | ✓                | ✓            | ✓            | ✓            |
| 1152 x 864/60                                   | 1 152 x 864                   | 53,7                       | 60,0                    | 81,6                           | ✓                | ✓            | ✓            | ✓            |
| 1152 x 864/70                                   | 1 152 x 864                   | 64,0                       | 70,0                    | 94,2                           | $\checkmark$     | ✓            | ✓            | $\checkmark$ |
| 1152 x 864/75                                   | 1 152 x 864                   | 67,5                       | 75,0                    | 108,0                          | ✓                | ✓            | ✓            | ✓            |
| 1152 x 864/85                                   | 1 152 x 864                   | 77,1                       | 85,0                    | 119,7                          | ✓                | ✓            | ✓            | ✓            |
| 1152 x 870/75                                   | 1 152 x 870                   | 68,7                       | 75,1                    | 100,0                          | $\checkmark$     | ✓            | ✓            | $\checkmark$ |
| 1280 x 720/50                                   | 1 280 x 720                   | 37,1                       | 49,8                    | 60,5                           | $\checkmark$     | ✓            | ✓            | $\checkmark$ |
| 1280 x 720/60                                   | 1 280 x 720                   | 44,8                       | 59,9                    | 74,5                           | $\checkmark$     | ✓            | ✓            | ✓            |
| 1280 x 720/100                                  | 1 280 x 720                   | 76,3                       | 100,0                   | 131,8                          | ✓                | ✓            | ✓            | ✓            |
| 1280 x 720/120                                  | 1 280 x 720                   | 92,6                       | 120,0                   | 161,6                          | ✓                | ✓            | ✓            | ✓            |
| 1280 x 768/50                                   | 1 280 x 768                   | 39,6                       | 49,9                    | 65,3                           | ✓                | ✓            | ✓            | $\checkmark$ |
|                                                 | 1 280 x 768                   | 47,8                       | 59,9                    | 79,5                           | ✓                | ✓            | ✓            | ✓            |
| 1280 x 768/60                                   | 1 280 x 768*4                 | 47,4                       | 60,0                    | 68,3                           | $\checkmark$     | ✓            | ✓            | ✓            |
| 1280 x 768/75                                   | 1 280 x 768                   | 60,3                       | 74,9                    | 102,3                          | ✓                | ✓            | ✓            | $\checkmark$ |
| 1280 x 768/85                                   | 1 280 x 768                   | 68,6                       | 84,8                    | 117,5                          | ✓                | ✓            | ✓            | ✓            |
| 1280 x 800/50                                   | 1 280 x 800                   | 41,3                       | 50,0                    | 68,0                           | ✓                | ✓            | ✓            | $\checkmark$ |
| 1280 x 800/60                                   | 1 280 x 800                   | 49,7                       | 59,8                    | 83,5                           | ✓                | ✓            | ✓            | ✓            |
|                                                 | 1 280 x 800*4                 | 49,3                       | 59,9                    | 71,0                           | ✓                | ✓            | ✓            | ✓            |
| 1280 x 800/75                                   | 1 280 x 800                   | 62,8                       | 74,9                    | 106,5                          | ✓                | ✓            | ✓            | ✓            |
| 1280 x 800/85                                   | 1 280 x 800                   | 71,6                       | 84,9                    | 122,5                          | ✓                | ✓            | ✓            | ✓            |
| 1280 x 960/60                                   | 1 280 x 960                   | 60,0                       | 60,0                    | 108,0                          | ✓                | ✓            | ✓            | ✓            |
| 1280 x 1024/50                                  | 1 280 x 1 024                 | 52,4                       | 50,0                    | 88,0                           | ✓                | ✓            | ✓            | ✓            |
| 1280 x 1024/60                                  | 1 280 x 1 024                 | 64,0                       | 60,0                    | 108,0                          | ✓                | ✓            | ✓            | $\checkmark$ |
| 1280 x 1024/66                                  | 1 280 x 1 024                 | 72,3                       | 66,3                    | 125,0                          | ✓                | ✓            | ✓            | ✓            |
| 1280 x 1024/72                                  | 1 280 x 1 024                 | 78,2                       | 72,0                    | 135,1                          | ✓                | ✓            | ✓            | ✓            |
| 1280 x 1024/75                                  | 1 280 x 1 024                 | 80,0                       | 75,0                    | 135,0                          | ✓                | ✓            | ✓            | ✓            |
| 1280 x 1024/85                                  | 1 280 x 1 024                 | 91,1                       | 85,0                    | 157,5                          | ✓                | ✓            | ✓            | ✓            |
| 1366 x 768/50                                   | 1 366 x 768                   | 39,6                       | 49,9                    | 69,0                           | ✓                | ✓            | $\checkmark$ | ✓            |
| 1366 x 768/60                                   | 1 366 x 768                   | 47,7                       | 59,8                    | 85,5                           | ✓                | ✓            | ✓            | ✓            |
| 1400 x 1050/50                                  | 1400 x 1050                   | 54,1                       | 50,0                    | 99,9                           | ✓                | ✓            | ✓            | $\checkmark$ |
| 1400 x 1050/60                                  | 1 400 x 1 050                 | 64,0                       | 60,0                    | 108,0                          | ✓                | ✓            | ✓            | ✓            |
|                                                 | 1400 x 1050                   | 65,3                       | 60,0                    | 121,8                          | ✓                | ✓            | ✓            | ✓            |
|                                                 | 1400 x 1050                   | 65,2                       | 60,0                    | 122,6                          | ✓                | ✓            | $\checkmark$ | $\checkmark$ |
| 1400 x 1050/72                                  | 1 400 x 1 050                 | 78,8                       | 72,0                    | 149,3                          | ✓                | ✓            | ✓            | $\checkmark$ |
| 1400 x 1050/75                                  | 1400 x 1050                   | 82,2                       | 75,0                    | 155,9                          | $\checkmark$     | ✓            | ✓            | ✓            |
| 1440 x 900/50                                   | 1440 x 900                    | 46,3                       | 49,9                    | 86,8                           | ✓                | ✓            | ✓            | ✓            |
| 1440 x 900/60                                   | 1440 x 900                    | 55,9                       | 59,9                    | 106,5                          | ✓                | ✓            | ✓            | ✓            |
| 1600 x 900/50                                   | 1 600 x 900                   | 46,4                       | 49,9                    | 96,5                           | ✓                | ✓            | ✓            | ✓            |
| 1600 x 900/60                                   | 1 600 x 900                   | 55,9                       | 60,0                    | 119,0                          | ✓                | ✓            | $\checkmark$ | ✓            |
| 1600 x 1200/50                                  | 1 600 x 1 200                 | 61,8                       | 49,9                    | 131,5                          | ✓                | ✓            | ✓            | ✓            |
| 1600 x 1200/60                                  | 1600 x 1200                   | 75,0                       | 60,0                    | 162,0                          | ✓                | ✓            | ✓            | $\checkmark$ |
| 1680 x 1050/50                                  | 1680 x 1050                   | 54,1                       | 50,0                    | 119,5                          | ✓                | ✓            | ✓            | ✓            |
| 1680 x 1050/60                                  | 1680 x 1050                   | 65,3                       | 60,0                    | 146,3                          | ✓                | ✓            | ✓            | ✓            |
| 1920 x 1080/50                                  | 1920 x 1080                   | 55,6                       | 49,9                    | 141,5                          | ✓                | ✓            | ✓            | ✓            |
| 1920 x 1080/60                                  | 1 920 x 1 080*4               | 66,6                       | 59,9                    | 138,5                          | ✓                | ✓            | ✓            | ✓            |
|                                                 | 1 920 x 1 080*5               | 67,2                       | 60,0                    | 173,0                          | $\checkmark$     |              |              |              |

**Capítulo 7 Apéndice — Información técnica**

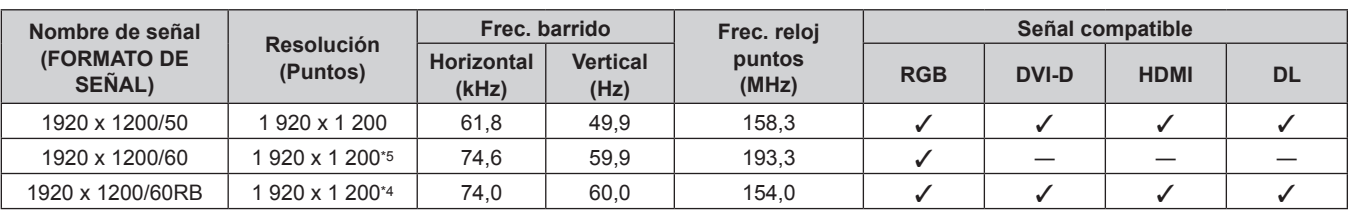

\*1 Pixel-Repetition señal (frecuencia del reloj de puntos 27,0 MHz) solamente

\*2 La señal con la frecuencia de barrido vertical 1/1,001x también se admite.

\*3 Solo formato  $YP_BP_R$  4:2:0

\*4 Conforme al estándar VESA CVT-RB (Reduced Blanking)

\*5 Muestra los píxeles en el circuito de procesamiento de imagen y la proyecta.

#### **Nota**

- f Una señal con una resolución distinta se convierte en el número de puntos de visualización. El número de puntos de visualización es 1 920 x 1 200.
- f La "i" al final de la resolución indica una señal entrelazada.
- f Cuando se conectan señales entrelazadas, puede presentarse parpadeo en la imagen proyectada.
- f Cuando se realice la conexión DIGITAL LINK con el método de comunicación de largo alcance, la señal que puede recibir el proyector es de hasta 1080/60p (1 920 x 1 080 puntos, frecuencia del reloj de puntos 148,5 MHz).
- f Incluso si la señal aparece en la lista de señales compatibles, es posible que no se pueda visualizar en el proyector si la señal de vídeo se graba en un formato especial.

#### **Lista de señales compatibles con conectar y reproducir**

La tabla siguiente especifica las señales de vídeo compatibles con conectar y reproducir.

La señal con √ de la columna de señales compatibles con conectar y reproducir se describe en EDID (datos de identificación de pantalla ampliados) del provector. Para la señal sin √ de la columna de señales compatibles con conectar y reproducir, la resolución quizá no pueda seleccionarse en el ordenador incluso si el proyector la admite.

f La entrada correspondiente a cada elemento de la columna conectar y reproducir señal es la siguiente.

- g RGB2: entrada RGB2
- DVI-D: entrada DVI-D
- g HDMI: entrada HDMI
- DIGITAL LINK: entrada DIGITAL LINK

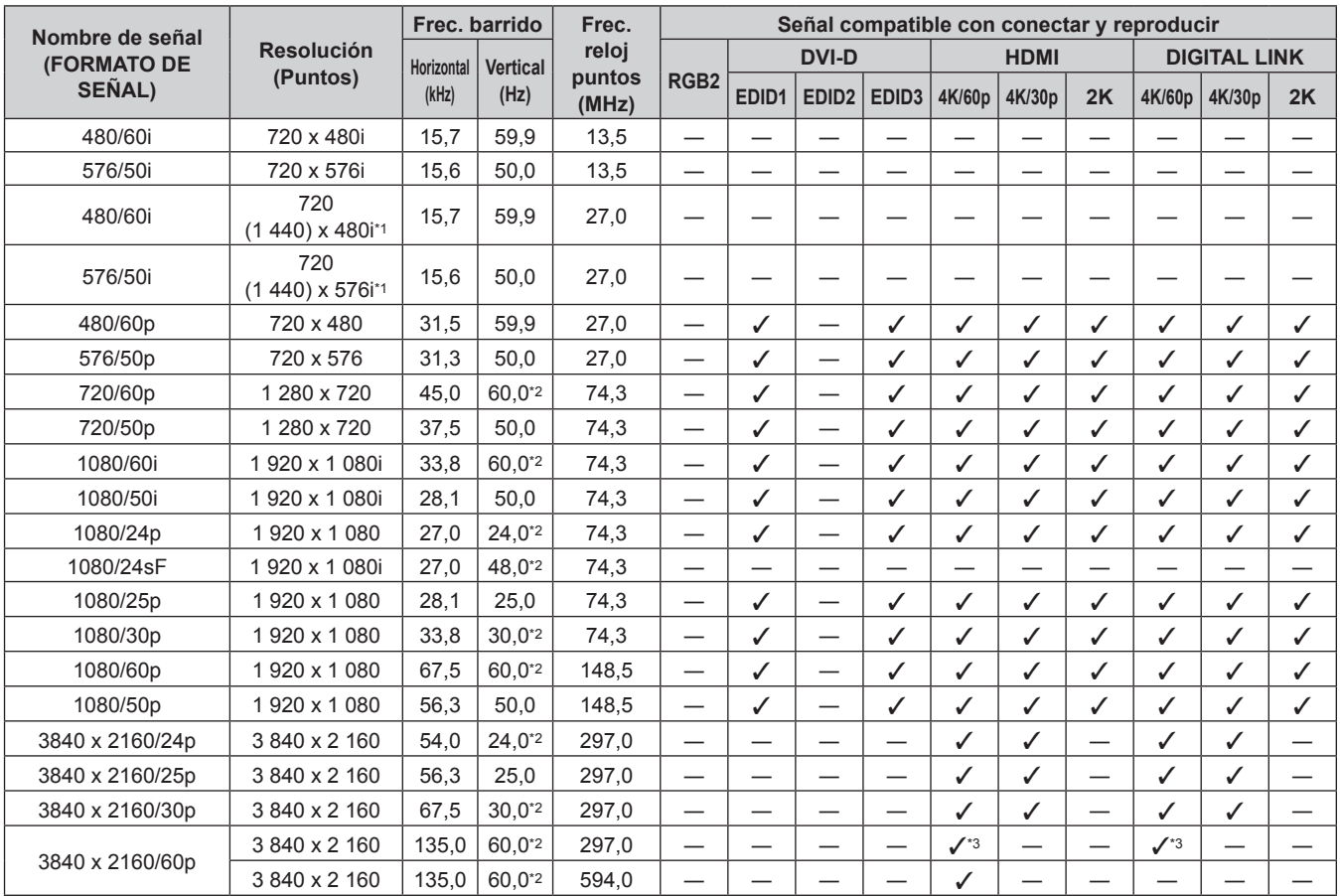

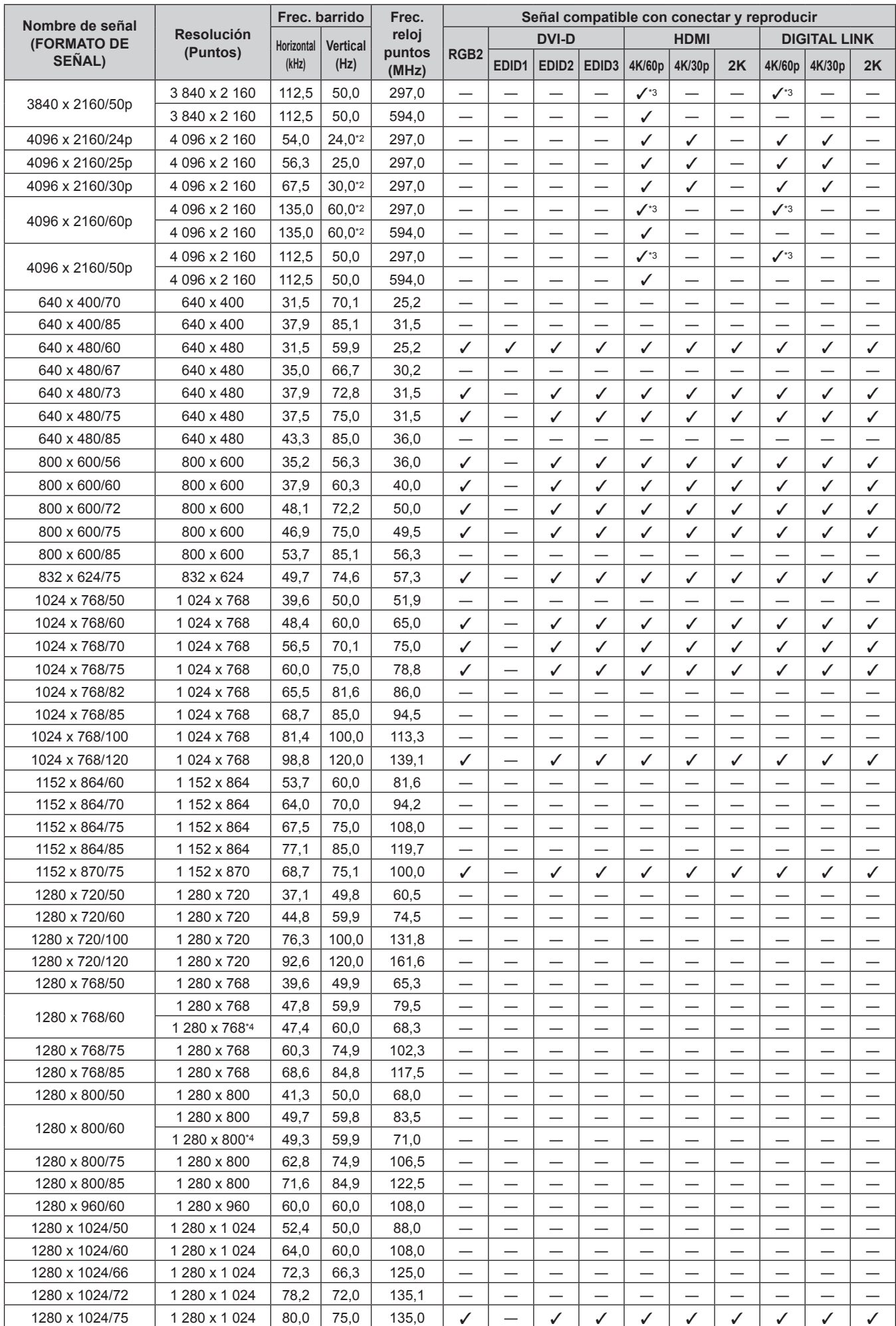

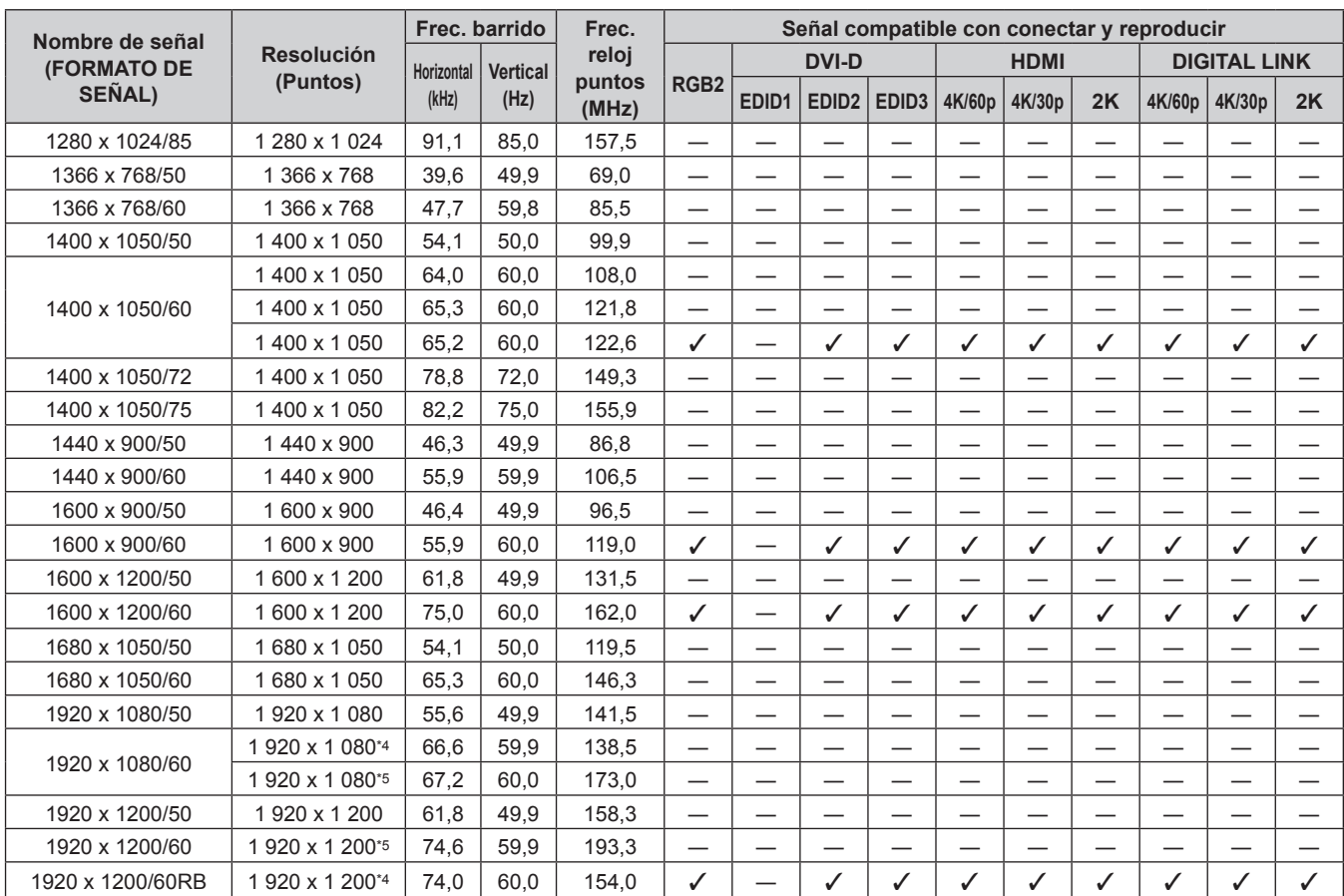

\*1 Pixel-Repetition señal (frecuencia del reloj de puntos 27,0 MHz) solamente

\*2 La señal con la frecuencia de barrido vertical 1/1,001x también se admite.

\*3 Solo formato  $YP_BP_R$  4:2:0

\*4 Conforme al estándar VESA CVT-RB (Reduced Blanking)

\*5 Muestra los píxeles en el circuito de procesamiento de imagen y la proyecta.

#### **Nota**

f Una señal con una resolución distinta se convierte en el número de puntos de visualización. El número de puntos de visualización es 1 920 x 1 200.

- f La "i" al final de la resolución indica una señal entrelazada.
- f Cuando se conectan señales entrelazadas, puede presentarse parpadeo en la imagen proyectada.

f Cuando se realice la conexión DIGITAL LINK con el método de comunicación de largo alcance, la señal que puede recibir el proyector es de hasta 1080/60p (1 920 x 1 080 puntos, frecuencia del reloj de puntos 148,5 MHz).

f Incluso si la señal aparece en la lista de señales compatibles, es posible que no se pueda visualizar en el proyector si la señal de vídeo se graba en un formato especial.

## **Lista de señales SDI compatibles**

La siguiente tabla especifica las señales SDI que el proyector puede proyectar.

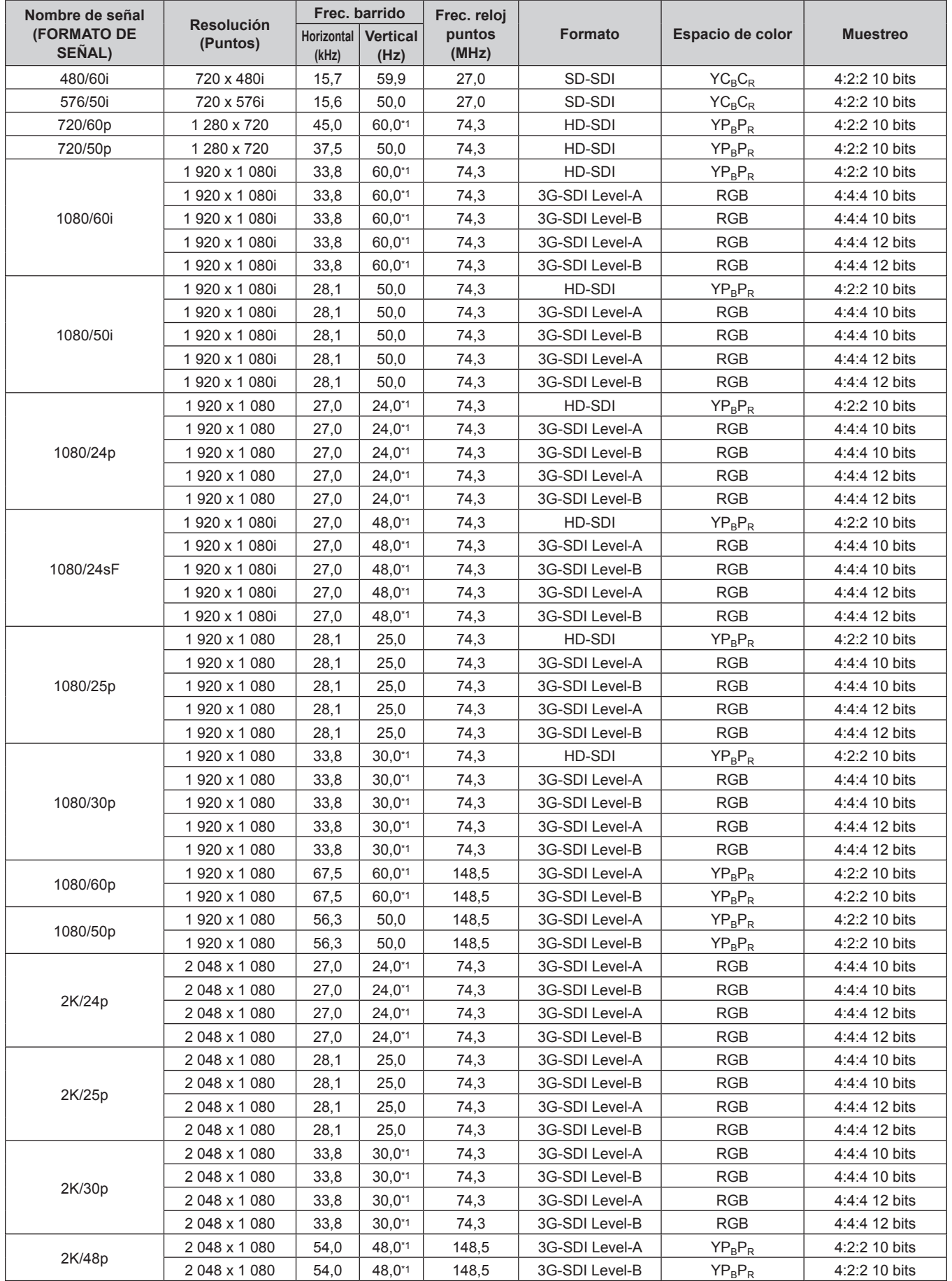

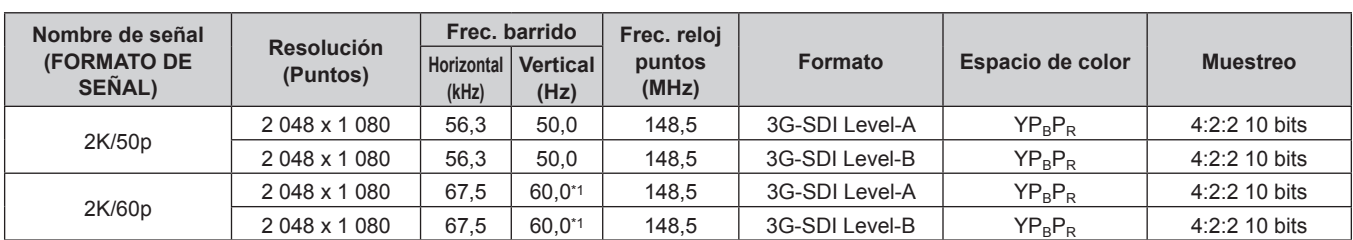

\*1 La señal con la frecuencia de barrido vertical 1/1,001x también se admite.

# **Especificaciones**

Las especificaciones del proyector son las siguientes.

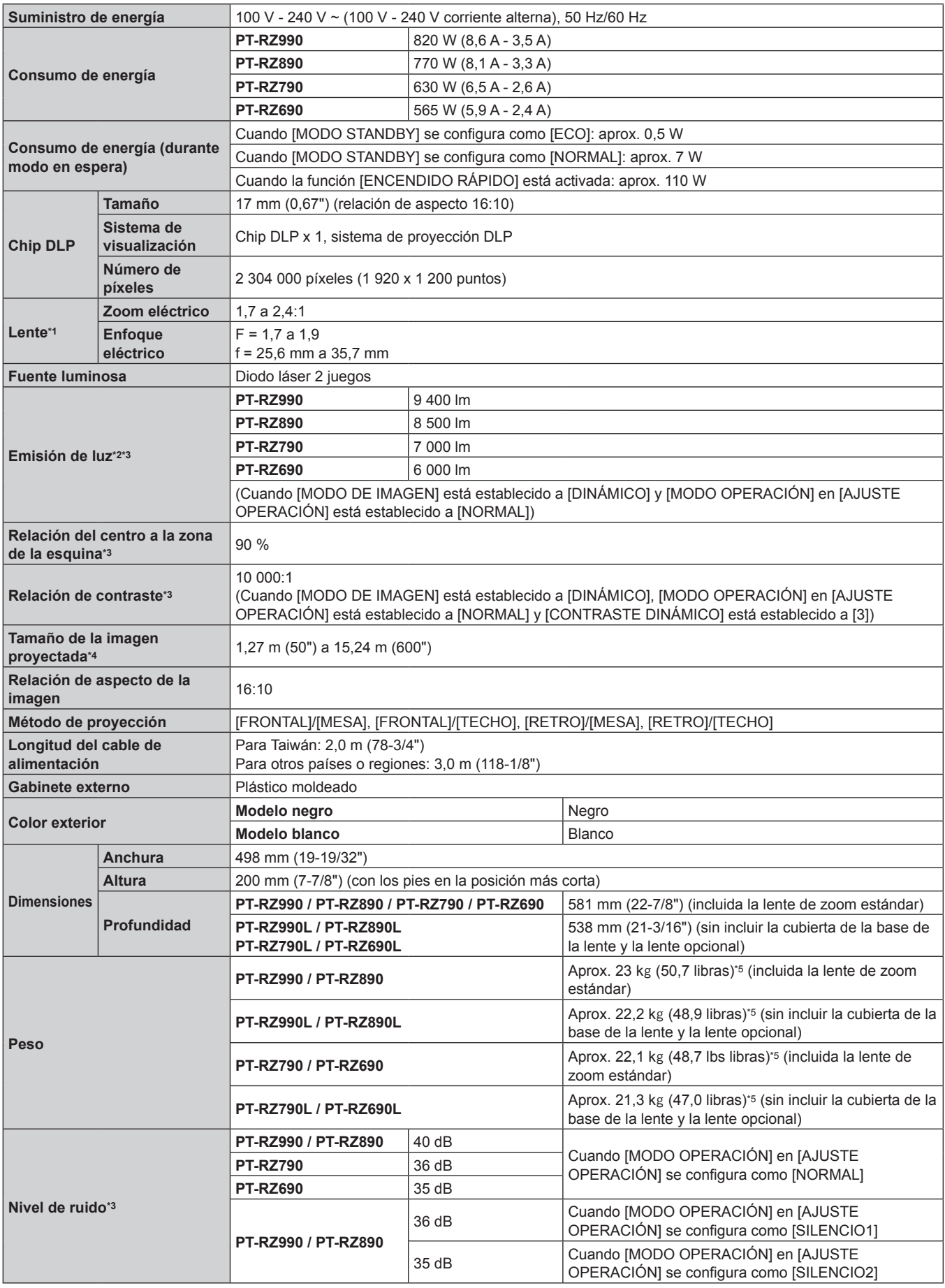

#### **Capítulo 7 Apéndice — Especificaciones**

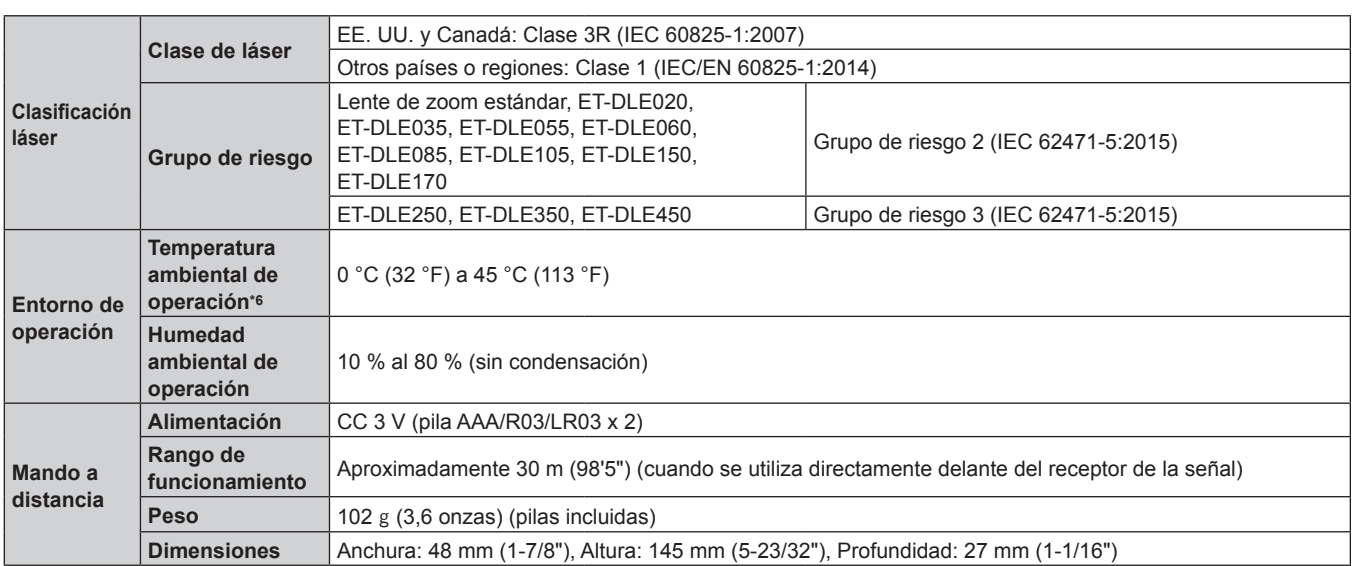

\*1 La lente para la serie PT-RZ990L / PT-RZ890L / PT-RZ790L / PT-RZ690L se vende por separado.

\*2 El valor hace referencia a la lente de zoom estándar suministrada. El valor varía dependiendo de la lente.

\*3 Las mediciones, las condiciones de medición y el método de notación cumplen las normas internacionales ISO/IEC 21118:2020.

\*4 Cuando se usa la lente ET‑DLE055, el tamaño máximo es 5,08 m (200"). Cuando se utiliza la lente ET-DLE035, el tamaño es de 2,54 m (100") a 8,89 m (350"). Cuando se utiliza la lente ET-DLE020, el tamaño es de 2,54 m (100") a 10,16 m (400").

\*5 Valor medio. El peso varía en cada producto.

\*6 Al utilizar el proyector en altitudes inferiores a 2 700 m (8 858') sobre el nivel del mar, y si la temperatura ambiental de operación alcanza los 30 °C (86 °F) o más, la emisión de luz podría reducirse para proteger el proyector. Al utilizar el proyector en altitudes de entre 2 700 m (8 858') y 4 200 m (13 780'), y si la temperatura ambiental de operación alcanza los 25 °C (77 °F) o más, la emisión de luz podría reducirse para proteger el proyector.

#### ■ Terminales de conexión

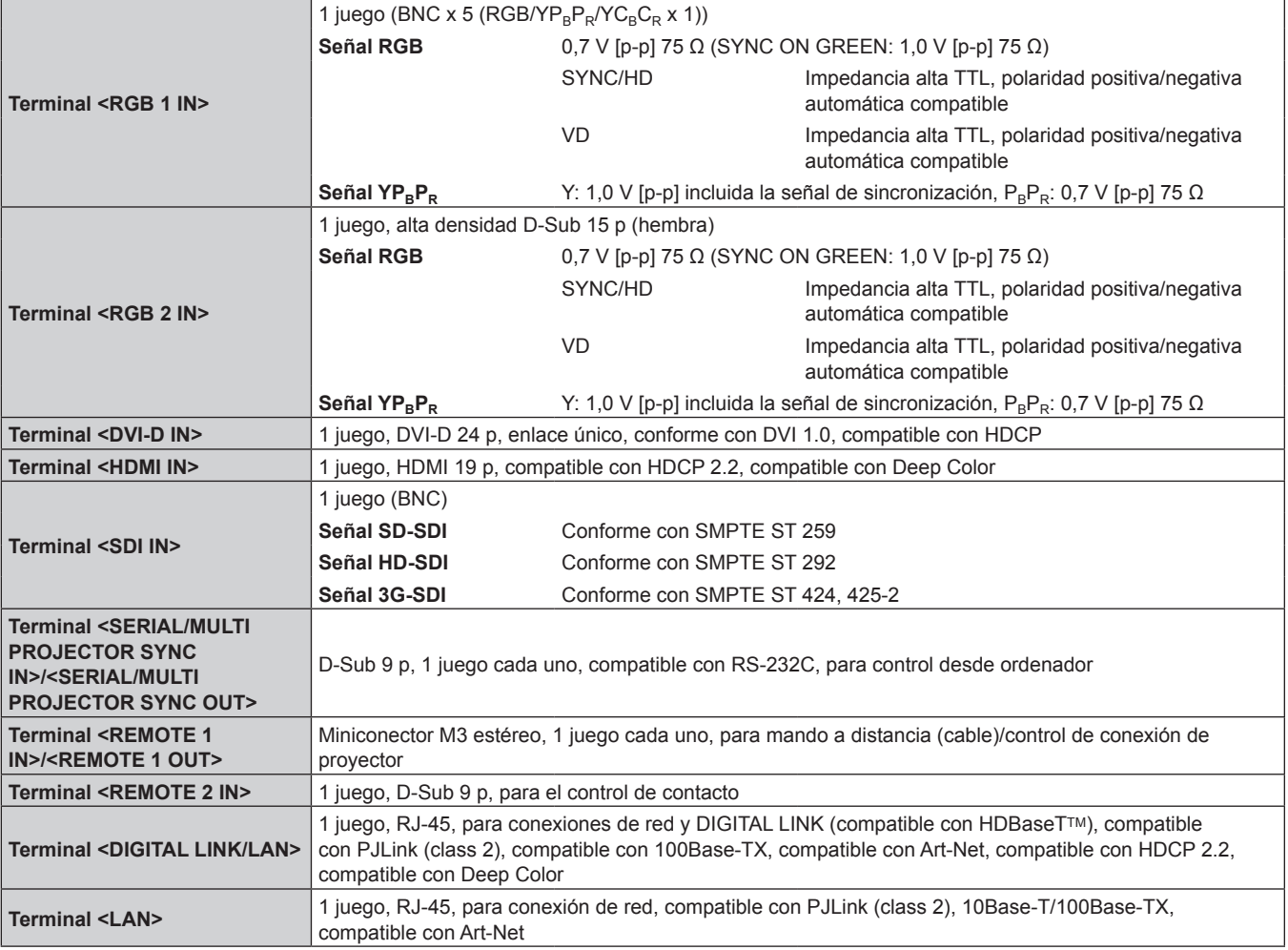

#### **Nota**

f Los números de modelo de los accesorios y los accesorios opcionales están sujetos a cambios sin previo aviso.

## $\blacksquare$  **Señal compatible**

Para obtener más información de los tipos de señales de vídeo que se puedan usar con el proyector, consulte "Lista de señales compatibles" (→ página 232).

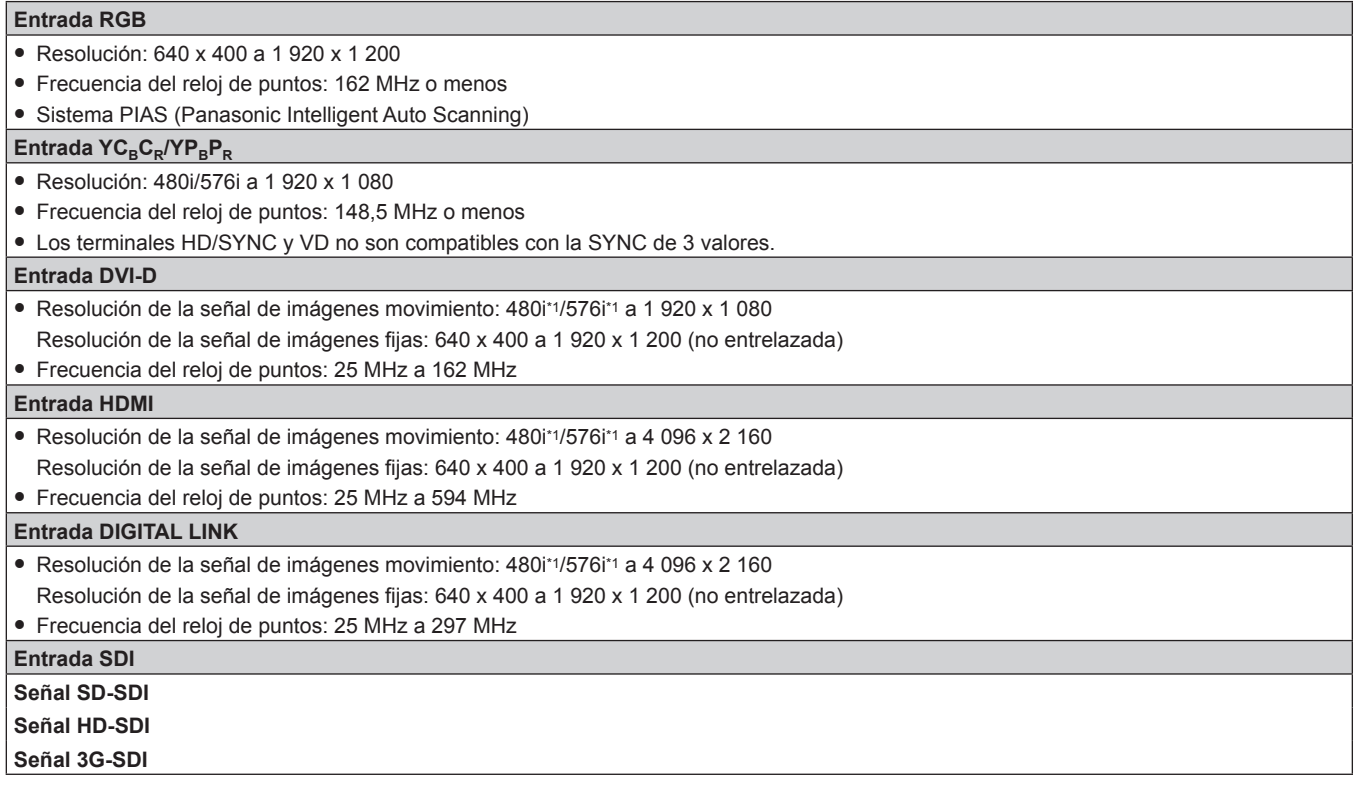

\*1 Pixel-Repetition señal (frecuencia del reloj de puntos 27,0 MHz) solamente

## **Dimensiones**

Unidad: mm (pulgada)

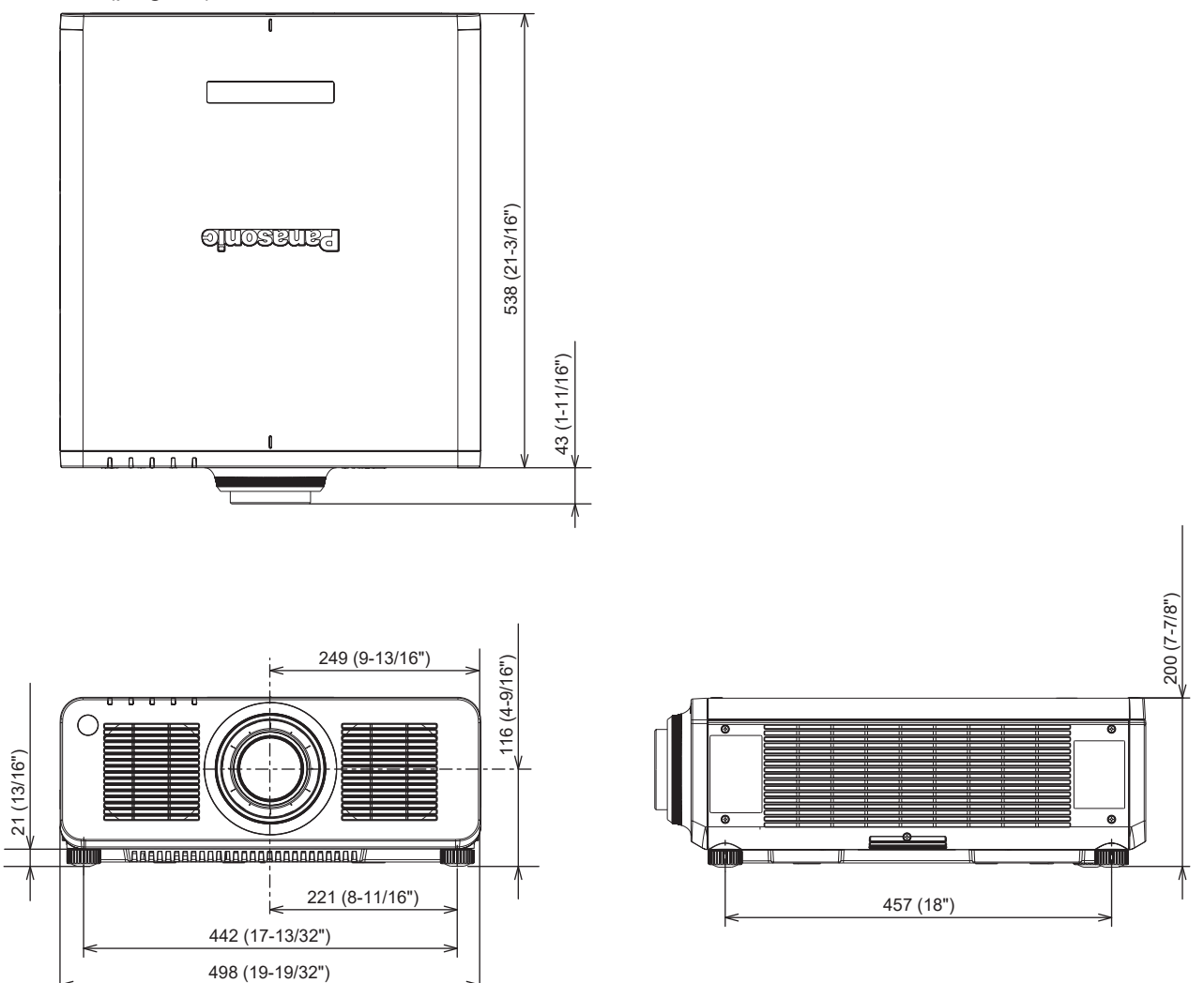

\* Las dimensiones indicadas se obtienen con la lente de zoom estándar instalada.

\* Las dimensiones reales pueden diferir dependiendo del producto.

## **Precauciones para instalar el Soporte de montaje en techo**

- f Cuando instale el proyector en el techo, asegúrese de usar el Soporte de montaje en techo opcional (Núm. de modelo: ET‑PKD120H (para techos altos), ET‑PKD120S (para techos bajos), ET‑PKD130H (para techos altos, ajuste de 6 ejes), ET‑PKD130B (Soporte de montaje de poryector)) especificado por Panasonic Connect Co., Ltd. El Soporte de montaje en techo (Núm. de modelo: ET‑PKD120H (para techos altos), ET‑PKD120S (para techos bajos), ET‑PKD130H (para techos altos, ajuste de 6 ejes)) se utiliza combinado con el Soporte de montaje en techo (Núm. de modelo: ET‑PKD130B (Soporte de montaje de poryector)).
- f Instale el kit anticaída (arandela plana y cuerda) incluido con el Soporte de montaje en techo para el proyector. Si necesita el kit anticaída (Núm. de modelo de servicio: TTRA0214) por separado, póngase en contacto con su distribuidor.
- f Deje las tareas de instalación, como colocar el proyector en el techo, en manos de un técnico cualificado.
- f Panasonic Connect Co., Ltd. no se hace responsable de los daños ocasionados al proyector como consecuencia de usar un Soporte de montaje en techo no fabricado por Panasonic Connect Co., Ltd. o por elegir un sitio inapropiado para la instalación del Soporte de montaje en techo, incluso si el periodo de garantía del proyector no ha expirado.
- Los productos no utilizados deben ser retirados rápidamente por un técnico cualificado.
- Use un destornillador dinamométrico o una llave Allen dinamométrica para apretar los tornillos a sus respectivos pares de torsión. No utilice desatornilladores eléctricos o desatornilladores de impacto. (Par de torsión de tornillo:  $4 \pm 0.5$  N·m)
- f Lea las Instrucciones de operación del Soporte de montaje en techo para obtener más información.
- Los números de modelo de los accesorios y los accesorios opcionales están sujetos a cambios sin previo aviso.

## ■ Especificación para los orificios roscados para fijar el proyector (vista inferior del proyector)

Unidad: mm (pulgada)

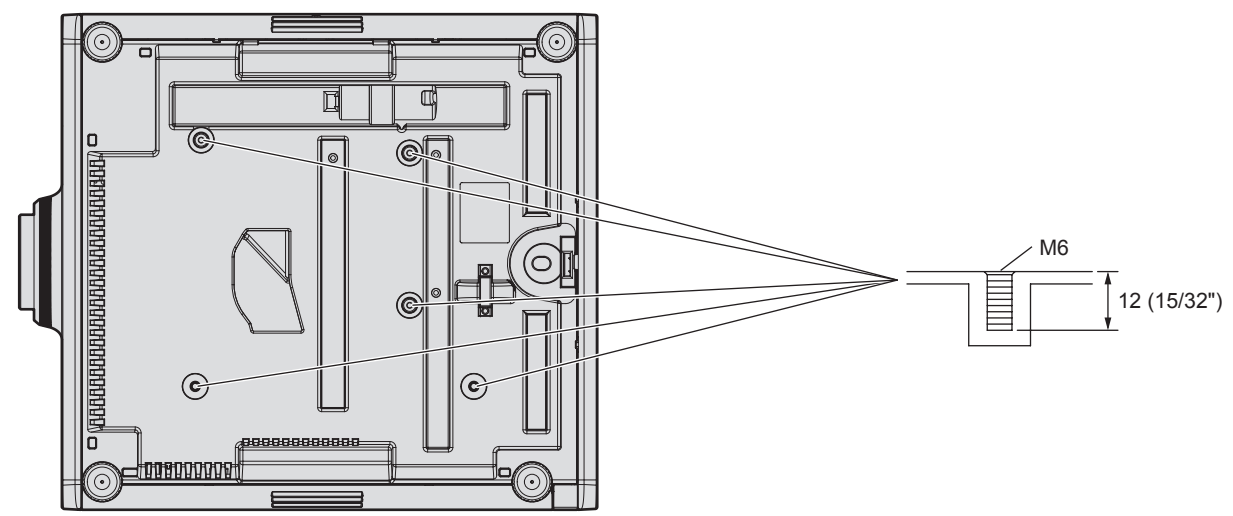

■ Dimensiones para los orificios roscados para fijar el proyector (vista inferior del proyector) Unidad: mm (pulgada)

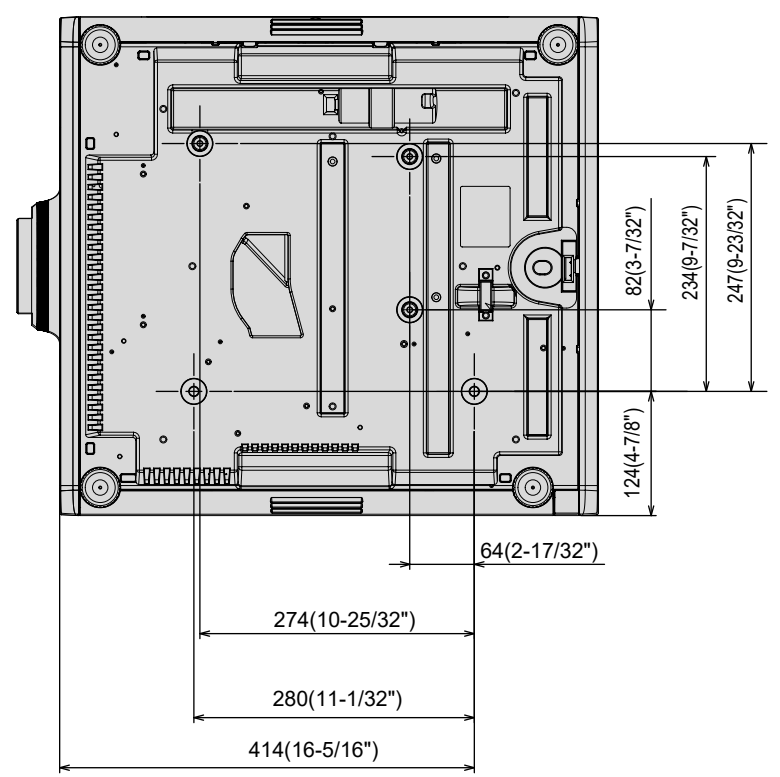

# **Índice**

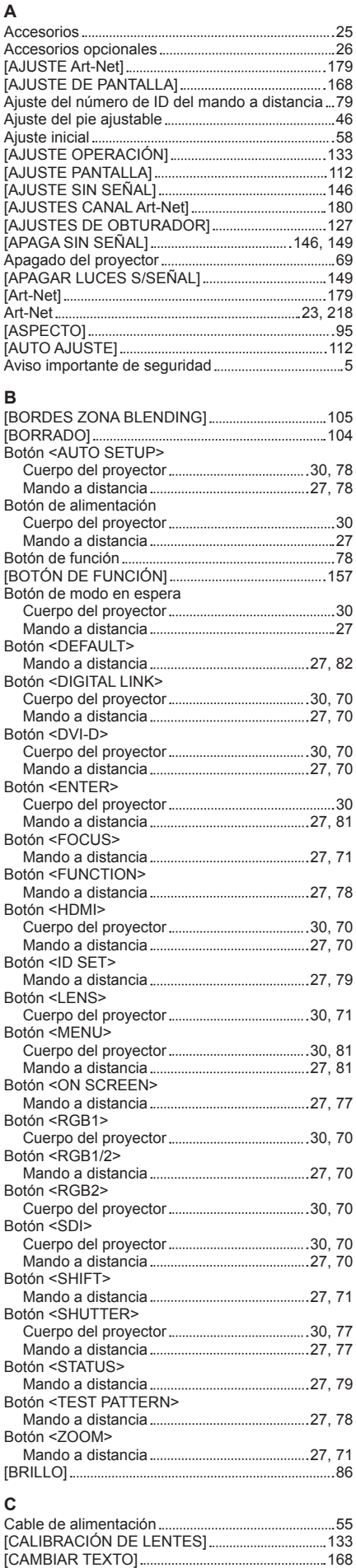

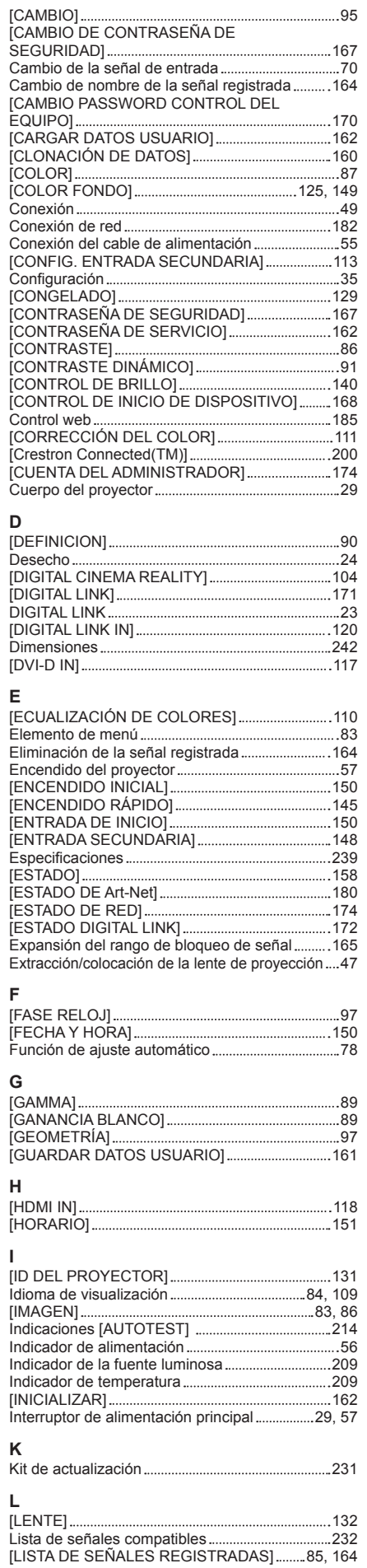

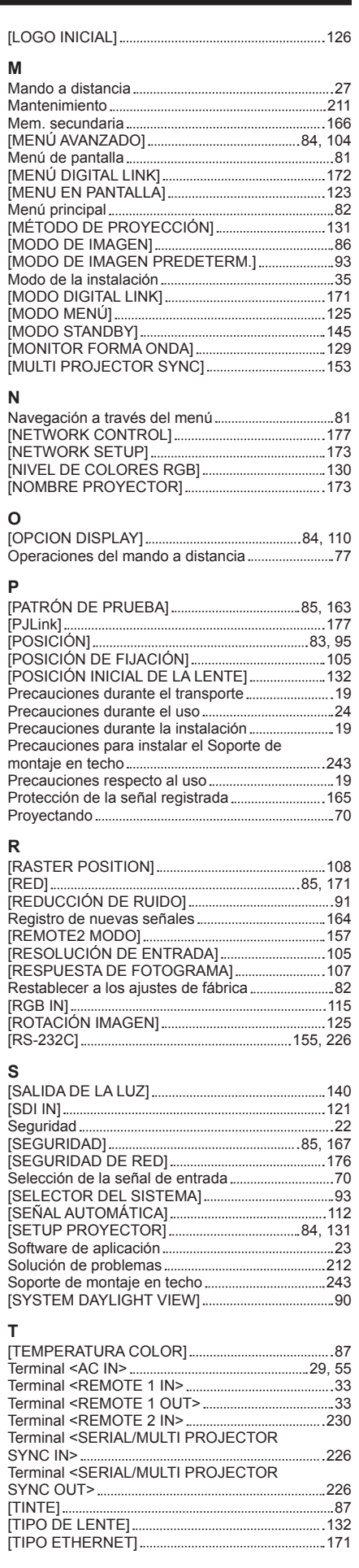

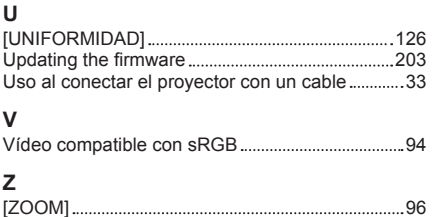

## **Eliminación de Aparatos Viejos y de Pilas y Baterías Solamente para la Unión Europea y países con sistemas de reciclado.**

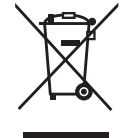

Estos símbolos en los productos, su embalaje o en los documentos que los acompañen significan que los productos eléctricos y electrónicos y pilas y baterías usadas no deben mezclarse con los residuos domésticos.

Para el adecuado tratamiento, recuperación y reciclaje de los productos viejos y pilas y baterías usadas llévelos a los puntos de recogida de acuerdo con su legislación nacional. En España, los usuarios están obligados a entregar las pilas en los correspondientes puntos de recogida. En cualquier caso, la entrega por los usuarios será sin coste alguno para éstos. El coste de la gestión medioambiental de los residuos de pilas y baterías está incluido en el precio de venta. Si los elimina correctamente ayudará a preservar valiosos recursos y evitará potenciales efectos negativos sobre la salud de las personas y sobre el medio ambiente.

Para más información sobre la recogida u reciclaje, por favor contacte con su ayuntamiento. Puede haber sanciones por una incorrecta eliminación de este residuo, de acuerdo con la legislación nacional.

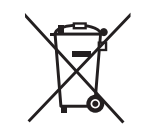

#### **Nota para el símbolo de pilas y baterías (símbolo debajo)**

Este símbolo puede usarse en combinación con el símbolo químico. En este caso, cumple con los requisitos de la Directiva del producto químico indicado.

## Panasonic Connect Co., Ltd.

Web Site : https://panasonic.net/cns/projector/ © Panasonic Connect Co., Ltd. 2022

## **Panasonic Connect North America**

Two Riverfront Plaza, Newark, NJ 07102 TEL: (877) 803 - 8492

5770 Ambler Drive, Mississauga, Ontario L4W 2T3 TEL: (905) 624 - 5010 **Panasonic Canada Inc.**